## **Table des matières**

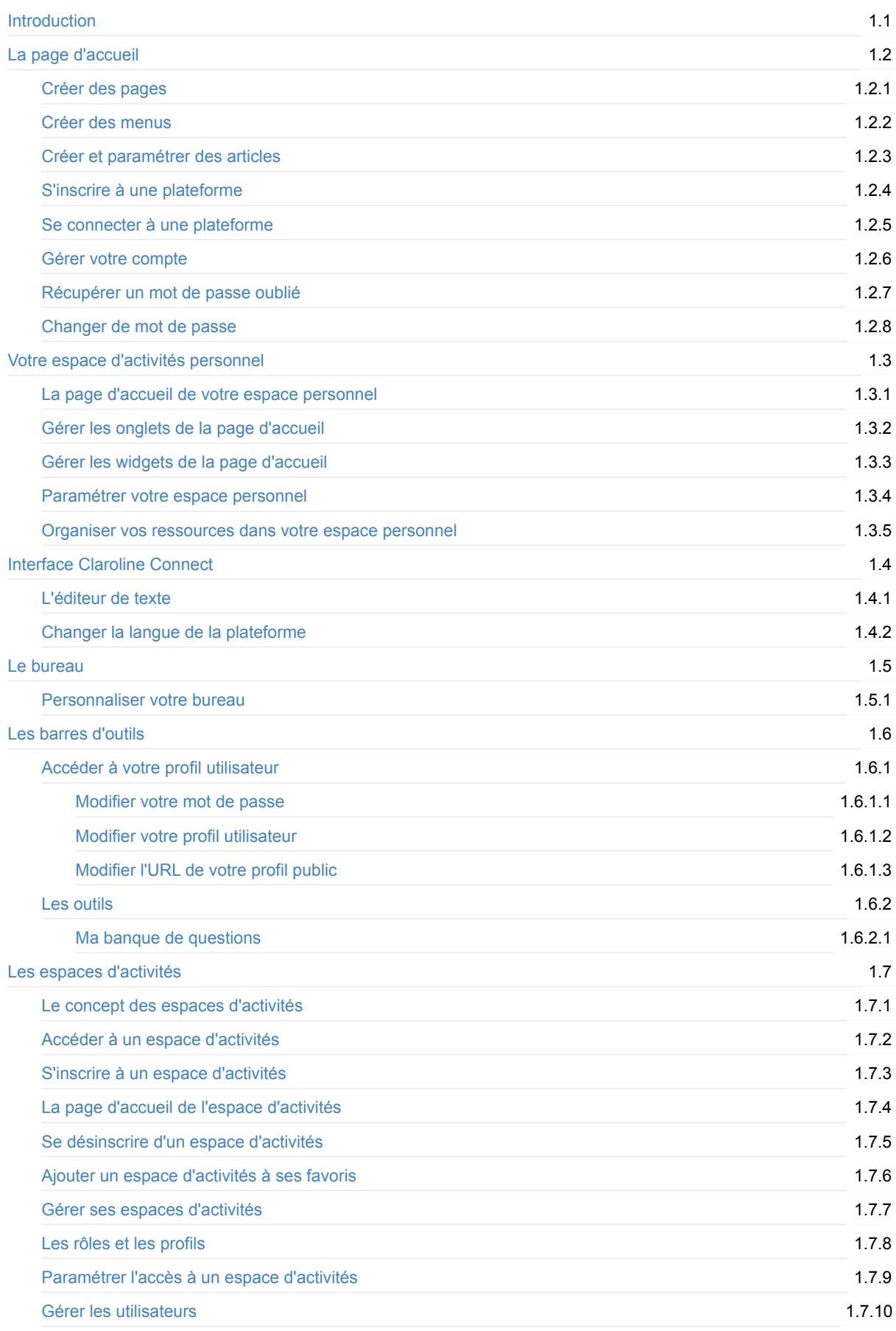

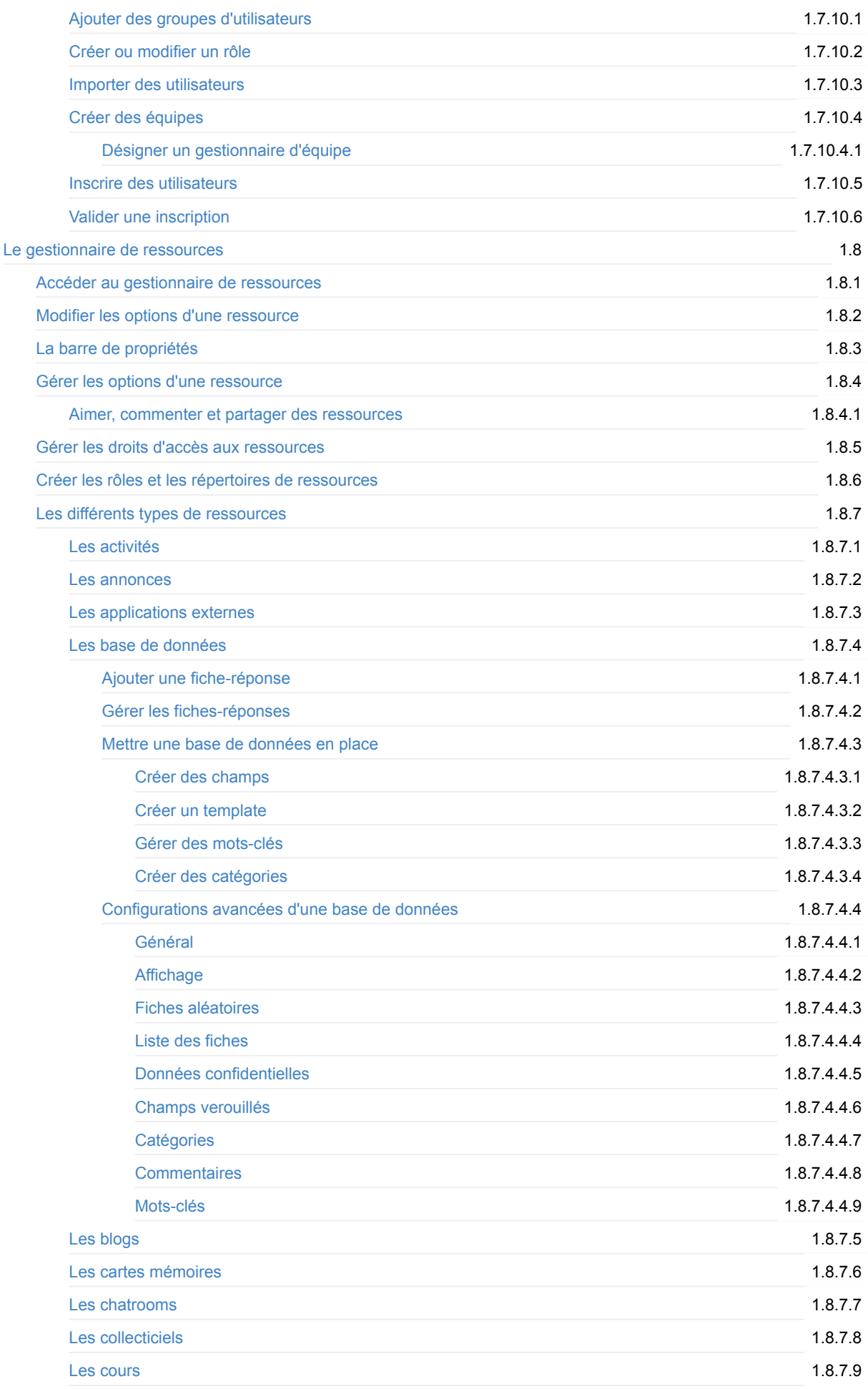

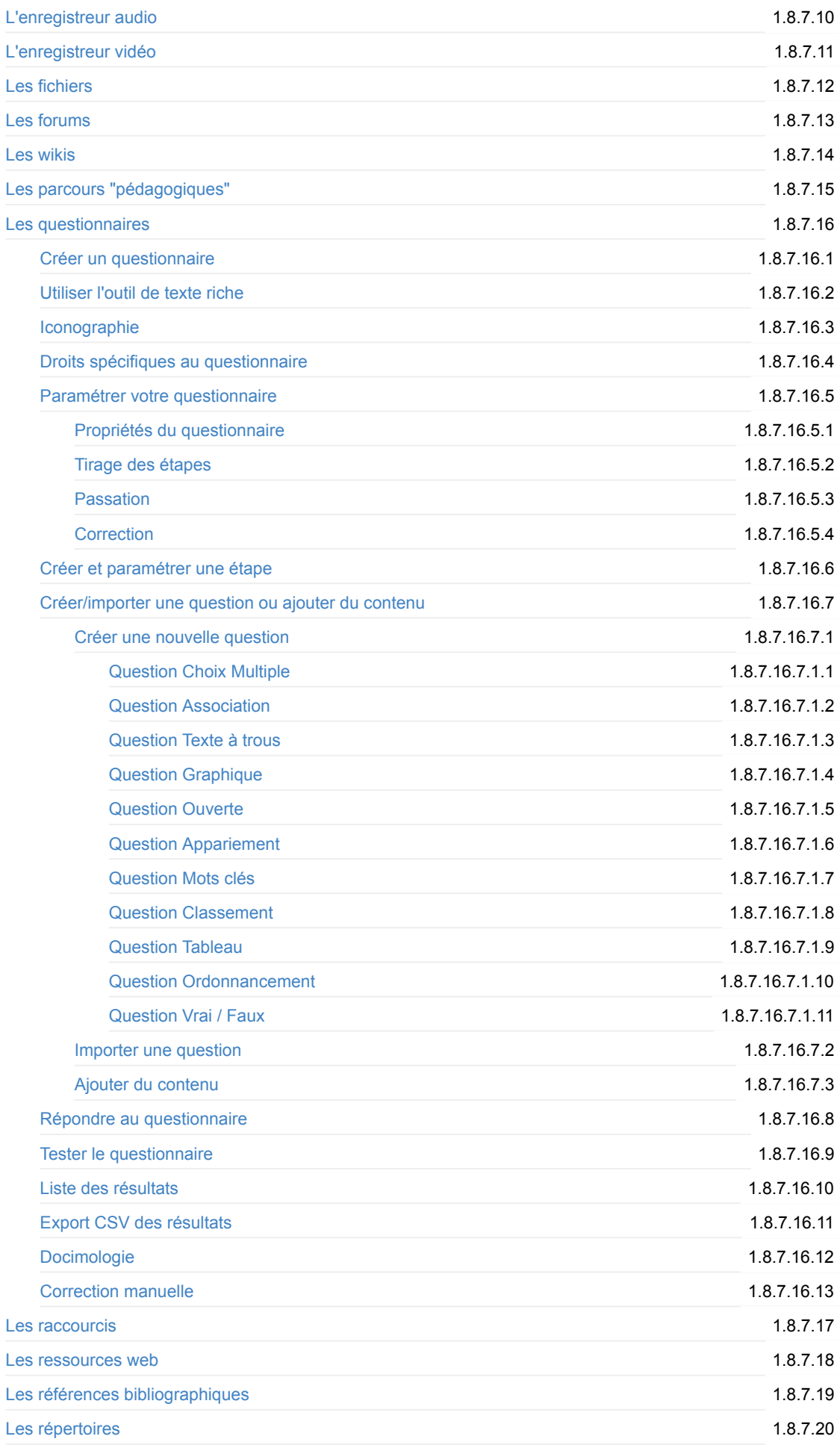

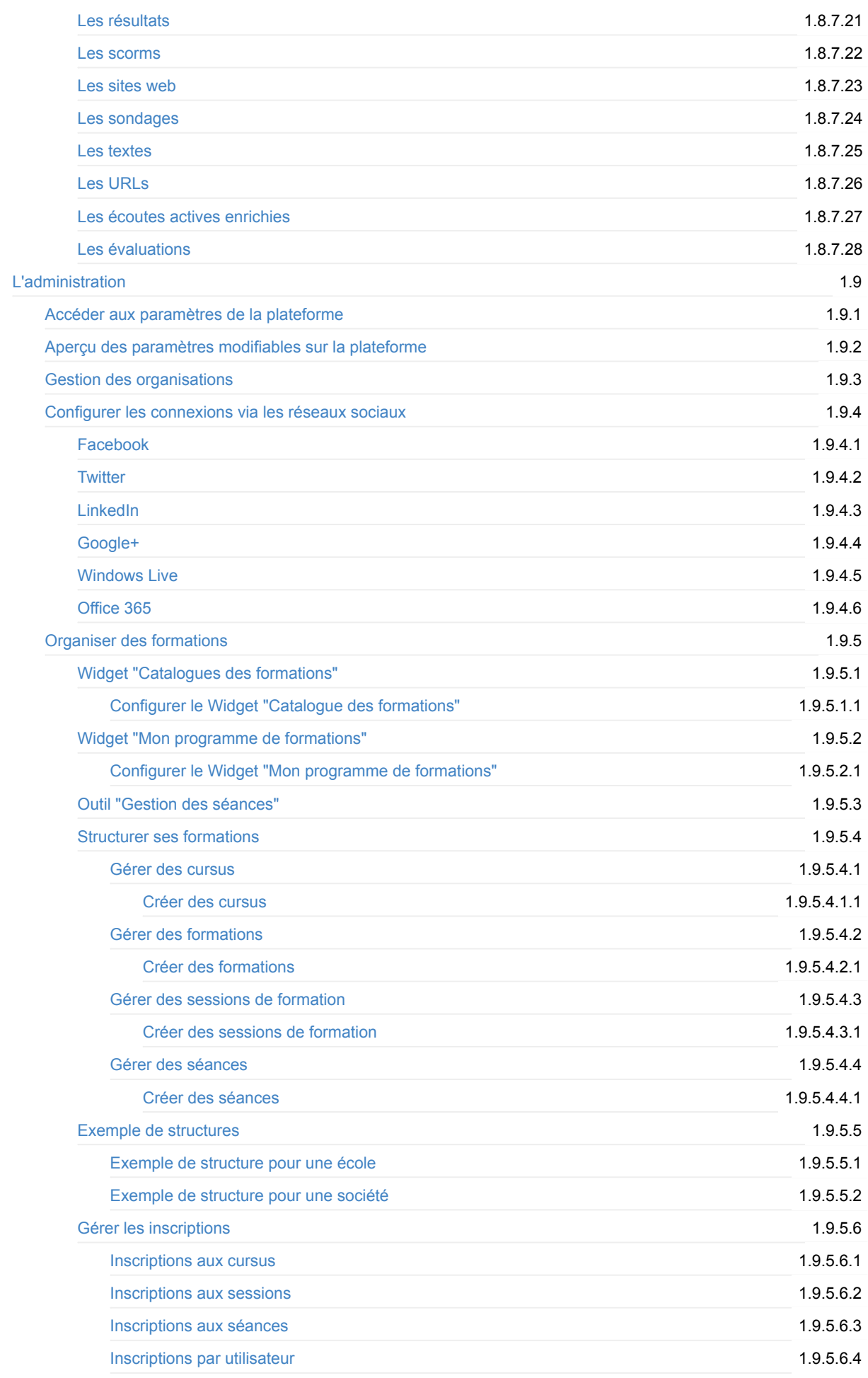

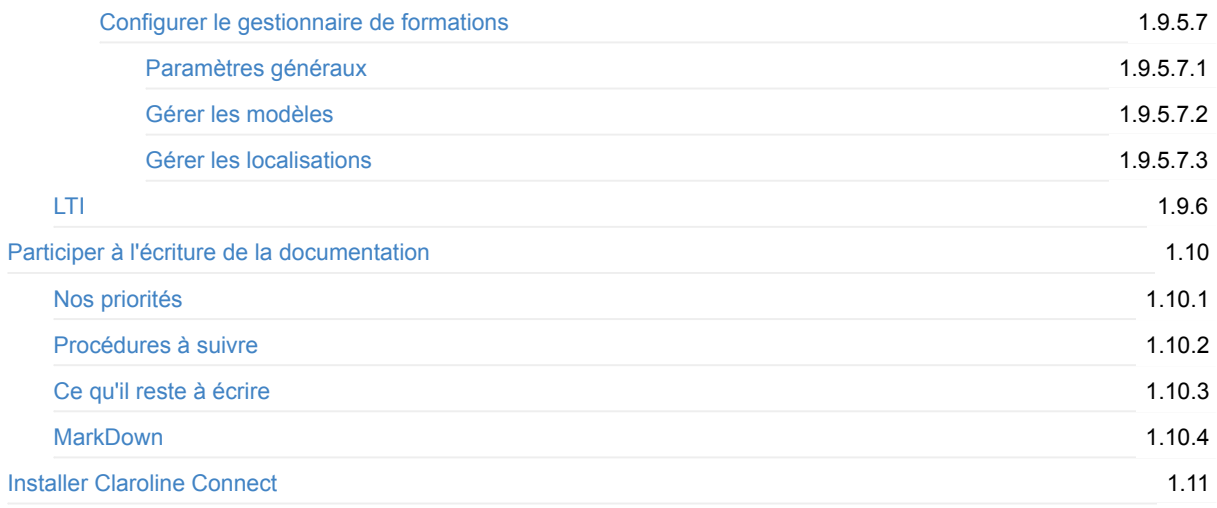

# <span id="page-5-0"></span>claroline  $net$ .com school oro

## **Claroline Connect**

Claroline Connect est un Learning Management System, c'est-à-dire un logiciel de gestion des apprentissages, libre et téléchargeable gratuitement. Pour l'installation, on se réfère à la documentation sur [GitHub](https://github.com/claroline/Claroline/).

Au contraire de la plupart des plateformes existantes aujourd'hui, Claroline Connect (re)met chaque personne au centre de sa formation en lui offrant la possibilité de créer, partager, choisir et organiser les éléments qui composent son apprentissage. La plateforme a aussi été pensée dans une **vision collaborative**, permettant à chacun d'interagir avec les autres utilisateurs dans le cadre d'un projet commun. Pourquoi avoir fait ces choix-là ? Parce qu'aujourd'hui plus que jamais, les plateformes doivent permettre de faire plus que donner un simple accès à du contenu que les apprenants peuvent déjà facilement trouver ailleurs.

La documentation du projet sur GitBook a démarré en novembre 2016 avec ce qui existait pour la version 5.x de la plateforme. Nous savons qu'elle est incomplète, mais elle a le mérite d'exister. Il n'existe qu'une version en français de cette documentation finalisée en décembre 2016.

Nous rédigeons pour l'instant la documentation de la version 17.06 qui, comme son nom l'indique, comblera les manquements de la version 5.x et abordera les nouveautés de la version 17.06. L'objectif est de rédiger une documentation complète qui sortira en même temps que la version du même nom du logiciel. Nous avons l'intention de faire appel à la communauté des utilisateurs pour la traduire par après dans différentes langues, à commencer par l'anglais.

Bonne lecture !

## <span id="page-6-0"></span>**La page d'accueil**

Votre plateforme Claroline Connect peut diffuser des informations à la manière d'un site internet classique. Pour éditer du contenu (menus, articles) et le mettre en page, vous devez être administrateur ou gestionnaire d'accueil et cliquer sur l'icône de Claroline Connect dans la barre de menu supérieure.

Vous accédez alors à la page d'administration du contenu.

La page d'accueil de votre plateforme apparaît en mode édition.

Vous pouvez la modifier et ajouter des articles.

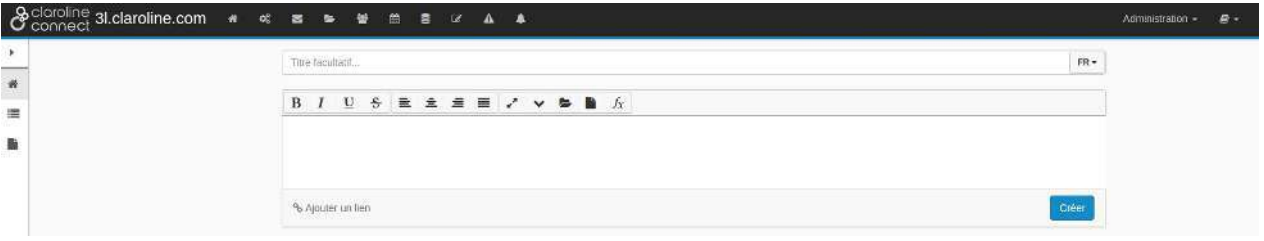

Fig. 1 - Page d'accueil - Administration du contenu de la page d'accueil.

La barre des outils à gauche permet :

- de revenir à cette page d'accueil;
- de gérer les menus;
- · de créer différentes pages qui peuvent contenir un ou plusieurs articles et/ou menus.

## <span id="page-7-0"></span>**Créer des pages**

Une page peut contenir plusieurs articles et être ajoutée comme entrée dans un menu.

#### **1. Ajoutez une nouvelle page**

Pour créer une page, cliquez sur l'icône suivante de la barre d'outils:

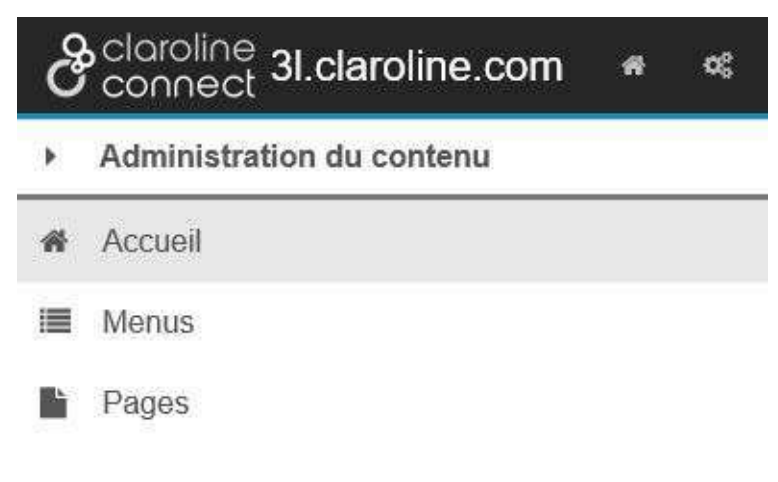

Ajouter une page.

#### Les pages de contenu apparaissent alors:

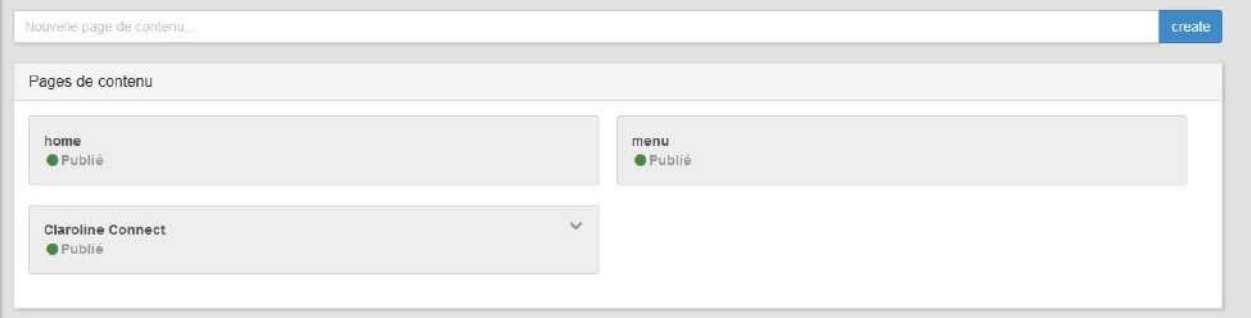

#### Visualisation des pages existantes.

Dans l'exemple ci-dessus, une page "Claroline Connect" a été créée. Pour ajouter une nouvelle page, tapez un titre dans le champ indiquant "Nouvelle page de contenu ...", puis cliquez sur Créer.

En cliquant sur le titre de la page (ici, Claroline Connect), vous ouvrez cette page en mode édition et vous pouvez:

- **ajouter des articles** à la page ou **modifier** (éditer) les articles existants;
- $\bullet$  définir leur **taille** (largeur);
- $\bullet$  définir la zone (comme les menus : en-tête, pied de page, etc.);
- **.** ajouter un "Lire la suite" en cliquant sur "Accordéon";
- **·** déplacer un article vers une autre page;
- **effacer** un article.

### 2. Comment ajouter une page comme entrée d'un menu ?

Si vous ne créez pas de nouvelle page, vous n'aurez qu'une page d'accueil (home) qui affichera les différents articles et menus contenant des liens externes.

Pour ajouter une page contenant un ou plusieurs articles à l'un des menus, vous devez connaître son adresse (URL). Vous avez en effet remarqué que l'ajout d'entrée aux menus se faisait par la commande Ajouter un lien. Mais où trouver l'adresse d'une page? Il vous suffit de cliquer sur le nom de la page depuis "Pages de contenu" (cf. image précédente). La page concernée s'affiche alors. Vous pouvez récupérer l'URL dans la barre d'adresse du navigateur. Mais il n'est pas utile de tout recopier lorsque vous ajoutez un lien au menu. Vous pouvez vous contenter de coller le texte qui se trouve après "type/" comme indiqué en gras dans l'exemple qui suit:

.../claroline-connect/web/app.php/type/**Claroline%20Connect**

## <span id="page-9-0"></span>**Créer des menus**

Pour créer un menu, cliquez sur l'icône "Menus" de la barre latérale d'outils située à gauche de la page.

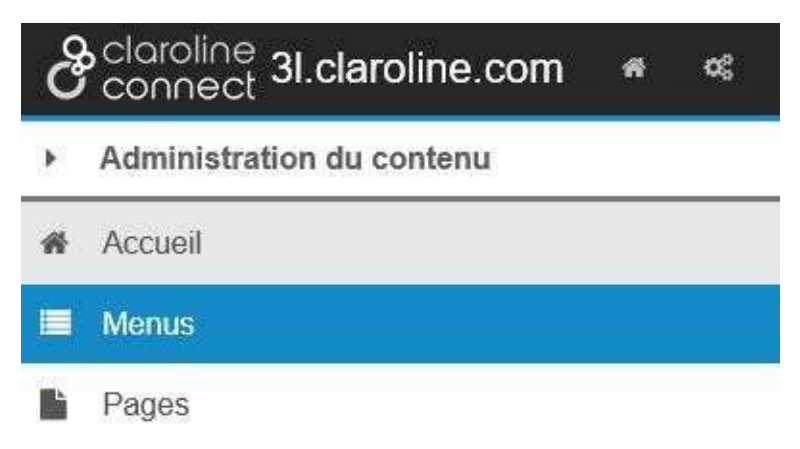

#### Icône "Menu" de la barre latérale gauche.

Entrez ensuite un titre à l'emplacement "Titre du menu", puis cliquez sur "Créer" dans la fenêtre centrale.

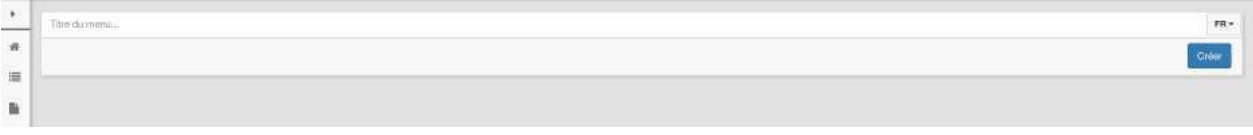

### Donner un titre au menu.

Votre nouveau menu est ajouté à la suite des autres.

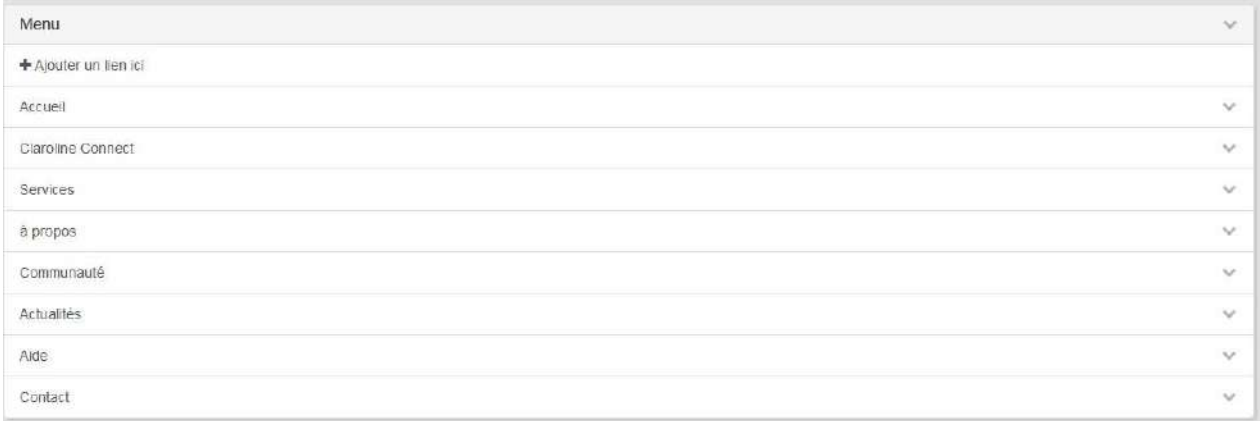

### Résultat de l'ajout d'un menu.

Vous pouvez désormais lui ajouter du contenu, c'est-à-dire des liens vers d'autres sites web ou vers les pages que vous allez créer sur votre plateforme ou qui y sont déjà présentes.

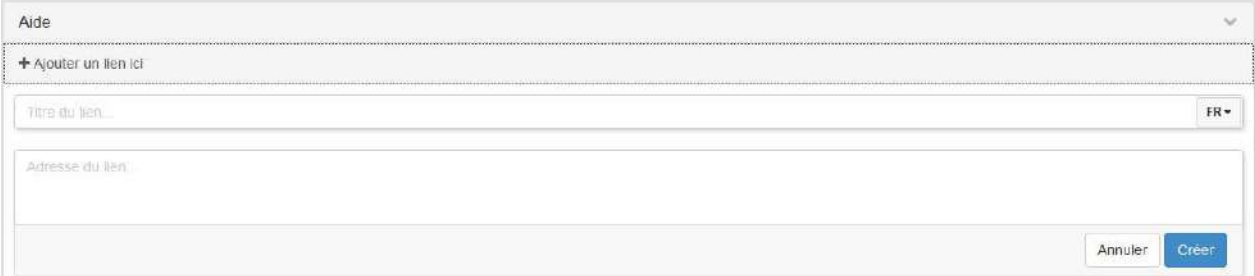

### Ajout de liens

Il vous faut alors:

- taper un titre;
- **•** coller ou taper l'URL de la page concernée (l'adresse du lien);
- cliquer sur le bouton "**Créer**".

### **Positionnement du menu**

Il est possible placer le menu :

- en entête
- à gauche
- à droite
- en pied de page

1) Cliquez sur la flèche à côté du menu et ensuite sélectionnez "zone":

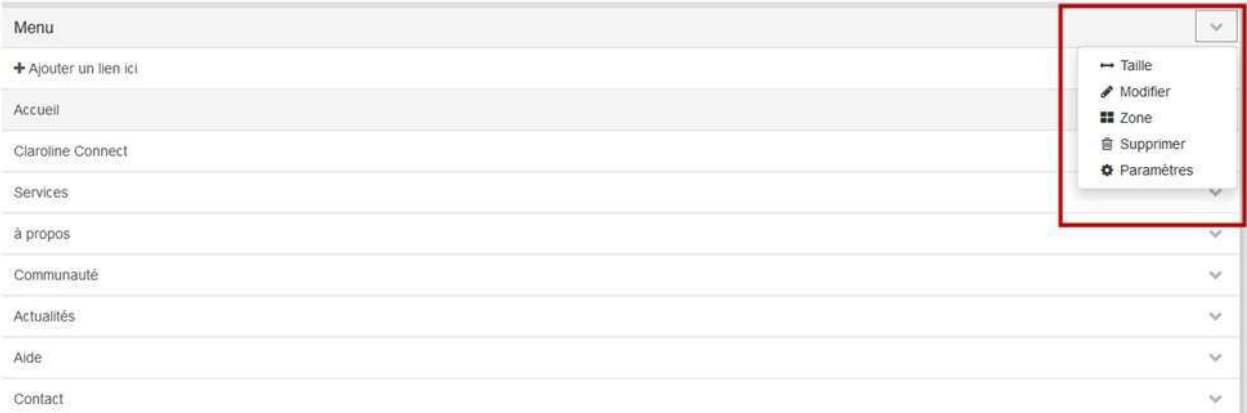

### Sélection de la zone de menu.

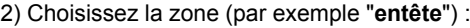

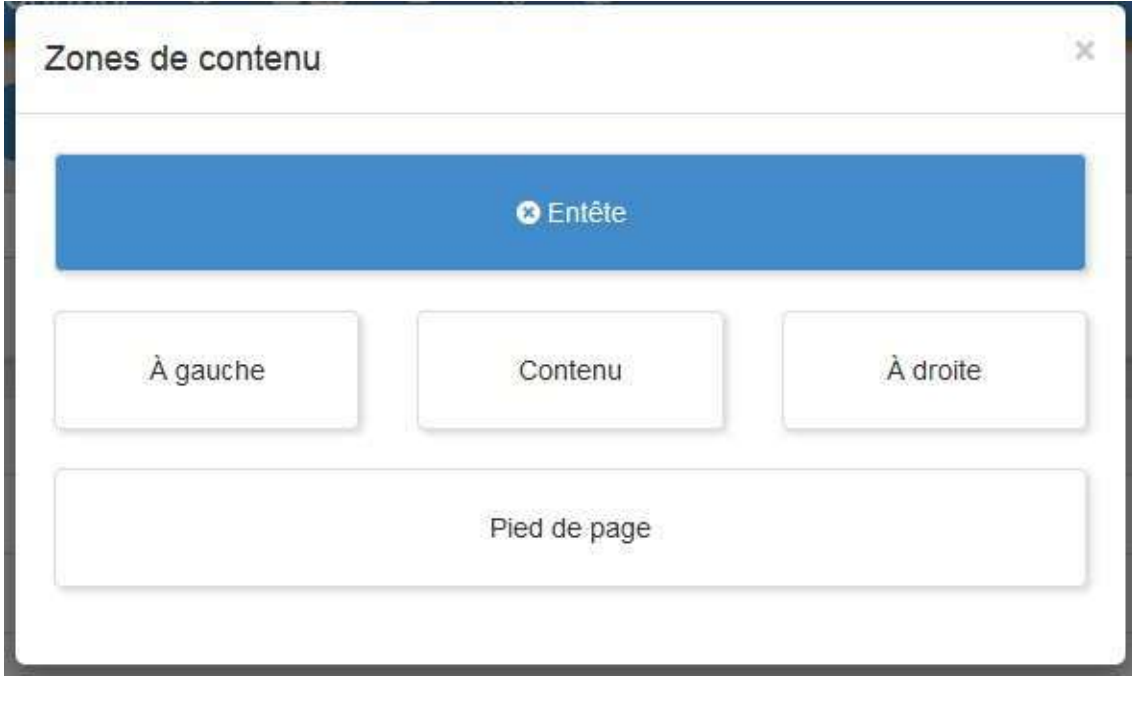

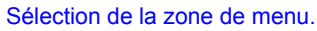

### Le menu apparaîtra en haut de la page:

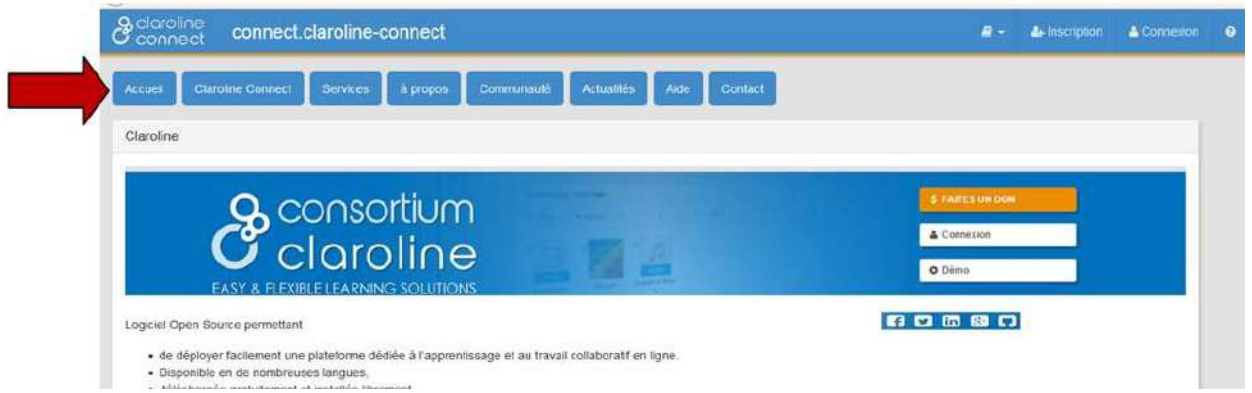

Résultat du choix de la zone.

## <span id="page-12-0"></span>**Créer et paramétrer des articles**

Pour créer un article, il suffit de mentionner un titre (facultatif), et de créer un contenu, c'est-à-dire de taper ou coller un texte dans l'emplacement prévu à cet effet, ou bien d'ajouter un lien s'il s'agit d'un contenu existant (contenus hébergés par *YouTube*, *Vimeo*, *Flickr*, *SlideShare*, etc).

|                  | Administration - 2 - 2 Cliver Mainguil - 0 |
|------------------|--------------------------------------------|
| Titre facultatif | $r_{\rm R}$ ,                              |
|                  |                                            |
|                  |                                            |
|                  |                                            |
|                  | Créer                                      |

Home Fig. 10 - Créer un article.

### **Paramétrer l'article**

Pour paramétrer l'affichage de l'article une fois qu'il a été créé, il suffit de cliquer sur la flèche vers le bas en haut à droite de l'encadré de l'article. Un menu déroulant offre alors plusieurs options.

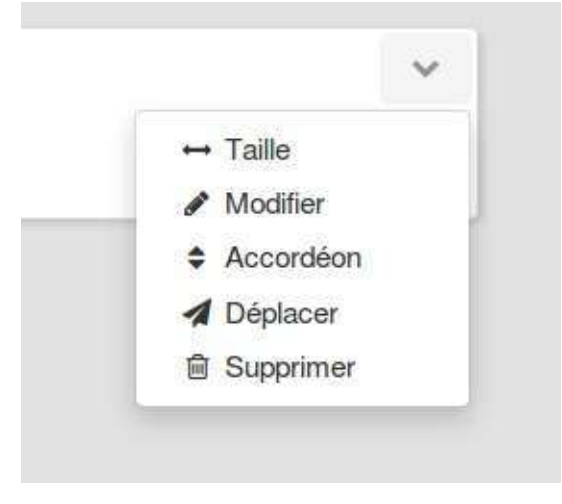

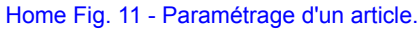

L'outil Taille permet de définir la largeur occupée par l'article sur une page. Le fait de cliquer sur l'encadré avec les deux "6" permettrait par exemple de mettre deux articles de même largeur côte à côte.

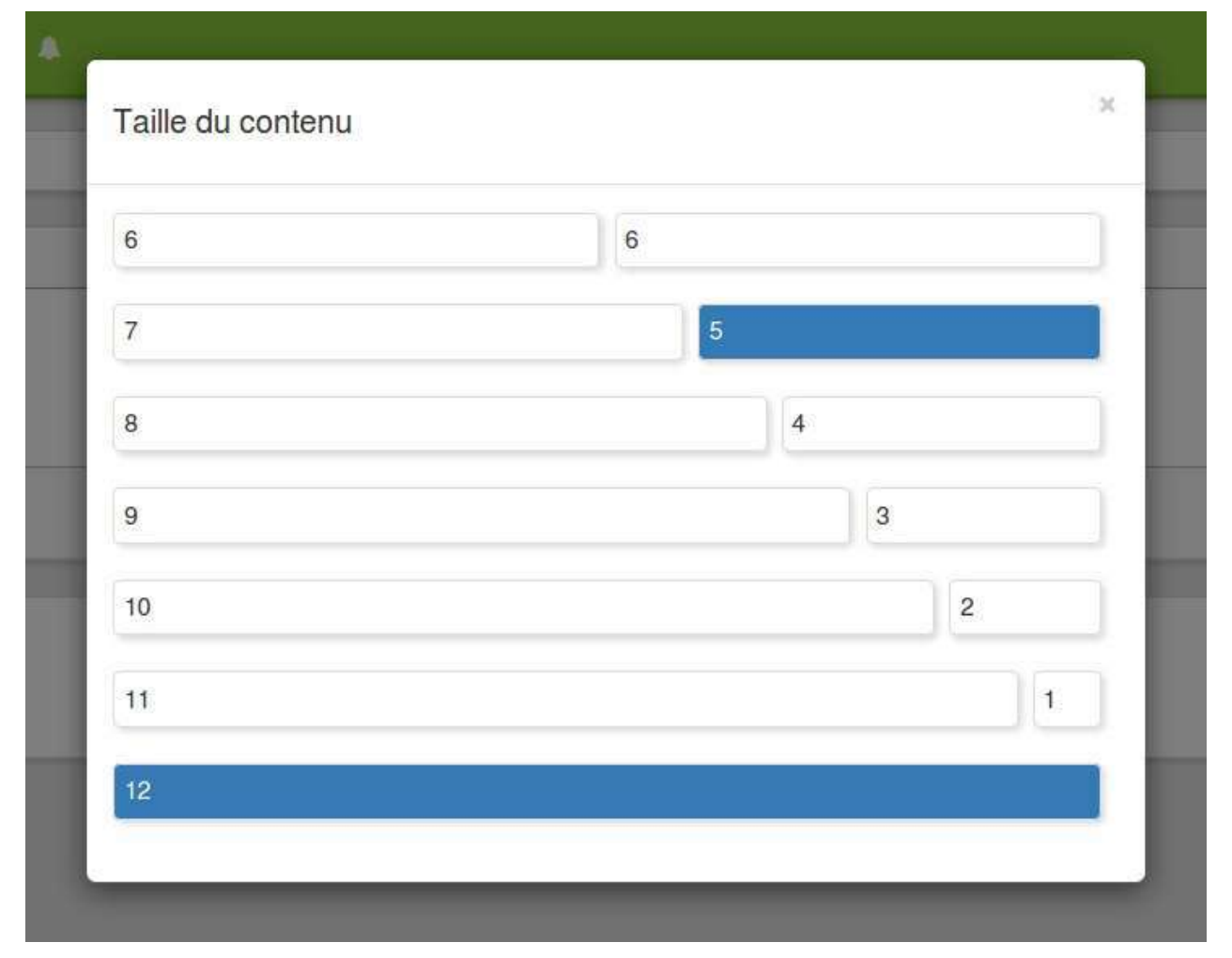

Home Fig. 12 - Paramétrage de la taille d'un article.

L'outil éditer permet de modifier ou de mettre en forme l'article.

L'outil Accordéon permet d'ajouter un bouton "Lire la suite" de façon à éviter d'avoir un article trop long sur la page. Seul le début de l'article est alors visible et il faut cliquer sur le bouton pour le dérouler.

L'outil Déplacer permet de choisir l'emplacement de l'article. Il peut apparaître (par défaut) sur la page d'accueil, mais aussi sur une page précise (cf. infra pour la création de pages). Si une ou plusieurs pages ont été créées, alors le fait de cliquer sur "Déplacer" propose un menu déroulant qui permet de choisir la page d'affectation de l'article.

L'outil **Supprimer** permet de supprimer un article.

## <span id="page-14-0"></span>S'inscrire à une plateforme

Vous accédez à votre plateforme en saisissant son adresse dans votre navigateur.

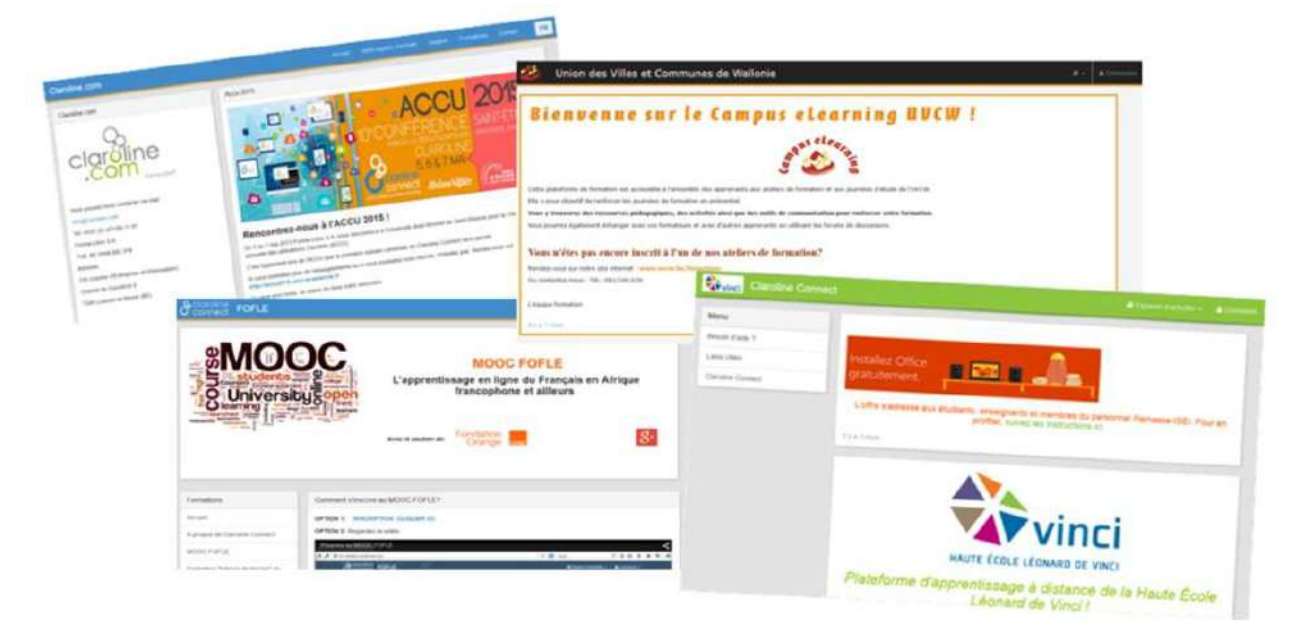

### Home Fig. 13 - Exemples de sites web de quelques institutions qui utilisent la plateforme Claroline Connect

L'accès est sécurisé. C'est l'administrateur de la plateforme qui inscrit les utilisateurs. Vous recevez un courriel de confirmation d'inscription contenant votre identifiant et votre mot de passe. Si l'administrateur le permet, vous pouvez vous inscrire en utilisant le menu Connexion, puis Inscription en haut à droite de la page, et en suivant les instructions du formulaire.

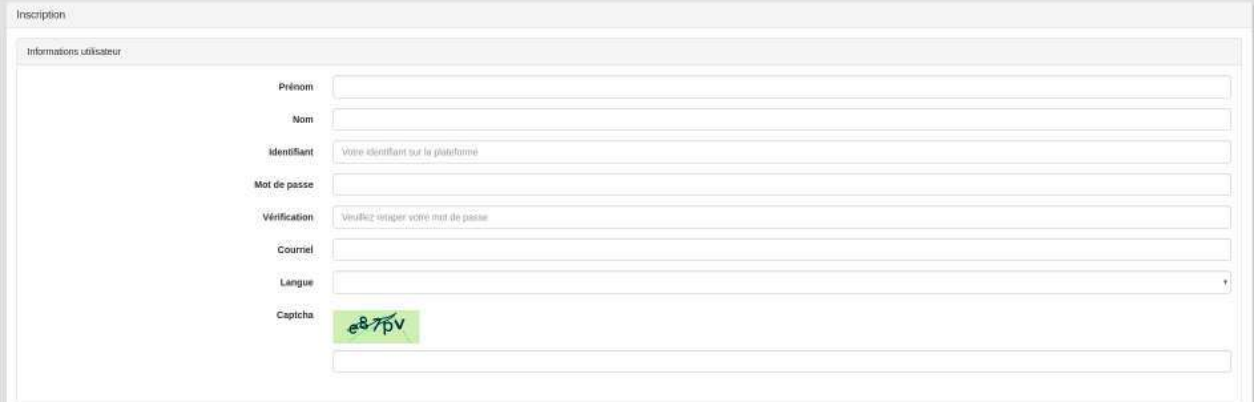

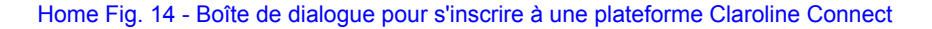

## <span id="page-15-0"></span>**Connexion à une plateforme**

Pour vous connecter à une plateforme, cliquez sur **Connexion** en haut à droite de la page d'accueil.

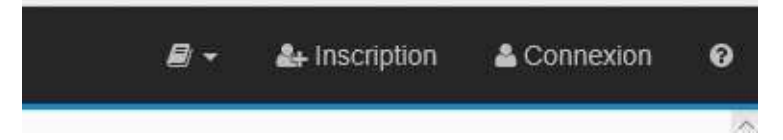

Dans la plupart des plateformes Claroline Connect, le bouton connexion est visible en haut à droite de la page d'accueil. Dans certains cas, il est également possible d'accéder aux espaces d'activités publics à partir de la même page.

Utilisez l'identifiant et le mot de passe fournis par l'administrateur et cliquez sur **Connexion**. Si vous n'avez pas encore de compte sur la plateforme et que l'administrateur l'a prévu, vous pouvez vous inscrire au même endroit, éventuellement via les réseaux sociaux.

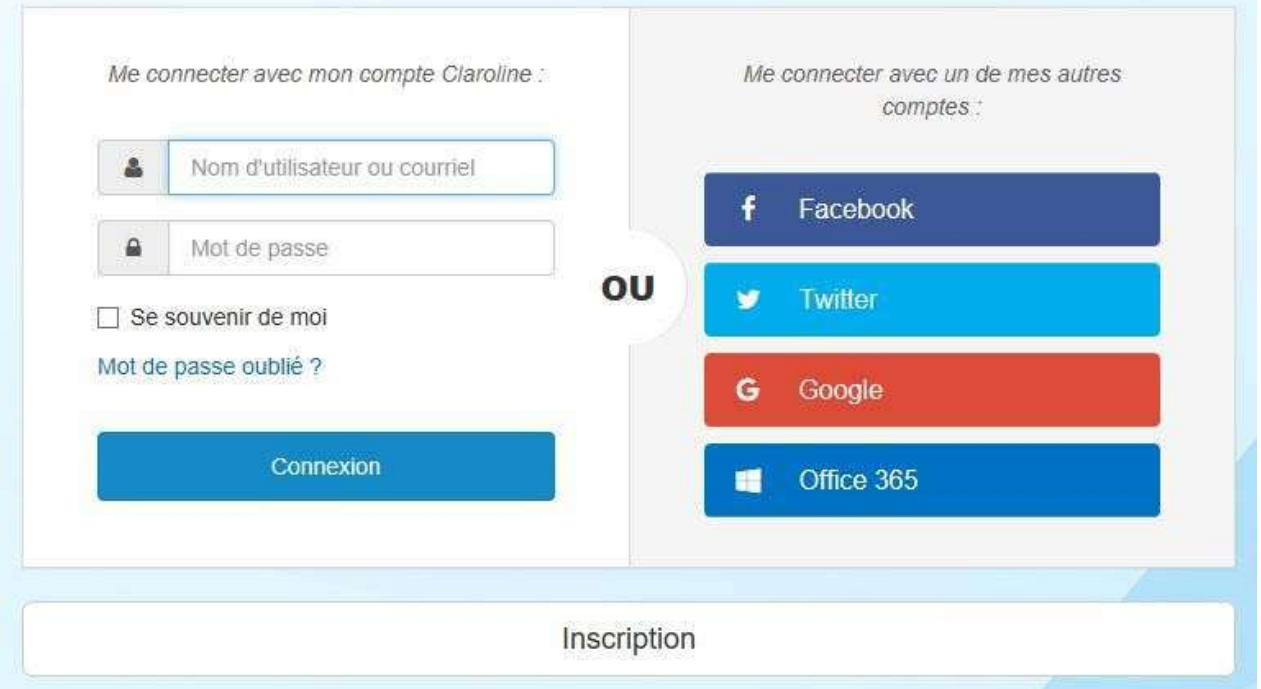

## <span id="page-16-0"></span>Gérer votre compte

Dès votre première connexion, personnalisez votre mot de passe en veillant aux règles habituelles de sécurité (mot de passe suffisamment long avec des caractères alphanumériques).

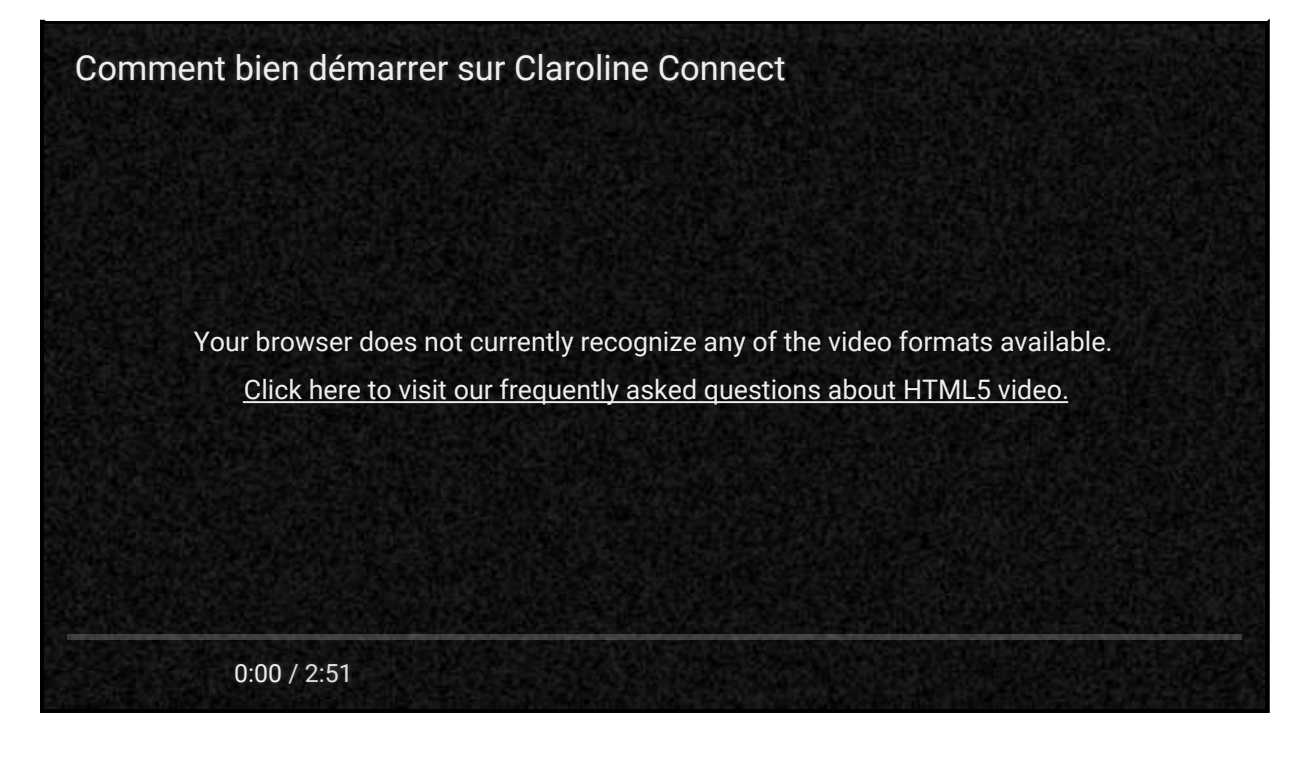

17

## <span id="page-17-0"></span>**Récupérer un mot de passe oublié**

Il existe une procédure classique d'envoi de mot de passe sur la messagerie personnelle indiquée lors de l'inscription.

Cliquez sur "Connexion", puis sur "Mot de passe oublié" sous le champ de saisie de l'identifiant. Indiquez votre courriel et entrez le texte du contrôle **captcha**. Ce dispositif de sécurité permet de s'assurer que ce n'est pas un robot qui tente une opération malveillante.

Vous êtes informés qu'un courriel vous a été envoyé :

Remplissez le formulaire avec votre nouveau mot de passe, répétez-le et cliquez sur "Valider".

Vous recevez une notification de réussite de l'opération.

## <span id="page-18-0"></span>**Changer de mot de passe**

Pour changer de mot de passe, cliquez d'abord sur la petite flèche à la droite de votre nom dans la barre de menu supérieure.

Cliquez ensuite sur **Mon profil**.

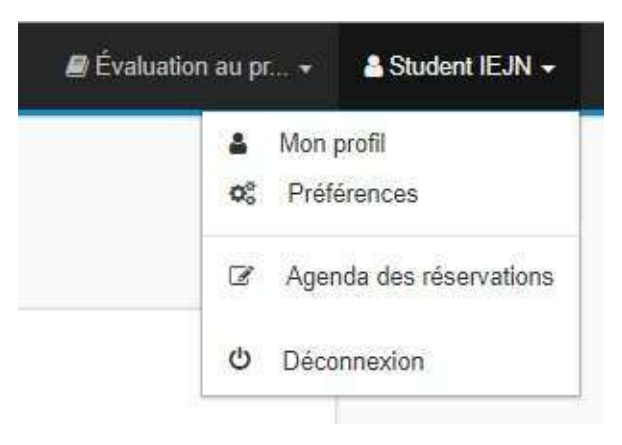

Cliquez ensuite sur la flèche à la droite de Actions et cliquez sur Modifier le mot de passe.

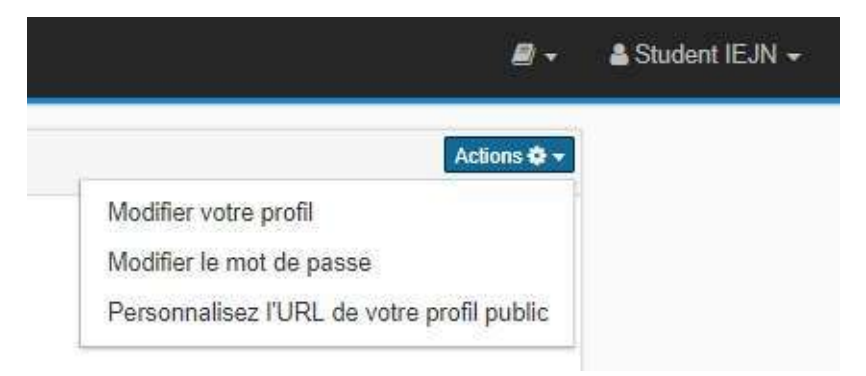

Dans la fenêtre qui s'ouvre, indiquez votre mot de passe actuel et donnez votre nouveau mot de passe. Vous devrez le répéter par mesure de sécurité. Cliquez sur Editer et le tour est joué!

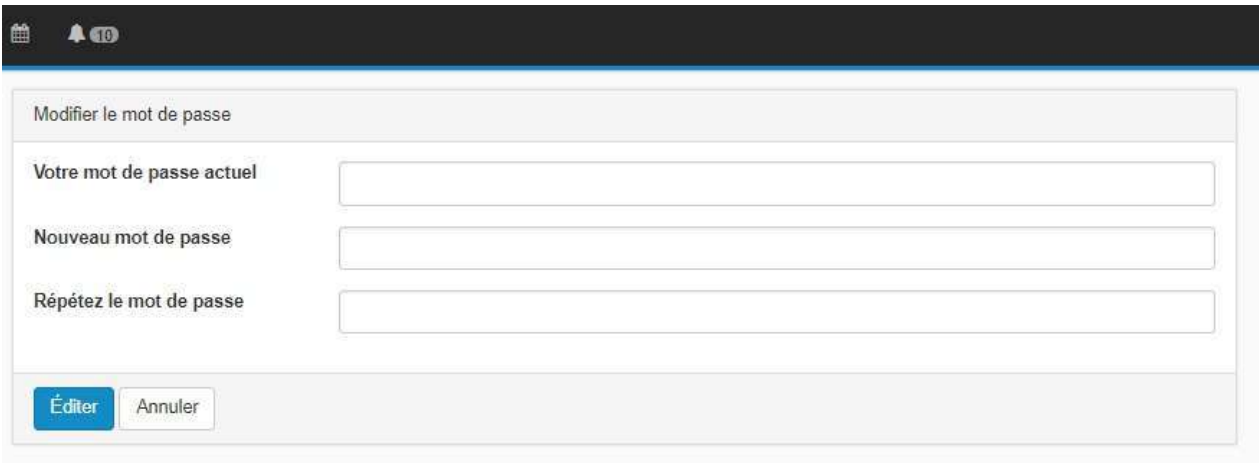

## <span id="page-19-0"></span>**Votre espace d'activités personnel**

Dès votre première connexion, vous disposez d'au moins un espace d'activités : votre espace personnel (privé et/ou partagé). Vous en êtes le gestionnaire unique.

Cet espace vous permet de construire votre propre environnement d'apprentissage, d'organiser vos ressources, de les partager, de les publier. En tant qu'apprenant, vous avez un rôle actif dans votre apprentissage. Votre espace personnel vous permet de:

- stocker et de gérer vos propres ressources et de les partager
- vous approprier les activités réalisées et les ressources manipulées
- interagir et communiquer avec les autres
- gérer votre apprentissage
- créer des activités et des ressources en fonction de vos objectifs

Cet espace se base sur le concept d'environnement personnel d'apprentissage: un ensemble d'outils et de méthodes à disposition de l'apprenant lui permettant de réussir ses objectifs d'apprentissage.[1]

La structure de la page d'accueil est comparable à celle du bureau personnel avec des onglets contenant des widgets. L'espace d'activités est composé:

- d'une page d'accueil
- d'un gestionnaire de ressources

[1] Marc Dennery, "Bâtir son environnement d'apprentissage personnel : la première des formations". http://www.blogformation-entreprise.fr/?p=2177

## <span id="page-20-0"></span>La page d'accueil de votre espace personnel

Vous pouvez personnaliser votre page d'accueil à l'aide des **onglets** et des widgets. Vous savez que vous êtes sur votre espace personnel grâce à:

- l'indication du fil d'Ariane<sup>[1]</sup> (qui indique: Mes espaces d'activités / Espace personnel / Accueil)
- **.** la barre de menu située à gauche.

[1] Il s'agit d'une succession de liens qui vous permettent de vous situer dans le niveau de profondeur d'une arborescence et de naviguer pour revenir à l'un des niveaux affichés.

#### Figure 16 - La page d'accueil de l'espace personnel

#### La barre de menu de gauche.

En passant la souris sur la barre de menu de gauche, vous déployez une fenêtre avec les références des outils.

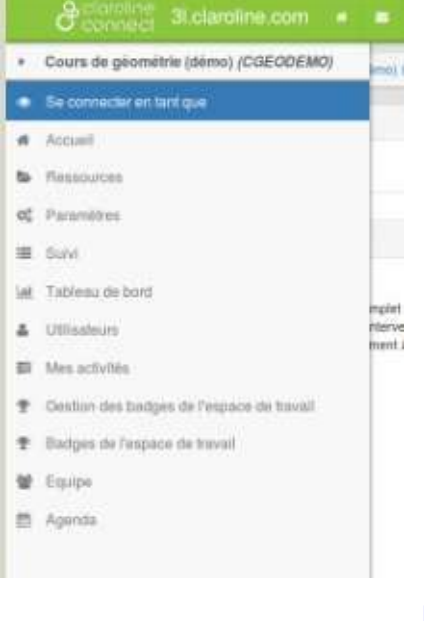

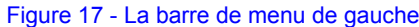

Voir en tant que **permet d'avoir un aperçu de l'espace d'activités** tel que le voit un collaborateur (étudiant) ou un gestionnaire (enseignant ou le propriétaire de l'espace). Dès lors que l'on explore son espace d'activités en tant que collaborateur ou gestionnaire, l'en-tête de la page passe en couleur orange et indique "Vous êtes connecté en tant que ... du workspace ...".

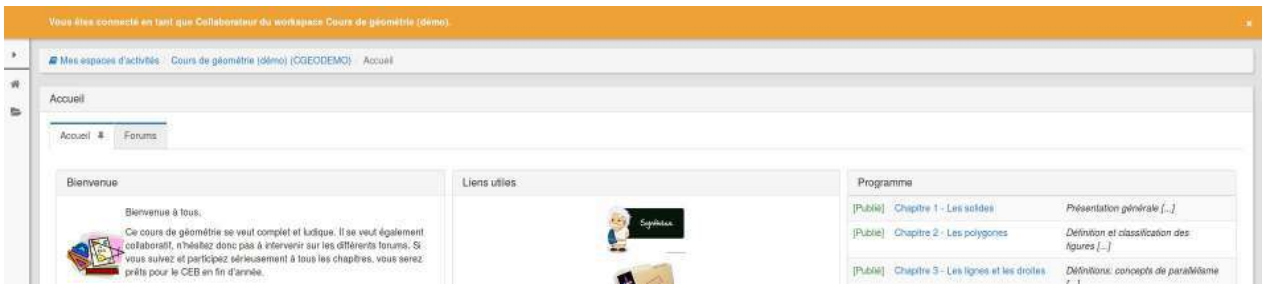

Pour désactiver ce mode, il suffit de cliquer sur la croix en haut à droite du bandeau orange.

Figure 18 - Activer et désactiver "Voir en tant que ... "

**Accueil** permet de revenir à la page d'accueil de son espace personnel (qui est distincte de celle du bureau d'accueil, rappelons-le).

Ressources ouvre le répertoire de ressources personnelles uniquement. Pour accéder à toutes les ressources simultanément, on ouvrira le répertoire de ressources du bureau personnel. Dès lors, on peut ajouter de nouvelles ressources (fichier, répertoire, texte, raccourcis, activité, ressource web, page wiki, annonces, forum, scorm, sondage, blog, cours, évaluation, exercice, parcours, Sondage, Site web) et les organiser (ajouter, couper, copier, coller, supprimer, télécharger, zoomer) (Voir: Organiser ses ressources)

**Paramètres** permet de paramétrer son espace personnel (Voir: 3.2. Paramétrer son espace personnel).

Agenda **| permet de gérer l'agenda de l'espace d'activités concerné. Il se gère comme l'agenda du bureau personnel.** 

Suivi **Inter affiche** le nombre d'actions par jour et la liste des actions par date et par utilisateur d'un espace d'activités particulier.

**Tableau de bord** st un autre outil statistique qui mesure la fréquentation des ressources et activités.

**Utilisateurs** Dermet de gérer efficacement les utilisateurs d'un espace d'activités.

**Badges** Dermet d'afficher la liste des badges de l'espace, et d'ajouter un badge.

**Mes badges** Dermet d'afficher les badges qu'on a obtenus dans l'espace.

**Mes activités** affiche les parcours et exercices effectués ou à effectuer.

Equipe **| permet de créer des équipes au sein de l'espace d'activités (Voir créer et gérer des équipes).** 

## <span id="page-22-0"></span>Gérer les onglets de la page d'accueil

### **Créer un onglet**

A partir de l'icône plus | (onglet) et | (widgets), l'utilisateur peut créer des onglets et widgets dans son espace personnel et en ajouter d'autres sur son bureau.

Pour créer un onglet, il suffit de cliquer sur "+ Créer un nouvel onglet".

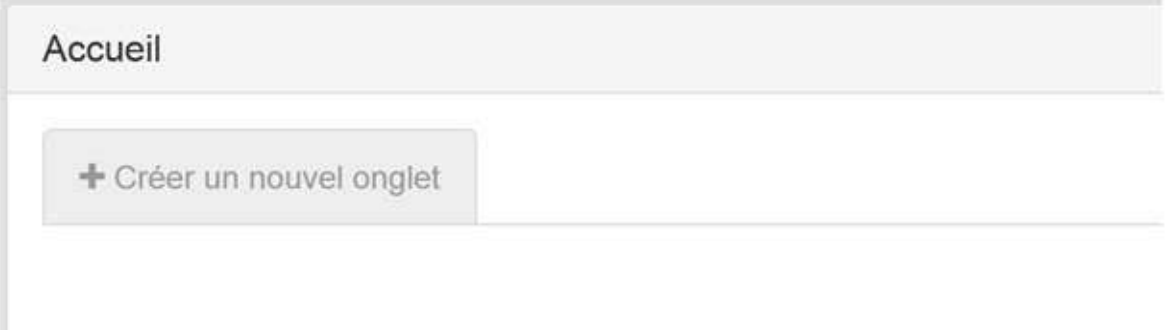

### Figure 19 - Créer un nouvel onglet.

Une fenêtre s'ouvre permettant de:

- nommer l'onglet
- $\bullet$  le rendre visible ou pas
- assigner les droits d'accès en fonction des rôles

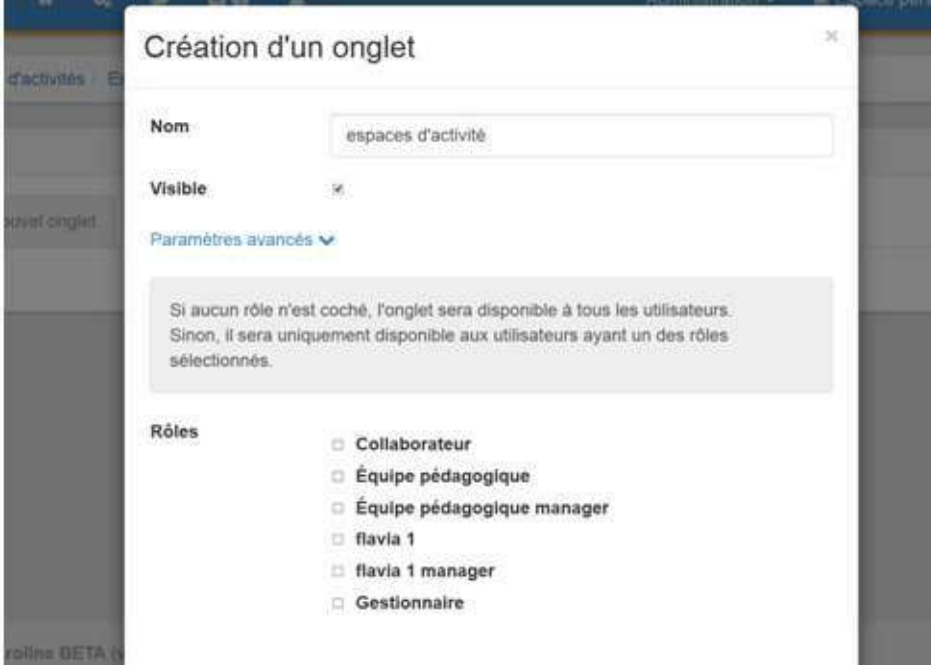

Figure 20 - Options à la création d'un nouvel onglet.

Il faut faire attention aux instructions suivantes:

Si aucun rôle n'est coché, l'onglet sera disponible à tous les utilisateurs. Sinon, il sera uniquement disponible aux utilisateurs ayant un des rôles sélectionnés.

### **Modifier un onglet**

Pour modifier un onglet, il suffit de cliquer sur la petite roue crantée

Cela permet de modifier les informations (dont le nom de l'onglet).

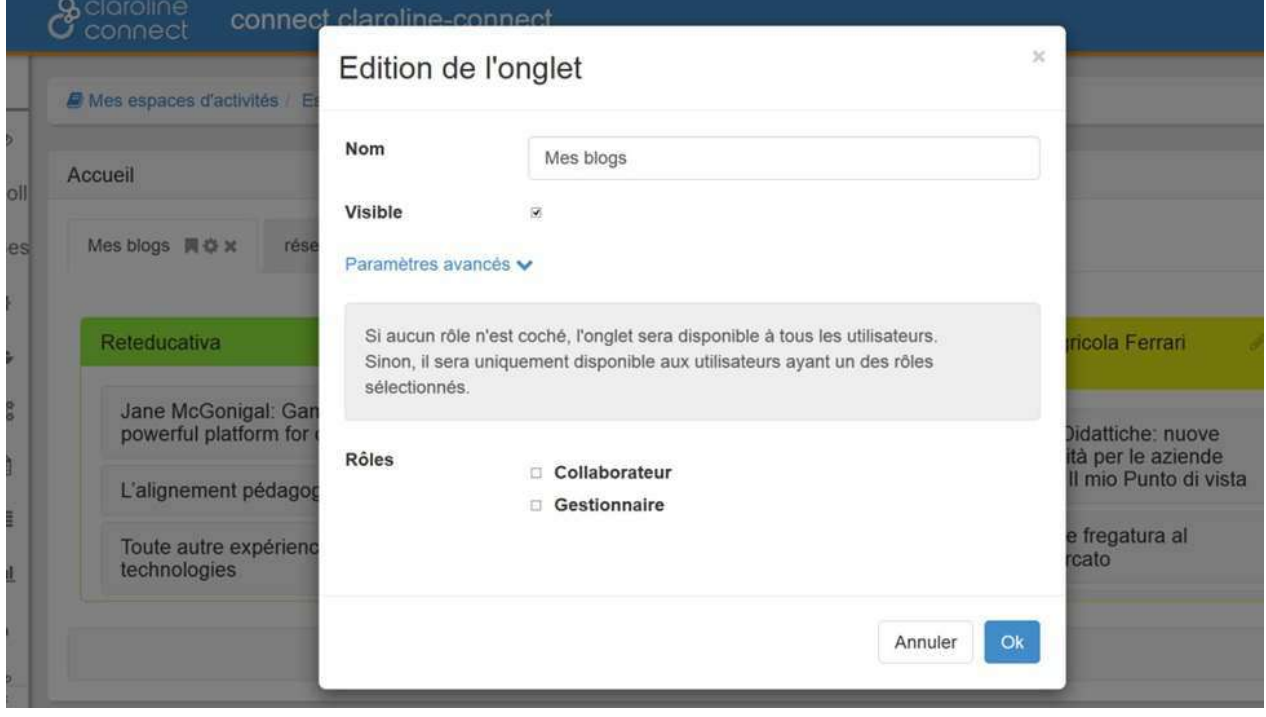

### Figure 21 - Editer un onglet

### **Epingler un onglet au bureau**

L'icône permet d'épingler l'onglet d'un espace d'activités au bureau personnel.

- 1- Cliquez sur l'épingle,
- 2- Une fenêtre s'ouvrira vous informant que l'onglet sera disponible dans votre bureau:

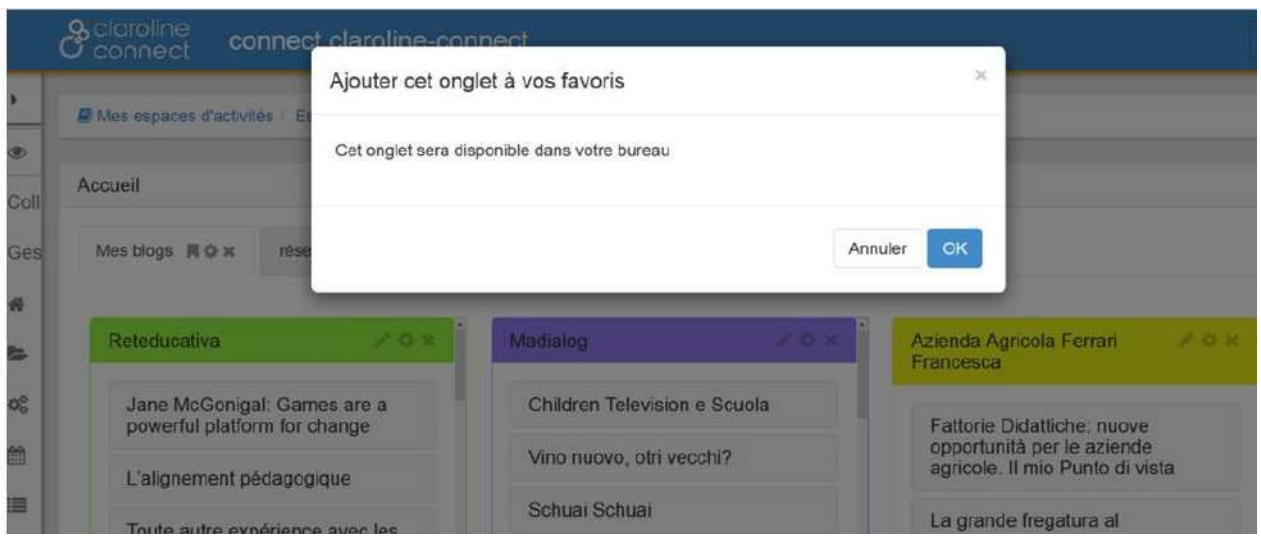

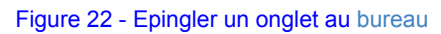

### **Supprimer un onglet**

Pour supprimer un onglet, il suffit de cliquer sur la croix

Figure 23 - Supprimer un onglet

Pour déplacer les onglets vers la gauche ou la droite, il suffit de les glisser et déposer en utilisant la souris.

## <span id="page-25-0"></span>Gérer les widgets de la page d'accueil

### **Créer un widget**

En bas de chaque onglet, un lien permet d'ajouter un **widget**.

Lors de la création d'un widget, Claroline Connect propose différentes possibilités:

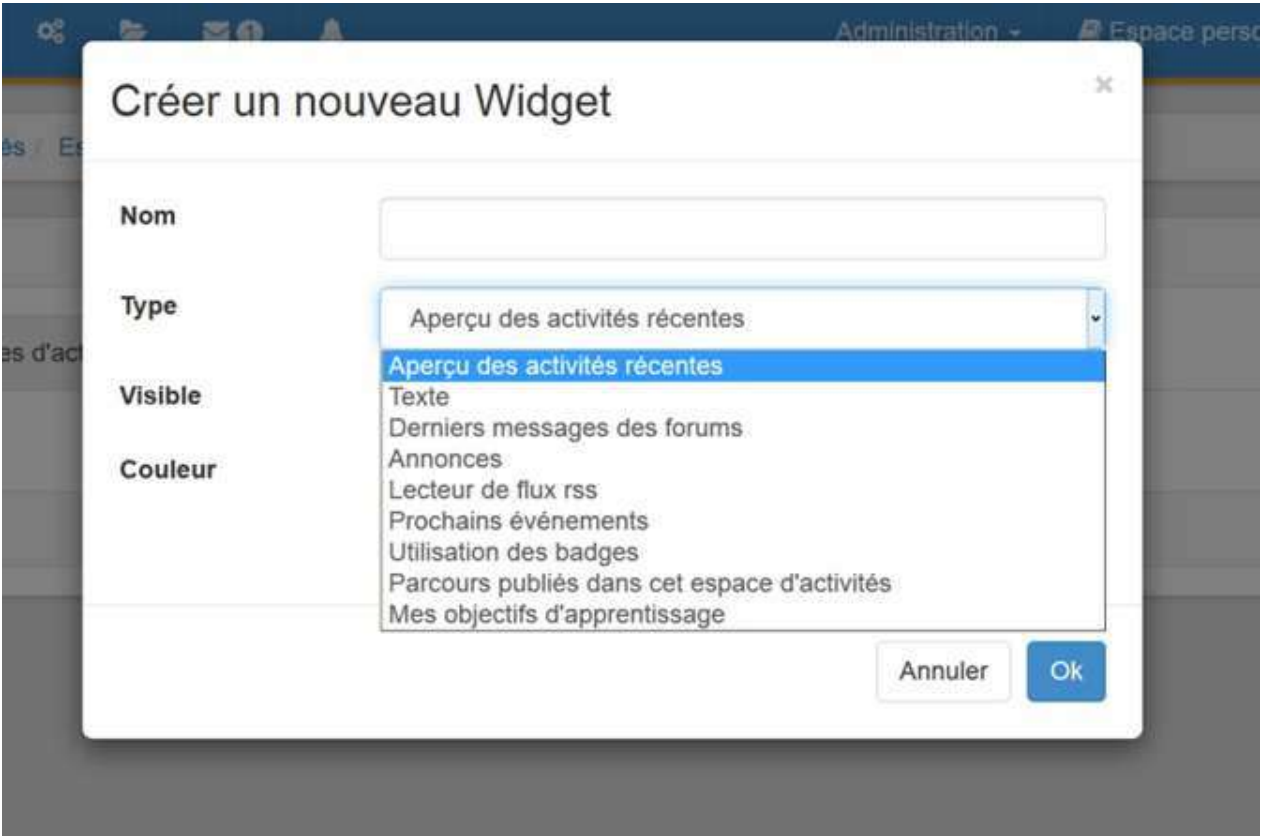

Figure 24 - Créer un nouveau widget

### **Aperçu des activités récentes**

Il affiche les activités (graphique du nombre d'actions par jour) ainsi que les dernières actions effectuées sur les espaces d'activités.

#### **Texte**

Il s'agit d'un article mis en forme qui contient éventuellement du multimédia et qui propose des fichiers à télécharger.

### **Derniers messages des forums**

Ce widget affiche les derniers messages publiés sur les forums de l'espace d'activités.

### **Annonces**

Permet d'ajouter les annonces d'un espace.

Remarque : ici, on ne fait qu'ajouter le widget des annonces. Pour rédiger les annonces, il faudra passer par le répertoire des ressources de cet espace d'activités.

### Lecteur de flux RSS

Permet d'afficher les dernières publications d'un site en ajoutant son fil de syndication au widget. Il suffit pour cela de cliquer sur la célèbre icône orange présente sur la plupart des sites, de copier l'url à laquelle elle renvoie, et de l'ajouter au widget. 

### **Prochains événements**

Ce widget affiche les évènements notés dans l'agenda.

#### **Utilisation des badges**

Permet d'afficher les derniers badges attribués dans un espace d'activités, et le classement d'attribution des badges.

#### Parcours publiés dans cet espace d'activités

Comme son nom l'indique, il affiche les parcours publiés dans l'espace d'activités.

#### **Mes objectifs d'apprentissage**

Comme son nom l'indique, il affiche les objectifs d'apprentissage de l'utilisateur dans un espace d'activités.

### **Modifier un widget**

On ne peut modifier un widget que si l'on est propriétaire de l'espace d'activités concerné.

A minima, tout le monde peut gérer comme il l'entend son espace personnel ou son bureau personnel.

Pour le reste, ce sont les gestionnaires de cours (et a fortiori les administrateurs) qui peuvent créer des onglets, ajouter ou modifier des widgets. L'organisation de cette page est importante pour la clarté de l'information.

## <span id="page-27-0"></span>**Paramétrer votre espace personnel**

Cliquez sur l'icône "Paramètres" du menu de gauche de votre espace personnel. Il est composé de 4 éléments :

- **Général**
- **Outils**
- **Modèles**
- **Ressources**

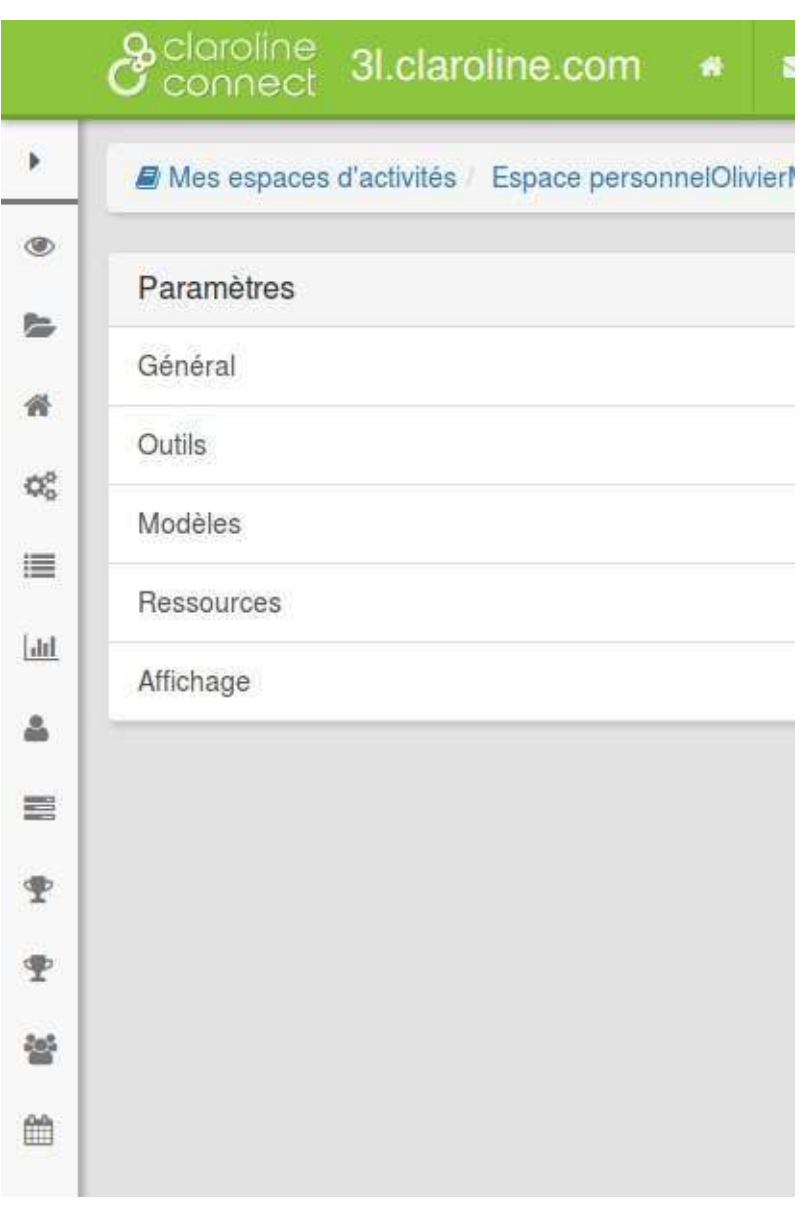

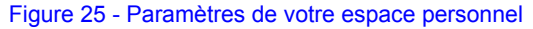

### Paramétrage général de l'espace personnel

Il permet de modifier les informations recueillies au moment de la création de l'espace d'activités (nom, description, modalités d'inscription, etc.) Il est par exemple possible de transformer un espace privé en espace public, ou de générer un lien permettant l'inscription publique à l'espace d'activités.

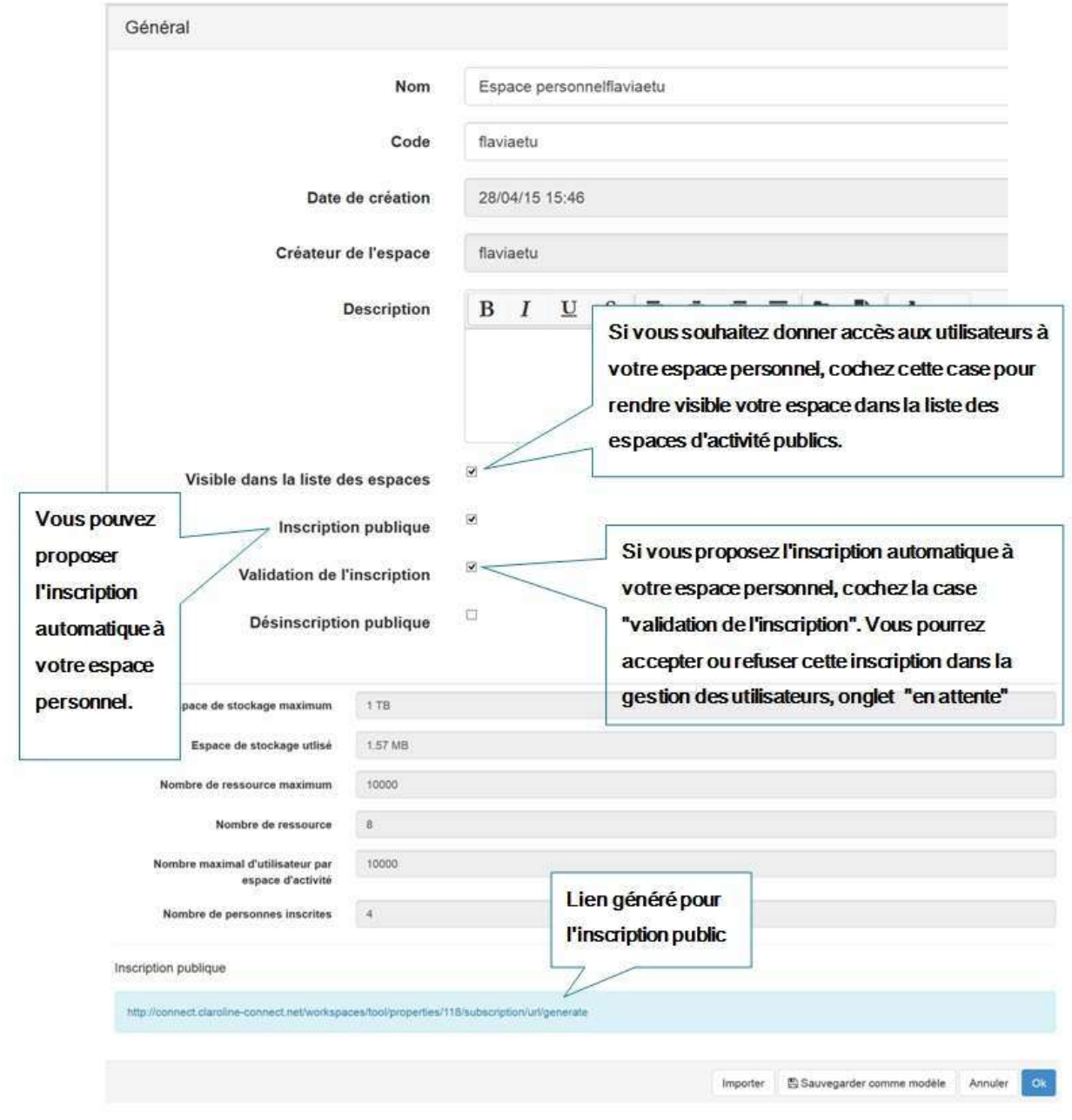

Figure 26 - Paramétrage général de l'espace personnel

### Rendre votre espace personnel public - Inscription publique

Il est par exemple possible de transformer un espace privé en espace public ou de générer un lien permettant l'inscription publique à l'espace d'activités. Pour ce faire, il faut cocher la case "inscription publique".

Lorsque vous cochez la case "Inscription publique", un lien d'inscription est généré.

### Inscrire des anonymes (ceux qui ne sont pas inscrits à la plateforme).

Vous donnerez le lien généré aux internautes pour s'inscrire à votre espace ainsi qu'à la plateforme.

### Inscription publique

http://connect.claroline-connect.net/workspaces/tool/properties/118/subscription/url/generate

### Lors de l'inscription publique, l'anonyme accédera directement au formulaire d'inscription à la plateforme.

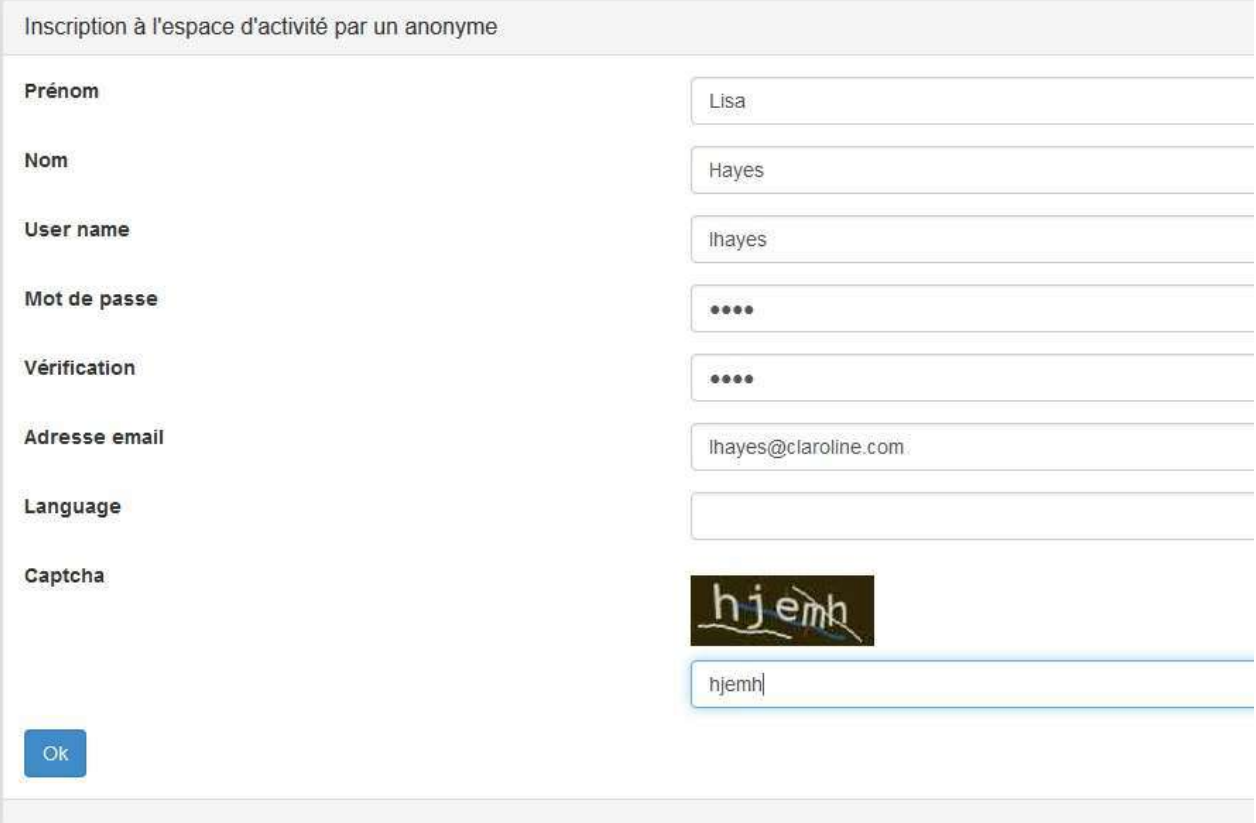

Figure 27 - Inscription à un espace d'activités par un anonyme

Une fois que le formulaire est rempli le nouveau utilisateur accédera directement à votre espace personnel.

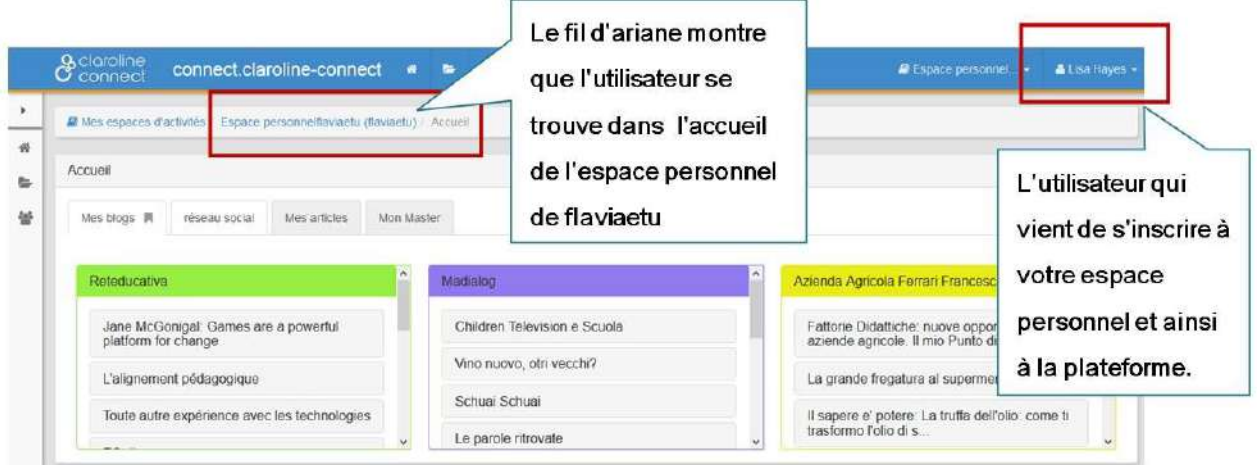

Figure 28 - Le nouvel utilisateur accède à votre espace personnel

### **Configurer les droits des outils**

Il permet de configurer le droits des différents profils (Collaborateur, Anonyme, Utilisateur) sur les différents outils (Accueil, Ressource, Paramètres, Agenda, Suivi, Tableau de bord, Utilisateurs, Badges, Mes badges, Mes activités, Parcours). (Voir les profils de Claroline Connect)

Cela permet par exemple de rendre un contenu accessible à tous les anonymes, y compris ceux qui ne sont pas identifiés ou inscrits.

Comme expliqué dans les références:

- · L'outil est visible et peut être ouvert
- E': L'outil peut être modifié

De: L'outil n'est pas visible et ne peut pas être ouvert L'outil ne peut pas être modifié

Ø : L'administrateur de la plateforme a désactivé l'outil

C' : L'administrateur de la plateforme a désactivé l'outil

### Dans l'exemple ci dessous, seuls l'Accueil et les Ressources sont visibles par le profil "Collaborateur " qui ne peut rien éditer/modifier. En revanche, les profils "Anonyme" et "Utilisateur" n'ont aucune permission.

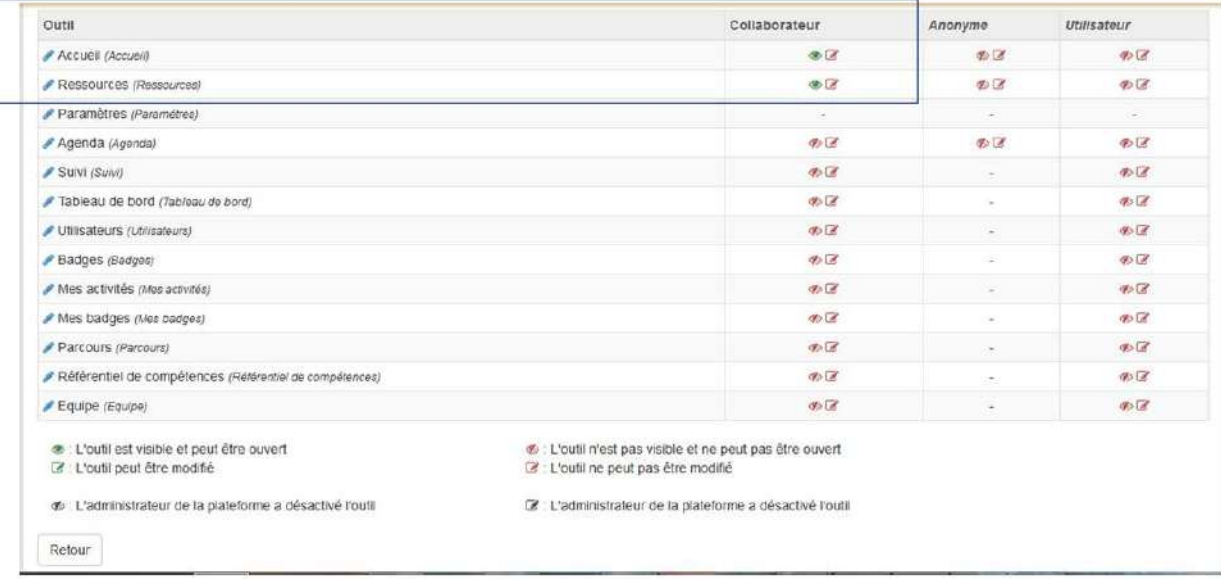

Figure 29 - L'Accueil et les Ressources sont visibles par le profil "Collaborateur"

Renommer les outils du menu de votre espace personnel.

Il est possible de renommer chaque outil en cliquant sur le crayon bleu:

Figure 30 - Ajouter le nom souhaité pour l'outil sélectionné

### Créer un modèle d'espace d'activités (Créateur d'espaces d'activités)

Pour ceux qui ont le droit de créer des espaces d'activités, cet outil permet de créer un modèle d'espace d'activités comportant des ressources, onglets et widgets par défaut.

### **Gérez l'accès aux ressources**

Il permet de gérer les droits d'accès aux ressources en fonction des profils, des espaces ou des utilisateurs. Il est possible de régler finement ces droits par type d'action (ouvrir, copier, exporter, éditer, supprimer) et par type de ressource (en cliquant sur "Options"). Rappelons que l'on peut éditer les droits d'un fichier particulier depuis le répertoire de ressources

### (cf. menu déroulant du fichier concerné).

## <span id="page-32-0"></span>**Organiser vos ressources dans votre espace personnel**

L'espace personnel est attaché au *gestionnaire* des ressources permettant de créer et gérer les ressources de cet espace.

Il existe deux manières d'y accéder:

- en cliquant sur l'icône de la barre d'outils d'un espace d'activités, vous accédez directement au répertoire de ressources de cet espace
- e en cliquant sur l'icône de la barre d'outils du bandeau supérieur, vous accédez à l'espace "Ressources" général de la plateforme (qui contient par défaut les répertoires de tous les espaces d'activités créés):

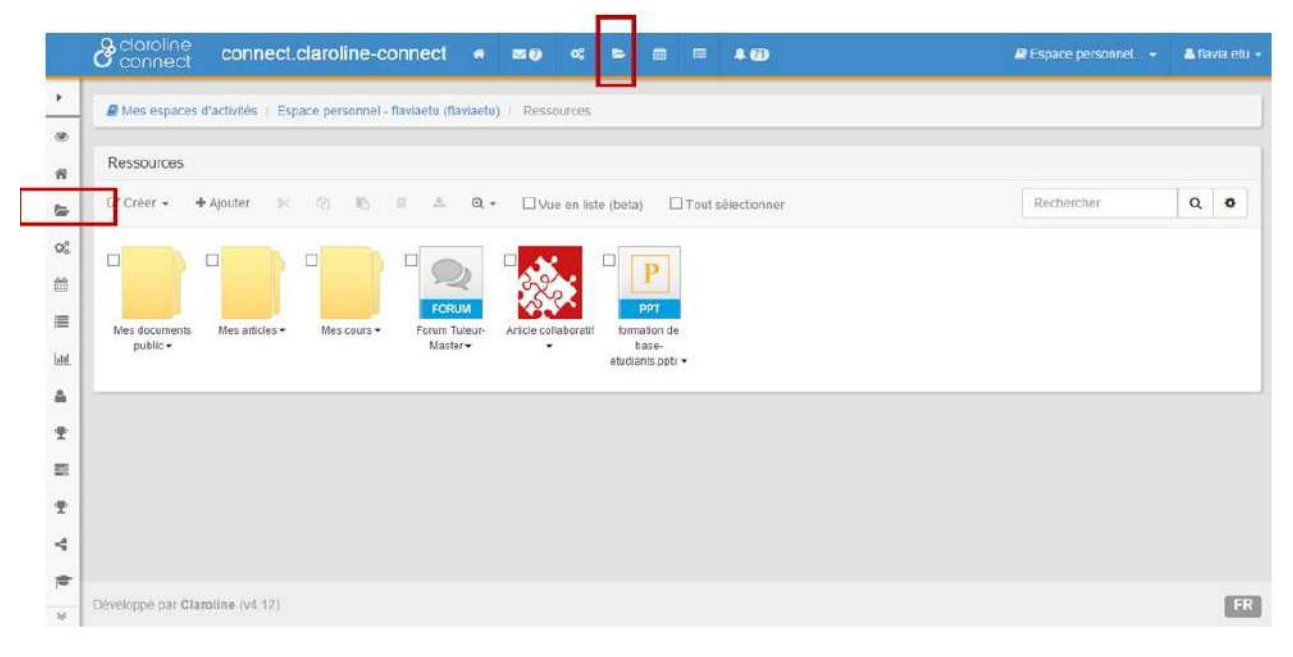

Figure 31 - Deux manières d'accéder au gestionnaire des ressources

## <span id="page-33-0"></span>**L'interface de Claroline Connect**

Claroline Connect est fondée sur **trois piliers**:

- les **acteurs** et les différents **groupes** qu'ils constituent,
- les espaces d'activités incluant des ressources au sens large comme des documents multimédias, forums, wikis, visioconférences, travaux, cartes conceptuelles, exercices, etc.
- les activités se déclinant en *parcours* libres, séquentiels ou conditionnels, mais aussi à propos de situationsproblèmes, de projets, etc.

### **Se repérer dans Claroline Connect**

La plateforme Claroline Connect met à la disposition de l'utilisateur:

- un **bureau** (personnalisable)
- un **espace** personnel (dont l'utilisateur est le gestionnaire)
- **e** des espaces d'activités (auxquels l'utilisateur peut s'inscrire et/ou créer s'il a les droits de création).

Chacun de ces espaces est composé à la fois:

- $\bullet$  d'une page d'accueil
- d'un gestionnaire des ressources

Lorsque vous êtes connecté, vous accédez à votre bureau. Vous pouvez le personnaliser et y organiser votre travail. Vous

pouvez y revenir à tout moment en cliquant sur l'icône de la maison du dans la barre de menu supérieure. Le bureau vous donne accès à différents espaces d'activités (depuis le menu supérieur). Chaque espace d'activités est lié à un répertoire des ressources.

## <span id="page-34-0"></span>L'éditeur de texte

L'éditeur **WYSIWYG** [1] est un élément central de Claroline Connect qui permet de rédiger et de mettre en page des contenus. Il est accessible dans presque tous les objets de la plateforme en mode édition: widget texte, annonce, page wiki, blog, forum, cours, parcours, exercices, etc.

[1] (What You See Is What You Get), c'est à dire, "Ce que vous voyez est ce que vous obtenez".

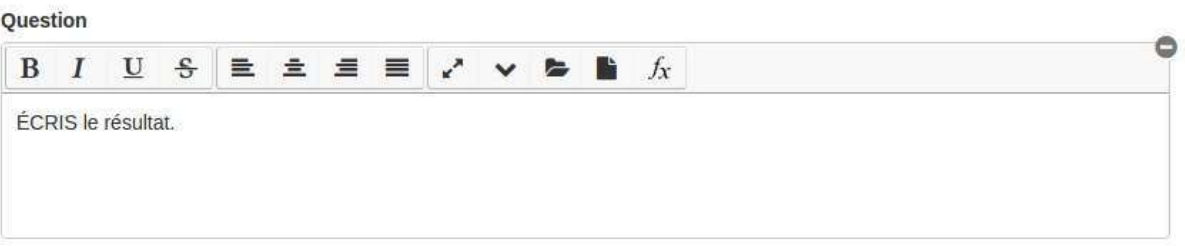

Exemple de l'éditeur dans les différentes ressources de la plateforme.

La modification d'un texte dans les différentes ressources de la plateforme ouvre un éditeur de mise en forme intuitif.

Attention: Dans sa présentation initiale, toutes les fonctionnalités ne sont pas visibles : seule la première ligne d'icônes est proposée:

En cliquant sur le boutons en forme de flèche vers le bas, de nouvelles fonctionnalités apparaissent, comme décrit ciaprès:

Cliquez sur le bouton "Tous les outils" pour faire apparaître de nouvelles fonctionnalités.

Cliquez sur le bouton "Plein écran" pour avoir plus de fonctionnalités et pour travailler de manière plus confortable en plein écran.

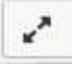

Figure 178 - Bouton "Plein écran"

## <span id="page-35-0"></span>**Changer la langue de la plateforme**
## **Le bureau**

Lorsque vous vous connectez à la plateforme, vous ouvrez automatiquement votre bureau, soit l'accueil de votre espace personnel. Vous pouvez, comme chaque utilisateur, personnaliser votre bureau et y organiser votre travail. Vous pouvez revenir à tout moment à ce bureau en cliquant sur l'icône de la maison **I** dans la **barre de menu supérieure**.

Le bureau vous permet d'agréger les informations de la plateforme à l'aide des onglets et widgets[1] d'épingler les **onglets** des pages d'accueil et **d'afficher les annonces** des différents espaces d'activités auxquels vous êtes inscrit. Il vous donne aussi la possibilité d'afficher l'agenda, les discussions des forums auxquels vous êtes inscrits, le fil de twitter, les rss des blogs, etc. Il donne accès aux outils, aux espaces d'activités et à toutes les ressources personnelles ou issues des espaces d'activités auxquels vous êtes inscrit.

[1] De façon générale, un widget est une petite application que l'on ajoute sur le bureau de son ordinateur et qui affiche certaines informations (météo, notifications de messages, etc.). Netvibes s'est par exemple rendu célèbre avec une page *Internet de démarrage incluant des widgets à la carte. Pour ce qui nous concerne, les widgets s'ajoutent sur les pages d'accueil des espaces d'activités, et proposent des informations en relation avec les ressources et les activités de la plateforme.*

On sait que l'on est sur le bureau personnel grâce à l'absence du menu de gauche, qui caractérise les espaces d'activités. Il est également possible de personnaliser la couleur du fond du bureau pour le différencier des espace d'activités (Consultez le point suivant "Personnalisez votre bureau") Comparez ci-dessous la page d'accueil du bureau et la page d'accueil d'un espace d'activités.

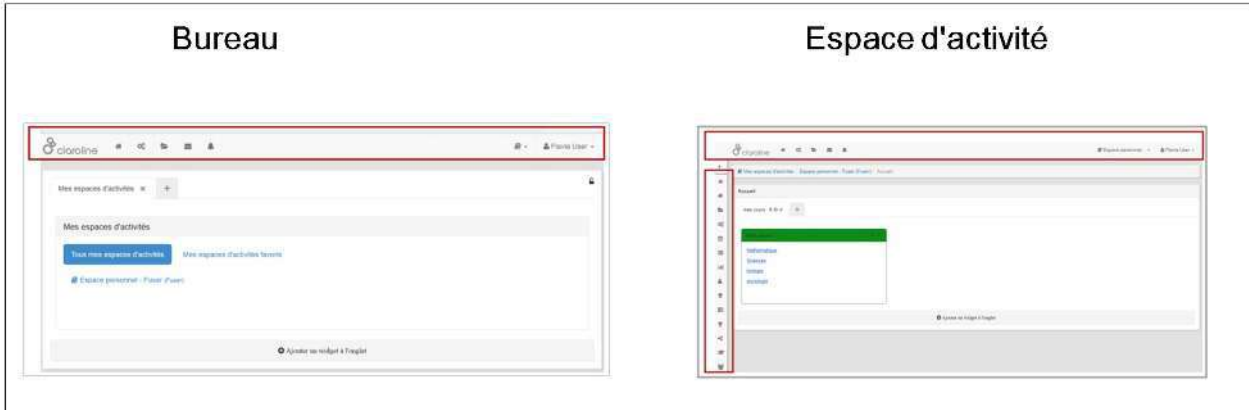

\*\*Figure 7\*\* - La barre d'outils du bureau (bandeau supérieur) et la barre d'outils d'un espace d'activités (menu de gauche et bandeau supérieur)

L'espace personnel est composé:

- d'un bureau personnalisable
- d'un gestionnaire de ressources

### **Le bureau**

La page d'accueil du bureau peut être configurée par l'administrateur de la plateforme et par l'utilisateur à l'aide d'onglets et de widgets.

- **L'administrateur de la plateforme** peut prédéfinir des onglets et des widgets[1] pour le bureau.
- L'utilisateur peut ajouter des onglets et des widgets selon ses besoins. (Voir: Gestion des onglets et widgets)

[1] De façon générale, un *widget* est une petite application que l'on ajoute sur le bureau de son ordinateur et qui affiche certaines informations (météo, notifications de messages, etc.). Netvibes s'est par exemple rendu célèbre avec une page Internet de démarrage incluant des widgets à la carte. Pour ce qui nous concerne, les widgets s'ajoutent sur les pages d'accueil des espaces d'activités, et proposent des informations en relation avec les ressources et activités de la plateforme.

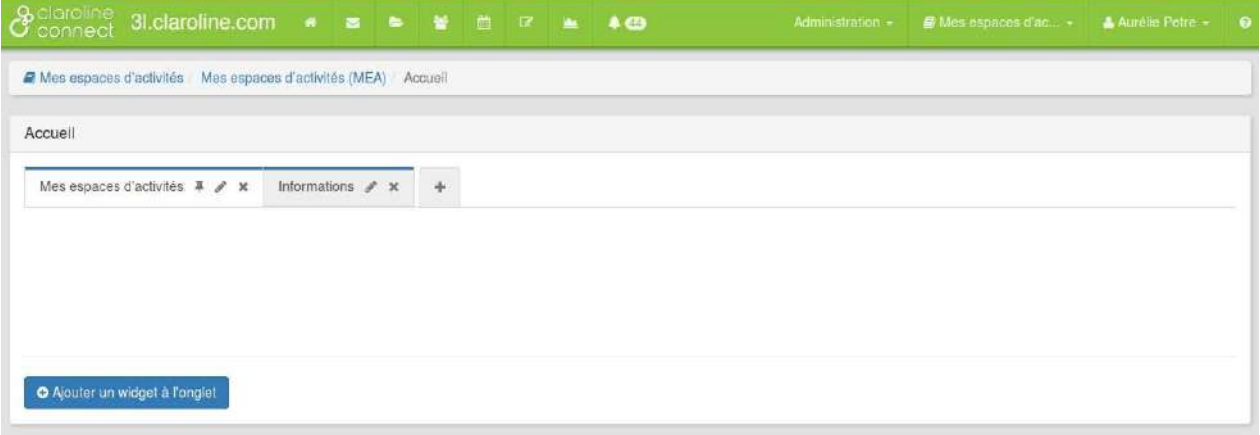

Figure 8 - La page d'accueil du bureau est composée d'onglets et de widgets.

### **Gestionnaire de ressources**

Le bureau, comme chaque espace d'activités, est attaché à un répertoire de ressources. A partir du bureau, l'utilisateur peut accéder à tous les répertoires de tous les espaces d'activités auxquels il est inscrit.

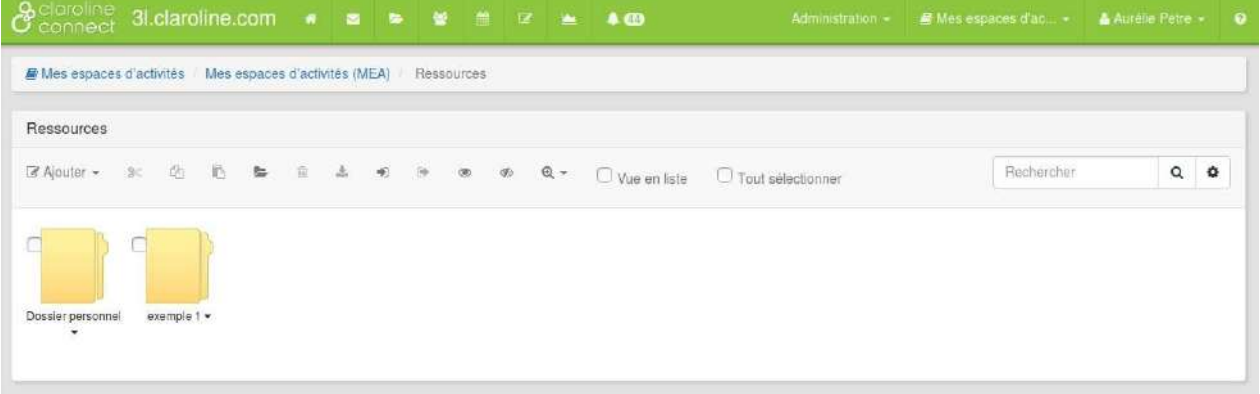

Figure 9 - Le bureau est attaché à un répertoire de ressources des différents espaces.

### **Personnaliser votre bureau**

Vous pouvez personnaliser votre espace à l'aide de l'outil Préférences

### Figure 10 - L'outil "Préférences" permet de configurer la "barre de menu" supérieure, le "menu utilisateur" et les paramètres du bureau.

Configuration de la barre de menu du bandeau supérieur.

Vous pouvez modifier votre menu supérieur en configurant la barre de menu. Ajoutez ou retirez des icônes du menu du bandeau supérieur en cochant ou en décochant les cases des outils.

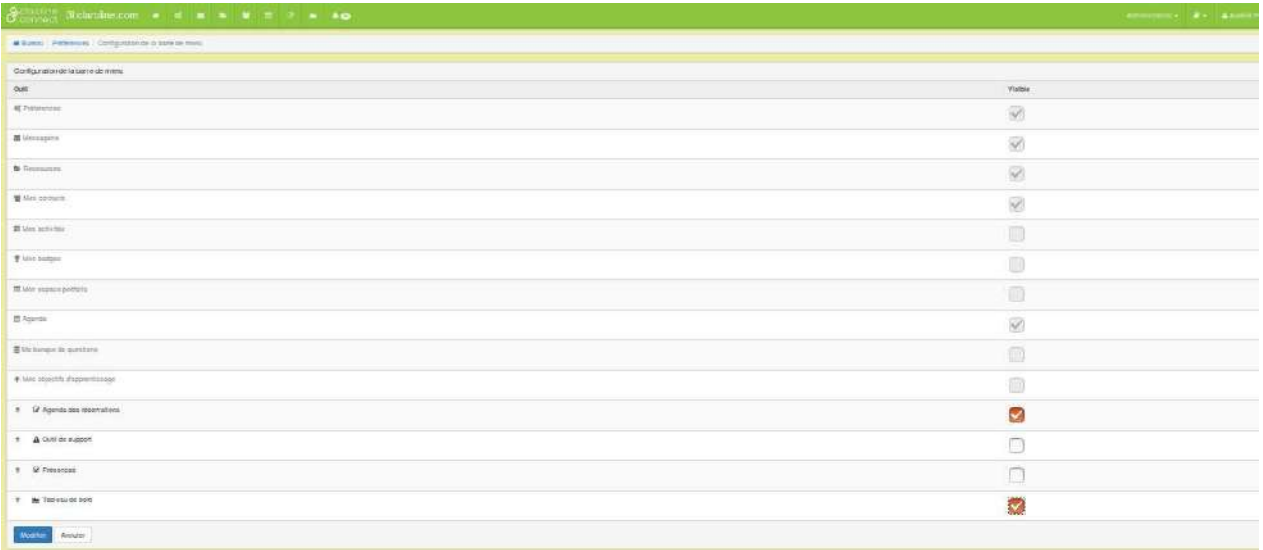

Figure 11 - Liste des outils de la barre de menu du bureau. Il est possible de les rendre visibles en fonction des besoins de l'utilisateur.

#### **Comparez les deux menus**. 1) Tous les outils sont visibles

|                                  |                                                                      |                                                                                                    |  |  |  |  |  |  |  |  |  |  |  | Administration - # - Amelia      |  |  |
|----------------------------------|----------------------------------------------------------------------|----------------------------------------------------------------------------------------------------|--|--|--|--|--|--|--|--|--|--|--|----------------------------------|--|--|
|                                  | C Administration Bureau et accueil Configuration de la barre de menu |                                                                                                    |  |  |  |  |  |  |  |  |  |  |  |                                  |  |  |
| 2) certains outils sont visibles |                                                                      |                                                                                                    |  |  |  |  |  |  |  |  |  |  |  |                                  |  |  |
|                                  |                                                                      | $\frac{1}{2}$ $\frac{1}{2}$ |  |  |  |  |  |  |  |  |  |  |  | Administration - A - A Aurolie P |  |  |

Figure 12 - Outils visibles dans la barre de menu supérieure.

Configuration du menu utilisateur (menu du profil)

Vous pouvez modifier votre menu utilisateur (profil utilisateur). Il vous est loisible d'ajouter ou de retirer des outils en les cochant ou en les décochant de la liste proposée.

Comparez les trois exemples ci dessous.

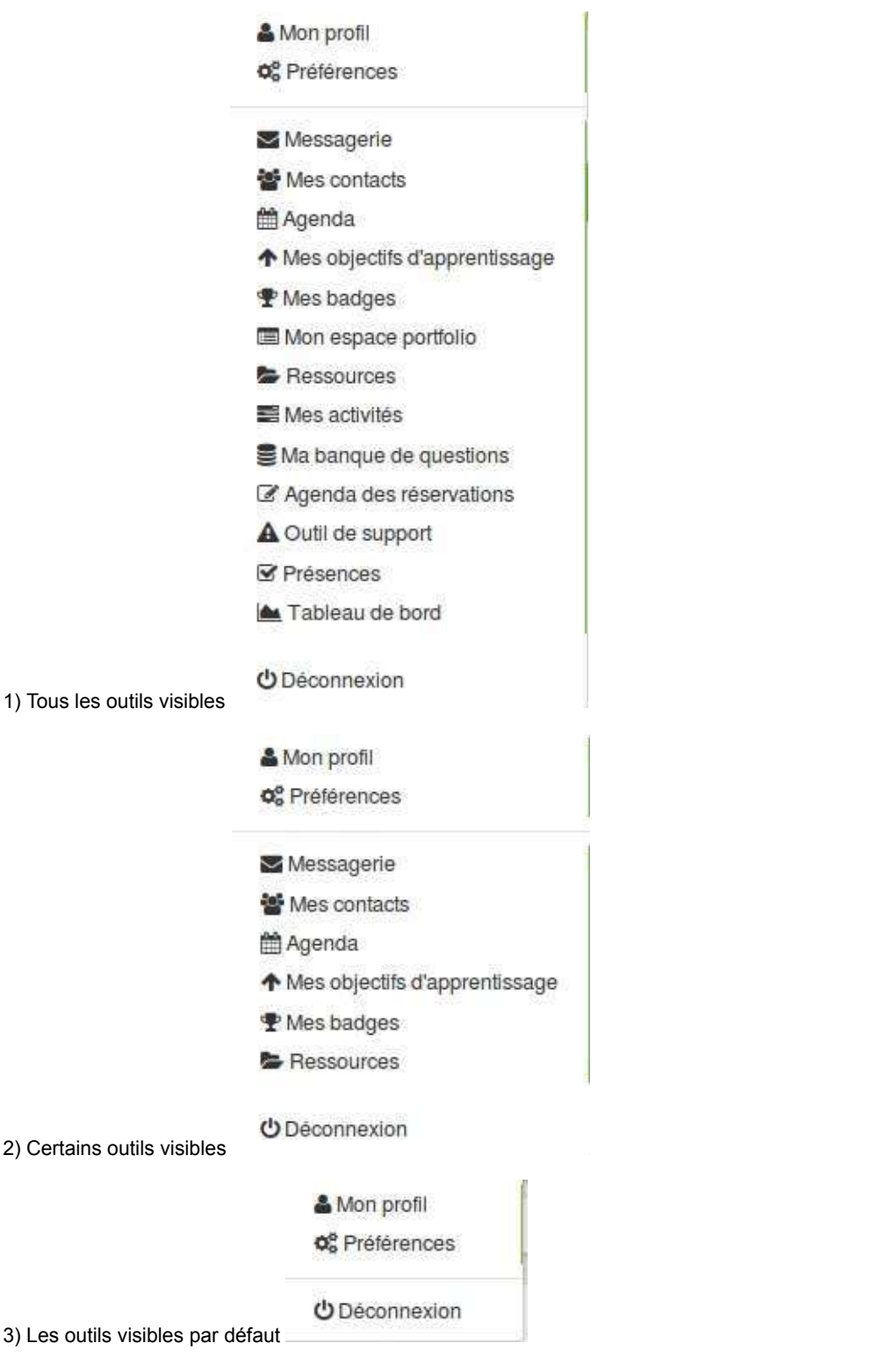

### Figure 13 - Trois exemples du menu utilisateur.

Paramètres du bureau: modifiez la couleur de fond de votre bureau. Il est possible de modifier la couleur de votre bureau. Cela vous permettra de l'identifier plus rapidement et de le différencier ainsi des espaces d'activités.

Pour faire cela, cliquez sur le champ "couleur de fond du bureau" et choisissez la couleur en positionnant la souris sur la couleur souhaitée comme dans l'exemple ci-dessous.

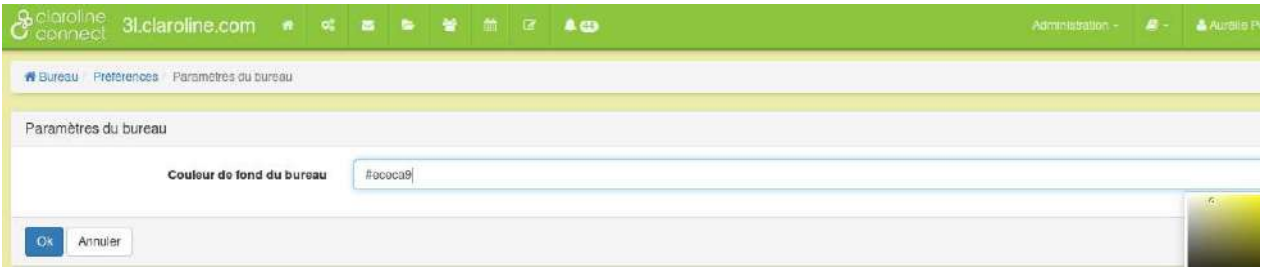

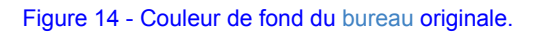

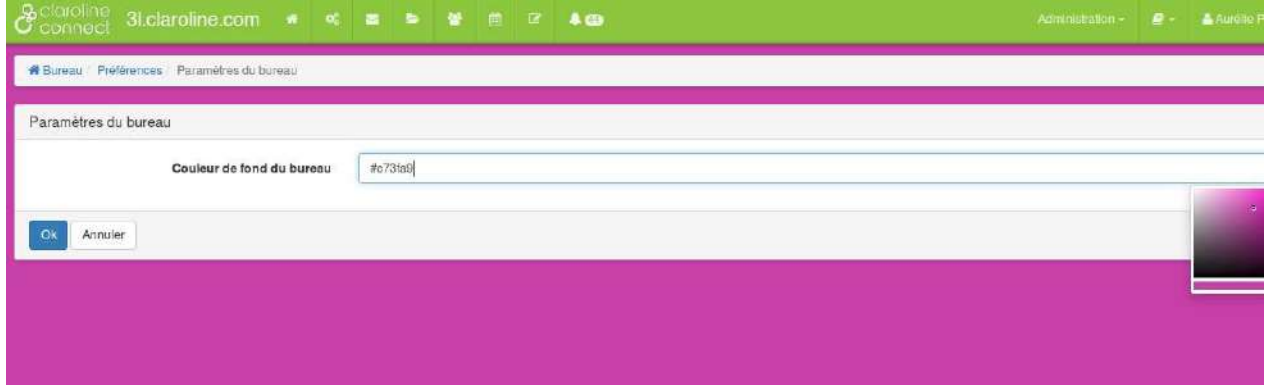

Figure 15 - Modification de la couleur de fond du bureau.

b

 $\circledcirc$ 

婆

**E** 

 $\mathbb{Q}^6$ 

這

 $[$ dd

Δ

〓

壗

嘩

郔

僧

# **Les barres d'outils**

Les pages d'accueil des espaces d'activité de la plateforme Claroline Connect sont composées de deux barres d'outils:

- la barre d'outils du bandeau supérieur
- la barre d'outils du menu de gauche

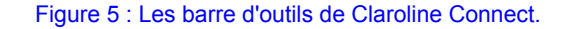

La barre d'outils du bandeau supérieur permet l'accès aux principaux outils, ressources et espaces d'activités de la plateforme. Elle est identique, quelle que soit la page sur laquelle vous naviguez.

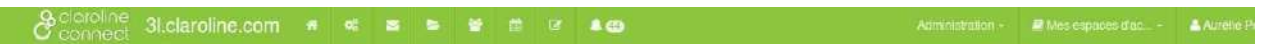

#### Figure 6: Barre d'outils - bandeau supérieur

Cette barre peut être modifiée et personnalisée par l'utilisateur. (Voir : outils du bureau.)

La barre d'outils du menu de gauche permet l'accès aux outils et ressources de l'espace d'activités concerné. Elle varie selon l'espace d'activités et selon que l'utilisateur soit gestionnaire ou pas de l'espace d'activités. Le menu de gauche montre les outils dont vous disposez si vous êtes le gestionnaire d'un espace d'activités. Le menu de droite montre un exemple de menu si vous êtes un simple utilisateur d'un espace d'activités.

### Comparez:

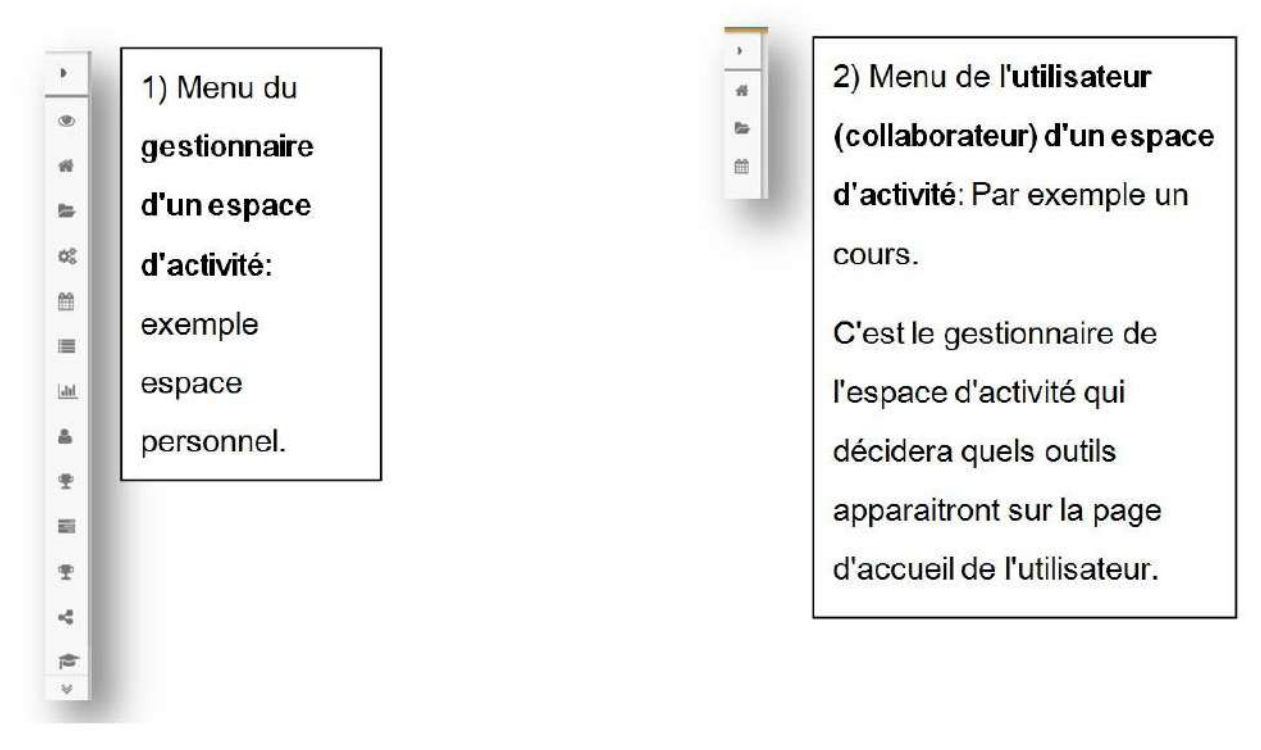

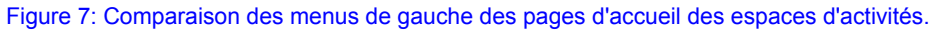

## **Accéder à votre profil utilisateur**

L'accès à votre profil se fait via le menu situé en haut à droite de la barre de menu supérieure. Une fois que vous êtes connecté, le menu déroulant de connexion vous propose l'accès à différents outils ainsi que la possibilité de modifier votre profil (mot de passe, avatar, etc). Ce menu déroulant peut être personnalisé par l'utilisateur.

Vous trouverez plus d'informations dans "Personnalisez votre bureau" dans le manuel des utilisateurs.

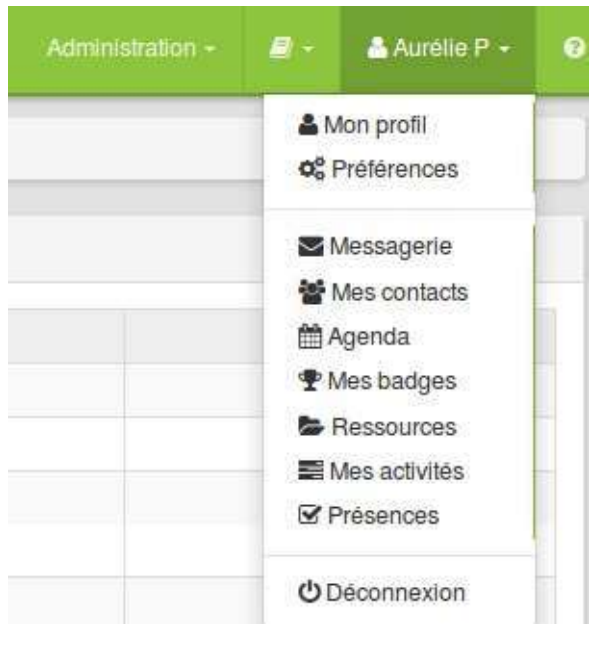

Figure 117 - Accès au profil utilisateur

## **Modifier votre mot de passe**

Pour modifier votre mot de passe, cliquez sur "Mon profil"

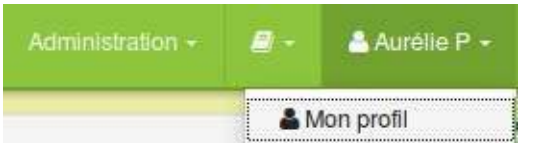

Figure 76 - Cliquer sur "mon profil" .

#### Cliquez ensuite sur "Modifier le mot de passe".

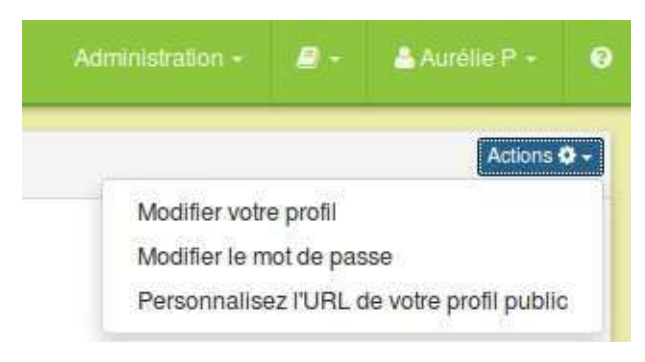

### Figure 77 - Modifier le mot de passe.

Indiquez votre mot de passe actuel, tapez deux fois votre nouveau mot de passe et cliquez sur "Modifier"

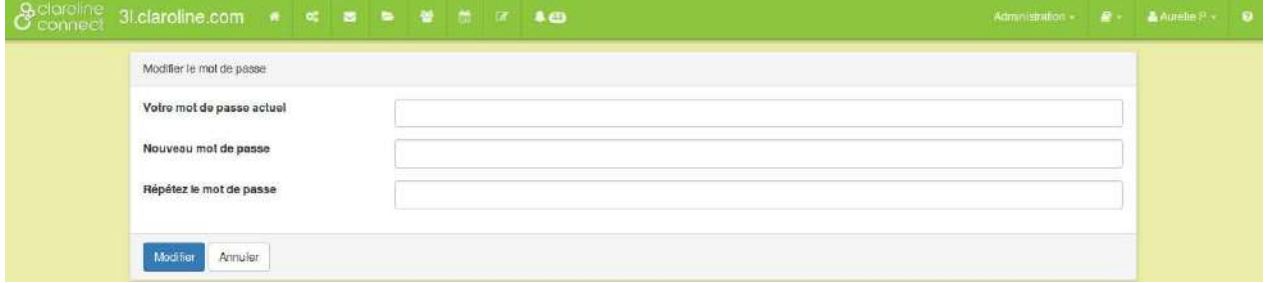

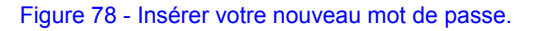

### **Modifier votre profil utilisateur**

Certaines informations du profil de l'utilisateur sont gérées par l'administrateur de la plateforme. C'est le cas, par exemple, pour les onglets "données privées" et "cours suivis". Vous pouvez effectuer vous-même d'autres modifications à partir du bouton "Actions".

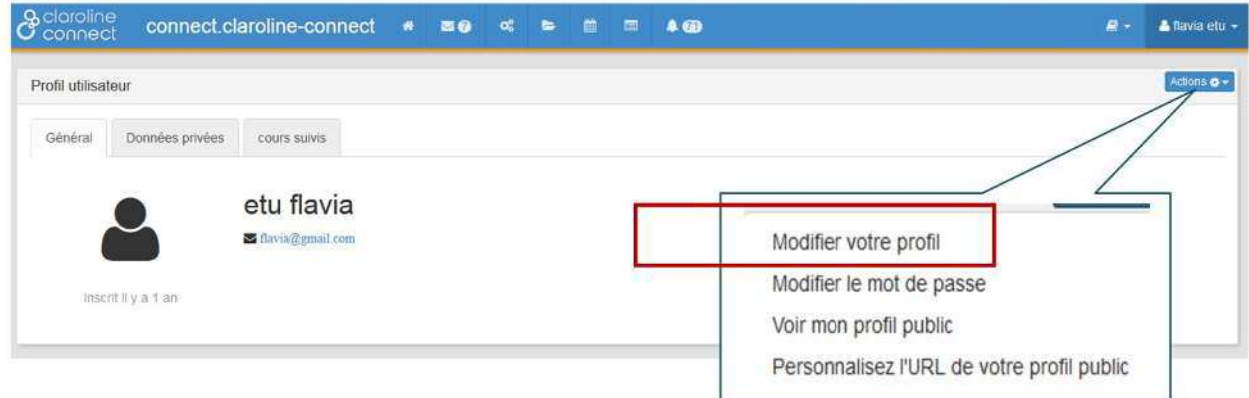

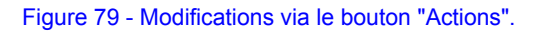

Modifiez les données de votre profil à partir de l'option "Modifier votre profil". Un formulaire avec vos données personnelles s'affichera: prénom, nom, nom d'utilisateur, courriel.

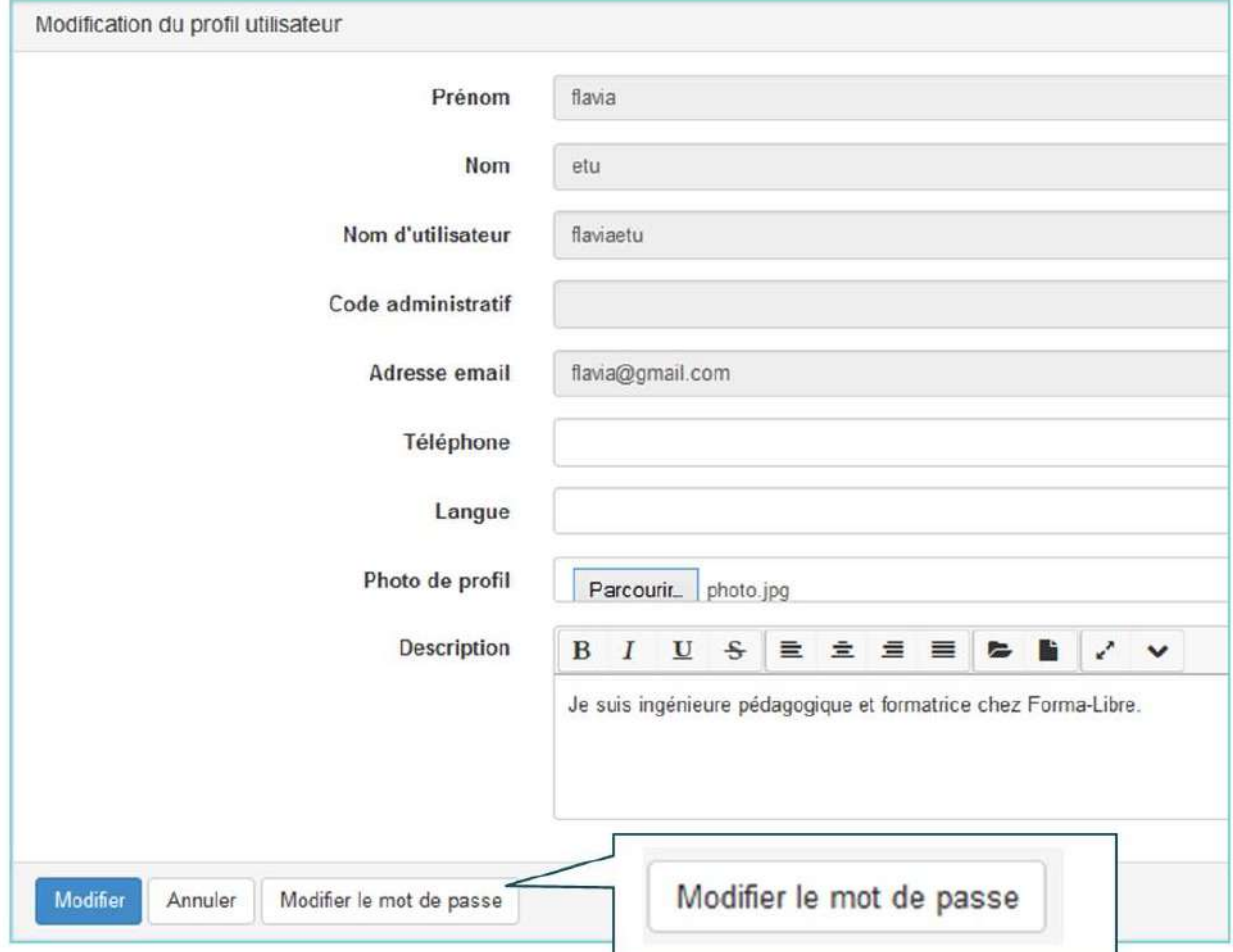

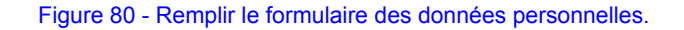

Ajoutez une photo de profil en cliquant sur "Parcourir". Présentez-vous dans la partie "Description". Vous pouvez également modifier votre mot de passe.

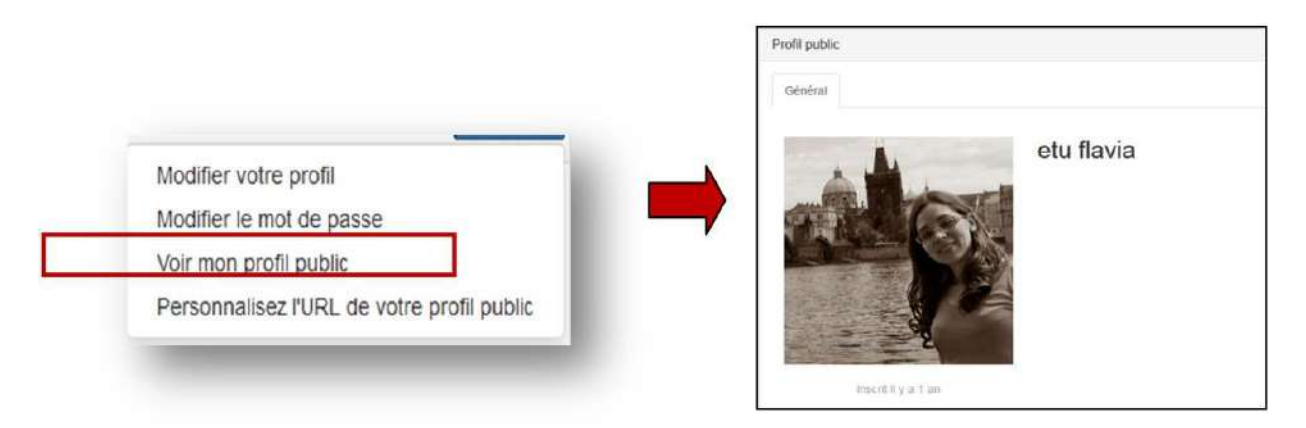

### Figure 81 - Ajouter une photo.

Le mode "profil public" vous permettra de vérifier quelles informations personnelles sont visibles par les autres utilisateurs. Pour faire cela, cliquez sur le bouton "Actions" et "Voir mon profil public".

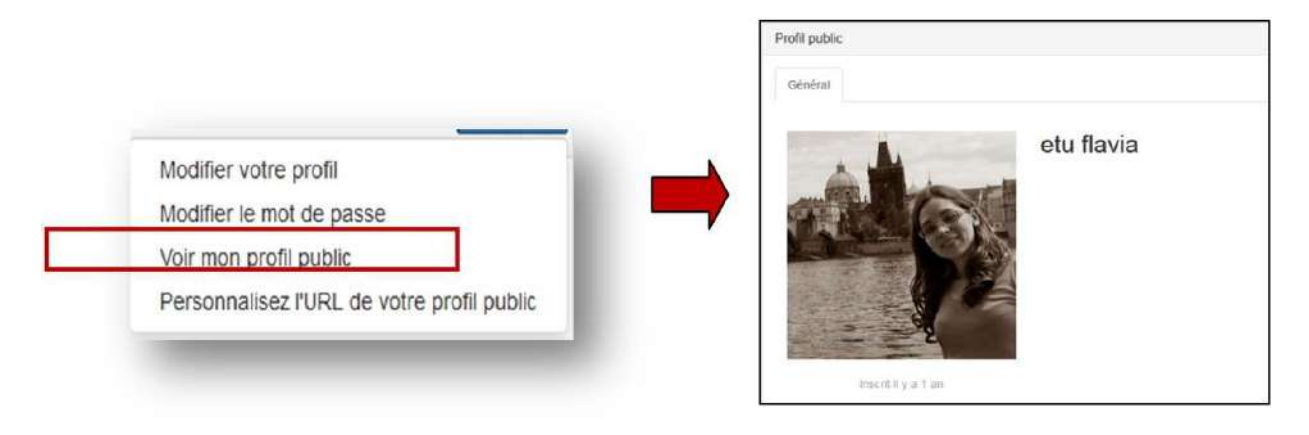

Figure 82 - Vérifier les informations du profil public.

### **Modifier I'URL de votre profil public**

Vous avez par défaut une URL (Uniform Resource Locator, c'est-à-dire votre adresse web) pour afficher votre profil public. En cliquant sur Personnaliser l'URL de votre profil public, vous accédez à votre adresse.

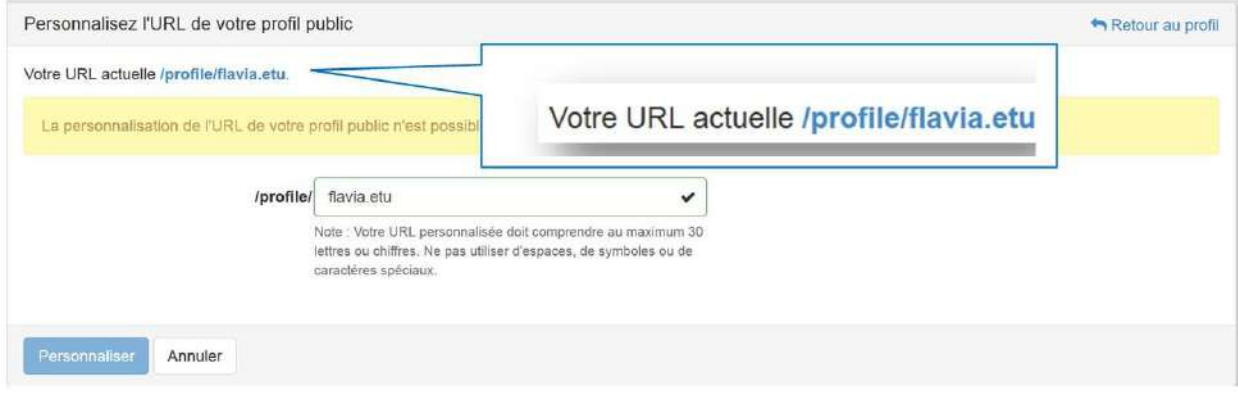

Figure 83 - Personnaliser l'URL de votre profil public.

Dans l'exemple ci dessus, l'URL est la suivante :

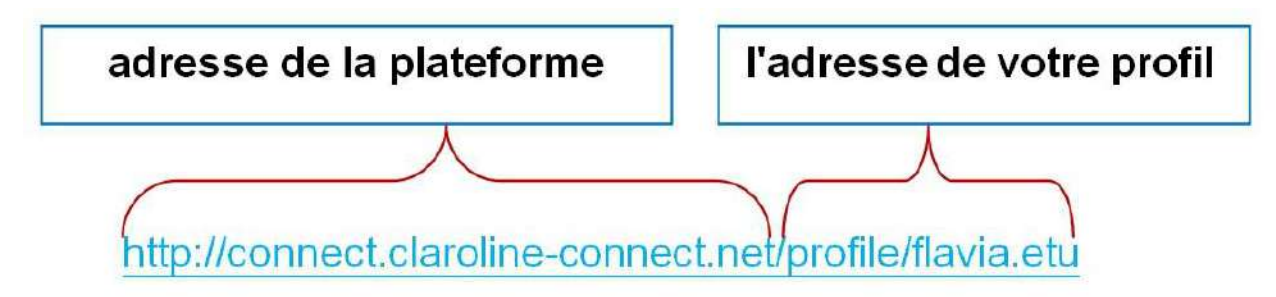

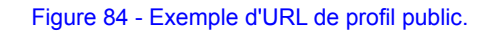

Il est donc possible de personnaliser l'URL de votre profil en cliquant sur le champ : /profile/

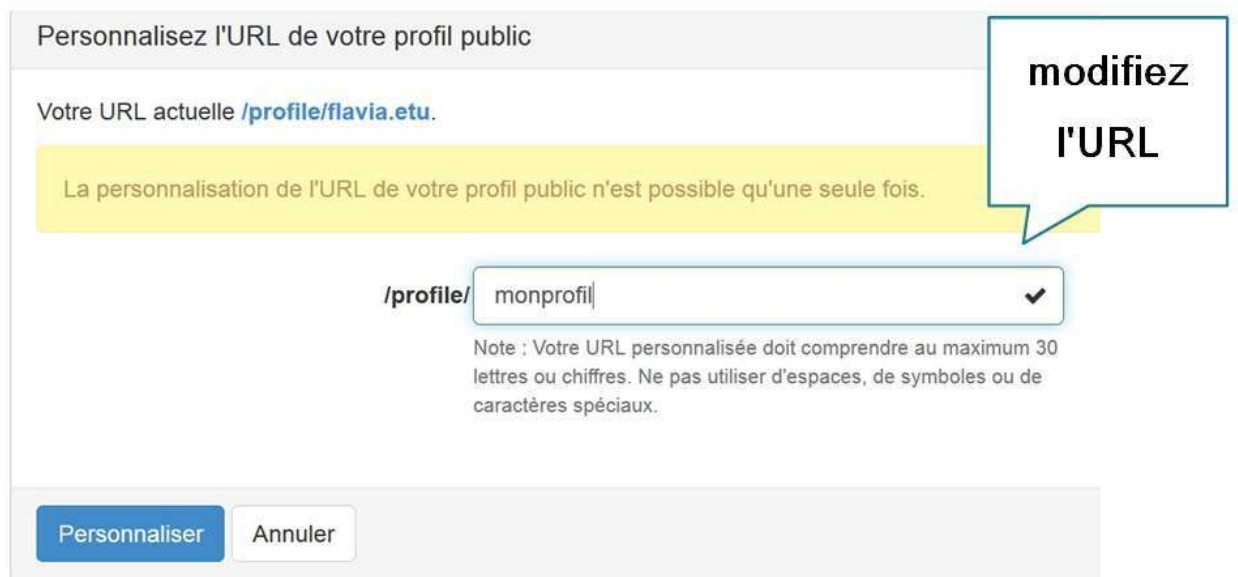

### Figure 85 - Choisir son profil.

Tenez bien compte du message suivant :

La personnalisation de l'URL de votre profil public n'est possible qu'une seule fois.

Figure 86 - Notification de personnalisation du profil public.

# **Les outils**

En cours de rédaction.

# **Ma banque de questions**

En cours de rédaction

## **Les espaces d'activités**

Un espace d'activités est systématiquement constitué :

- de ressources pédagogiques (exercices, cours, sondages, dépôt de fichiers, parcours d'activités, évaluations par les pairs,...) et d'outils de communication (blogs, forums, notifications, annonces, agenda,...)
- **· d'outils de gestion** pour paramétrer l'espace, inscrire des utilisateurs, créer des ressources et des activités, obtenir des suivis et des statistiques, créer des badges, mettre en place des parcours et des référentiels de compétences, etc.
- de **widgets**

On retrouve tous ces éléments à partir de la barre d'outils. Claroline Connect propose deux types d'espace d'activités:

- un espace personnel pour chaque utilisateur dont il est son gestionnaire.
- **e** des **espaces d'activités (publics)** auxquels l'utilisateur peut s'inscrire.

#### Chaque espace d'activités se compose de 2 éléments:

- la page d'accueil qui représente sa page principale et qui renseigne ses contenus et sa structure.
- · le gestionnaire de ressources qui est la zone de dépôt ou de création des ressources (fichiers, forums, exercices...) de l'espace d'activités.

### Le concept des espaces d'activités

La plateforme Claroline Connect propose la notion d'espace d'activités, plus souple et adaptée aux contextes actuels.

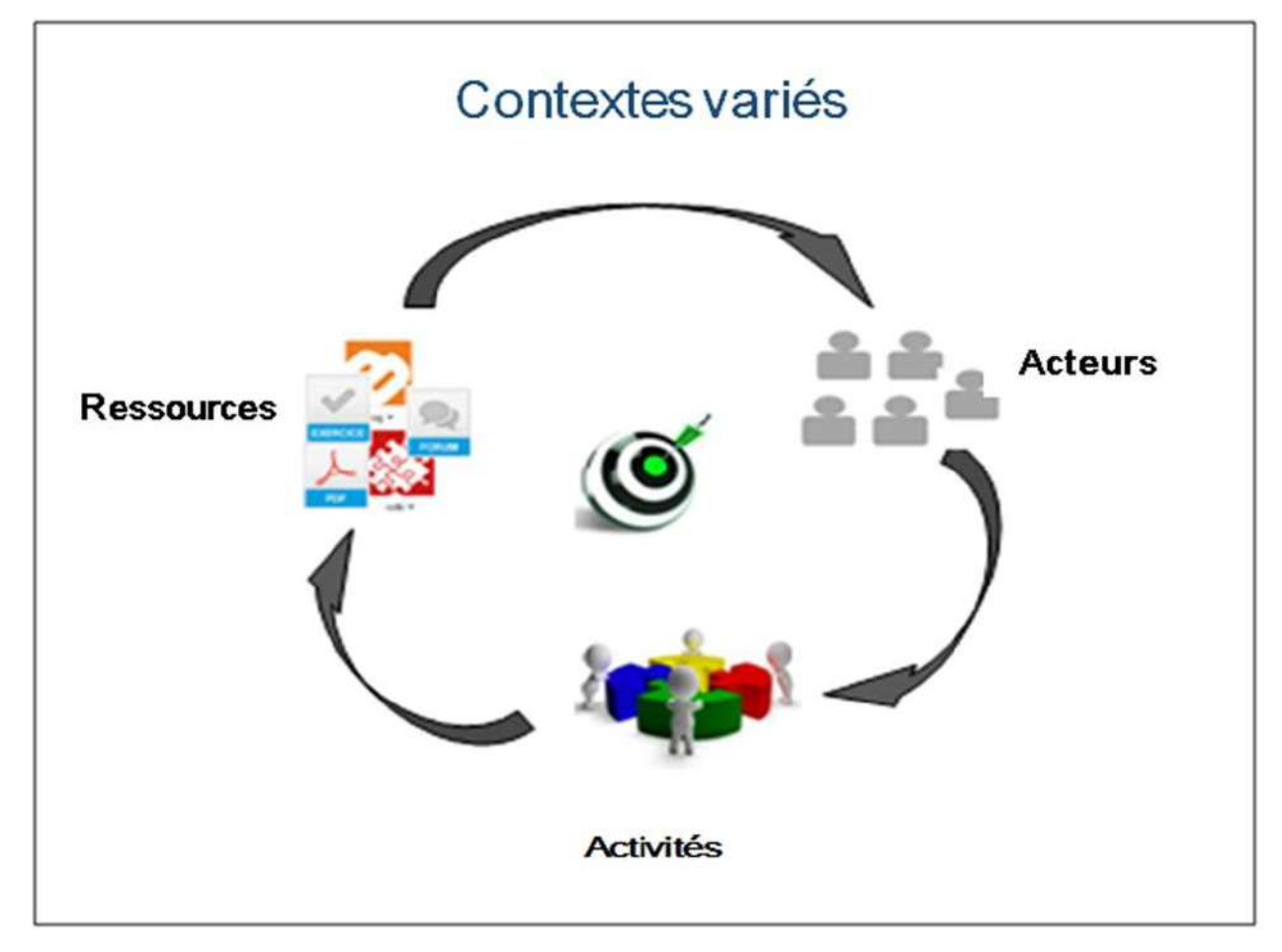

#### Figure 36 - Schéma d'un espace d'activités

Il faut comprendre l'espace d'activités comme une valise contenant:

- des ressources (dossiers, fichiers, wikis, blogs, forums, etc.)
- · des outils pour inscrire des utilisateurs et leur donner accès aux ressources, créer des équipes, réaliser des suivis, créer des référentiels de compétences, mettre en place des parcours, etc.

Dans cet espace d'activités, un ensemble d'acteurs (étudiants, formateurs, collaborateurs) peut réaliser différents types d'activités (exercices, projets, évaluations, recherches, co-working, discussions, débats, collaborations, partages, etc.) autour des objectifs définis. Claroline Connect vous propose deux types d'espaces d'activités :

- Votre espace personnel dont vous êtes le gestionnaire
- Des espaces d'activités (publics) auxquels vous pouvez vous inscrire

Un espace d'activités se compose de 2 éléments:

### **La page d'accueil**

Elle donne des informations sur le contenu et la structure de l'espace d'activités.

Figure 37 - Exemple de page d'accueil d'un espace d'activités.

### Le gestionnaire des ressources d'un espace d'activités

C'est la zone de dépôt ou de création des ressources (fichiers, forums, exercices, etc.) de l'espace d'activités qui peut être renseignée sur la page d'accueil de cet espace.

Figure 38 - Exemple de gestionnaire des ressources d'un espace d'activités.

## **Accéder à un espace d'activités**

Il est possible d'accéder aux espaces d'activités publics, ou à ceux auxquels l'utilisateur est inscrit, à partir de l'icône "espaces d'activités" qui se trouve en haut à droite de la page d'accueil et qui va vous permettre également de créer des espaces d'activités (si vous en avez le droit).

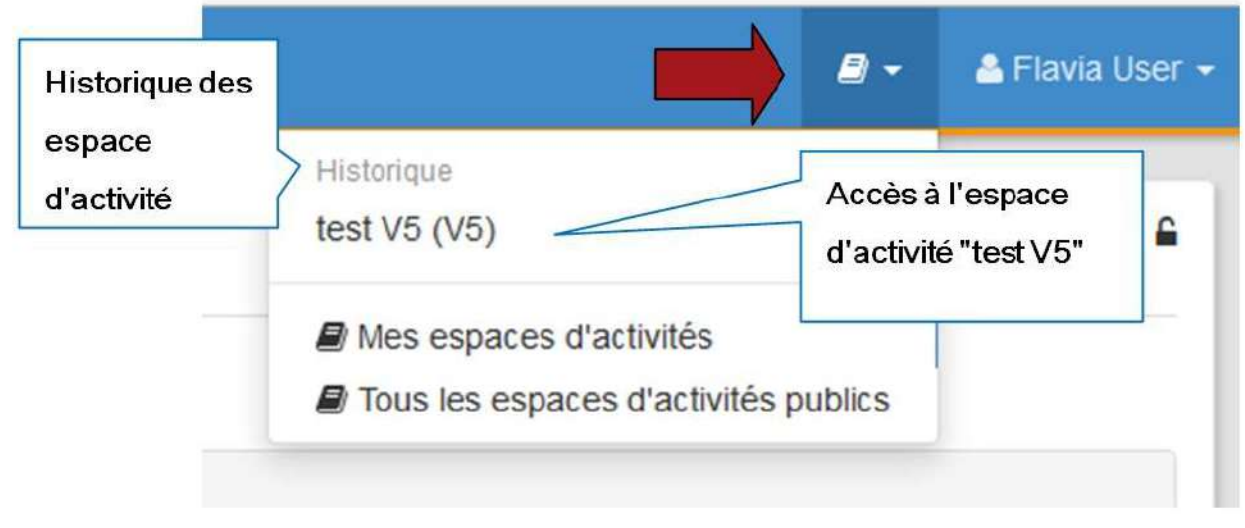

#### Figure 39 - Accès aux espaces d'activités depuis la page d'accueil.

Il est possible d'accéder également aux espaces d'activités à partir de la page d'accueil du bureau. Pour faire cela, il est nécessaire que l'utilisateur ou l'administrateur de la plateforme ajoutent le widget "Mes espaces d'activités". (Voir gestion de la page d'accueil de son espace et/ou de son bureau personnel.)

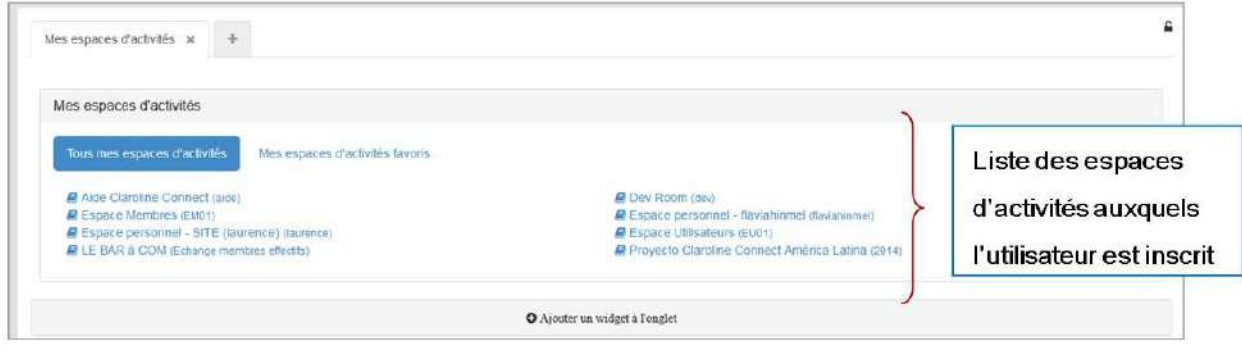

Figure 40 - Liste des espaces d'activités dans la page d'accueil du bureau. Il est possible de les afficher à partir du widget \*\*Mes espaces d'activités\*\*.

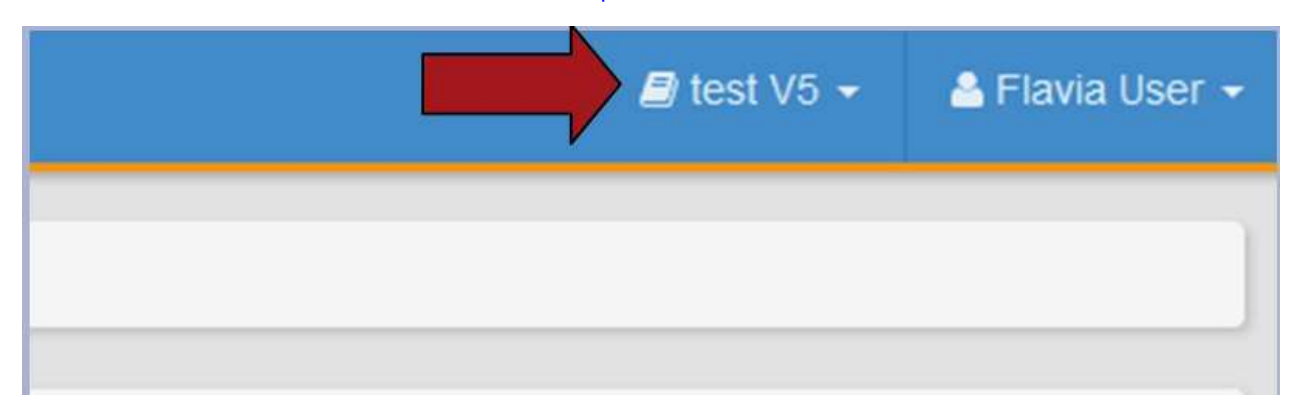

Quand vous êtes dans un espace d'activités, l'icône "Espace d'activités" prend le nom de l'espace en question.

Figure 41 - Nom de l'espace d'activités dans le menu.

## **S'inscrire à un espace d'activités**

Pour vous inscrire à un espace d'activités, il y a deux possibilités:

- être inscrit par le gestionnaire de l'espace d'activités à son initiative ou à votre demande. En tant qu'utilisateur, vous recevez une notification d'inscription.
- **si le gestionnaire de l'espace d'activités le permet, vous pouvez vous inscrire librement** en cliquant sur l'icône "**Espaces d'activités**" de la barre de propriétés, puis sur l'option "**Tous les espaces d'activités publics**".

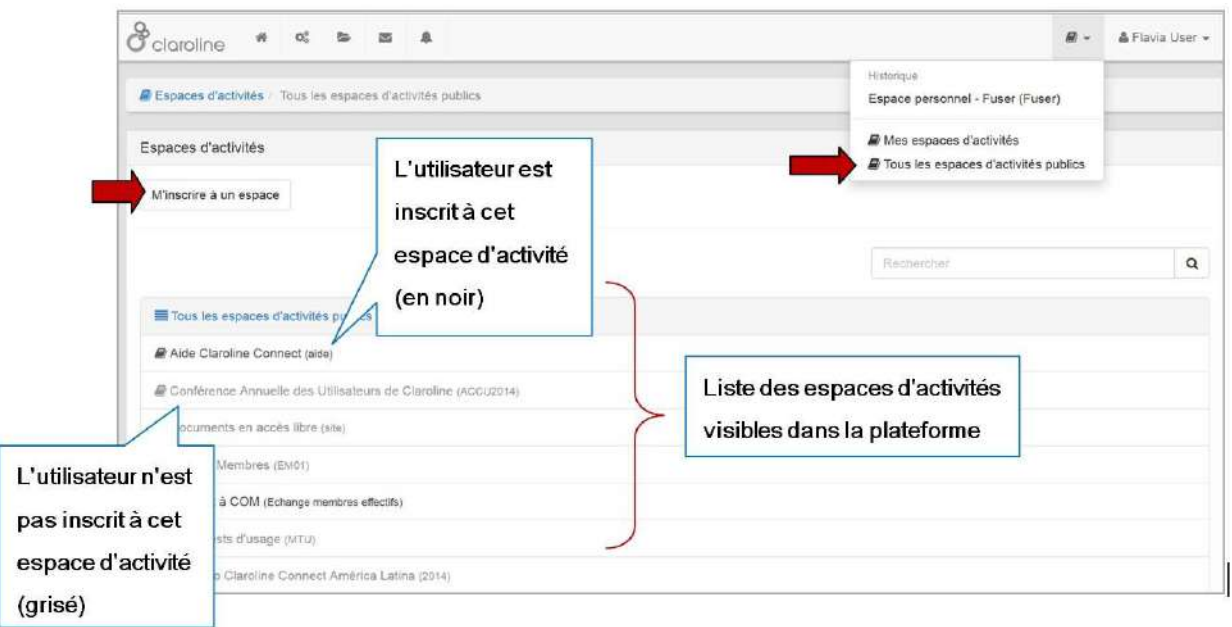

#### Figure 42 - S'inscrire librement à un espace d'activités

La **liste des espaces publics** est alors affichée. Mais cela ne signifie pas pour autant qu'il soit possible de s'inscrire à chacun de ces espaces. Les espaces auxquels le membre est déjà inscrit apparaissent en noir, alors que ceux auxquels il n'est **pas encore inscrit** sont **grisés** .

Il faut alors cliquer sur le bouton "M'inscrire à un espace" pour qu'apparaisse le **bouton d'inscription** de tous les espaces qui autorisent cette opération. Cliquez sur l'onglet "M'inscrire à un espace" pour obtenir tous les espaces d'activités disponibles et vous inscrire à un ou plusieurs en particulier. Ensuite, cliquez sur le bouton +Inscription

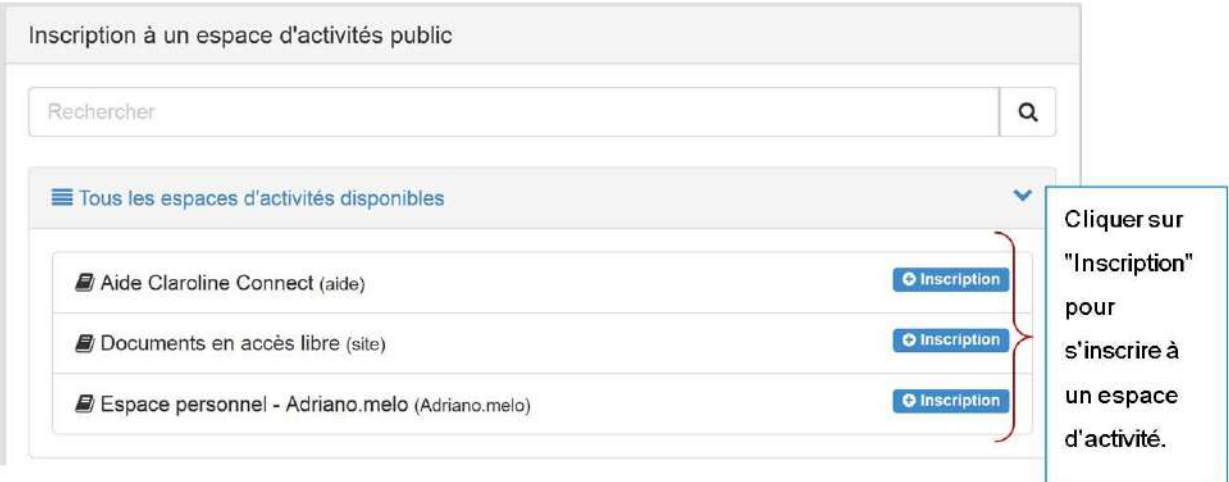

#### Figure 43 - Cliquer sur le bouton "+Inscription" pour s'inscrire à un espace d'activité public

La mention "inscrit" est affichée sur l'espace concerné.

Selon le choix du créateur de l'espace concerné, l'inscription (et l'accès aux ressources et activités) peut être directe, ou bien soumise à son approbation. Dans ce cas, il faudra attendre que ce dernier valide l'inscription avant de pouvoir accéder aux ressources. La mention "En attente" est alors affichée sur l'espace concerné:

## La page d'accueil de l'espace d'activités

La page d'accueil des espaces d'activités de la plateforme Claroline Connect est composée de deux barres d'outils:

- la barre d'outils du bandeau supérieur
- la barre d'outils du menu de gauche

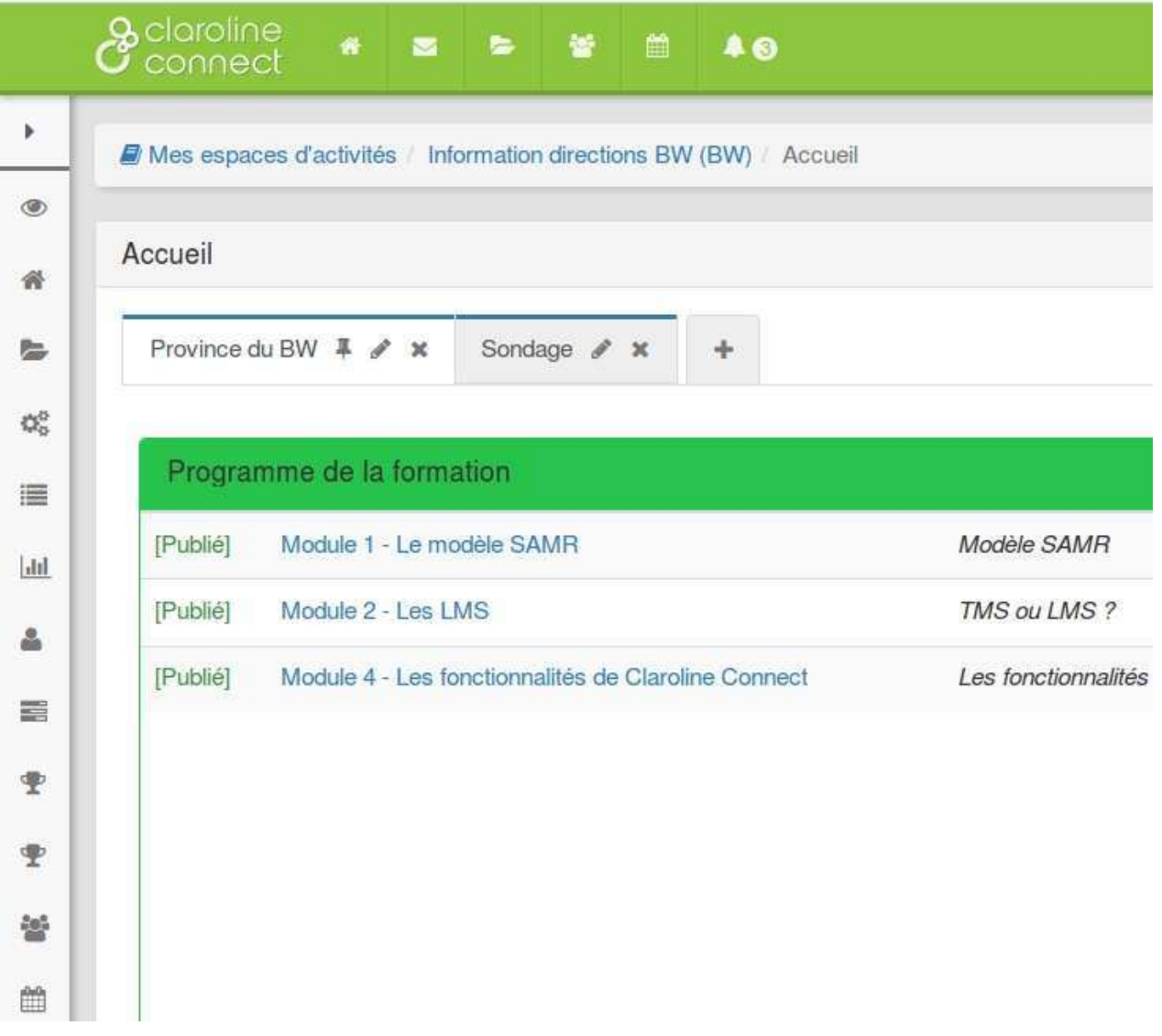

### Figure 1 - Les barres d'outils de Claroline Connect.

La barre d'outils du bandeau supérieur permet l'accès aux principaux outils, ressources et espaces d'activités de la plateforme. Elle est identique, quelle que soit la page sur laquelle vous naviguez.

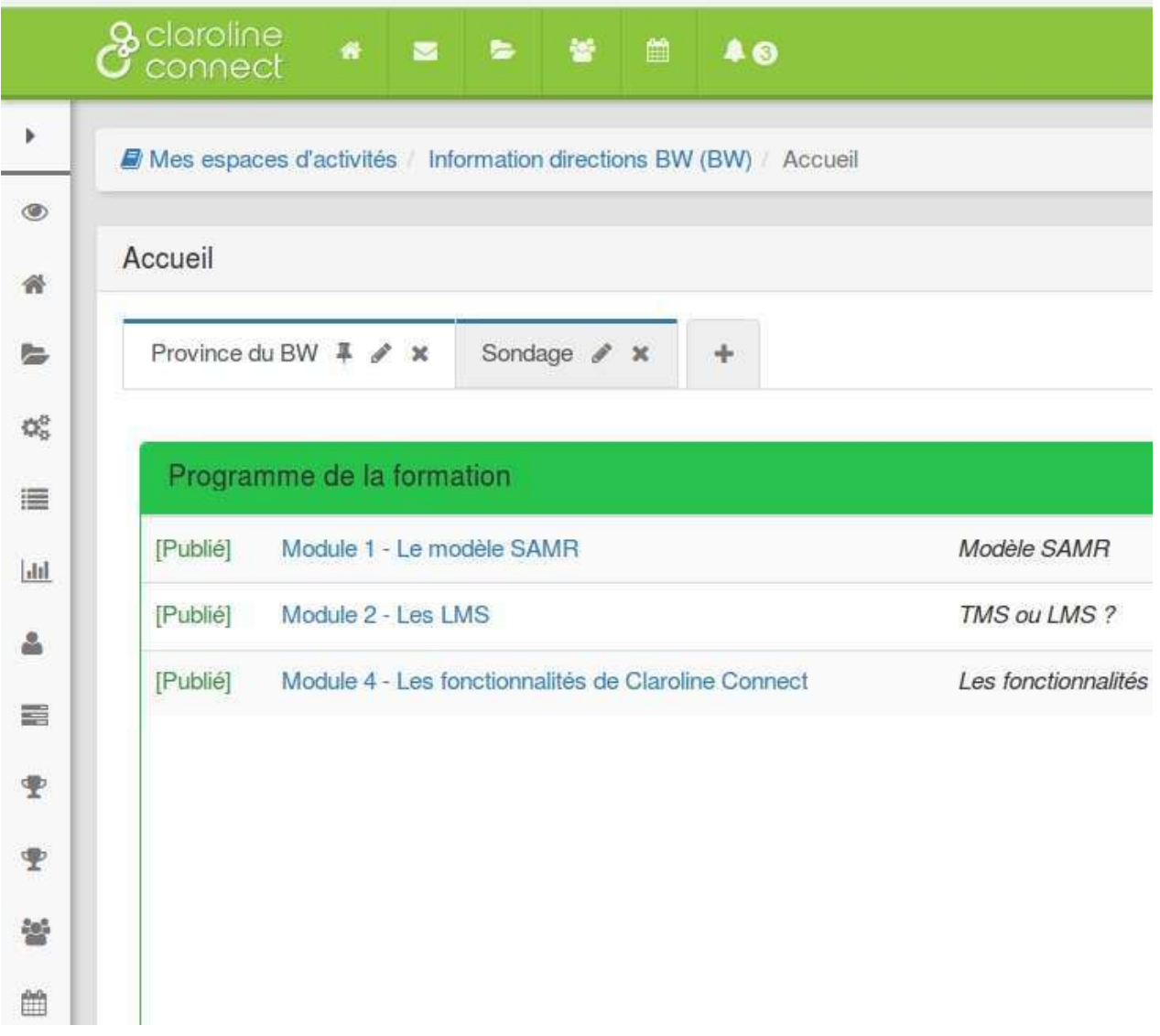

### Figure 2 - Barre d'outils: bandeau supérieur

Cette barre peut être modifiée et personnalisée par l'utilisateur. (Voir "Outils du bureau".)

La barre d'outils du menu de gauche permet l'accès aux outils et ressources de l'espace d'activités concerné. Elle varie selon l'espace d'activités et selon que l'utilisateur soit gestionnaire ou pas de l'espace d'activités. Le menu de gauche montre les outils dont dispose le gestionnaire d'un espace d'activités. Le menu de droite montre un exemple de menu dont dispose un simple *utilisateur* d'un espace d'activités.

### Comparez:

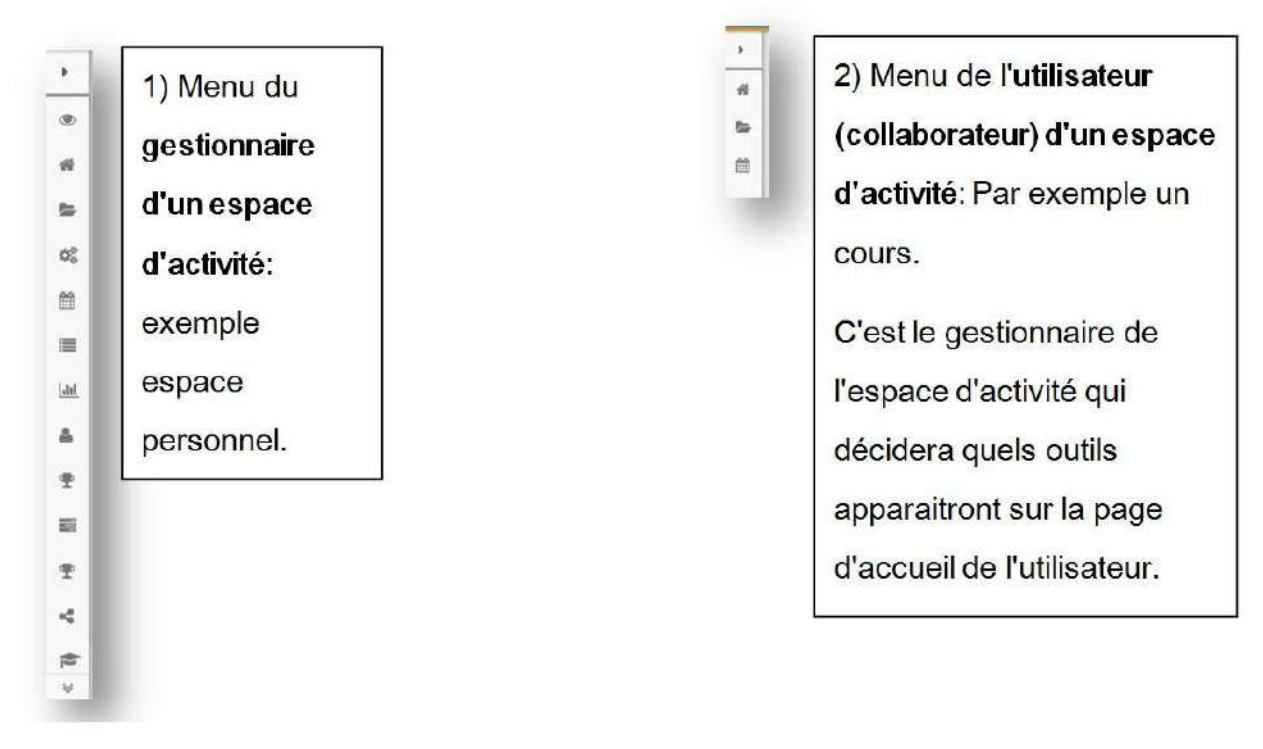

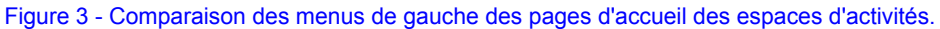

### **Se désinscrire d'un espace d'activités**

Cette possibilité doit avoir été prévue par le créateur de l'espace d'activités. Si ce dernier n'a pas autorisé la "désinscription publique" au moment de la création de l'espace, il ne sera pas possible pour un collaborateur de se désinscrire.

Toujours à partir de l'icône "Espaces d'activités" du bandeau supérieur, cliquez cette fois sur "Mes espaces d'activités" pour vous désinscrire d'un espace.

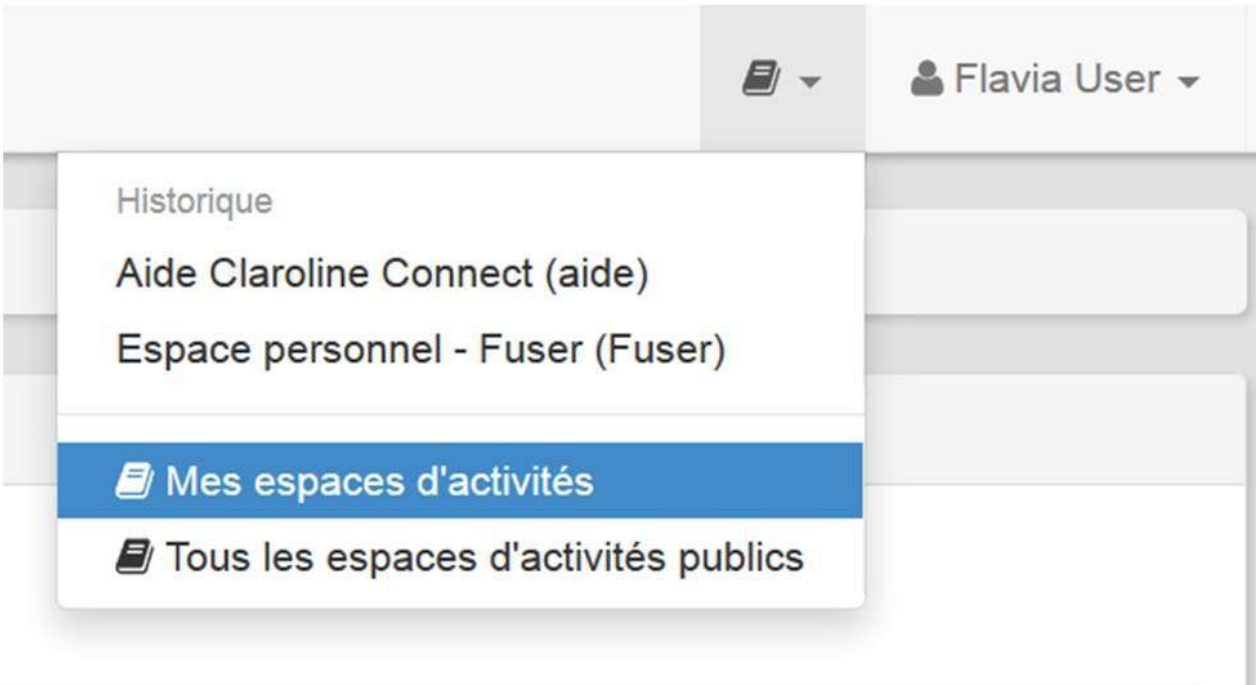

#### Figure 44 - Cliquer sur "Mes espaces d'activités" pour vous désinscrire d'un espace

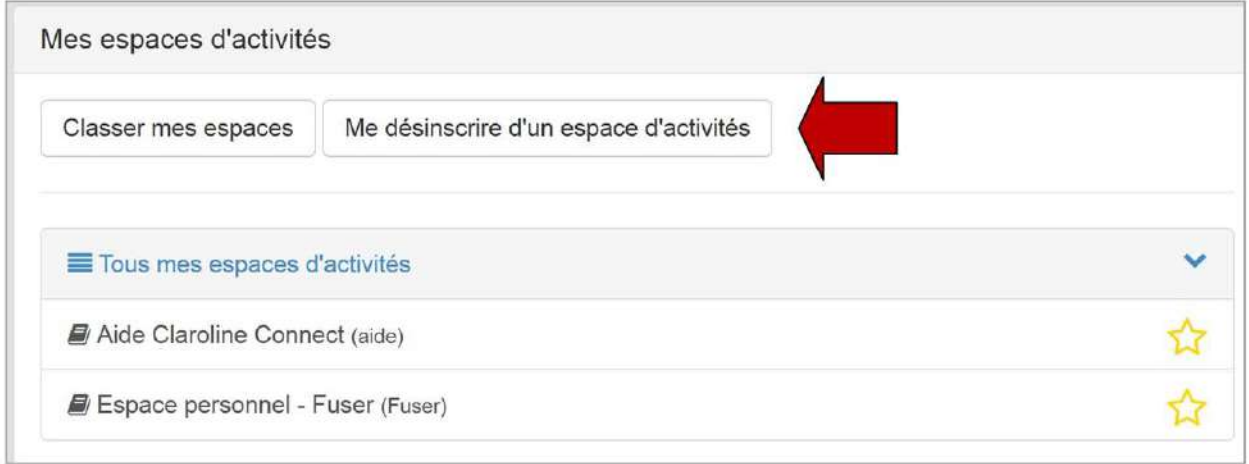

Figure 45 - Quand vous cliquez sur "Me désinscrire d'un espace d'activités", les espaces qui autorisent la désinscription apparaissent.

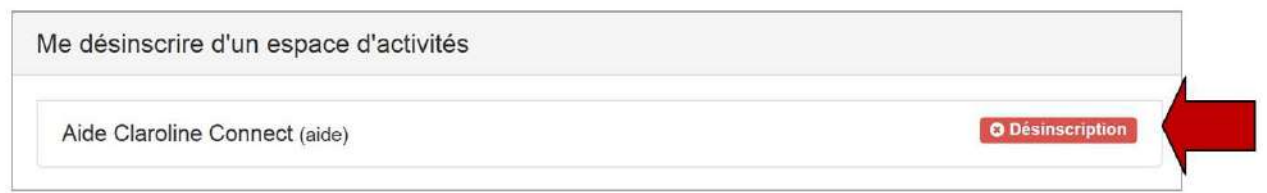

Figure 46 - Choisissez ensuite l'espace duquel vous souhaitez vous désinscrire.

### **Ajouter un espace d'activités à ses favoris**

Il est possible d'ajouter un espace d'activités à ses favoris en cliquant sur l'étoile jaune qui s'affiche en face du nom de chaque espace. Cette dernière se remplit comme dans le cas du troisième espace d'activités sur l'illustration ci-dessous.

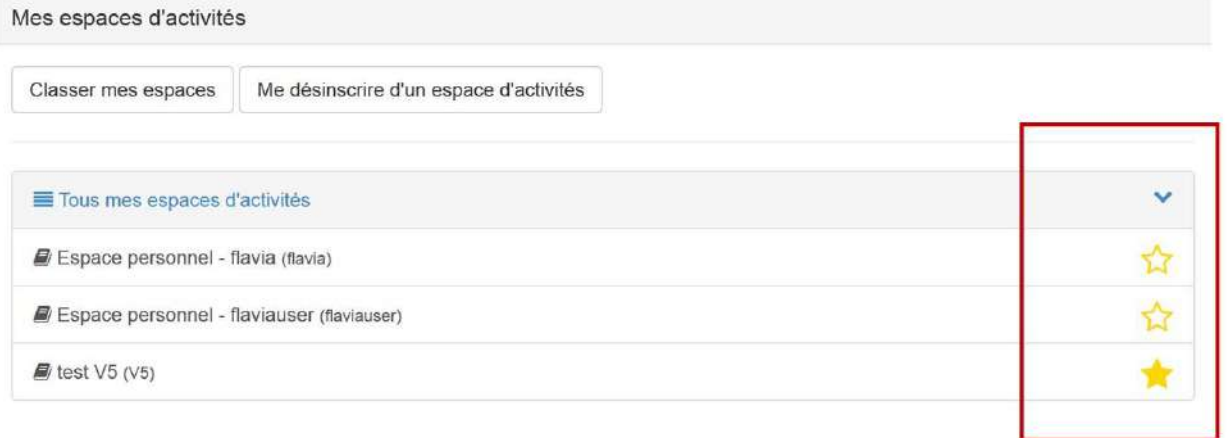

#### Figure 47 - Cliquer sur l'étoile jaune pour ajouter un espace d'activités à ses favoris

Si vous avez ajouté un widget "Mes espaces d'activités" sur votre bureau personnel, désormais, un bouton "Mes **espaces d'activités favoris**" vous permet d'accéder directement à vos favoris:

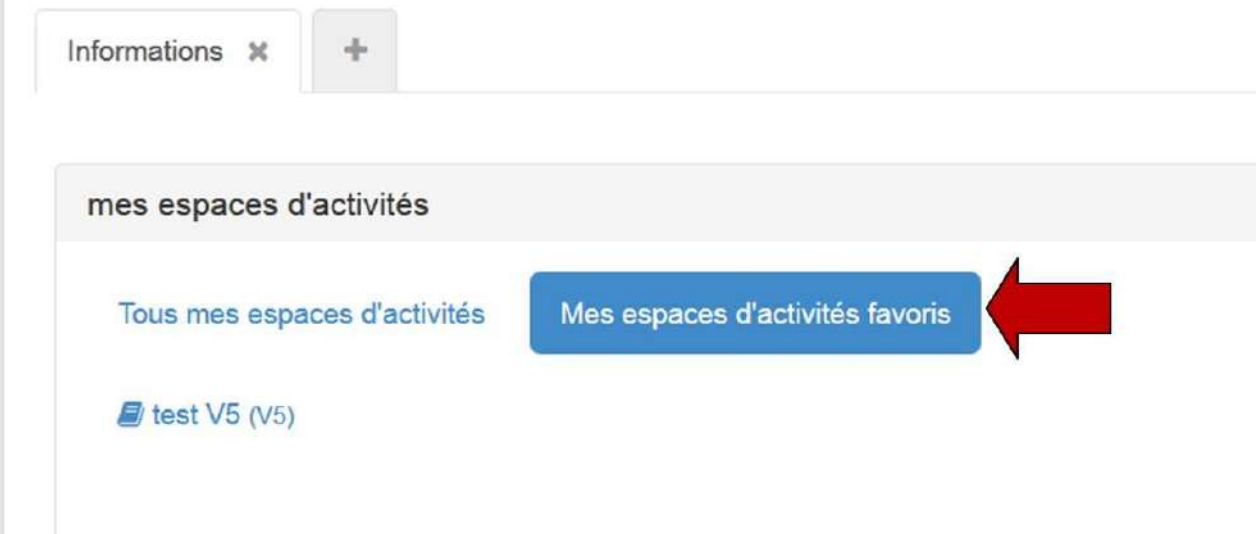

### Figure 48 - Accéder directement à vos favoris à partir du widget "Mes espaces d'activités favoris"

### **Gérer ses espaces d'activités**

La commande "Mes espaces d'activités" du menu supérieur permet de gérer ses espaces.

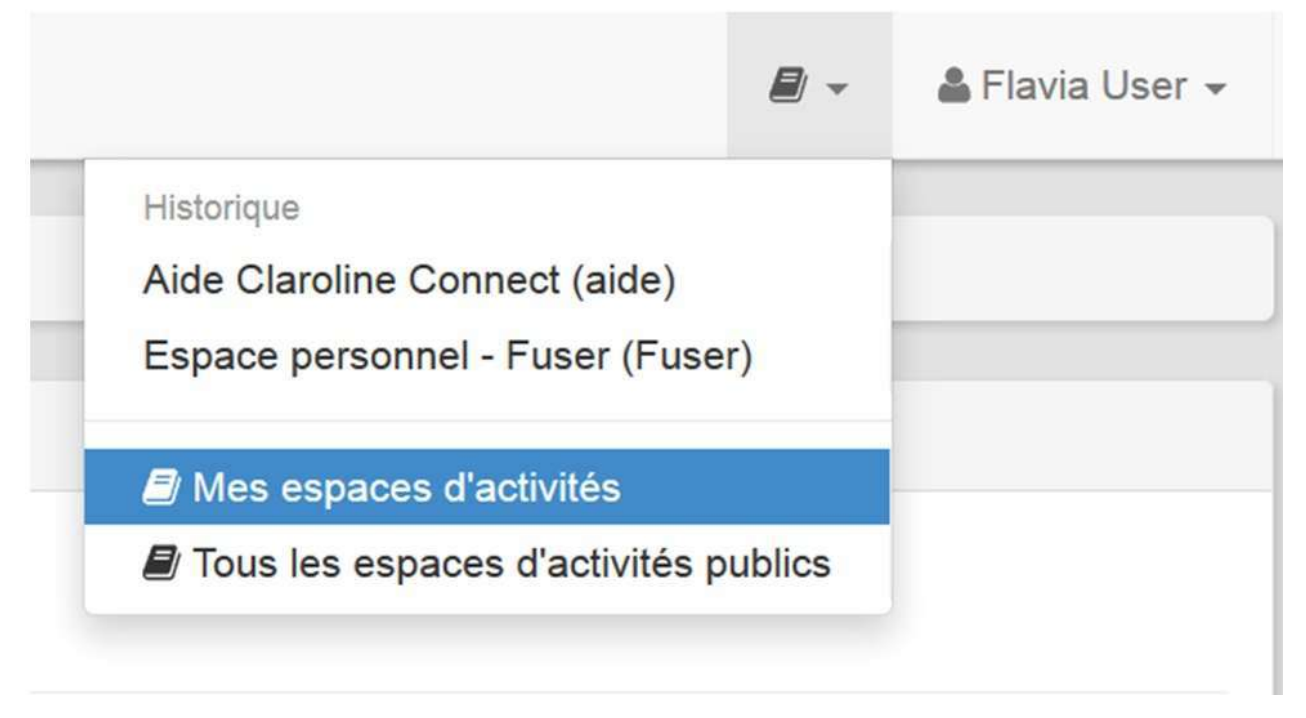

Figure 49 - Gérer ses espaces à partir de la commande "Mes espaces d'activités"

1. Pour classer les espaces, vous devez créer une catégorie une fois que vous avez cliqué sur "Classer mes espaces",

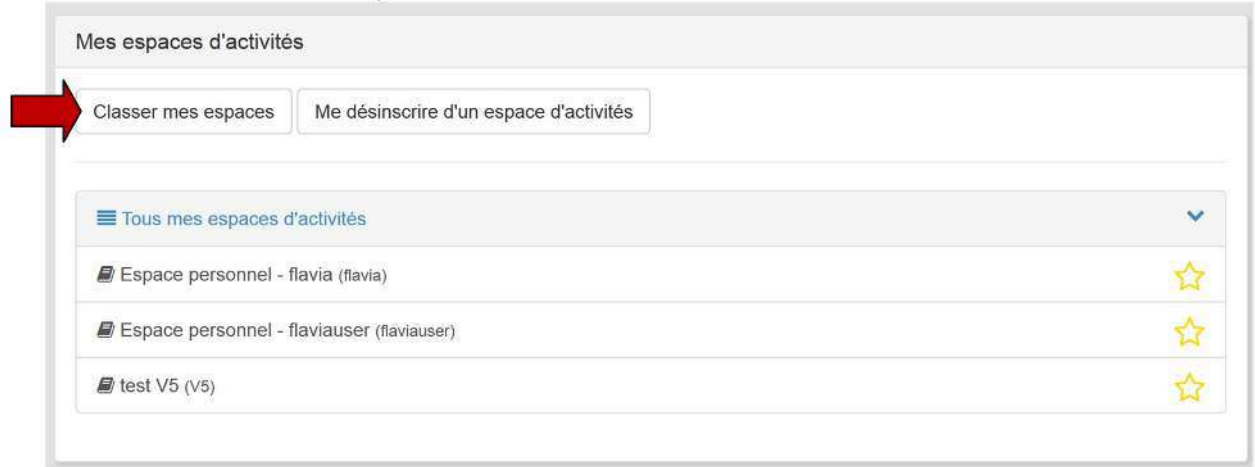

Figure 50 - Classer mes espaces

2.Cliquez sur "**Organiser les catégories**",

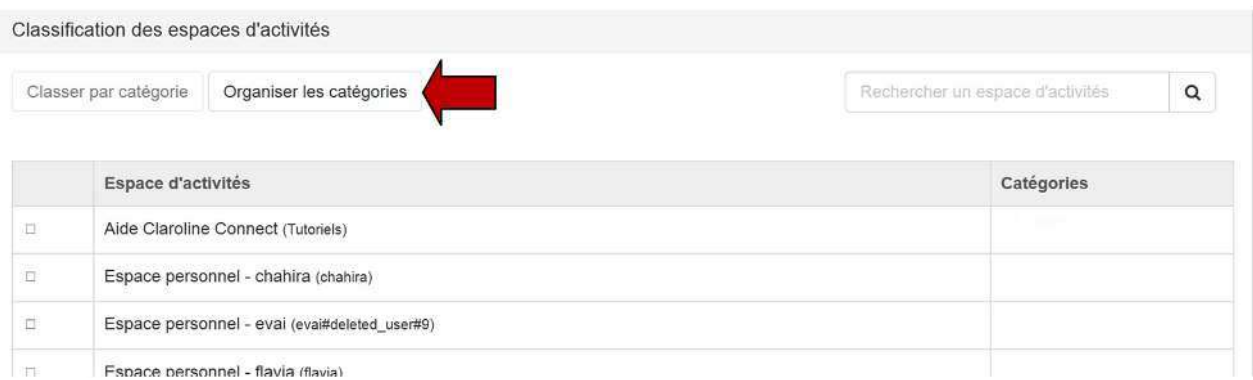

### Figure 51 - Organiser les catégories

### 3.Cliquez ensuite sur **créer une catégorie**:

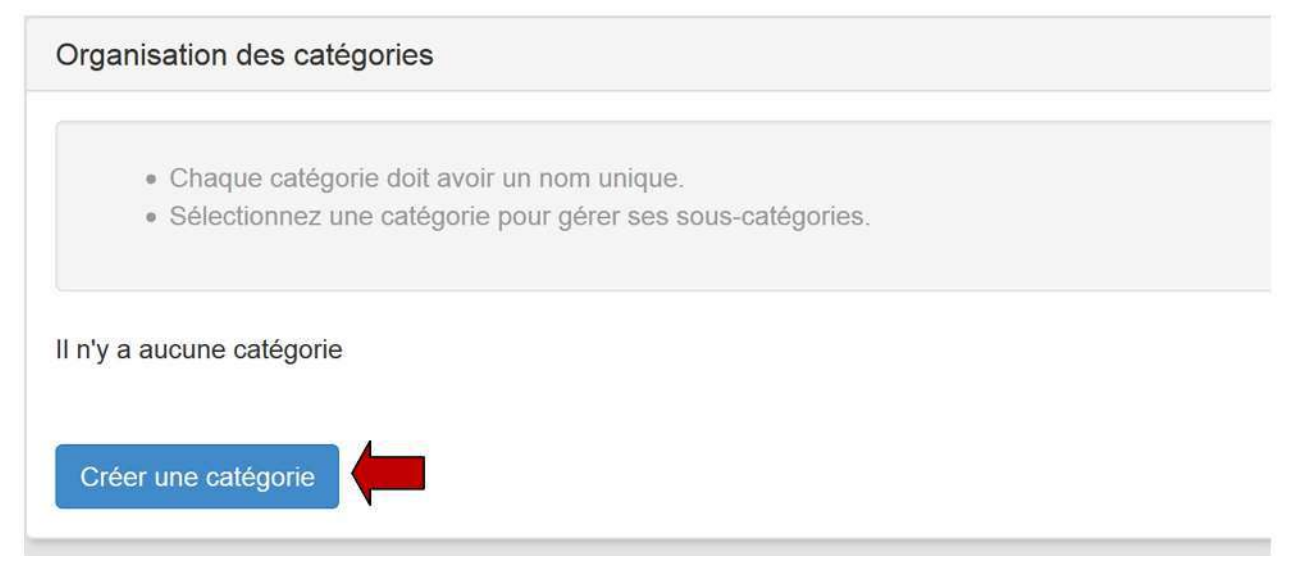

### Figure 52 - Créer une catégorie

4.Nommez-la.

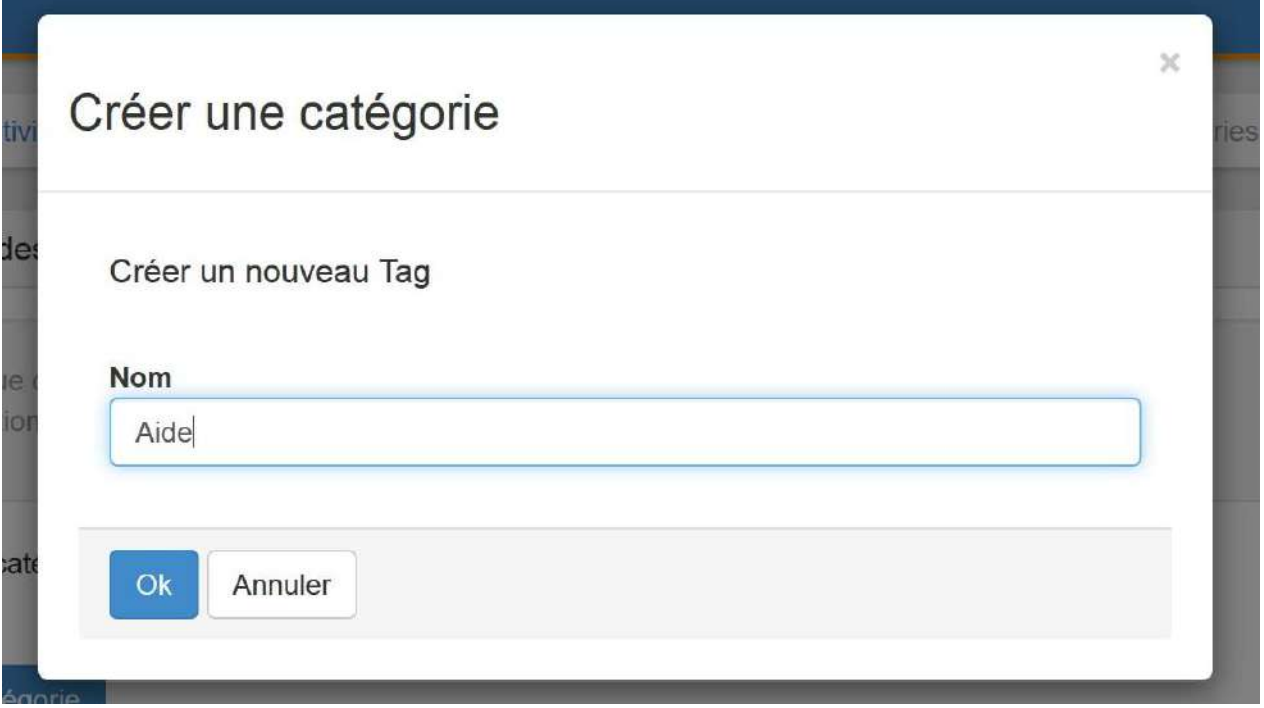

#### Figure 53 - Nommer la catégorie

### 5.La catégorie "Aide" a été créée:

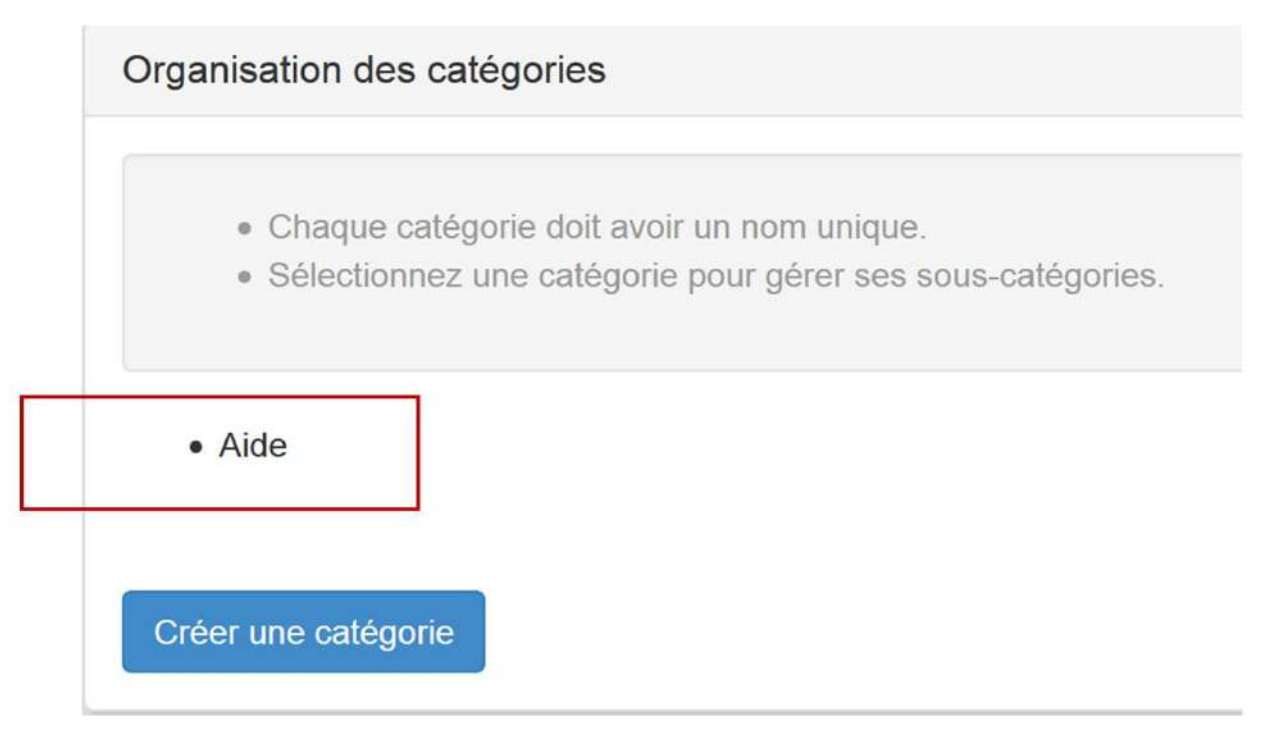

### Figure 54 - La catégorie "Aide" apparaît dans l'organisation des catégories

6.En cliquant sur le nom de la catégorie, un menu se déroule vous permettant de renommer ou supprimer la catégorie, de créer ou d'ajouter une sous catégorie.

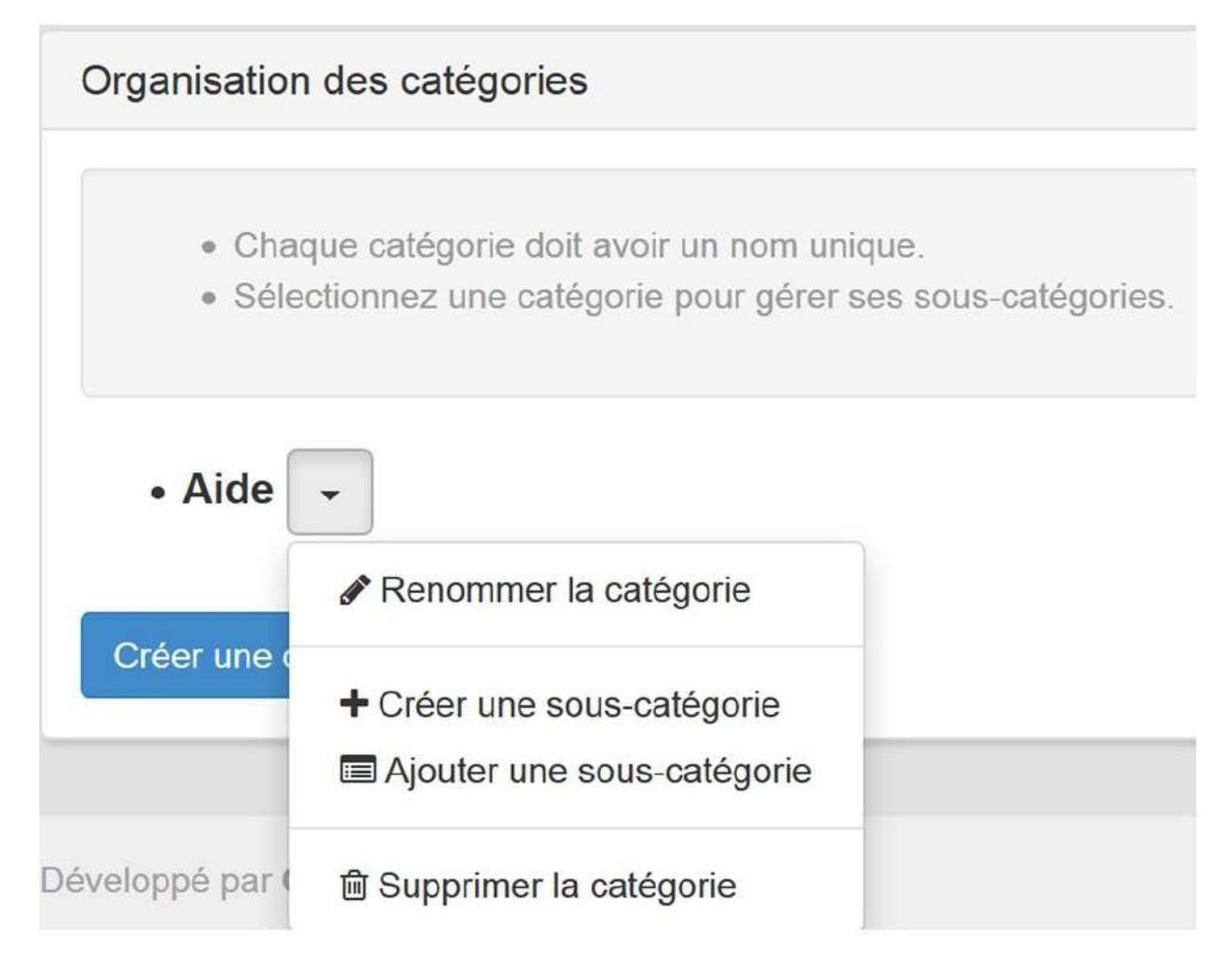

#### Figure 55 - Cliquer sur le nom de la catégorie pour afficher le menu déroulant

7.Il est important tenir compte des **instructions** suivantes :

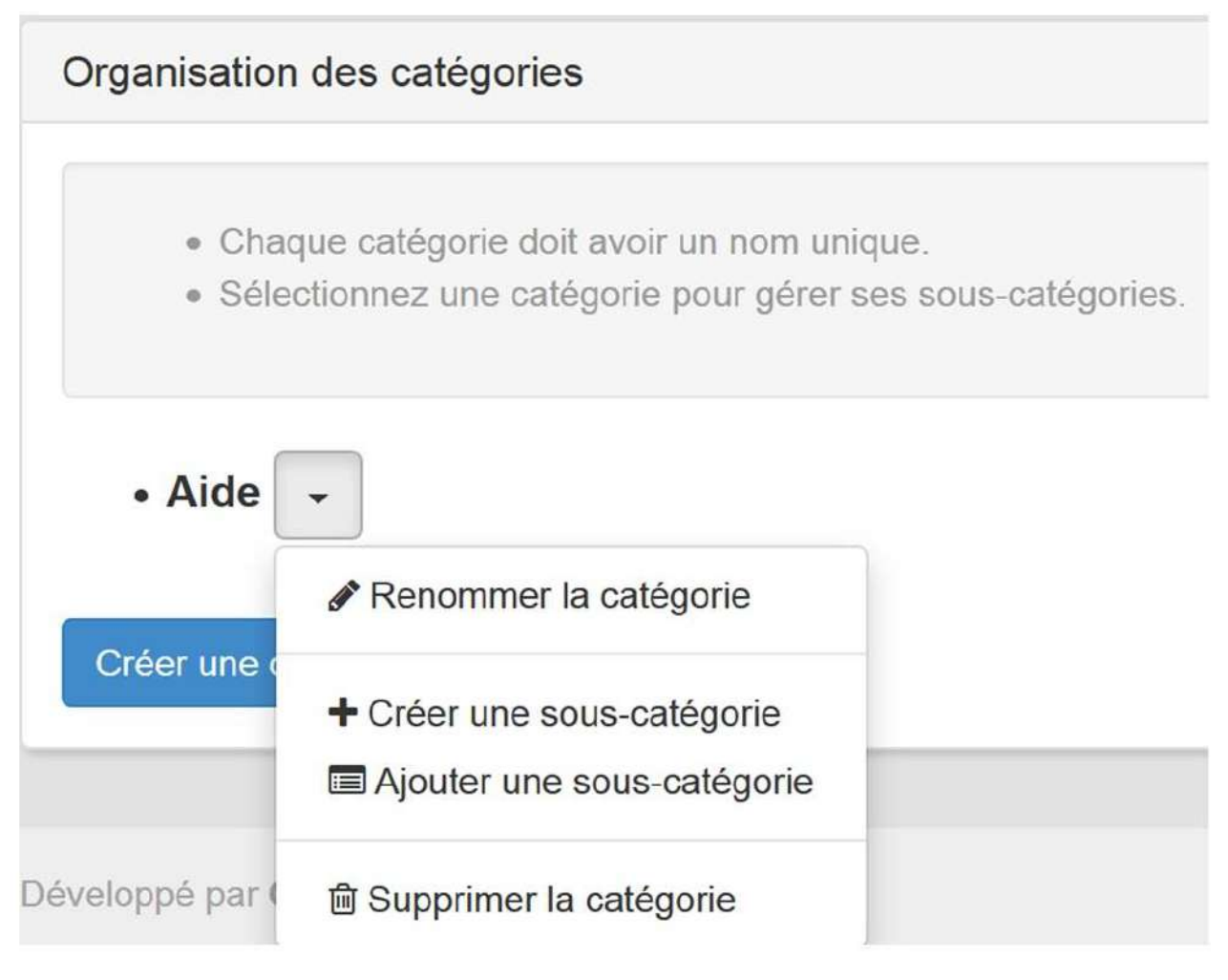

Figure 56 - Instructions pour créer une catégorie.

8. Pour revenir en arrière utilisez le fil d'ariane:

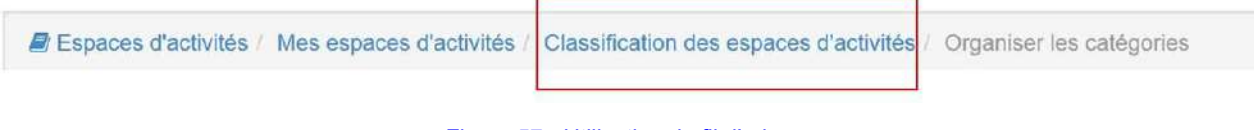

Figure 57 - Utilisation du fil d'ariane.

9. Pour ajouter ensuite un espace d'activités à cette catégorie, il suffit de le sélectionner dans la liste en le cochant:

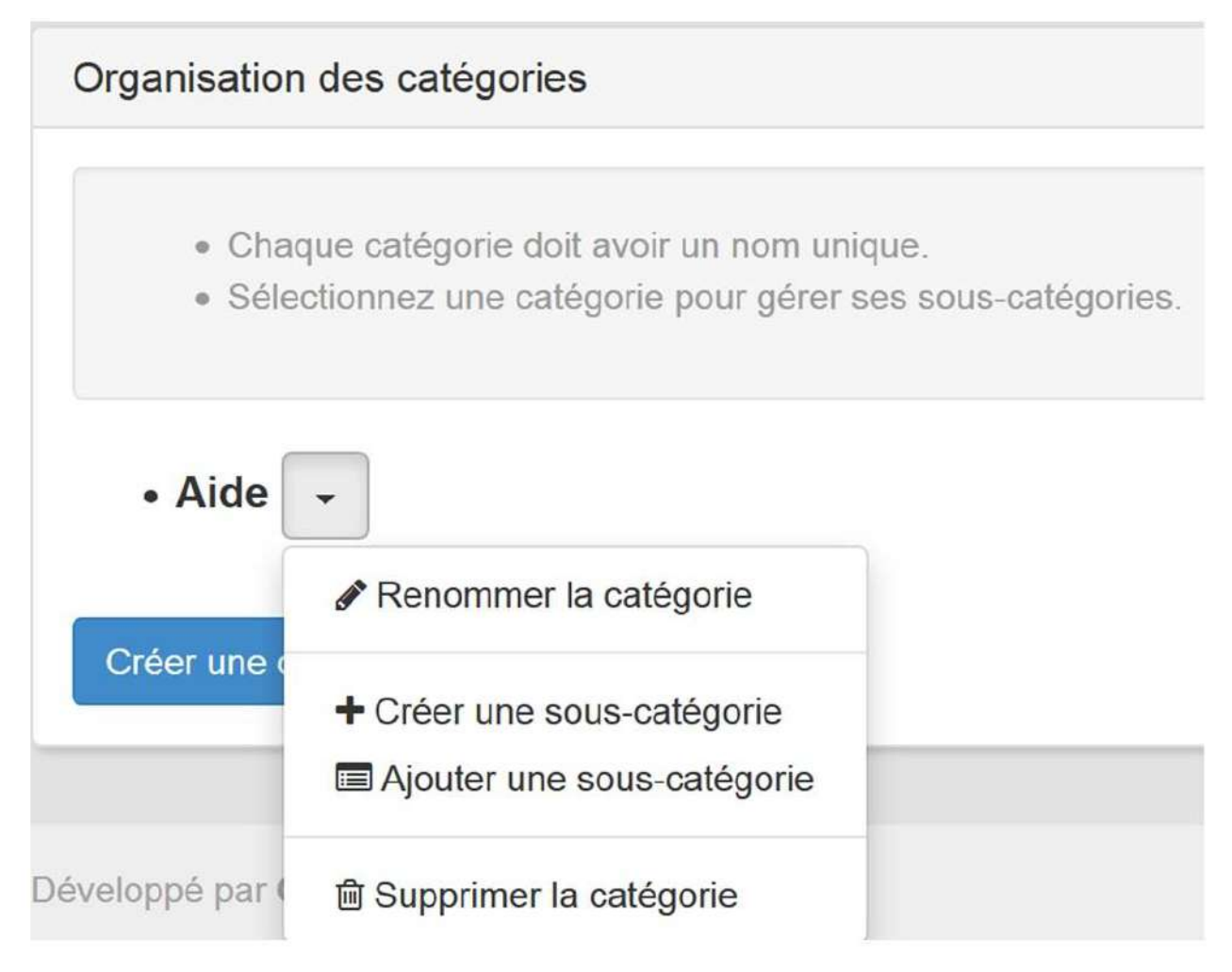

#### Figure 58 - Sélectionner un espace d'activités dans la liste pour l'ajouter à la catégorie

10.II reste à cliquer sur "Classer par catégories" pour l'ajouter à une catégorie existante en sélectionnant cette dernière dans la liste à puces de la fenêtre qui apparaît. (Dans l'exemple qui suit, il n'y a qu'une seule catégorie intitulée Aide).

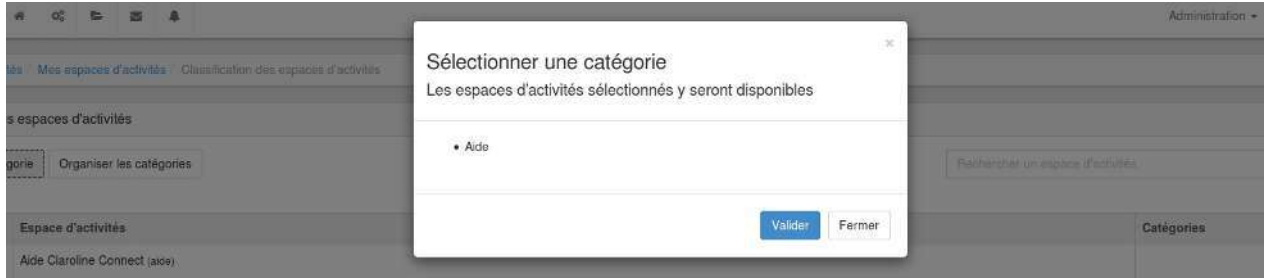

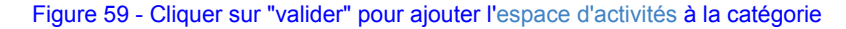

11. Une étiquette est alors ajoutée à l'espace d'activités dans la colonne "Catégories" :

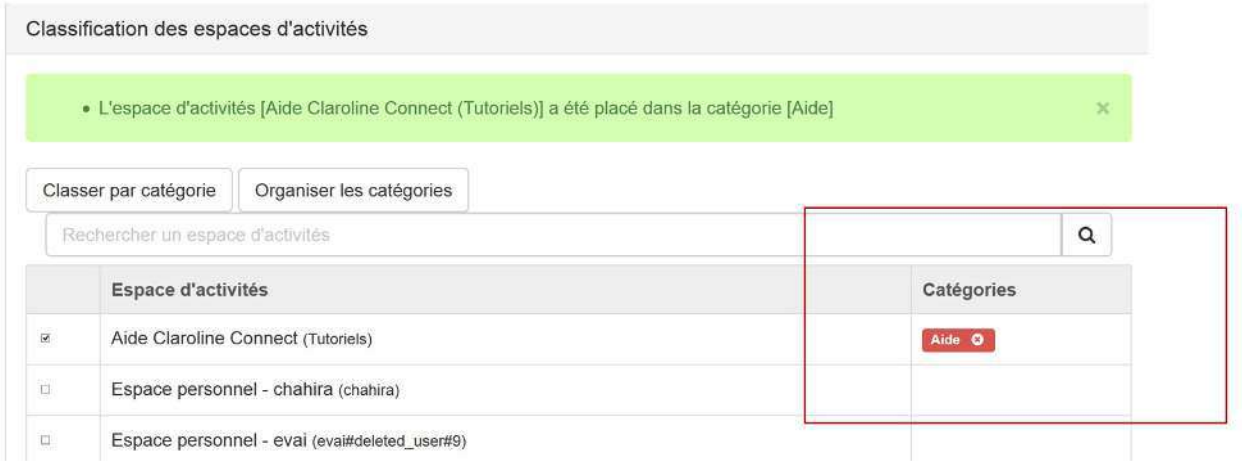

Figure 60 - L'étiquette rouge indique que l'espace d'activités a été placé dans la catégorie "Aide"

12. Cette catégorie apparaît ensuite dans "Mes espaces d'activités":

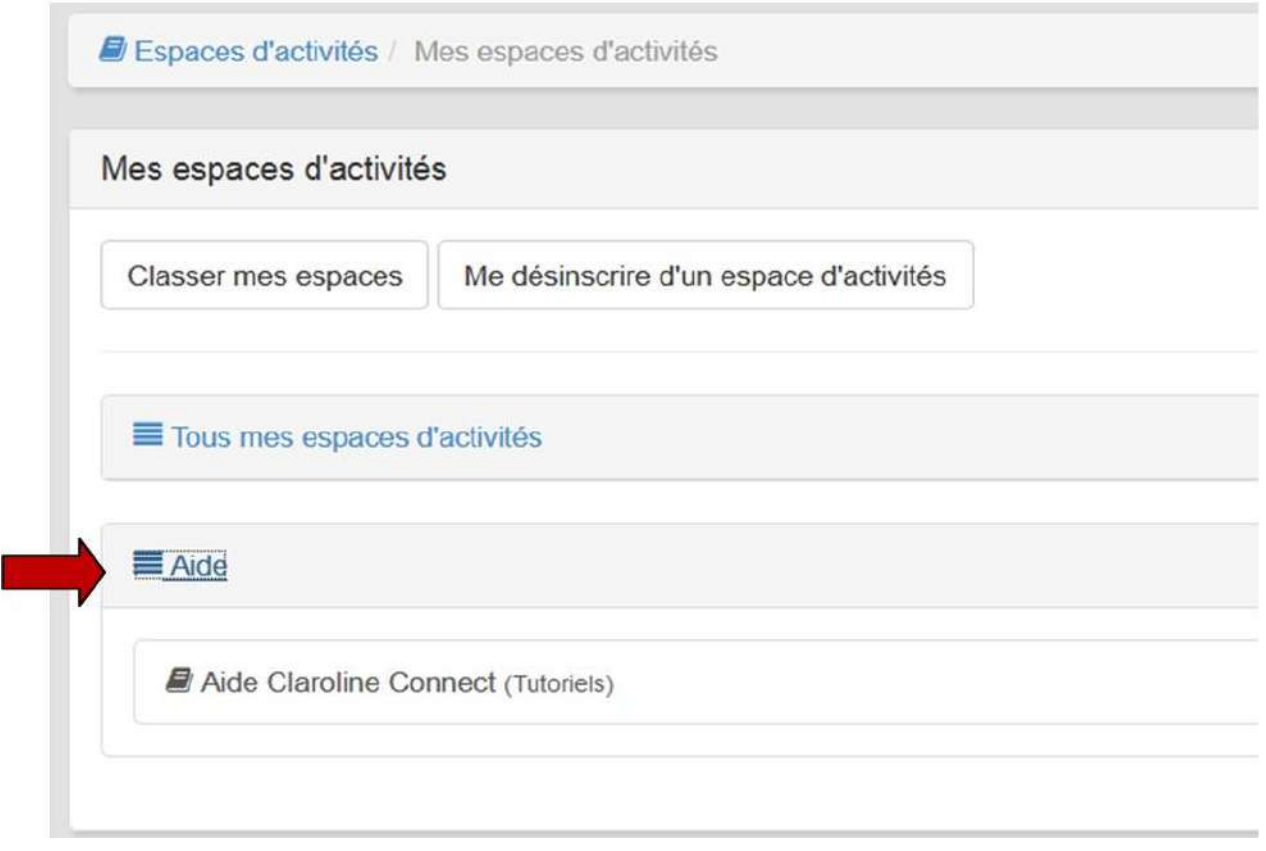

Figure 61 - La catégorie "Aide" apparaît das "Mes espaces d'activités"

Il suffit alors de cliquer sur le nom de la catégorie pour dérouler son contenu.

## Les rôles et les profils

Claroline Connect propose des rôles prédéfinis pour la plateforme et pour les espaces d'activités. Cependant, il est possible de les personnaliser en modifiant leur nom ou en en créant d'autres.

### **Les rôles prédéfinis**

Claroline Connect met à disposition de l'utilisateur huit rôles (profils) prédéfinis, six au niveau de la plateforme et deux au niveau des espaces d'activités (Voir Gestion des droits).

### **Au niveau de la plateforme**

- Rôle Utilisateur: tous les utilisateurs qui sont inscrits à la plateforme.
- Rôle de Créateur d'espace: l'utilisateur qui peut créer des espaces d'activités sans être l'administrateur de la plateforme. Cependant, c'est l'administrateur de la plateforme qui va donner aux utilisateurs les droits de création des espaces d'activités.
- Rôle Administrateur: qui administre la plateforme.
- Rôle anonyme: qui n'est pas inscrit à la plateforme (l'internaute). Claroline Connect permet de rendre "public" des ressources et/ou des espaces d'activités. L'anonyme a la possibilité d'y accéder à partir du lien publié (Voir Gestion des droits).
- Rôle Gestionnaire de compétences: qui peut créer et gérer un référentiel de compétences.
- Rôle Gestionnaire de l'accueil: qui peut créer et gérer le site web de la plateforme.

#### **Au niveau des espaces d'activités**

Le collaborateur est un utilisateur au sein d'un espace d'activités. Ce terme est en cohérence avec la philosophie de Claroline Connect qui met en avant le rôle actif de l'utilisateur comme gestionnaire de son propre apprentissage. Tous les utilisateurs qui sont inscrits à un espace d'activités ont le rôle de "collaborateur". Le gestionnaire gère un espace d'activités. Vous êtes d'office le gestionnaire de votre espace personnel.

### **Les rôles personnalisés**

Il est possible de modifier les intitulés des rôles prédéfinis pour les adapter aux différents contextes et institutions. (voir Gestion des droits)

### **Paramétrer l'accès à un espace d'activités**

Vous pouvez paramétrer l'espace d'activités pour le rendre accessible à certains profils ou pour le rendre public (permettre l'accès à ceux qui ne sont pas inscrits à la plateforme).

Pour faire cela, cliquez sur l'icône "paramètres" du menu à gauche.

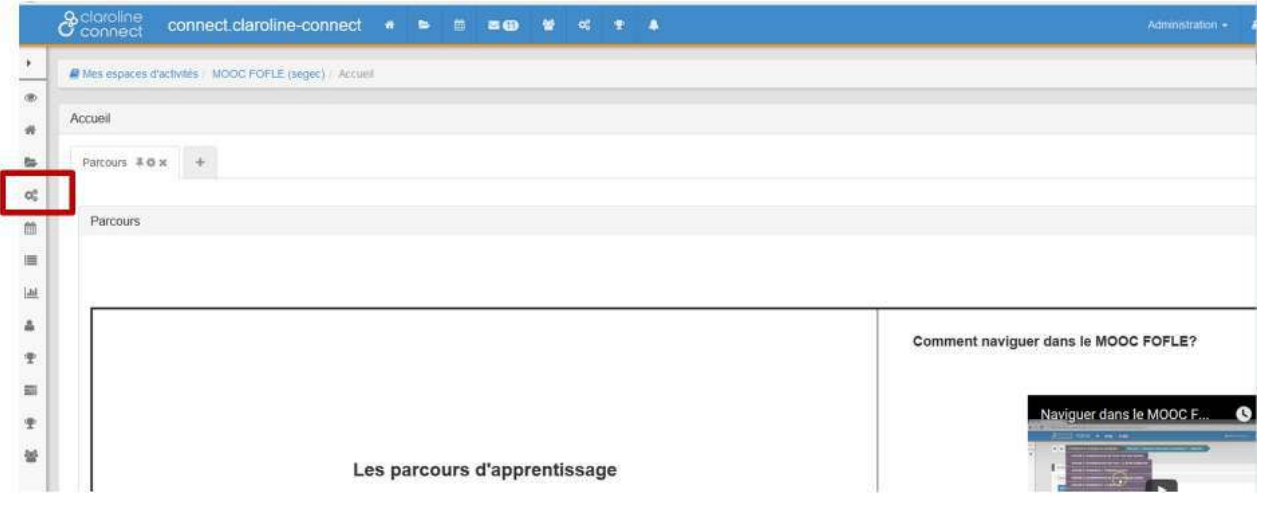

Figure 62 - Cliquer sur l'icône "paramètres" pour paramétrer l'accès à un espace d'activité

Quatre options vous sont proposées: Général, Outils, Modèles et Ressources.

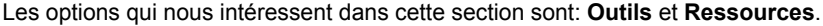

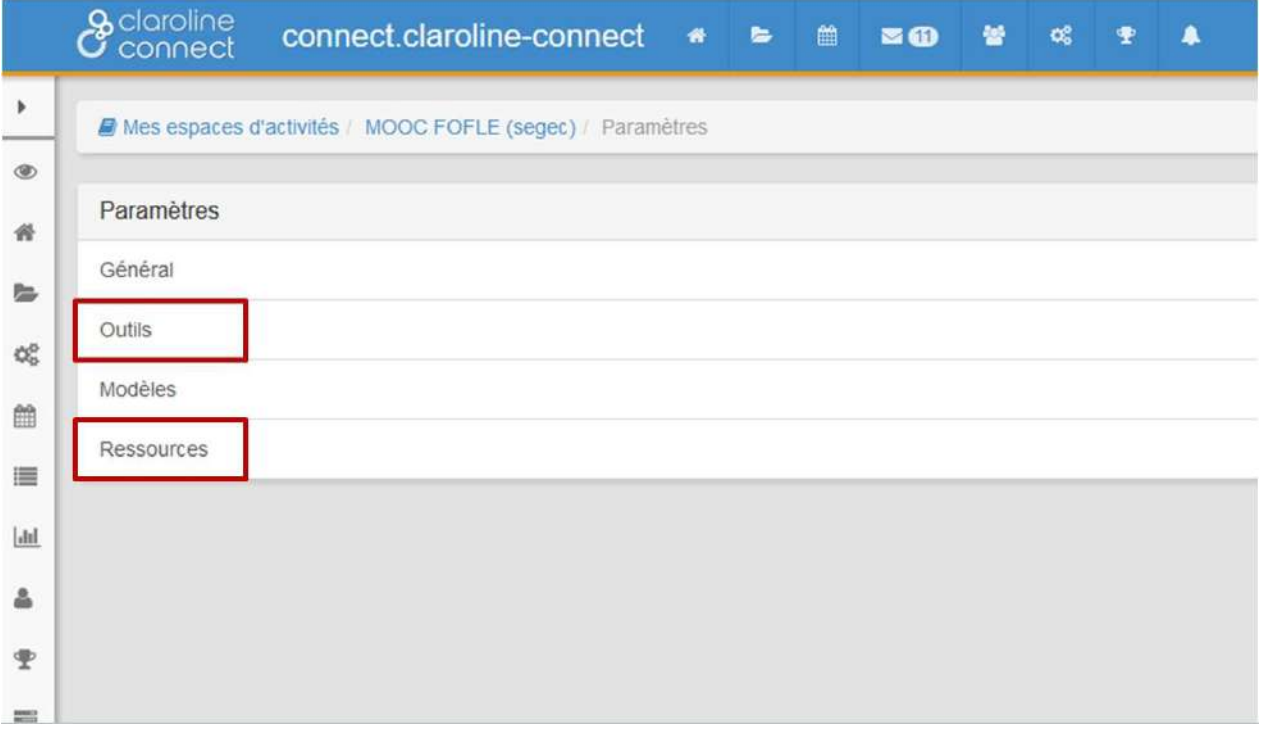

#### Figure 63 - Cliquer sur "outils"

#### **Outils:**

Il permet de configurer les droits des différents profils (Collaborateur, Anonyme, Utilisateur) sur les différents outils (Accueil, Ressource, Paramètres, Agenda, Suivi, Tableau de bord, Utilisateurs, Badges, Mes badges, Mes activités, Parcours).
Cela permet, par exemple, de rendre un contenu accessible à tous les anonymes, y compris ceux qui ne sont pas identifiés ou inscrits.

Comme expliqué dans les références:

Dans l'exemple ci-dessous, seuls l'Accueil et les Ressources sont visibles par le profil "Collaborateur" et il ne peut rien éditer/modifier. En revanche, les profils "Anonyme" et "Utilisateur" n'ont aucun droit.

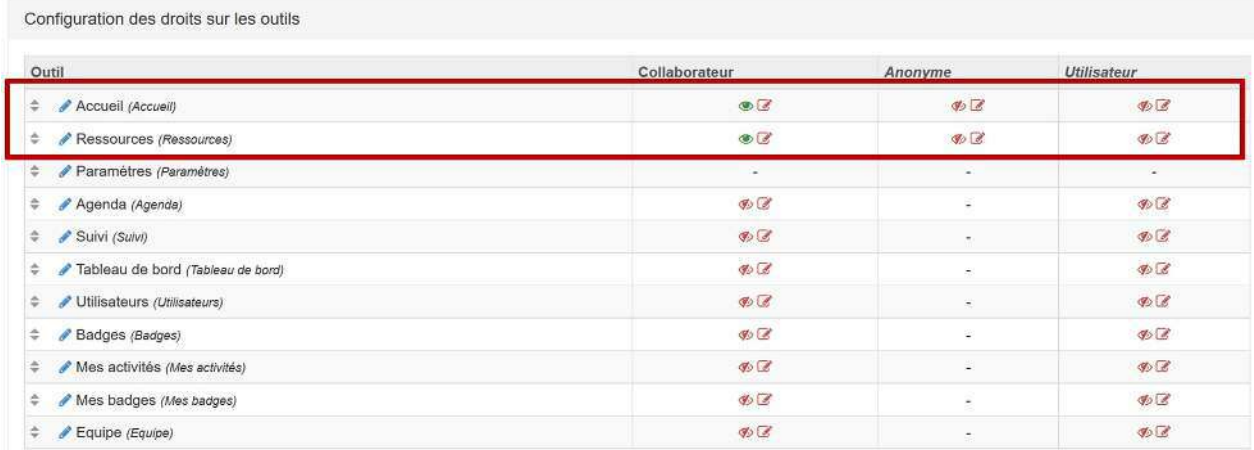

Figure 64 - Configurer des droits sur les outils

# Gérer les utilisateurs

Lorsque vous accédez à l'outil "utilisateurs" dans le menu de gauche de votre espace personnel, vous accédez à une page comportant quatre onglets de gestion des utilisateurs de votre espace personnel:

- Utilisateurs
- Groupes
- Rôles
- En attente

## **Ajouter des groupes d'utilisateurs**

## **Onglet "Groupes"**

Il permet d'Ajouter un groupe déjà existant dans la plateforme. (Seul l'administrateur de la plateforme peut créer des groupes.)

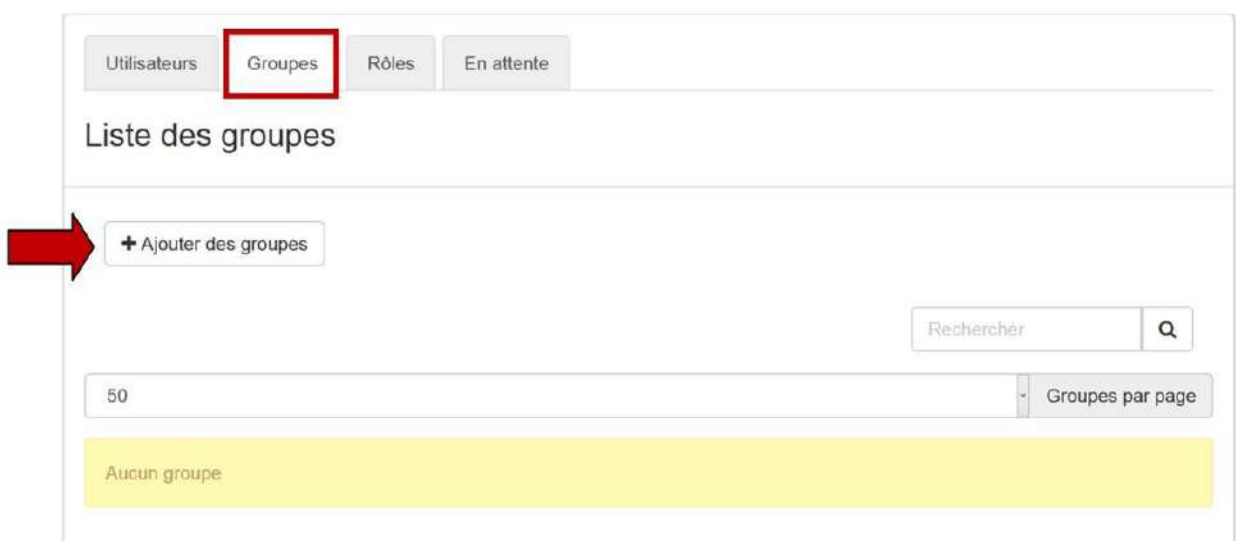

## Figure 87 - Onglet "Groupes".

Pour ce faire, il faut cocher la case du groupe que l'on souhaite inscrire à son espace d'activités personnel et cliquer sur le bouton "**Ajouter**".

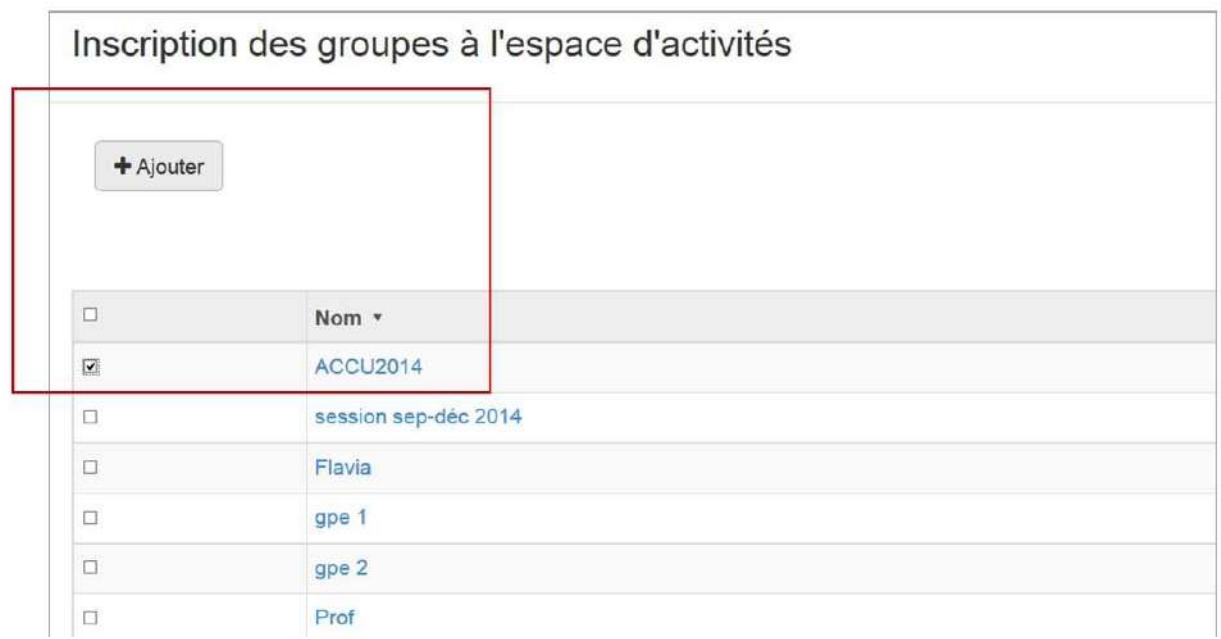

Figure 88 - Choix des groupes à ajouter.

## **Créer ou modifier un rôle**

## **L'onglet "Rôle"**

#### **Créer un rôle**

Comme expliqué dans la section Les profils de Claroline Connect, la plateforme propose des rôles prédéfinis qui peuvent être personnalisés.

L'onglet "Rôle" permet créer un nouveau rôle auquel on attribue des droits spécifiques dans les paramètres de l'espace d'activité, ou dans les droits des ressources. Pour ce faire, cliquez sur le bouton "Ajouter un rôle".

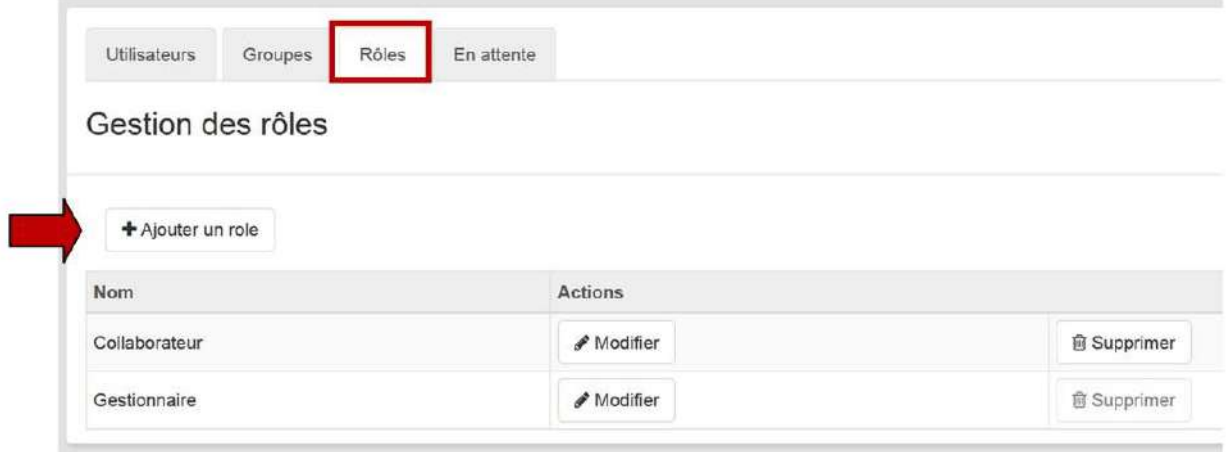

### Figure 89 - Onglet "Rôles".

Vous avez également l'option de créer un répertoire dédié aux utilisateurs de ce groupe.

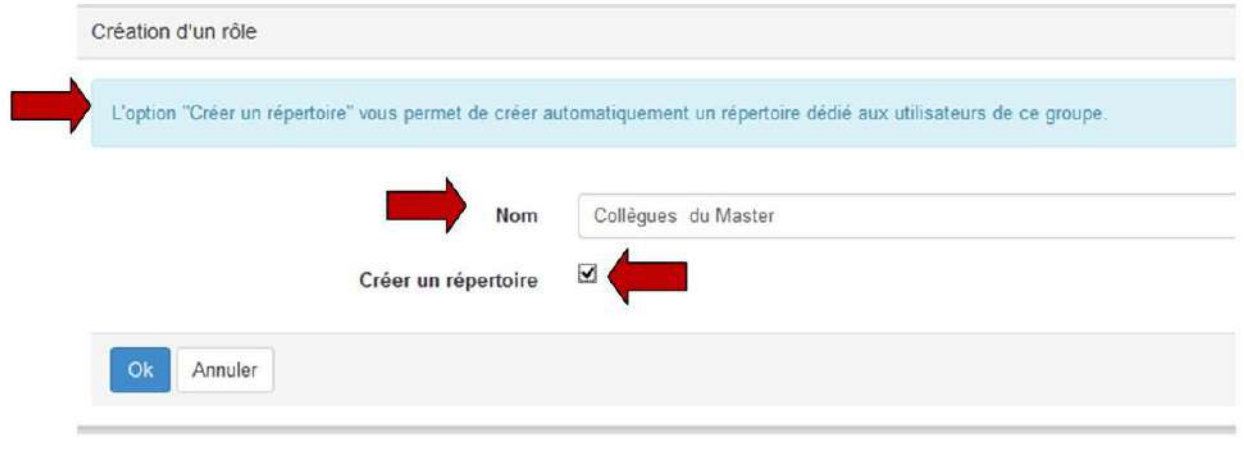

Figure 90 - Création automatique d'un répertoire de ressources.

Ainsi, il a été créé le rôle: **Collègues du Master**.

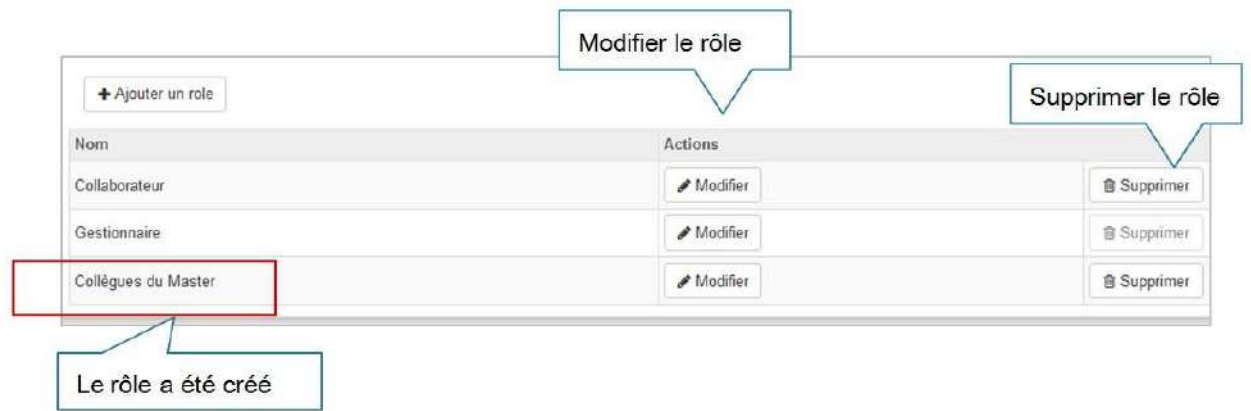

Figure 91 - Création de rôles.

## **Modifier un rôle**

Pour modifier un rôle prédéfini, cliquez sur "Modifier":

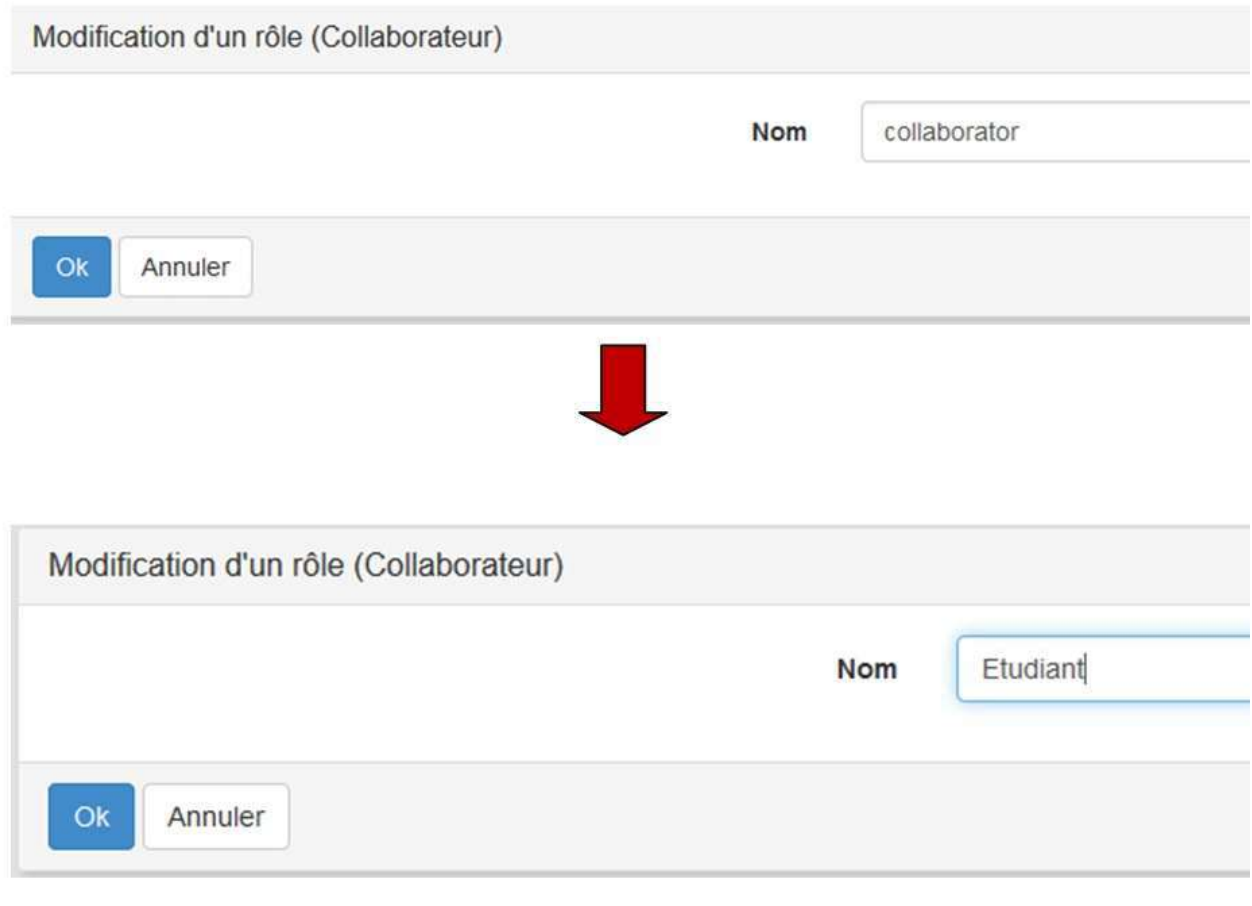

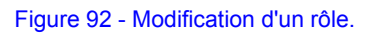

Les rôles ont été modifiés.

## **Comparez**:

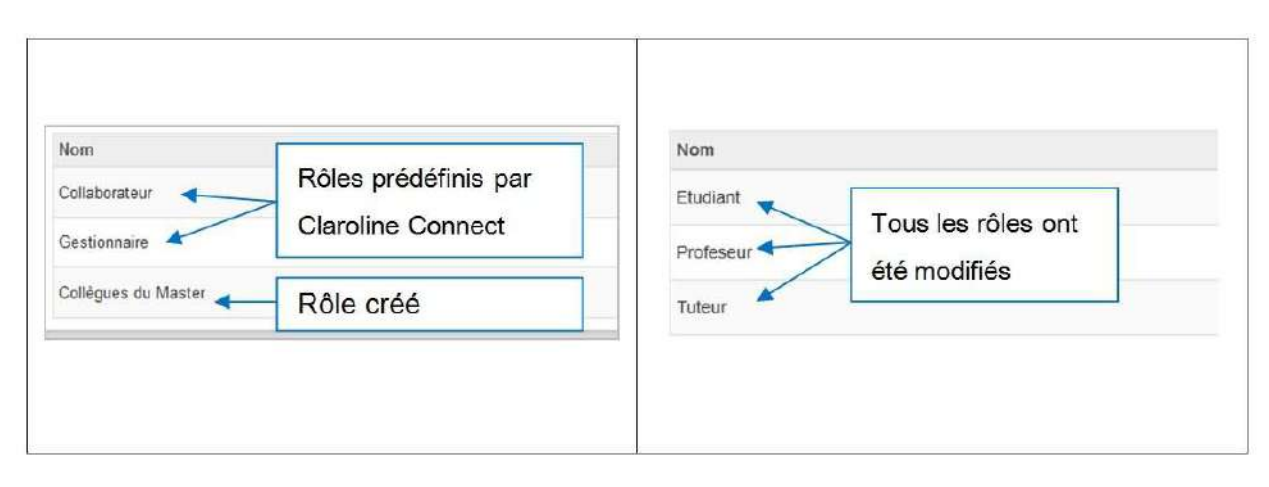

Figure 93 - Résultat des modifications de rôles.

## **Importer des utilisateurs**

#### **Onglet Utilisateurs**

Il permet d'ajouter des utilisateurs (déjà inscrits à la plateforme) dans l'espace d'activités.

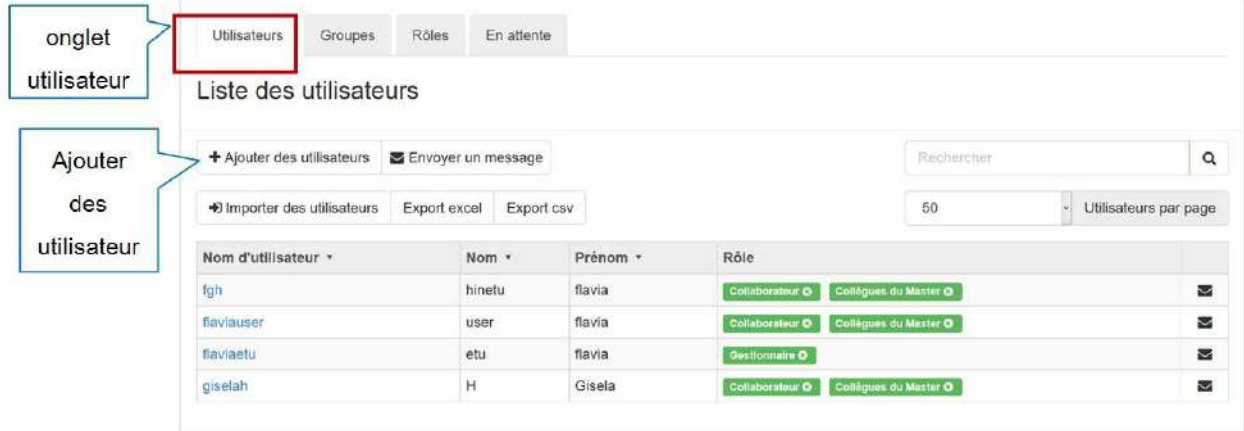

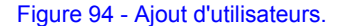

Il est possible d'inscrire dans un espace d'activités (dont l'espace personnel) des utilisateurs qui sont déjà inscrits à la plateforme.

Il y a deux options:

- 1. Inscrire des utilisateurs dans un espace d'activités en cliquant sur le bouton "+ Ajouter des utilisateurs"
- 2. Importer des utilisateurs dans les espaces d'activités à partir d'un fichier CSV contenant le nom d'utilisateur et le rôle qu'on souhaite lui assigner.

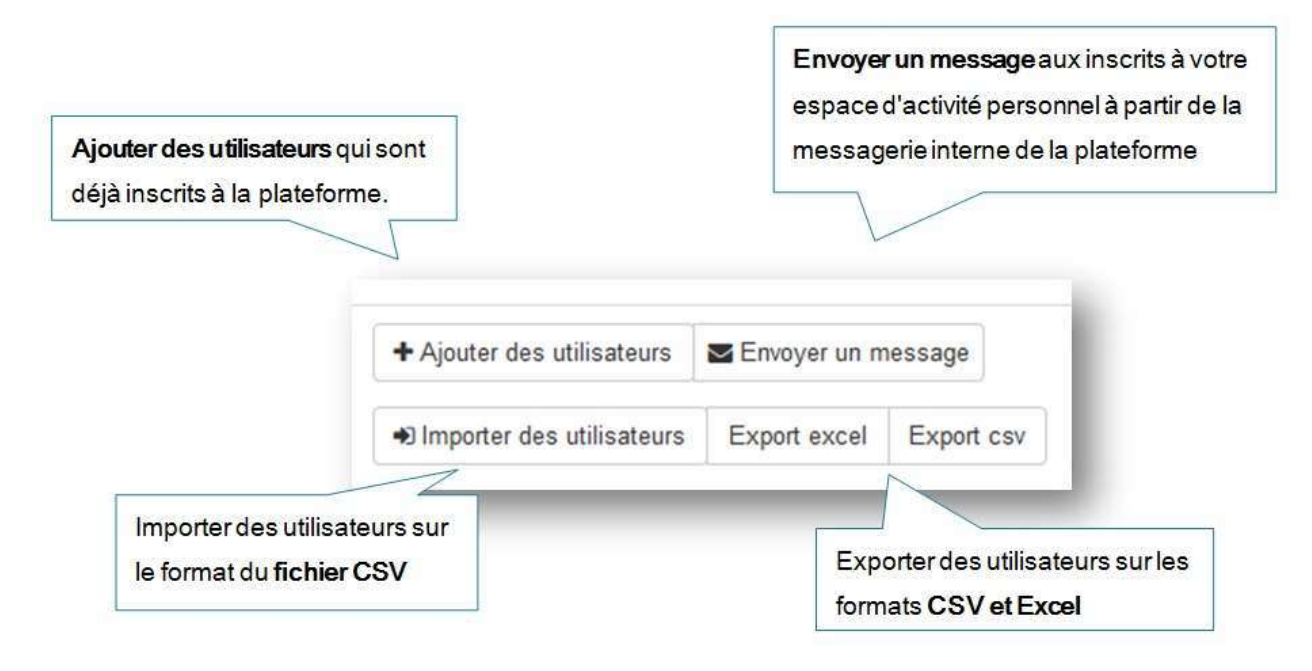

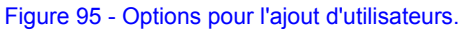

#### **"+ Ajouter des utilisateurs"**

Cliquez sur "**+ Ajouter des utilisateurs**". Vous serez renvoyé vers la liste des utilisateurs qui peuvent être inscrits dans les espaces d'activités.

### Comme le montre l'image ci-après, sélectionnez les utilisateurs en **cochant les cases** de gauche.

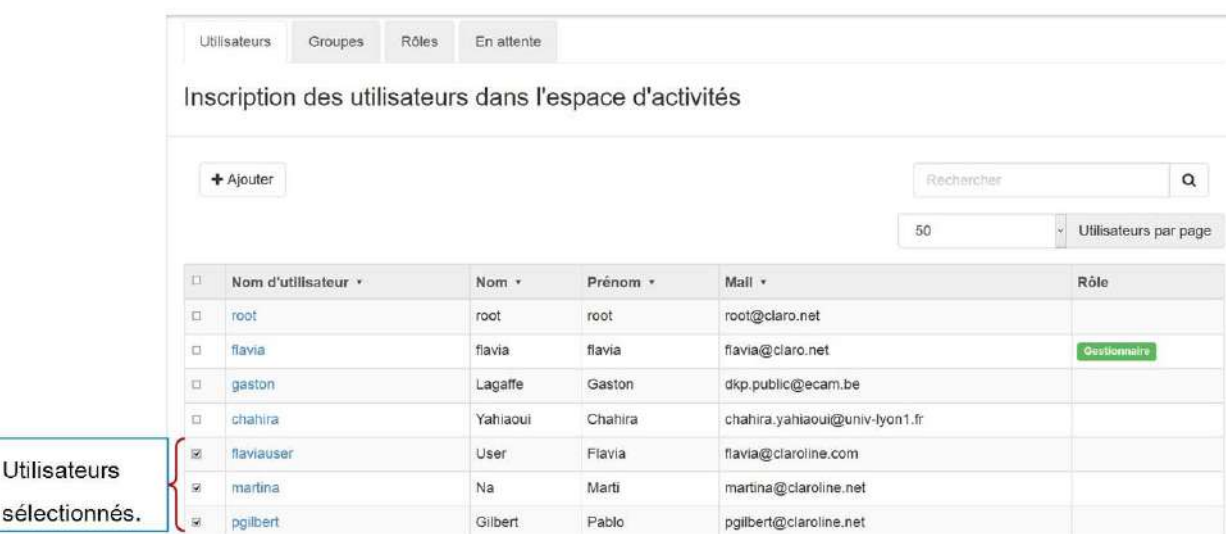

### Figure 96 - Liste des utilisateurs à inscrire.

### **Importer des utilisateurs: Fichier CSV**

Cliquez sur le bouton "importer des utilisateurs". Sélectionnez ensuite votre fichier csv en respectant les instructions **suivantes**:

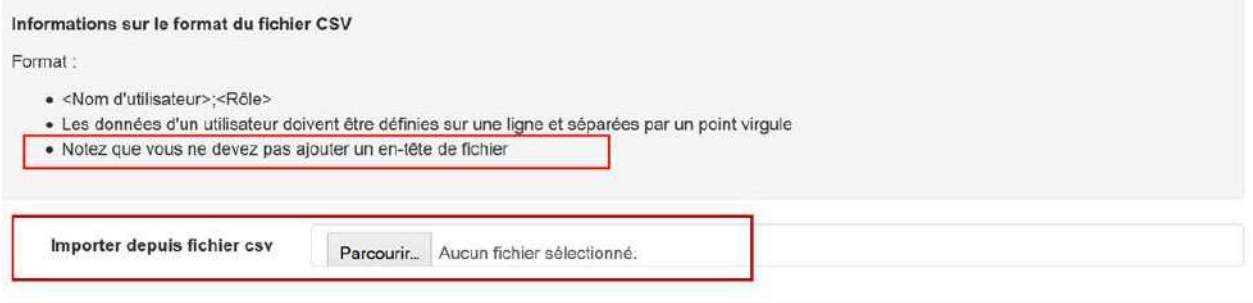

### Figure 97 - Importer au moyen d'un fichier .csv.

Les rôles prédéfinis dans la plateforme doivent être écrits en minuscule et en anglais. (manager = gestionnaire; collaborator = collaborateur)

En revanche, si vous avez modifié le nom du rôle, vous devez écrire la nouvelle valeur.

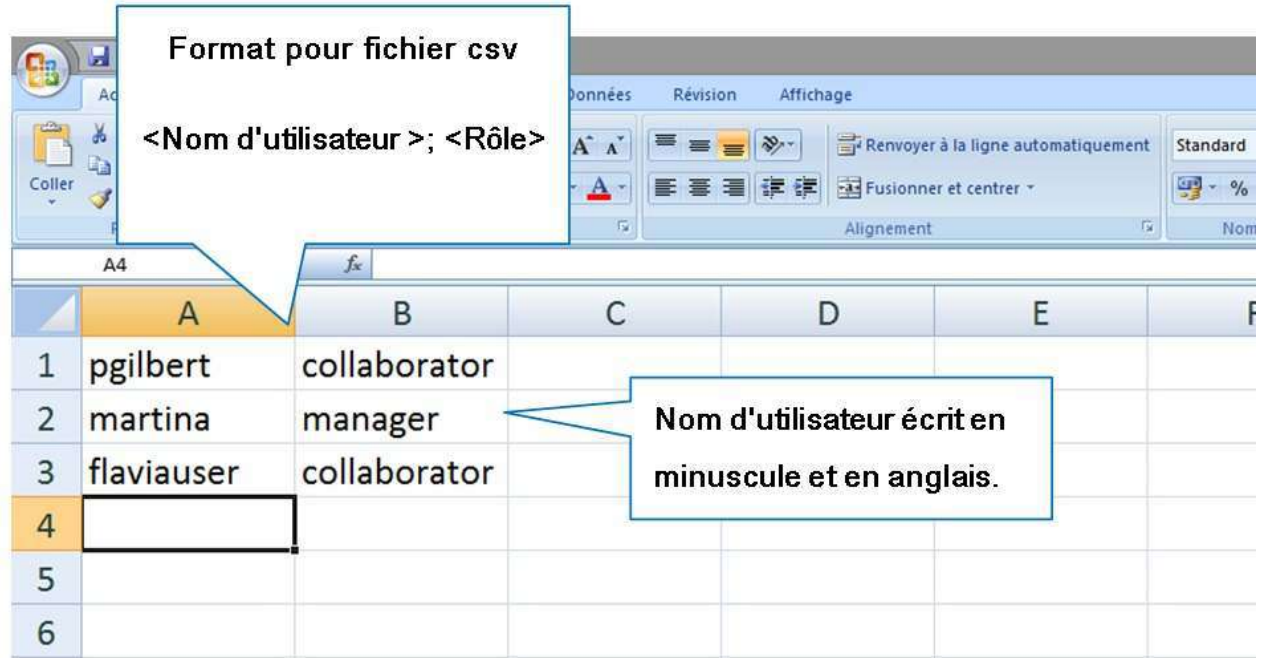

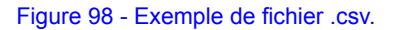

## **ATTENTION:**

Une fois vous avez uploadé le fichier des utilisateurs et leur rôle, l'information s'affichera dans la liste des utilisateurs:

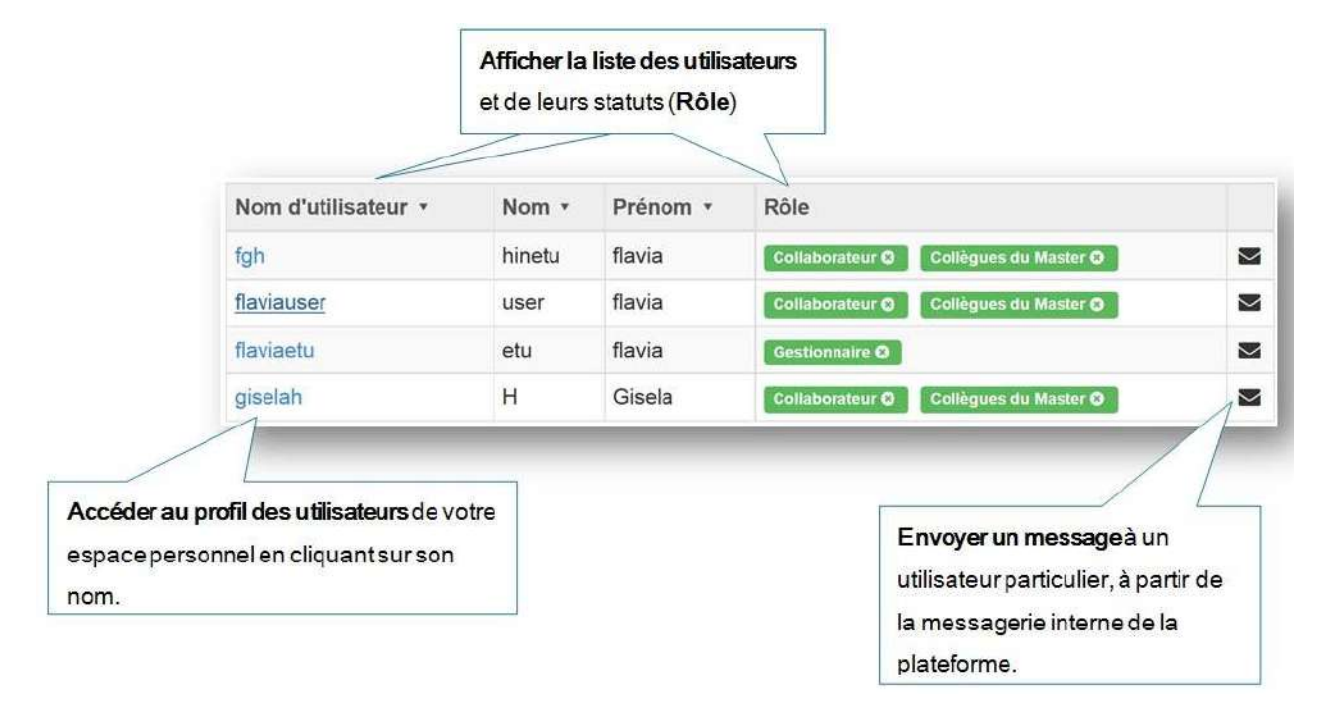

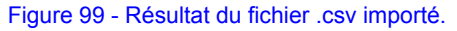

# **Créer des équipes**

Pour organiser les utilisateurs de votre espace d'activités personnel de manière générale ou autour d'un projet ou cours, vous pouvez utiliser l'outil équipe. Il vous permet de:

- créer une équipe à la fois
- créer plusieurs équipes en même temps

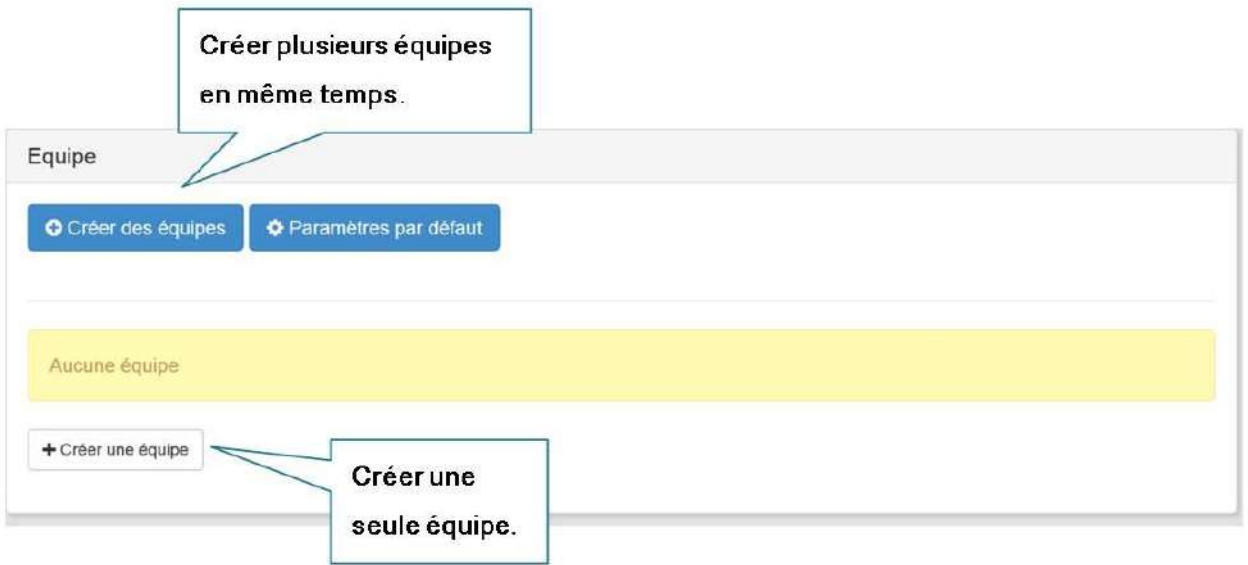

Figure 100 - Créer une ou plusieurs équipes.

Il est possible de fixer le nombre maximum d'utilisateurs par équipe et de leur assigner des ressources. Dans l'exemple, l'équipe "Équipe pédagogique" sera créé.

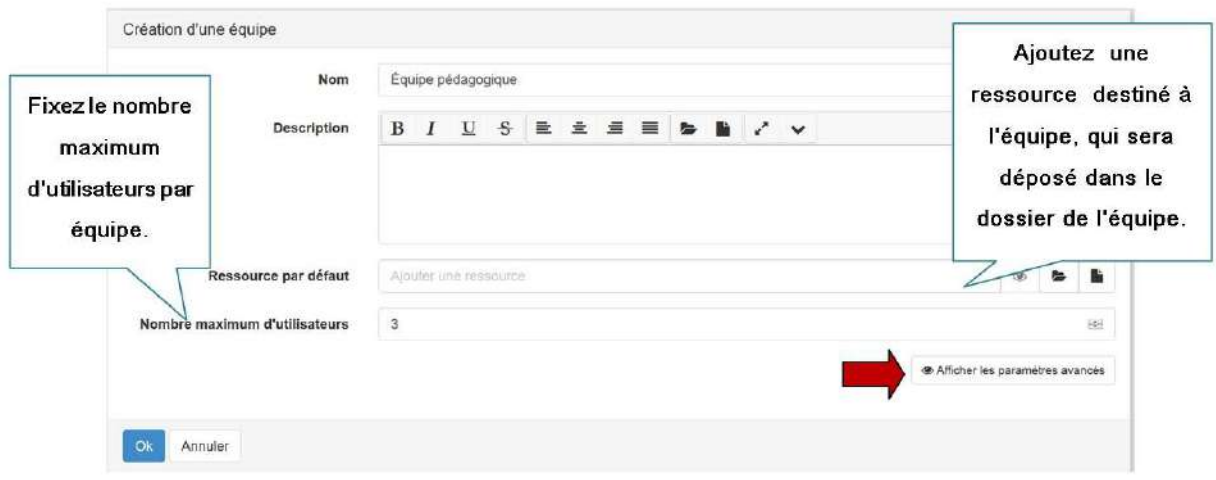

Figure 101 - Fixer un nombre d'utilisateurs par équipe.

Affichez les paramètres avancés pour paramétrer l'équipe:

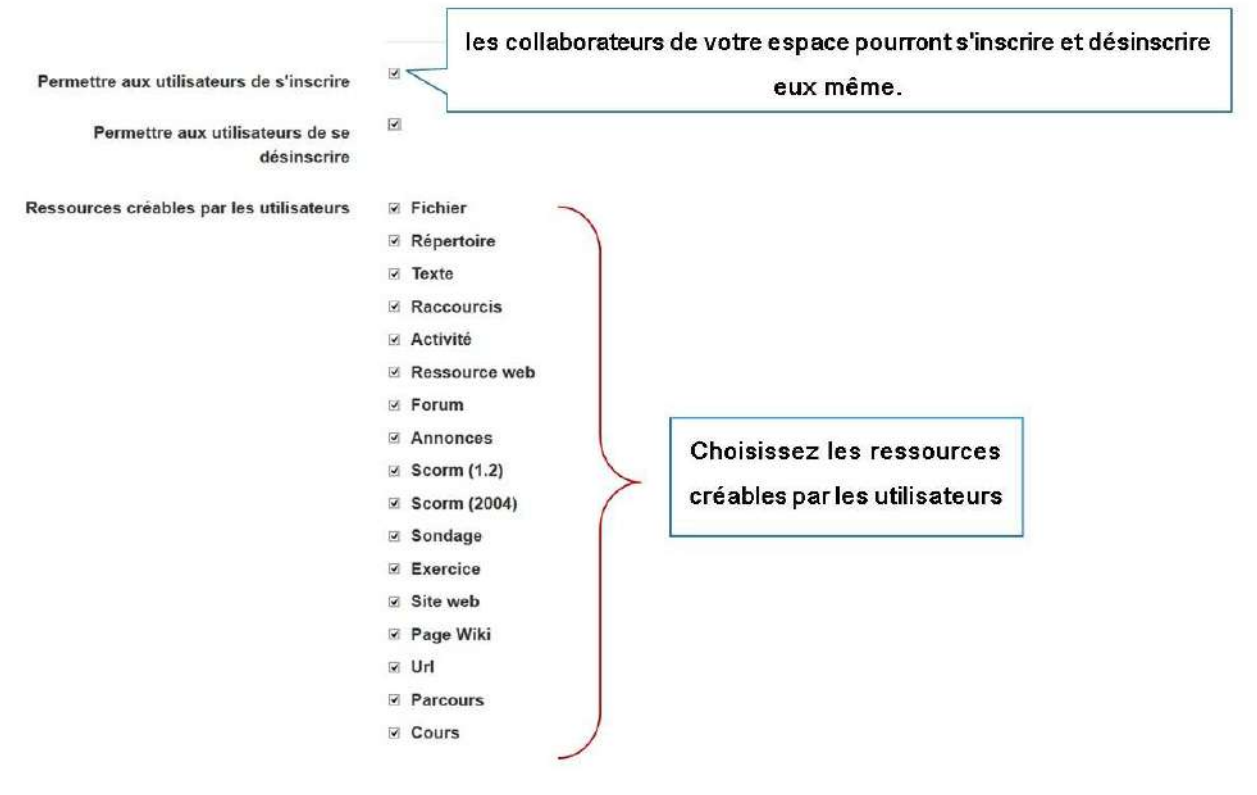

Figure 102 - Paramètres avancés des équipes.

Dans l'exemple ci-après, l'équipe "Équipe pédagogique" a été créée.

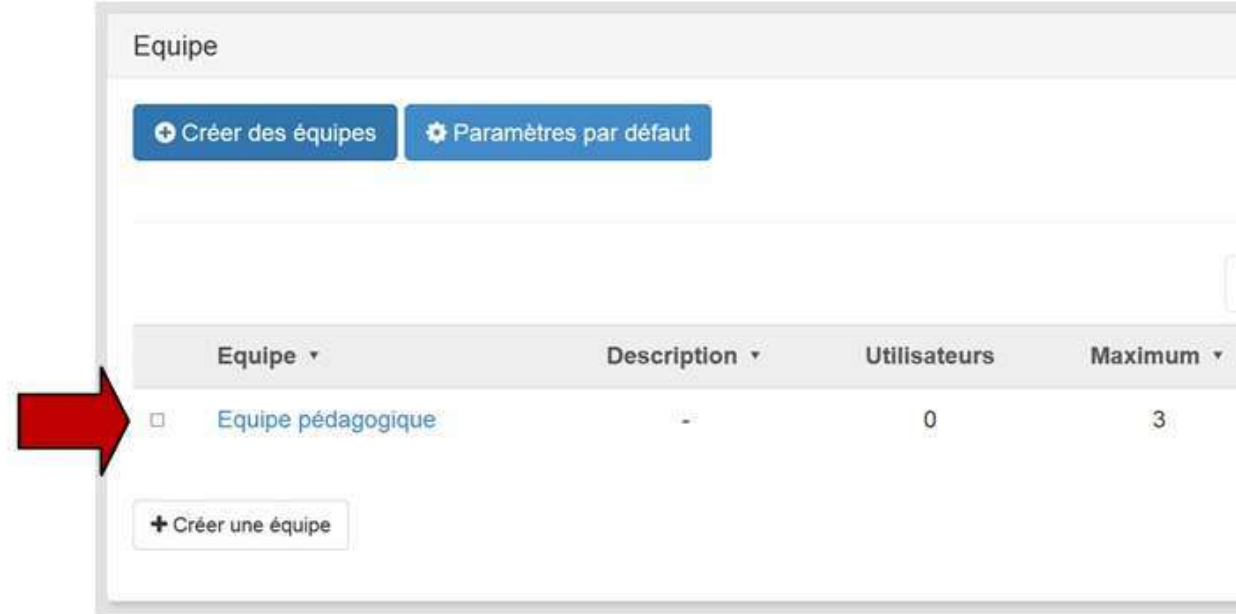

### Figure 103 - Exemple de création d'équipe.

Il est également possible de créer plusieurs équipes en une fois en cliquant sur le bouton "Créer des équipes". Dans l'exemple ci-dessous, les équipes "Équipe développeurs 1,2 et 3" ont été créées.

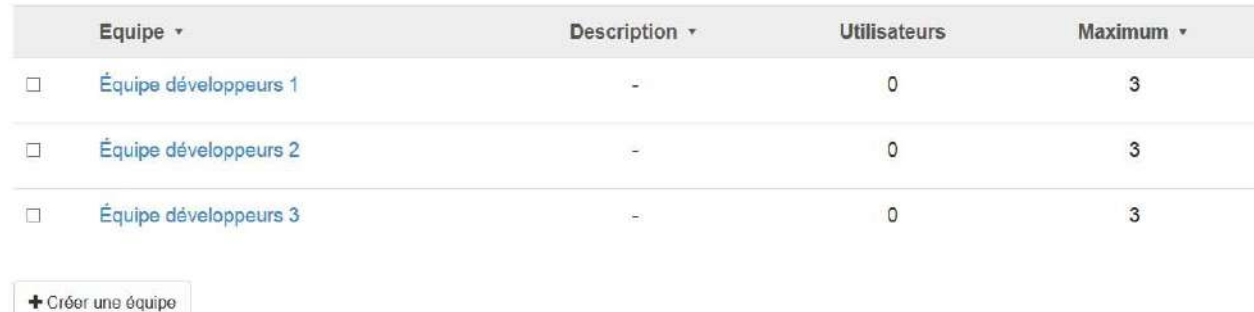

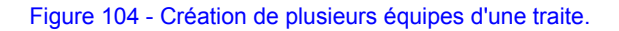

## **Création d'un répertoire de ressources**

En suivant les exemples précédents, lors de la création d'une équipe, un répertoire de ressources est créé par défaut dans le gestionnaire de ressources de l'espace d'activités.

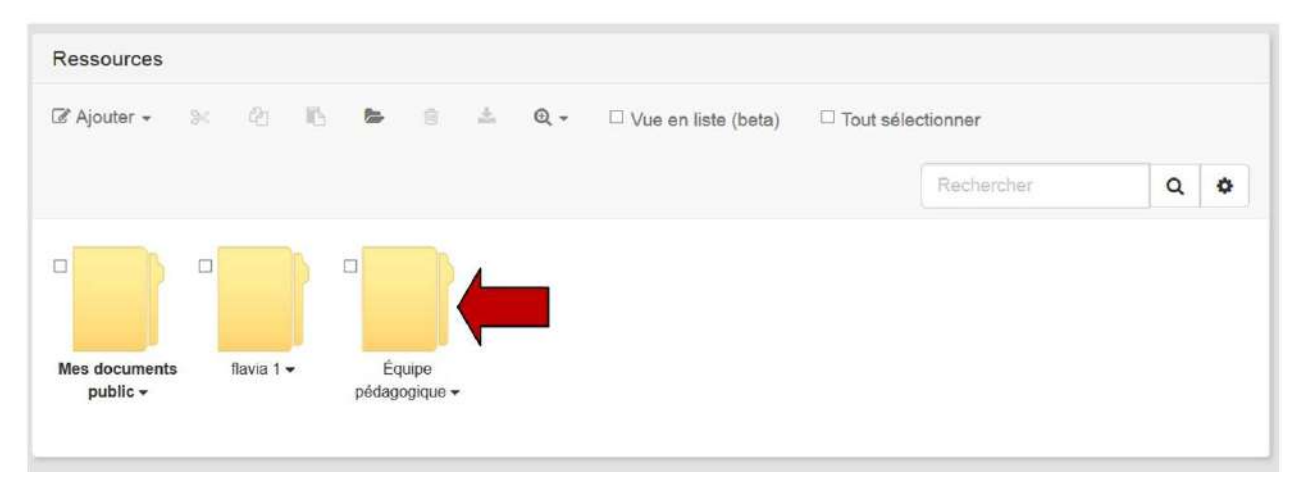

Figure 105 - Répertoire de ressources créé par défaut.

## **Création des rôles**

Lors de la création des équipes, les rôles Equipe pédagogique et Equipe pédagogique manager ont été créés pour faciliter la gestion des ressources des équipes. (Consultez gestion des ressources)

| ersonnel - flavia (flavia) Ressources |                                                                            |                         |                         |                         |                         |                         |                                                            |               |
|---------------------------------------|----------------------------------------------------------------------------|-------------------------|-------------------------|-------------------------|-------------------------|-------------------------|------------------------------------------------------------|---------------|
|                                       | Simple                                                                     | Avancé                  |                         | Par espace              | Par utilisateur         |                         | <b>O</b> Utilisateurs                                      |               |
| a.<br>$Q -$<br>D Vue en liste         | Rôle                                                                       |                         |                         |                         |                         |                         | Ouvrir Copier Exporter Supprimer Editer Administrer Créati |               |
|                                       | Anonyme                                                                    | □                       | □                       | o                       | o                       | □                       | $\Box$                                                     | ÷<br>Option   |
|                                       | Utilisateur                                                                | $\Box$                  | $\Box$                  | $\Box$                  | $\Box$                  | $\Box$                  | $\Box$                                                     | ó<br>Option   |
|                                       | Collaborateur<br>(flavia)                                                  | $\overline{\mathbf{v}}$ | $\Box$                  | $\Box$                  | о                       | Ω                       | $\Box$                                                     | 舂<br>Option   |
| lagogique ·                           | Équipe<br>pédagogique<br>(flavia)                                          | $\blacktriangledown$    | $\blacktriangledown$    | $\blacktriangledown$    | $\Box$                  | $\blacktriangledown$    | $\Box$                                                     | ¢.<br>Option  |
|                                       | Équipe<br>pédagogique<br>manager<br>(flavia)                               | $\overline{\textbf{v}}$ | $\overline{\textbf{v}}$ | $\overline{\mathbf{v}}$ | $\overline{\mathbf{v}}$ | $\overline{\textbf{v}}$ | $\overline{\textbf{v}}$                                    | ó.<br>Option  |
|                                       | flavia 1<br>(flavia)                                                       | $\overline{\textbf{v}}$ | $\Box$                  | $\Box$                  | □                       | $\Box$                  | $\Box$                                                     | Ø.<br>Option  |
|                                       | flavia 1<br>manager<br>(flavia)                                            | $\overline{\textbf{v}}$ | $\Box$                  | $\Box$                  | $\Box$                  | $\Box$                  | $\Box$                                                     | 舂<br>Option   |
|                                       | $\epsilon$<br>□ Appliquer au contenu du répertoire et aux sous-répertoires |                         |                         |                         |                         |                         |                                                            | $\rightarrow$ |

Figure 106 - Création des rôles pour les équipes.

## **Désigner un gestionnaire d'équipe**

Pour chaque équipe, il faut sélectionner un gestionnaire/responsable de l'équipe. Cliquez sur le petit bonhomme à coté de "Gestionnaire de l'équipe" pour sélectionner un responsable.

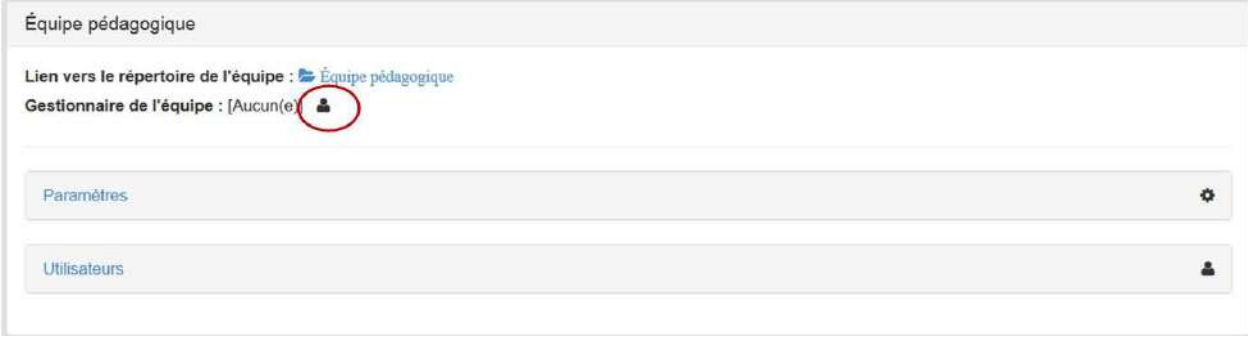

Figure 107 - Sélection d'un gestionnaire d'équipe.

Ensuite, sélectionnez un utilisateur de la liste:

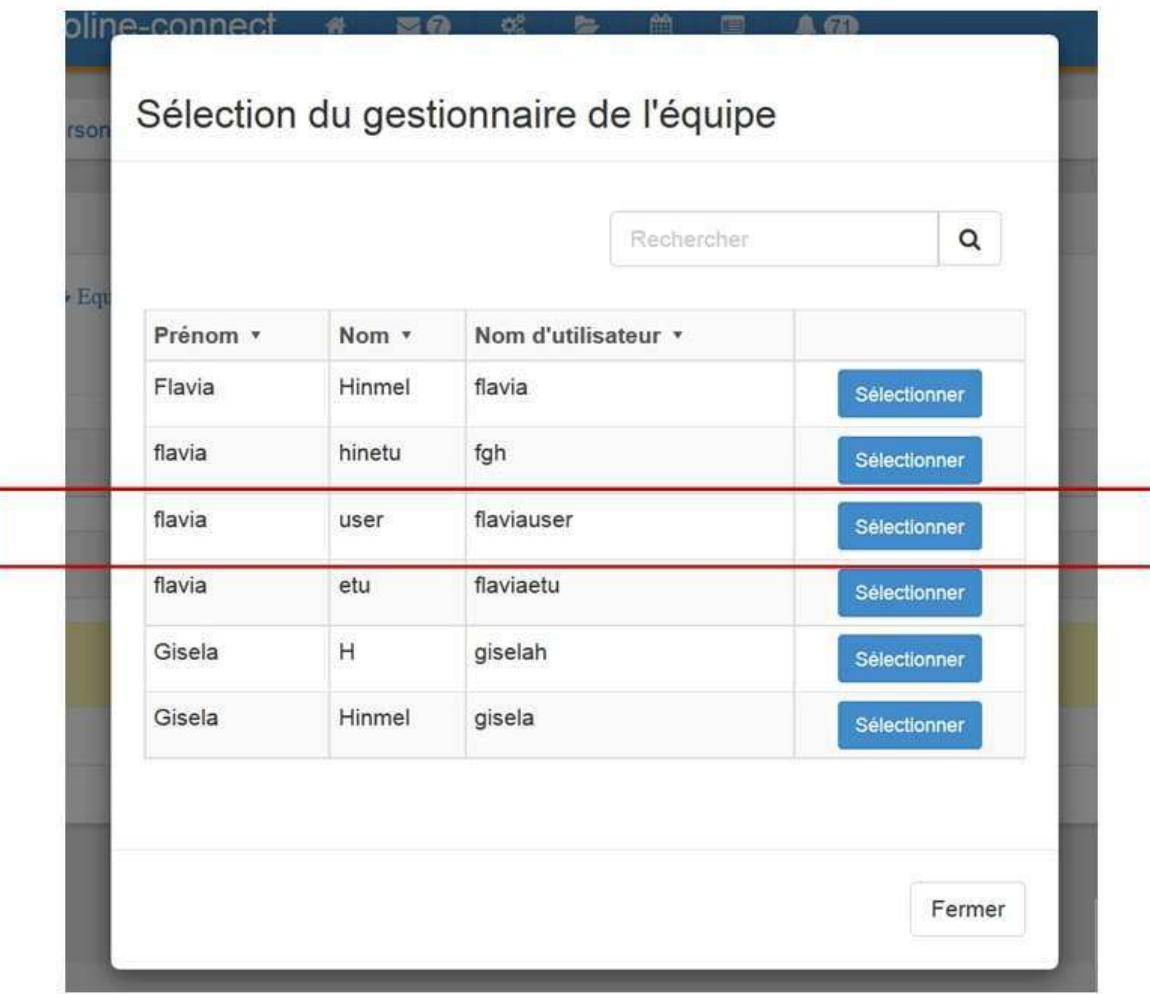

## Figure 108 -

Dans l'exemple, l'utilisatrice "flaviauser" a été choisie comme gestionnaire de l'équipe.

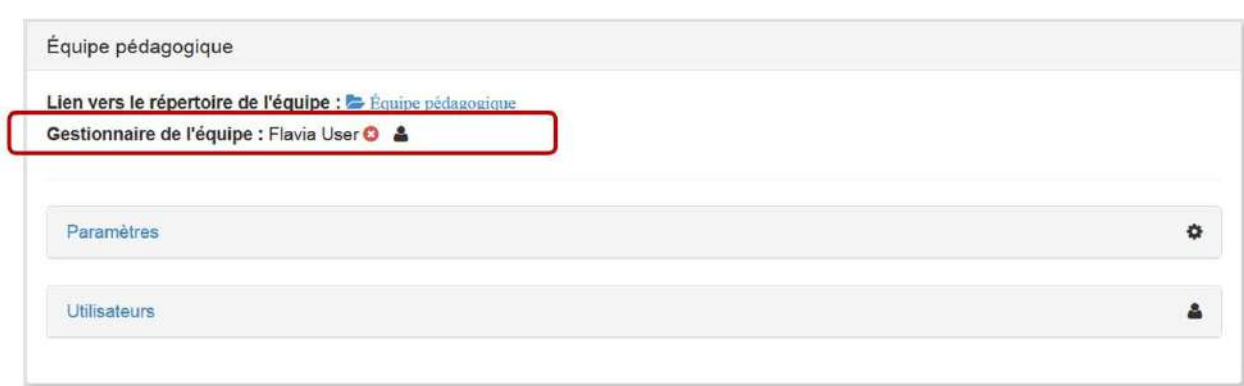

Figure 109 - Sélection d'un utilisateur comme gestionnaire d'équipe.

## **Inscrire des utilisateurs**

## **Auto-inscription**

Les collaborateurs d'un espace d'activités peuvent s'inscrire aux équipes de manière autonome. Dans l'exemple ci-après, les icônes vertes indiquent que le collaborateur peut s'inscrire de manière autonome à l'équipe.

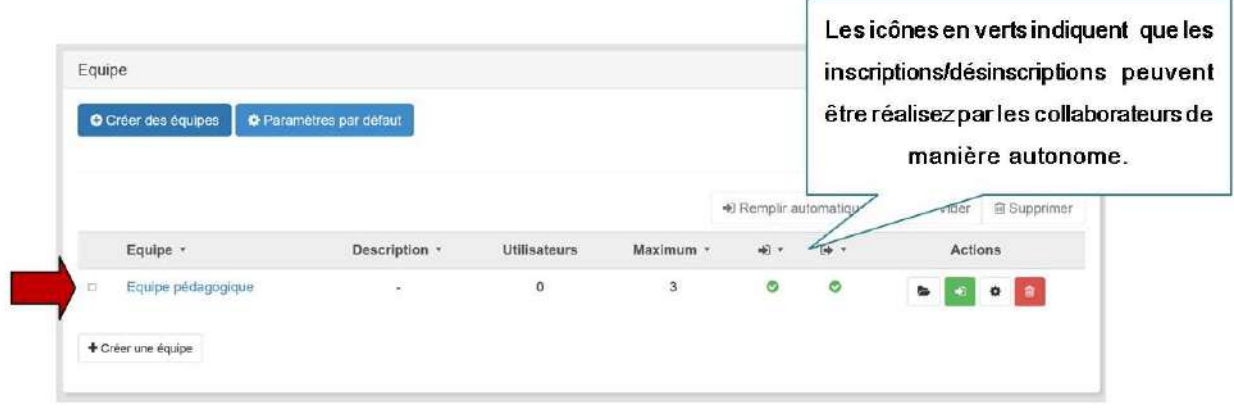

Figure 110 - Inscription autonome aux équipes.

En revanche, dans l'exemple suivant, les *icônes rouges* indiquent que l'inscription aux équipes doit être faite par le gestionnaire de l'espace d'activités.

|   | Equipe *              | Description ·            | Utilisateurs | Maximum -               | $+1$    | $9 + 4$   |                | Actions |                         |
|---|-----------------------|--------------------------|--------------|-------------------------|---------|-----------|----------------|---------|-------------------------|
| ö | Équipe développeurs 1 | $\tilde{\mathcal{L}}$    | $\circ$      | $\mathbb S$             | ø       | $\bullet$ | t.             |         | 0 <sup>10</sup>         |
| ä | Équipe développeurs 2 | ×                        | $\circ$      | 3                       | $\circ$ | $\circ$   | $\blacksquare$ |         | 0 <sup>2</sup>          |
| Ò | Équipe développeurs 3 | $\overline{\phantom{a}}$ | O            | $\overline{\mathbf{3}}$ | o       | $\circ$   | g.             |         | $\bullet \quad \bullet$ |
|   | + Créer une équipe    |                          |              |                         |         |           |                |         |                         |

Figure 111 - Inscription réservée au gestionnaire d'équipe.

## **Inscription par le gestionnaire de l'espace d'activités**

Pour inscrire les utilisateurs dans une équipe, il y a 2 options:

1. Les inscrire en cliquant sur l'icône suivante:

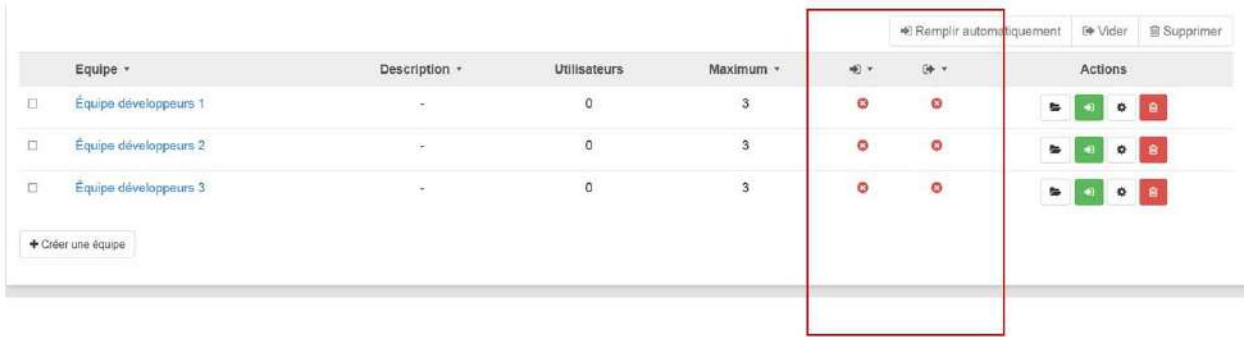

## Figure 112 - Inscription par le gestionnaire de l'espace d'activités.

1. Les inscrire en cliquant sur le nom de l'équipe.

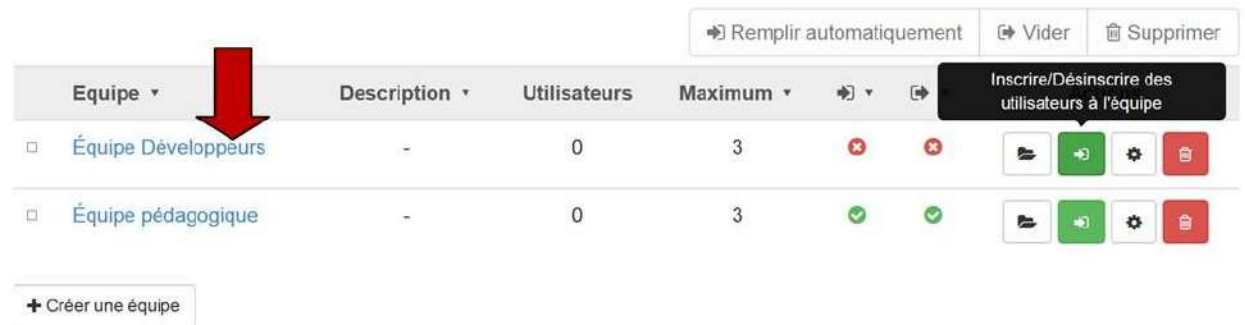

### Figure 113 - Inscription via le nom de l'équipe.

En cliquant sur le nom de l'équipe, vous accédez aux informations de l'équipe. Cliquez sur le petit bonhomme de droite pour inscrire les utilisateurs.

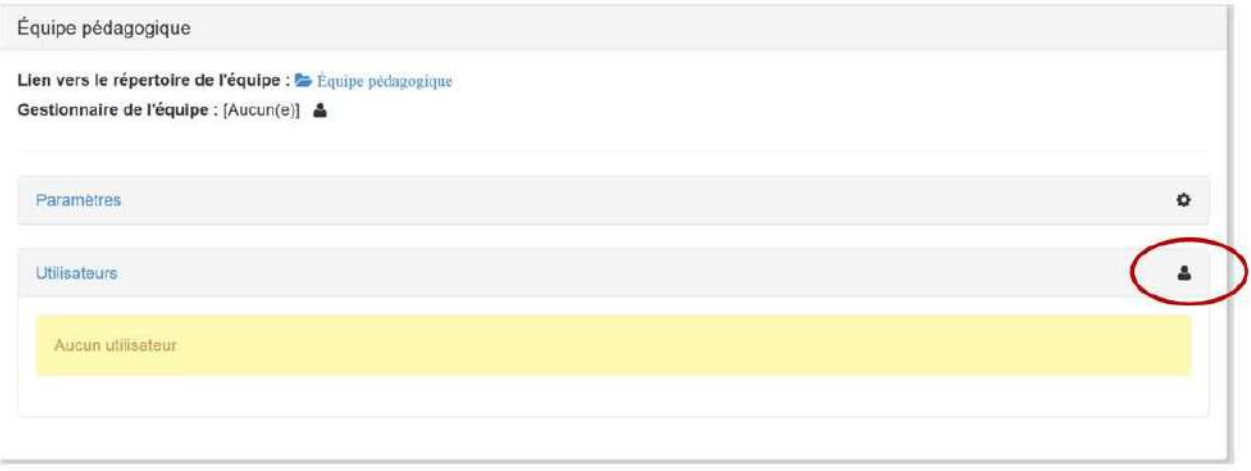

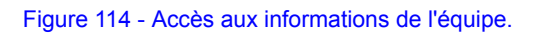

Tous les utilisateurs de l'espace d'activités (avec le rôle collaborateur) s'afficheront. Cliquez ensuite sur le bouton "**Inscrire**".

|            |          |        | Rechercher          | $\alpha$ |         |
|------------|----------|--------|---------------------|----------|---------|
|            | Prénom * | Nom *  | Nom d'utilisateur * |          |         |
|            | Flavia   | Hinmel | flavia              | Inscrire |         |
|            | flavia   | hinetu | fgh                 | Inscrire |         |
| Descriptio | flavia   | user   | flaviauser          | Inscrire | 图》      |
|            | Gisela   | H      | giselah             | Inscrire | $\circ$ |
|            | Gisela   | Hinmel | gisela              | Inscrire |         |
|            |          |        |                     |          |         |
|            |          |        |                     |          |         |
|            |          |        |                     | Fermer   |         |

Figure 115 - Inscrire des utilisateurs avec le rôle de collaborateur.

## **Valider une inscription**

Onglet "En attente": Valider une inscription à votre espace personnel

Il permet d'afficher la liste des membres qui souhaitent s'inscrire à l'espace (si on a choisi l'option "Validation de l'inscription" au moment de la création de l'espace d'activités ou du paramétrage de notre espace d'activité personnel). (Voir Paramétrer votre espace personnel)

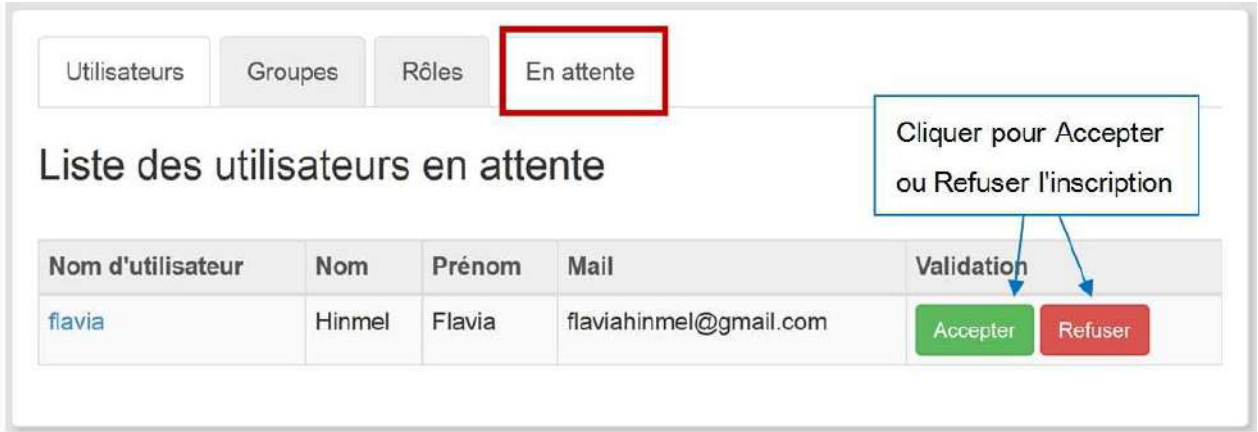

Figure 116 - Acceptation ou refus d'utilisateur.

Acceptez ou refusez une inscription : le nouveau membre ne pourra accéder aux ressources qu'à partir du moment où vous avez accepté son inscription.

# Le gestionnaire de ressources

Vous souhaitez déposer un fichier sur Claroline Connect, créer des contenus pédagogiques au travers de cours ou de textes web, diffuser des informations ou communiquer avec vos étudiants à travers un blog, des forums,...? Tous ces outils sont disponibles grâce au gestionnaire de ressources.

## **Accéder au gestionnaire des ressources**

Il existe deux manières d'accéder au gestionnaire de ressources

- en cliquant sur l'icône "ressources" de la barre du menu à gauche d'un espace d'activités, vous accédez directement au répertoire de ressources de cet espace;
- en cliquant sur l'icône "ressources" de la barre de propriétés de votre bureau (bandeau supérieur), vous accédez à l'espace général des "Ressources" de la plateforme (qui contient par défaut les répertoires de tous les espaces d'activités créés).

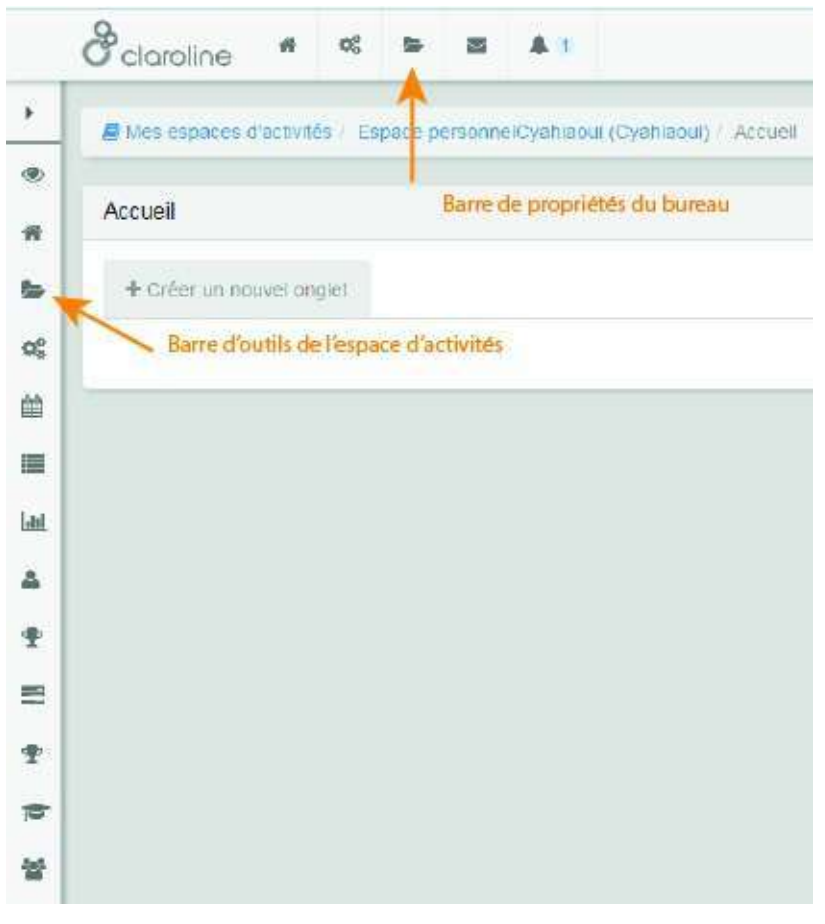

Figure 119 - Accéder au répertoire de ressources d'un espace ou accéder à l'espace général des ressources de la plateforme

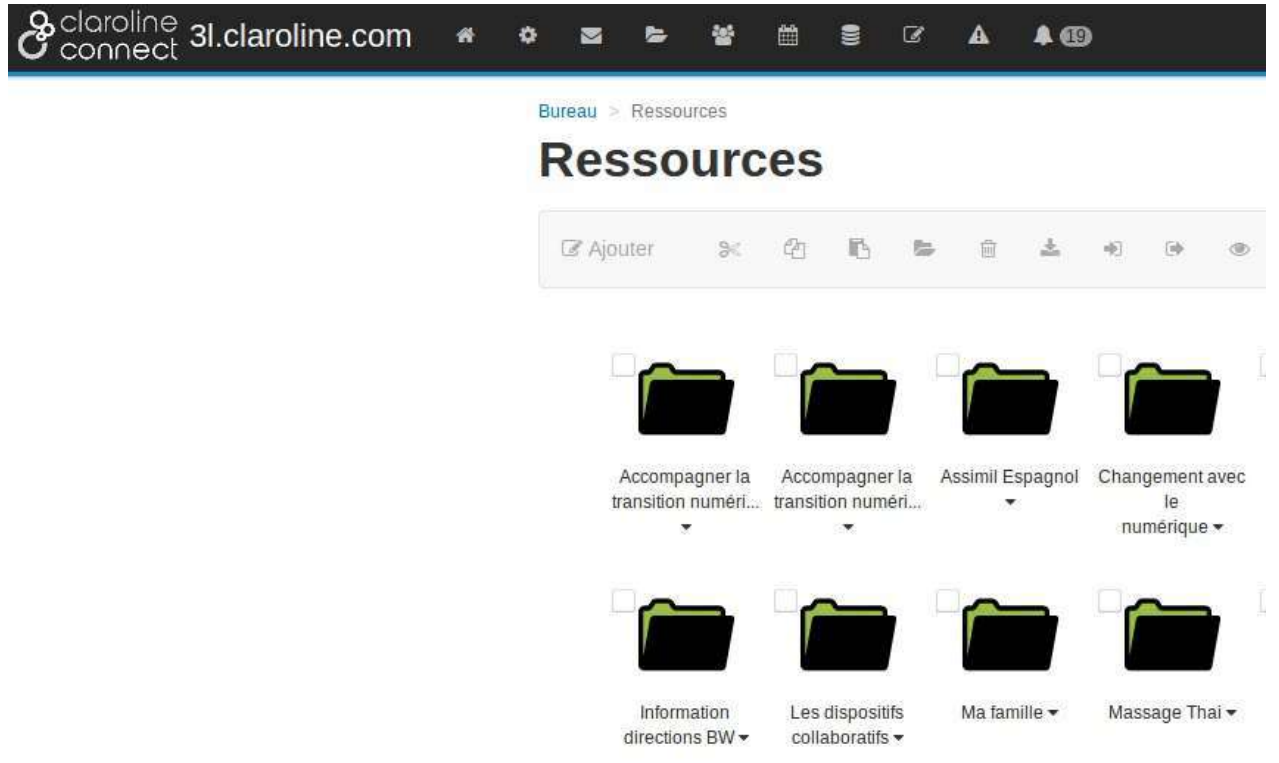

Figure 120 - Espace général des ressources de la plateforme

## **Modifier les options d'une ressource**

Vous pouvez accéder aux options d'une ressource en la sélectionnant et en cliquant sur son nom:

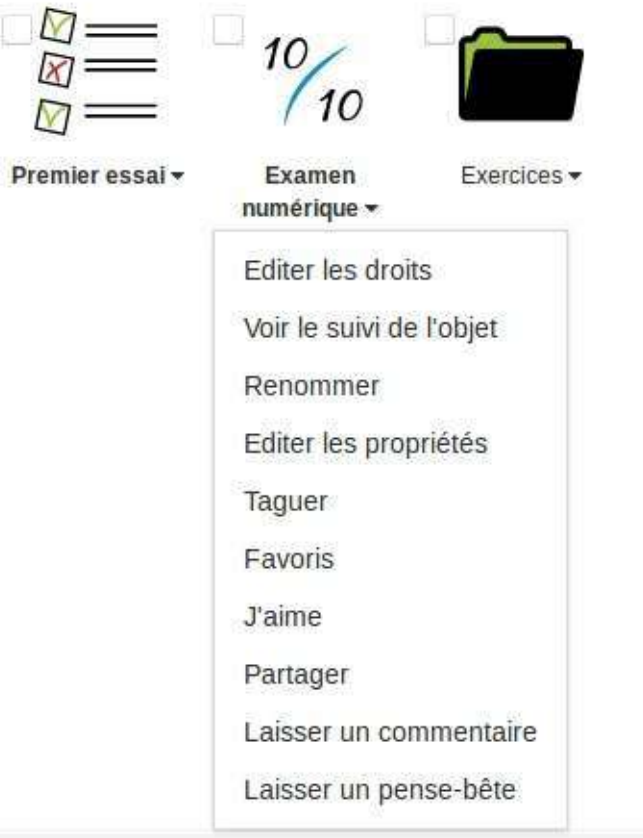

Figure 121 - Accès aux options d'une ressource.

Le menu déroulant permet:

- $\bullet$  de *télécharger* la ressource;
- de la **supprimer**;
- $\bullet$  d'éditer ses droits pour en personnaliser les accès aux utilisateurs
- $\bullet$  de voir le suivi de l'objet pour afficher la liste d'actions sur l'objet (téléchargement, ouverture, etc)
- de la **renommer**;
- de l'aimer (système de "J'aime" sur les ressources)
- de la partager sur les réseaux sociaux (FB, Twitter, G+, et sur le mur interne de la plateforme). Chaque «Partage» sur un réseau social est automatiquement publié sur le mur de l'utilisateur interne à votre plateforme.
- · d'éditer ses propriétés, c'est-à-dire de nommer ou renommer le fichier, choisir une icône de façon à personnaliser son apparence, définir une plage de publication.
	- Attention : les dates devront être formatées de la façon suivante : **AAAA-MM-JJ**.
- de la **mettre à jour**

Les « **J'aime** » et « **Partages** » apparaissent dans les **Notifications** de la barre supérieure et permettent:

- · de laisser un commentaire public sur les ressources (désactivable par ressource, et globalement par espace/formation)
- de laisser une note personnelle sur les ressources (post-it, pense-bête, remarques)
- d'ajouter la ressource à vos **Favoris**

# **La barre de propriétés**

La barre de propriétés du gestionnaire de ressources permet:

· de gérer les ressources d'un espace d'activités. En sélectionnant la ou les ressources affichée(s), on peut la/les couper - coller - supprimer - télécharger - zoomer - administrer

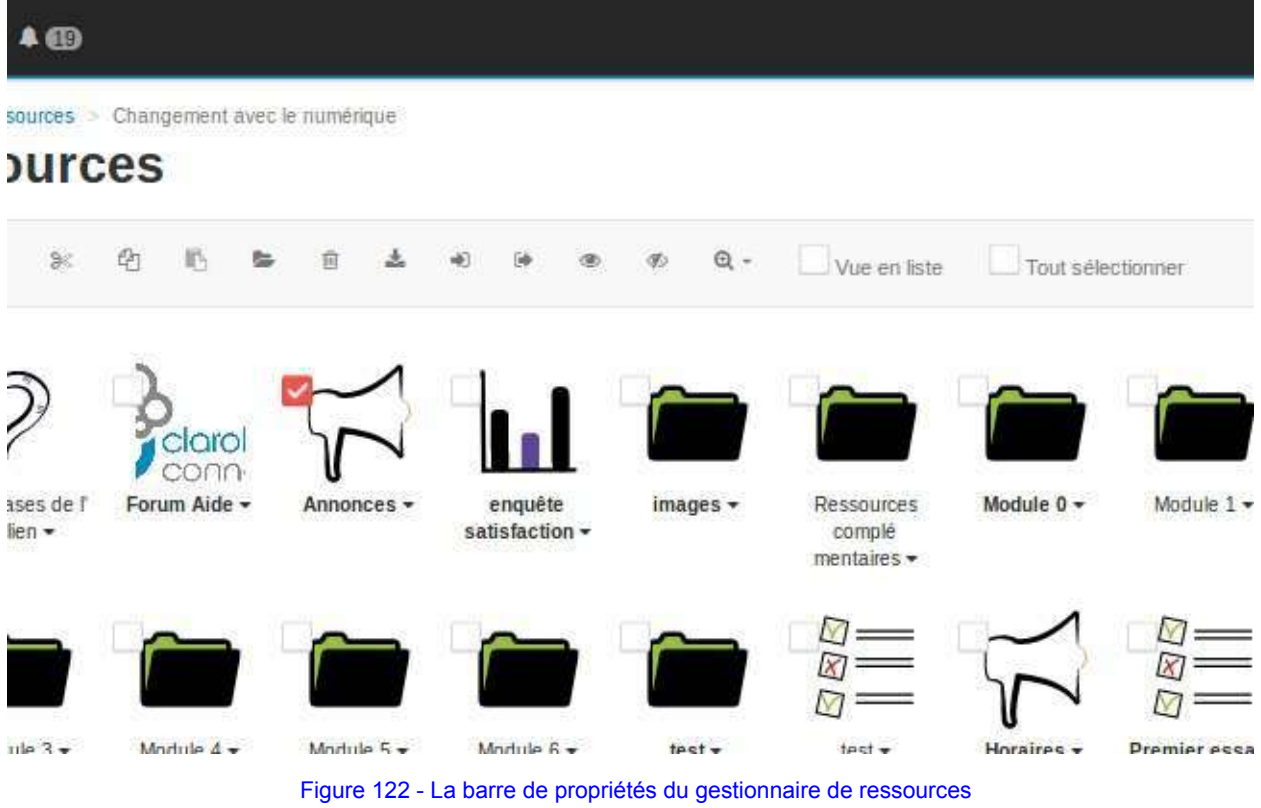

d'**ajouter** de nombreuses ressources ou d'en **importer** d'autres

à partir d'autres espaces d'activités.

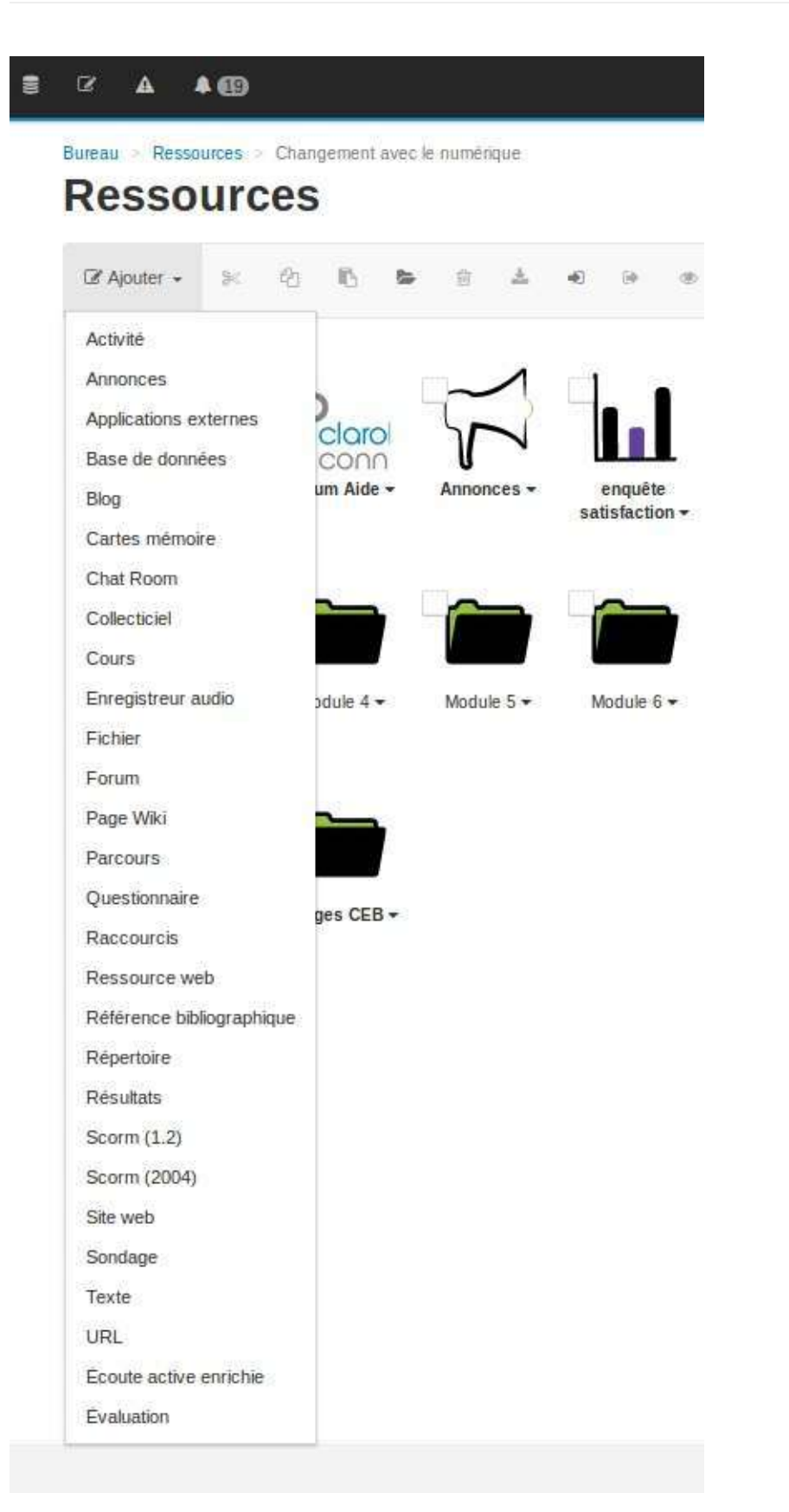

### Figure 123 - Créer ou importer des ressources

 $\bullet$  de rechercher une ressource à l'aide du moteur de recherche ou de définir automatiquement des dates de **publication** pour une ressource (roue crantée) :

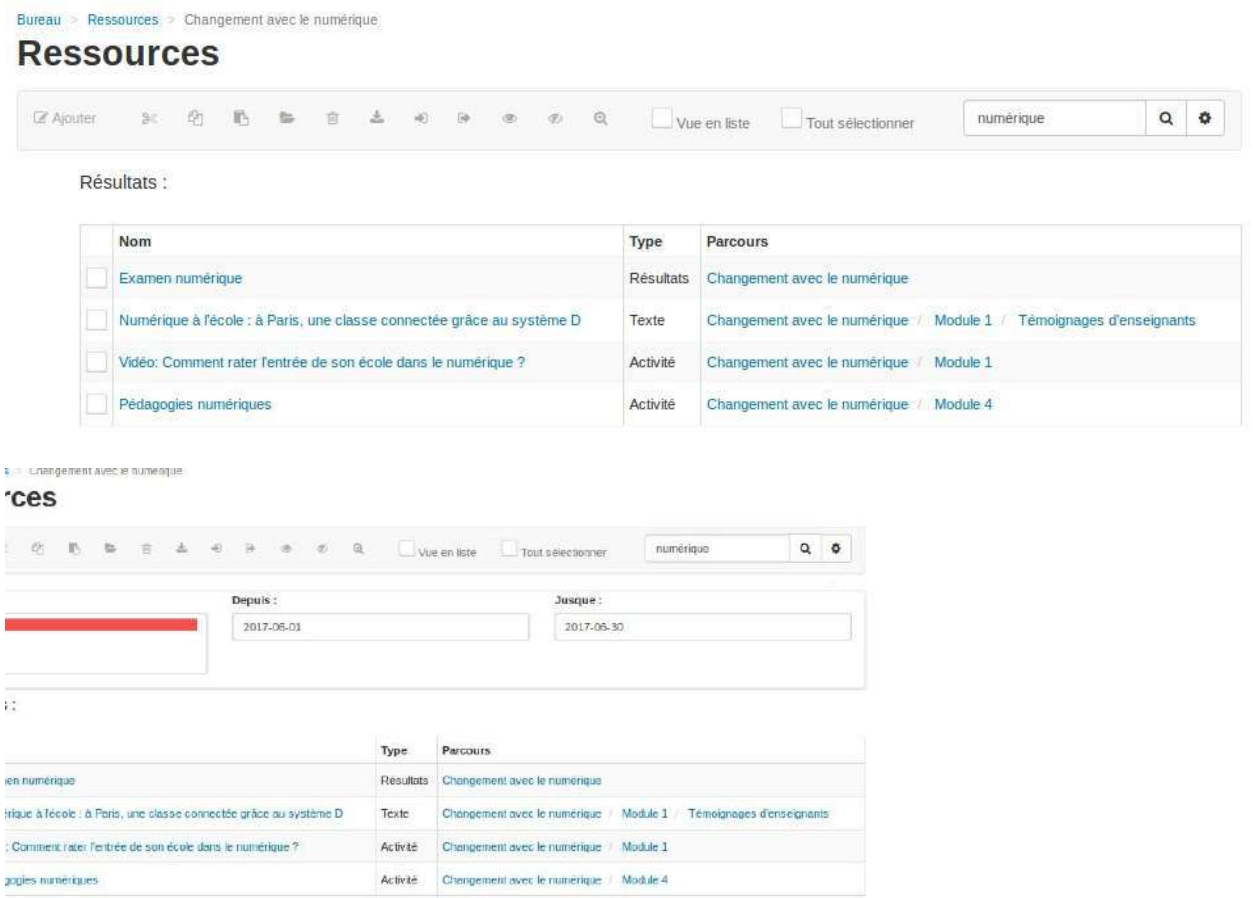

Figure 124 - Rechercher une ressource ou définir des dates de publication pour une ressource

## Gérer les options d'une ressource

Vous pouvez accéder aux options d'une ressource en cliquant sur la petite flèche à droite de votre nom.

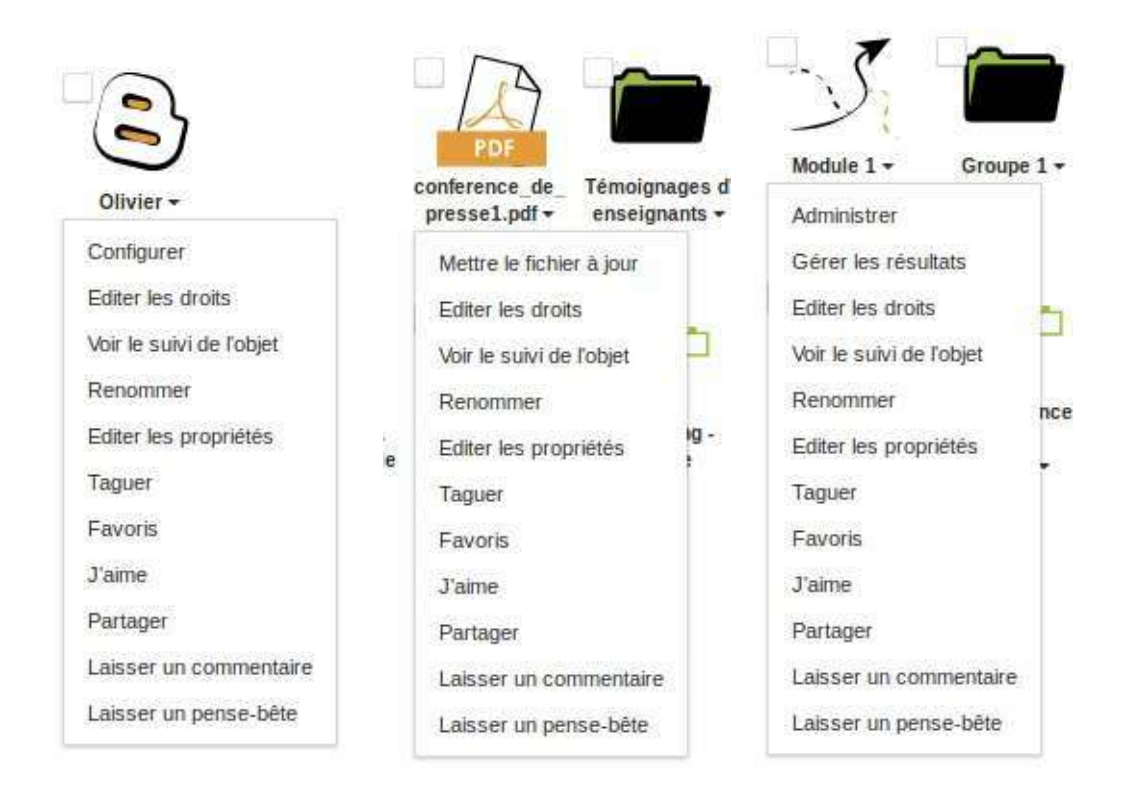

Figure 125 - Le choix d'options varie en fonction du type de ressource. Dans l'exemple ci-dessus, vous voyez les possibilités pour un blog, un document PDF et un parcours.

Le menu "Options" permet:

- **e** de **télécharger** la ressource,
- de la **renommer**,
- · d'éditer ses propriétés, c'est-à-dire de nommer ou renommer le fichier, choisir une icône de façon à personnaliser son apparence, définir une plage de publication.

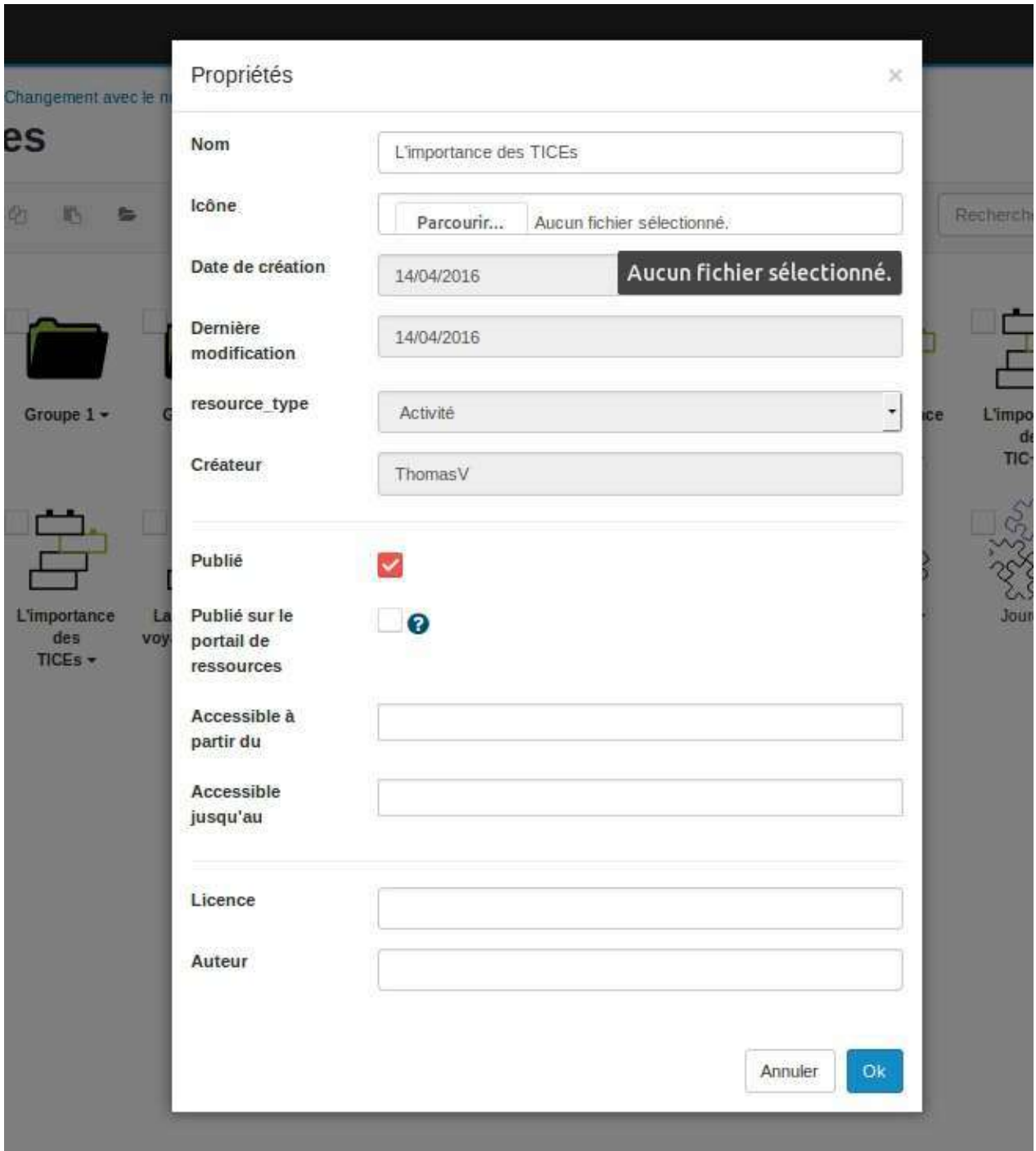

Figure 126 - Éditer les propriétés d'une ressource.

d'**éditer ses droits** pour en **personnaliser les accès utilisateurs**

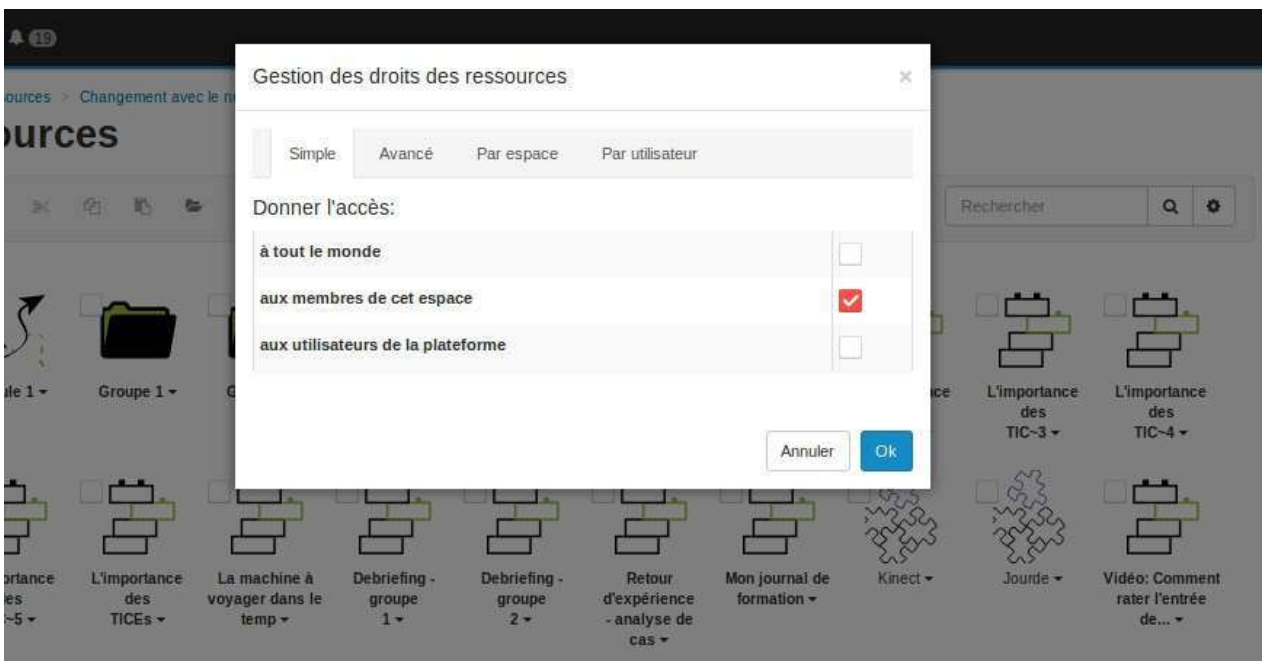

Figure 127 - Gérer les droits d'une ressource

de la **mettre à jour**.

Pour mettre à jour un fichier sur Claroline Connect, nul besoin de supprimer l'ancienne version et de télécharger la nouvelle. Sélectionnez le fichier à mettre à jour, affichez les options et cliquez sur l'onglet "Mettre à jour". La démarche est ensuite la même que pour uploader un fichier sur la plateforme.

- de la **supprimer**,
- $\bullet$  de l'administrer. C'est le cas du Parcours. En cliquant sur Administrer, on accède au parcours pour l'éditer / modifier.

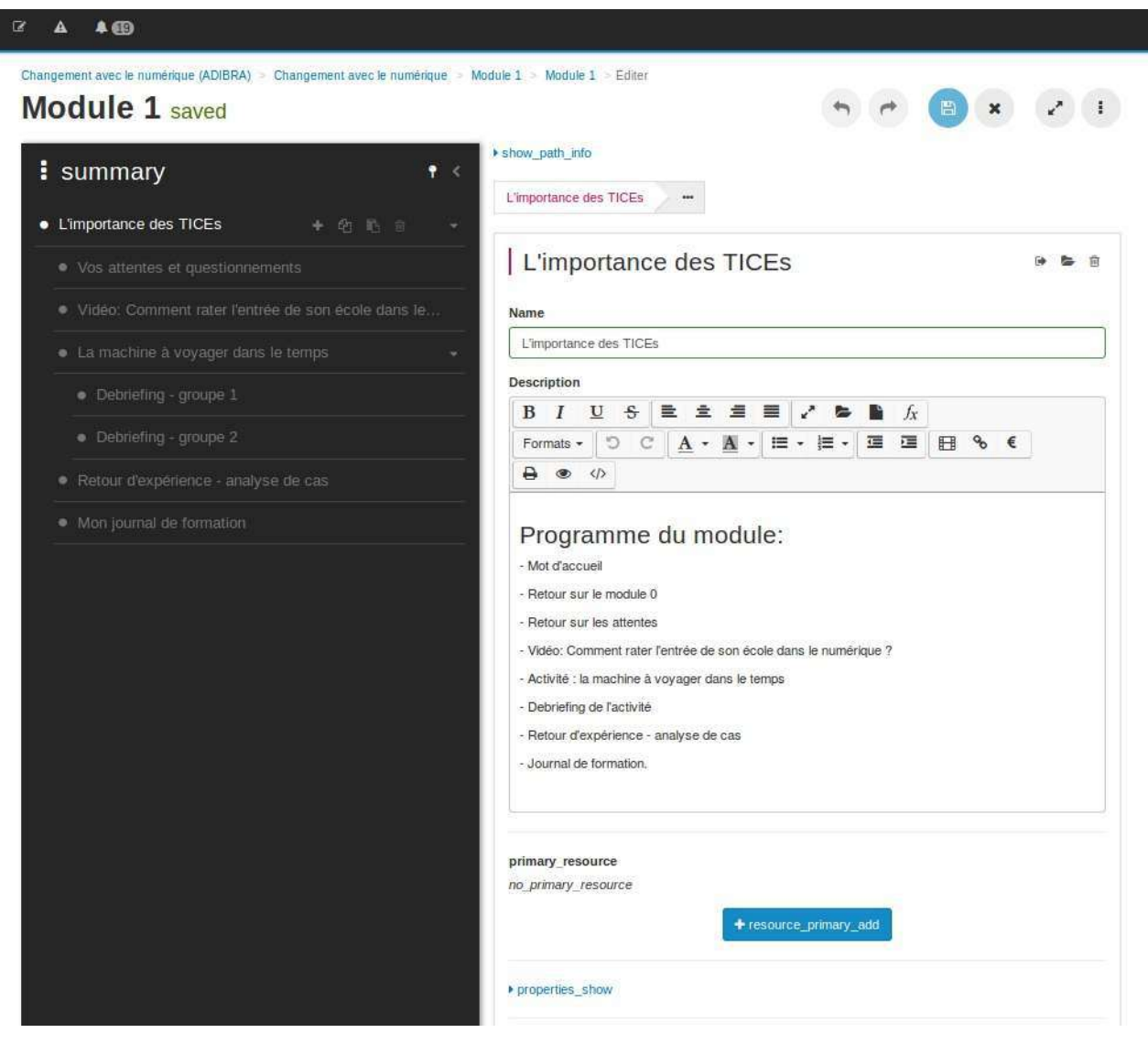

Figure 128 - Editer un parcours

· de la configurer. C'est le cas du Blog. Vous pouvez accéder directement à la fonctionnalité de configuration du blog.

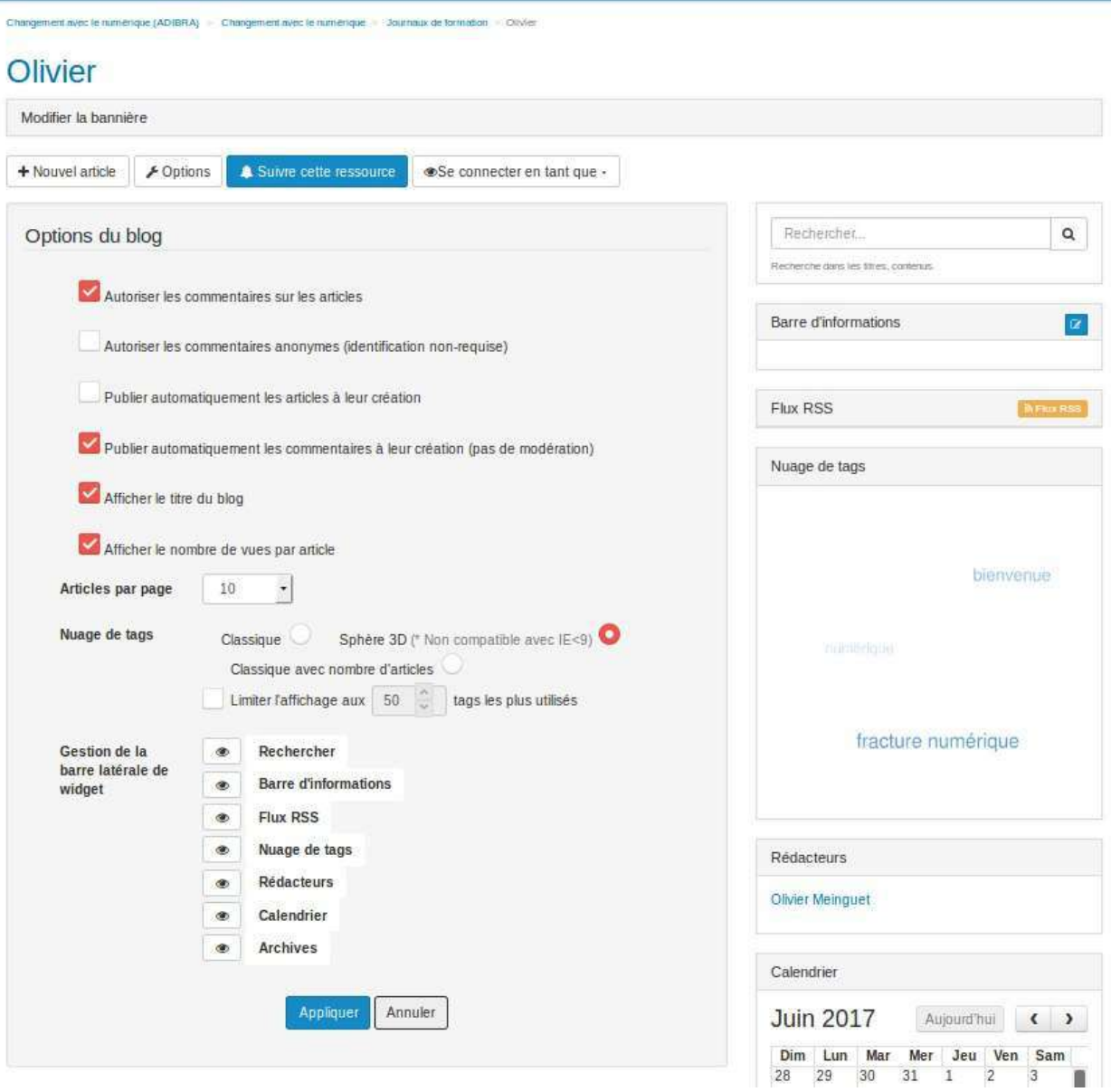

Figure 129 - Configurer un blog.

## Aimer, commenter et partager des ressources

## **1. Menu**

Le menu options permet également:

• de laisser un commentaire public sur les ressources (désactivable par ressource, et globalement par espace/formation)

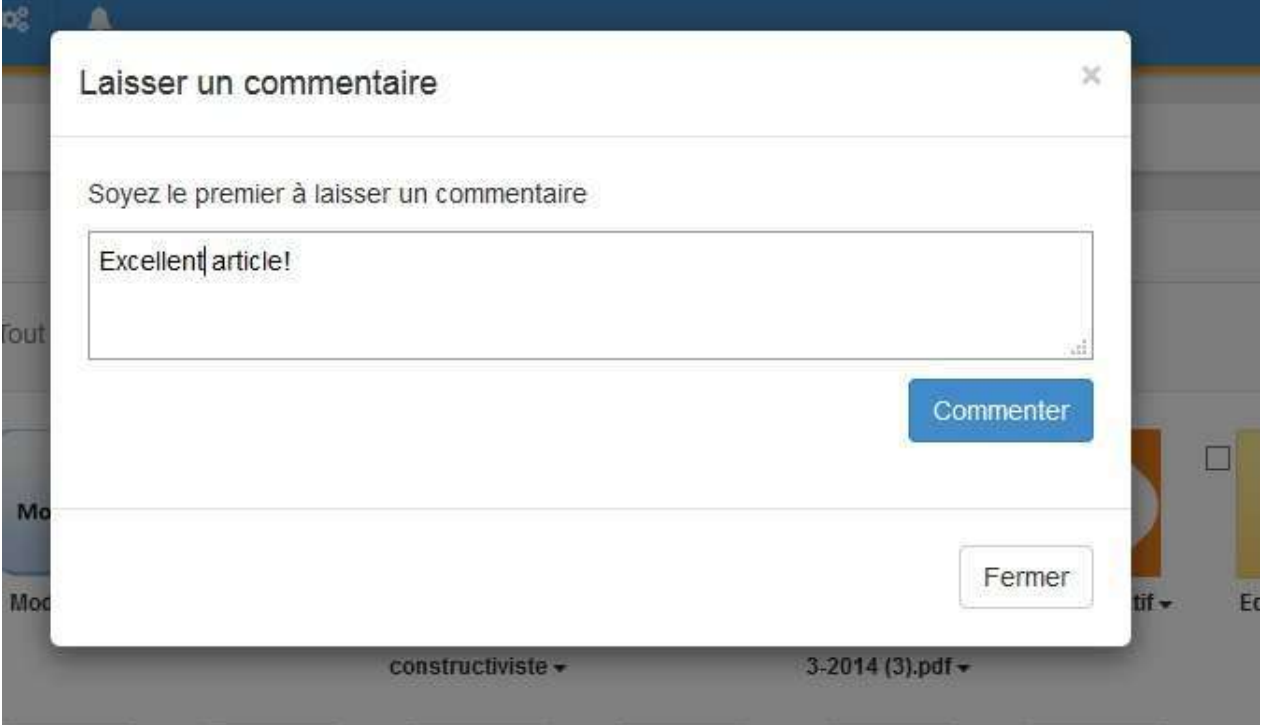

### Figure 130 - Laisser un commentaire.

• de laisser une note personnelle sur les ressources (post-it, pense-bête, remarques)

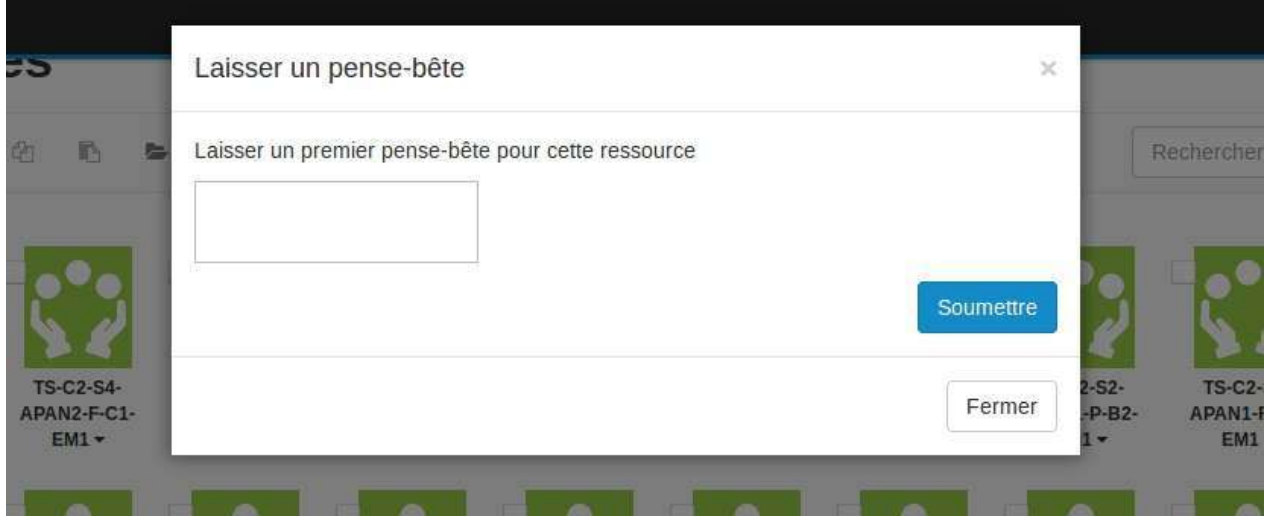

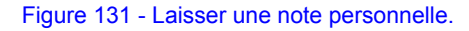

d'**ajouter** la ressource **à ses favoris**

| 6                | Favoris   |                                                       |                  |                  |                  | ×                |       |
|------------------|-----------|-------------------------------------------------------|------------------|------------------|------------------|------------------|-------|
| 吗                |           | O Voulez-vous ajouter cette ressource à vos favoris ? |                  |                  |                  |                  | Reche |
|                  |           |                                                       |                  |                  | Annuler          | Ok               |       |
| <b>TS-C2-S4-</b> | T2-C2-S3- | <b>TS-C2-S4-</b>                                      | <b>TS-C2-S5-</b> | <b>TS-C2-S4-</b> | <b>TS-C2-S3-</b> | <b>TS-C2-S2-</b> |       |

Figure 132 - Ajouter aux favoris.

## $\bullet$  de partager la ressource sur les réseaux sociaux

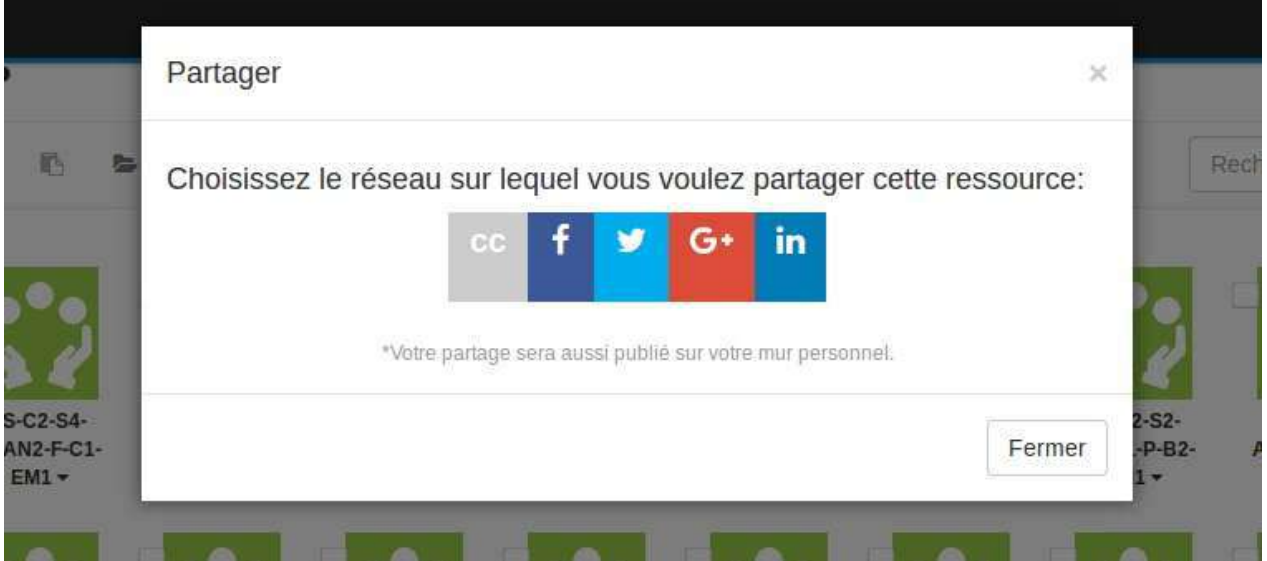

Figure 133 - Partage d'une ressource sur les réseaux sociaux.

## **2. Affichage**

Il y a deux types d'affichage:

a. Sur le Mur de l'utilisateur après avoir cliqué sur "Mon profil":

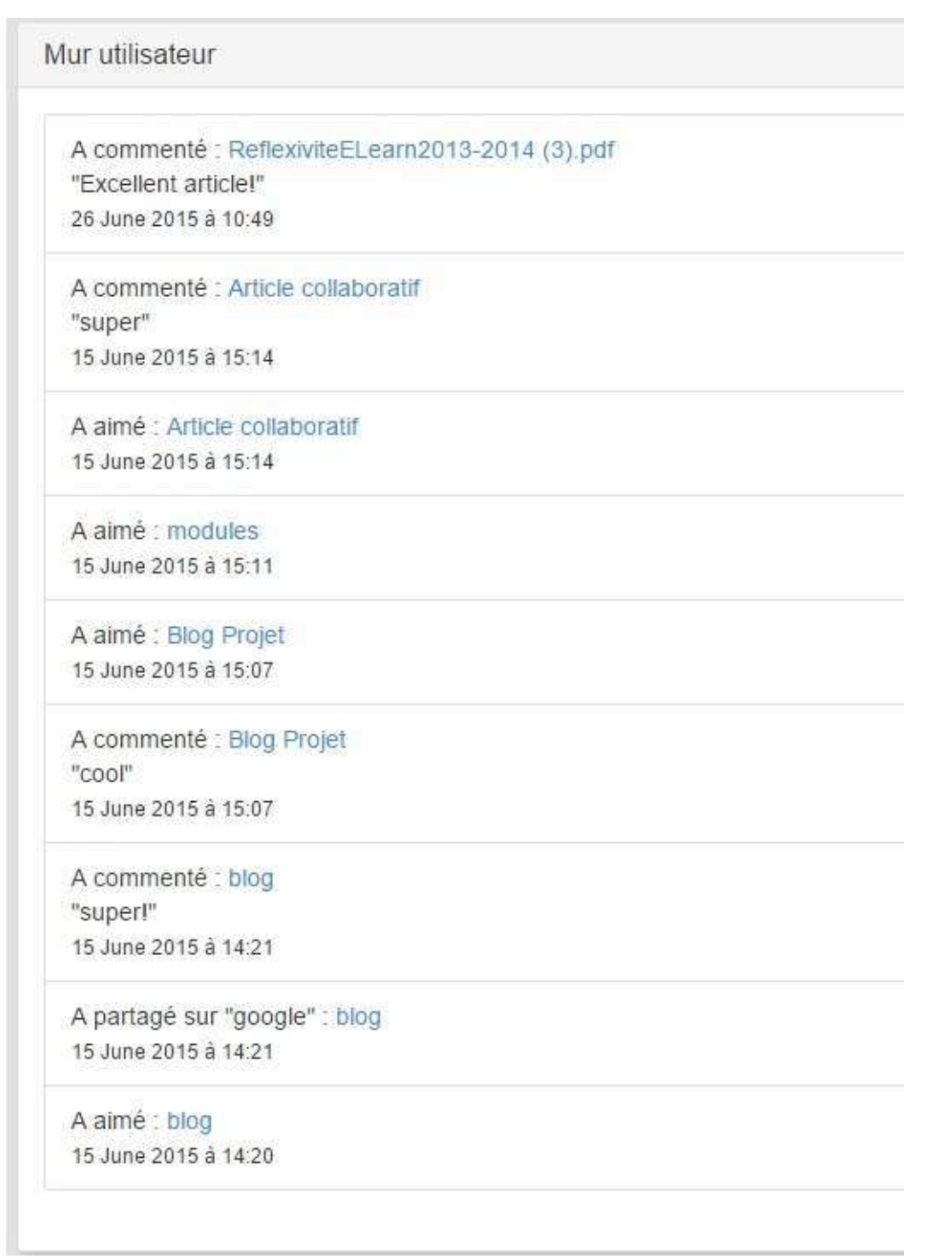

Figure 135 - Affichage sur le mur de l'utilisateur.

## b. Sur les ressources

Figure 136 - Affichage sur les ressources.

## Gérer les droits d'accès aux ressources

Vous pouvez gérer les droits d'accès aux ressources en fonction des profils, des espaces ou des utilisateurs. Il est possible de régler finement ces droits par type d'action (ouvrir, copier, exporter, éditer, supprimer) et par type de ressource (en cliquant sur "Options"). Rappelons que l'on peut éditer les droits d'un fichier particulier depuis le répertoire des ressources (cf. menu déroulant du fichier concerné).

Le tableau est composé de 4 onglets : Simple, Avancé, Par espace, Par utilisateur

#### **Simple**

Il permet de gérer les droits des ressources de manière générale.

Trois options vous sont proposées:

- à tout le monde : permet l'accès public à la ressource
- **aux membres de cet espace**: permet l'accès à ceux qui sont inscrits à l'espace d'activités concerné.
- **aux utilisateurs de la plateforme**: permet l'accès à ceux qui sont inscrits à la plateforme.

Dans l'exemple ci-dessous, l'espace d'activités est accessible "aux membres de cet espace d'activités", c'est-à dire à ceux qui sont inscrits à l'espace d'activités concerné.

Si vous souhaitez propager les droits dans les répertoires et sous-répertoires du gestionnaire de ressources, cochez la case "Appliquer au contenu du répertoire et aux sous-répertoires."

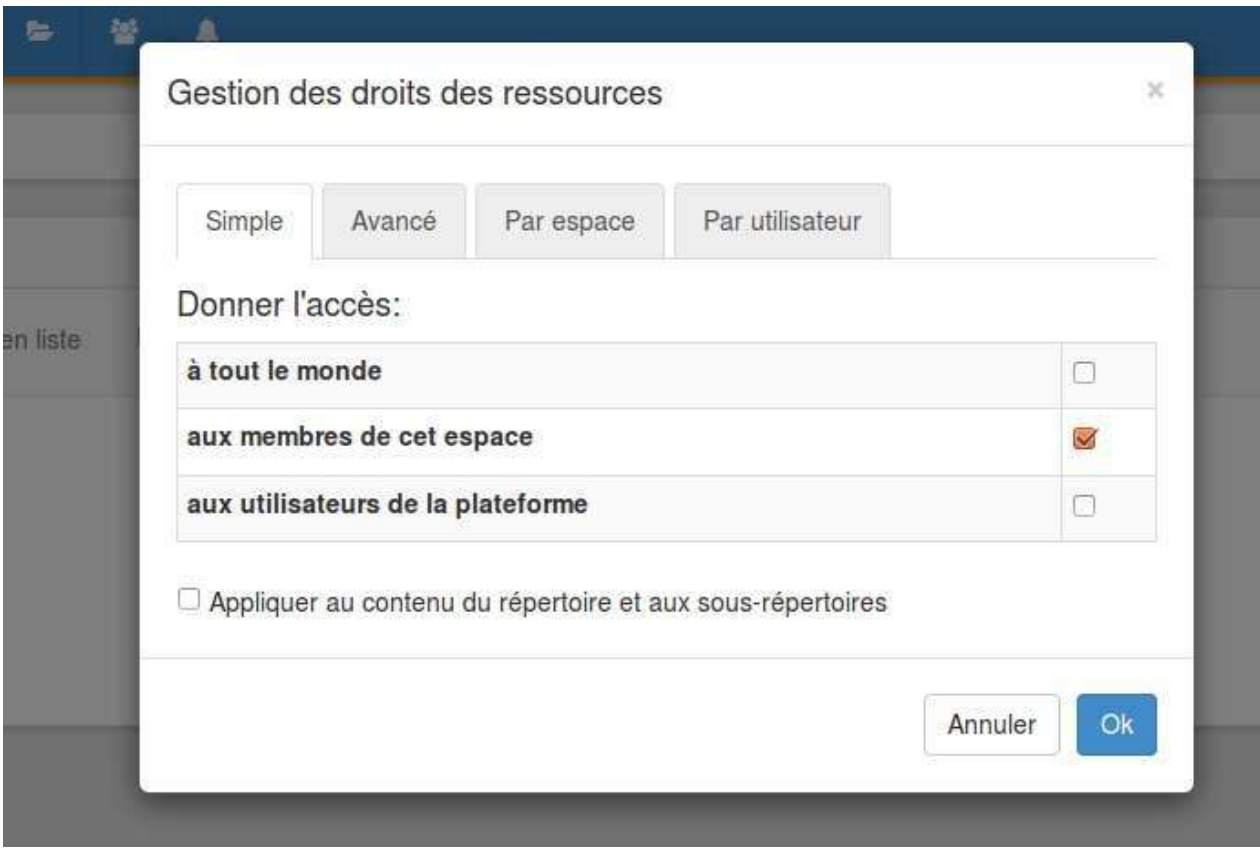

Figure 137 - Gestion simple des droits sur les ressources.

#### **Avancé**

Vous permet de régler finement ces droits par type d'action (ouvrir, copier, exporter, éditer, supprimer) selon le profil.
#### Dans l'exemple, le collaborateur peut ouvrir et exporter les ressources.

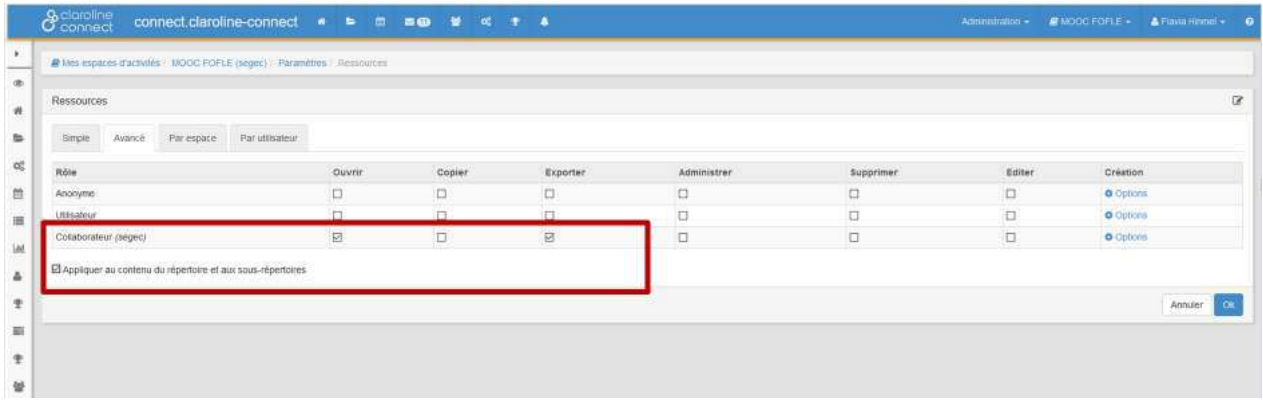

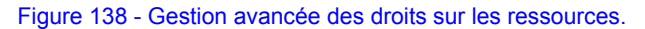

#### **Par espace**

Il s'agit d'un cas particulier. Il permet de donner accès à des ressources qui se trouvent dans un autre espace d'activités sans donner accès à l'utilisateur à tout l'espace d'activités.

#### Exemple :

Vos utilisateurs sont inscrits dans l'espace d'activités A et vous souhaitez leur donner accès à une ressource (blog, article, forum, wiki etc.) qui se trouve dans l'espace d'activités B.

Allez à l'espace d'activité B (dans l'exemple : MOOC FOFLE) o ù se trouve la ressource dont vous souhaitez donner l'accès et cliquez sur paramètres. Ensuite cliquez sur ressources et choisissez l'onglet "Par espace".

Cliquez sur l'espace d'activités A auquel sont inscrits vos utilisateurs (A-Espace d'activités A (EAA)). La liste des rôles de l'espace d'activités A se déroulera. Sélectionnez le rôle pour lequel vous souhaitez rendre la ressource accessible.

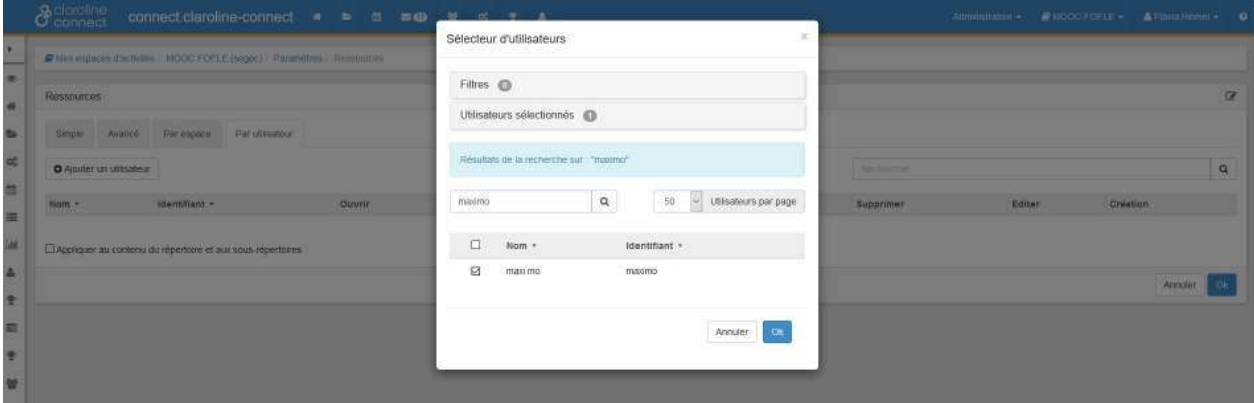

Figure 139 - Gestion des droits par espace d'activités.

A la fin de la page vous trouverez le tableau avec le type d'action (ouvrir, copier, exporter, éditer, supprimer) et le type de ressource (en cliquant sur "Options").

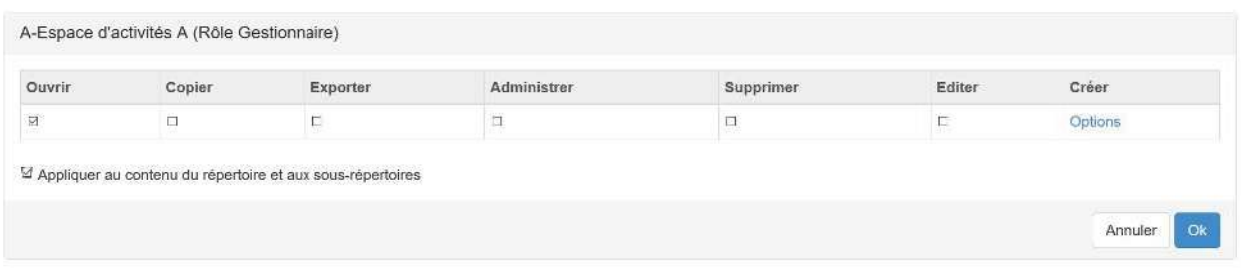

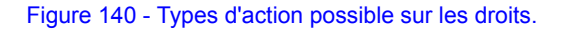

### **Par utilisateur**

Cet onglet sert également pour des cas particuliers. Il permet de donner les droits d'accès par utilisateur (un ou plusieurs).

Pour ajouter des utilisateurs il faut cliquer sur "ajouter un utilisateur".

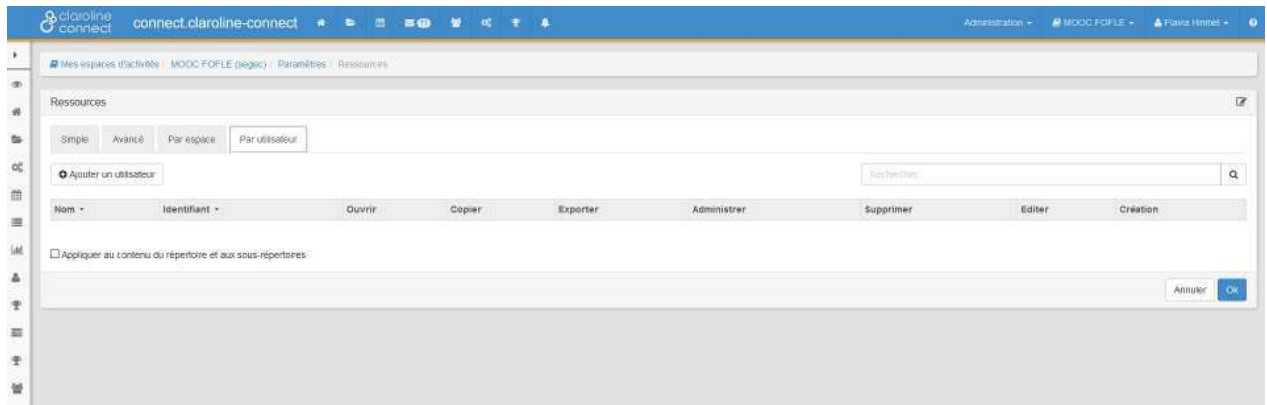

Figure 141 - Gestion des droits par utilisateur.

Cochez l'utilisateur souhaité et cliquez sur OK.

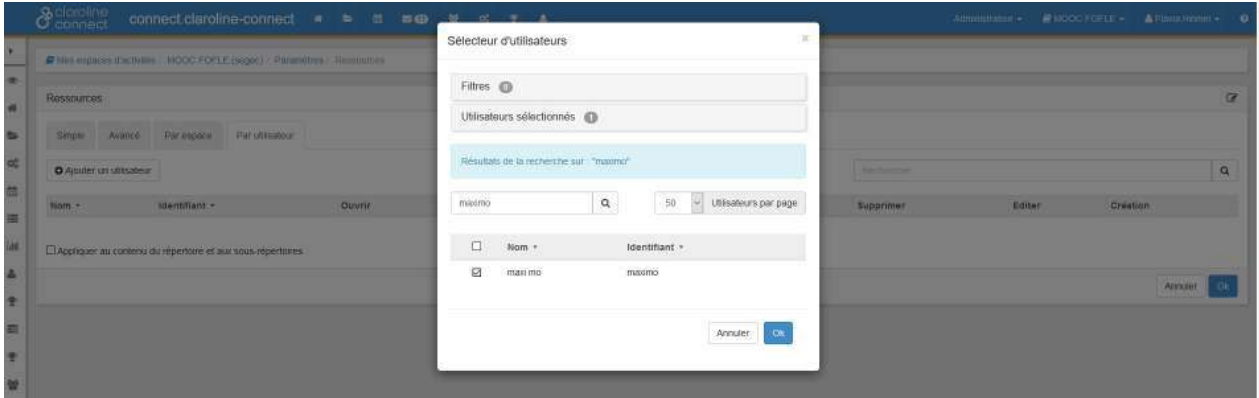

Figure 142 - Sélection de l'utilisateur.

L'utilisateur a été ajouté à l'onglet afin de lui donner des droits particuliers.

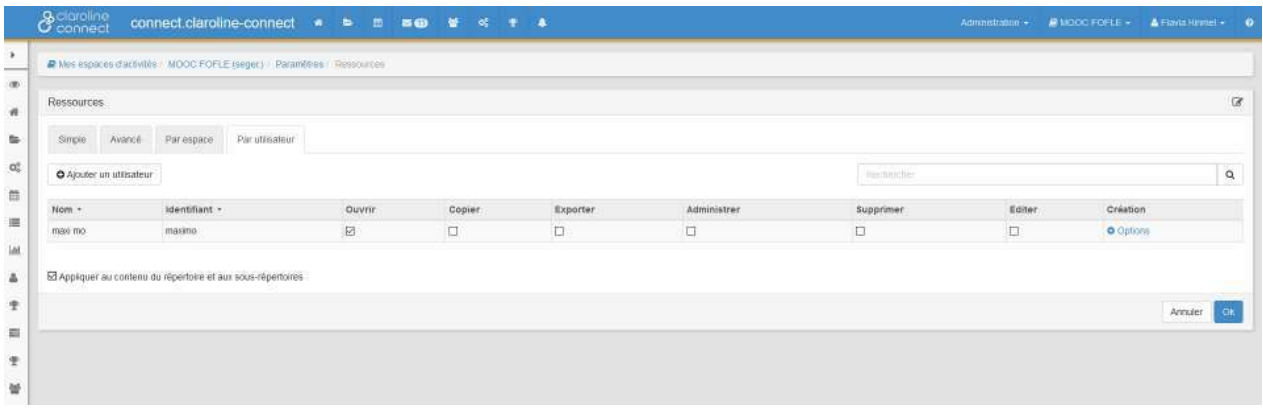

Figure 143 - Visualisation des droits donnés à un utilisateur.

### Gérer les droits d'accès depuis le répertoire des ressources

Vous pouvez donner les droits d'accès depuis le répertoire de ressources.

Cliquez sur la petite flèche à droite du nom de la ressource et choisissez « éditer les droits "

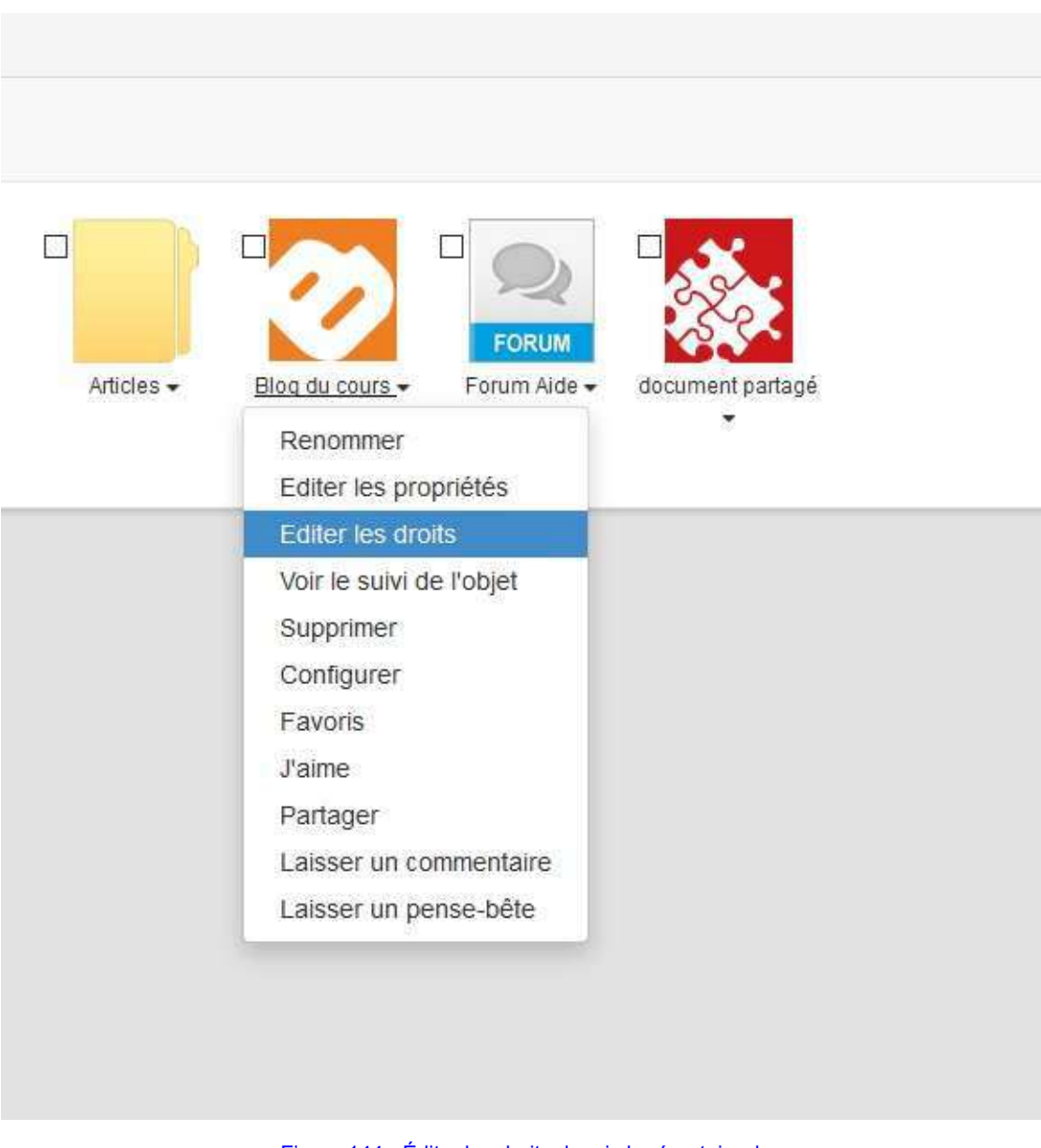

Figure 144 - Éditer les droits depuis le répertoire des ressources.

Sélectionnez les droits en fonction des profils,

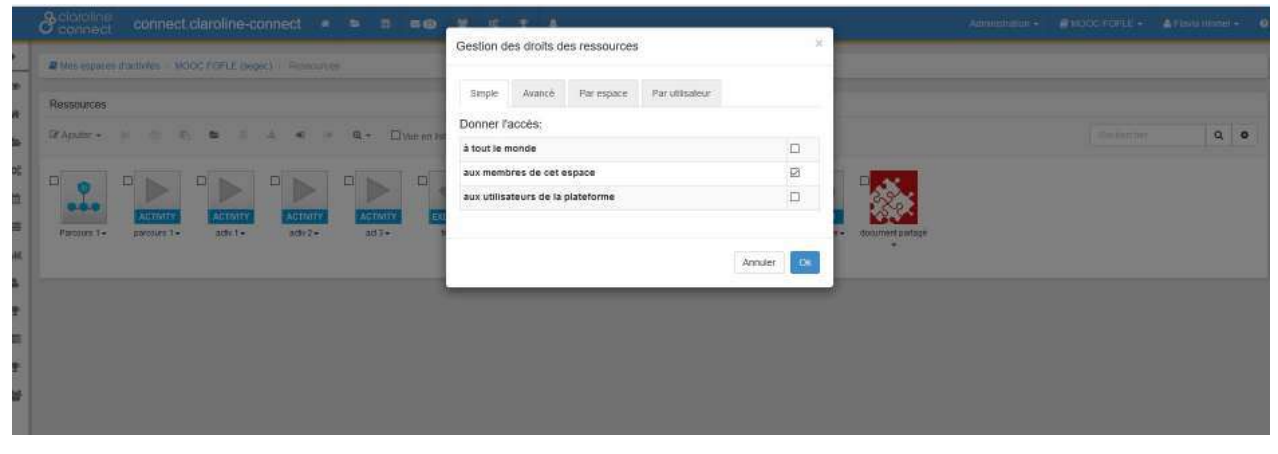

Figure 145 - Sélection simple en fonction des profils.

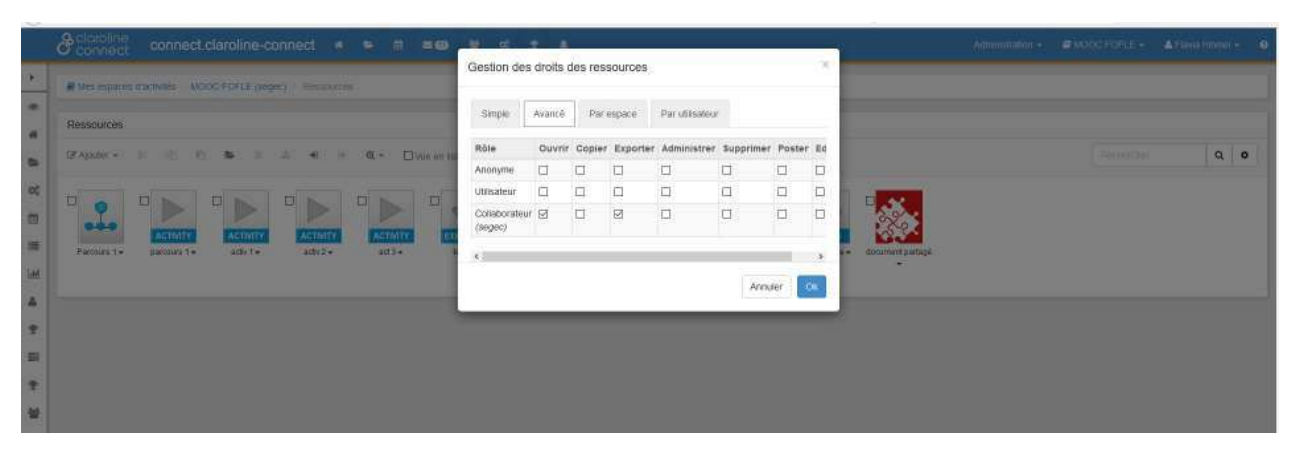

Figure 146 - Sélection avancée en fonction des profils.

#### **des espaces,**

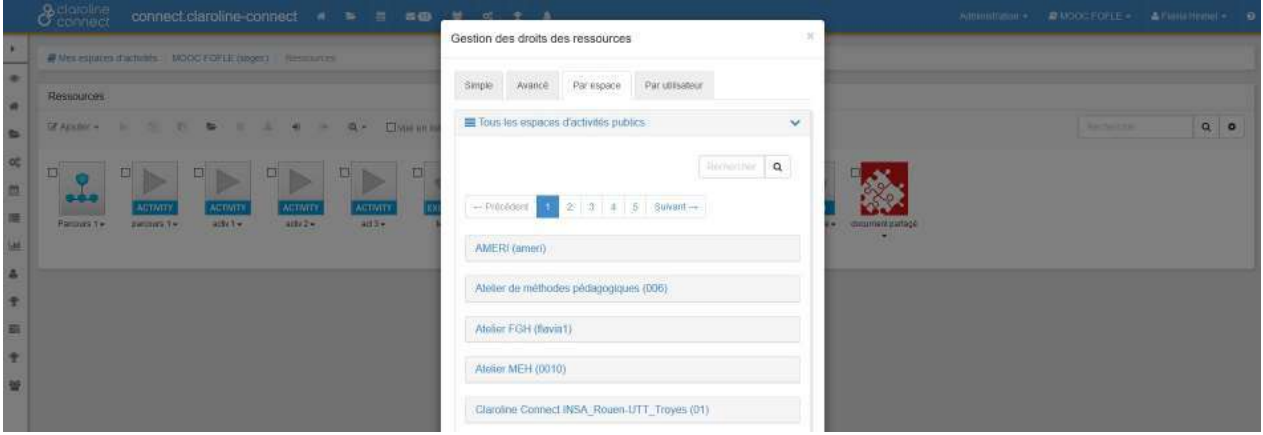

Figure 147 - Sélection en fonction des espaces.

#### ou **des utilisateurs**.

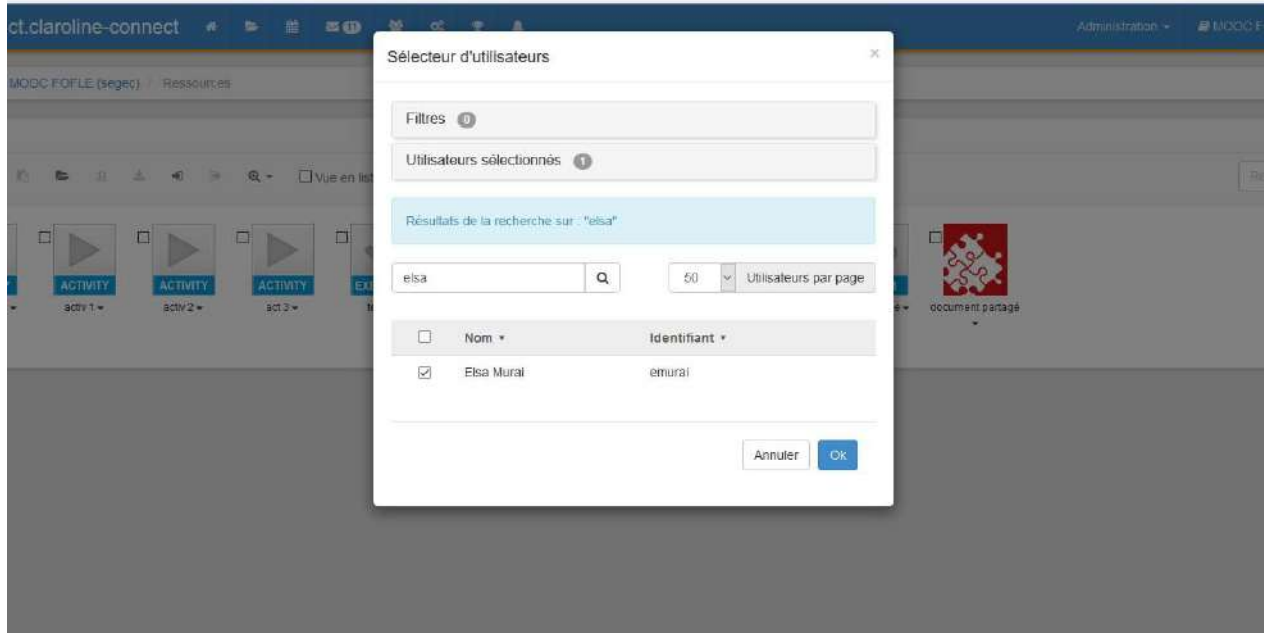

Figure 148 - Sélection en fonction des utilisateurs.

# **Créer les rôles et les répertoires de ressources**

#### **a) Création d'un répertoire de ressources.**

En suivant les exemples précédents, lors de la création d'une équipe, un répertoire de ressources sera crée par défaut dans le gestionnaire de ressources de l'espace d'activité.

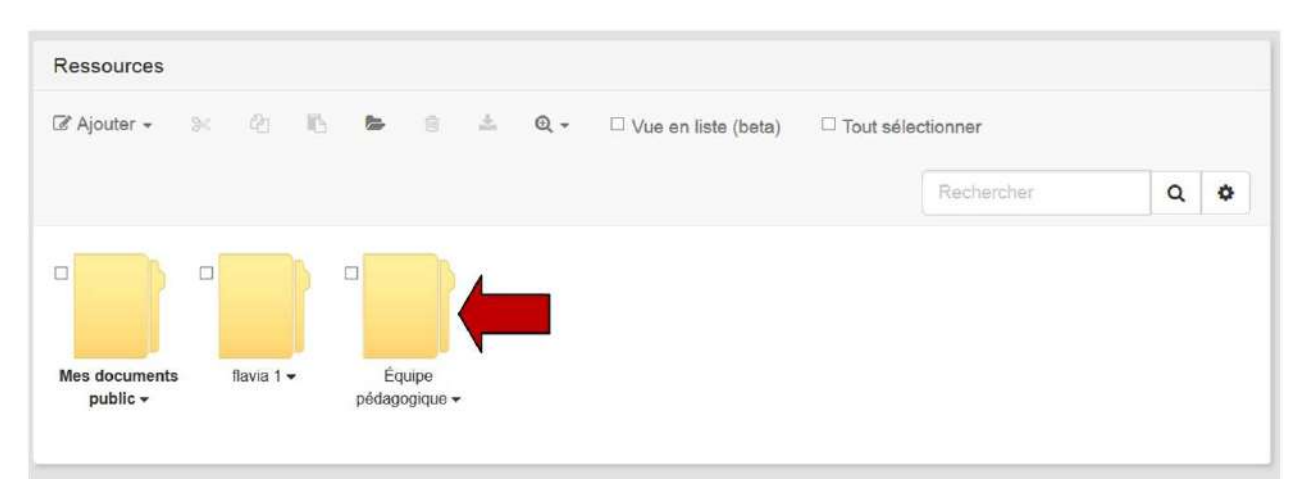

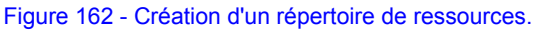

#### **b) Création des rôles**

Lors de la création des équipes, les roles Equipes pédagogique et Equipe pédagogique manager ont été créés pour faciliter la gestion des ressources des équipes. (Consultez gestion des ressources)

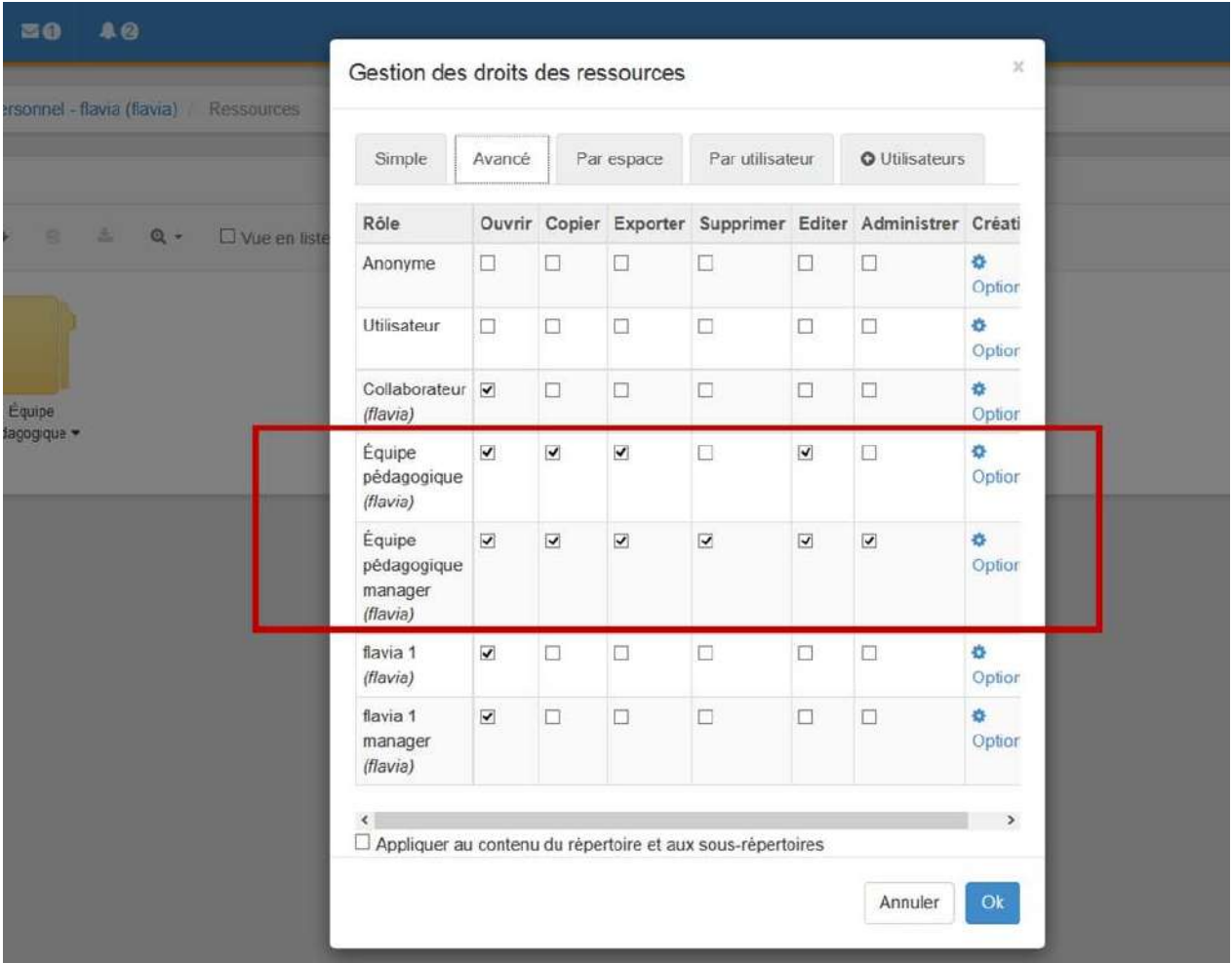

Figure 163 - Création des rôles.

# Les différents types de ressources

Claroline Connect propose de nombreuses ressources. En voici une liste détaillée, n'hésitez pas à cliquer sur le nom d'une ressource pour en savoir plus.

- [Activité](#page-115-0)
- [Annonces](#page-117-0)
- Applications externes
- [Base de données](#page-121-0)
- [Blog](#page-147-0)
- Cartes mémoires
- Chat Room
- [Collecticiel](#page-153-0)
- [Cours](#page-154-0)
- Enregistreur audio
- **Enregistreur vidéo**
- **•** [Fichier](#page-161-0)
- [Forum](#page-163-0)
- Page Wiki
- Parcours "pédagogiques"
- [Questionnaire](#page-171-0)
- [Raccourcis](#page-221-0)
- Ressource web
- · Référence bibliographique
- **•** [Répertoire](#page-221-0)
- [Résultat](#page-222-0)
- $\bullet$  Scorm 1.2
- $\bullet$  Scorm 2004
- Site web
- [Sondage](#page-231-0)
- [Texte](#page-232-0)
- $\bullet$  [Url](#page-233-0)
- $\bullet$  Ecoute active enrichie
- **•** [Evaluation](#page-235-0)

Les ressources accessibles sur votre plateforme peuvent varier selon la version de Claroline Connect et les plugins installés par votre administrateur.

### <span id="page-115-0"></span>**Les activités**

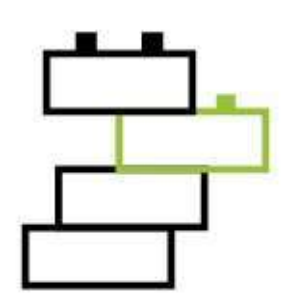

Les activités sont les éléments qui composent vos parcours pédagogiques. Si on voulait faire un parallèle maladroit et visualiser votre parcours pédagogique comme une présentation, les activités correspondraient aux slides. Evidemment à la différence d'un *slide*, les activités peuvent être interactives.

Ces activités sont automatiquement générées lorsque vous développez des parcours pédagogiques.

C'est pour cela que nous vous conseillons de toujours créer vos parcours pédagogique dans un sous-répertoire dédié.

Néanmoins, vous pouvez en créer manuellement afin de les utiliser dans vos prochains parcours.

Créer une nouvelle ressource (Activité)

Après avoir cliqué sur le "activité" dans le menu "ajouter", vous serez amené à compléter ce formulaire

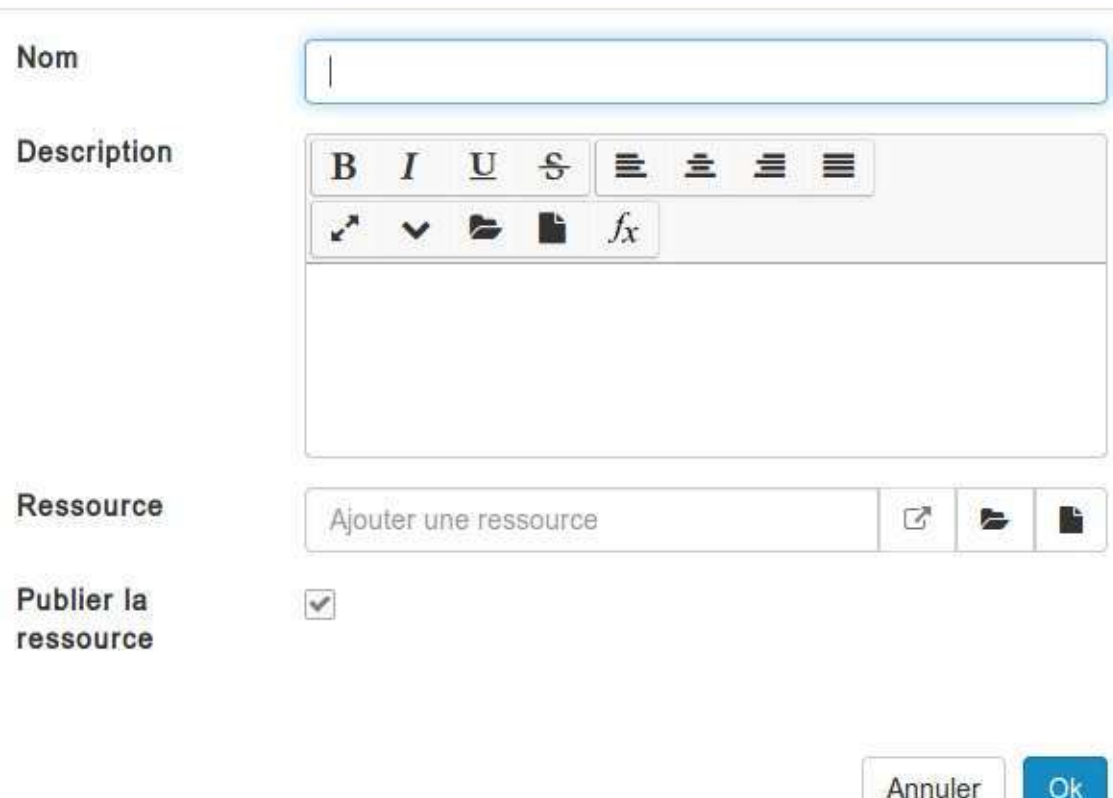

Vous devez entrer un nom et vous pouvez si vous le souhaitez ajourer également une description qui sera visible dans le "corps" du parcours.

 $\times$ 

Vous devez ensuite lier une *ressource* à cette activité. Vous pouvez associer n'importe quel type de ressource.

Enfin vous pouvez préciser si l'activité doit être publiée ou pas.

Après avoir cliqué sur "ok" votre nouvelle activité sera disponible dans vos ressources. Il vous suffit alors de cliquer dessus pour pouvoir l'éditer.

### <span id="page-117-0"></span>**Les annonces**

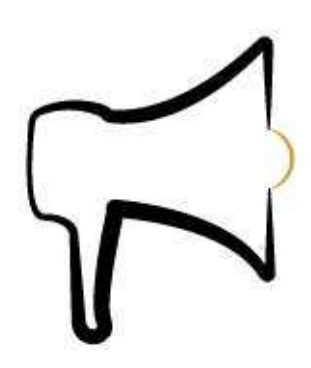

Les ressources annonces sont d'excellents outils pour faire circuler rapidement et facilement de l'information, et particulièrement en association avec le widget du même nom.

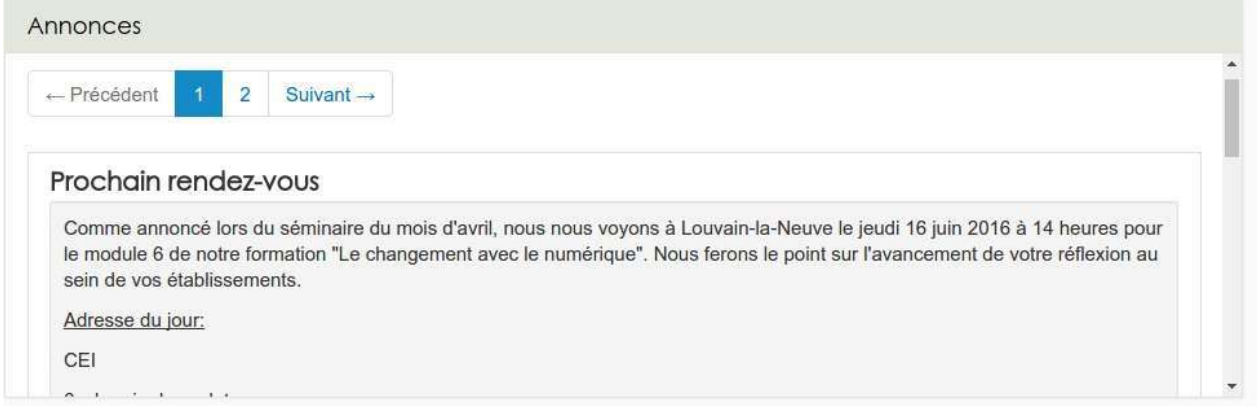

Il est important d'avoir à l'esprit qu'une ressource annonce n'est pas un message mais un contenant. On pourrait comparer cette ressource à un panneau d'affichage sur lequel vous venez accrocher des messages.

#### **Il n'est donc pas nécessaire de créer une ressource annonce pour chaque message**

Cela n'a de sens d'en créer plusieurs que si vous voulez organiser vos messages, par exemple, de manière thématique.

Pour créer cette ressource, il faut passer par le menu "ajouter" du gestionnaire de ressources. Ensuite, il suffit de donner un nom à votre "panneau d'affichage".

Il vous reste, aussi souvent que nécessaire, à créer un message.

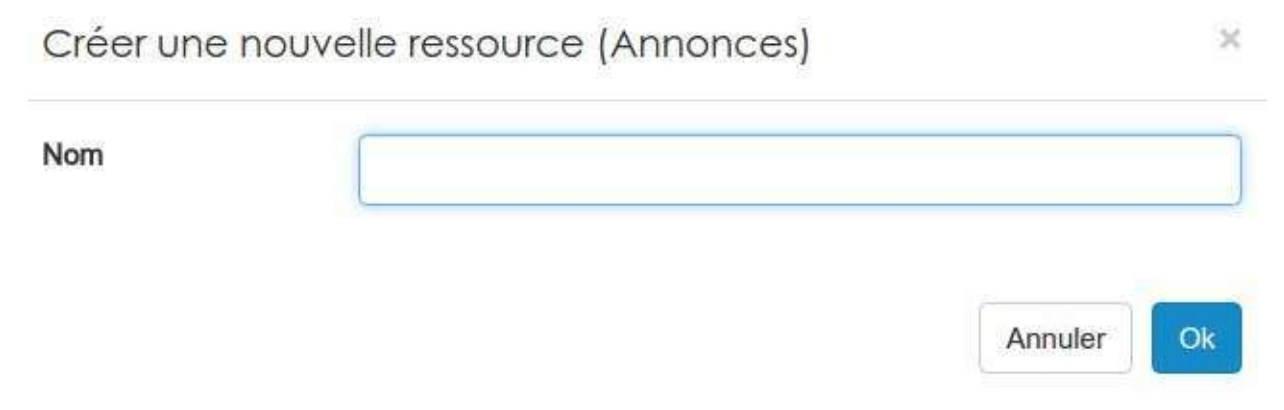

Pour cela, cliquez sur "ajouter une annonce" et complétez le formulaire proposé.

# Liste des annonces

### Ressource: Mes annonces

Ajouter une annonce

#### Le titre, l'éditeur du message et le message en lui-même ne devrait pas poser trop de problèmes.

Nouvelle annonce

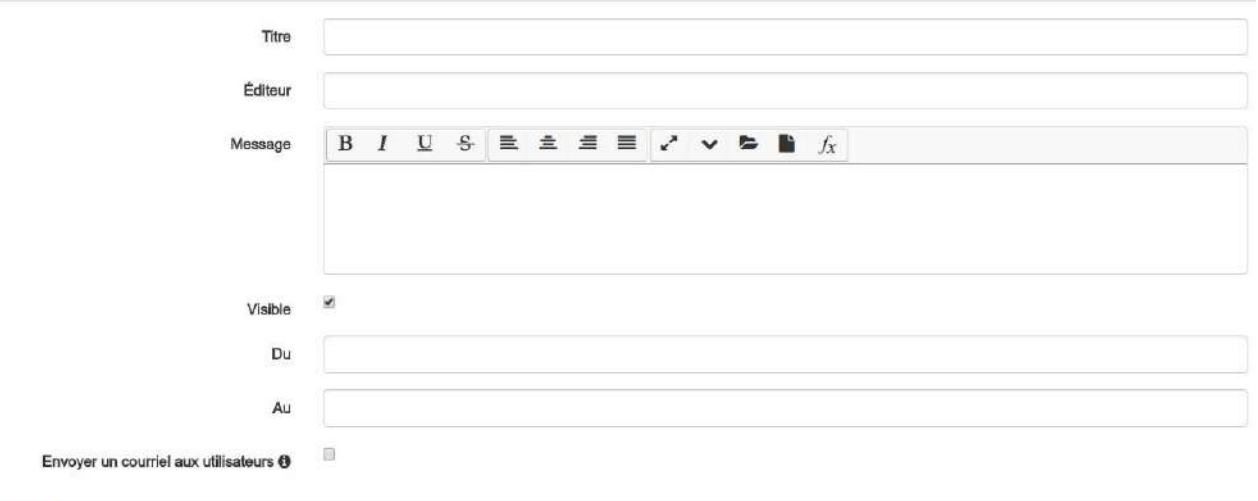

Annuler

En ce qui concerne les autres éléments du formulaire, quelques précisions sont peut-être nécessaire.

La case à cocher visible permet de définir si le message est visible par les collaborateurs de votre espace d'activités.

Vous pouvez également définir à partir de quand (du) et jusqu'à (au) le message est visible.

Enfin, il est possible d'envoyer le message sous forme de courriel interne à la plateforme à tous les membres de l'espace d'activités.

Cette dernière option de notification est désactivée si vous définissez des dates.

Ils vous est évidemment possible par la suite de supprimer, d'éditer ou même d'envoyer rapidement vos messages

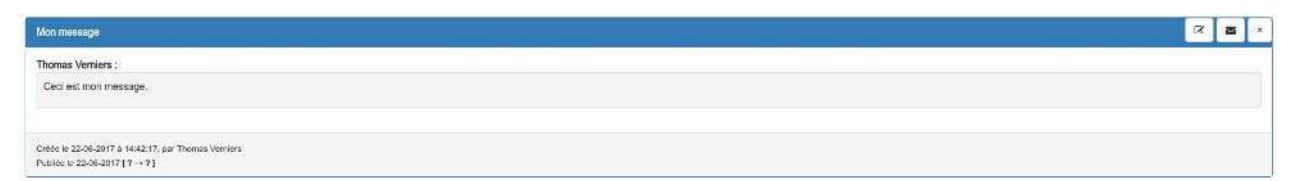

## <span id="page-119-0"></span>Les applications externes (LTI)

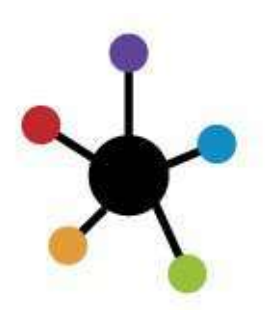

Les applications externes peuvent être diverses et variées. Il serait donc très compliqué d'en faire une liste. Néanmoins, sachez que c'est l'administrateur de votre plateforme qui peut créer les ponts entre Claroline et ces applications.

Pour voir les applications disponibles et en ajouter une à votre espace d'activités. Il suffit de dérouler le menu "ajouter".

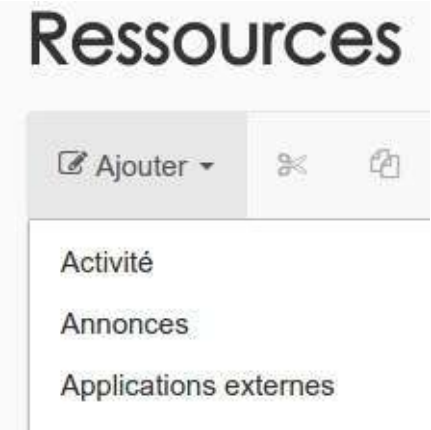

Il faut cliquer sur "Applications externes" pour choisir celle qu'on veut utiliser.

Créer une nouvelle ressource (Applications externes)  $\times$ 

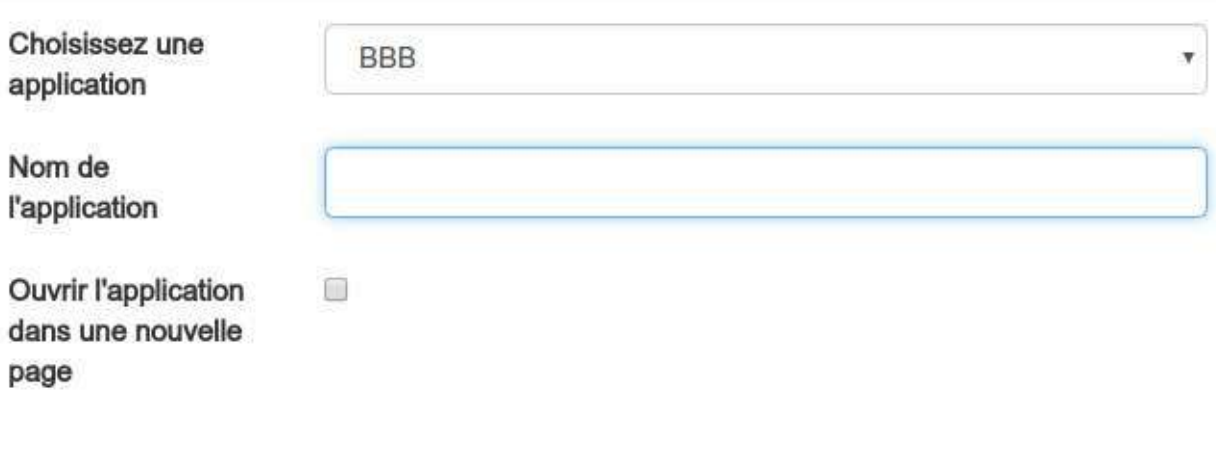

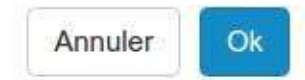

Vous n'avez plus qu'à choisir l'application souhaitée dans la liste proposée et de lui donner le nom que vous souhaitez afficher dans vos ressources. Par la suite, si vous cliquez sur l'icône dans vos ressources, vous obtenez un affichage de ce type:

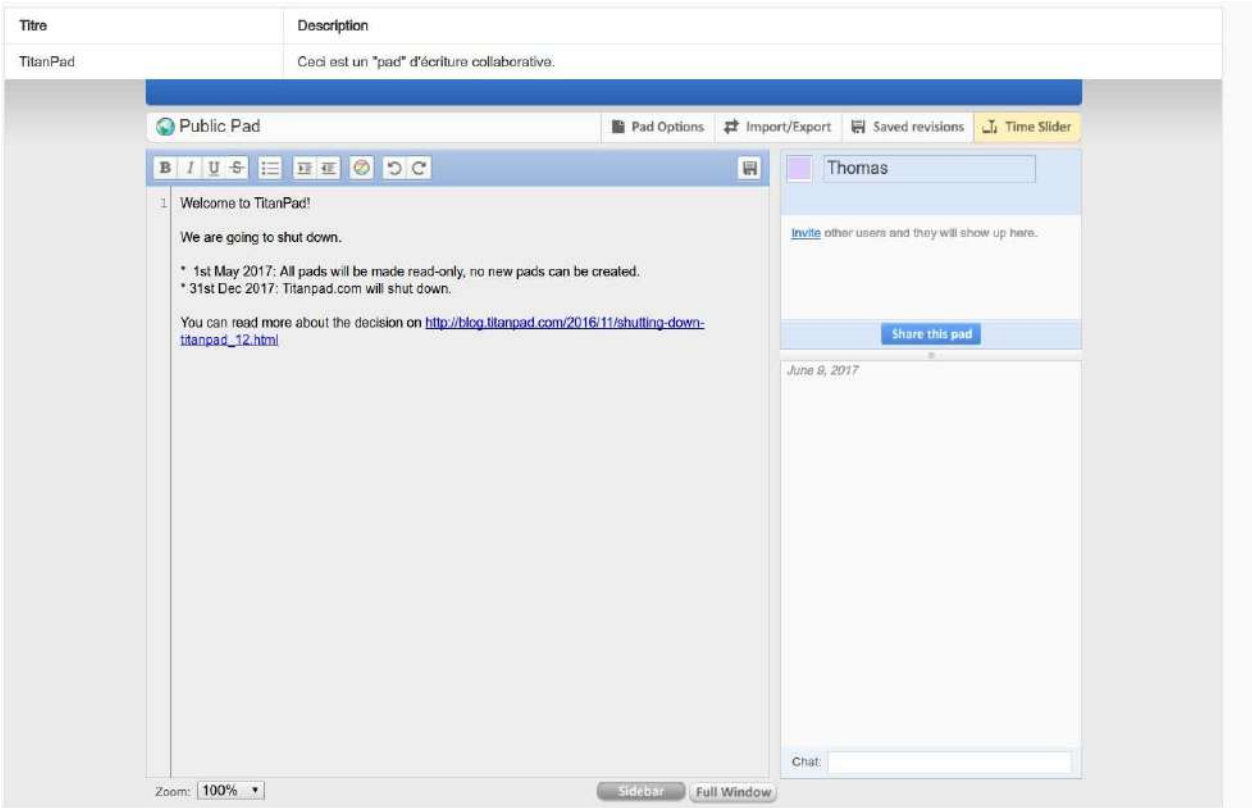

L'exemple ci-dessus a été fait en intégrant "TitantPad".

### <span id="page-121-0"></span>**Les bases de données**

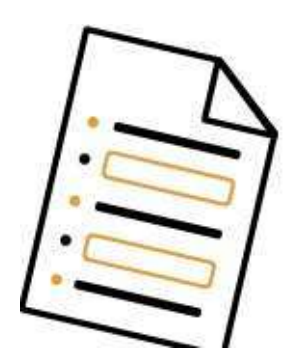

La base de données est une ressource destinée à récolter des données, les partager et interagir autour de ces informations.

Les usages sont nombreux et on peut en lister quelques-uns de manière non-exhaustive: inscriptions à des évènements, gestion de co-voiturage, fiches de synthèse matière, enquêtes, gestion de bibliothèque ou encore recueil de témoignages.

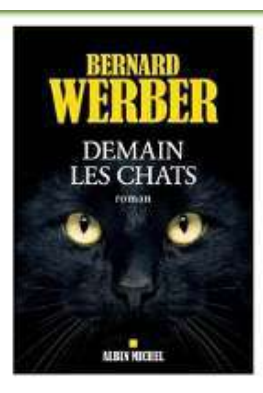

Titre du livre: Demain les chats

- · Auteur(s): Bernard Werber
- · Editeur(s): Albin Michel
- · Format: Broché

b.

- · Collection: néant
- · Section: Roman
- Nº d'identification: 0024575
- · Ce livre est empruntable: oui

· Emprunté par: Thomas du 22/12/2016 au 05/01/2016.

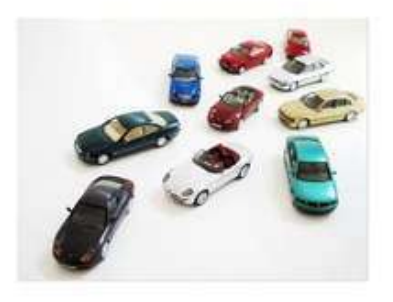

Départ de Namur - Formation "gestion" Je cherche une voiture Ville de départ: Namur Date de départ: 2016-12-22T11:01:09+0000 Heure de rendez-vous: 7 Commentaire: Pas de fumeurs ! Pour me contacter directement: Par Email: moi@monadresse.be Par téléphone: 00324723513.

Date de publication : 22/12/2016 - Date de modification : 22/12/2016 - Auteur : Thomas Verniers

Quand yous entrez dans la ressource, yous avez le choix, selon les configurations, entre plusieurs fonctions;

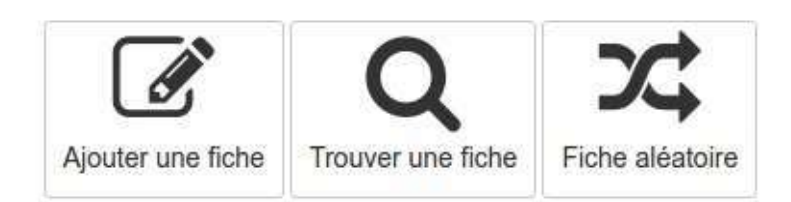

- Ajouter une fiche vous permet de compléter la base de données proposée.
- Trouver une fiche vous permet d'afficher un tableau contenant toutes les fiches auxquelles vous avez accès. Vous pouvez également effectuer des recherches dans cette liste.
- Fiche aléatoire, vous permet de sélectionner et d'afficher une fiche au hasard dans celles auxquelles vous avez accès.

Il se peut, en fonction des choix du gestionnaire de la ressource, que ce menu ne vous soit pas proposé et que vous arriviez directement dans l'une des trois options présentées.

# **Ajouter une fiche-réponse**

Une fois que vous avez cliqué sur Ajouter une fiche, vous accédez à la base de données telle que le gestionnaire l'a conçu.

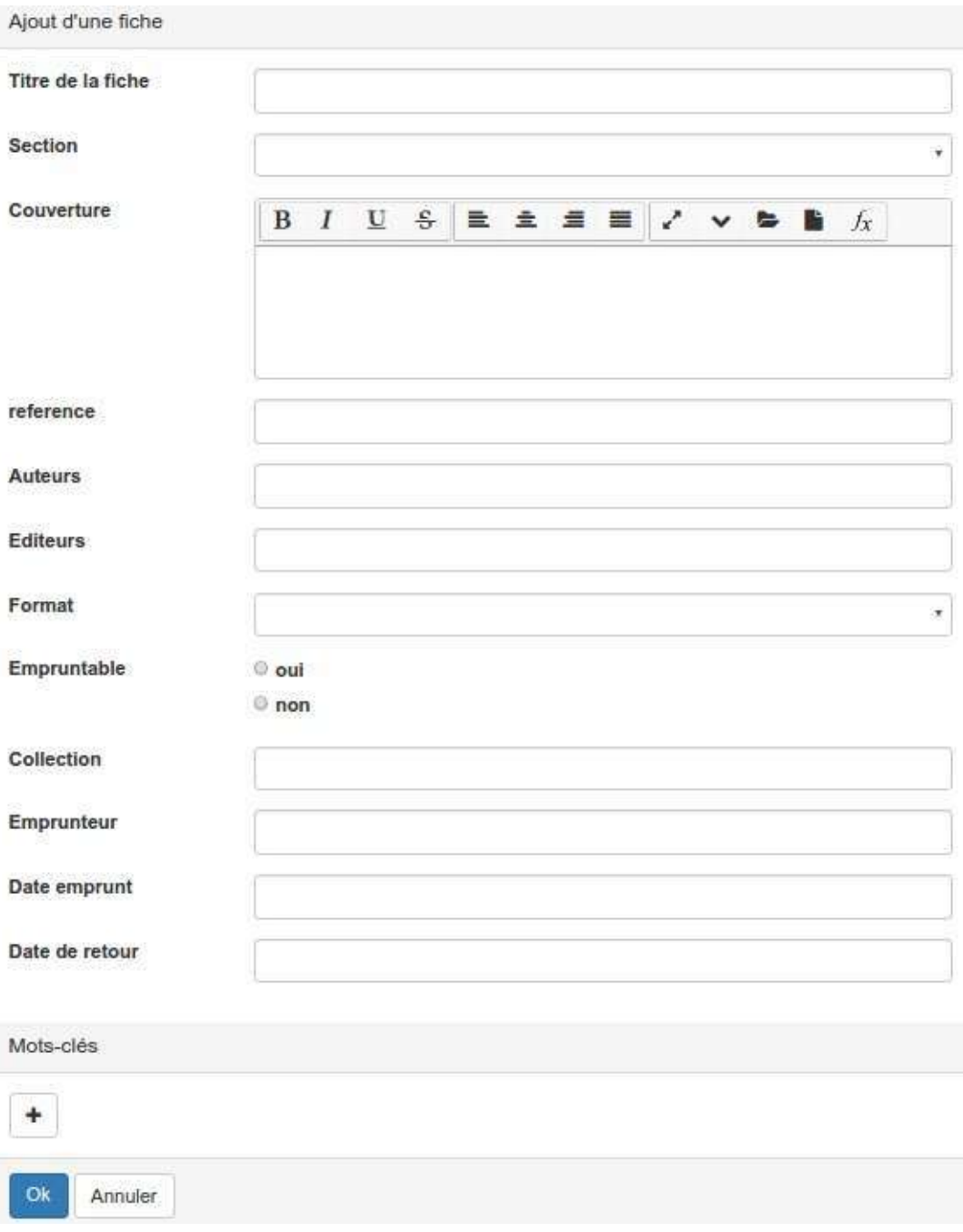

Il ne vous reste plus qu'à :

- Remplir les différents champs.
- · Eventuellement ajouter un ou des mots-clés si le gestionnaire vous en a donné le droit.
- Cliquer sur le bouton "OK" bleu en bas à gauche pour enregistrer votre fiche.

Par la suite, vous pouvez facilement retrouver toutes les fiches que vous avez déposées.

# **Gérer les fiches réponses**

La liste des fiches permet de consulter, chercher, éditer, ou encore supprimer les fiches existantes.

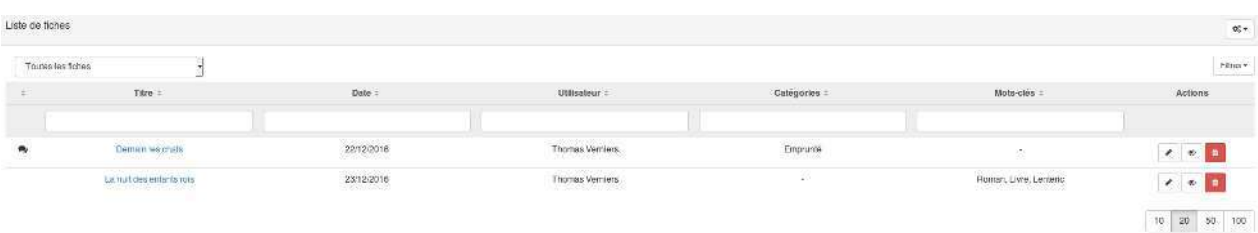

Selon les configurations et vos droits d'accès, trois tableaux peuvent vous être proposés. Pour choisir la liste que vous souhaitez afficher, il vous suffit de la sélectionner dans le menu déroulant en haut à gauche.

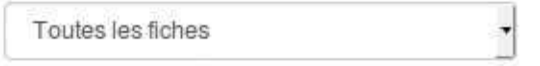

Les trois tableaux possibles sont:

- "Toutes les fiches" Ce tableau vous donnera accès à l'ensemble des fiches disponibles. Depuis ce tableau, vous aurez uniquement la possibilité de consulter ces fiches.
- "Mes fiches" Depuis ce tableau, vous pourrez toujours accéder aux fiches que vous avez complétées. Selon les autorisations accordées, vous pourrez également les éditer ou les supprimer.
- . "Les fiches dont je suis le gestionnaire" Ce tableau vous permet d'accéder aux fiches appartenant à une ou des catégorie(s) dont vous êtes le gestionnaire. Depuis cet affichage, vous pouvez publier, archiver éditer ou encore supprimer les fiches dont vous êtes responsable.

Dans ce dernier tableau, les fiches qui sont affichées sur fond orange sont en attente de validation avant publication.

#### **Trouver une fiche**

Chaque colonne du tableau correspond à un champ d'une fiche. Il vous suffit d'écrire la valeur que vous cherchée dans la colonne adéquate. Ces champs sont cumulatifs. Vous pouvez donc chercher par exemple toutes les fiches d'un utilisateur donné à une date donnée.

Par défaut, et par souci de lisibilité, tous les champs ne sont pas affichés. Si vous souhaitez ajouter les champs manquants,et que le gestionnaire vous en a donné le droit, il vous suffit de cliquer sur le bouton filtre en haut à droite du tableau.

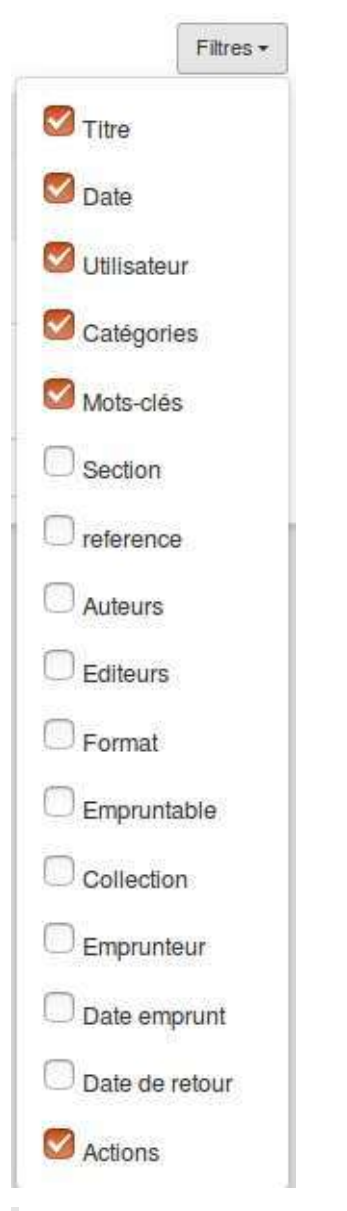

Les champs de type "texte" ne sont pas accessibles par souci de lisibilité.

En fonction des configurations, certains champs peuvent ne pas être accessibles à tous les utilisateurs.

#### **Agir sur les fiches**

Pour agir sur une fiche, il suffit de l'ouvrir en cliquant sur son titre ou à défaut sur la loupe à gauche du tableau. Vous pourrez ainsi visualiser l'entièreté de la fiche. En haut à droite se trouve une série d'icône permettant d'effectuer des actions sur la fiche ouverte.

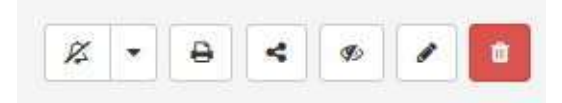

Certaines de ces fonctions peuvent avoir été désactivées par le gestionnaire de la ressource.

En cliquant sur la cloche, vous activerez une notification en cas de modifications de la fiche. Par défaut, cette option est sélectionné pour toutes les fiches que vous créées. Si une flèche est présente à droite de la cloche, cela vous permet de choisir indépendamment d'être notifié pour les changements ou les commentaires.

L'imprimante, vous permet de télécharger la fiche au format pdf.

Le bouton représentant trois points reliés permet de partager votre fiche avec l'un de vos contacts sur la plateforme. Partager votre fiche signifie que vous donnez à la personne que vous avez choisie les mêmes droits que les vôtres sur la fiche.

L'œil permet de publier ou d'archiver la fiche. L'archivage consiste simplement à rendre la fiche "invisible" pour les utilisateurs. Dans le tableau, cela se traduit par une ligne barrée.

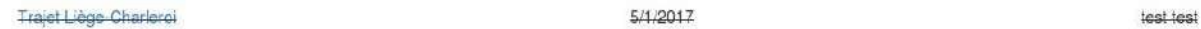

Cette fonction n'est accessible qu'au gestionnaire de la ressource ou d'une catégorie.

Le crayon permet d'entrer en mode édition de la fiche. Selon vos droits, les parties éditables de la fiche ne seront pas nécessairement les mêmes.

• Le corps de la fiche : Cette partie contient tous les champs remplis de la fiche.

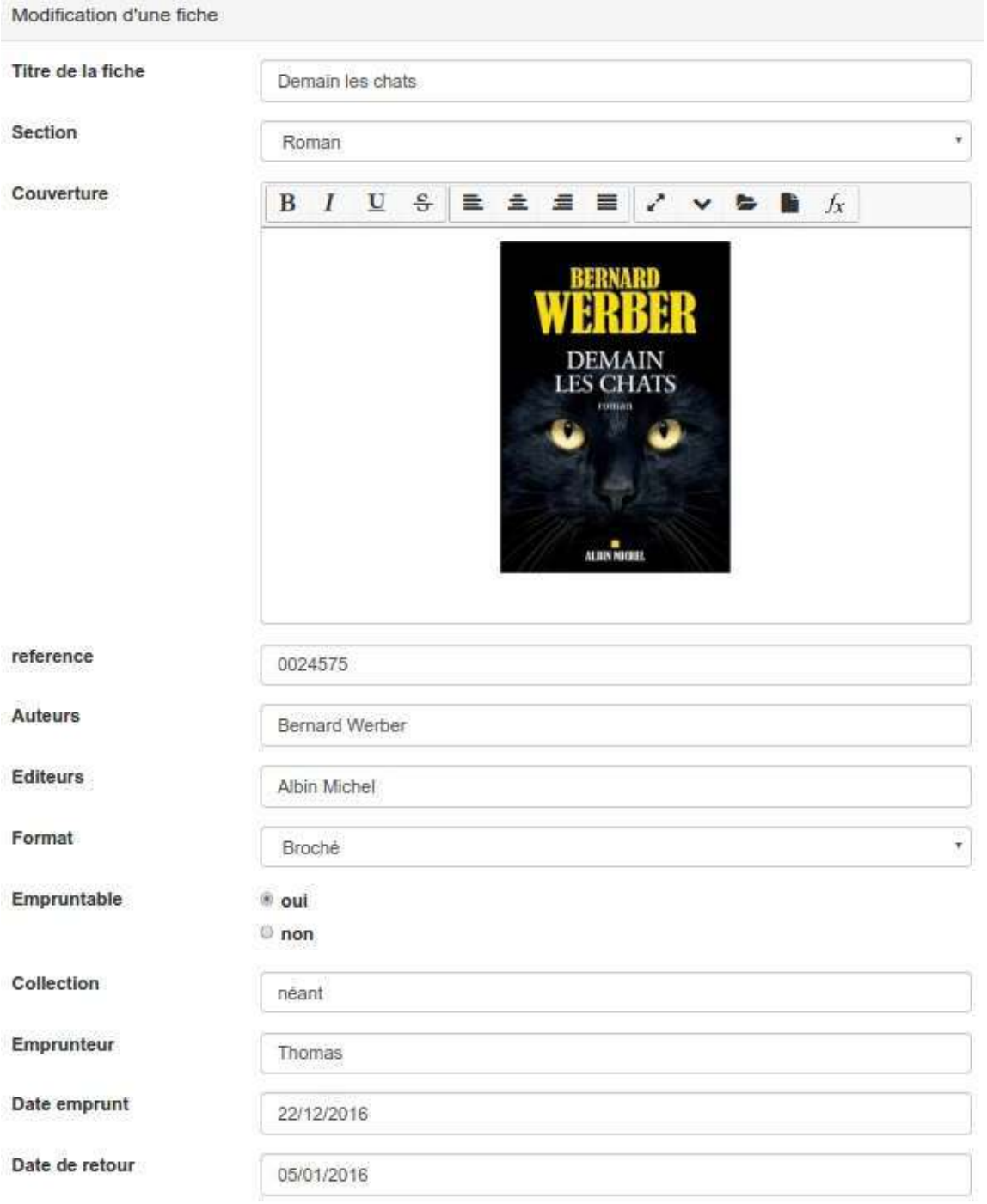

• Les mots-clés: Si le gestionnaire de la base de données en a autorisé l'usage, les mots-clés peuvent être supprimés ou ajoutés dans cette partie.

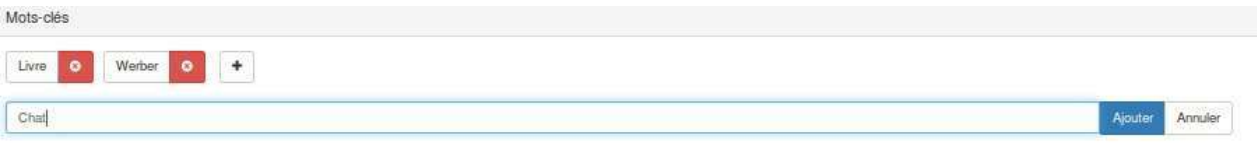

• Les catégories: Si le gestionnaire de la base de données en a autorisé l'usage, les catégories peuvent être supprimées ou ajoutées dans cette partie.

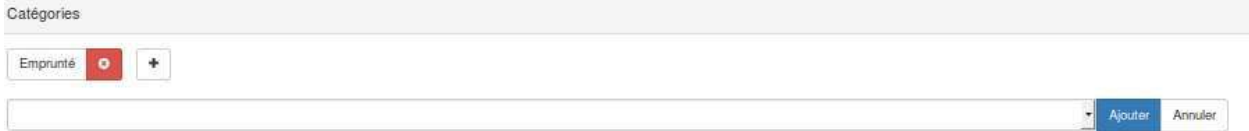

Cette fonction n'est accessible qu'au gestionnaire de la ressource ou d'une catégorie.

• Les commentaires: Si le gestionnaire de la base de données en a autorisé l'usage, les personnes qui ont déposé des commentaires peuvent les éditer. Si vous êtes gestionnaire de la catégorie à laquelle appartient la fiche, vous pouvez également supprimer, publier ou bloquer les commentaires.

Un commentaire qui doit être modéré est affiché sur un fond orange.

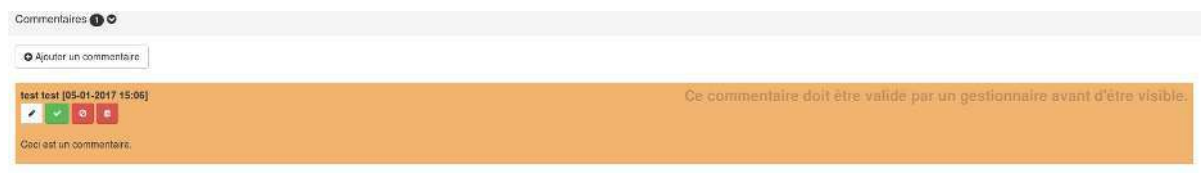

Un nouveau commentaire qui doit être modéré est affiché sur un fond orange.

Certains de ces actions sont disponible via un raccourci présetn dans la colonne **Action** en bout de ligne du tableau des fiches.

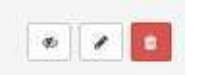

Biblio

### **Mettre une base de données en place**

La première étape consiste à vous rendre dans la partie Ressources d'un espace d'activités. Il vous suffit ensuite de cliquer sur le bouton Ajouter et de sélectionner la base de données.

Une fois votre base de données ajoutée dans vos ressources, cliquez dessus pour commencer le paramétrage.

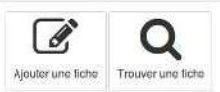

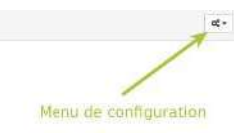

La page sur laquelle vous arrivez est également, par défaut, celle qui sera proposée aux collaborateurs de votre espace. La seule différence est que vous avez accès à un menu de configuration en haut à droite.

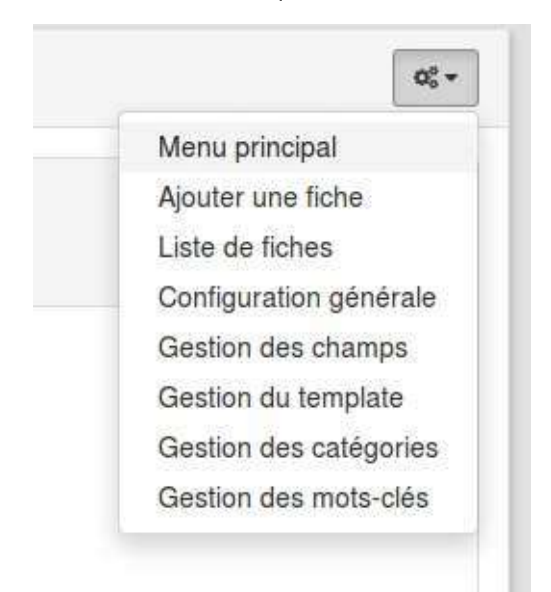

C'est depuis ce menu que vous allez pouvoir piloter l'ensemble de la ressource.

La première chose que vous devez faire, c'est ajouter des champs à votre base de données. Pour cela, rendez-vous dans le menu Gestion des champs.

# **Créer des champs**

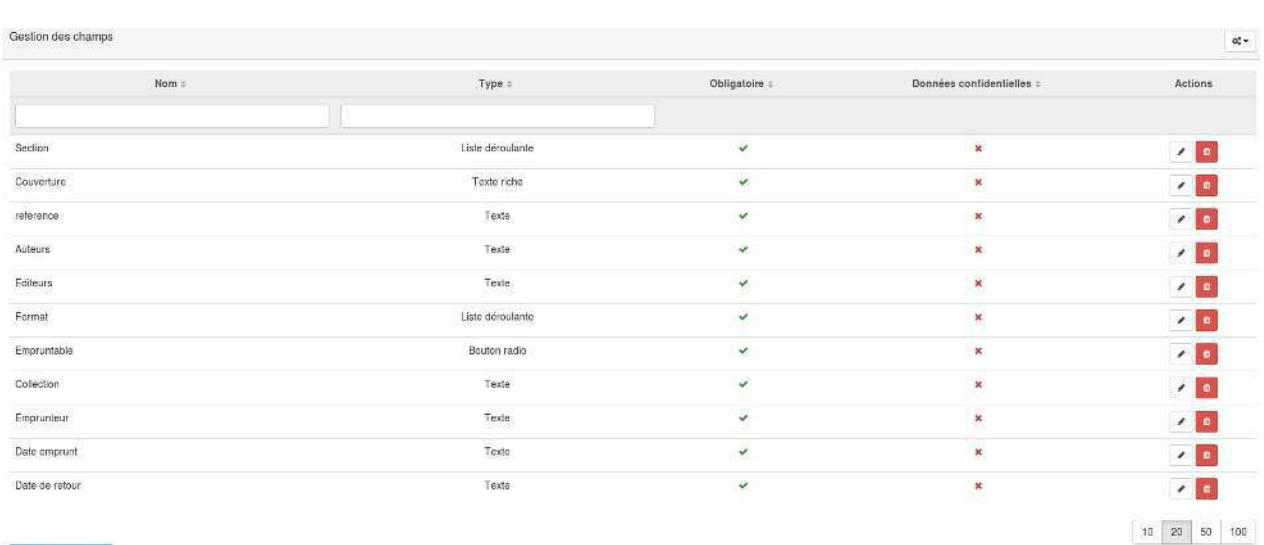

+ Créer un champ

Dans notre exemple, de nombreux champs sont déjà disponibles. Si vous venez de créer la ressource, ce tableau devrait être complètement vide.

En bas à gauche, vous trouverez un bouton bleu intitulé "Créer un champ". En cliquant dessus, vous ouvrez une base de données.

 $\overline{\infty}$ 

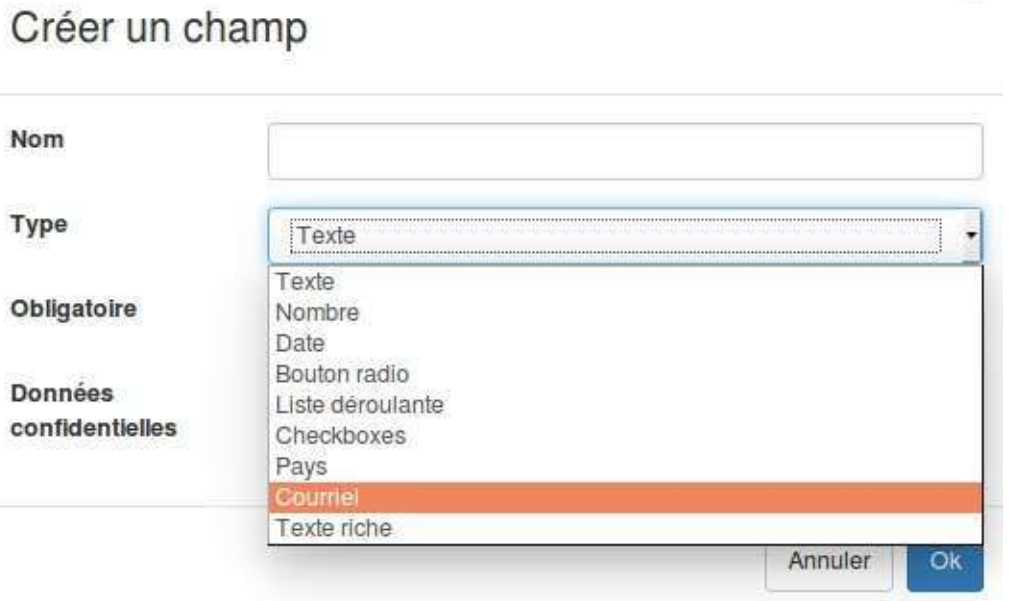

Vous devez d'abord attribuer un nom à votre champ.(Sans accent et sans astrophe)

Ensuite, vous devez choisir le type de champ. Vous constatez qu'il en existent de différents types.

- Texte: Il s'agit d'un simple cadre dans lequel peut être encodé n'importe quel type d'information.
- Nombre: Dans ce champ, ne seront acceptés que les nombres.
- Date: Ce champ permet d'afficher un calendrier dans lequel l'utilisateur peut choisir une date.
- Bouton radio: Les boutons radios sont des petits ronds à cocher. Un seul choix peut être sélectionné.
- Liste déroulante: Les listes déroulantes permettent d'afficher des choix les uns en-dessous des autres.
- Checkboxes: Elles sont basées sur le même principe que les boutons radio, mais dans ce cas, plusieurs choix peuvent être sélectionnés en même temps.
- Pays: Il s'agit d'une liste déroulante pré-complétée avec les pays.
- Courriel: Un champ texte qui n'accepte que des contenus structurés en adresse courriel. Exemple : monadresse@quelquechose.be
- Texte riche: Il s'agit d'un champ texte dans lequel vous avez l'éditeur complet de la plateforme.

Il vous reste encore 3 petites choses à régler:

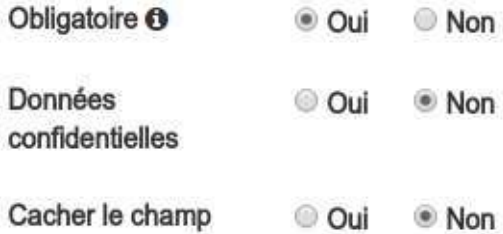

L'attribut "obligatoire" obligera le collaborateur à remplir le champ.

L'attribut "données confidentielles" permettra (par défaut) de ne rendre la réponse de ce champ visible que par les gestionnaires de la ressource.

L'attribut "cacher le champ" rendra le champ invisible tant dans la création/édition de la fiche qu'à la lecture. Néanmoins les données seront conservées et vous pouvez à tout moment modifier l'option.

Il est également possible de verrouiller un champ, cela signifie que le champ n'est pas éditable. Vous pouvez définir qui est concerné par le verrouillage des champs depuis la configuration générale.

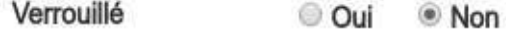

Si vous avez activé le verrouillage d'un champ vous pouvez ensuite définir s'il ne concerne que l'édition d'une fiche ou aussi sa création.

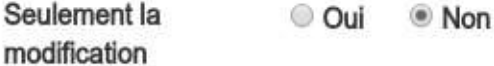

#### Cas particuliers : les listes, les boutons radios et les checkboxes

Quand vous choisissez ce type de champ, vous devez encore encoder les choix qui seront proposés à vos utilisateurs.

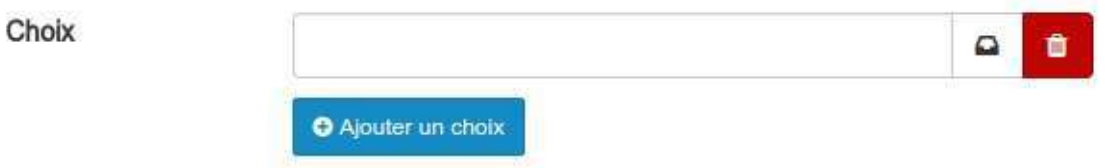

Vous pouvez évidement ajouter autant de choix que vous le voulez.

Il vous est également possible d'associer une catégorie à un choix. Cela aura pour effet, lors de la sélection du choix, d'automatiquement attribuer la catégorie. associée à la fiche.

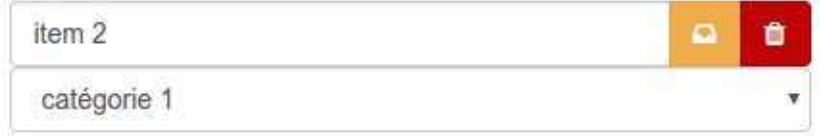

Si vous souhaitez associer un choix à une catégorie, il vous suffit de cliquer sur le dessin représentant un petit casier à côté de la corbeille. Une liste vous propose alors de sélectionner la catégorie souhaitée. Pour cela, il faut avoir préalablement créé vos catégories.

Pour supprimer l'association, il suffit de cliquer sur les 3 traits blancs sur fond orange.

Vous aurez probablement remarqué que sur les listes déroulante, un autre bouton est présent sur les choix encodés.

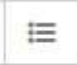

Ce bouton vous permet d'ajouter une sous listes pour le choix. Concrètement, si vous ajouté une sous liste à votre premier item. Si un utilisateur sélectionne le premier item, il devra ensuite choisir un élément de la sous-liste. C'est ce qu'on appelle des listes en cascade. Il vous est possible de travailler sur 3 niveaux.

Voici un exemple côté "gestion des champs":

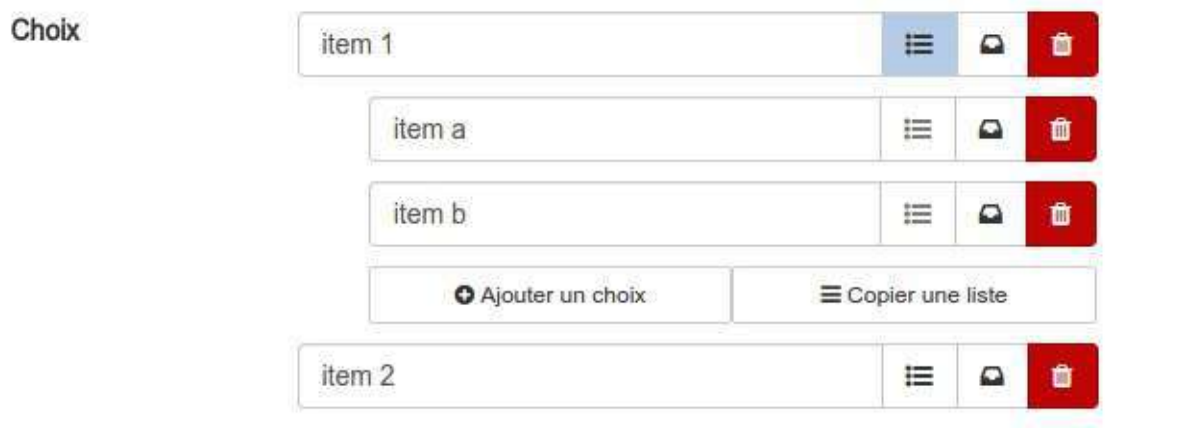

et le résultat côté "formulaire":

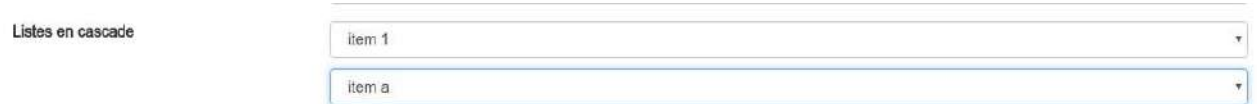

Pour construire ces listes, après avoir cliqué sur le bouton représentant les 3 petites lignes, vous pourrez:

Soit ajouter un choix, de la même manière que dans la liste parente

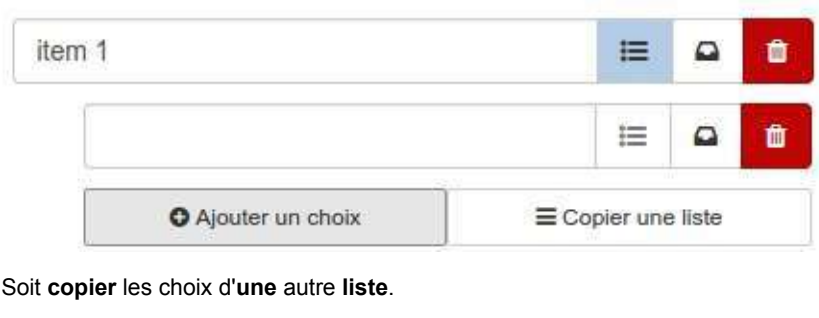

test ٥

Une fois les choix copiés, vous pouvez les éditer, supprimer ou associer des catégories comme pour les autres.

Attention, il s'agit bien de copier les choix d'une autre liste. Cela veut dire que si vous modifier la liste d'origine après la copie, les changements ne seront pas répercuté dans la sous-liste.

## **Créer un template**

Maintenant que vous avez créé des champs, vous souhaitez peut-être organiser la mise en page de votre base de données.

Cette étape n'est pas obligatoire. Si vous ne le faites pas, vos champs seront simplement affichés les uns à la suite des autres.

En cliquant sur le menu "Gestion des templates", vous arrivez sur une page séparée en deux écrans.

Le premier écran (jaune) vous propose une liste comprenant l'ensemble des champs que vous avez créés.

Vous pouvez utiliser les variables suivantes. Elles seront remplacées par les champs correspondants.

Obligatoire (Les champs obligatoires doivent impérativement être présent dans le template.)

- · %clacoform entry title% : Texte qui sera utilisé comme titre pour la fiche.
- · %Section% : Liste déroulante
- · %Couverture% : Texte riche
- · %reference% : Texte
- · %Auteurs%: Texte
- · %Editeurs%: Texte
- · %Format% : Liste déroulante
- · %Empruntable% : Bouton radio
- %Collection% : Texte
- · %Emprunteur% : Texte
- · %Date emprunt% : Texte
- · %Date de retour% : Texte

Vous constatez rapidement deux choses:

- Le nom de chaque champ est entouré par le symbole "%". Il s'agit en fait de balises. Vous pouvez les positionner où vous le souhaitez dans le second écran. Cette balise sera remplacée par le champ en question lors de l'affichage d'une base de données.
- La présence d'une balise %clacoform\_entry\_title% malgré que vous n'ayez créé aucun champ de ce genre. En effet, il s'agit d'un champ automatique et obligatoire qui correspond au titre de la fiche.

Le second écran est l'éditeur de la plateforme.

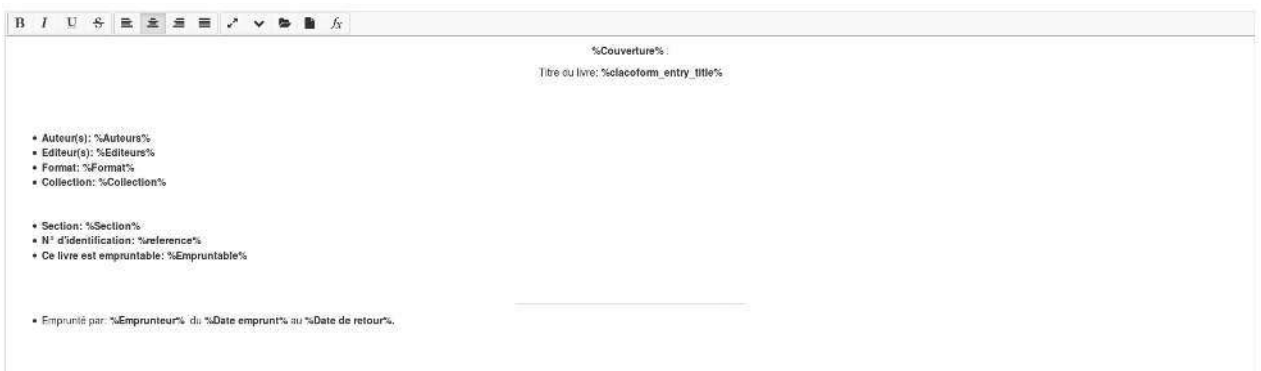

C'est dans cet éditeur que vous allez pouvoir placer vos balises. Vous pouvez utiliser toutes les autres fonctions de l'éditeur pour ajouter des illustrations, du texte, des tableaux...

Les champs que vous avez indiqués comme obligatoires lors de leur création **DOIVENT** être mis dans le template.

Les champs indiqués comme étant des "données confidentielles" doivent être ajoutés dans le template. Ils seront remplissables à la création d'une fiche mais ne seront consultables par la suite que pour les rôles autorisés.

### **Gérer des mots-clés**

Les mots clés permettent de faire des associations entre plusieurs fiches. De cette manière, depuis une fiche, si vous cliquez sur un mot-clé, vous aurez automatiquement l'affichage de toutes les fiches qui partagent ce mot-clé.

# **Créer des catégories**

Afin d'organiser au mieux vos données, vous avez la possibilité d'organiser vos fiches dans des catégories.

Pour cela, rendez-vous dans le menu "Gestion des catégories".

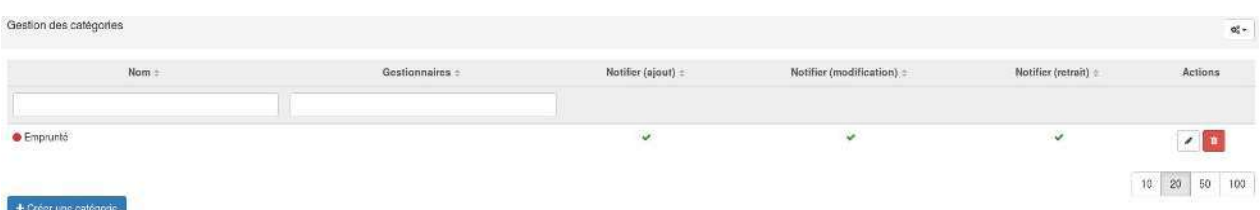

Vous arrivez sur une page avec un tableau présentant toutes vos catégories existantes.

En bas à gauche, vous trouverez le bouton pour créer une nouvelle catégorie. En cliquant dessus, vous ouvrez une base de données.

# Créer une catégorie

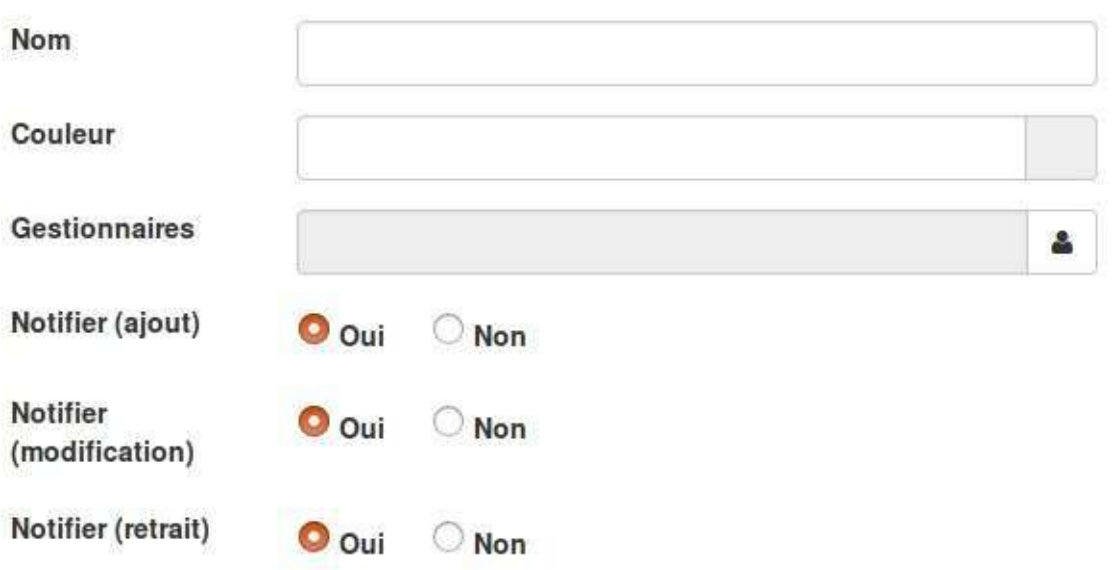

Vous devez donner un nom à votre catégorie et vous pouvez éventuellement lui associer une couleur.

On vous propose ensuite de sélectionner un ou des gestionnaires. Cette action facultative vous permet de donner des droits de gestion sur les fiches de cette catégorie à un ou des utilisateurs de votre choix. Ces utilisateurs pourront dès lors modifier, supprimer, modérer, publier ou encore archiver les fiches de la catégorie en question.

Les trois configurations suivantes permettent de notifier les gestionnaires de la catégorie respectivement en cas d'ajout d'une nouvelle fiche dans cette catégorie, de modification d'une fiche de cette catégorie ou encore lors du retrait/suppression d'une fiche de cette catégorie.

 $\times$ 

# **Configurations avancées**

La plupart des comportements du formulaire sont définis par défaut. Vous pouvez si vous le souhaitez modifier ces derniers.

Pour cela, rendez-vous dans le menu "Configuration générale".

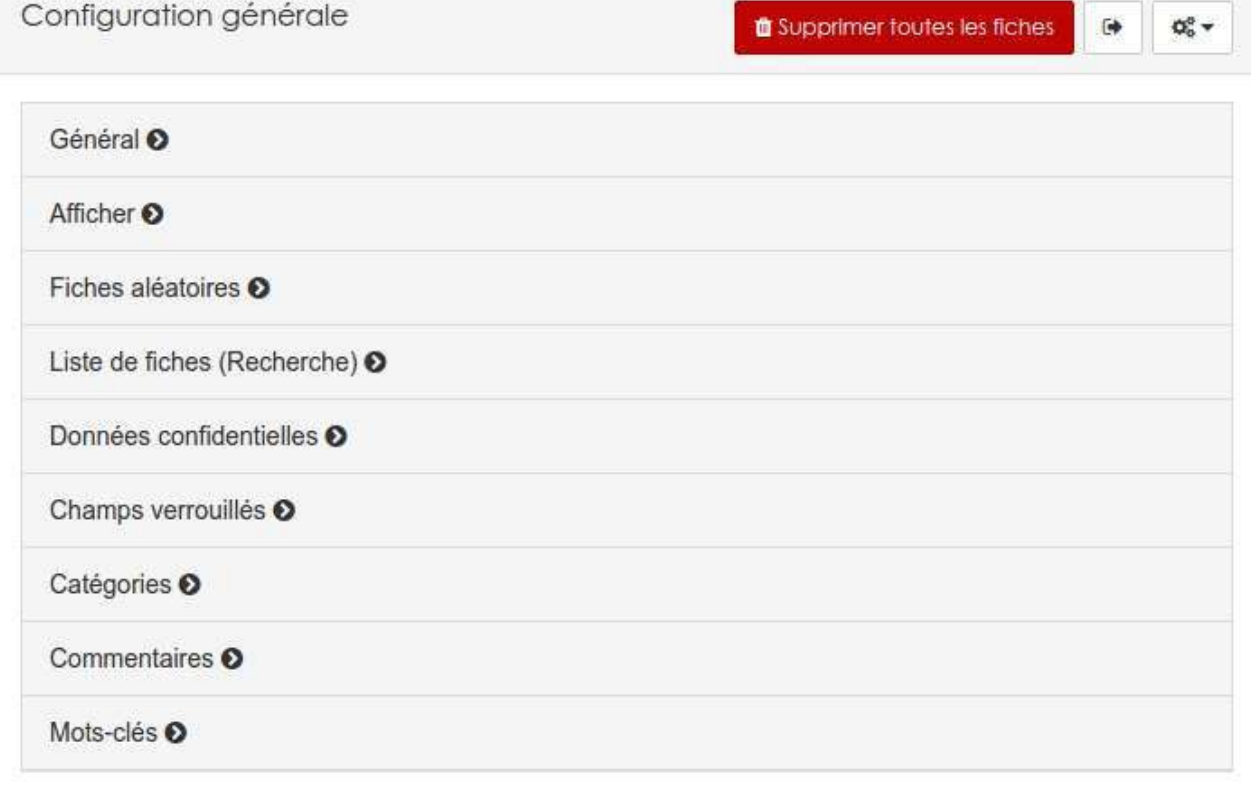

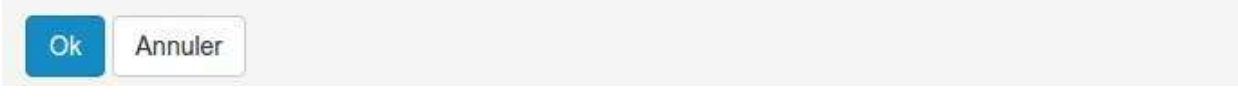

Depuis ce menu vous pouvez supprimer toutes les fiches contenues dans la ressource. C'est particulièrement utile si vous avez copier une ressource pour réutiliser la structure mais que vous ne souhaitez pas conserver les données.

Vous avez également la possibilité d'exporter toutes les données au format "xls" pour cela, il suffit de cliquer sur ce bouton:

### **Général**

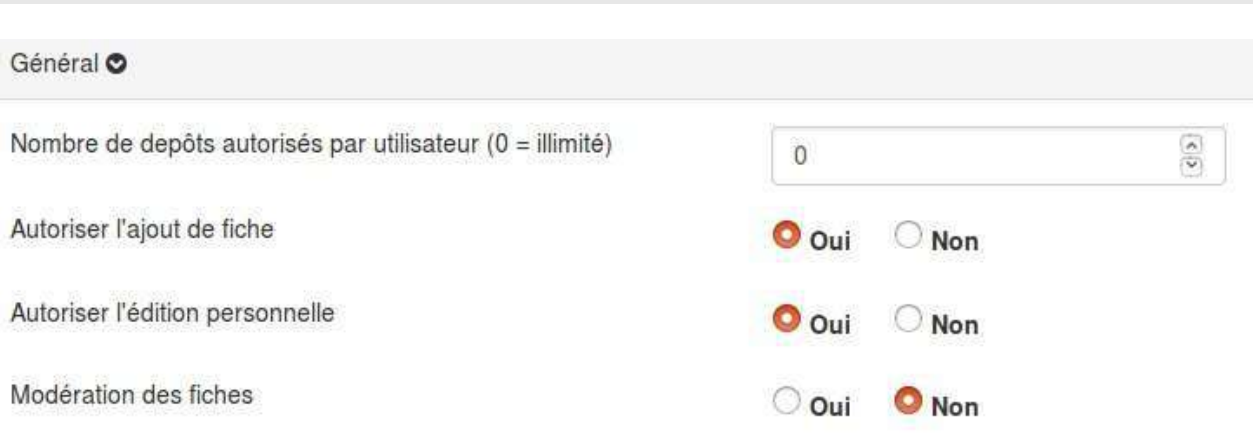

Nombre de dépôts vous permet de déterminer combien de réponses à la base de données peuvent être déposées par chaque utilisateur identifié. Par défaut, ce nombre est de 0, ce qui correspond à illimité.

Vous ne pouvez pas mettre de limite si vous souhaitez que des anonymes puissent répondre.

Autoriser l'ajout de fiche permet d'activer ou de désactiver le dépôt.

Autoriser l'édition personnelle vous permet d'activer ou de désactiver la possibilité pour un utilisateur d'éditer ses propres fiches.

Modération des fiches vous permet de déterminer si un gestionnaire (de la ressource ou d'une catégorie) doit valider la fiche avant qu'elle ne soit consultable.

### **Affichage**

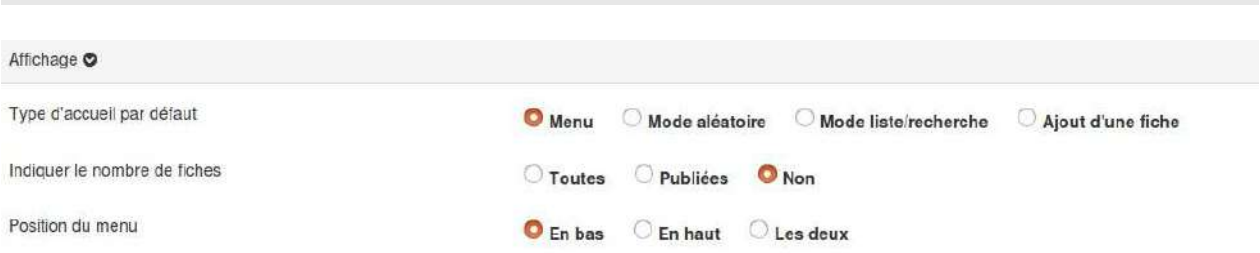

Le type d'accueil permet de déterminer quelle page s'affichera lors de l'entrée dans la base de données. Vous avez 4 options. Par défaut, c'est le menu qui s'affiche.

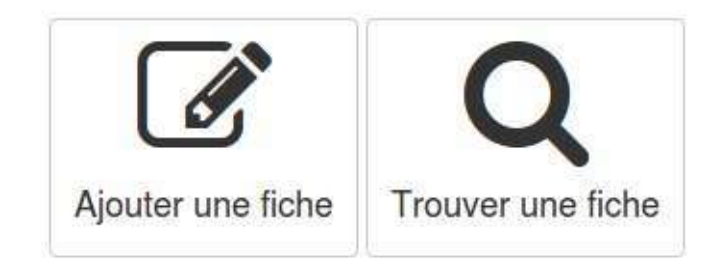

Cependant, vous pouvez très bien faire arriver l'utilisateur sur l'affichage aléatoire d'une fiche, sur le tableau de toutes les fiches ou directement dans la base de données à compléter.

Indiquer le nombre de fiches permet d'ajouter un compteur indiquant le nombre de fiches publiées ou le nombre total de fiches stockées dans la ressource.

**Position du menu** permet de déterminer où se situe le menu de navigation.

### **Fiches aléatoires**

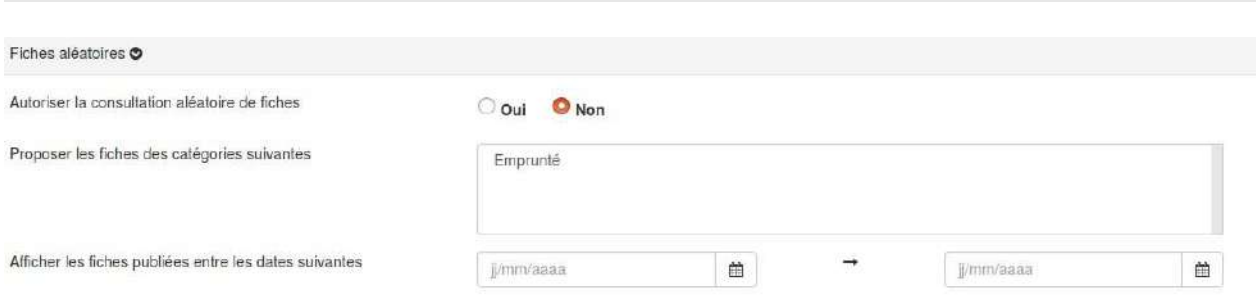

Autoriser la consultation aléatoire de fiches ajoute une icône au menu qui permet l'affichage aléatoire d'une des fiches publiées dans la ressource.

Proposer les fiches des catégories suivantes permet de restreindre les fiches sélectionnées par le mode aléatoire à une plusieurs catégories.

Afficher les fiches publiées entre les dates suivantes permet de restreindre les fiches sélectionnées par le mode aléatoire à celles déposées sur une période déterminée.

Les deux "filtres" sont cumulables.

### **Liste des fiches**

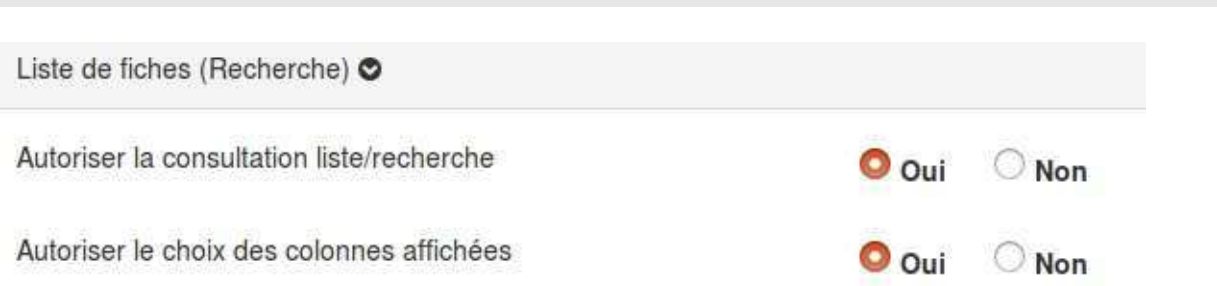

Autoriser la consultation liste/recherche permet d'autoriser les collaborateurs à consulter d'autres fiches que celles qu'ils ont créées.

Autoriser le choix des colonnes affichées permet d'autoriser les collaborateurs à ajouter des champs supplémentaires sur lesquels peuvent être effectuées des recherches.

Colonnes à afficher permet de définir les colonnes qui seront affichées par défaut dans la page de recherche.

Colonnes à afficher

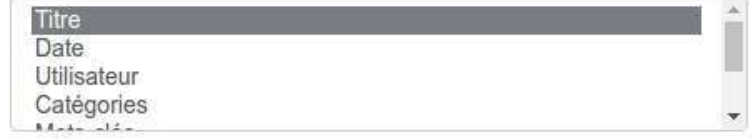

Pour plus de précisions sur la recherche, rendez-vous dans la partie de ce manuel consacrée à la gestion des fichesréponses.

### **Données confidentielles**

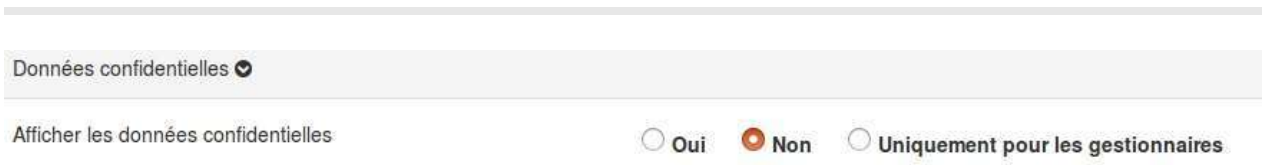

Ce menu permet de définir qui peut visualiser le contenu des champs que vous avez déterminés comme "données confidentielles".

Trois options s'offrent à vous:

- $\bullet$  Tout le monde (oui).
- Personne (non), sauf le gestionnaire de la ressource.
- Uniquement les gestionnaires de catégories.

### **Champs verouillés**

Depuis ce menu, vous pouvez définir à qui s'applique le verrouillage des champs.

Verrouiller les champs

· Uniquement pour les utilisateurs Uniquement pour les gestionnaires Les deux

Si vous selectionnez "les deux" seul un utilisateur ayant les droits d'administration sur la ressource pour éditer les champs en question.
#### **Catégories**

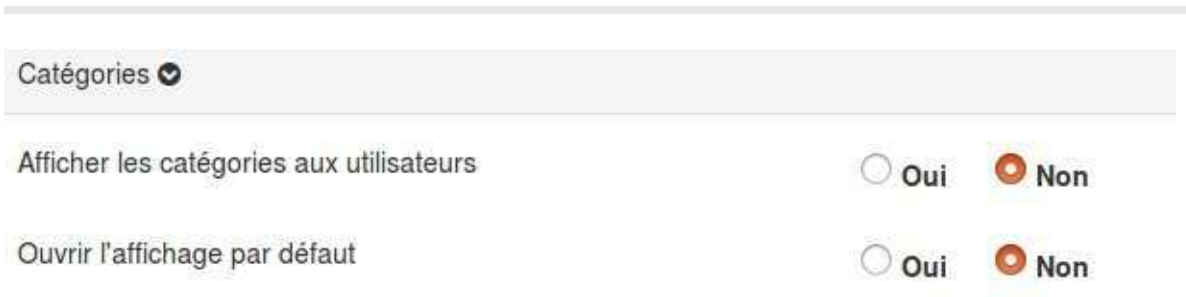

Afficher les catégories aux utilisateurs permet d'ajouter un panel dans le bas de la fiche avec les catégories attribuées à la fiche.

#### Ouvrir l'affichage par défaut permet de déterminer si le panel est par défaut ouvert ou fermé.

Les collaborateurs ne peuvent jamais attribuer ou modifier les catégories d'une fiche. La catégorie est un outil organisationnel à destination des gestionnaires.

#### **Commentaires**

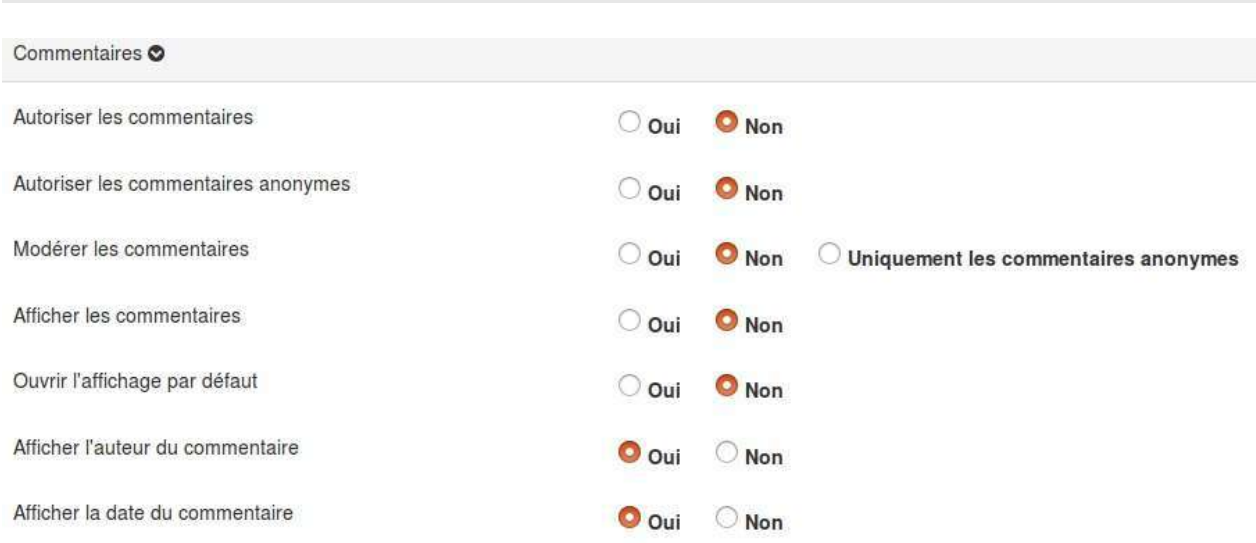

#### Autoriser les commentaires permet de donner la possibilité aux utilisateurs de commenter les fiches.

En n'autorisant pas les commentaires, mais en les affichant (voir plus bas), vous pouvez rendre visibles les anciens commentaires sans permettre le dépôt de nouveaux.

Autoriser les commentaires anonymes permet de donner l'autorisation aux anonymes (non connectés à la plateforme) de déposer des commentaires.

Modérer les commentaires permet de déterminer si les commentaires peuvent s'afficher immédiatement ou s'il est nécessaire qu'ils soient d'abord validés par un gestionnaire.

Afficher les commentaires permet d'ajouter un panel avec les commentaires à la fin de la fiche.

Si vous n'affichez pas les commentaires, personne ne peut en déposer sur la fiche.

**Ouvrir l'affichage par défaut** vous permet de déterminer si le panel par défaut "Commentaires" est ouvert ou fermé lors de l'affichage d'une fiche.

Afficher l'auteur du commentaire permet de rendre le nom de la personne qui a commenté visible par les autres utilisateurs.

Afficher la date du commentaire permet de rendre la date de publication du commentaire visible par les autres utilisateurs.

#### **Mots-clés**

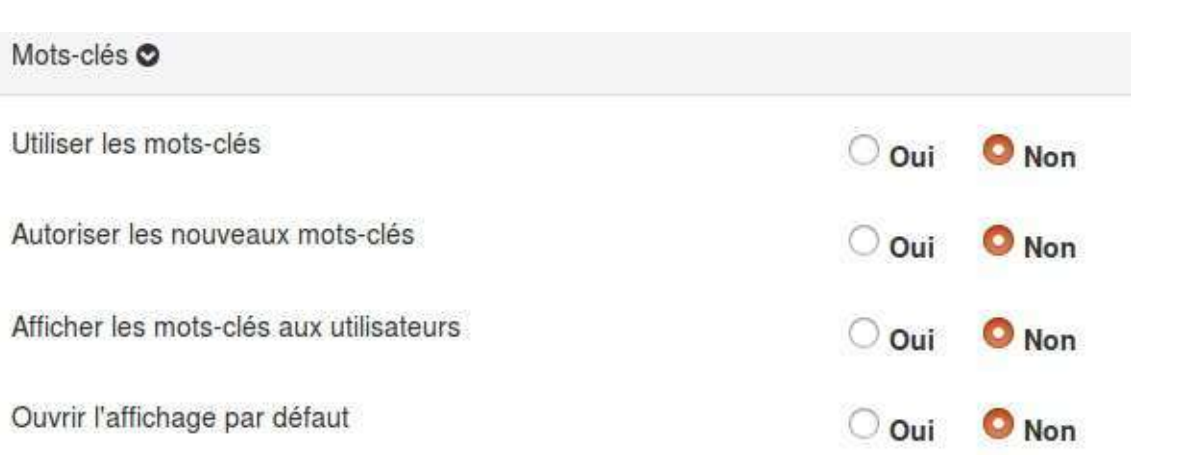

Les mots-clés permettent de faire des associations entre plusieurs fiches. De cette manière, depuis une fiche, si vous cliquez sur un mot-clé, vous aurez automatiquement l'affichage de toutes les fiches qui partagent ce mot-clé.

Utiliser les mots-clés permet aux utilisateurs d'ajouter des mots-clés à leurs fiches.

Pensez également à afficher le panel pour rendre cette fonction visible aux utilisateurs.

Autoriser les nouveaux mots-clés permet aux utilisateurs, lorsqu'ils créent une fiche, d'ajouter de nouveaux mots-clés à leur fiche. Ces mots-clés sont ensuite disponibles pour tous les utilisateurs.

Afficher les mots-clés aux utilisateurs permet de déterminer si le panel "mots-clés" est disponible en bas des fiches.

**Ouvrir l'affichage par défaut** permet de déterminer si le panel "mots-clés" est par défaut ouvert ou fermé.

## **Les blogs**

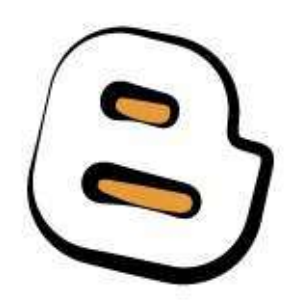

*"Un blog, anglicisme pouvant être francisé en blogue et parfois appelé cybercarnet ou bloc-notes, est un type de site* web – ou une partie d'un site web – utilisé pour la publication périodique et régulière d'articles personnels, *généralement succincts, rendant compte d'une actualité autour d'un sujet donné ou d'une profession. À la manière d'un journal intime, ces articles ou « billets » sont typiquement datés, signés et se succèdent dans un ordre antéchronologique, c'est-à-dire du plus récent au plus ancien." [Wikipédia]*

Une fois que vous aurez cliquez sur le "blog" dans le menu "ajouter" de votre gestionnaire de ressources, il faudra lui donner un nom.

# Créer une nouvelle ressource (Blog)  $\!\times\!$ Nom

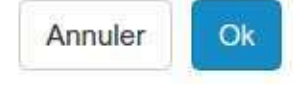

Après validation, il vous suffit de cliquer sur l'icône de votre "blog" pour le personnaliser.

## Mon premier blog

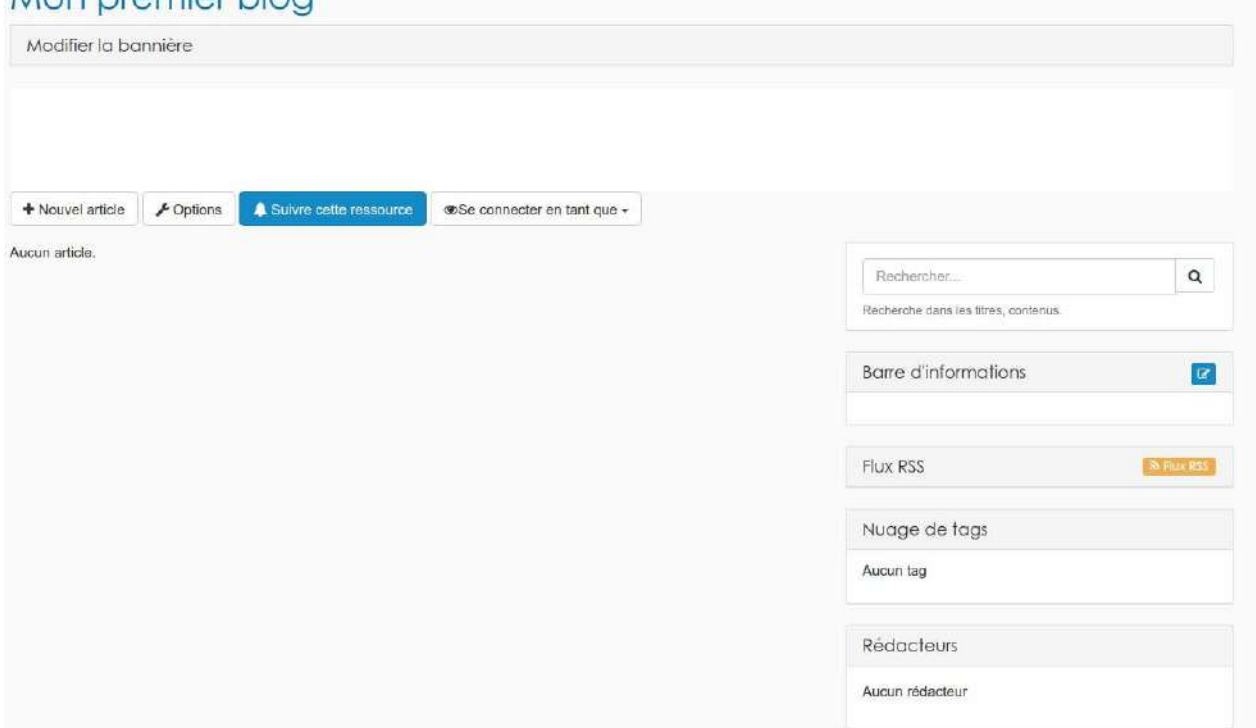

Vous pouvez, si vous le souhaitez, personnaliser l'en-tête de votre blog en cliquant sur le bouton "modifier la bannière"

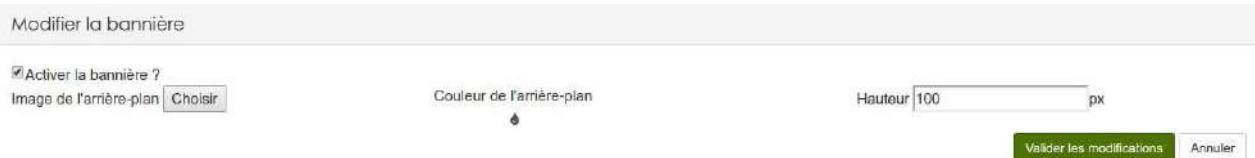

En cliquant sur le bouton "option", vous pouvez modifier les différents réglages de votre blog. La première partie de menu se consacre aux comportements de votre blog.

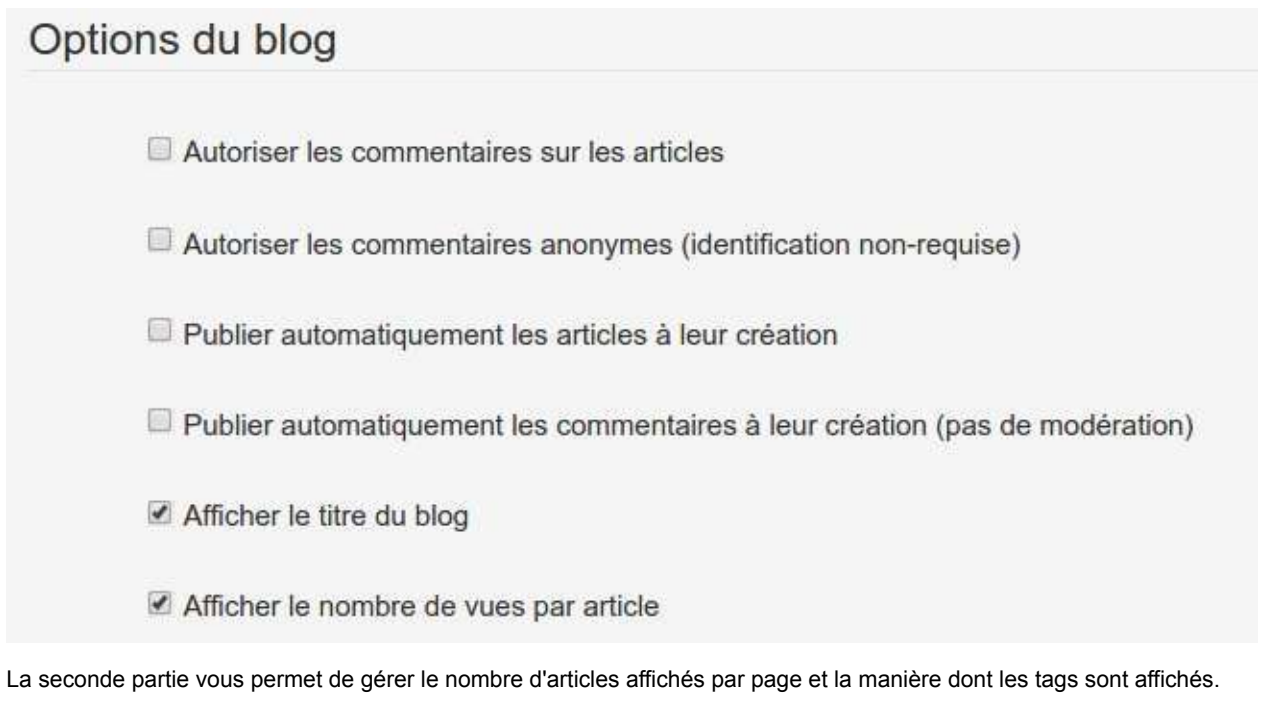

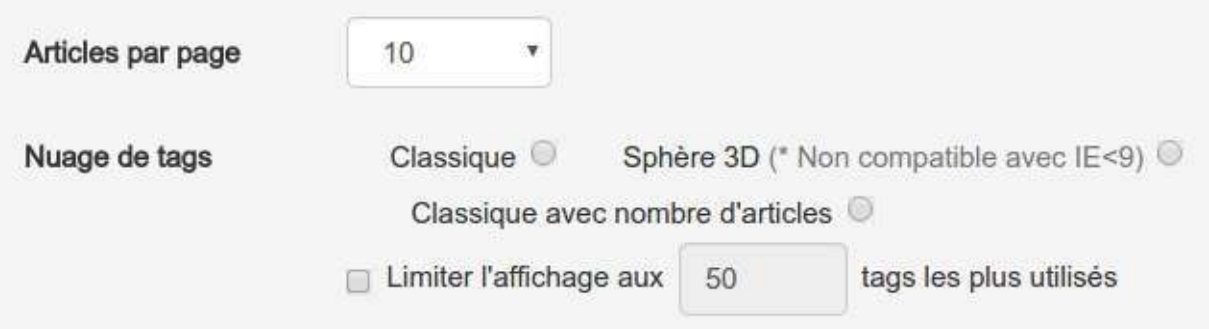

Enfin, la dernière partie du menu vous permet de déterminer les widgets qui seront affichés sur votre blog.

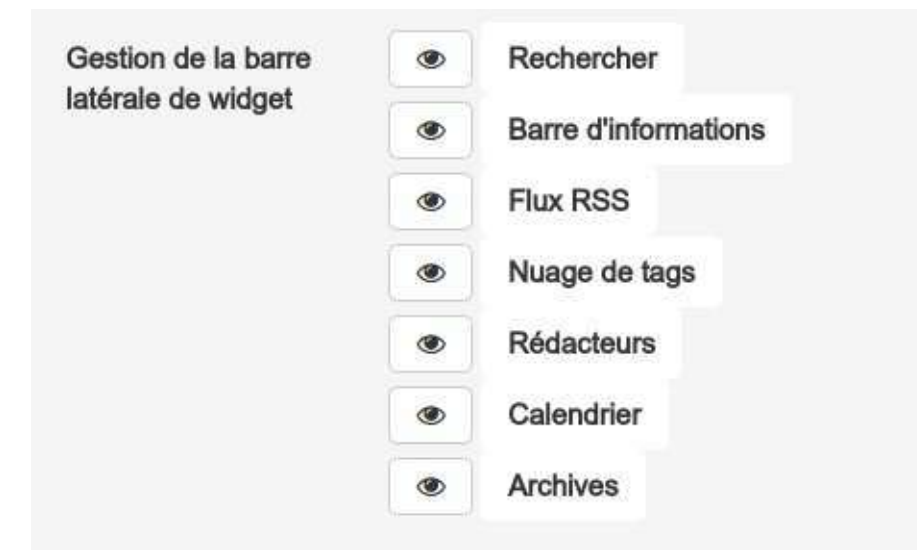

- Rechercher: Affiche un champ qui permet d'effectuer des recherches dans les articles.
- **Barre d'informations**: Il s'agit d'un widget texte permettant d'ajouter un encadré au contenu personnalisé.
- Flux RSS: Ce widget permet à vos lecteurs de s'abonner au flux de votre blog.
- Nuage de tags: Ce widget permet d'afficher un nuage de tags cliquables.
- Rédacteurs: Ce widget affiche la liste des auteurs d'articles et permet en un clique de ne visualiser que les articles d'un rédacteur en particulier.
- Calendrier: Permet de rapidement retrouver un article par sa date de publication.
- Archives: Ce widget affiche une arborescence, par année, présentant tous les anciens articles du blog.

Maintenant que tout est à votre goût, vous pouvez passer à la rédaction.

Un clique sur le bouton "+ nouvel article" et votre travail d'auteur commence.

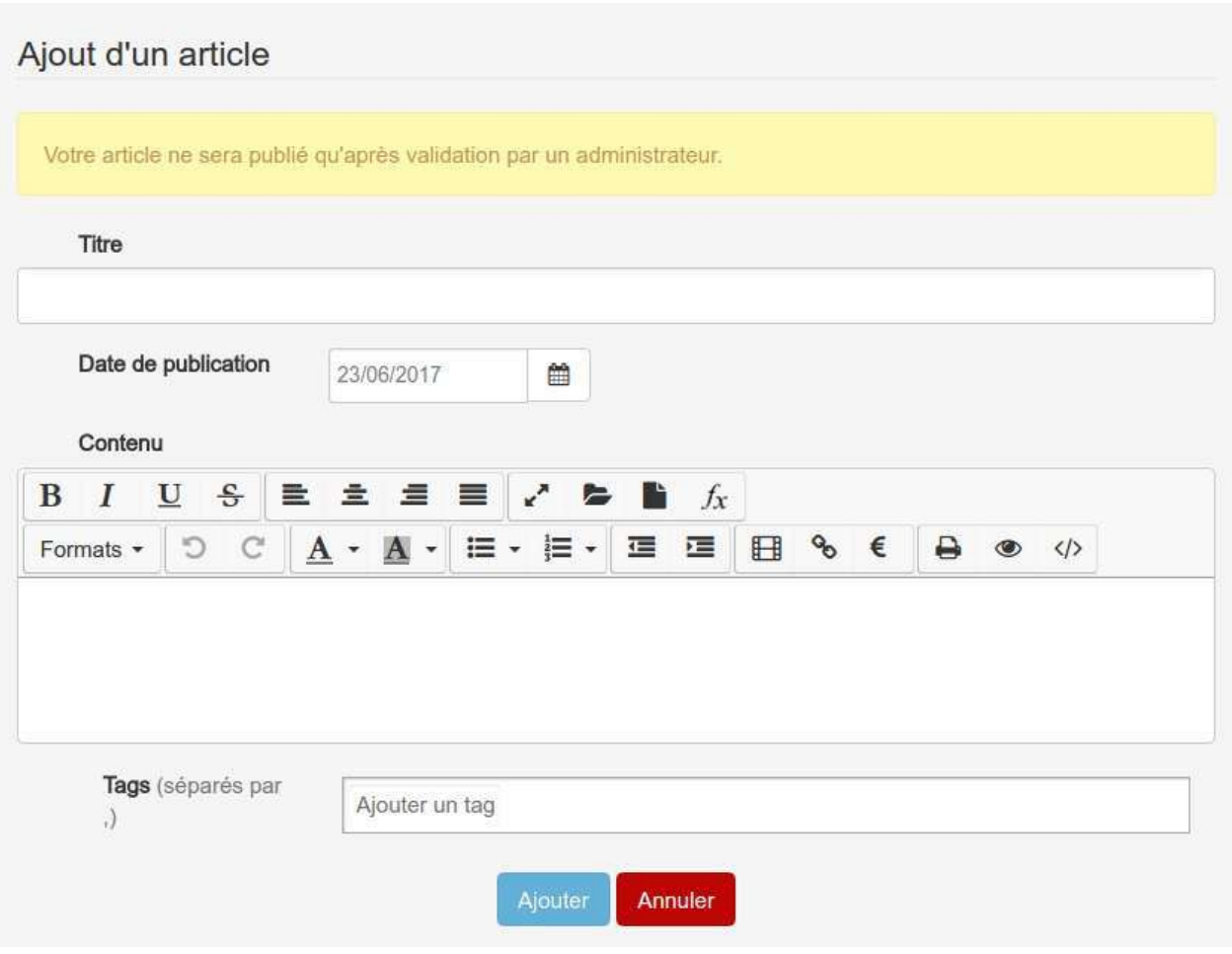

A moins que vous ayez cocher *publier automatiquement les articles* dans les options, une fois l'article écrit, il faudra encore le rendre visible.

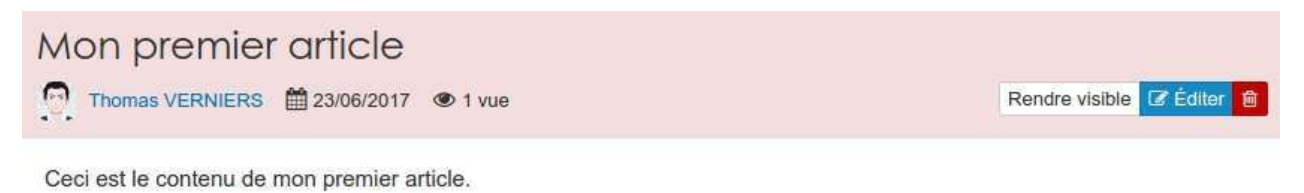

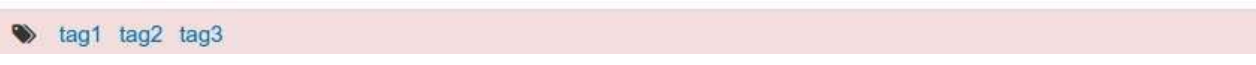

Les articles non visibles sont encadrés de rouge pour une meilleure visibilité.

## **Les cartes-mémoires**

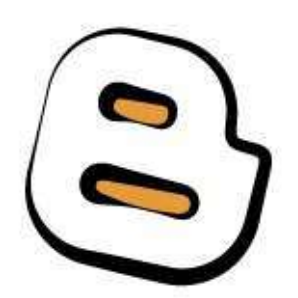

*"Un jeu de cartes mémoire est un outil d'apprentissage basé sur la technique de la répétition espacée. Typiquement,* une carte mémoire est une fiche cartonnée avec une question sur sa face et la réponse sur le verso. L'exercice *d'apprentissage consiste à tirer les questions une à une et à les redistribuer en fonction de la qualité que l'apprenant attribue à sa réponse." [Wikipédia]*

Cette ressources est encore en phase "test".

## **Les chatrooms**

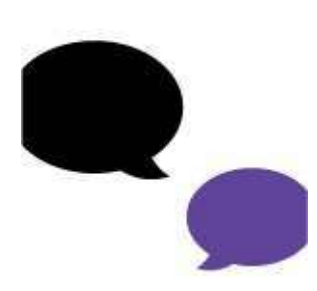

Les chatrooms Claroline peuvent s'organiser selon deux modalités: audio/vidéo ou texte. Il est également possible de combiner les deux.

Cette ressources est encore en phase "test".

## **Les collecticiels**

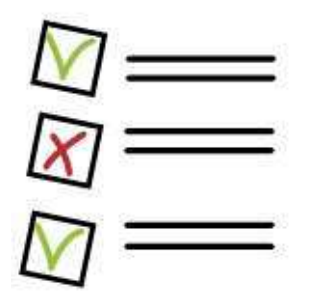

Il s'agit d'une adaptation de la ressource évaluation permettant un retour sur les travaux d'étudiants par commentaires plutôt que par "résultats".

#### **Les cours**

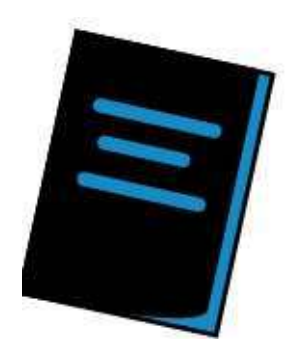

La ressource "cours"" vous permet de développer vos propres syllabus numériques.

Comme d'habitude, après avoir cliqué sur la ressource dans le menu "ajouter", il faudra lui attribuer un nom.

# Créer une nouvelle ressource (Cours)

 $\!\times\!$ 

#### Nom

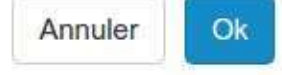

Quand vous cliquerez, pour la première fois, sur l'icône de votre cours, vous arriverez sur une page vous proposant de créer votre premier chapitre.

# Ce cours est vide.

Créer un nouveau chapitre

Créer un nouveau chapitre, est assez simple, il suffit de lui attribuer un titre et le plus important, son contenu (texte). Vous avez accès à l'éditeur riche de la plateforme. Cela veut dire que vous pouvez intégrer dans votre cours, en plus du texte, des liens, des images et même des vidéos.

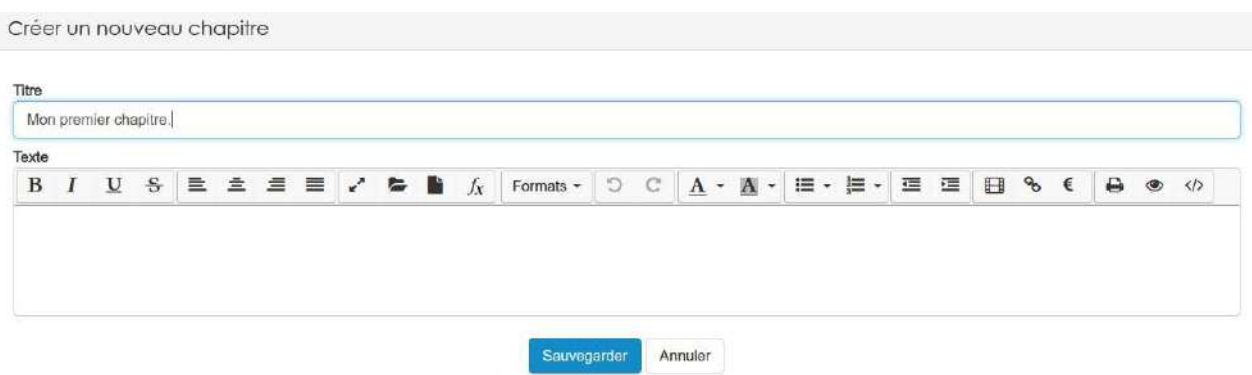

Une fois le premier chapitre écrit, vous aurez un aperçu de votre cours.

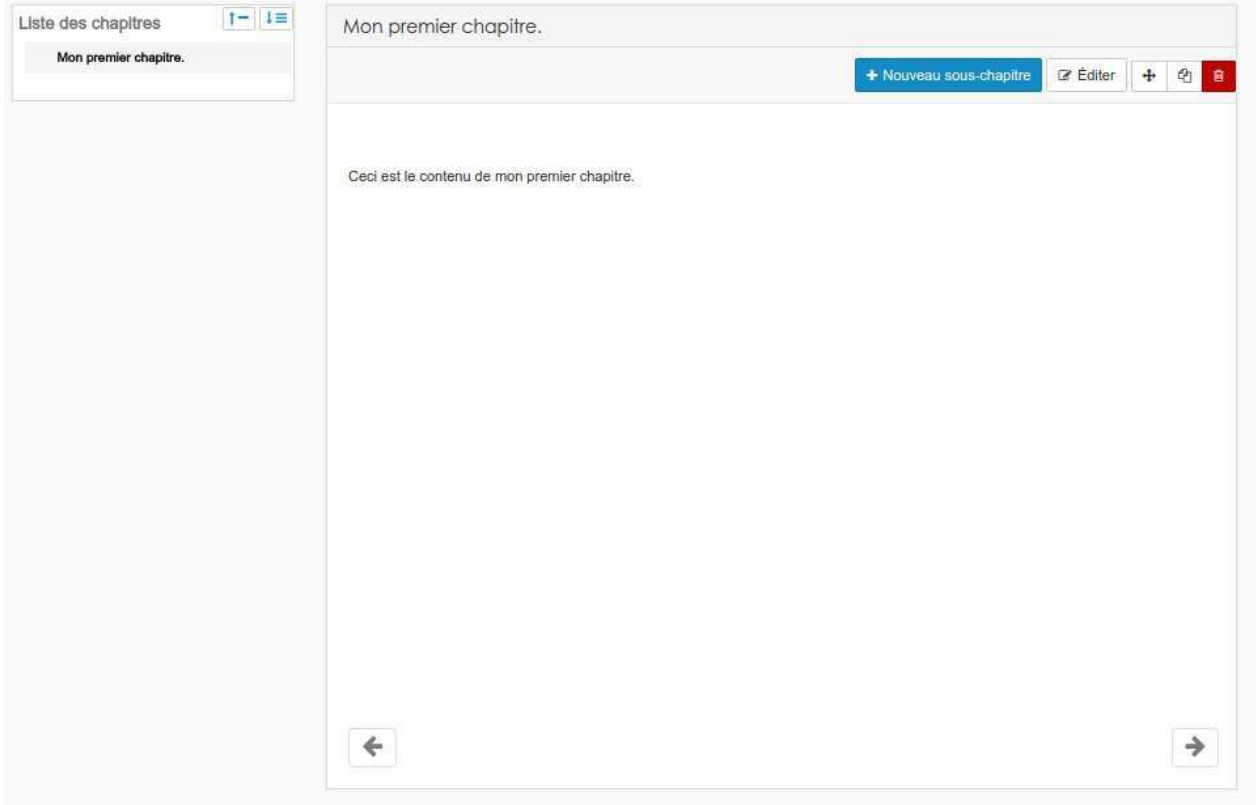

Comme vous avez pu le constater, le cours se divise en deux parties distinctes: La liste des chapitres et sous-chapitres à gauche et le contenu du chapitre sélectionné à droite.

Si vous avez les droits d'édition sur la ressource, vous avez accès depuis cette seconde partie à une série d'action.

Vous pouvez créer un nouveau sous-chapitre, éditer la page qui est affiché ou encore supprimer cette page via le bouton "**poubelle**".

Le bouton avec la croix fléchée vous permet de changer la position occupée par la page affichée dans la structure de votre cours.

#### Déplacement de chapitre

#### Mon premier chapitre. Choisissez où déplacer le chapitre : Racine ¥

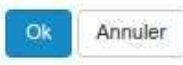

#### Le bouton avec la pile de feuilles permet tout simplement de dupliquer la page affichée.

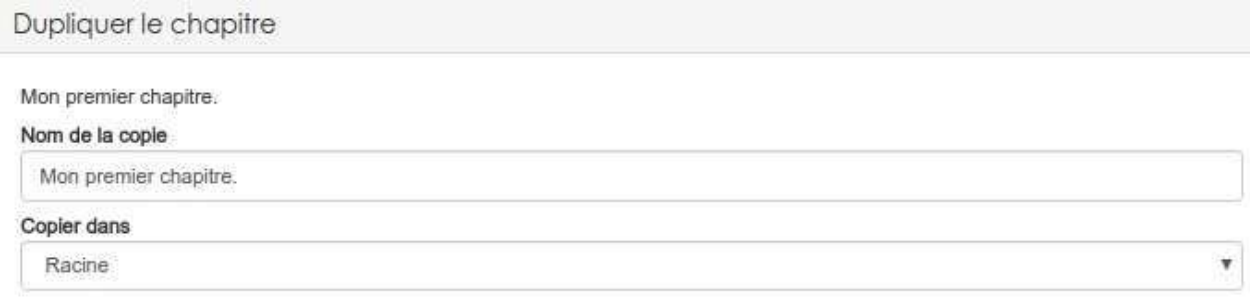

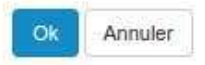

## **L'enregistreur audio**

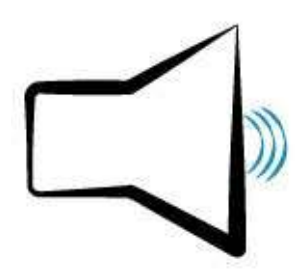

Cette ressource permet d'enregistrer un fichier .mp3 directement dans la plateforme à l'aide du micro de votre ordinateur ou de votre smartphone.

La ressource est assez simple à utiliser, dès que vous aurez cliqué sur son nom dans le menu "ajouter" vous arriverez sur cette interface:

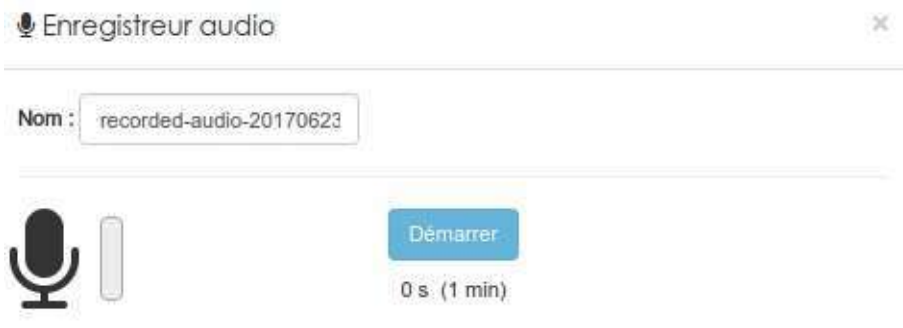

#### Mes enregistrements (temporaires)

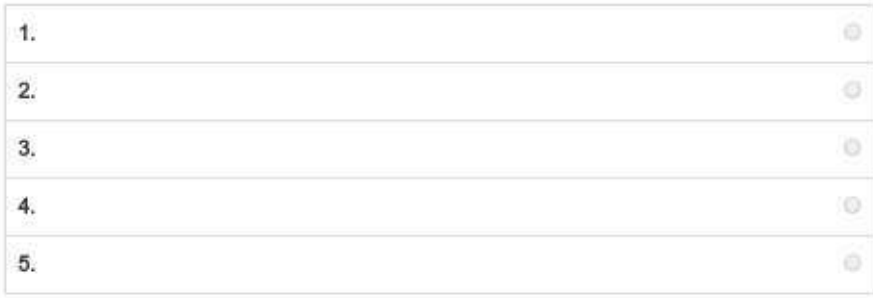

ok

Le bouton "démarrer" lancera votre enregistrement. Vous devriez alors avoir un message vous demandant d'autoriser l'accès à votre micro. Inutile de vous préciser que si vous refusez cette demande, la ressource ne vous sera d'aucune utilité.

Vous pouvez faire jusqu'à 5 tentatives d'enregistrements.

## *L* Enregistreur audio

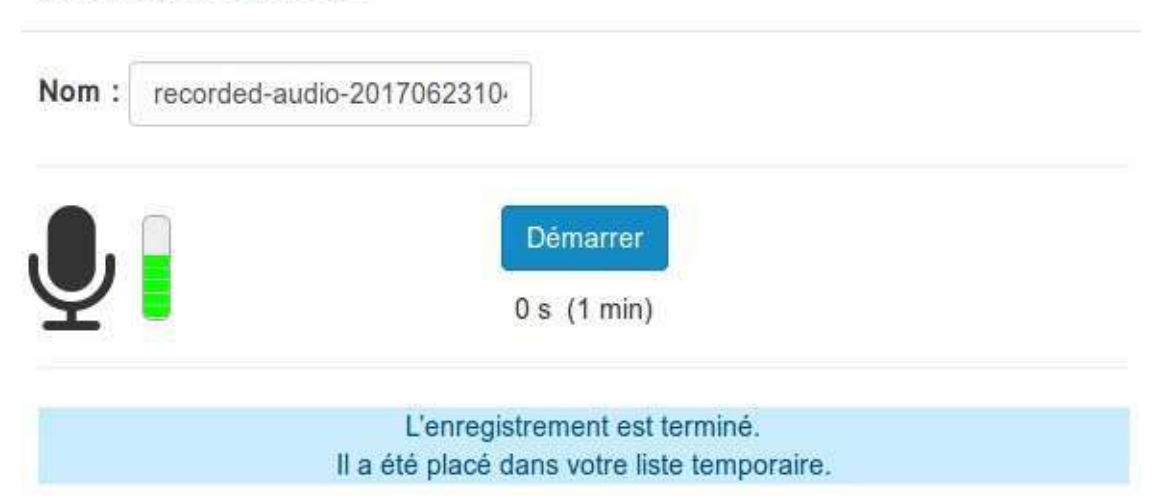

#### Mes enregistrements (temporaires)

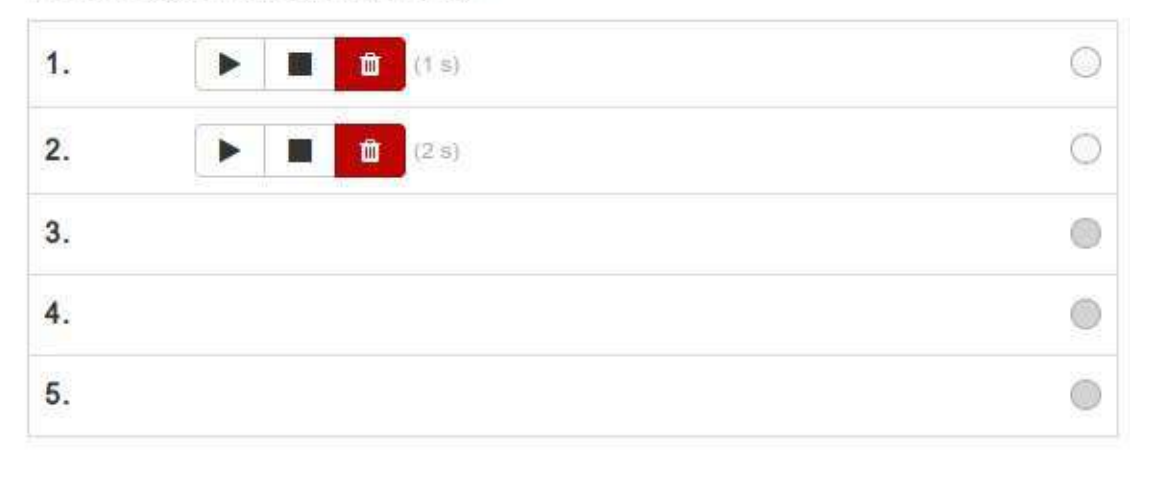

Libre à vous de d'écouter et éventuellement de supprimer vos essais. Une fois que l'un d'eux vous convient, il suffit de le sélectionner en cliquant dans le rond à l'extrémité de la ligne. Après avoir valider avec le bouton "ok" votre fichier sera sauvegardé et apparaitra sous la forme d'un fichier .mp3 dans vos ressources.

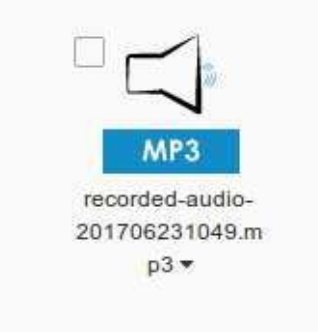

 $\propto$ 

Ok

# **L'enregistreur vidéo**

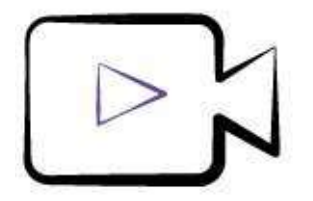

## **Les fichiers**

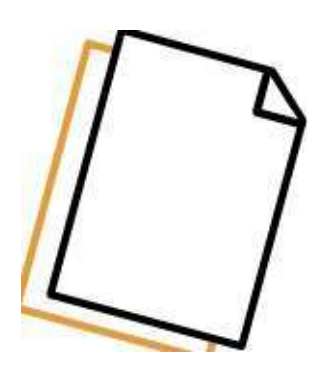

Sur la plateforme **Claroline Connect**, vous pouvez déposer n'importe quel type de fichiers ou documents pour qu'ils soient téléchargeables par vos apprenants. De plus les images, les vidéos, les fichiers audios et les pdfs sont lisibles directement dans la plateforme.

Pour transférer un fichier sur Claroline, positionnez vous préalablement :

- dans l'espace d'activités souhaité , puis cliquez sur l'icône "ressources" de la barre de ressources,
- dans le gestionnaire des ressources de votre bureau

#### **Solution par le menu**

Cliquez sur Ajouter -> Fichier pour appeler la fenêtre du sélecteur de ressources et sélectionner un fichier à l'aide de l'onglet Parcourir. Cliquez sur Ok. Le fichier, après téléchargement, apparaîtra dans vos ressources.

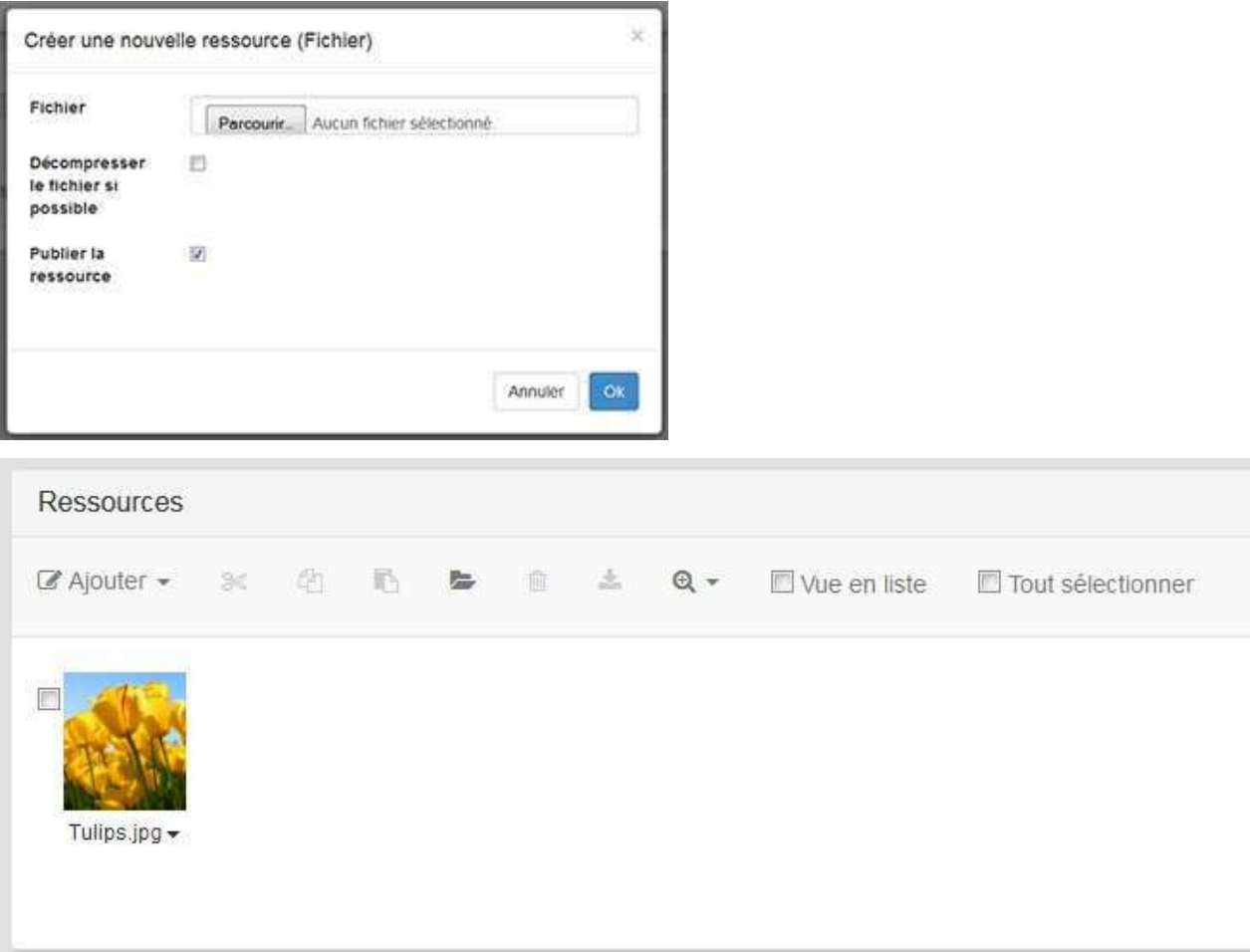

#### **Solution Drag and Drop**

Toujours dans le gestionnaire des ressources, positionnez-vous à l'endroit ou vous voulez uploader vos fichiers, sélectionnez un ou plusieurs fichiers et faites un simple glisser/déposer de votre ordinateur à Claroline Connect.

#### **Solution Zip**

Transférez un fichier Zip (contenant un ensemble de fichiers) par une des méthodes décrites ci-dessus en n'oubliant pas de le décompresser directement en cochant la case "Décompresser le fichier si possible".

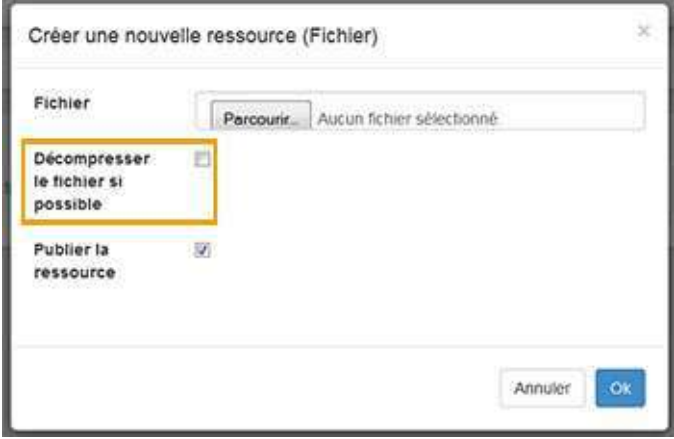

## **Les forums**

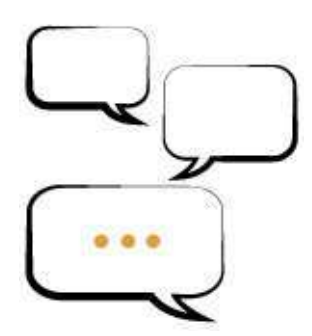

*"En informatique, un forum est un espace de discussion publique (ou au moins ouvert à plusieurs participants). Les discussions* y sont archivées ce qui permet une communication asynchrone (c'est ce qui différencie les forums de la *messagerie instantanée). Il y a deux sortes de forum, en fonction du classement des messages : soit les « forums de discussion* » dont les messages sont classés par date chronologique, soit les « forums de questions / réponses » dont les messages sont classés par votes. Forum est un terme d'origine latine (popularisé par l'anglais) désignant *une place de la ville consacrée à la discussion et au commerce."* [Wikipédia]

Pour ajouter un forum dans claroline, rendez-vous dans le menu "ajouter" d'un gestionnaire de ressources.

Une fois cela fait, il faudra nommer le forum que vous souhaitez mettre en place.

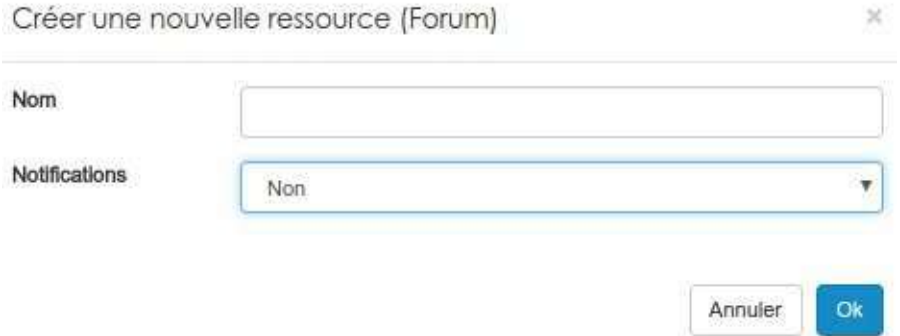

Il vous est également demandé si vous souhaitez activer les notifications globales du forum. L'activation des notifications globales entraîne l'envoi d'un courriel aux utilisateurs ayant accès au forum lors de l'ajout d'un message.

Après validation, vous pourrez rentre dans votre forum qui aura été ajouté dans vos ressources. A l'ouverture vous arriverez sur la page suivante.

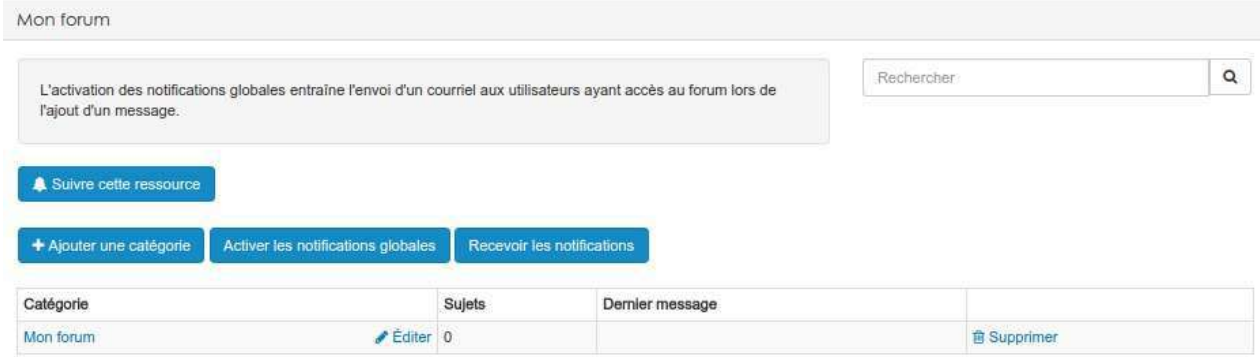

Dans le forum, tous les sujets (messages) s'organisent dans des catégories. Par défaut, une première catégorie a été créée et porte le même nom que le forum lui-même.

Libre à vous de renommer cette première catégorie, de la supprimer et/ou d'en créer de nouvelles. Pour modifier le nom d'une catégorie, il suffit de cliquer sur le bouton éditer situé juste à côté.

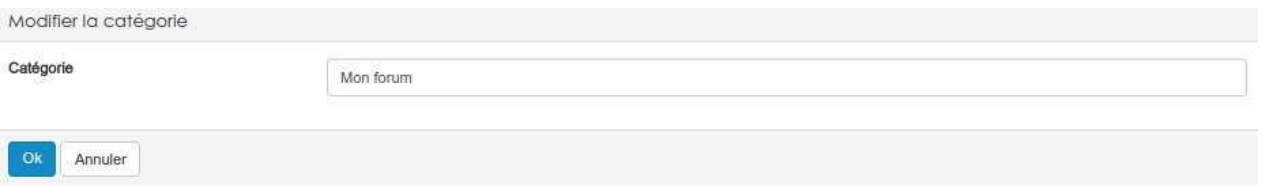

Pour créer une nouvelle catégorie, il vous suffit de cliquer sur le bouton adéquat dans le petit menu situé au dessus du tableau des catégories.

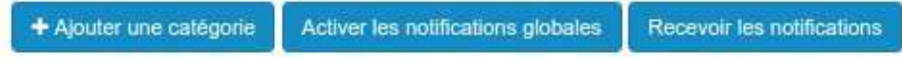

Les deux autres boutons permettent:

- 1° D'activer/désactiver les notifications globales, qui vous sont expliquées précédements.
- 2° Recevoir/ne plus recevoir les notifications. Ce dernier choix est un choix destiné à l'utilisateur.

Cette première page étant, claire, nous pouvons rentrer dans une catégorie. Pour cela, il suffit de cliquer sur son nom.

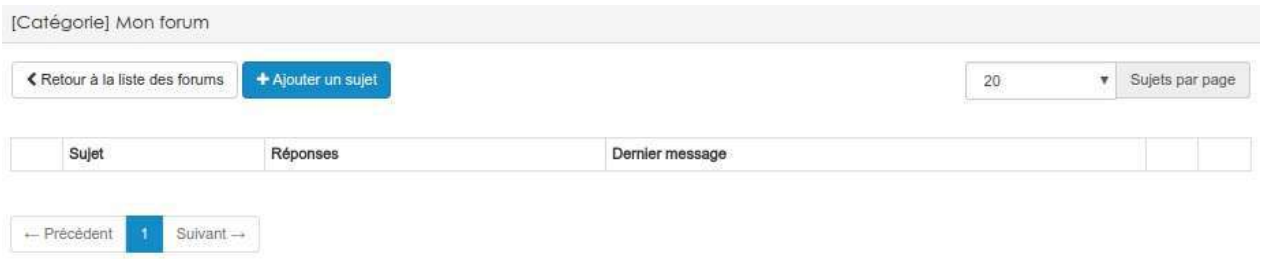

Par défaut, il n'y a évidemment pas de sujets ("messages") dans votre forum. Il est très simple pour vous ou un utilisateur d'ajouter un nouveau sujet. Il suffit de cliquer sur le bouton bleu au dessus du tableau.

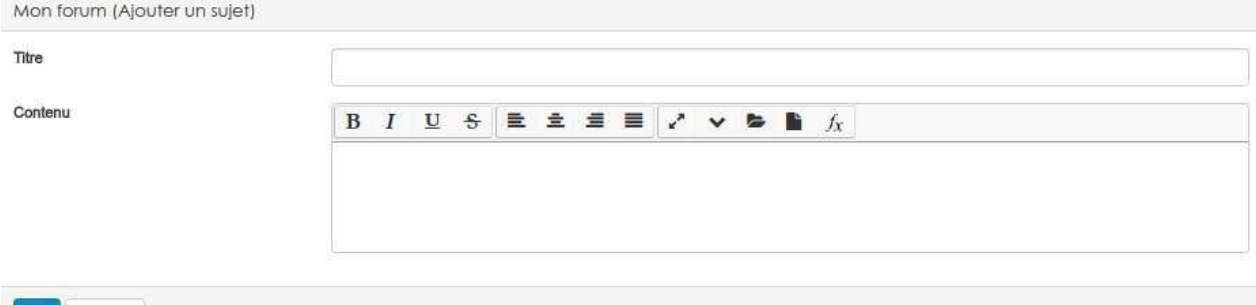

Annuler Ok

Un titre pour le sujet, le contenu du premier message, un clic sur "ok" et le sujet est ajouté dans le forum

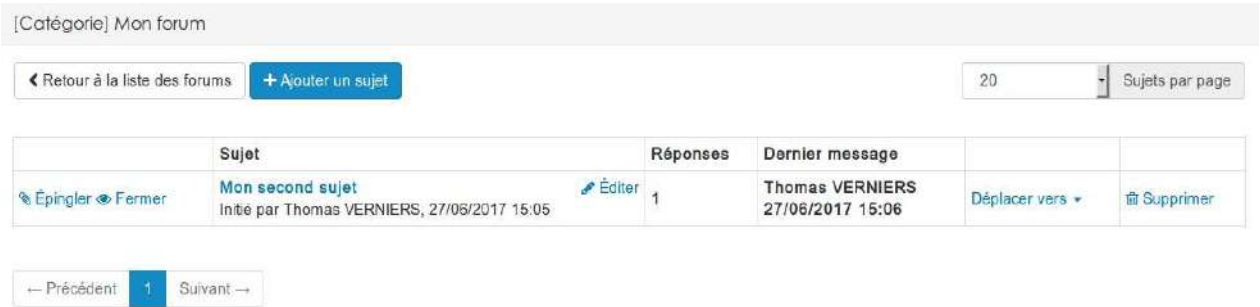

Depuis le tableau, le message peut être supprimé par un gestionnaire ou par le créateur. Le bouton éditer permet aux mêmes conditions que la suppression de modifier le titre du message. Pour modifier son contenu, il faut ouvrir le sujet. Si un sujet à été ouvert dans la mauvaise catégorie du forum, le gestionnaire peut facilement le déplacer.

Les gestionnaires ont également la possibilité d'épingler un message pour qu'il reste en en tête du forum. Il est également possible de **fermer** un sujet. Dès lors, il n'est plus possible d'y réagir.

Pour ouvrir le sujet, même principe que pour les catégories, il suffit de cliquer sur nom.

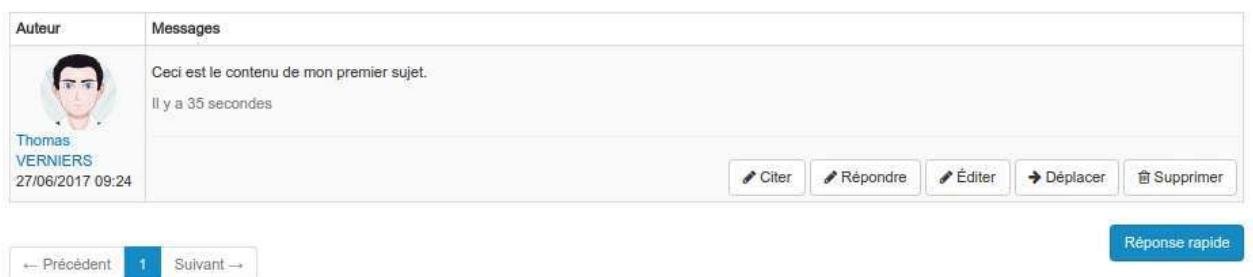

Selon les droits que vous avez sur le sujet (gestionnaire, lecteur, auteur,..) une série d'actions vous sont proposées:

• Citer: Ce bouton permet de répondre à un message en intégrant dans la réponse une copie du message.

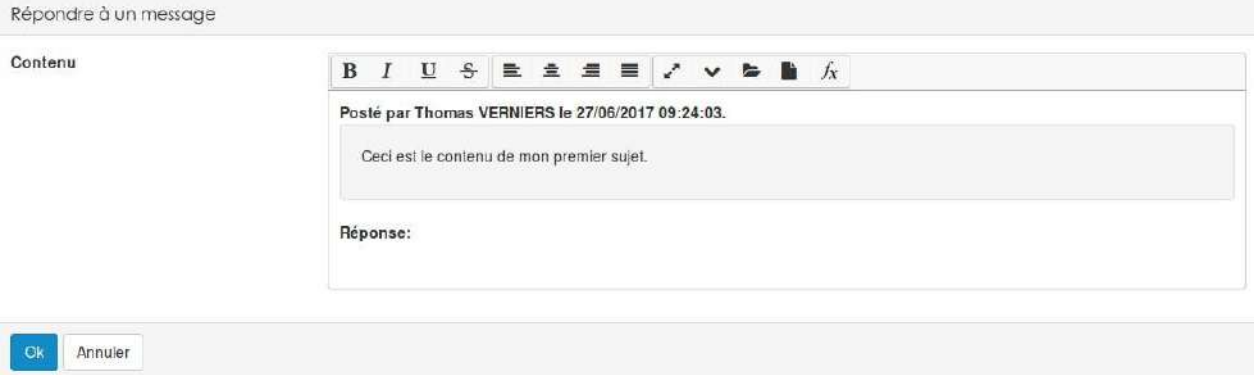

- **Répondre**: Ce bouton permet de simplement ajouter un message à la suite du dernier.
- **Editer**: Ce bouton permet, pour les utilisateurs qui en ont le de droit, de modifier le contenu du message. Il n'est pas possible ici de modifier le titre vu que le titre est lié au sujet et pass aux messages qui sont contenus dans le sujet.
- Déplacer: Ce bouton permet, pour les utilisateurs qui en ont le de droit, de déplacer le message dans un autre sujet.
- Supprimer: Ce bouton sert à supprimer définitivement le message du forum.

#### **Les wikis**

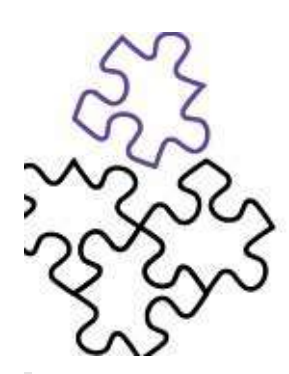

*"Un wiki est une application web qui permet la création, la modification et l'illustration collaboratives de pages à l'intérieur d'un site web. Il utilise un langage de balisage et son contenu est modifiable au moyen d'un navigateur* web. C'est un outil de gestion de contenu, dont la structure implicite est minimale, tandis que la structure explicite *émerge en fonction des besoins des usagers."* [Wikipédia]

Pour créer un nouveau wiki, il faut passer par le menu "ajouter" d'un gestionnaire de ressources.

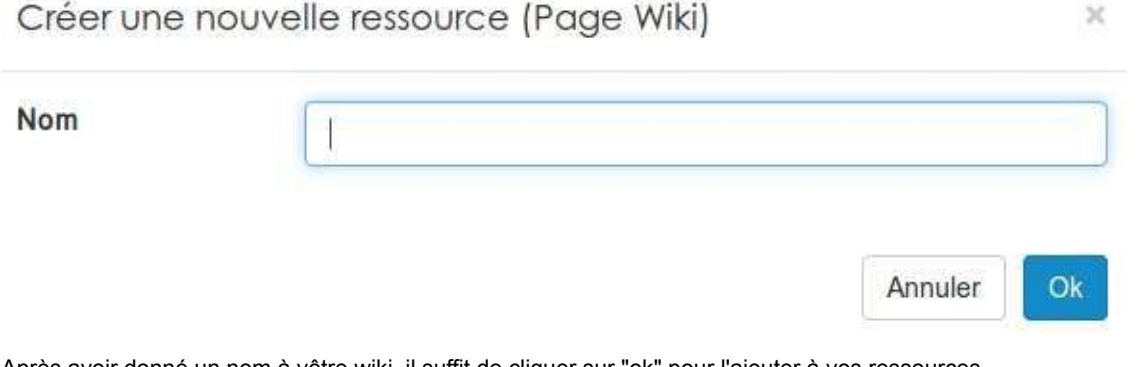

Après avoir donné un nom à vôtre wiki, il suffit de cliquer sur "ok" pour l'ajouter à vos ressources.

A la première ouverture, votre wiki est complétement vide.

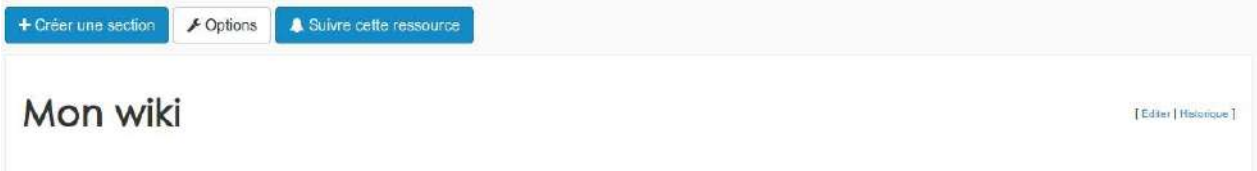

Il faudra donc créer une première section en cliquant sur le bouton en haut à gauche.

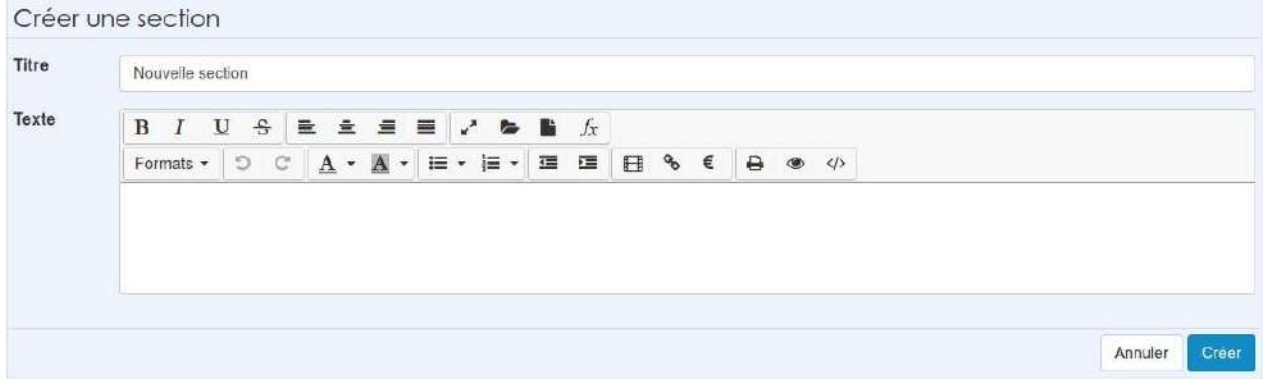

Il suffit d'un titre et d'éventuellement d'un peu de contenu pour créer une première section.

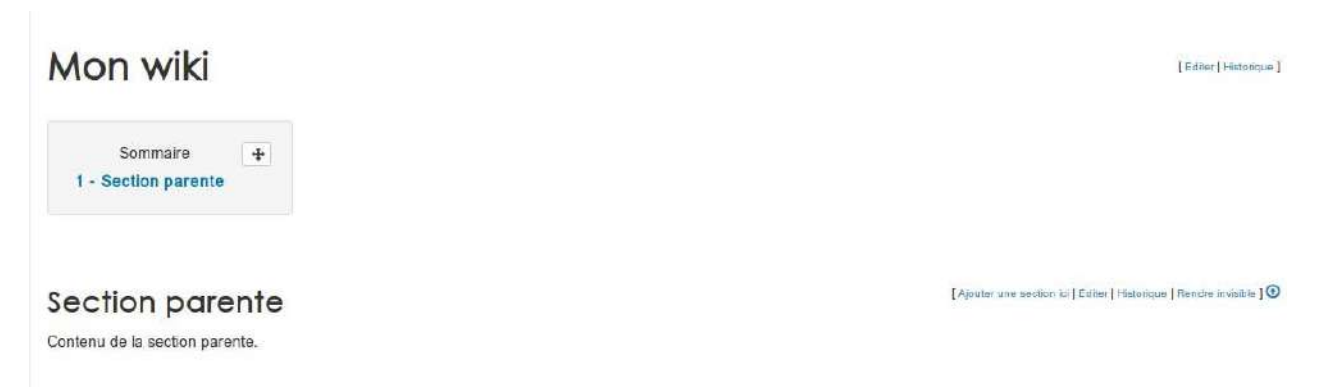

Après la création de votre première section, vous aurez un aperçu de votre wiki, qui n'est pas encore très étoffé. A partir de ce moment, vous pouvez créer de nouvelles sections ou sous-sections pour enrichir votre wiki.

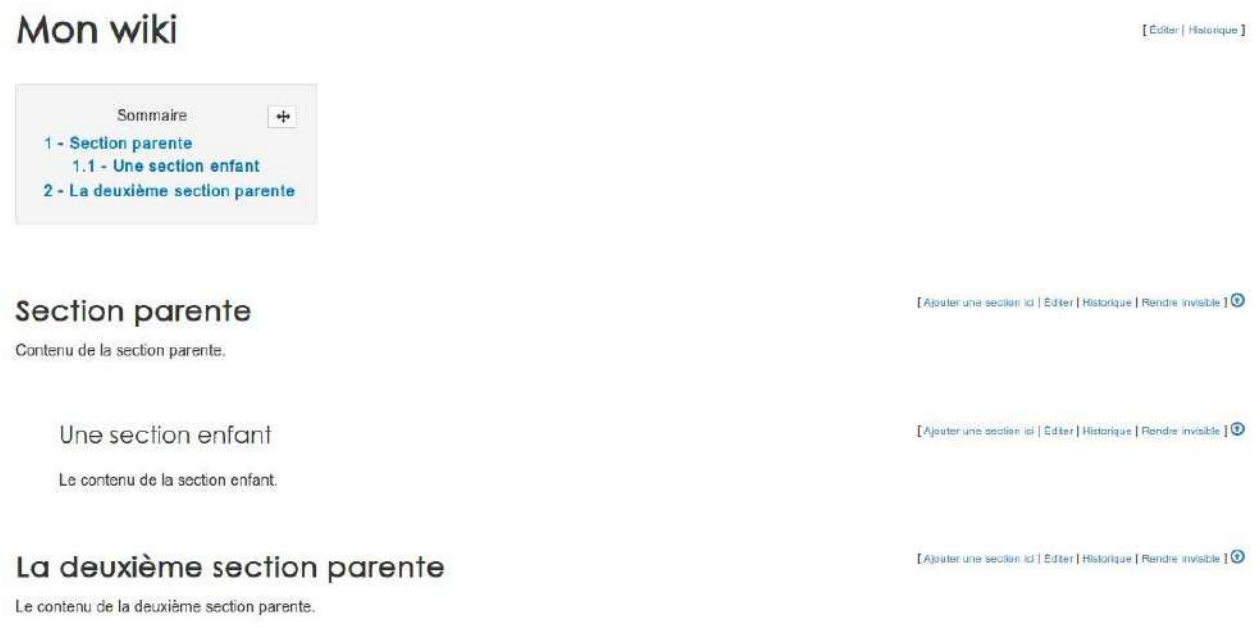

Si nécessaire, vous pouvez facilement ré-organiser vos section depuis le sommaire. Il faut pour cela, au préalable, cliquer sur le bouton en forme de croix pour activer le mode "édition".

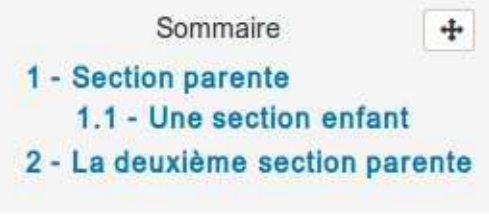

Au sein de chaque section, vous retrouverez le même menu.

[Ajouter une section ici | Editer | Historique | Rendre invisible ] **①** 

- Ajouter une section ici permet de créer directement une sous-section dans la section où vous vous trouvez.
- **Editer** permet de modifier, de supprimer ou de déplacer une section.

# Mon wiki

[Editer | Historique]

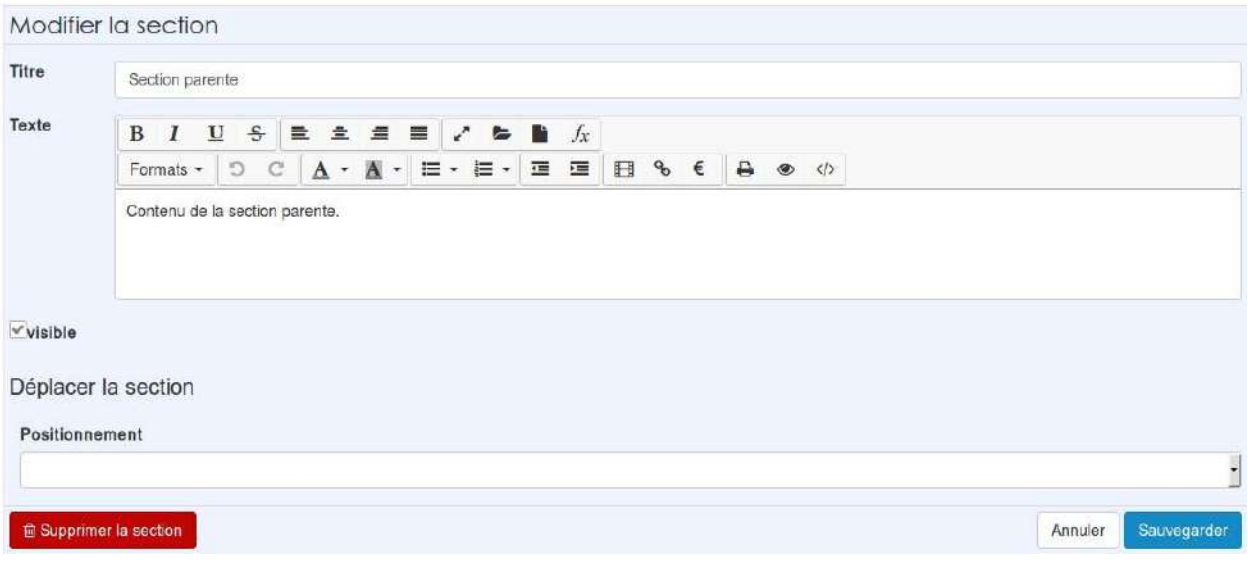

**Historique** permet de consulter tous les changements qui ont été apportés à la section.

Une section enfant : Historique des versions

27/06/2017 à 15:17 ThomasV (Thomas VERNIERS) Version actuelle

Cliquez sur la date de la modification pour pouvoir la consulter.

- **Rendre invisible** permet de retirer la section du mode lecture sans la supprimer.
- La flèche permet simplement de remonter au sommet de la page.

Depuis le menu général, en haut de la page, il est possible de modifier certains paramètre de votre wiki.

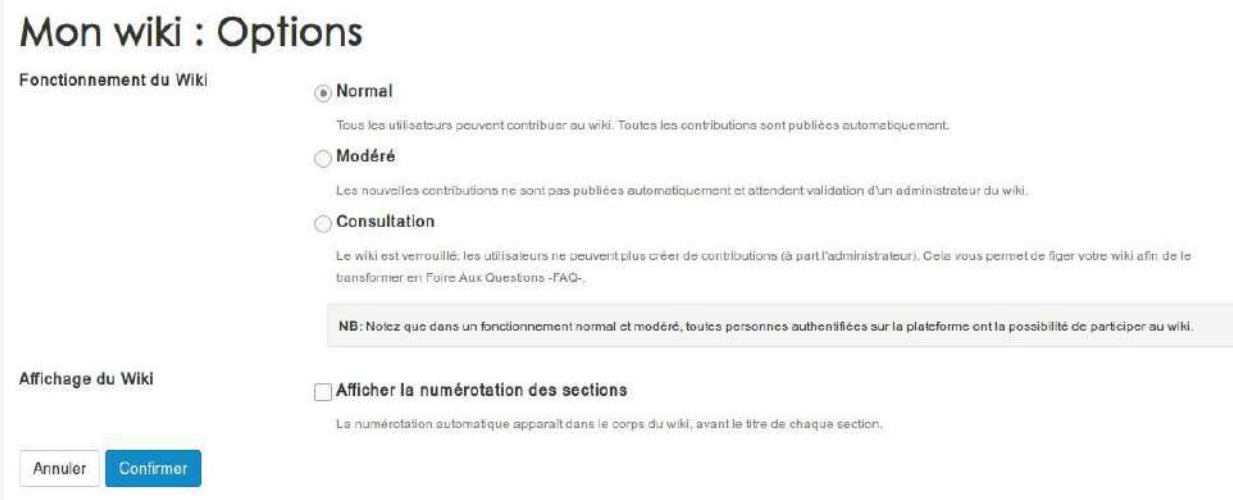

C'est également depuis ce menu que vous pouvez restaurer ou supprimer définitivement une section qui a été supprimer depuis le mode "édition"/

Sections supprimées

Une section enfant

27/06/2017 à 15:20

Restaurer la section Supprimer définitivement

# Les parcours pédagogiques

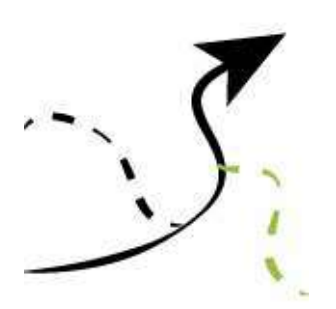

Cette section est en cours de rédaction.

#### **Les questionnaires**

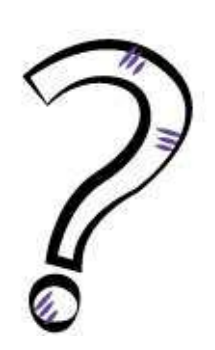

Quiz Fig.1 - Icône de la ressource Questionnaire

Le questionnaire est une ressource qui permet de créer, organiser et lire des questions. Il peut à la fois servir à l'entraînement, à l'acquisition de connaissances, à la passation d'un examen ou à recueillir différents avis au sein d'un groupe de personnes.

Le questionnaire est constitué d'étapes et ce sont ces dernières qui contiennent les questions.

Les questions peuvent être de différents types :

- Choix Multiple : choisir une ou plusieurs réponses (texte, image, son, vidéo,...) dans une liste de choix prédéfinis.
- **Association** : lier un élément (texte, image, son, vidéo,...) à un ou plusieurs autres éléments (texte, image, son, vidéo,...).
- **Appariement** : mettre des objets (texte, image, son, vidéo,...) par paires.
- Classement : déplacer des éléments (texte, image, son, vidéo,...) dans des ensembles.
- **Texte à trous** : Combler des lacunes avec des éléments pertinents dans le contexte. Il est possible de les compléter soit en rédigeant une zone texte soit en choisissant l'élément dans une liste prédéfinie.
- Ouverte : répondre à une question par un texte libre pouvant contenir des ressources (texte, image, son, vidéo,...). La question ouverte nécessite une correction manuelle.
- Mots clés : rédiger une réponse avec un ou plusieurs mots clés attendus.
- Graphique : Pointer une ou plusieurs zones sur une image de fond.
- Vrai/Faux : Choisir entre deux réponses : vrai / faux, oui / non ou toute autre paire personnalisée.
- Ordonnancement : Déplacer des éléments (texte, image, son, vidéo, etc.) pour les mettre en ordre.
- **Tableau** : Combler des lacunes dans un tableau. Il est possible de les compléter soit en rédigeant une zone de texte soit en choisissant l'élément dans une liste prédéfinie.
- Sélection : Rechercher, choisir ou surligner des zones de texte.

Une fois une question créée, elle est stockée automatiquement dans la **banque de questions**. Cet outil personnel vous permettra de réutiliser vos questions, de les partager et de recevoir les questions que d'autres partagent avec vous.

## **Créer un questionnaire**

Cette fonction n'est accessible qu'aux personnes ayant des droits d'administration sur la ressource.

Afin de créer un questionnaire, rendez-vous dans le gestionnaire de ressources de l'espace d'activités de votre choix.

Cliquez sur le bouton Ajouter, choisissez Questionnaire et donnez un nom à votre questionnaire. Vous pouvez choisir de le publier tout de suite ou ultérieurement.

Une fois votre questionnaire créé dans vos ressources, cliquez dessus pour le paramétrer et y ajouter des questions.

Même si votre questionnaire est encore vide, vous avez tout de même accès aux paramètres de ce dernier ainsi qu'à une étape.

#### Quiz

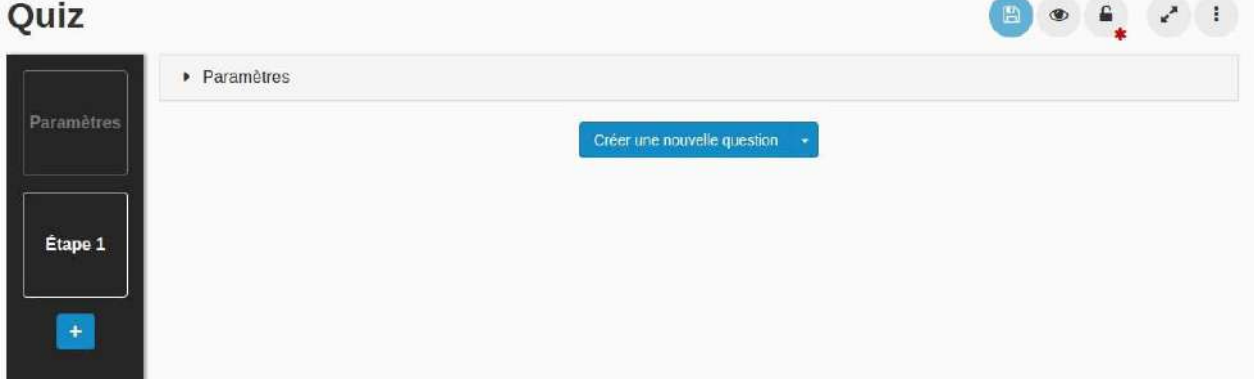

## **Utiliser l'outil texte riche**

Pour plus de confort visuel, l'outil texte riche est systématiquement caché dans le questionnaire. Les champs textes possédant un "+" en haut à droite sont ceux qui possèdent les outils de texte riche.

En cliquant sur le "+" vous avez accès aux outils habituels de texte riche existant sur le reste de la plateforme.

Vous pouvez cliquer sur le "-" afin de cacher à nouveau ces outils.

#### **Iconographie**

Dans l'ensensemble du questionnaire vous retrouverez des icônes qui ont une signification précise. Certaines sont présentes aussi ailleurs dans la plateforme. Voici ces icônes et leur signification :

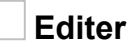

Cette icône indique que vous pouvez modifier le contenu. On la retrouve dans divers endroits de la plateforme : dans l'angle en haut à droite des onglets et des widgets que vous créez dans un espace d'activité, pour modifier une ressource ou encore dans le questionnaire, vous retrouverez cette icône lors de la création de questions texte à trous, tableau, graphique, etc.

En cliquant sur cette icône vous aurez accès aux paramètres concernant l'élément à modifier.

## **Enregistrer**

En cliquant sur cette icône vous enregistrez les modifications que vous avez apporté depuis la dernière sauvegarde. Attention, si vous quittez un questionnaire sans avoir enregistré, vous perdrez toutes les modifications non **sauvegardées.**

#### **Publication**

Si l'œil est ouvert, cela veut dire que votre ressource est publiée. En cliquant dessus, l'œil se barrera et la ressource ne sera plus publiée.

#### **Editer les droits de la ressource**

En cliquant sur le cadenas vous accédez à l'édition des droits de votre ressource. En fonction de qui peut voir la ressource, le cadenas sera plus ou moins ouvert. La ressource questionnaire possède des droits spécifiques.

#### **Plein écran**

Comme son nom l'indique, en cliquant sur cette icône vous passerez en mode plein écran (sans la barre de menu supérieure, ni la barre de menu latérale)

#### **Menu d'actions**

En cliquant sur cette icône, vous pourrez afficher le menu qui vous donnera accès à plus d'actions que celles déjà affichées (modifier/enregistrer et plein écran). En fonction des droits que vous avez, vous pourrez via ce menu accéder à la vue d'ensemble, à la liste des résultats, à la correction manuelle ou tester le questionnaire.

#### **Déplacer**

Cette icône se retrouve à la fois dans l'éditeur du questionnaire et lors de la passation de questions nécessitant le déplacement d'objets. En cliquant sur cette icône et en maintenant le clic, vous déplacerez l'objet en question. Pour déposer l'objet, il vous suffit de lâcher le clic.

#### **Supprimer**

Cette icône vous permet de supprimer un élément. Si cette icône est grisée (non cliquable) c'est qu'un minimum d'éléments sont obligatoires. Si vous ajoutez d'autres éléments, la suppression du premier élément deviendra alors possible.

## **Commentaire / Feedback**

Cette icône se retrouve à la fois dans l'éditeur du questionnaire et lors de la passation (feedback et correction).

Dans l'éditeur, en cliquant sur cette icône vous faites apparaitre un champ texte dans lequel vous pouvez ajouter un commentaire (texte, audio ou vidéo). Ce commentaire sera affiché si l'utilisateur sélectionne cette réponse.

Au moment de la passation du questionnaire, si vous avez activé l'affichage des feedbacks en fin d'étape (cf. "Afficher les feedbacks en fin d'étape" dans [Correction\)](#page-181-0) l'utilisateur en cliquant sur cette icône affichera le commentaire lié à la réponse. Il en est de même dans la correction.

## **Bonne réponse**

Lors de l'affichage des feedbacks en fin d'étape (cf. "Afficher les feedbacks en fin d'étape" dans Correction) et dans la correction (onglet "votre réponse") la réponse de l'utilisateur sera accompagnée de cette icône si cette réponse est la réponse attendue.

#### **Mauvaise réponse**

Lors de l'affichage des feedbacks en fin d'étape (cf. "Afficher les feedbacks en fin d'étape" dans Correction) et dans la correction (onglet "votre réponse") la réponse de l'utilisateur sera accompagnée de cette icône si cette réponse n'est pas une réponse attendue.

## **Travail en cours**

Dans l'éditeur, quand vous créez une question ou que vous ajoutez du contenu, tant que l'ensemble des champs obligatoires ou que le formulaire contient des erreurs, cette icône s'affiche pour vous signaler que des modifications sont nécessaires avant de pouvoir sauvegarder.

Pour savoir où vous devez encore apporter des modifications, cette icône est affiché sur l'étape, sur la question et au niveau du champ à modifier dans la question. Très souvent, à ce niveau là, l'icône est accompagnée d'un texte qui précise les modifications à apporter.

## **Erreur ou information manquante**

Si vous enregistrez votre questionnaire alors que certaines questions étaient encore étiquetées de l'icône "travail en cours", vous ne pourrez pas sauvegarder et les icônes "travail en cours" se changeront en cette icône d'erreur.

## **Droits spécifiques au questionnaire**

Comme pour toutes les ressources de la plateforme, vous pouvez configurer les droits d'accès au questionnaire (cf. Gérer les droits d'accès aux ressources).

Cependant le questionnaire possède certains droits d'accès qui lui sont spécifiques : administrer les copies et **Docimologie**

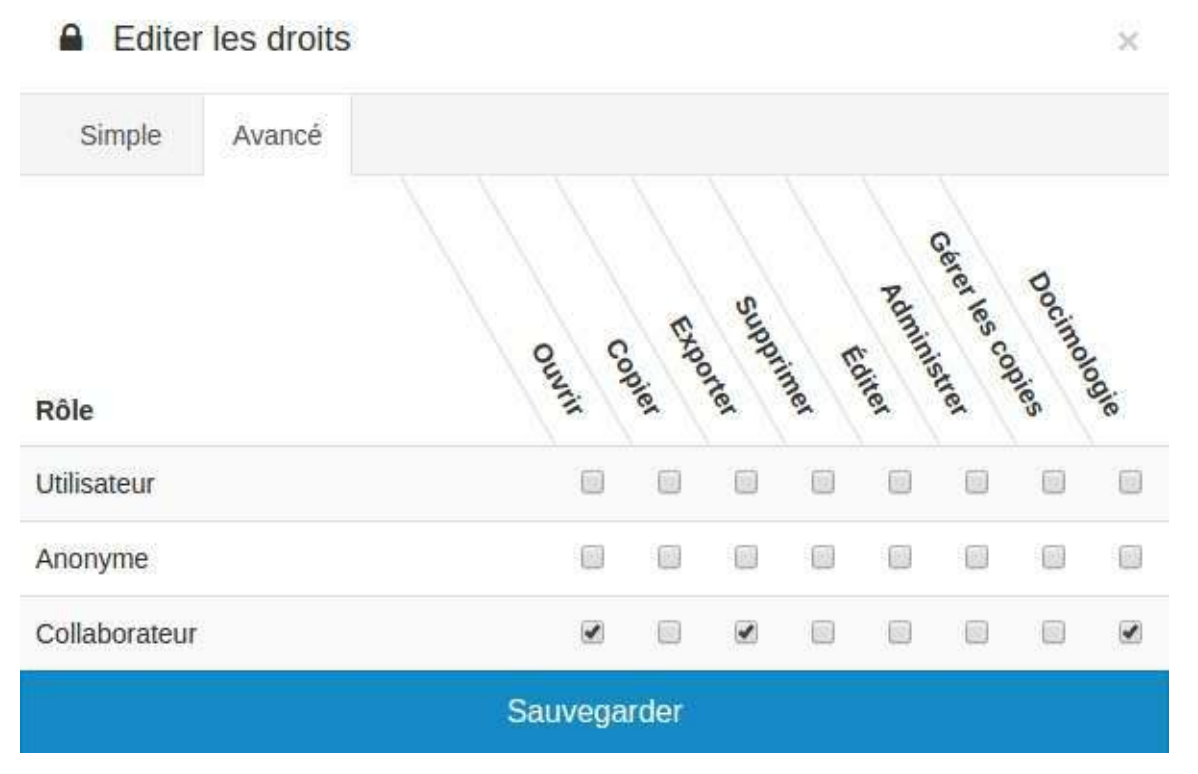

L'utilisateur ayant le droit administrer les copies pourra avoir accès à la liste des résultats, l'export CSV des résultats et la correction manuelle.

L'utilisateur ayant le droit Docimologie pourra avoir accès à la docimologie.

## **Paramétrer votre questionnaire**

Cette fonction n'est accessible qu'aux personnes ayant des droits d'administration sur la ressource.

Les paramètres du questionnaire vont influencer tout ce qui concerne la passation, les scores et la correction.

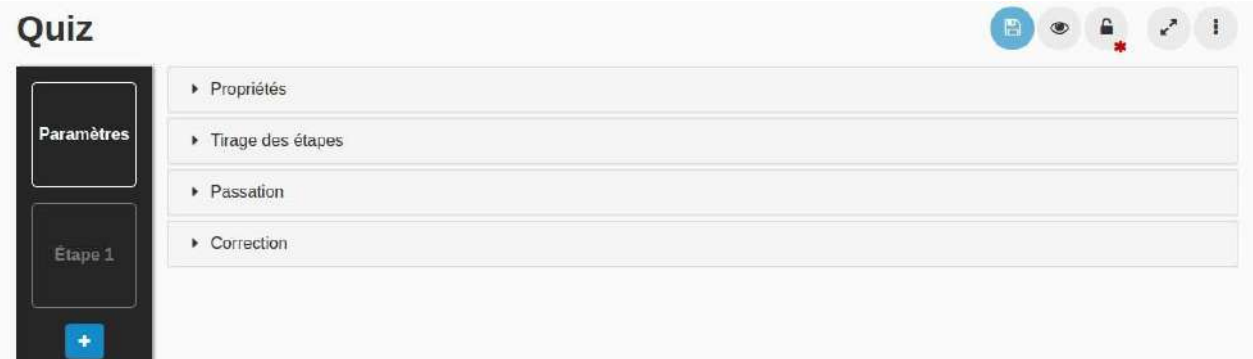

Vous pouvez modifier :

- Les propriétés générales de l'exercice,
- L'ordre et le tirage des étapes,
- $\bullet$  les contraintes de passation
- la manière dont s'affichera la correction et le score.

## **Propriétés du questionnaire**

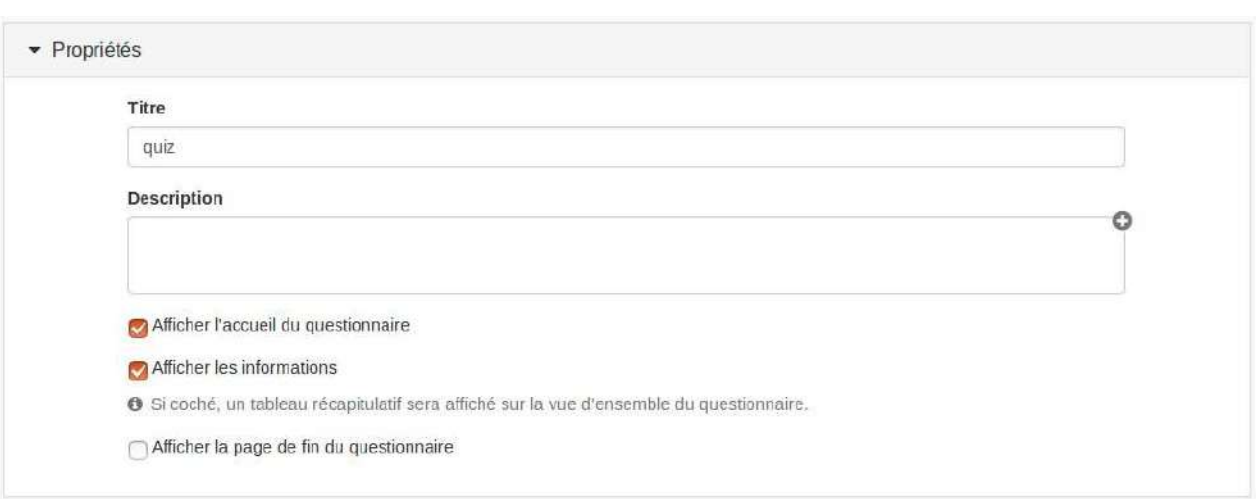

#### **Titre**

Vous pouvez modifier le titre original de votre questionnaire, mais ce champ ne peut pas rester vide

## **Description**

La description de l'exercice que vous ferez dans ce champ sera visible par tous les utilisateurs dans la vue d'ensemble audessus du tableau contenant les informations concernant votre questionnaire.

#### **Afficher l'accueil du questionnaire**

L'accueil du questionnaire est la page avec un tableau contenant les informations de votre questionnaire et le bouton "commencer". Par défaut, cette page s'affiche et l'utilisateur doit cliquer sur "commencer" pour commencer le questionnaire. Si cette option est décochée, l'utilisateur accedera directement à la première étape du questionnaire.

#### **Afficher les informations**

En cochant cette case, tous les utilisateurs pourront voir le tableau contenant les informations de votre questionnaire dans la vue d'ensemble (comme ci-dessus). Si vous ne cochez pas cette case, les utilisateurs ne verront que le bouton "Commencer l'exercice" ainsi que la description s'il y en a une.

#### Afficher la page de fin du questionnaire

En cochant cette case, en fin du questionnaire, tous les utilisateurs auront une page récapitulative avec leur score (si l'affichage du score est permis), le message suivant "Félicitations ! Vous avez terminé le questionnaire." et la possibilité de recommencer l'exercice (si les paramètres définis par le concepteur le permettent).

## **Tirage des étapes**

• Tirage des étapes Tirage aléatoire a Jamais Au premier essai A chaque essai Ordre aléatoire **Jamals** Au premier essai A chaque essai

Le tirage d'étape permet de paramétrer des exercices pour avoir une passation différente d'un utilisateur à un autre.

Vous pouvez choisir de tirer des étapes de manière aléatoire parmi l'ensemble des étapes que vous aurez créées dans votre questionnaire.

Par exemple votre exercice comporte 5 étapes (1,2,3,4,5) et vous souhaitez que lors de la passation, les utilisateurs ne répondent qu'à 2 d'entre elles. Certains utilisateurs devront alors répondre à l'étape 1 et 5, d'autres à la 2 et 4, etc.

Vous pouvez aussi choisir que les étapes apparaissent dans un ordre aléatoire. En suivant l'exemple précédent, un utilisateur pourra avoir l'ordre de passation : 2,5,4,1,3 alors qu'un autre aura l'ordre : 2,3,1,5,4.

Bien sûr il est possible de combiner ces propriétés et chacune d'elles peuvent être utilisées soit :

- Jamais,
- Uniquement lors de la première tentative du questionnaire (pour que ce choix ait du sens il faut que le nombre de tentatives maximum dans passation soit différent de 1). Dans ce cas, les étapes tirées lors du premier essai ou l'ordre dans lequel les étapes seront apparues lors de la passation du premier essai, resteront les mêmes pour les essais suivants.
- $\bullet$  À chaque essai : l'ordre ou le tirage seront différent à chaque passation de l'exercice.
# **Passation**

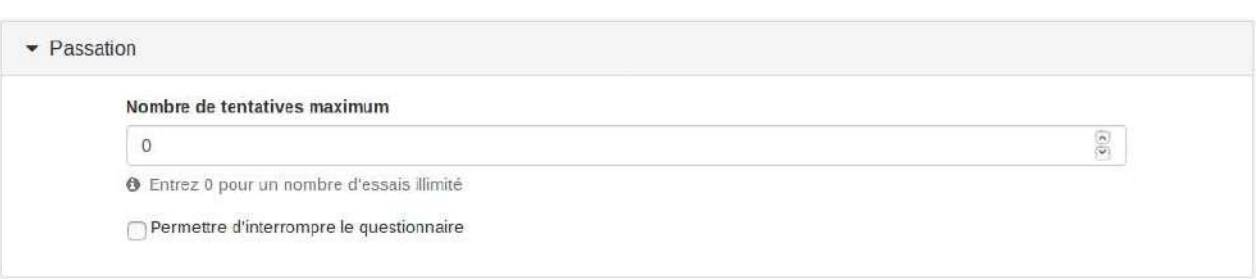

# **Durée**

Vous pouvez définir un temps imparti pour faire le questionnaire. Si vous laissez la durée à 0, il n'y aura pas de limite de temps. Si vous fixez une limite de temps, un compte à rebours s'affichera en haut de chaque étape. Quand ce compte à rebours atteint 0, le questionnaire s'interrompt et est sauvegardé.

## **Nombre de tentatives maximum**

Vous pouvez définir ici le nombre de tentatives maximum de l'exercice que l'utilisateur est autorisé à faire. Si vous définissez un nombre de tentatives différent de 0 (nombre de tentatives illimité), l'utilisateur est notifié du nombre de tentatives qu'il a au-dessus du bouton "commencer le questionnaire". Une fois le nombre de tentatives maximum atteint, le questionnaire ne pourra plus être joué par l'utilisateur.

## Permettre d'interrompre le questionnaire

Cette option vous permet de donner la possibilité à l'utilisateur d'interrompre son questionnaire et de revenir dessus ultérieurement pour le terminer. Si vous ne permettez pas d'interrompre le questionnaire et que l'utilisateur quitte le questionnaire sans avoir terminé, sa copie sera tout de même considérée comme terminée.

# <span id="page-181-0"></span>**Correction**

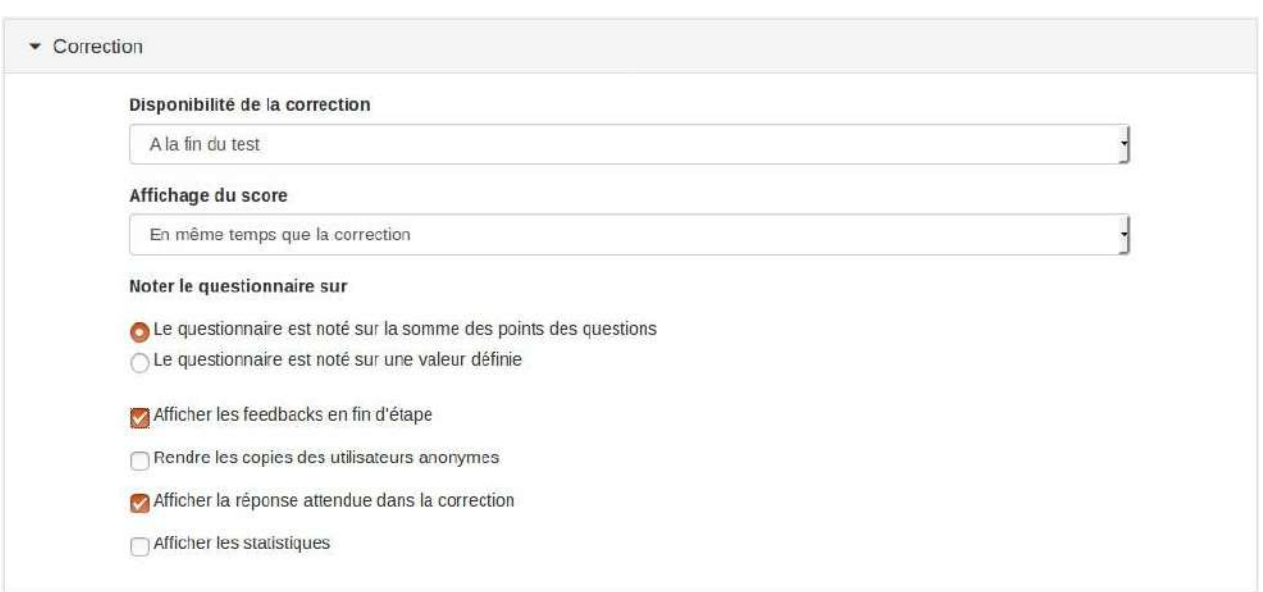

# **Disponibilité de la correction**

Vous pouvez choisir à quel moment vous donnez accès à la correction à l'utilisateur qui fera le questionnaire. Cela peutêtre à la fin du test, après le dernier essai de chaque étape ou à partir d'une date précise ou jamais

# **Affichage du score**

L'affichage du score peut se faire en même temps que la correction, à la fin du questionnaire ou jamais.

# **Score du questionnaire**

Par défaut, le questionnaire est noté sur la somme des points des questions. Cependant, vous pouvez définir une valeur sur laquelle le questionnaire sera noté et la conversion se fera automatiquement.

Par exemple, vous avez défini 6 questions ayant un score de 1 point chacune et vous souhaitez finalement que ce questionnaire ait un score final sur 20. Vous n'avez pas besoin de changer le score de chaque question, il vous suffit de sélectionner "Le questionnaire est noté sur une valeur définie" et de rentrer le score de 20.

# **Afficher les feedbacks en fin d'étape**

Les feedbacks permettent à l'utilisateur de savoir si les réponses qu'il a données lors d'un essai d'une étape sont juste ou faux. En activant cette option, l'utilisateur est guidé vers les réponses attendues mais ces derniêres ne sont pas affichées. Exemple de feedback en fin d'étape :

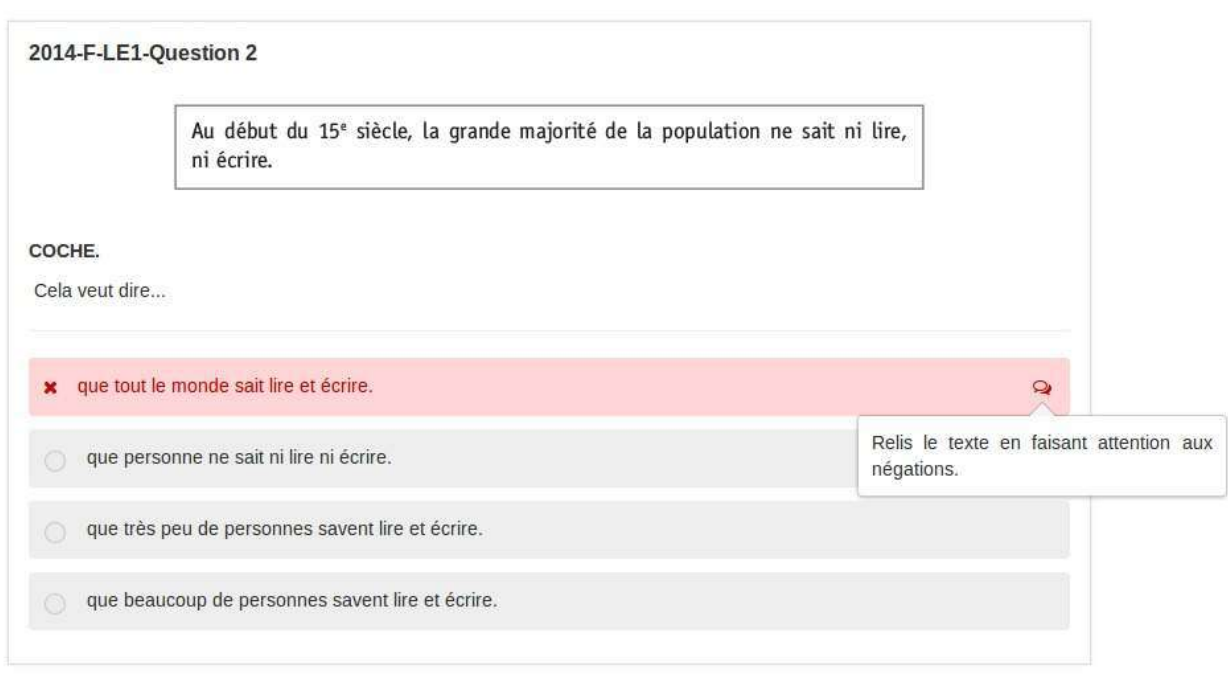

## **Rendre les résultats des utilisateurs anonyme**

Lorsque un questionnaire est joué, il donne lieu à une copie. Ces copies sont visibles dans le menu résultats en cliquant sur liste des résultats. Si cette option n'est pas cochée, tout administrateur du questionnaire peut voir à qui appartient la copie. À contrario, si cette option est cochée, les noms des utilisateurs ne seront pas visibles.

### Afficher la réponse attendue dans la correction

En cochant cette option, l'utilisateur pourra voir dans la correction la réponse attendue en plus de sa réponse.

## **Afficher les statistiques**

En activant cette option, tout utilisateur pourra voir dans la réponse attendue de la correction des statistiques concernant le nombre d'utilisateurs ayant répondu à la question ainsi que le pourcentage des utilisateurs ayant répondu telle ou telle réponse.

# **Créer et paramétrer une étape**

Une question est un sous-élément d'une étape. Avant de créer une question il faut donc créer son contenant : l'étape.

L'ensemble des questions contenues dans une étape seront sur la même page lors de la passation. Si vous faites un questionnaire avec 3 étapes, l'utilisateur devra alors changer d'écran (cliquer sur "suivant") 3 fois au cours du questionnaire.

Les étapes peuvent aussi apparaitre dans un ordre aléatoire ou être tirées au hasard lors de la passation en fonction de comment vous avez choisi de configurer la passation (cf. Paramétrer votre questionnaire).

Lorsque vous arrivez pour la première fois dans votre questionnaire, vous avez déjà une étape par défaut.

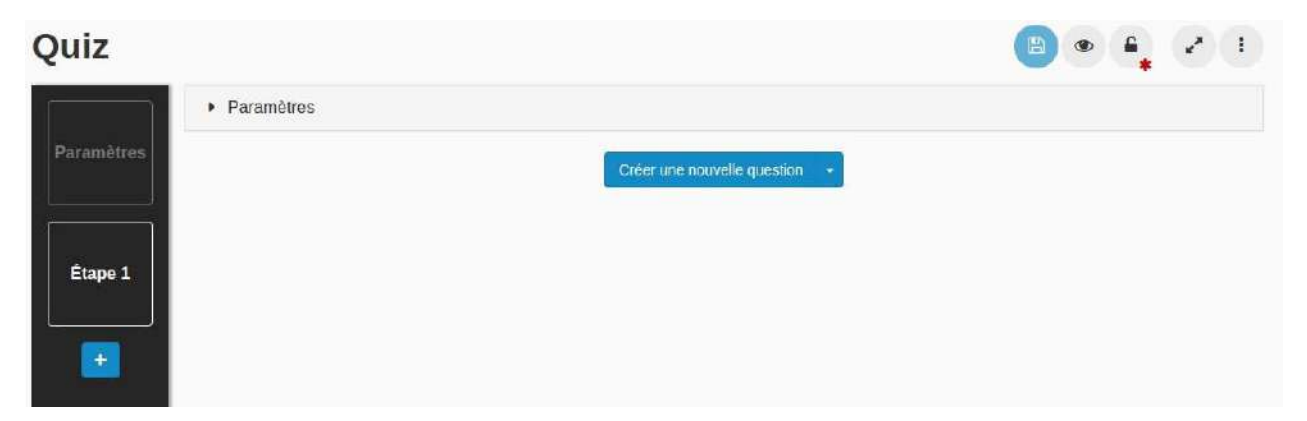

#### **Créer une étape**

Si vous souhaitez créer d'autres étapes il suffit de cliquer sur le "+" se trouvant sous l'étape existante

## **Paramétrer une étape**

En cliquant sur "Paramètres" vous pourrez accéder aux paramètres de l'étape.

#### **Le titre**

Vous pouvez donner un nom à votre étape. Il sera directement changé dans la vignette de gauche et sera visible lors de la passation de l'exercice par les utilisateurs.

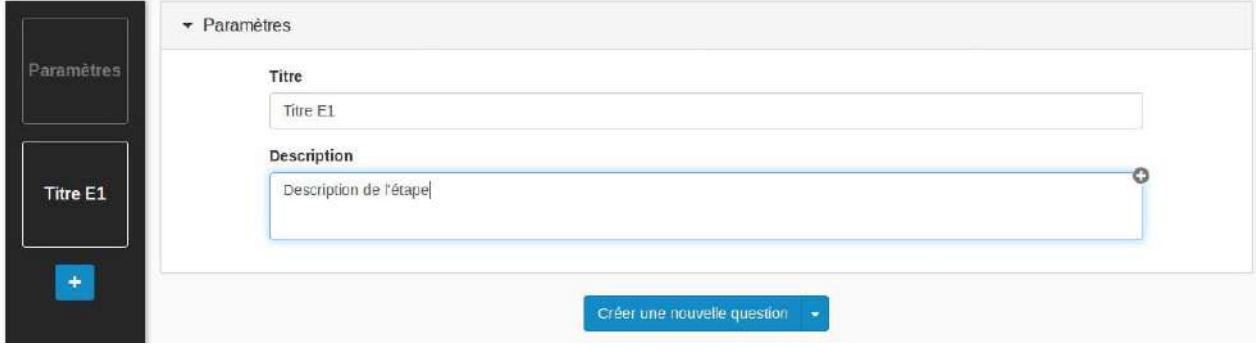

**La description**

La description sera visible lors de la passation.

## Titre E1

Description de l'étape

# Titre de la question

Question à laquelle l'utilisateur doit répondre.

Description de la question

 $\bigcirc$  choix 1

 $\circ$  choix 2

# **Créer/importer une question ou ajouter du contenu**

Une fois dans l'étape, vous pouvez choisir entre 3 options :

- créer une question,
- importer une question depuis votre banque de questions,
- ajouter du contenu.

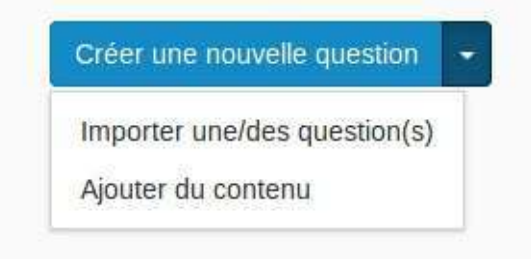

Quelque soit votre choix, pensez à sauvegarder régulièrement (en haut à droite).

# <span id="page-186-0"></span>**Créer une nouvelle question**

Pour créer une question choisissez le type de question que vous souhaitez concevoir.

# Créer une nouvelle question

 $\times$ 

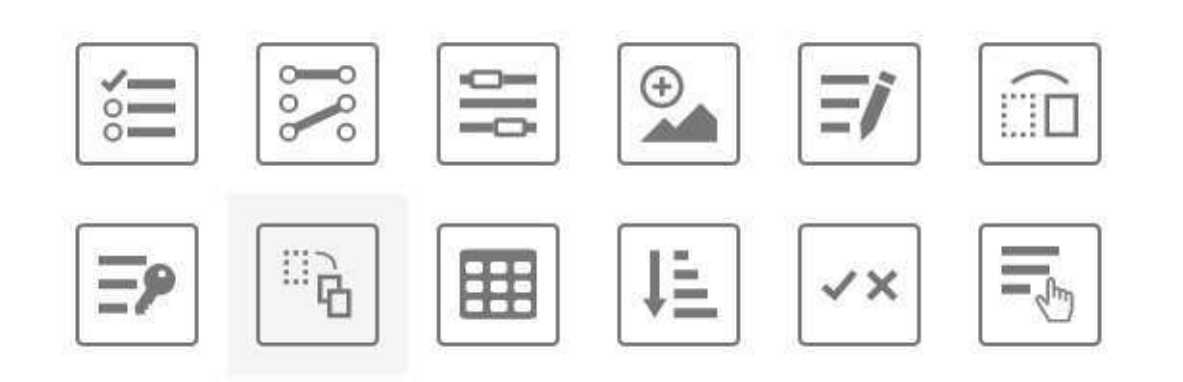

## **Classement**

Déplacer des éléments (texte, image, son, vidéo, etc.) dans des ensembles.

Certains champs du formulaire de création d'une question sont communs à tous les types de question.

## **Question**

C'est dans ce champ que vous devez mettre la consigne de votre question. Ce champ est obligatoire.

## **Titre et autres champs**

*Ces champs ne sont pas obligatoires*

#### **Titre**

Vous pouvez donner un nom à votre question. Il sera directement changé dans l'entête de la question et sera visible lors de la passation de l'exercice par les utilisateurs.

#### Question

© Cette valeur ne doit pas être vide.

Titre

#### Description

#### Objet(s) de la question

+ Ajouter un objet

#### Cacher le titre et les autres champs

#### **Description**

Comme pour l'étape, la description de la question sera visible lors de la passation.

#### **Objet(s) de la question**

L'objet de la question est un élément sur lequel porte la question. Il sera affiché en dessous de la description de l'étape. Après avoir cliqué sur "ajouter un objet", vous devez choisir le type d'objet que vous souhaitez ajouter : texte, image, audio ou vidéo.

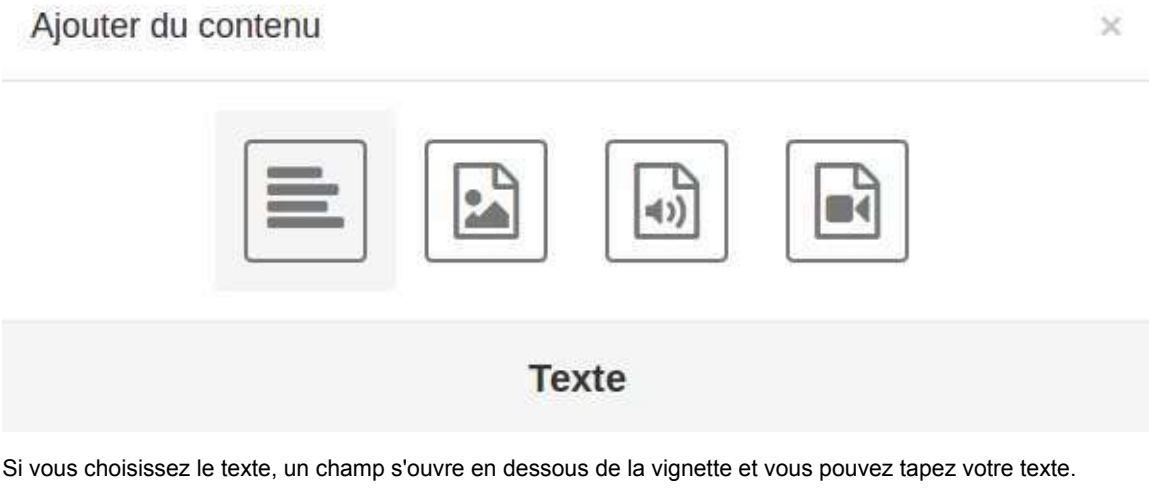

Objet(s) de la question

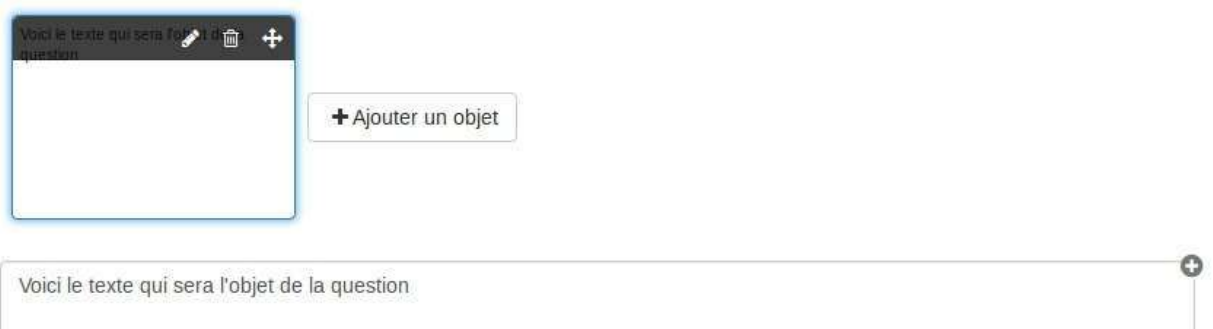

Ō

O

Si vous choisissez une image, un audio ou une vidéo, une fenêtre s'ouvrira pour vous permettre d'importer un fichier depuis votre ordinateur.

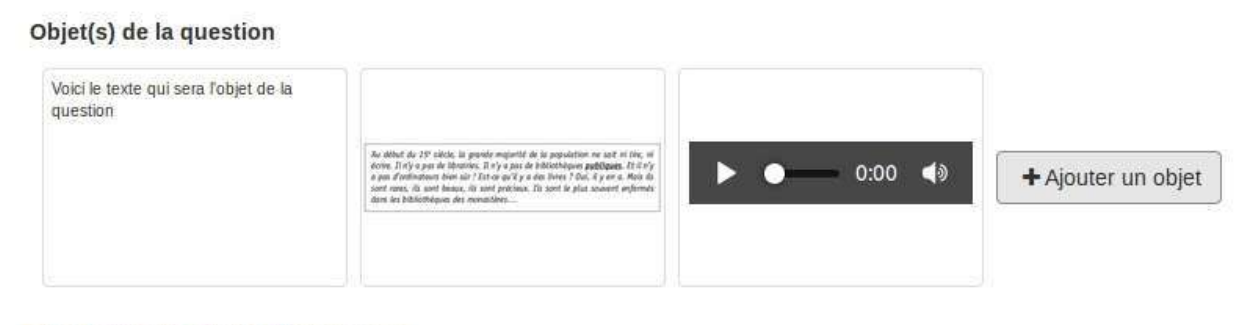

Cacher le titre et les autres champs

## **Indices et commentaire final**

#### *Ces champs ne sont pas obligatoires*

#### Indices

Voici un indice qui aidera l'utilisateur à répondre correctement. Si l'utilisateur l'utilise lors de la passation, il aura une pénalité définie à droite (soit -0,5 point sur le score de la question)

 $0.5<sup>2</sup>$ 扁

O

+ Ajouter un indice

#### Commentaire

Voici un commentaire qui s'affichera au moment de l'affichage des feedbacks en fin d'étape et dans la correction. Ce commentaire s'affichant avant la correction, attention de ne pas donner la réponse attendue.

#### **Indices**

L'indice est une aide pour l'utilisateur. Lors de la passation cet indice n'est pas affiché par défaut. Si l'utilisateur veut y avoir accès, il doit cliquer dessus. Si c'est le cas, il pourra avoir une pénalité si vous l'avez prédéfinie dans le champ numéraire à droite du champ texte.

Voici comment se présente l'indice lors de la passation :

#### **•** Commentaire final

Le commentaire final s'affiche lors de la passation au moment de l'affichage des feedbacks en fin d'étape ainsi que dans la correction.

Ce commentaire s'affichant avant la correction, attention de ne pas donner la réponse attendue.

# **Question Choix Multiple**

La question à choix multiple permet de créer des questions où les utilisateurs devront choisir une ou plusieurs réponses (texte, image, son, vidéo,...) dans une liste de choix prédéfinis.

Lorsque vous avez rempli les champs communs à toutes les questions (cf. Créer une nouvelle question ), vous devez remplir le formulaire spécifique à la question choix multiple.

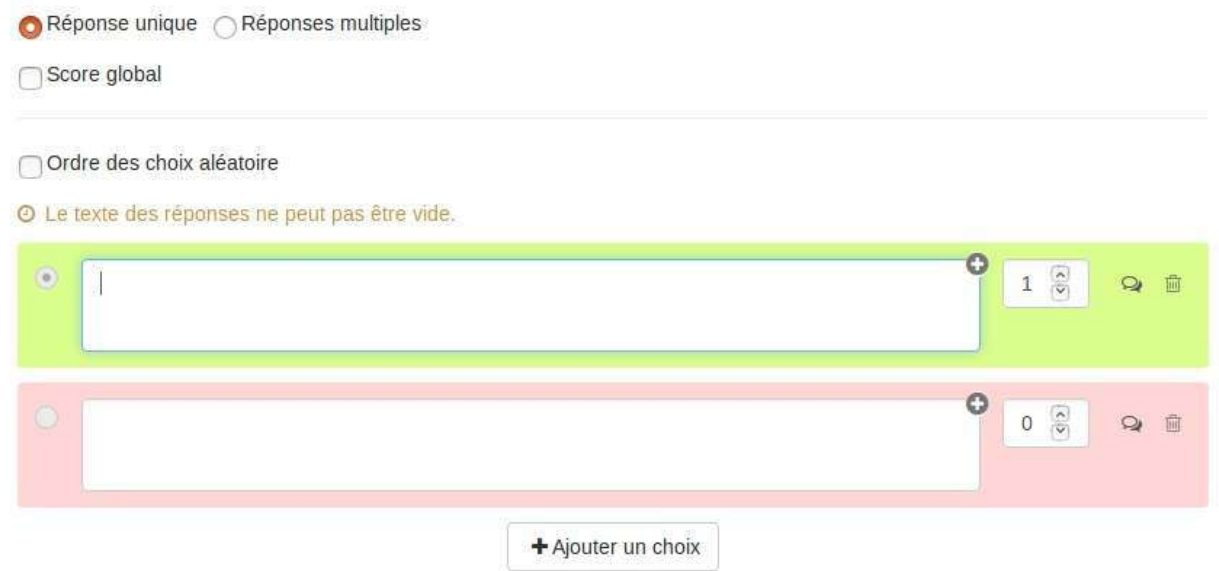

### **Réponse unique/Réponse multiple**

Si vous choisissez "réponse unique", lors de la passation, l'utilisateur ne pourra faire qu'un seul choix parmi les propositions données.

Si vous choisissez "réponse multiple", lors de la passation, l'utilisateur pourra sélectionner plusieurs choix parmi les propositions données.

# **Score global**

Par défaut, c'est-à-dire quand cette option n'est pas cochée, le score obtenu sera celui qui est associé au choix que fera l'utilisateur.

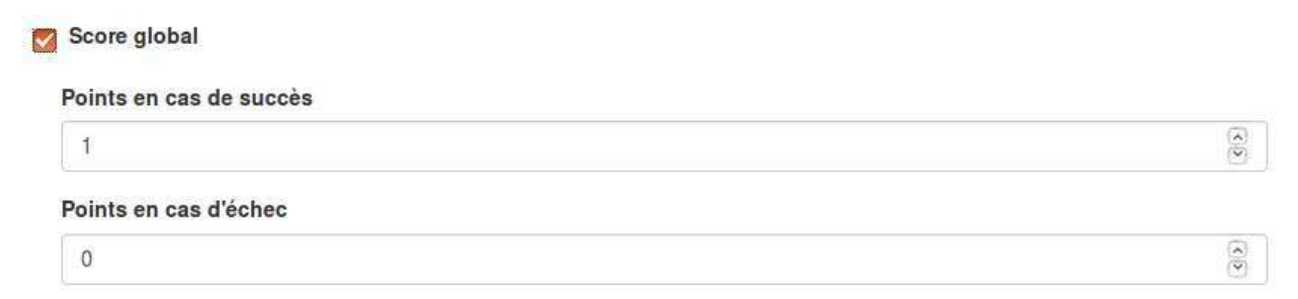

Si vous choisissez le score global, des points seront attribués seulement si tout est juste (points en cas de succès). S'il y a ne serait-ce qu'une erreur, ce seront les points en cas d'échec qui seront attribués (ils peuvent être nuls ou négatifs).

## **Ordre des choix aléatoires**

En cochant cette option, vos choix seront disposés aléatoirement lors de la passation. A contrario, si vous ne la cochez pas, les choix seront affichés dans l'ordre dans lesquels vous les aurez créés.

# **Les choix**

Les choix peuvent être du texte simple, une image, une vidéo ou encore un audio (en utilisant l'éditeur de texte riche). Chaque choix doit être associé à un score et au moins un choix doit avoir un score positif. Le fond de couleur permet de voir si le score associé à la réponse est positif (vert) ou négatif ou nul (rouge).

Chaque choix peut avoir un feedback. Le feedback est un message non obligatoire que vous pouvez adresser à l'utilisateur si celui-ci sélectionne ce choix. Ce feedback sera affiché en fin d'étape si cette option a été choisie dans les paramètres du questionnaire (cf. "Afficher les feedbacks en fin d'étape" dans Correction) ainsi que dans la correction.

En cliquant sur l'icône :  $\mathcal{Q}$ , vous ouvrez le champ texte où vous écrirez le feedback.

Enfin, la poubelle vous permet de supprimer le choix, mais il est nécessaire d'avoir au minimum deux choix.

Voici un exemple de conception d'une question.

Question

Au début du 15<sup>e</sup> siècle, la grande majorité de la population ne sait ni lire, ni écrire.

COCHE.

Cela veut dire...

Titre et autres champs

```
● Réponse unique ● Réponses multiples
```
Score global

Ordre des choix aléatoire

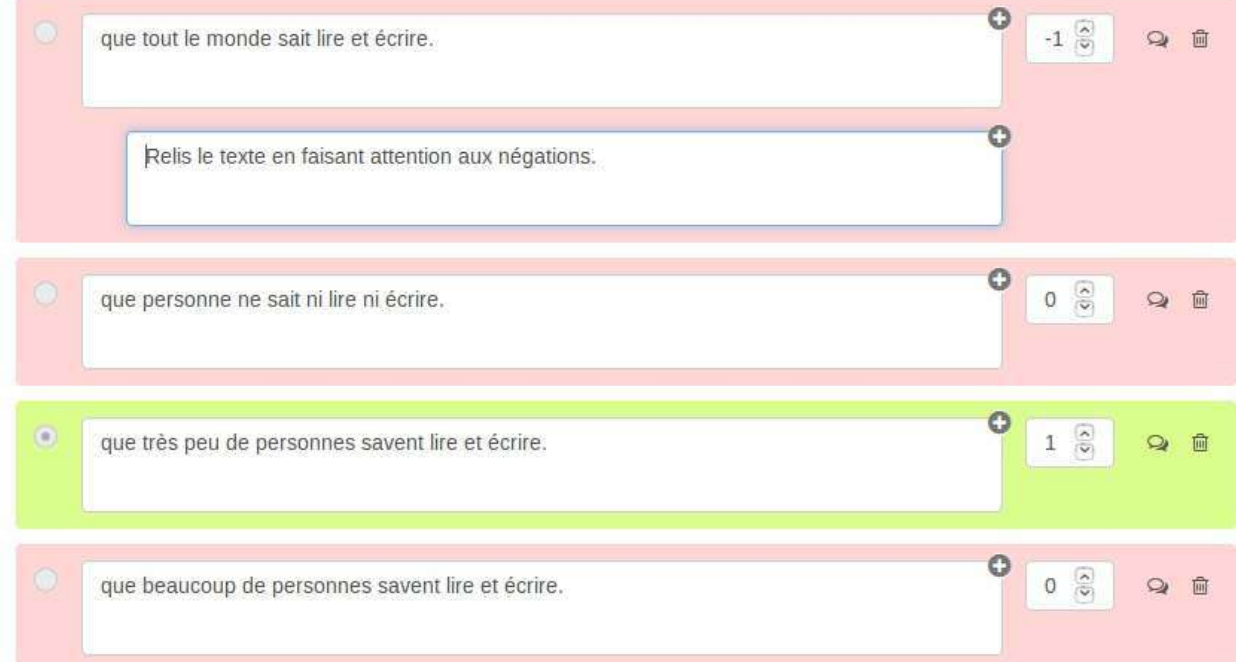

Au moment de répondre, l'utilisateur verra :

Ō

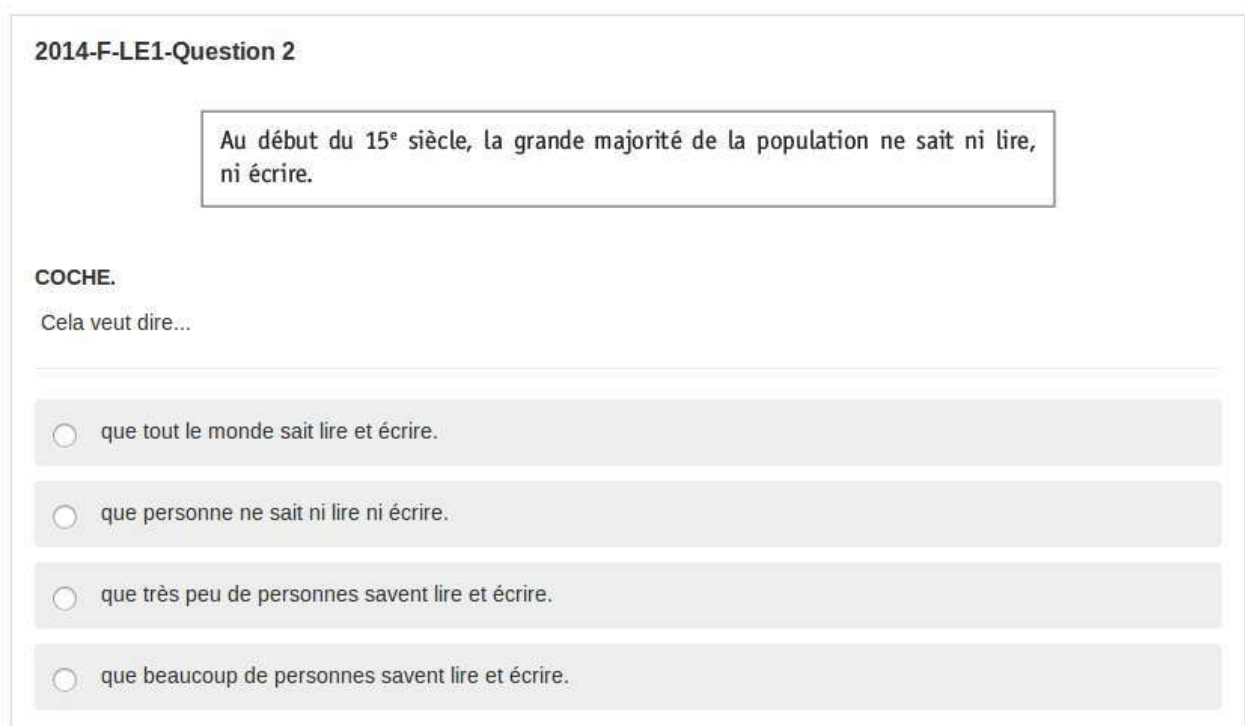

#### Feedback en fin d'étape :

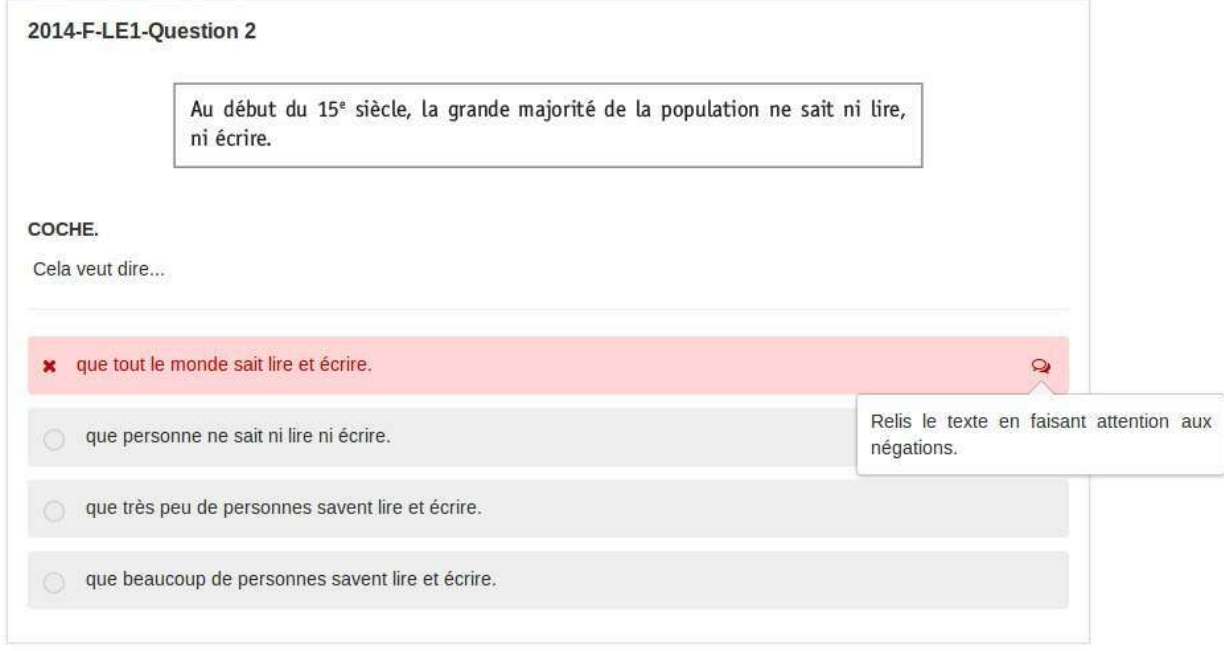

#### Correction de la question avec la réponse de l'utilisateur :

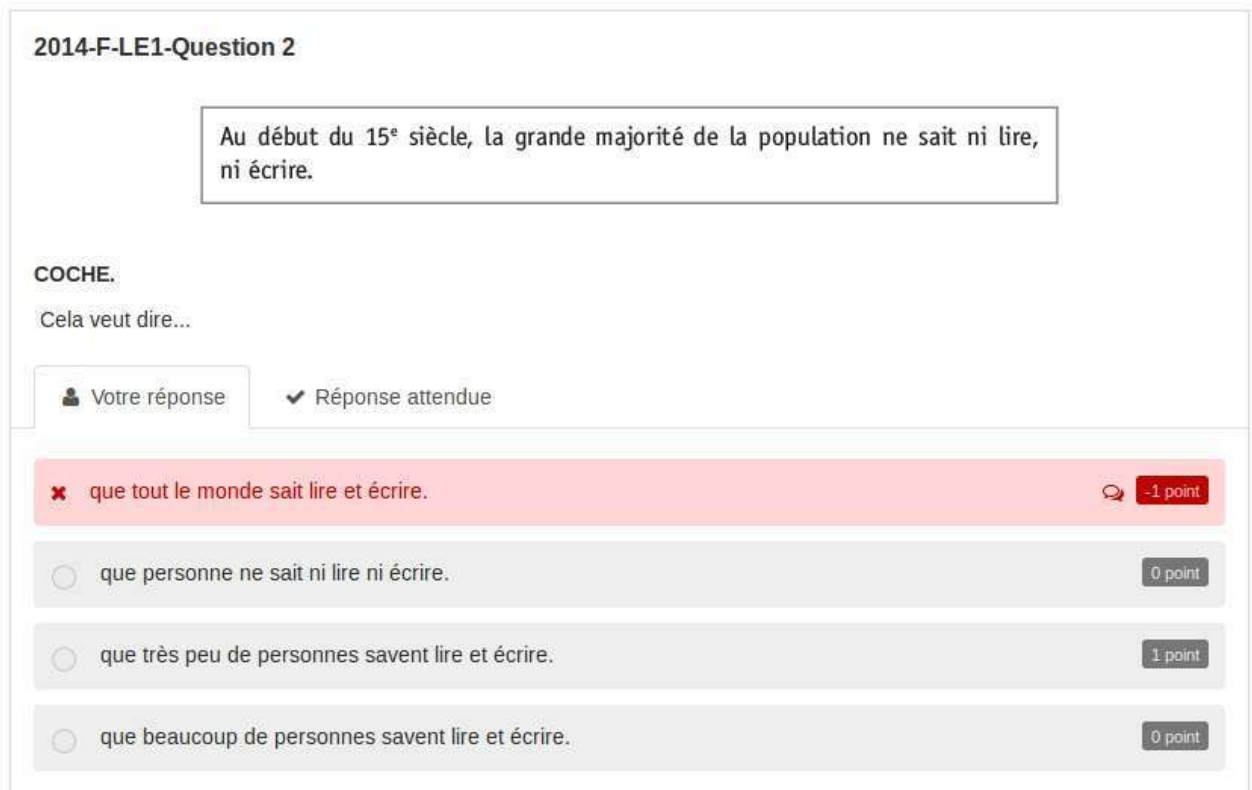

#### Et la réponse attendue :

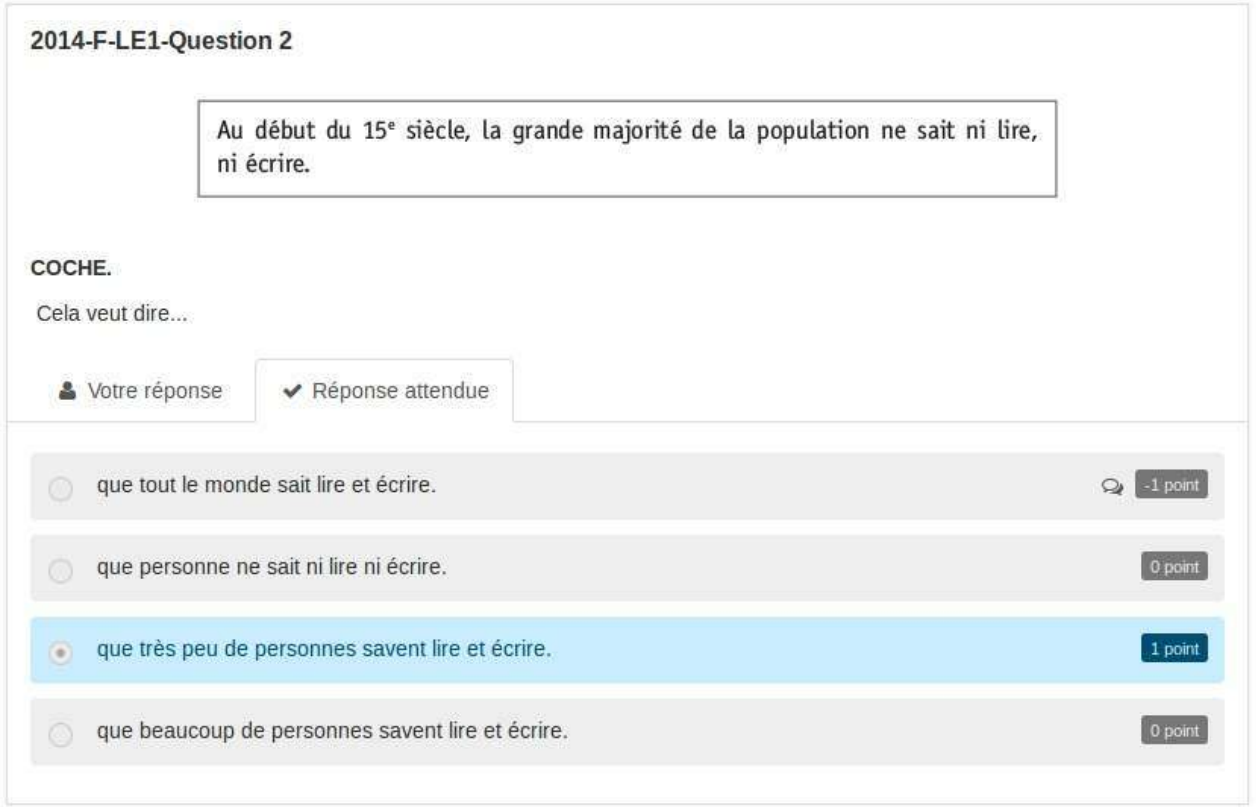

**#**

# **Question Association**

La question association permet de créer des questions où les utilisateurs devront lier un élément à un ou plusieurs autres éléments. Ces éléments peuvent être du texte, une image, du son ou une vidéo.

Lorsque vous avez rempli les champs communs à toutes les questions (cf. Créer une nouvelle question ), vous devez remplir le formulaire spécifique à la question association.

Pénalité pour toute mauvaise réponse non définie.

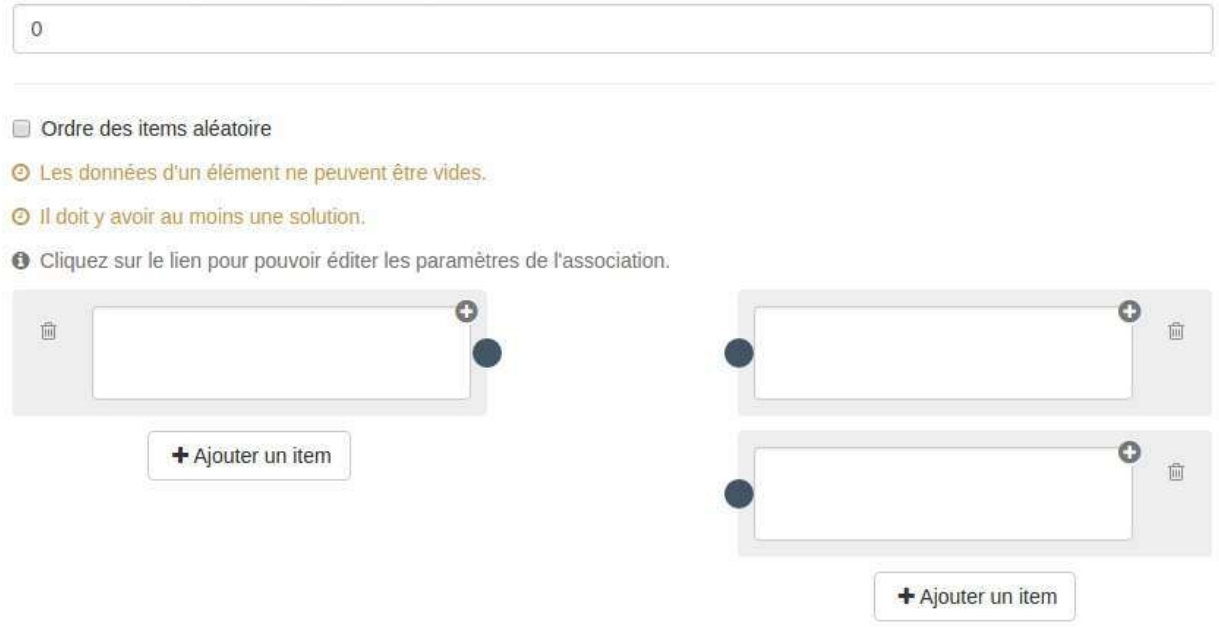

### Pénalité pour toute mauvaise réponse non définie

Vous pouvez définir dans ce champ une pénalité pour toute erreur effectuée par l'utilisateur lors de la passation. Cette pénalité exprimée en points positifs, par exemple 1 point de pénalité équivaudra a un retrait de 1 point du score total de la question pour chaque réponse erronée. Cela peut donc engendrer des scores négatifs.

Cette pénalité ne se cumule pas à des réponses erronées que le concepteur aurait déjà défini (association avec un score négatif).

### **Ordre des items aléatoires**

En cochant cette option, vos items seront disposés aléatoirement lors de la passation. A contrario, si vous ne la cochez pas, les items de la colonne de gauche et de droite seront affichés dans l'ordre dans lesquels vous les aurez créés.

### **Les items**

Le remplissage du formulaire s'organise en deux temps : vous devez créer vos items puis les relier entre eux tel que vous le souhaitez. Autrement dit, vous créez d'abord la question telle que la verra l'utilisateur, puis vous donnez les réponses en appariant les items comme le fera l'utilisateur lors de la passation

#### **Création des items**

Les items se répartissent en 2 colonnes : les items de la colonne de gauche devront être reliés à un ou plusieurs items de celle de droite. Les items peuvent être du texte simple, une image, une vidéo ou encore un audio (en utilisant l'éditeur de texte riche).

#### **Liaison des items**

Vous devez relier entre eux en fonction des réponses attendues (ou des erreurs attendues). Pour cela, cliquez sur la pastille qui se trouve à droite d'un item de la colonne de gauche, maintenez le clic et déplacez la pastille jusqu'à la pastille qui se trouve à gauche de l'item de la colonne de droite auquel vous voulez l'associer. Quand vous relâchez le clic, un lien entre les 2 items se forme et une popover s'ouvre afin d'éditer l'association. Vous pourrez alors donner un score (positif ou négatif) et un feedback à l'association. La couleur de la liaison permet de voir si le score associé à la réponse est positif (vert) ou négatif ou nul (rouge).

Le feedback est un message non obligatoire que vous pouvez adresser à l'utilisateur si celui-ci crée cette liaison au moment de la passation. Ce feedback sera affiché en fin d'étape si cette option a été choisie dans les paramètres du questionnaire (cf. "Afficher les feedbacks en fin d'étape" dans Correction) ainsi que dans la correction.

En cliquant sur l'icône :  $\mathbb{Q}$ , vous ouvrez le champ texte où vous écrirez le feedback.

Enfin, la poubelle vous permet de supprimer la liaison.

Pour fermer cette popover d'édition de l'association cliquez sur la croix en haut à droite.

Si vous souhaitez qu'il y ait des intrus, il vous suffit de ne pas associer un item avec un autre.

# **Question texte à trous**

La question texte à trous permet de créer des questions où les utilisateurs devront combler des lacunes avec des éléments pertinents dans le contexte. Il est possible de les compléter soit en rédigeant une zone texte soit en choisissant l'élément dans une liste prédéfinie.

Lorsque vous avez rempli les champs communs à toutes les questions (cf. Créer une nouvelle question ), vous devez remplir le formulaire spécifique à la question texte à trous.

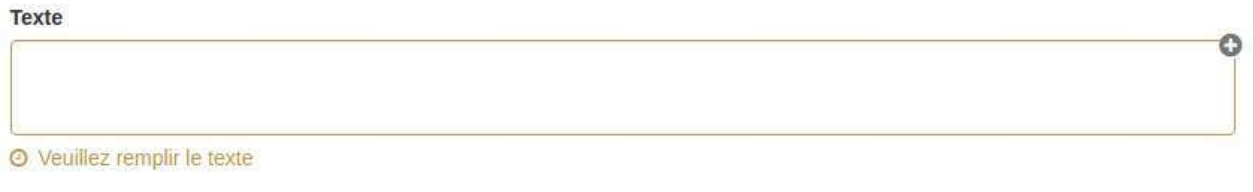

+ Ajouter un trou

### **Texte**

Le remplissage du formulaire s'organise en deux temps : vous devez écrire votre texte puis créer les trous.

Quand vous avez écrit votre texte, sélectionnez le ou les mots qui feront l'objet du trou, puis cliquez sur "ajouter un trou". En cliquant, une popover s'ouvre afin d'éditer le trou.

Vous pourrez alors donner un score (positif ou négatif) et un feedback au mot que l'utilisateur devra taper. La couleur de la liaison permet de voir si le score associé à la réponse est positif (vert) ou négatif ou nul (rouge).

Vous pouvez donner plusieurs propositions de réponses voire anticiper les mauvaises.

En cochant l'option "soumettre une liste", l'utilisateur aura une liste déroulante lors de la passation et devra choisir entre différentes propositions (via un menu déroulant). Pour utiliser cette option il faut donc que le trou ait au moins une réponse correcte (score positif) et plusieurs propositions erronées (score nul ou négatif).

Le feedback est un message non obligatoire que vous pouvez adresser à l'utilisateur si celui-ci crée cette liaison au moment de la passation. Ce feedback sera affiché en fin d'étape si cette option a été choisie dans les paramètres du questionnaire (cf. "Afficher les feedbacks en fin d'étape" dans Correction) ainsi que dans la correction.

En cliquant sur l'icône :  $\mathbf{Q}$ , vous ouvrez le champ texte où vous écrirez le feedback.

Enfin, la poubelle vous permet de supprimer la liaison.

Pour fermer cette popover d'édition de l'association cliquez sur la croix en haut à droite.

# **Question Graphique**

La question graphique permet de créer des questions où les utilisateurs devront positionner un ou plusieurs pointeurs sur une image.

Lorsque vous avez rempli les champs communs à toutes les questions (cf. Créer une nouvelle question ), vous devez remplir le formulaire spécifique à la question graphique.

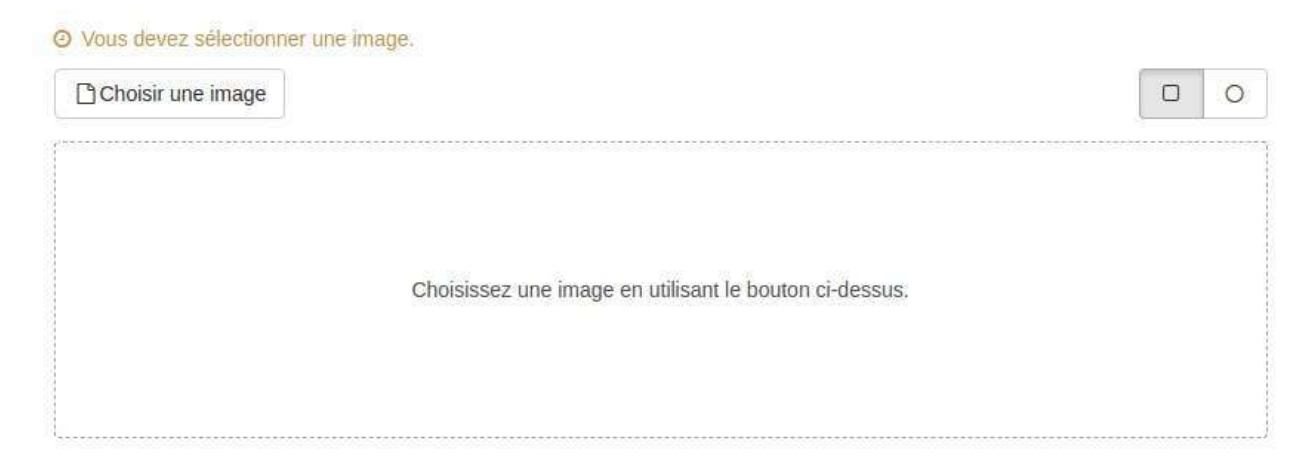

## **L'image**

Dans un premier temps vous devez choisir l'image où vous placerez les zones de réponse. Vous pouvez importer une image de votre ordinateur en cliquant sur "Choisir une image".

Vous pouvez choisir en haut à droite si vous souhaitez créer des zones de réponses circulaire ou rectangulaire.

un fois le style de zone choisi, pour créer une zone, il vous suffit de cliquer une fois sur l'endroit de l'image où vous souhaitez positionner la zone de réponse. Cette zone est associée à un bouton d'édition et un bouton poubelle qui vous permet de supprimer la zone.

En cliquant sur le crayon, vous avez accès aux paramètres de la zone. Vous pourrez alors donner une couleur, un score (positif ou négatif) et un feedback à la zone.

Le feedback est un message non obligatoire que vous pouvez adresser à l'utilisateur si celui-ci crée cette liaison au moment de la passation. Ce feedback sera affiché en fin d'étape si cette option a été choisie dans les paramètres du questionnaire (cf. "Afficher les feedbacks en fin d'étape" dans Correction) ainsi que dans la correction.

En cliquant sur l'icône :  $\mathcal{Q}$ , vous ouvrez le champ texte où vous écrirez le feedback.

Ces paramètres seront visibles et comptabilisés si l'utilisateur positionne un pointeur dans cette zone lors de la passation.

Pour fermer cette popover d'édition de l'association cliquez sur la croix en haut à droite.

# **Question Ouverte**

La question ouverte permet de créer des questions où les utilisateurs devront répondre par un texte libre pouvant comporter des ressources et être mis en page grâce à l'éditeur de texte riche. La question ouverte nécessite une correction manuelle (cf. Correction manuelle).

Lorsque vous avez rempli les champs communs à toutes les questions (cf. Créer une nouvelle question ), vous devez remplir le formulaire spécifique à la question ouverte.

### **Score maximum possible**

Dans ce champ vous devez renseigner le score maximum qu'il est possible d'obtenir à cette question. Lors de la correction manuelle, vous noterez la copie sur ce score.

### Longueur maximum de la réponse

Ce champ obligatoire permet de renseigner la longueur maximale attendue. Cette longueur est à renseigner en nombre de caractères. Lors de la passation l'utilisateur ne pourra pas aller au delà de cette longueur.

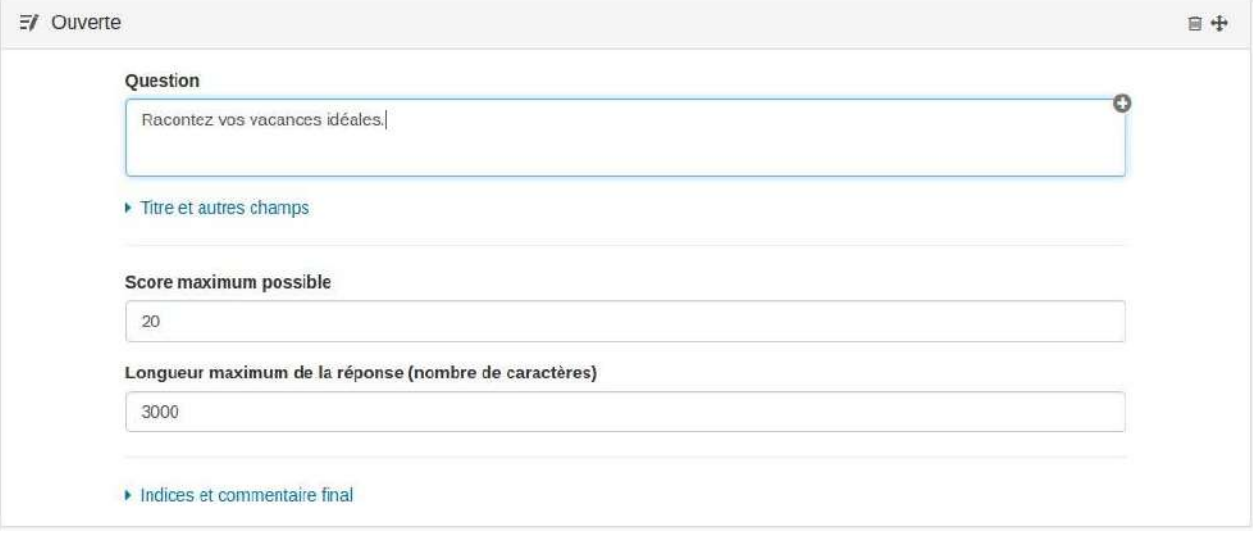

# **Question Appariement**

La question appariement permet de créer des questions où les utilisateurs devront mettre par paire des éléments. Ces éléments peuvent être du texte, une image, du son ou une vidéo. En d'autres termes, l'utilisateur aura un ensemble d'items (colonne de gauche) qu'il faudra remettre par paire (colonne de droite).

Lorsque vous avez rempli les champs communs à toutes les questions (cf. Créer une nouvelle question ), vous devez remplir le formulaire spécifique à la question appariement.

Pénalité pour toute mauvaise réponse non définie.

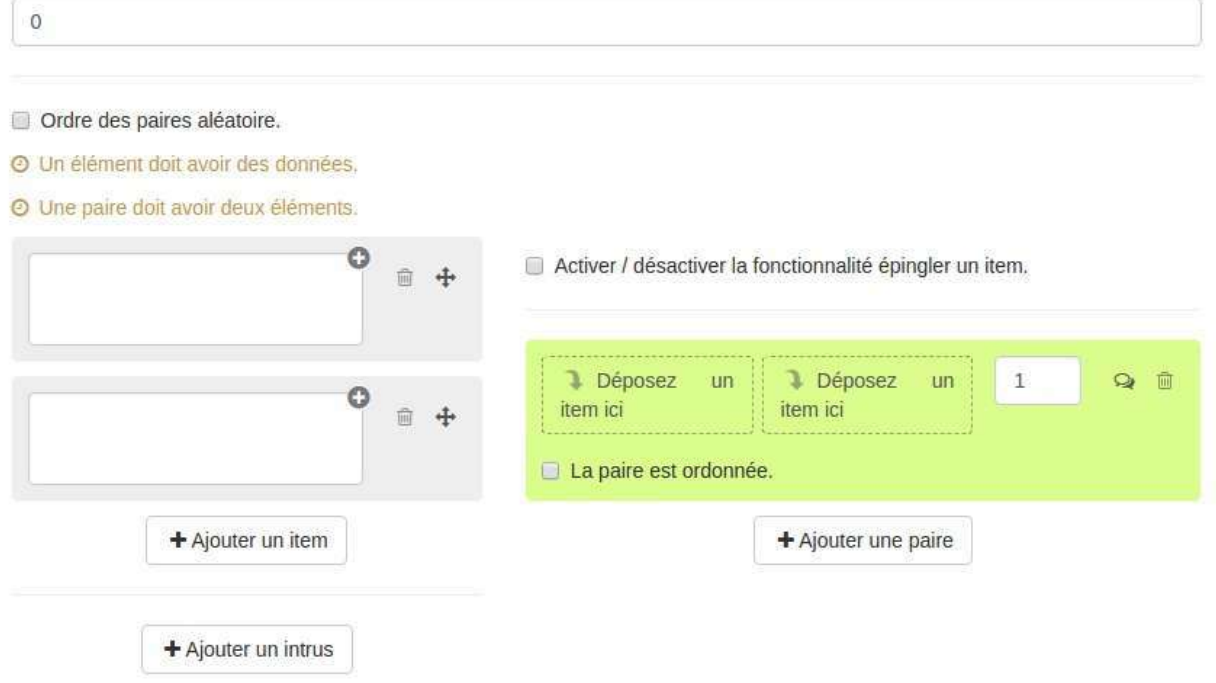

### Pénalité pour toute mauvaise réponse non définie

Vous pouvez définir dans ce champ une pénalité pour toute erreur effectuée par l'utilisateur lors de la passation. Cette pénalité exprimée en points positifs, par exemple 1 point de pénalité équivaudra a un retrait de 1 point du score total de la question pour chaque réponse erronée. Cela peut donc engendrer des scores négatifs.

Cette pénalité ne se cumule pas à des réponses erronées que le concepteur aurait déjà défini (paire avec un score négatif).

### **Ordre des paires aléatoires**

En cochant cette option, vos paires (éléments de la droite) seront disposées aléatoirement lors de la passation. Attention, on parle ici des paires et non des items à mettre par paire (éléments de la gauche) qui seront eux toujours disposés aléatoirement. A contrario, si vous ne la cochez pas, les paires seront affichées dans l'ordre dans lesquels vous les aurez créés.

Cette option n'a de sens que si certains items sont déjà pré-positionnés (item épinglé).

## **Créer les paires**

Le remplissage du formulaire s'organise en deux temps : vous devez créer vos items puis les déplacer pour créer les paires que vous souhaitez. Autrement dit, vous créez d'abord la question telle que la verra l'utilisateur, puis vous donnez les réponses en déplaçant les items comme le fera l'utilisateur lors de la passation

#### **Création des items**

Les items peuvent être du texte simple, une image, une vidéo ou encore un audio (en utilisant l'éditeur de texte riche). Vous créez des items dans la colonne de gauche.

Si vous souhaitez rajouter de la complexité, vous pouvez ajouter un intrus en cliquant sur "ajouter un intrus". Cet intrus est associé à un score (nul ou négatif) et peut aussi avoir un feedback.

Le feedback est un message non obligatoire que vous pouvez adresser à l'utilisateur si celui-ci apparie l'intrus à un autre item au moment de la passation. Ce feedback sera affiché en fin d'étape si cette option a été choisie dans les paramètres du questionnaire (cf. "Afficher les feedbacks en fin d'étape" dans Correction) ainsi que dans la correction.

En cliquant sur l'icône :  $\mathbf{Q}$ , vous ouvrez le champ texte où vous écrirez le feedback.

Ce score sera comptabilisé seulement si l'utilisateur a apparié cet intrus. Il en est de même pour l'affichage du feedback.

La poubelle vous permet de supprimer l'intrus.

#### **Création des paires**

Une fois les items créés, vous pouvez former les paires.

Pour cela vous devez déplacer un item dans chacune des zones prévue à cet effet (2 par paire). Chaque paire est associé à un score et un feedback (facultatif). Vous pouvez lui associer un score positif, nul ou négatif.

Cliquez sur "ajouter une paire" pour ajouter d'autres paires.

Vous pouvez choisir d'épingler un item pour qu'il soit visible lors de la passation. Ainsi l'utilisateur n'aura qu'un item à déplacer pour compléter la paire. Vous devez pour cela cocher "Activer / désactiver la fonctionnalité épingler un item" puis choisir l'item que vous allez épingler.

## **Question Mots clés**

La question mots clés permet de créer des questions où les utilisateurs devront rédiger une réponse avec un ou plusieurs mots clés attendus

Lorsque vous avez rempli les champs communs à toutes les questions (cf. Créer une nouvelle question ), vous devez remplir le formulaire spécifique à la question mots clés.

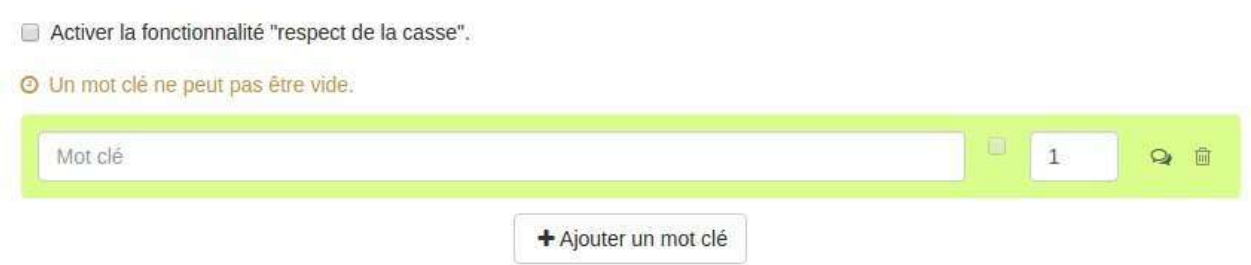

#### **Mots clés**

Dans le champ mot clé, vous pouvez ajouter les mots que vous souhaitez voir figurer dans la réponse de l'utilisateur. Vous pourrez alors associer un score (positif ou négatif) et un feedback au mot que l'utilisateur devra taper. La couleur de la liaison permet de voir si le score associé à la réponse est positif (vert) ou négatif ou nul (rouge).

En effet, vous pouvez choisir de sanctionner l'utilisation de certains mots dans la réponse de l'utilisateur (score négatif) ou simplement expliquer grâce à un feedback et score de zéro pourquoi ce mot n'est pas le mot que vous souhaitez voir figurer dans la réponse.

Le feedback est un message non obligatoire que vous pouvez adresser à l'utilisateur si celui-ci crée cette liaison au moment de la passation. Ce feedback sera affiché en fin d'étape si cette option a été choisie dans les paramètres du questionnaire (cf. "Afficher les feedbacks en fin d'étape" dans Correction) ainsi que dans la correction.

En cliquant sur l'icône :  $\mathcal{L}$ , vous ouvrez le champ texte où vous écrirez le feedback.

Enfin, la poubelle vous permet de supprimer la liaison.

### Activer la fonctionnalité "respect de la casse"

Si vous souhaitez que la casse soit respectée, il faut tout d'abord activer la fonctionnalité "respect de la casse" en cochant cette option. Ainsi vous activerez la case qui se situe entre le champ "mot clé" et le score. Si cette case est cochée, alors la réponse donnée par l'utilisateur devra respecter la casse. Si elle n'est pas cochée, la réponse de l'utilisateur sera considérée comme juste même si la casse n'est pas respectée.

# **Question Classement**

La question classement permet de créer des questions où les utilisateurs devront mettre des éléments dans un ou plusieurs ensembles. Ces éléments peuvent être du texte, une image, du son ou une vidéo.

Lorsque vous avez rempli les champs communs à toutes les questions (cf. Créer une nouvelle question ), vous devez remplir le formulaire spécifique à la question association.

Pénalité pour toute mauvaise réponse non définie.

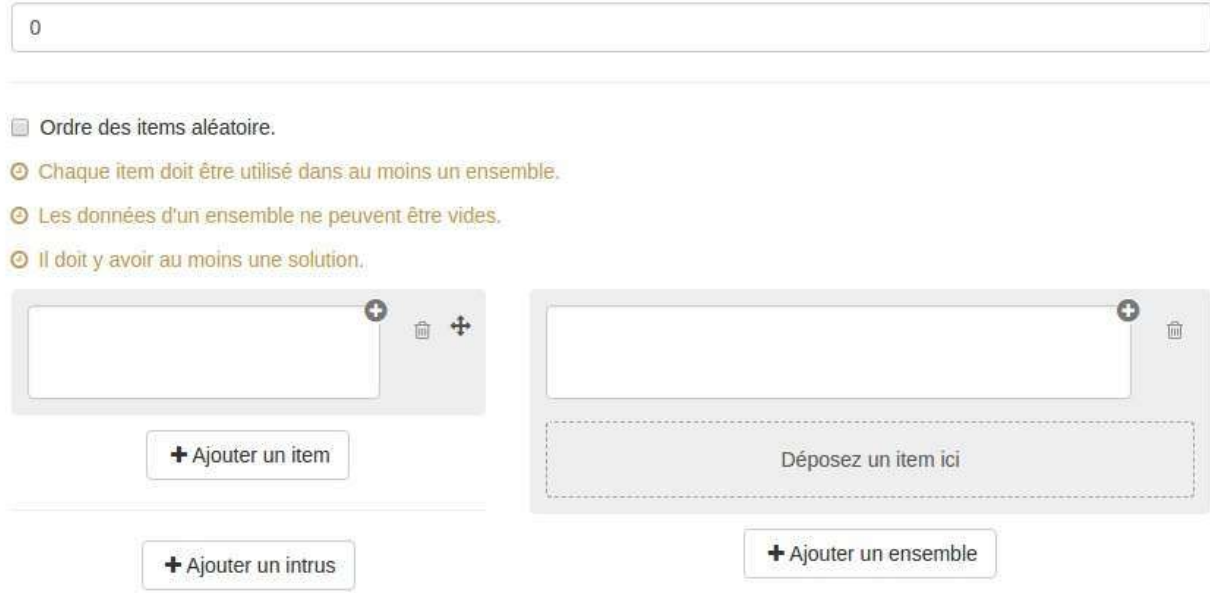

### **Pénalité pour toute mauvaise réponse non définie**

Vous pouvez définir dans ce champ une pénalité pour toute erreur effectuée par l'utilisateur lors de la passation. Cette pénalité exprimée en points positifs, par exemple 1 point de pénalité équivaudra a un retrait de 1 point du score total de la question pour chaque réponse erronée. Cela peut donc engendrer des scores négatifs.

Cette pénalité ne se cumule pas à des réponses erronées que le concepteur aurait déjà défini (association avec un score négatif).

### **Ordre des items aléatoires**

En cochant cette option, vos items seront disposés aléatoirement lors de la passation. A contrario, si vous ne la cochez pas, les items de la colonne de gauche et de droite seront affichés dans l'ordre dans lesquels vous les aurez créés.

### Les items et les ensembles

Le remplissage du formulaire s'organise en deux temps : vous devez créer vos items et vos ensembles puis déplacer les items dans les ensembles tel que devra le faire l'apprenant. Autrement dit, vous créez d'abord la question telle que la verra l'utilisateur, puis vous donnez les réponses en déplaçant les items comme le fera l'utilisateur lors de la passation

#### **Création des items et des ensembles**

Les items (colonne de gauche) et les ensembles (colonne de droite) peuvent être du texte simple, une image, une vidéo ou encore un audio (en utilisant l'éditeur de texte riche).

Si vous souhaitez rajouter de la complexité, vous pouvez ajouter un intrus en cliquant sur "ajouter un intrus". Cet intrus est associé à un score (nul ou négatif) et peut aussi avoir un feedback.

Le feedback est un message non obligatoire que vous pouvez adresser à l'utilisateur si celui-ci déplace l'intrus dans un ensemble au moment de la passation. Ce feedback sera affiché en fin d'étape si cette option a été choisie dans les paramètres du questionnaire (cf. "Afficher les feedbacks en fin d'étape" dans Correction) ainsi que dans la correction.

En cliquant sur l'icône :  $\bigcirc$ , vous ouvrez le champ texte où vous écrirez le feedback.

Le score sera comptabilisé seulement si l'utilisateur a déplacé cet intrus dans un ensemble.

La poubelle vous permet de supprimer l'intrus.

#### **Déplacer les items dans les ensembles**

Une fois les items et les ensembles créés, vous pouvez classer les items dans les ensembles.

Pour cela vous devez déplacer un item dans la zone de l'ensemble prévue à cet effet. Chaque item déplacé dans un ensemble est associé à un score et un feedback (facultatif). Vous pouvez lui associer un score positif, nul ou négatif.

# **Question Tableau**

La question tableau permet de créer des questions où les utilisateurs devra combler des lacunes dans un tableau. Il est possible de les compléter soit en rédigeant une zone texte soit en choisissant l'élément dans une liste prédéfinie.

Lorsque vous avez rempli les champs communs à toutes les questions (cf. Créer une nouvelle question), vous devez remplir le formulaire spécifique à la question tableau.

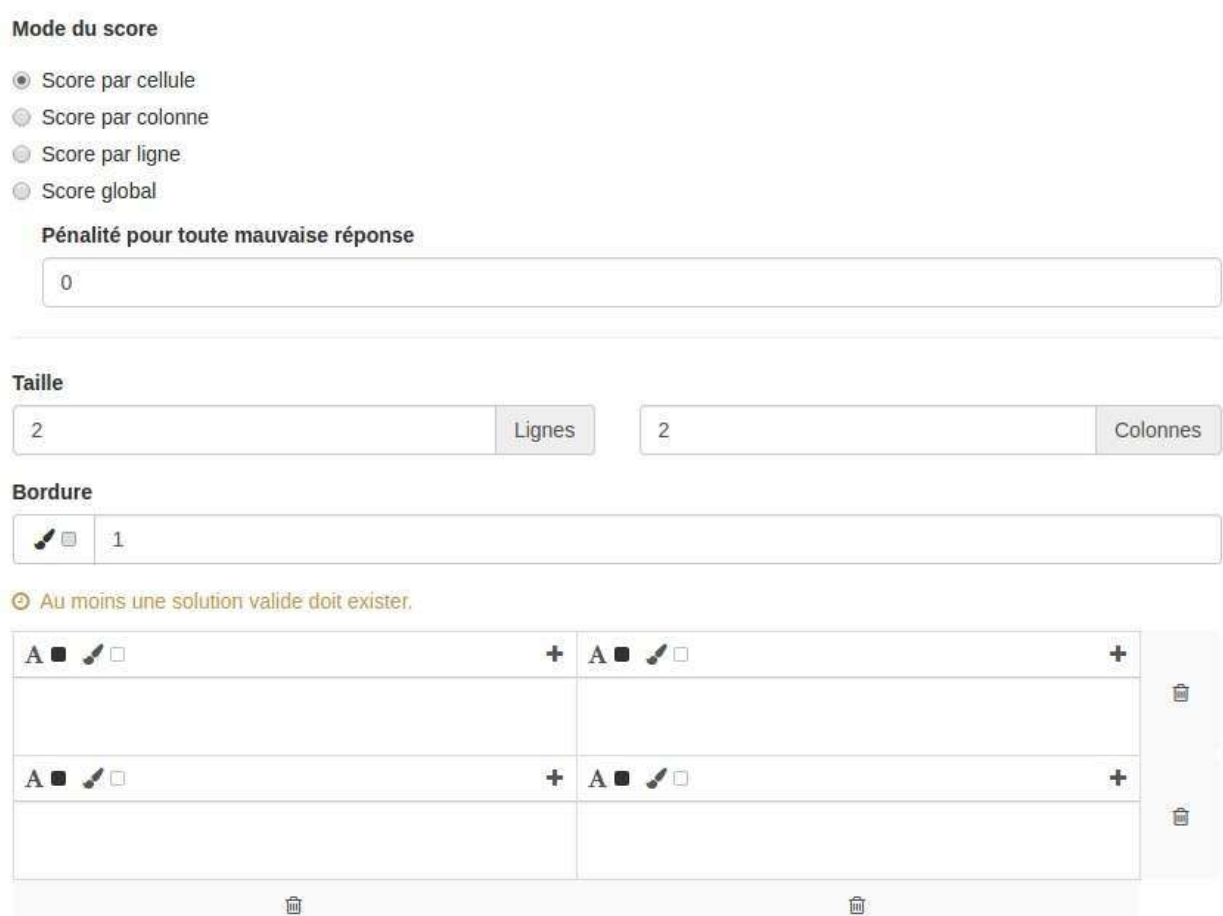

## **Type de score**

Pour la question tableau, le score peut être comptabilisé de manières différentes

- Score par cellule : chaque cellule possède un score. C'est le mode par défaut.
- Score par colonne : chaque colonne possède un score. Les points seront attribués seulement si toute la colonne est juste.
- Score par ligne : chaque ligne possède un score. Les points seront attribués seulement si toute la ligne est juste.
- Score global : les points seront attribués seulement si tout est juste (points en cas de succès). S'il y a ne serait-ce qu'une erreur, ce seront les points en cas d'échec qui seront attribués (ils peuvent être nuls ou négatifs).

## Pénalité pour toute mauvaise réponse non définie

Vous pouvez définir dans ce champ une pénalité pour toute erreur effectuée par l'utilisateur lors de la passation. Cette pénalité exprimée en points positifs, par exemple 1 point de pénalité équivaudra a un retrait de 1 point du score total de la question pour chaque réponse erronée. Cela peut donc engendrer des scores négatifs.

Cette pénalité ne se cumule pas à des réponses erronées que le concepteur aurait déjà défini (association avec un score négatif).

## **Paramétrer le tableau**

- Taille : c'est dans ces champs que vous devez définir le nombre de lignes et de colonnes que votre tableau aura.
- **Bordure** : Vous pouvez définir l'épaisseur de la bordure de votre tableau en entrant une valeur numérique. La couleur de la bordure peut être définie en cliquant sur le pinceau.

# **Remplir le tableau**

Une fois votre tableau généré, vous devez le remplir tel un texte à trous. Tout d'abord remplissez les cellules avec le texte que vous souhaitez. Vous pouvez modifier la couleur de la cellule ainsi que la couleur de la police en cliquant sur les icônes en haut à gauche de la cellule.

Pour créer une cellule qui devra être rempli par l'utilisateur lors de la passation, cliquez sur le "+" en haut à droite de la cellule. En cliquant dessus, une popover s'ouvre afin d'éditer le trou.

Vous pourrez alors donner un score (positif ou négatif) et un feedback au mot que l'utilisateur devra taper. La couleur de la liaison permet de voir si le score associé à la réponse est positif (vert) ou négatif ou nul (rouge).

Vous pouvez donner plusieurs propositions de réponses voire anticiper les mauvaises.

En cochant l'option "soumettre une liste", l'utilisateur aura une liste déroulante lors de la passation et devra choisir entre différentes propositions (via un menu déroulant). Pour utiliser cette option il faut donc que la cellule ait au moins une réponse correcte (score positif) et plusieurs propositions erronées (score nul ou négatif).

Le feedback est un message non obligatoire que vous pouvez adresser à l'utilisateur si celui-ci crée cette liaison au moment de la passation. Ce feedback sera affiché en fin d'étape si cette option a été choisie dans les paramètres du questionnaire (cf. "Afficher les feedbacks en fin d'étape" dans Correction) ainsi que dans la correction.

En cliquant sur l'icône :  $\mathbb{Q}$ , vous ouvrez le champ texte où vous écrirez le feedback.

Enfin, la poubelle vous permet de supprimer la liaison.

Pour fermer cette popover d'édition de l'association cliquez sur la croix en haut à droite.

# **Question Ordonnancement**

La question ordonner permet de créer des questions où les utilisateurs devront déplacer des éléments pour les mettre en orde. Ces éléments peuvent être du texte, une image, du son ou une vidéo.

Lorsque vous avez rempli les champs communs à toutes les questions (cf. Créer une nouvelle question ), vous devez remplir le formulaire spécifique à la question association.

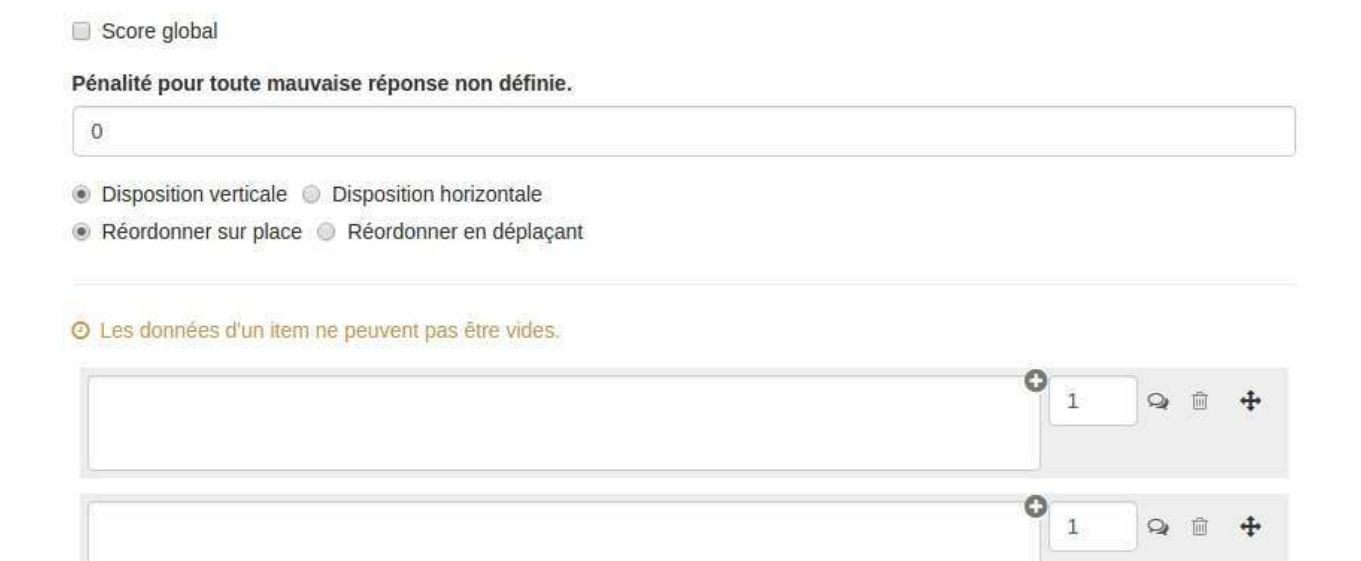

+Ajouter un item

# **Score global**

Par défaut, c'est-à-dire quand cette option n'est pas cochée, le score obtenu sera celui qui est associé au choix que fera l'utilisateur.

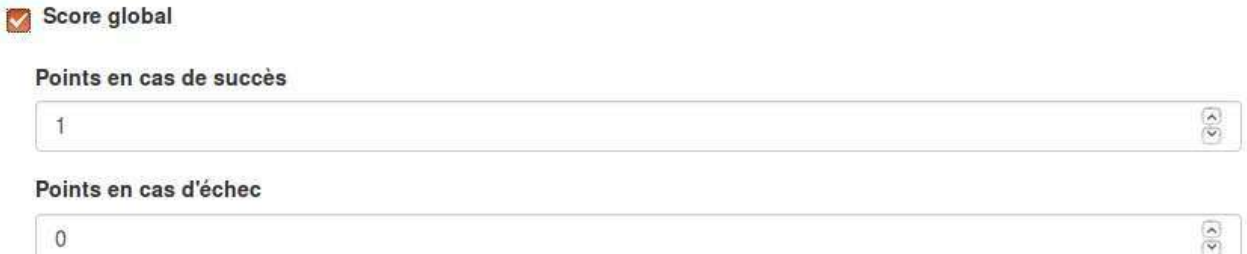

Si vous choisissez le score global, des points seront attribués seulement si tout est juste (points en cas de succès). S'il y a ne serait-ce qu'une erreur, ce seront les points en cas d'échec qui seront attribués (ils peuvent être nuls ou négatifs).

### Pénalité pour toute mauvaise réponse non définie

Vous pouvez définir dans ce champ une pénalité pour toute erreur effectuée par l'utilisateur lors de la passation. Cette pénalité exprimée en points positifs, par exemple 1 point de pénalité équivaudra a un retrait de 1 point du score total de la question pour chaque réponse erronée. Cela peut donc engendrer des scores négatifs.

Cette pénalité ne se cumule pas à des réponses erronées que le concepteur aurait déjà défini (association avec un score négatif).

# **Disposition**

Vous pouvez choisir que vos items soient positionnés les uns à côté des autres (disposition horizontale) ou les uns au dessous des autres (disposition verticale).

## **Réordonner sur place / en déplaçant**

Vous pouvez choisir parmi deux types d'ordonnancement :

- **· réordonner sur place**: Lors de la passation, les items seront disposés les uns au dessous des autres ou les uns à côté des autres. Lors du déplacement d'un item au moment de relâcher ce dernier, celui-ci viendra prendre la place d'un autre. Dans cette configuration, les items ne proviennent pas d'un ensemble à part.
- **· réordonner en déplaçant**: Lors de la passation, tous les items sont d'abord dans un ensemble, et ils doivent être déplacés hors de cet ensemble et disposés dans le bon ordre dans un autre ensemble.

### **Les items**

Vous devez créer vos items dans l'ordre attendu. Les items peuvent être du texte simple, une image, une vidéo ou encore un audio (en utilisant l'éditeur de texte riche).

Chaque item est associé à un score et un feedback. Le score ne peut pas être négatif et sera obtenu par l'utilisateur si l'item est correctement positionné lors de la passation.

Le feedback est un message non obligatoire que vous pouvez adresser à l'utilisateur si celui-ci déplace l'intrus dans un ensemble au moment de la passation. Ce feedback sera affiché en fin d'étape si cette option a été choisie dans les paramètres du questionnaire (cf. "Afficher les feedbacks en fin d'étape" dans Correction) ainsi que dans la correction.

En cliquant sur l'icône :  $\mathbb{Q}$ , vous ouvrez le champ texte où vous écrirez le feedback.

Si vous souhaitez rajouter de la complexité, vous pouvez ajouter un intrus en cliquant sur "ajouter un intrus"(cette option n'est possible que si vous êtes en mode réordonner en déplaçant). Cet intrus est associé à un score (nul ou négatif) et peut aussi avoir un feedback.

Le score sera comptabilisé seulement si l'utilisateur a placé cet intrus dans son ordonnancement.

La poubelle vous permet de supprimer l'intrus.

# **Question Vrai/Faux**

La question à vrai/Faux permet de créer des questions où les utilisateurs devront choisir entre deux réponses : vrai/faux, oui/non ou toute autre paire personnalisée créée par le concepteur.

Lorsque vous avez rempli les champs communs à toutes les questions (cf. Créer une nouvelle question), vous devez remplir le formulaire spécifique à la question vrai/faux.

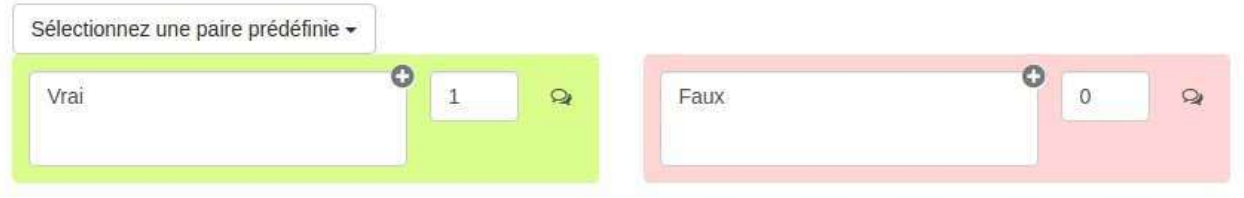

## **Les paires prédéfinies**

Pour créer une question vrai/faux ou oui/non le plus rapidement possible, vous pouvez choisir la paire que vous souhaitez dans le menu déroulant "sélectionnez une paire prédéfinie"

Chaque choix doit être associé à un score et au moins un choix doit avoir un score positif. Le fond de couleur permet de voir si le score associé à la réponse est positif (vert) ou négatif ou nul (rouge).

Chaque choix peut avoir un feedback. Le feedback est un message non obligatoire que vous pouvez adresser à l'utilisateur si celui-ci sélectionne ce choix. Ce feedback sera affiché en fin d'étape si cette option a été choisie dans les paramètres du questionnaire (cf. "Afficher les feedbacks en fin d'étape" dans Correction) ainsi que dans la correction.

En cliquant sur l'icône :  $\mathcal{L}$ , vous ouvrez le champ texte où vous écrirez le feedback.

## **Créer une paire personnalisée**

Comme pour la question à choix multiples, les choix peuvent être du texte simple, une image, une vidéo ou encore un audio (en utilisant l'éditeur de texte riche). Il vous suffit de placer votre curseur dans la zone de texte et le modifier.

## **Importer une question depuis la banque de question**

Chaque question que vous créez est "stockée" dans votre banque de questions. Pour éviter de faire des questions en doublon vous pouvez réutiliser une question que vous avez déjà créée dans un autre questionnaire ou qui vous a été partagée.

Pour cela il vous suffit de choisir "importer une/des question(s)" plutôt que "créer une nouvelle question".

Il vous suffit alors de taper le titre ou le contenu de la question que vous recherchez.

Vous devez sélectionner les questions que vous souhaitez insérer dans votre étape en cochant la case à droite de la question.

Attention, si vous modifiez une question dans un questionnaire, cette question sera modifiée dans l'ensemble des questionnaires où elle est utilisée.

# **Ajouter du contenu**

Si vous le souhaitez vous pouvez intercaler vos questions avec du contenu.

Tout comme les objets de la question ces contenus peuventêtre de source diverse : texte, image, audio, vidéo.

## **Contenu texte**

Si vous choisissez d'ajouter un contenu texte, un champ texte riche s'ouvre et vous pouvez tapez votre texte.

Comme pour une question, vous pouvez renseigner les champs "titre" et "description" si vous le souhaitez (facultatif).

### **Contenu image, audio et vidéo**

Si vous choisissez un contenu image, audio ou vidéo, une fenêtre s'ouvrira pour vous permettre d'importer un fichier depuis votre ordinateur.

Comme pour le contenu texte, vous pouvez renseigner les champs "titre" et "description" si vous le souhaitez (facultatif).

## **Affichage lors de la passation**

Lors de lapassation, les contenus sont affichés comme des questions :

# **Répondre au questionnaire**

Dans le menu des actions supplémentaires possibles du questionnaire, vous pouvez accéder à différentes pages en fonction de vos droits :

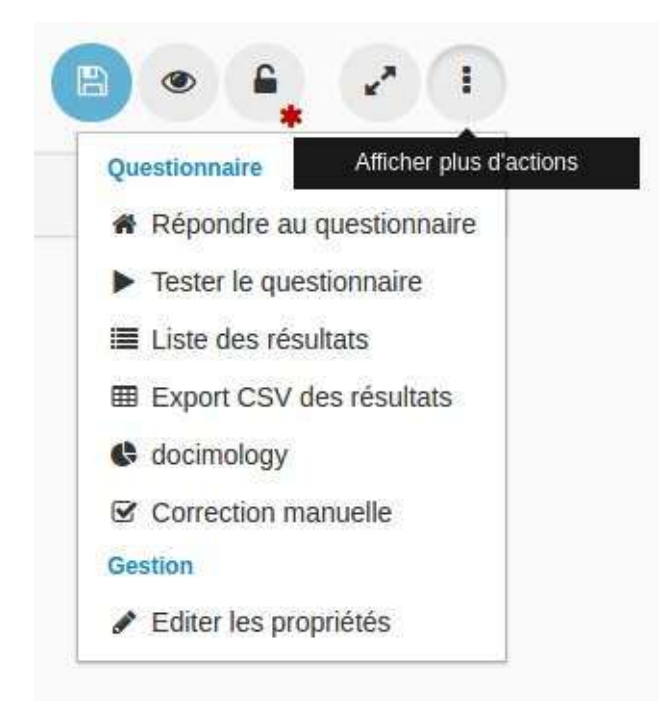

En cliquant sur "répondre au questionnaire" vous êtes dirigé vers le début du questionnaire.

Répondre au questionnaire engendrera une copie et aura donc une incidence sur :

- **la** liste des résultats,
- la docimologie,
- les résultats que vous pouvez exporter en csv.

# **Tester le questionnaire**

Cette fonction n'est accessible qu'aux personnes ayant des droits d'administration sur la ressource.

Dans le menu des actions supplémentaires possibles du questionnaire, vous pouvez accéder à différentes pages en fonction de vos droits :

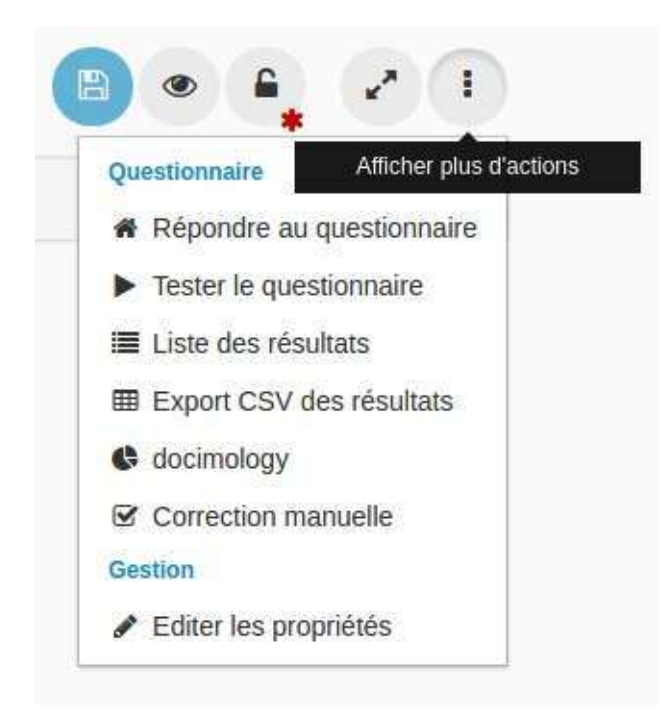

En tant qu'administrateur du questionnaire, vous avez accès à "tester le questionnaire". Tester le questionnaire vous permet de voir comment sera le questionnaire lors de la passation sans générer de copie. Cela veut dire qu'il n'y aura pas de traces de votre test dans la liste des résultats, la docimologie ou lors de l'export des résultats au format csv.

# <span id="page-213-0"></span>**Liste des résultats**

Dans le menu des actions supplémentaires possibles du questionnaire, vous pouvez accéder à différentes pages en fonction de vos droits :

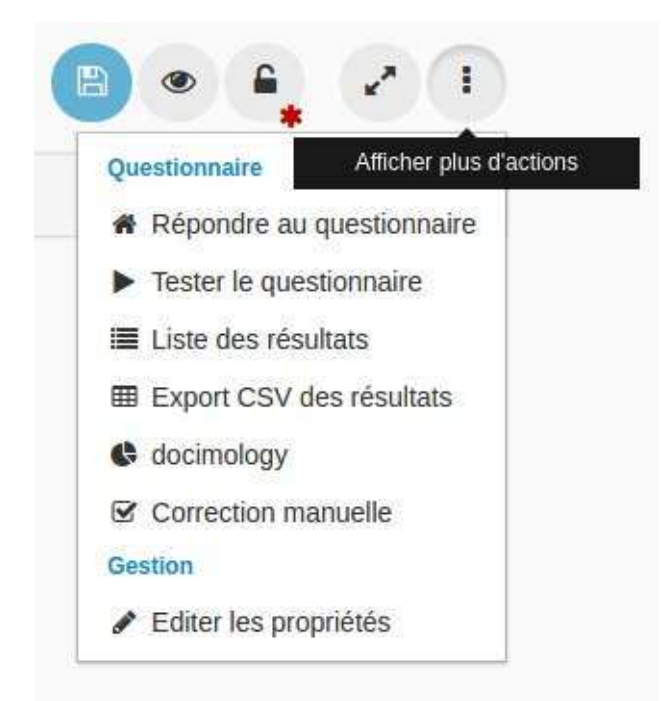

En cliquant sur "Liste des résultats" vous êtes dirigés vers la liste des copies du questionnaire.

Si vous n'avez pas de droits particuliers sur le questionnaire, vous pouvez voir la liste de vos copies : si vous avez répondu une fois au questionnaire, vous n'aurez qu'une copie ; si vous avez répondu 6 fois au questionnaire, vous aurez 6 copies.

Si vous êtes administrateur du questionnaire ou que vous avez les droits "administrer les copies", vous pouvez voir vos copies et celles de l'ensemble des utilisateurs.

Le tableau de la liste des résultats donne pour chaque copie les informations suivantes :

- Utilisateur : nom du propriétaire de la copie
- # : Numéro de la copie
- Date de début
- $\bullet$  Date de fin
- Terminé : si cette colonne est cochée cela veut dire le questionnaire a été terminé
- Score
- Voir la copie : en cliquant sur l'oeil, vous pouvez allez voir le détail de la copie.

Ces informations sont affichées par défaut, cependant il est possible pour l'administrateur du questionnaire de ne pas donner accès au détail de la copie et/ou au score en modifiant les paramètres (cf. Correction).

Cette liste de résultats affiche les copies telles quelles ont étés passées : s'il y a une modification dans la conception du questionnaire alors qu'il existait déjà des copies, ces modifications ne seront pas transposées aux copies existantes.

# **Export CSV des résultats**

Cette fonction n'est accessible qu'aux personnes ayant des droits d'administration sur la ressource.

Dans le menu des actions supplémentaires possibles du questionnaire, vous pouvez accéder à différentes pages en fonction de vos droits :

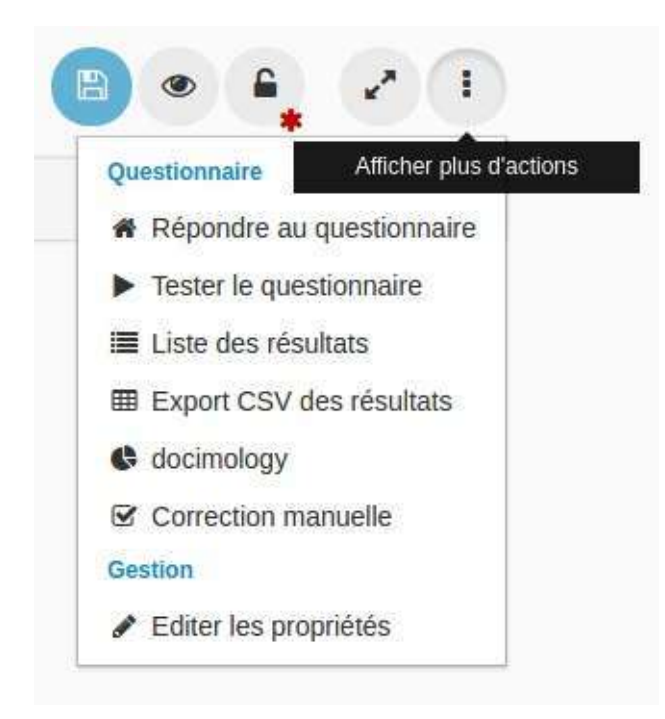

En cliquant sur "export CSV des résultats", vous téléchargerez sur votre ordinateur un fichier au format .csv qui reprend les informations de la liste de résultats :

- Colonne 1 : Utilisateur
- Colonne 2 : Numéro de la copie
- Colonne 3 : Date de début
- Colonne 4 : Date de fin
- Colonne 5 : Questionnaire terminé ou non
- Colonne 6 : Score obtenu par l'utilisateur
- Colonne 7 : Score sur lequel est noté le questionnaire.

# **Docimologie**

Cette fonction n'est accessible qu'aux personnes ayant des droits d'administration sur la ressource ou les droits spécifiques.

Dans le menu des actions supplémentaires possibles du questionnaire, vous pouvez accéder à différentes pages en fonction de vos droits :

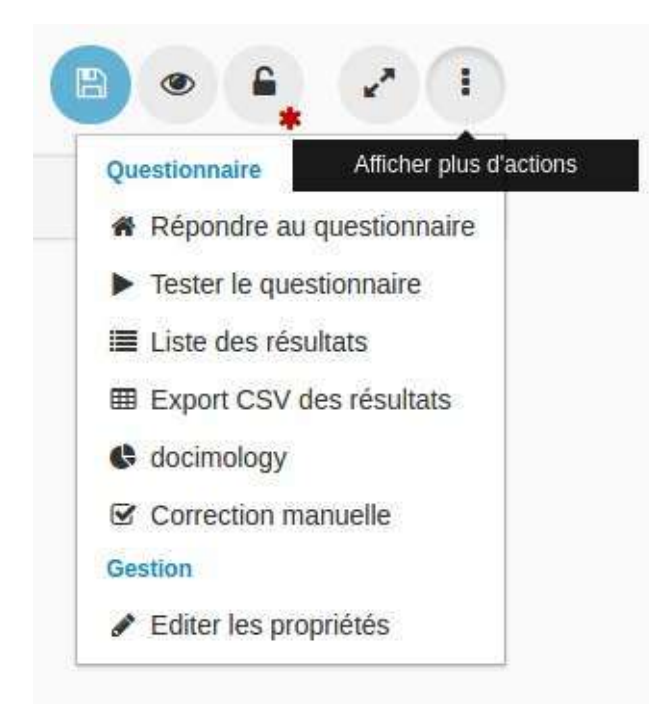
## **Correction manuelle**

Cette fonction n'est accessible qu'aux personnes ayant des droits d'administration sur la ressource.

Dans le menu des actions supplémentaires possibles du questionnaire, vous pouvez accéder à différentes pages en fonction de vos droits :

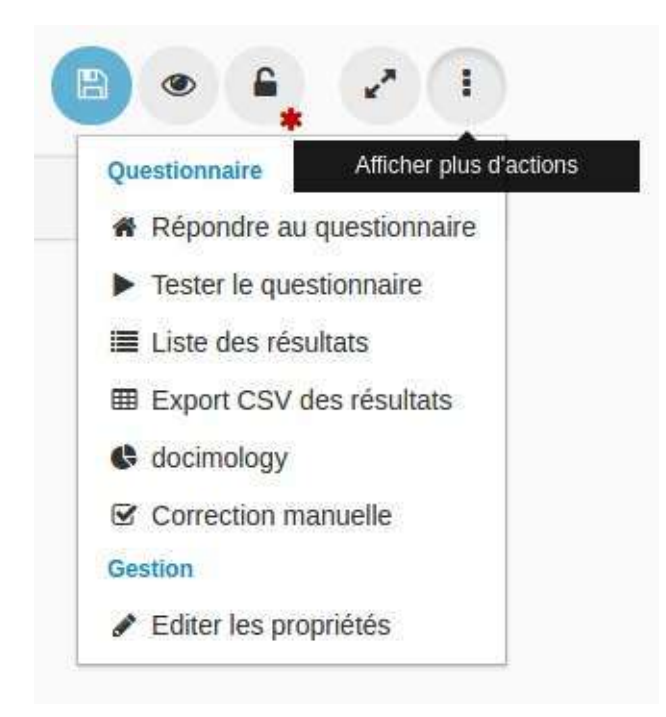

Les questions ouvertes nécessitent une correction manuelle et ce sera ici que vous pourrez les corriger.

En cliquant sur "Correction manuelle" vous avez accès à la liste des questions ouvertes à corriger. Chaque ligne présente une question ouverte, le nombre de copies à corriger et un lien vers la correction.

En cliquant sur l'icône "corriger", vous accédez aux questions à corriger et vous pouvez associer à chacune d'entre elle une note et un commentaire.

Attention, avant de sortir de la correction manuelle, vous devez enregistrer vos correction.

## **Les raccourcis**

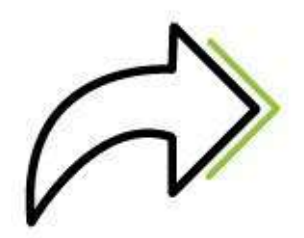

Claroline Connect vous permet de créer des raccourcis afin de pointer sur une ressource (quel que soit l'espace d'activités) sans changer son emplacement d'origine (le contraire d'importer). Cela permet d'avoir un fichier original et de le modifier à la source.

Pour créer un raccourci, cliquez sur l'onglet "Ajouter" -> "Raccourcis". Une fois créé le raccourci apparaît dans les ressources.

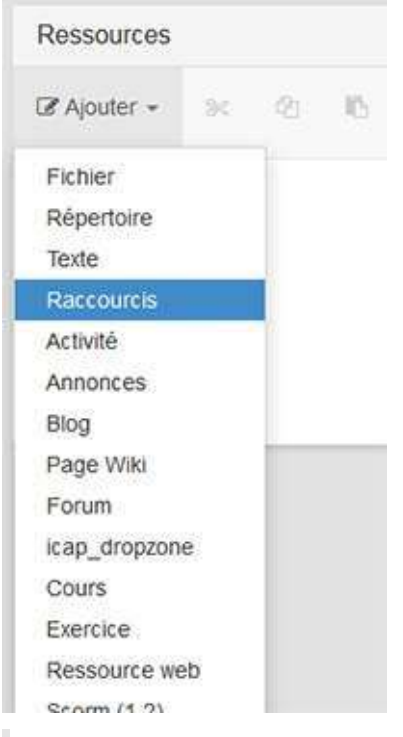

Attention à bien gérer les droits.En effet, les utilisateurs de l'espace d'activités dans lequel vous travaillez doivent avoir les droits d'accès sur la ressource d'origine.

### Les ressources web

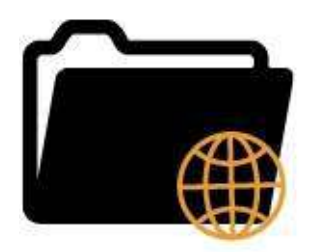

La ressource web vous donne la possibilité d'importer une archive .zip pouvant contenir du html, du css ou encore du javascript afin d'héberger et d'afficher ce contenu web dans la plateforme.

Pour importer une nouvelle ressource web, il faut passer par le menu "ajouter" d'un gestionnaire de ressources.

## Créer une nouvelle ressource (Ressource web)

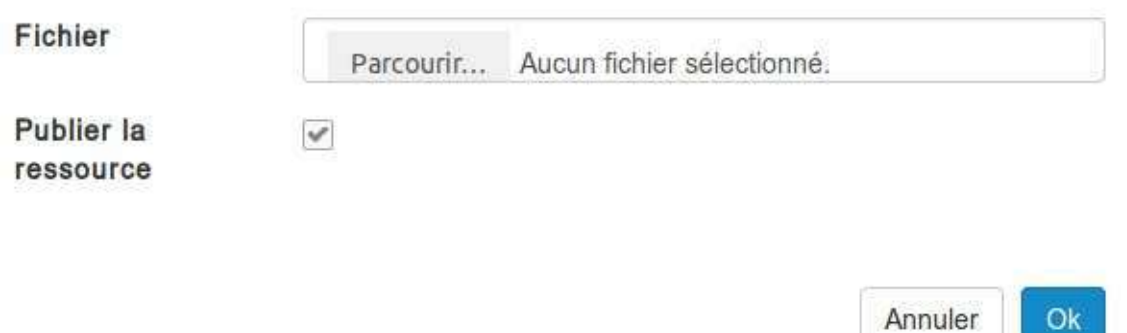

Le nom de l'archive que vous selectionnez sera automatiquement utilisé comme nom pour la ressource.

Et voici un exemple avec le site claroline.net:

 $\mathcal{L}$ 

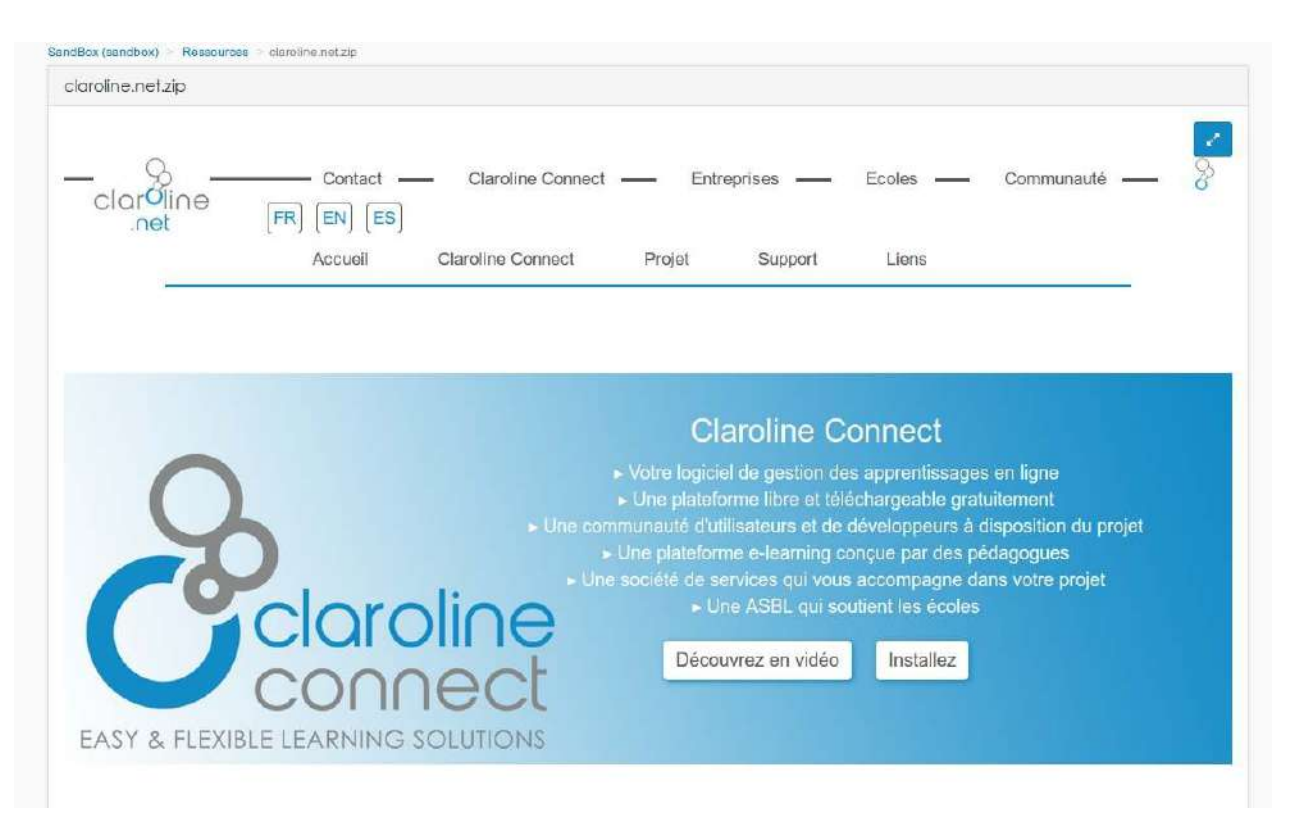

### La double flèche permet à l'utilisateur d'afficher la ressource en plein écran.

Il est important qu'un index.html soit présent à la racine de votre archive pour que cela fonctionne.

Lorsque sur votre ordinateur vous faites un clic droit sur un dossier pour le compresser, il se peut que la structure nécessaire à l'importation de la ressource web ne soit plus respectée. Il est donc conseillé d'ouvrir le dossier contenant tous vos fichiers, de les sectionner tous et puis de faire clic droit -> compresser.

## **Les références bibliographiques**

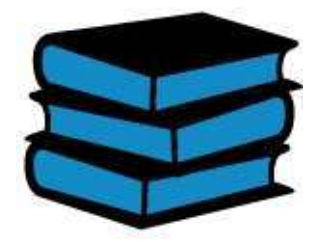

La ressource permet de mettre une référence bibliographique permettant de stocker des informations sur un ouvrage (titre, auteur, ISBN, résumé, année de publication, éditeur, nombre de pages, imprimeur, langue, image de couverture).

Ces informations peuvent être automatiquement récupérées depuis l'API du service ISBNDB.com au moment de la création de la ressource.

Les références bibliographiques d'un espace de travail (importables et exportables) sont affichables au sein d'un widget pour en dresser la liste.

## **Les répertoires**

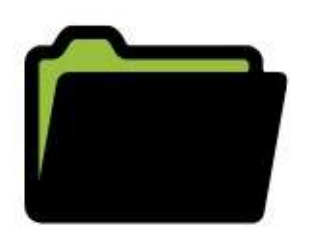

Sur Claroline Connect, vous pouvez organiser vos ressources à l'aide de répertoires (ou dossiers) et de sous-répertoires.

Pour créer un répertoire, cliquez sur l'onglet Répertoire du menu "ajouter".

Donnez un nom à votre répertoire dans la fenêtre Répertoire, puis cliquez sur OK

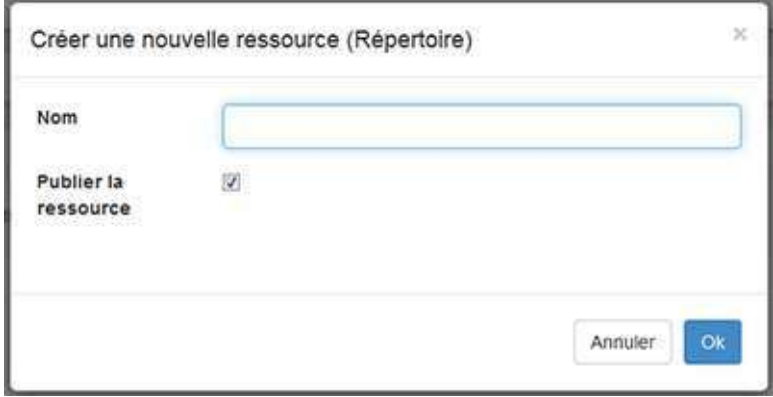

Le répertoire ainsi créé apparaîtra alors dans l'espace ressources de votre espace d'activités.

Vous pouvez créer autant de répertoires et de sous-répertoires que vous le souhaitez.

## **Les résultats**

 $\frac{10}{10}$ 

Pour créer un nouveau résultat, il faut passer par le menu "ajouter" d'un gestionnaire de ressources.

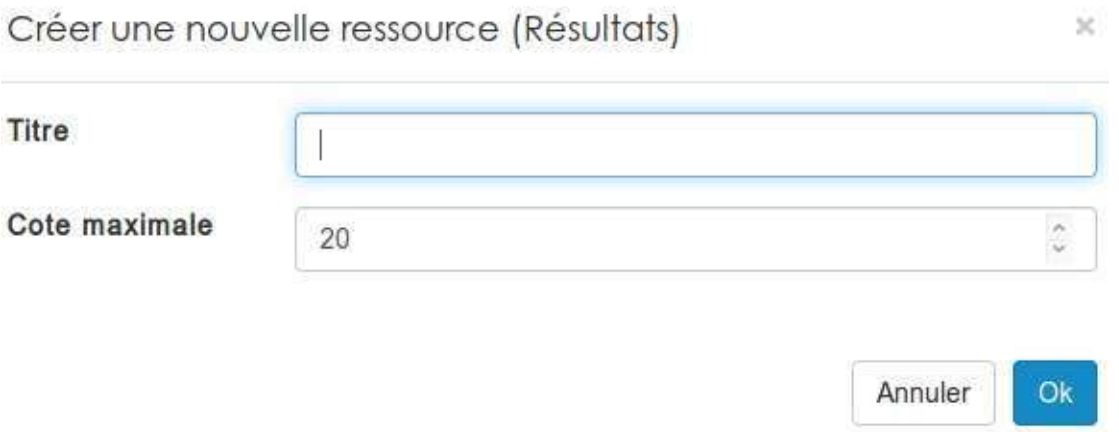

Vous devez définir le nom de votre résultat, et la note maximale attribuable.Une fois que c'est fait, votre résultat sera disponible dans les ressources. Il vous faudra ensuite entrer dans la ressource pour attribuer les notres à vos apprenants.

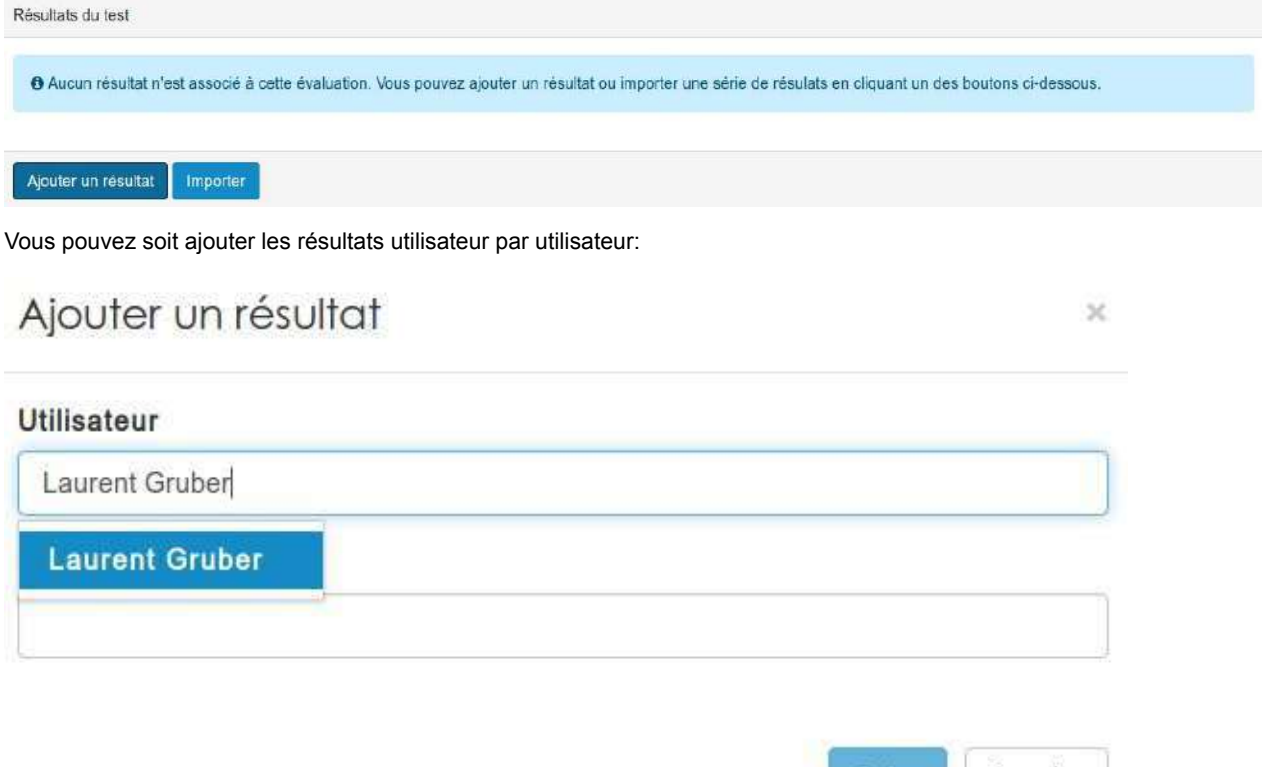

Annuler

Créer

Vous ne pouvez attribuer une note uniquement aux utilisateurs inscrits dans l'espace d'activités.

Soit importer un fichier qui contient tous les résultats:

# Importer

### $\ddot{\mathbf{e}}$

Pour importer des résultats, attachez un fichier CSV dans lequel chaque ligne comprend les trois valeurs suivantes (séparées par des point-virgules) : prénom de l'utilisateur, nom de l'utilisateur, cote ou grade obtenu. Notez que les utilisateurs référencés dans ce fichier doivent être membres de cet espace d'activités.

Type d'import: ◉ Nom complet ◯ Code administratif ◯ Identifiant

### Fichier

Parcourir...

Aucun fichier sélectionné.

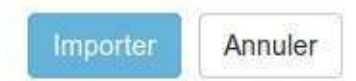

 $\mathcal{N}$ 

Les résultats apparaissent alors sous forme de tableau depuis lequel vous pouvez modifier ou supprimer les résultats déjà encodés:

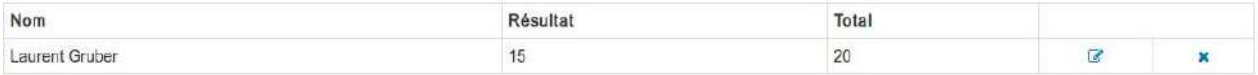

Les collaborateurs ne peuvent visualiser que les résultats associés à leur nom.

## **Les scorms**

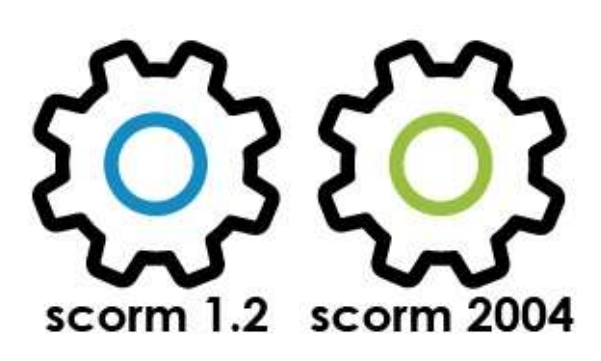

Pour déposer un Scorm, que ce soit 1.2 ou 2004, il faut passer par le menu "ajouter" d'un gestionnaire de ressources.

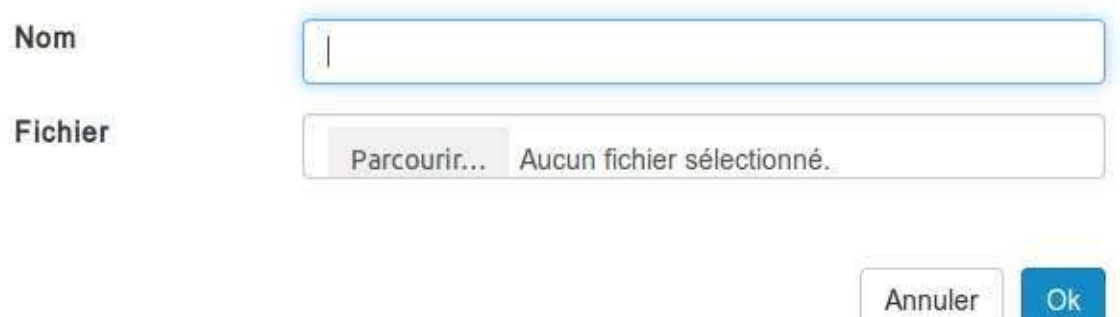

Vous devez choisir un nom pour votre ressource Scorm et ensuite sélectionner l'archive sur votre ordinateur en cliquant sur "parcourir". Après avoir cliqué sur "ok", votre Scorm sera disponible dans vos ressources.

## **Playing the Game**

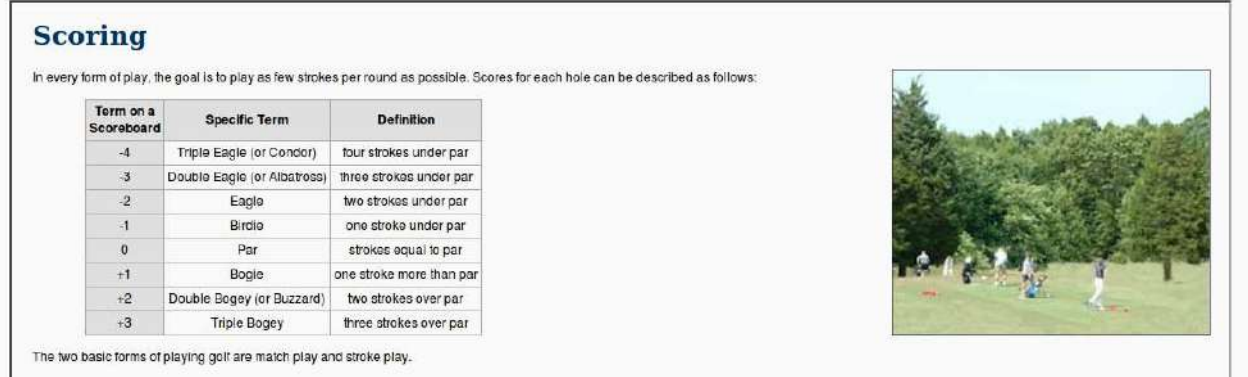

L'affichage exact que vous aurez en ouvrant votre Scorm dépendra très fort de celui-ci. Vous aurez néanmoins en commun une série de bouton d'action réuni dans un menu.

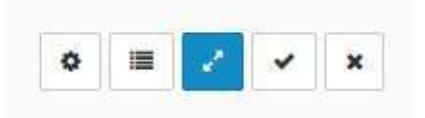

• Le rouage vous permet de modifier certains régalges de votre Scorm:

 $\bullet \quad \equiv \quad$ 

 $\checkmark$  $\pmb{\times}$ 

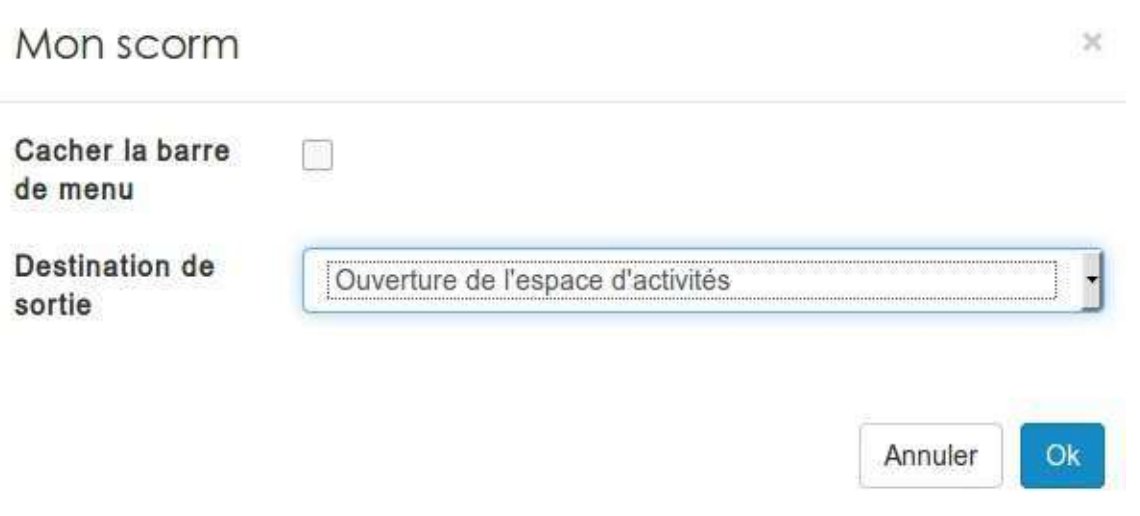

• La liste vous permet d'ouvrir ou de fermer le sommaire de votre Scorm:

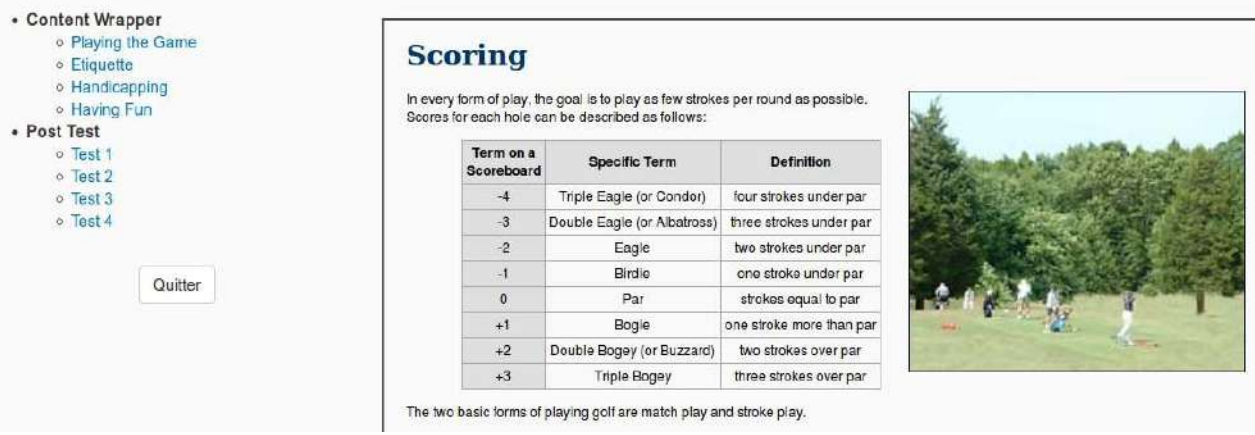

- La double flèche vous permet d'afficher le Scorm en plein écran.
- Le petit "v" permet d'afficher le suivi du Scorm:

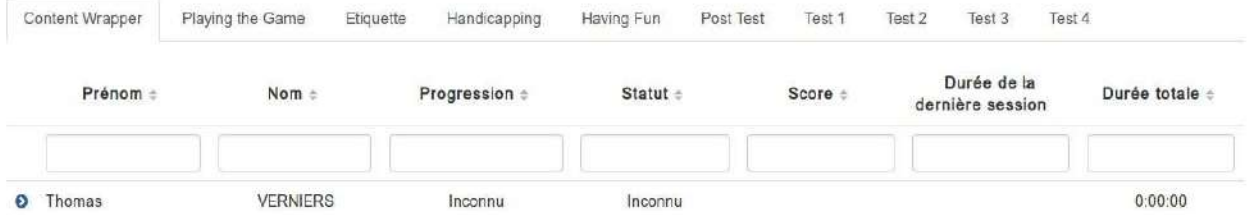

Les informations disponibles vont varier selon la version de votre Scorm (1.2,2004) et ça strutcture. Certains Scorms ne remontant pas de données vers la plateforme.

• La croix vous permet de fermer le Scorm.

### Les sites web

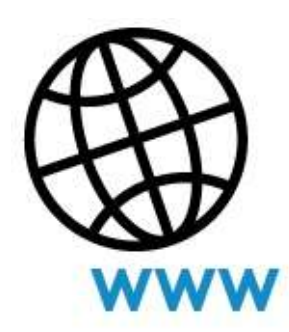

Pour créer un nouveau site web, il faut utiliser le menu "ajouter" depuis un gestionnaire de ressources.

A la création, il vous sera demandé de définir un nom. Ce nom ne sera affiché que dans le gestionnaire de ressources. Il n'apparaitra pas sur le site en lui-même.

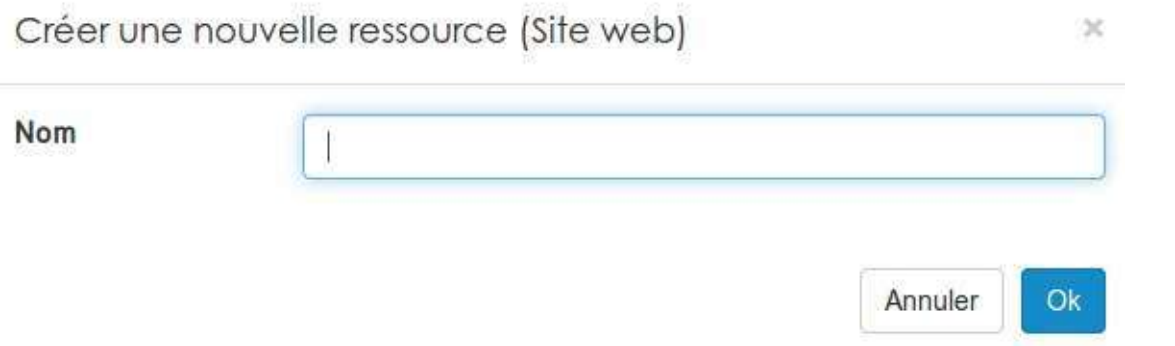

A l'ouverture de la ressource, avec les droits d'édition, vous serez confronté à l'affichage suivant.

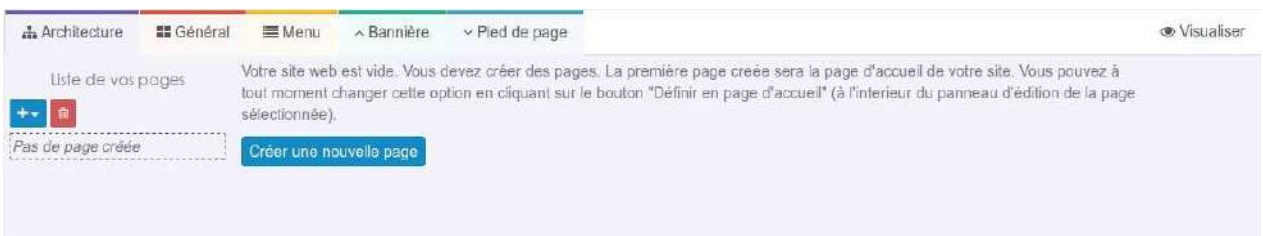

Si la ressource peut sembler dérouante et compliquée au début, elle est en réalité assez simple à utiliser.

Vous devez créer une première page, qui par défaut, sera la page d'accueil de votre site.

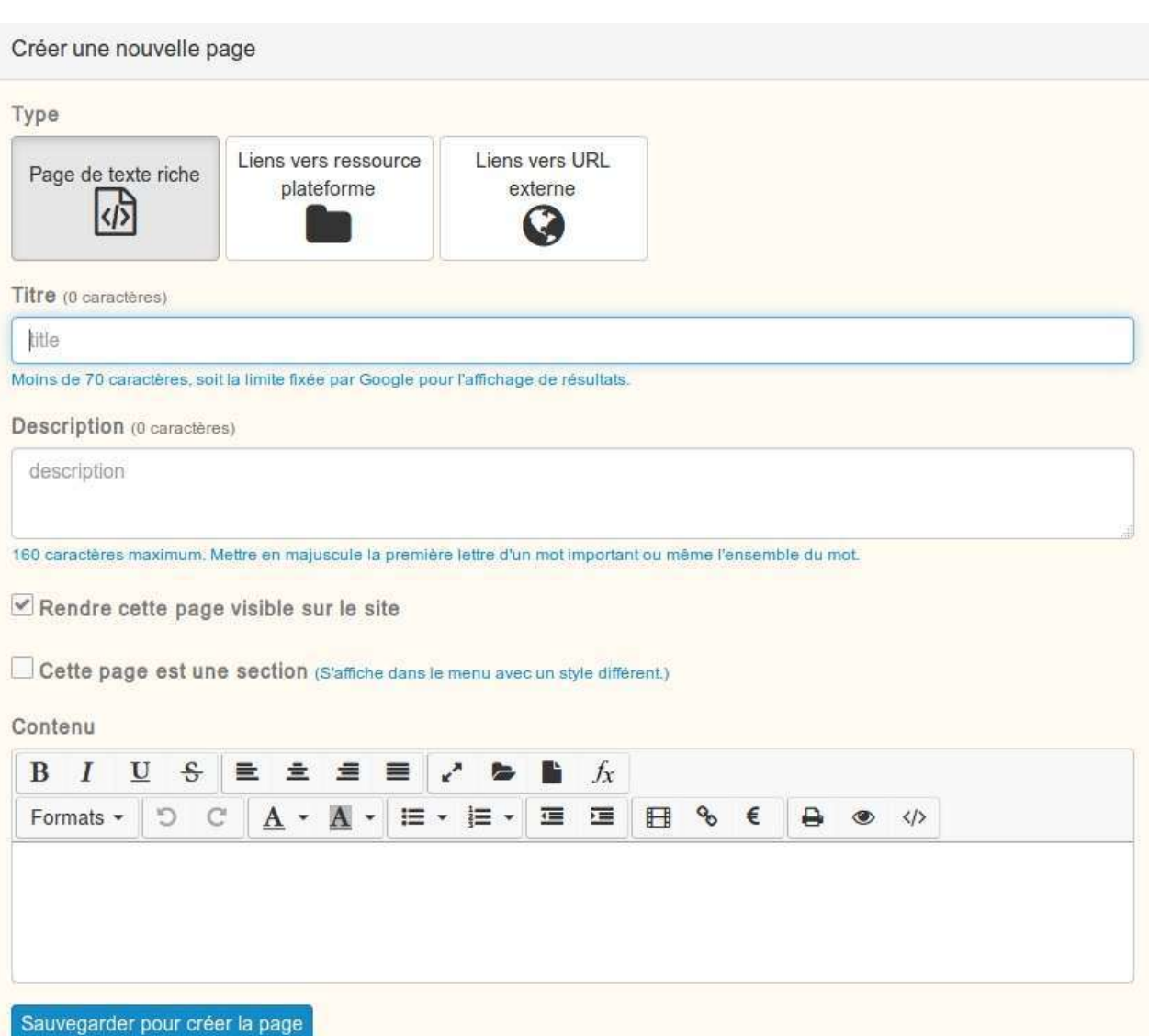

Comme vous pouvez le constater sur l'illustration, vos pages peuvent:

- Soit être complétées à l'aide de l'éditeur riche.
- Soit afficher une ressource de la plateforme, attention alors à la gestion des droits.
- Soit afficher une page externe à la plateforme. Cette dernière solution amenera vos utilisateurs à quitter votre site et la plateforme.

Vous pouvez créer autant de pages que vous le souhaitez, votre menu de navigation se complétera automatiquement avec les titres de vos pages.

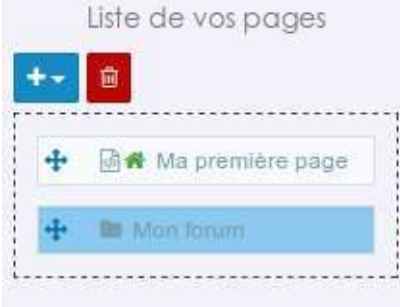

Depuis la liste de vos pages, vous pouvez facilement organiser l'ordre d'affichage de votre menu.

Si vous souhaitez changer de page d'accueil (celle qui est affichée lors de l'ouverture de la ressource), il vous suffit d'afficher la page que vous souhaitez utiliser et de cliquer sur le bouton suivant:

### N Définir comme page d'accueil

Pour avoir un aperçu du résultat, il vous suffit de cliquer sur le bouton "visualiser" en haut à droite de votre page.

**Wisualiser** 

Une fois tous le contenu ajouté à votre site, vous souhaitez probablement en personnaliser l'aspect.

Vous trouverez toutes les fonctions nécessaires pour cela dans le menu principal.

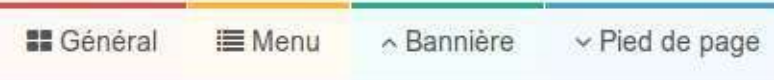

Dans chaque menu vous aurez une prévisualisation de vos modifications. Par contre, pour que vos changements soient pris en compte, il faudra sauvegarder vos modifications.

#### **Général**

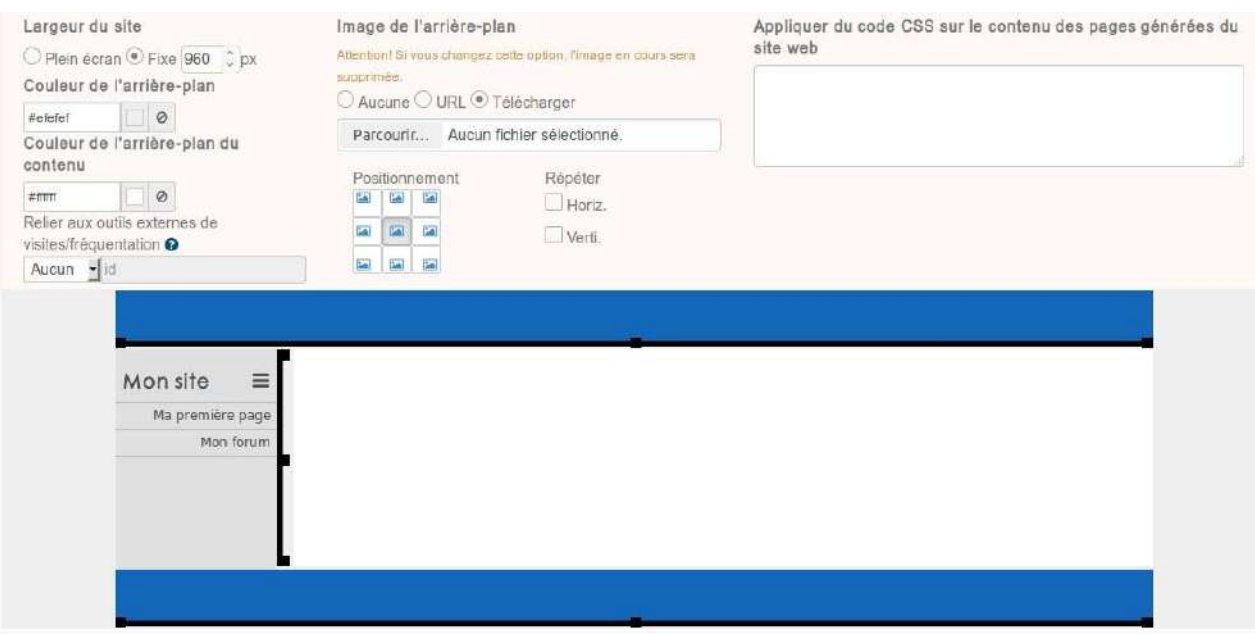

Depuis ce premier menu, vous pouvez définir le comportement général de votre site web à travers plusieurs paramètres:

- **La largeur de votre site**
- **Les couleurs de fond ou**
- **Un lien vers un outil externe de statistiques**
- Une CSS à appliquer sur toutes les pages pour ceux qui s'y connaissent.

#### **Menu**

Cette partie est dédié à la personnalisation de l'affichage du menu.

**Menu**

Cette partie est dédié à la personnalisation de l'affichage du menu.

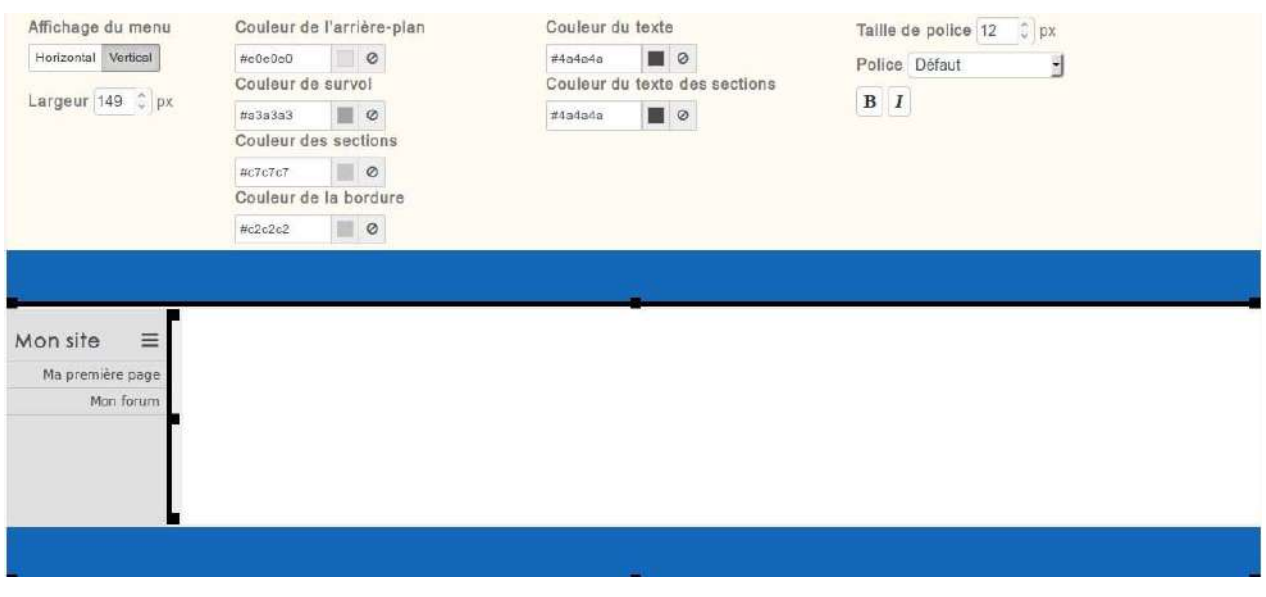

Bannière / Pied de page

Ces deux dernières parties vous permettront de personnaliser l'en-tête et le bas de page de votre site. Les paramètres modifiables sont les mêmes dans les deu cas.

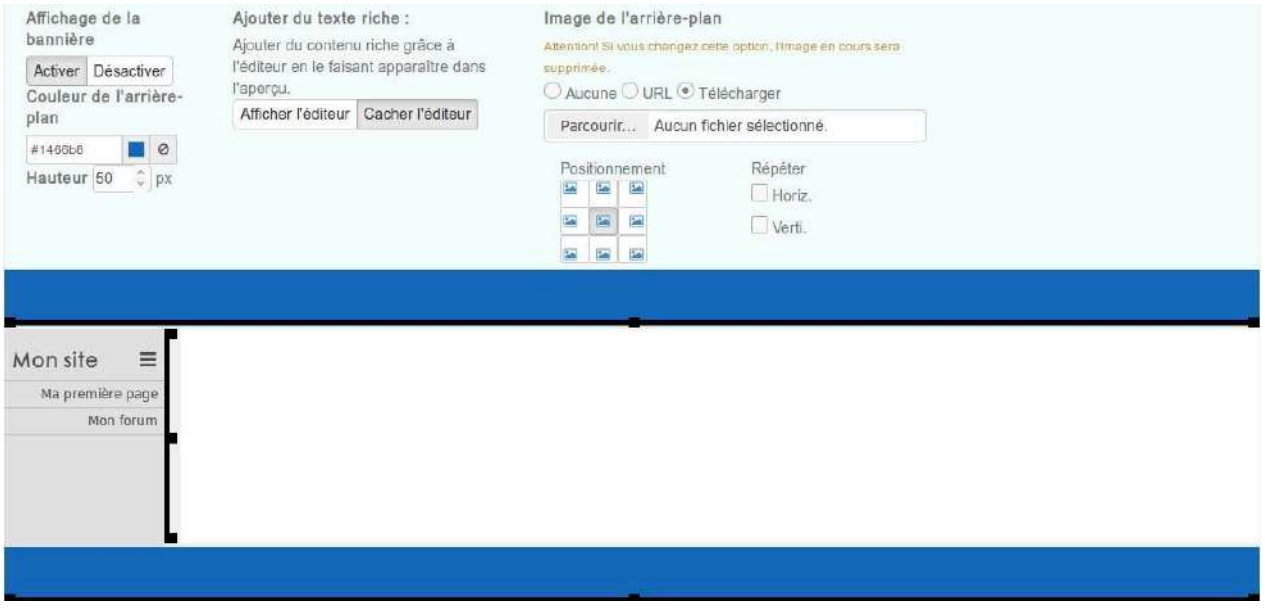

Voici un exemple de site terminé:

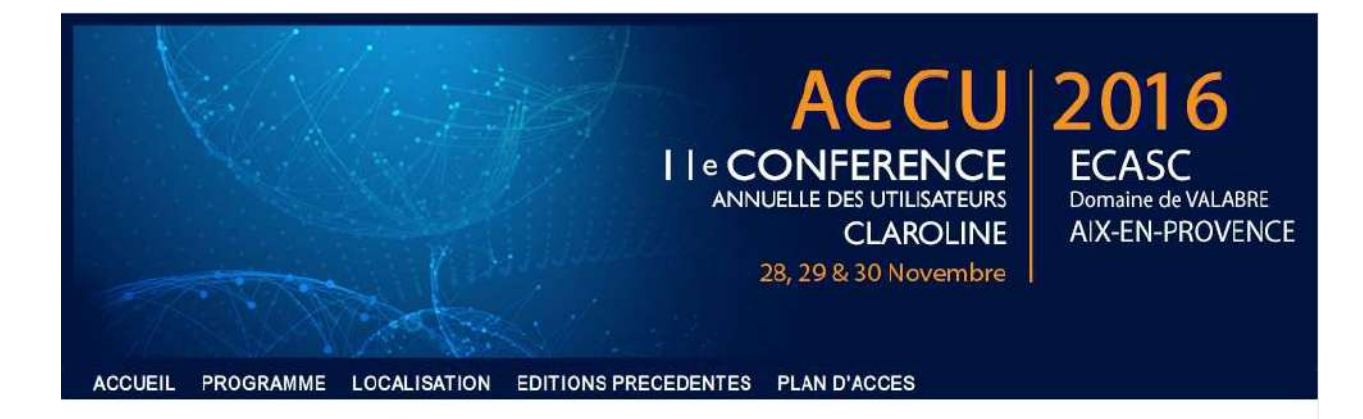

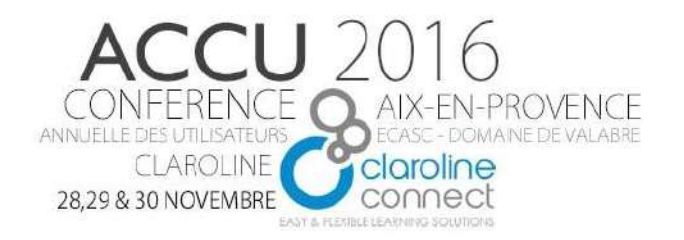

## CLAROLINE CONNECT AU COEUR DES APPRENTISSAGES

## **RETOUR SUR LES JOURNEES**

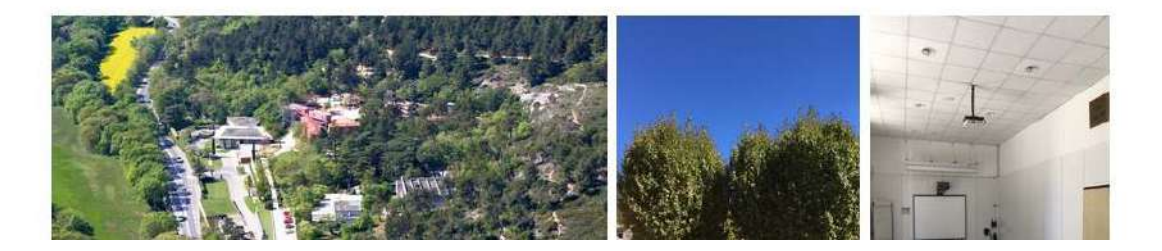

## **Les sondages**

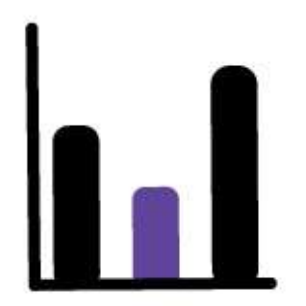

Dans un futur proche cette ressource sera fussionnée avec la ressource questionnaire.

## Les texte

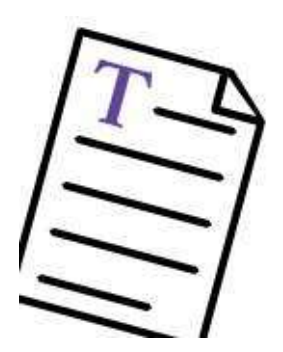

La ressource texte est la principale ressource de contenu. Grâce à l'éditeur riche, elle vous permet de mettre rapidement en page du texte mais aussi des images, des vidéos ou encore des liens.

Pour plus de précisions, rendez-vous dans la section consacrée à l'éditeur riche.

## **Les URLs**

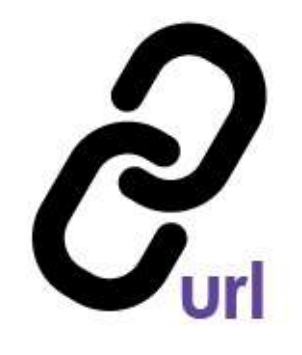

Cette section est en cours de rédaction.

### Les écoutes actives enrichies

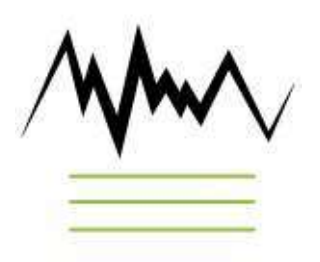

Cette ressource, spécifique à l'apprentissage des langues, permet de proposer à l'étudiant d'autres façons d'écouter le document en lui suggérant des aides au fil de l'écoute.

À partir d'un fichier son, l'auteur est en mesure de délimiter des segments et, pour chacun d'entre eux, de définir des paramètres (métadonnées) qu'il juge pertinent d'un point de vue didactique en vue d'aider son public à mieux percevoir les phénomènes segmentaux et suprasegmentaux.

Il est d'ores et déjà possible d'offrir à l'apprenant des séquences sonores qui lui permettent, en fonction de la segmentation préétablie par le concepteur, de lire un segment : en boucle, en mode ralenti, en mode backward building, ainsi que d'obtenir des aides lexicales.

## **Les évaluations**

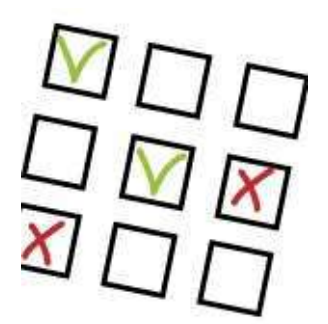

Cette section est en cours de rédaction.

# **L'administration**

# Accéder aux paramètres de la plateforme

Lorsqu'on est connecté avec le statut d'administrateur à la plateforme, l'onglet Administration apparaît en haut de page dans la barre de menu supérieure. Il permet d'accéder aux réglages de la plateforme.

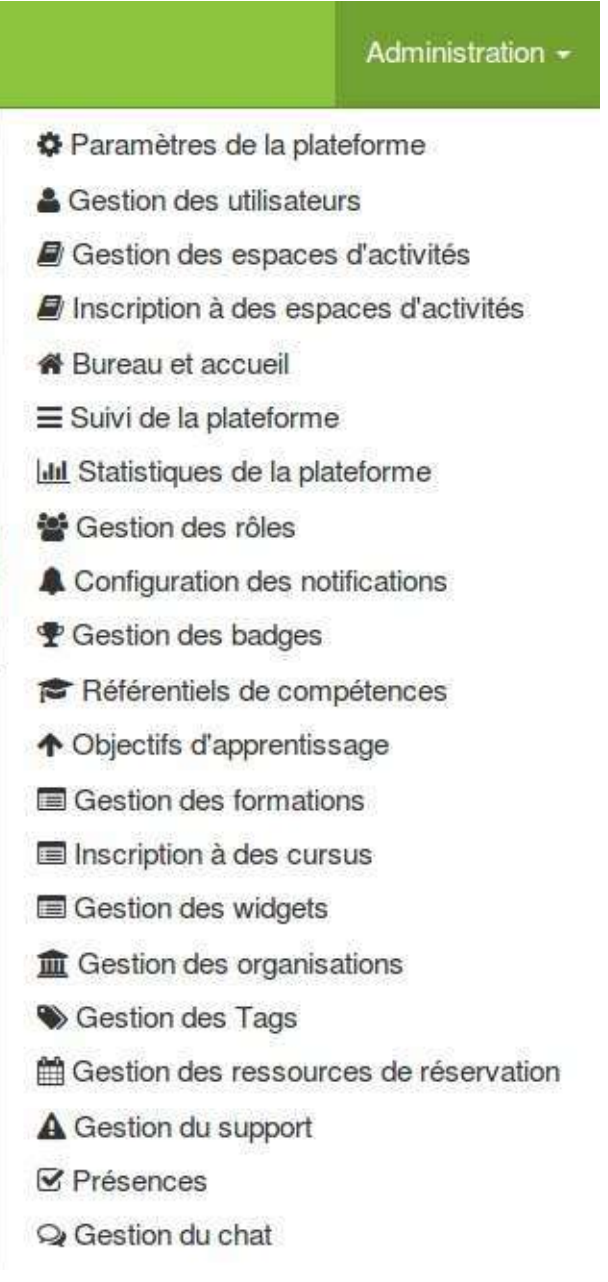

Figure 32 - L'onglet Administration

## **La barre d'outils d'administration**

Lorsque l'espace d'administration est activé, la barre d'outils à gauche de la page est également disponible.

### Administration +

- Paramètres de la plateforme
- 4 Gestion des utilisateurs
- **B** Gestion des espaces d'activités
- *D* Inscription à des espaces d'activités
- **\*** Bureau et accueil
- Suivi de la plateforme
- **Idd** Statistiques de la plateforme
- Gestion des rôles
- Configuration des notifications
- **P** Gestion des badges
- Référentiels de compétences
- ↑ Objectifs d'apprentissage
- Gestion des formations
- Inscription à des cursus
- Gestion des widgets
- **ff** Gestion des organisations
- Gestion des Tags
- Gestion des ressources de réservation
- A Gestion du support
- **☑** Présences
- Cestion du chat

Figure 33 - La barre d'outils à gauche de la page

La barre d'outils latérale s'enrichit de plusieurs commandes.

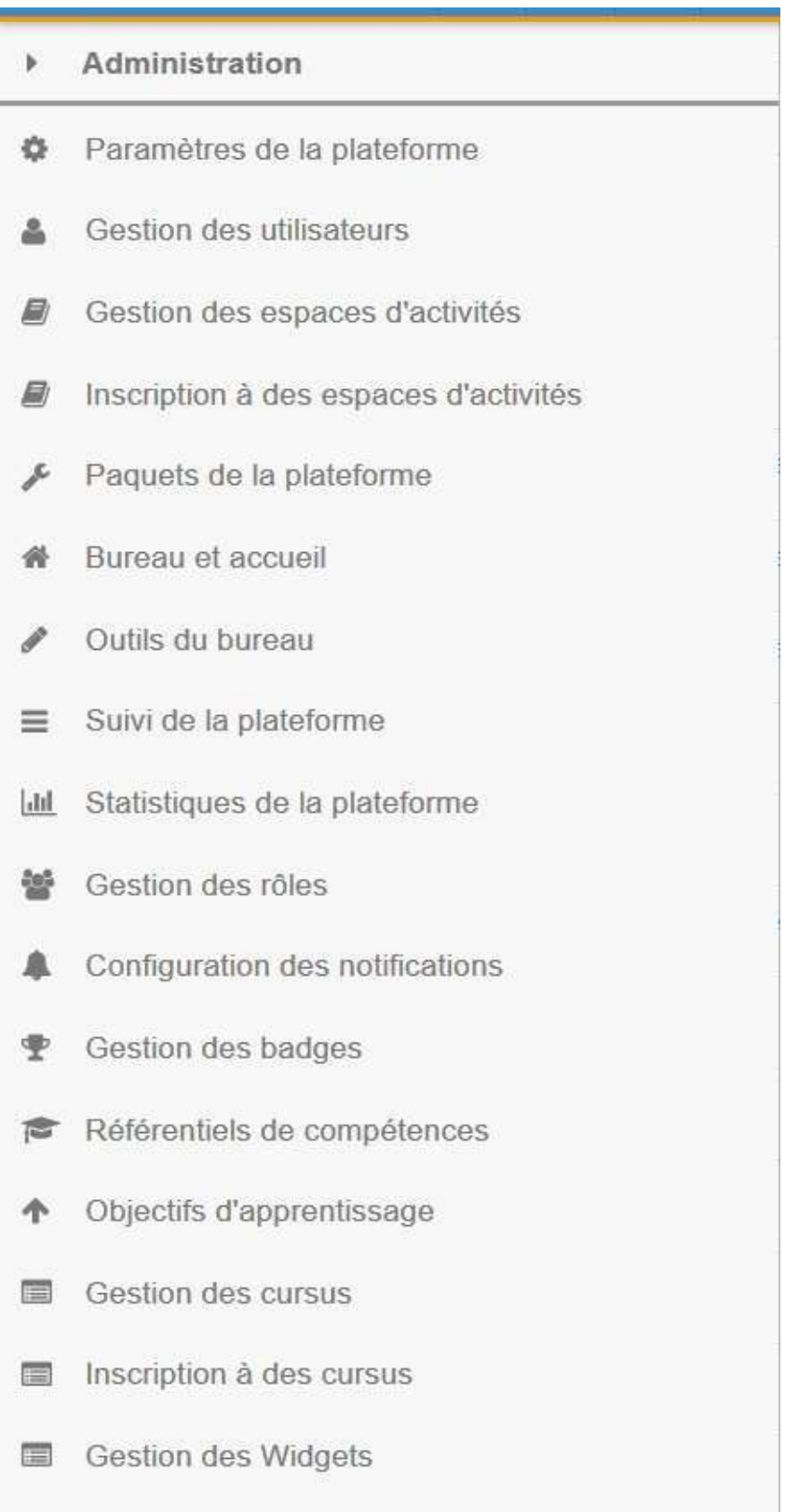

Figure 34 - La barre d'outils d'administration

Aperçu de ce que vous pouvez réaliser en tant qu'administrateur

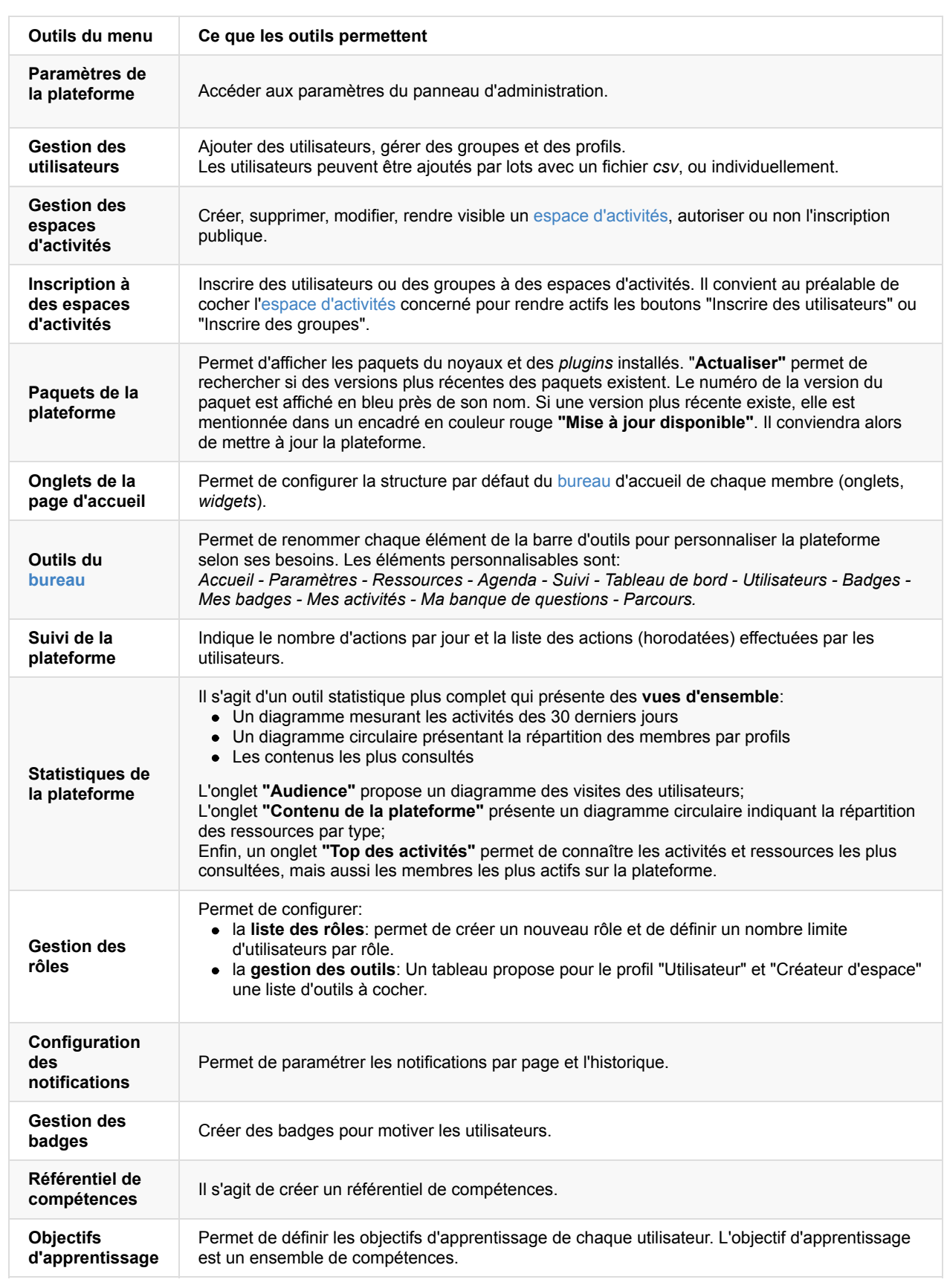

# **Aperçu des paramètres modifiables sur la plateforme**

En tant qu'administrateur, vous avez accès aux paramètres de votre plateforme.

### Figure 35 - Accéder aux paramètres de la plateforme

Voici un aperçu de ce que vous pouvez gérer.

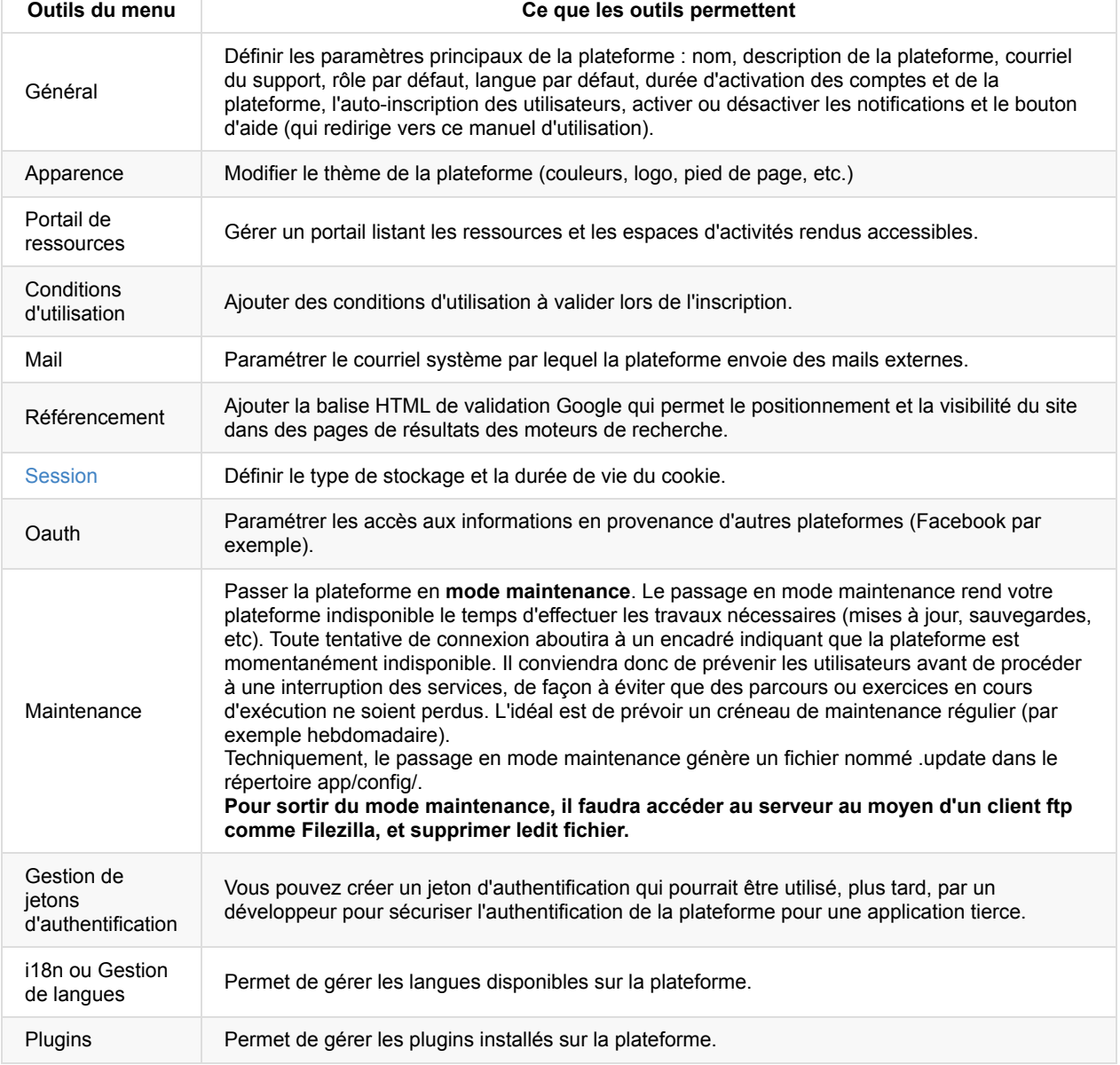

# **La gestion des organisations**

Pour s'adapter à la configuration de différentes institutions, la gestion des organisations permet de définir différentes structures au sein d'une même instance Claroline Connect. Celles-ci sont appelées "organisation". Chaque organisation peut, par délégation de l'administration de la plateforme, gérer ses propres utilisateurs (renvoi vers la gestion des utilisateurs).

A partir du menu d'administration, sélectionner Gestion des organisations.

# **Saisir une localisation**

Après avoir sélectionné lieux, en cliquant sur nouveau, vous pouvez créer une nouvelle localisation.

Celle-ci permettra de déterminer la localisation d'une organisation ou d'une formation présente au catalogue (voir gestion des formations).

La fenêtre suivante s'ouvre: Saisir les éléments demandés. Tous les champs sont obligatoires sauf le numéro de boîte et le téléphone. Une fois la saisie réalisée, valider en cliquant sur Créer.

Les localisations s'affichent en liste. Il est possible de modifier ou supprimer une localisation à tout moment.

Ces lieux s'affichent ensuite en liste de choix lors de la création d'une organisation et dans la gestion des formations.

## **Créer une organisation**

Dans la gestion des organisations, cliquer sur Ajouter. Une nouvelle organisation apparait.

Cliquer sur le rouage pour saisir les informations sur cette nouvelle organisation.

La fenêtre qui s'ouvre ensuite (Capture Neutre à réaliser) invite à

- compléter le nom,
- compléter le courriel.
- cocher sa localisation
- sélectionner un administrateur pour cette organisation.

Pour créer de nouvelles organisations procéder de la même manière autant que de besoin.

Pour créer des organisations "filles", cliquer sur le +, puis procéder de manière identique.

# **L'administrateur d'organisation**

Un administrateur d'organisation pourra agir sur l'administration de la plateforme pour la partie qui concernera son organisation.

- gestion des utilisateurs
- gestion des formations
- ...

Cependant, cela suppose que cette délégation soit préalablement définie dans la gestion des rôles.

## Configurer les connexions via les réseaux sociaux

Le plugin OAuth permet aux utilisateurs de se connecter à une plateforme Claroline Connect via les réseaux sociaux (Facebook, Twitter, Google+, LinkedIn, Windows Live et Office 365).

## **Activation du plugin**

Assurez-vous que le plugin OAuth est activaté. Dans Administration -> Parameters -> Plugins assurez-vous que IcapOAuthBundle est sélectionné.

### **Configuration**

Pour permettre la connexion par un tiers (réseaux sociaux) en utilisant le service OAuth, vous devez générer une cléf d'App et un secret d'App pour chaque fournisseur disponible. Pour l'instant, le service fonctionne avec Faccebook, Twitter, Google+, LinkedIn, Windows Live et Office 365.

Pour savoir comment générer les App pour chaque fournisseur et récupérer les clef et secret, cliquez sur les liens suivants:

[Facebook](#page-245-0)

**[Twitter](#page-249-0)** 

[Google+](#page-254-0)

[LinkedIn](#page-252-0)

**Windows Live** 

#### Office 365

Une fois que vous avez créé votre App et obtenus vos clefs, vous pouvez permettre la connexion à votre plateforme Claroline via un fournisseur tiers.

Pour permettre une connexion via un réseau social, vous devez:

- Aller sur Administration -> Paramètres de la plateforme
- Cliquer sur l'option OAuth
- Choisir le fournisseur que vous voulez configurer (par exemple Facebook)
- Remplir le formulaire avec votre identifiant (clef de l'App) et votre secret (secret de l'App), sélectionner Activer et **Sauvegarder**.

NB: Si disponible, vous pouvez sélectionner la réauthentification de force pour demander aux utilisateurs de vérifier leur identité chaque fois qu'ils se connectent via ce fournisseur.

Votre connexion via les réseaux sociaux est à présent activée. Vous pouvez la tester sur votre plateforme.

#### ATTENTION! Vous devez posséder les droits administrateur pour configurer les paramètres de la plateforme.

Si la configuration de votre App est correcte, vous devriez pouvoir vous connecter en utilisant la connexion tierce. Si ce n'est pas le cas, vérifiez la configuration de votre App et de la plateforme.

## <span id="page-245-0"></span>**Enregistrer et configurer une App Facebook**

Commencez par vous connecter à Facebook.

Allez à Facebook Developers Apps. Vous avez besoin d'un compte Facebook Développeur pour démarrer. Si vous n'en avez pas, mettez votre compte Facebook personnel à jour vers un compte Facebook Développeur.

Cliquez sur le bouton + Ajouter une app ou utilisez le menu déroulant Mes apps et choisissez Ajouter une app.

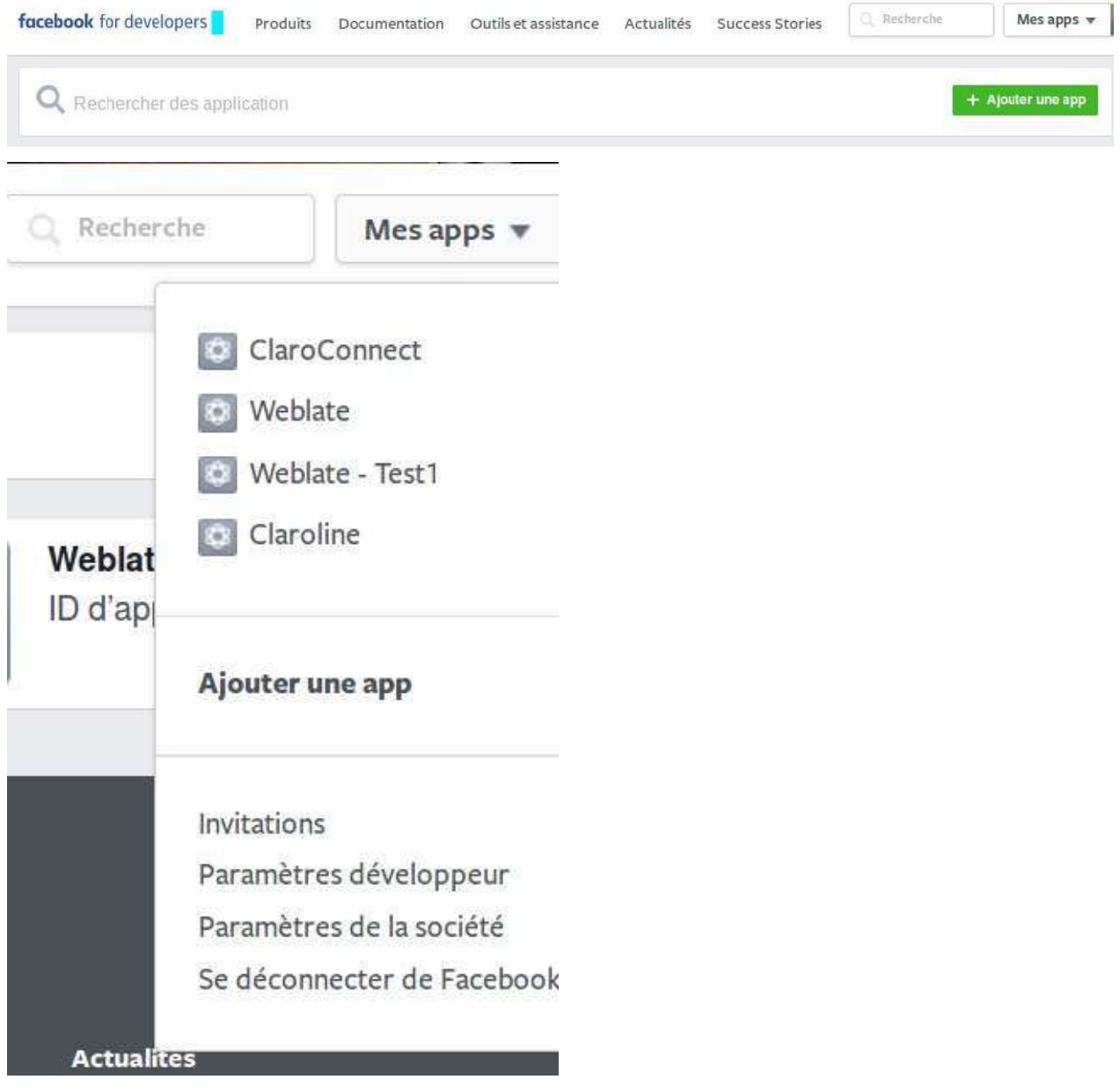

Donnez un nom à votre App dans le champ "Display Name", choisissez Applications pour les Pages comme Catégorie et cliquez pour Créer une ID d'app.

Ì.

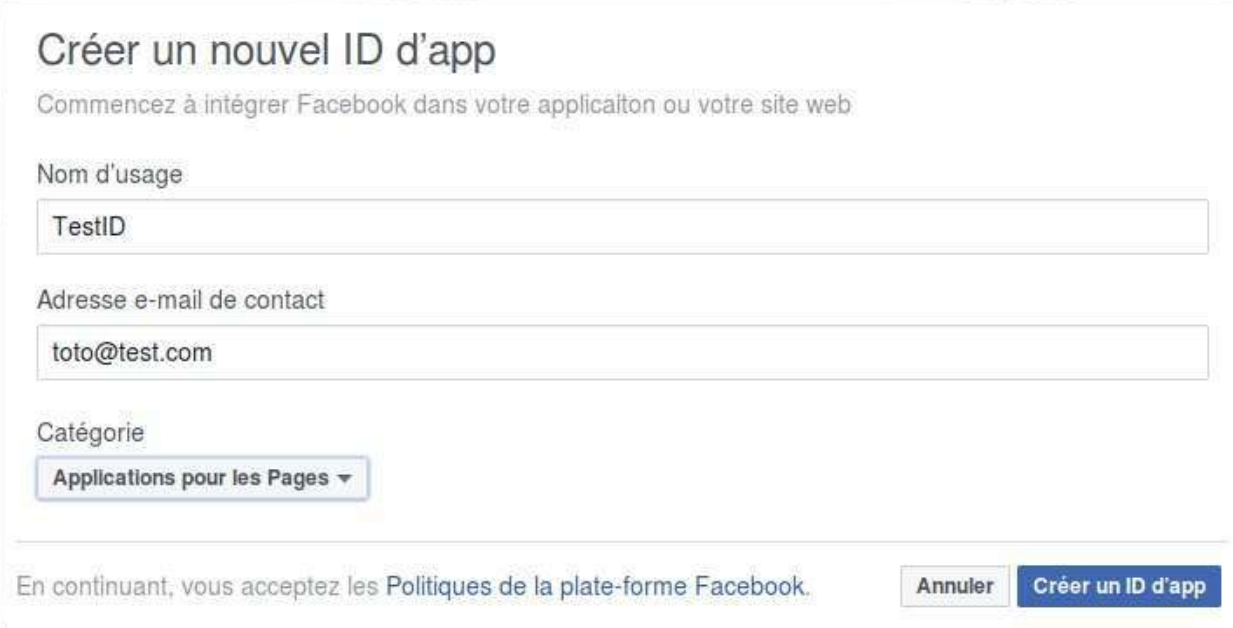

Vous aurez à passer un contrôle de sécurité. Recopiez le texte de l'encadré et appuyez sur *Envoyer*.

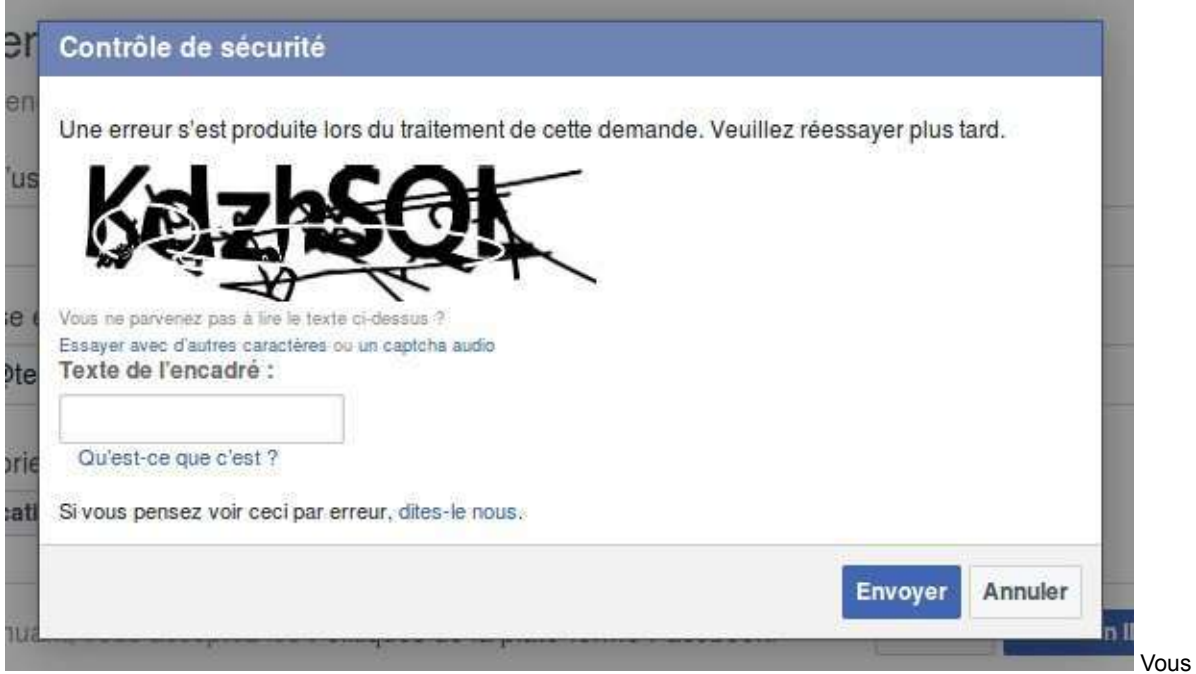

arrivez alors sur la page de configuration de votre app. Dans son tableau de bord, vous trouverez l'ID de l'app et sa clé secrète. Pour voir cette dernière, vous devrez vous réauthentifier sur Facebook au moyen du mot de passe de votre compte.

۰

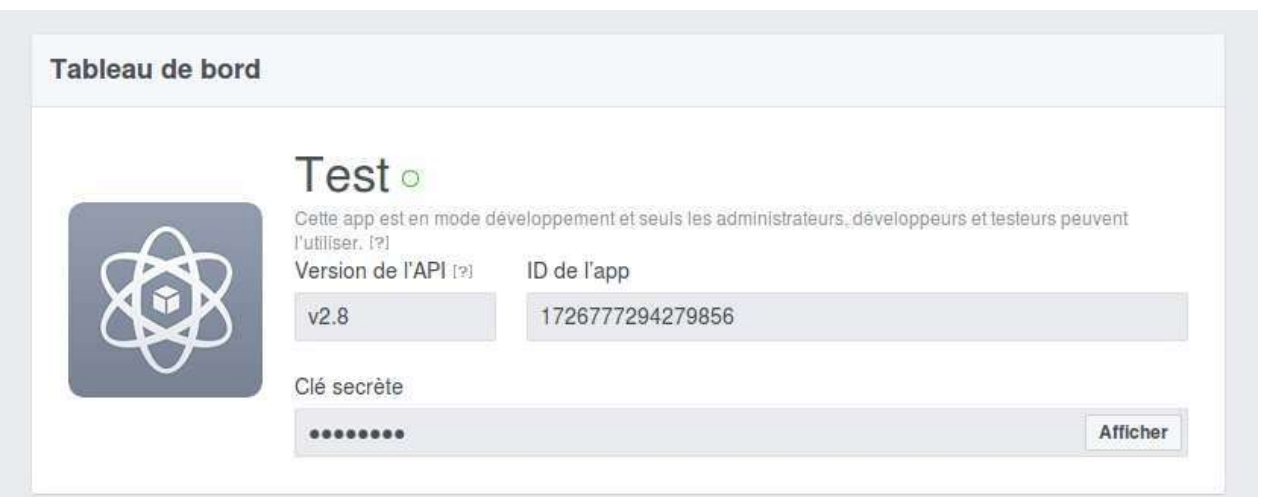

Copiez I'ID de l'App et le Secret de l'App du tableau de bord et collez-les dans Claroline: Administration -> Paramètres de la plateforme -> Oauth -> Facebook.

Retournez dans Facebook pour développeurs.

Cliquez sur + Ajouter un produit et sur Démarrer à côté de Facebook login dans la Configuration du produit.

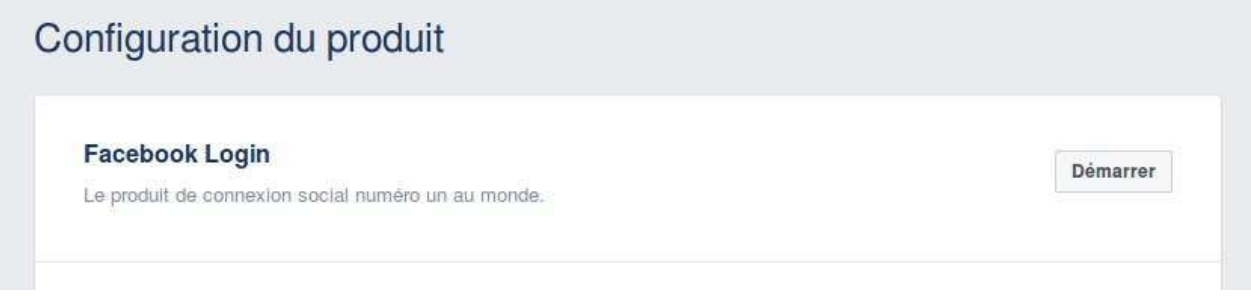

Répondez **Oui** ou Non selon la figure ci-dessous et n'oubliez pas de mentionner votre URL de redirection sous la forme suivante: [http://YOUR\\_DOMAIN\\_NAME/login/check-facebook](http://YOUR_DOMAIN_NAME/login/check-facebook)

Exemple:

<http://3l.claroline.com/login/check-facebook>

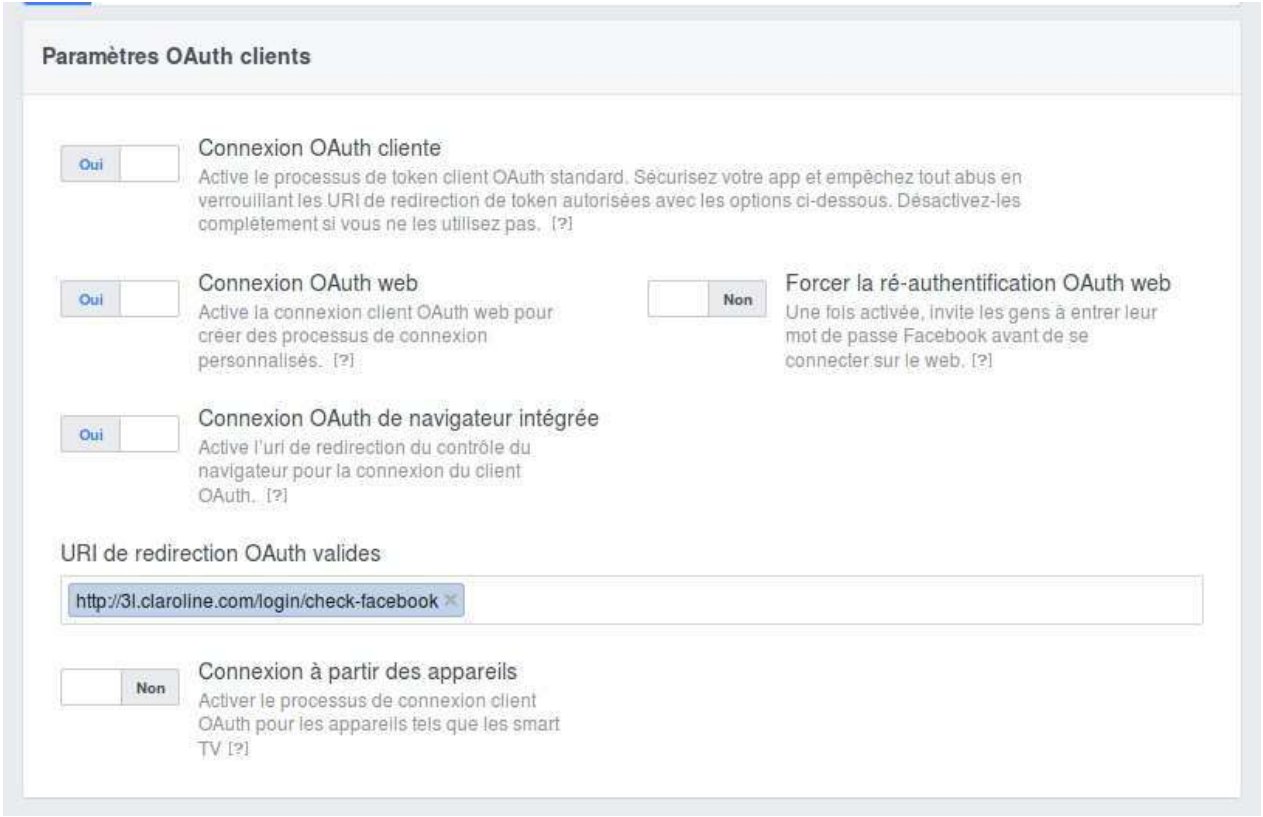

Dans le menu Examen des apps, à la question Rendre l'app publique?, cliquez sur Confirmer de façon à publier votre App. Vous devrez alors confirmer votre choix.

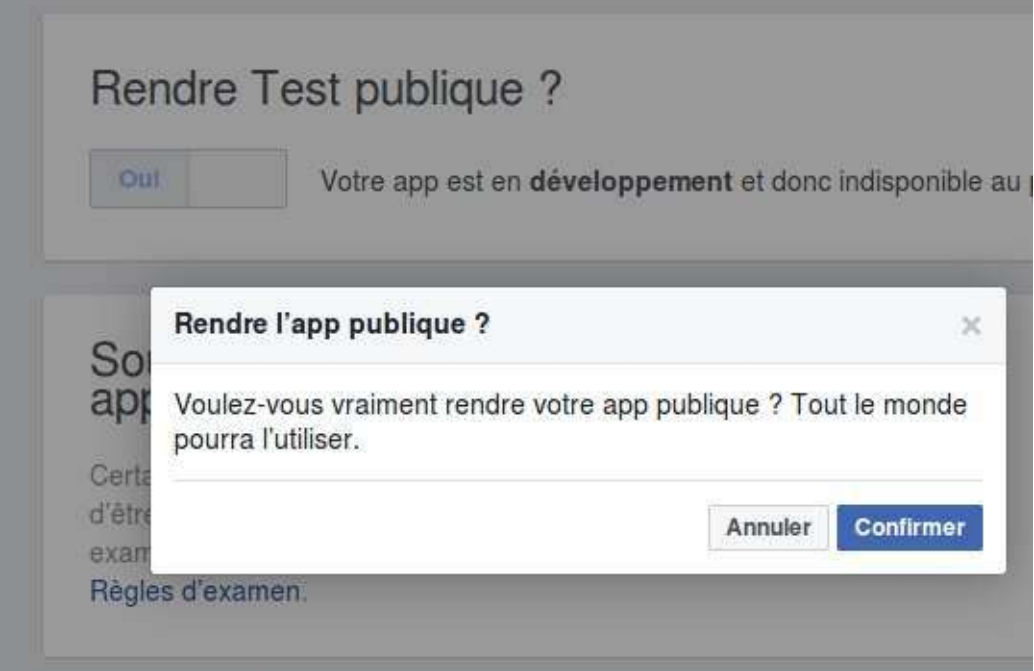

Félicitations! Vous avez configuré votre App Facebook!

## <span id="page-249-0"></span>**Enregistrer et configurer une App Twitter**

- 1. Connectez-vous à Twitter
- 2. [Créez un nouvelle App Twitter](https://apps.twitter.com/app/new). Fournissez les détails de l'application: **Name**, **Description**, **Website** and **Callback URL**. Votre URL de redirection ressemble à ceci:

 http://YOUR\_DOMAIN\_NAME/login/check-twitter

e.g. http://3l.claroline.com/login/check-twitter

# **Create an application**

#### **Application Details**

#### Name

### TestApp

Your application name. This is used to attribute the source of a tweet and in user-facing authorization screens. 32 characters max

#### Description \*

#### This is a test app Tutorial

Your application description, which will be shown in user-facing authorization screens. Between 10 and 200 characters max.

#### Website\*

#### http://YOUR\_DOMAIN

Your application's publicly accessible home page, where users can go to download, make use of, or find out more information about your application. This fully-qualified URL is used in the source attribution for tweets created by your application and will be shown in user-facing authorization screens (If you don't have a URL yet, just put a placeholder here but remember to change it later.)

#### Callback URL

#### http://YOUR\_DOMAIN/login/check-twitter

Where should we return after successfully authenticating? OAuth 1.0a applications should explicitly specify their oauth\_caliback URL on the request token step, regardless of the value given here. To restrict your application from using callbacks, leave this field blank

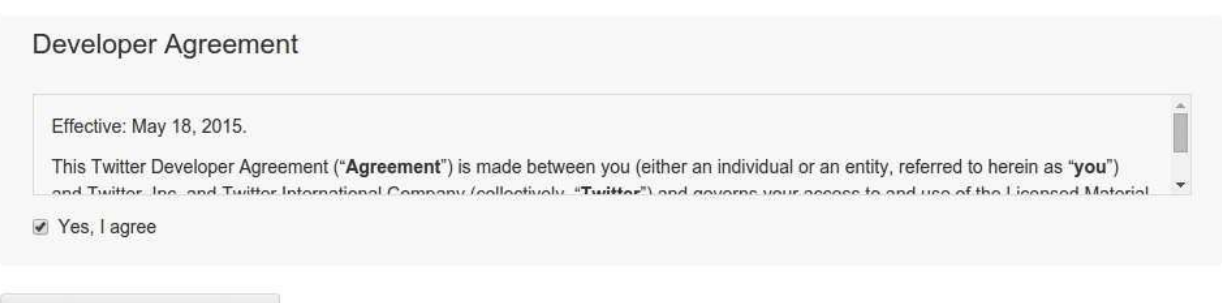

Create your Twitter application

1. Quand votre App est créée, allez dans l'onglet Settings (paramètres) et cochez la case Allow this application to be used to Sign in with Twitter. Vous pouvez aussi fournir une icône pour votre App, ainsi que le nom de votre **organisation** et votre site web. Cliquez sur Update settings.

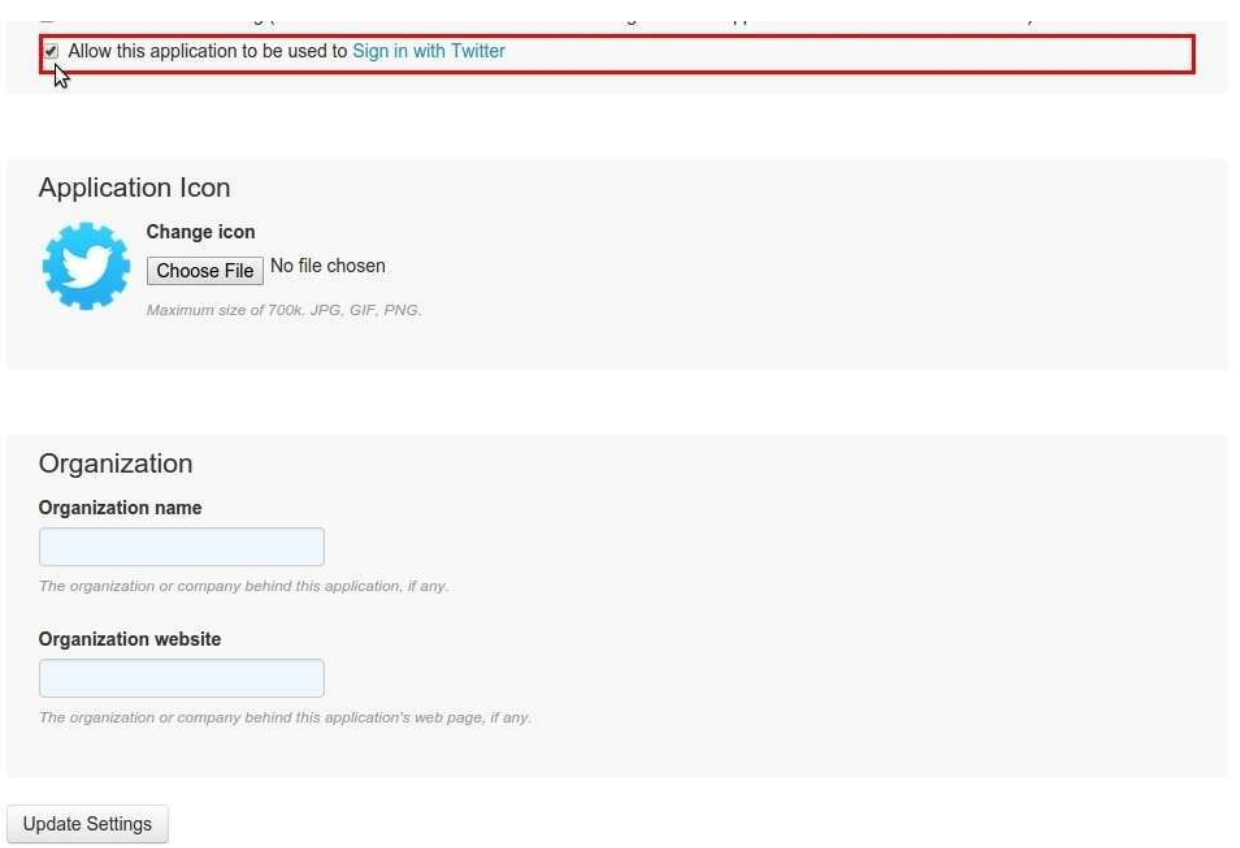

1. Cliquez sur l'onglet Keys and Access Tokens et copiez-collez l'App ID et le Secret dans Claroline: Administration -> Paramètres de la platforme -> Oauth -> Twitter.

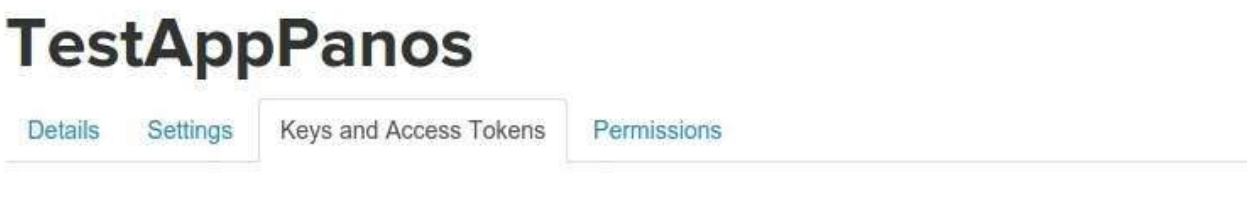

## **Application Settings**

Keep the "Consumer Secret" a secret. This key should never be human-readable in your application.

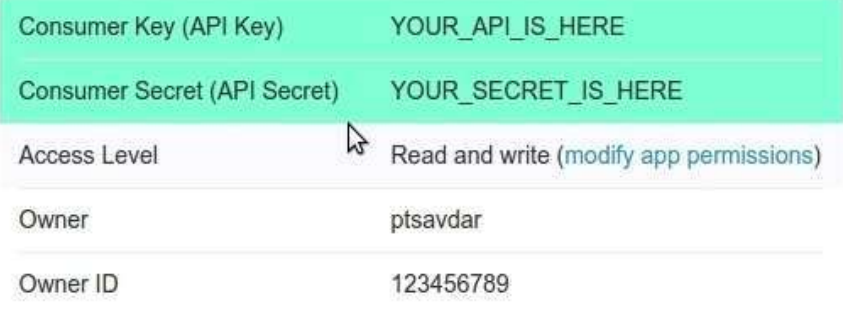

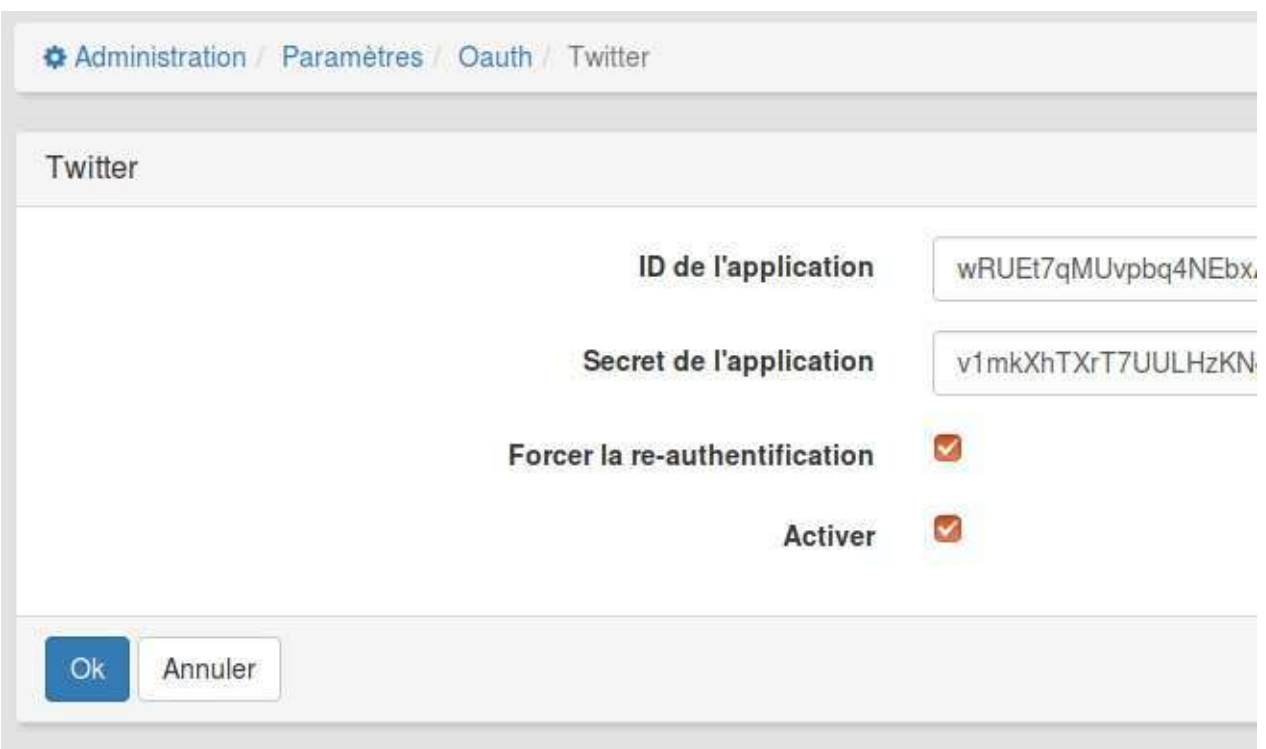

Félicitations: vous avez créé et configuré votre App Twitter!
## **Enregistrer et configurer une App LinkedIn**

Connectez-vous à la page LinkedIn Developers et cliquez sur My Apps dans barre de menu supérieure.

#### Cliquez sur **Créer une application**.

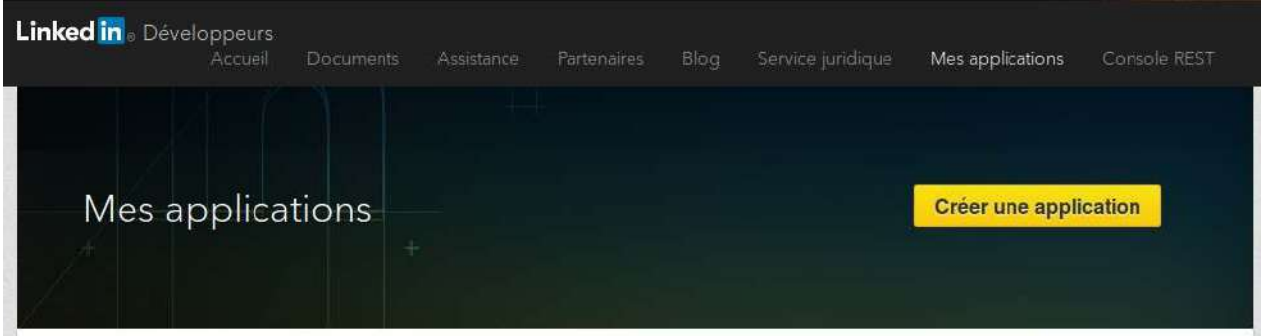

Remplissez toutes les données, cochez la case "J'ai lu et j'accepte les Conditions générales de LinkedIn API" et cliquez sur **Envoyer**.

Votre application est créée et vous êtes redirigé vers la page d'administration de votre app.

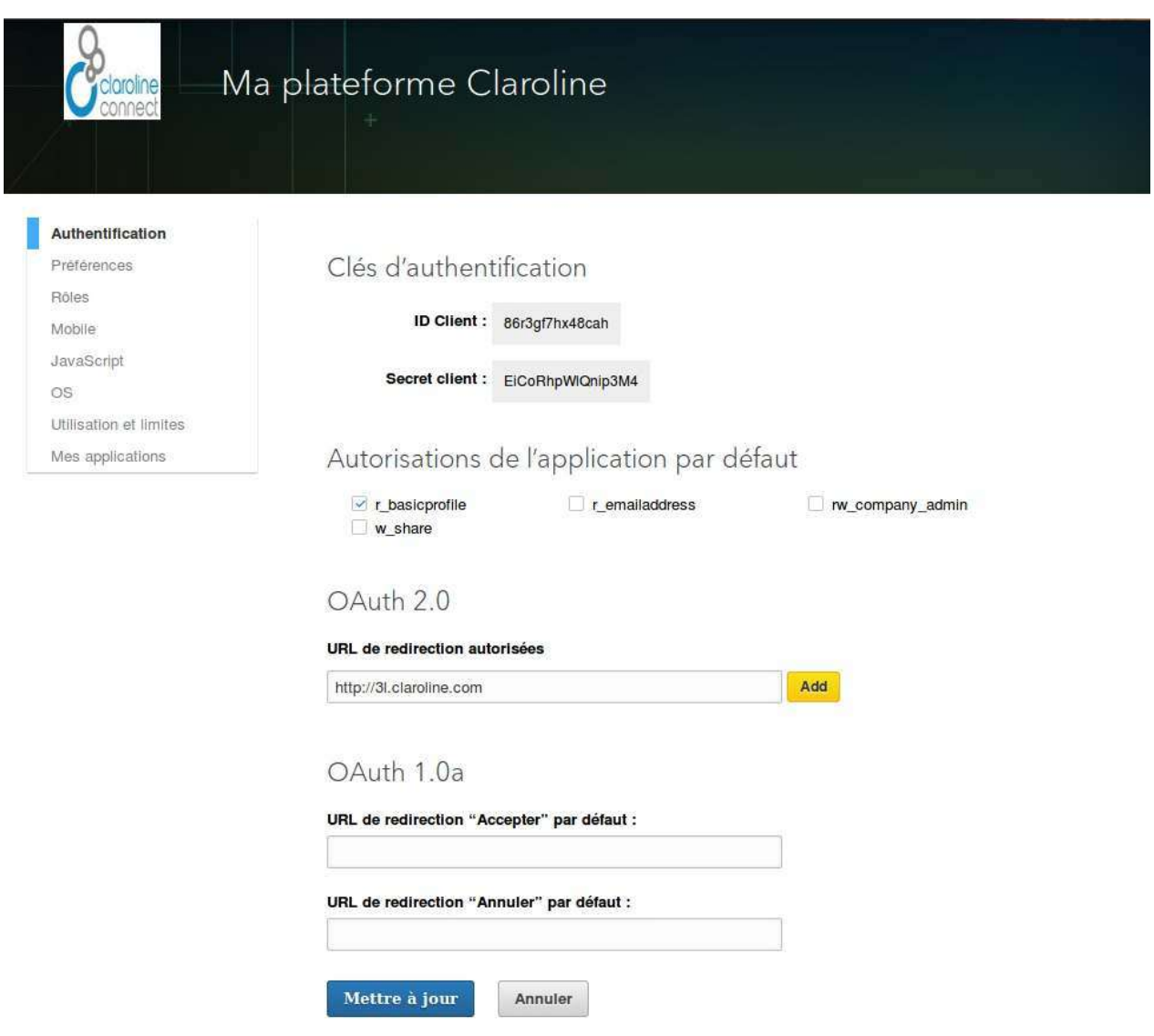

Vous y trouvez votre ID client et votre Secret client. Pour un fonctionnement optimal de votre app, assurez-vous que **r\_basicprofile** et **r\_emailaddress** sont **cochés**.

Fournissez une URL de redirection valide et autorisée sous la forme:

http://YOUR\_DOMAIN\_NAME/login/check-linkedin

e.g. http://myclaroline.univ-lyon.fr/login/check-linkedin

Sur votre plateforme, copiez-collez votre ID client et votre Secret client dans Administration -> Paramètres de la plateforme -> OAuth -> LinkedIn.

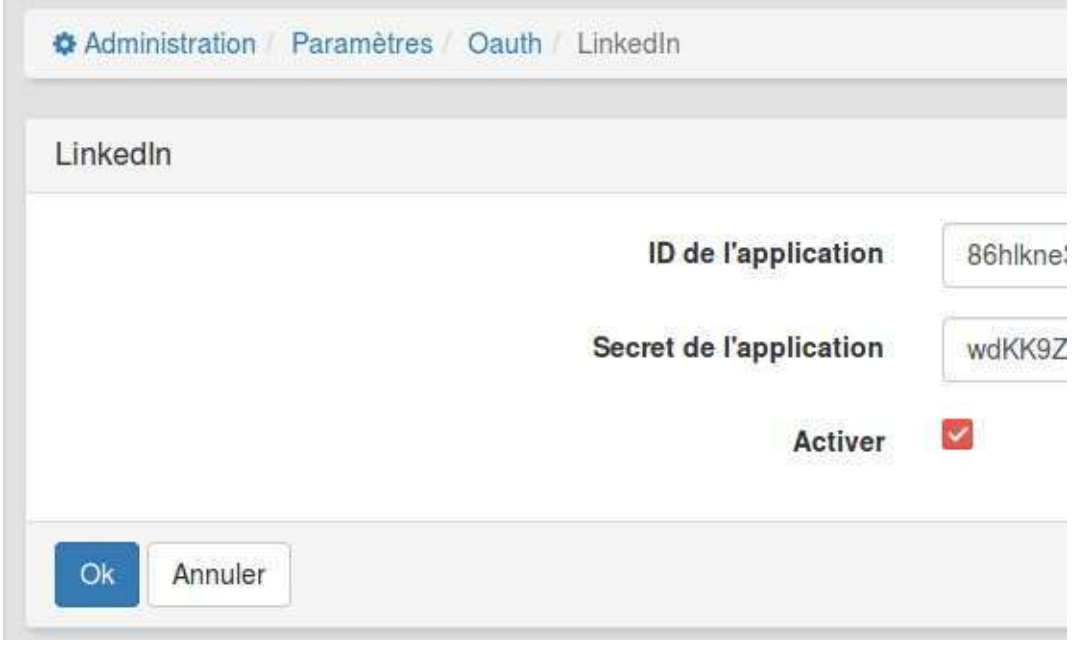

Et voilà le travail !

## **Enregistrer et configurer une Application Google**

- 1. Connectez-vous à Developpers Console avec votre compte Google.
- 2. Cliquez sur Créer un projet.

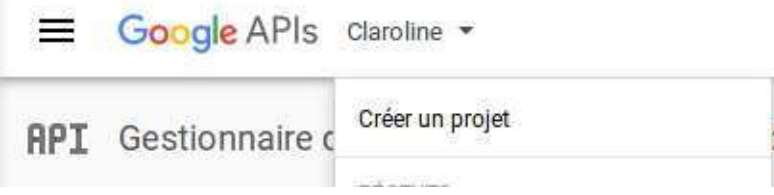

1. Donnez un nom à votre projet et cliquez sur CRÉER.

1. Dans le tableau de bord de votre projet, cliquez sur **Identifiants** puis sur Écran d'autorisation OAuth. Indiquez le nom de produit qui sera affiché pour les utilisateurs et l'URL de votre page d'accueil. Cliquez sur *Enregistrer.* 

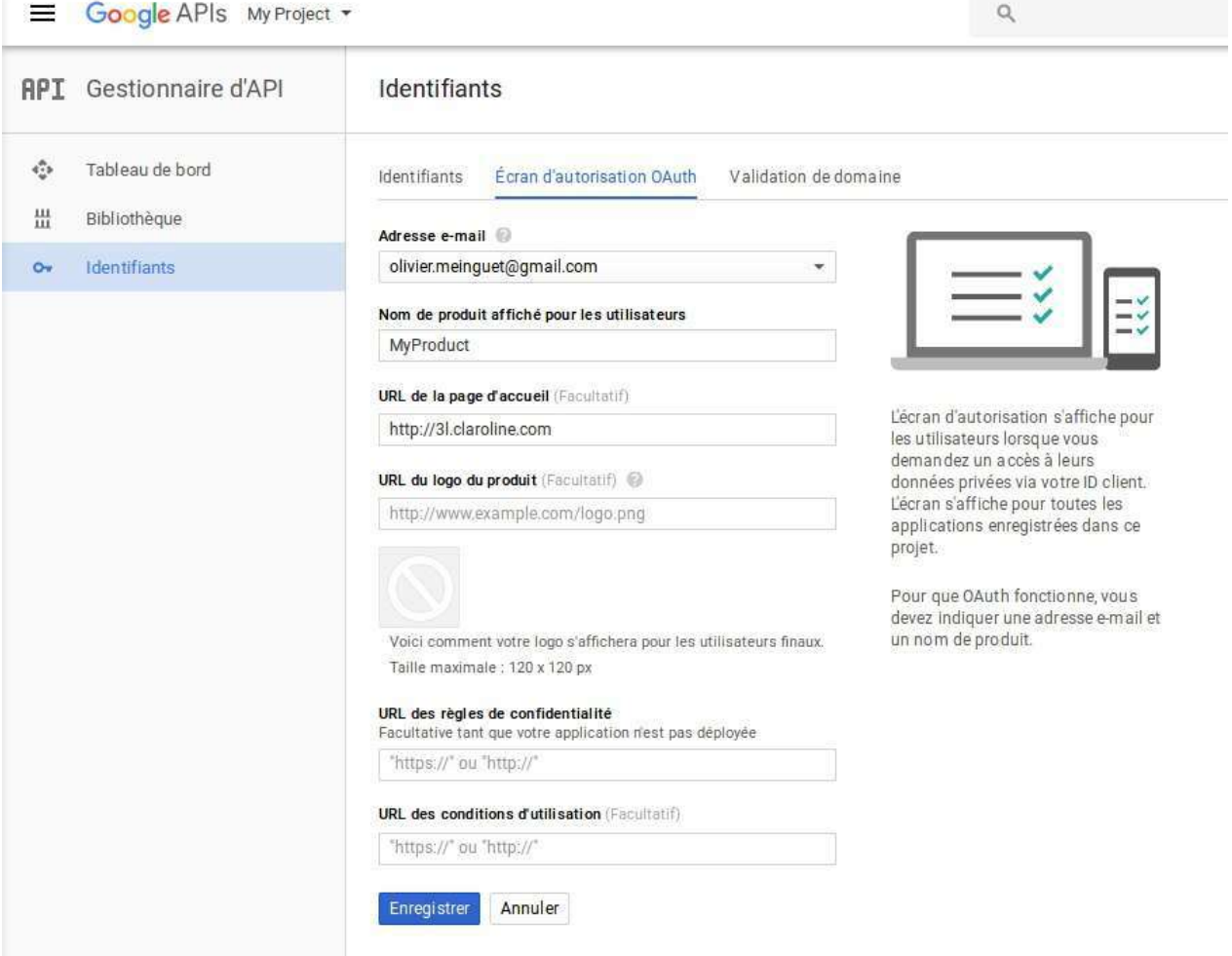

1. Dans Identifiants, choisissez ID client OAuth dans le menu déroulant Créer des identifiants.

## API Identifiants

Pour accéder à des API, vous devez disposer d'identifiants. Activez les API que vous prévoyez d'utiliser, puis créez les identifiants requis. Selon l'API, vous avez besoin d'une clé d'API, d'un compte de service ou d'un ID client OAuth 2.0. Pour en savoir plus, reportez-vous à la documentation sur les API.

#### Créer des identifiants \*

#### Clé API

Identifie votre projet à l'aide d'une clé d'API simple afin de vérifier le quota et l'accès

#### ID client OAuth

Demande à l'utilisateur d'autoriser l'application à accéder à ses informations

#### Clé de compte de service

Active l'authentification de serveur à serveur au niveau de l'application à l'aide de comptes robots

#### Aidez-moi à choisir

Cet assistant pose quelques questions pour vous aider à choisir le type d'identifiants à utiliser.

1. Choisissez Application Web, donnez un Nom et une URL de redirection au format:

[http://VOTRE\\_NOM\\_DE\\_DOMAINE/login/check-google](http://VOTRE_NOM_DE_DOMAINE/login/check-google)

Exemple: <http://3l.claroline.com/login/check-google>

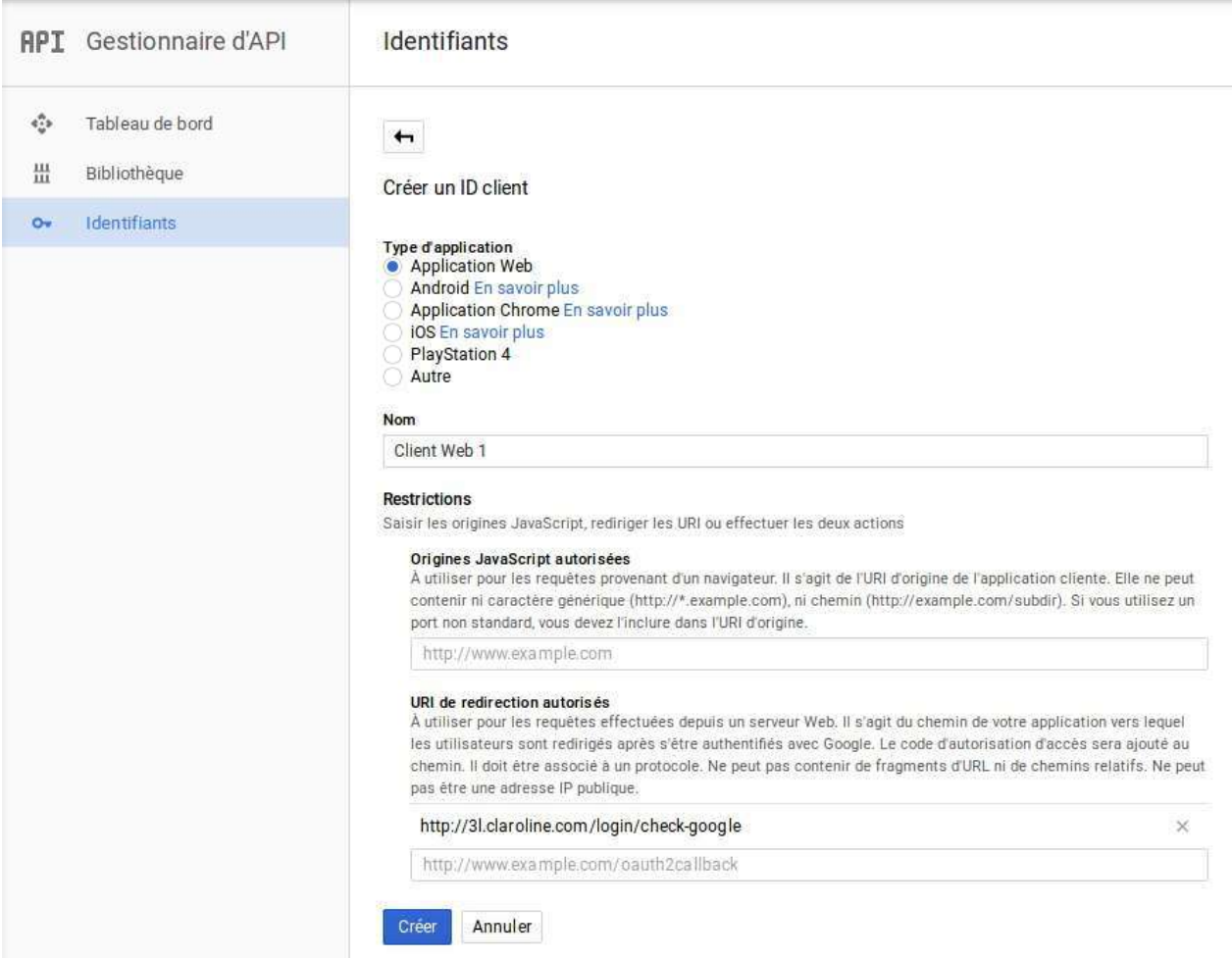

Dès que vous avez cliqué sur Créer, vous recevez votre clé et votre secret dans une modale. Vous pouvez les copier-coller dans Administration -> Paramètres de la plateforme -> Oauth -> Google grâce au petit bouton à leur droite dans la modale.

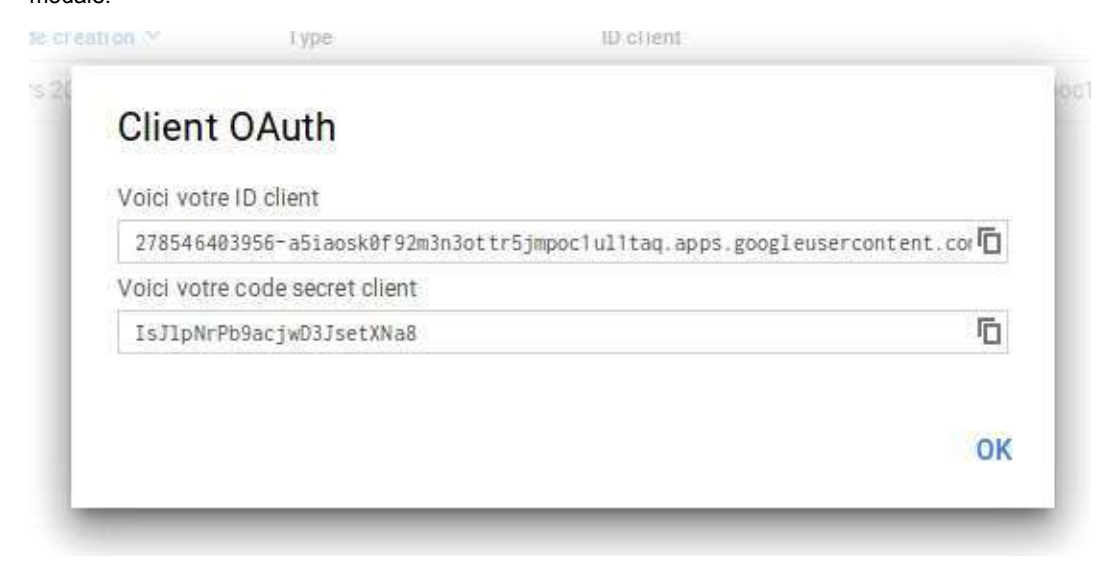

Vous pouvez les retrouver plus tard dans le menu Identifiants.

## **Enregistrer et configurer une App Windows Live**

Attention: Si vous désirez utiliser la connexion via Windows Live, il faut que votre serveur web soit configuré en https. Vous devrez aussi activer le SSL dans les paramètres de votre plateforme.

• Connectez-vous au Microsoft account Developer Center à l'aide de vos identifiants Windows et cliquez sur Add an **app**.

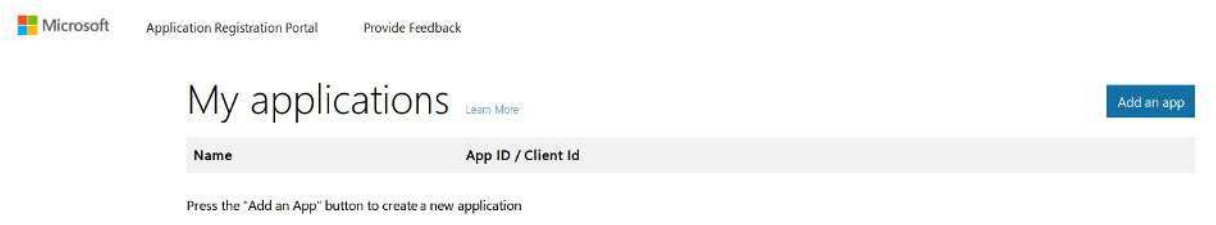

• Donnez un nom à votre application et cliquez sur **Create application**.

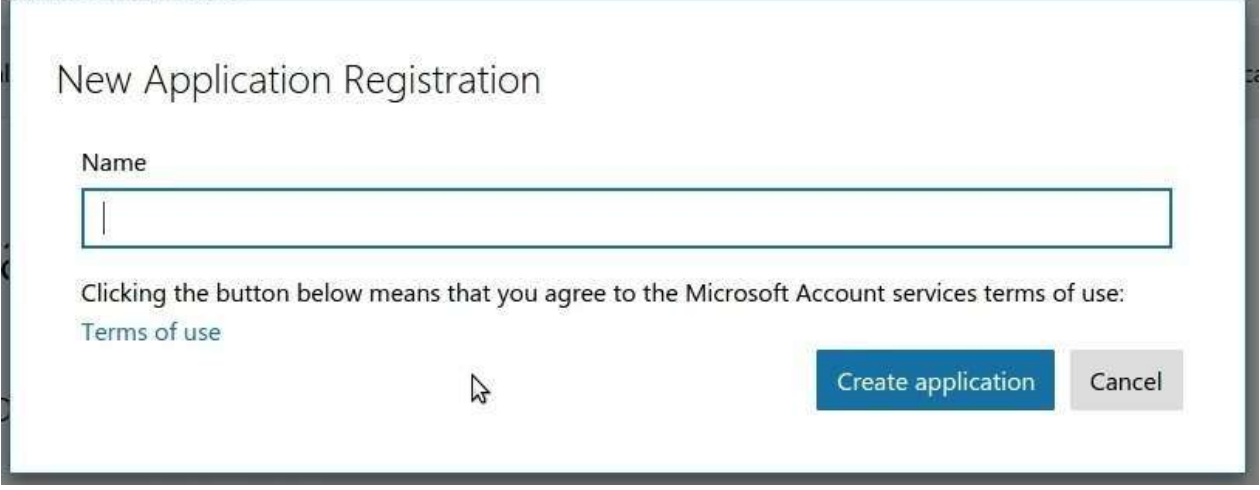

• Votre application est créée et vous êtes redirigé vers la page de configuration de votre app.

Vous y trouvez votre **Application ID**.

# Claroline Connect Registration

Properties Learn More

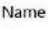

Claroline Connect Application Id

03f4d552-341e-435f-bacb-780591861c63

Application Secrets Learn More

Generate New Password Generate New Key Pair

• Cliquez sur Generate New Password pour obtenir un mot de passe correspondant au secret à copier-coller sur votre plateforme dans Administration -> Paramètres de la plateforme -> Oauth -> Windows Live.

## Application Secrets Learn More

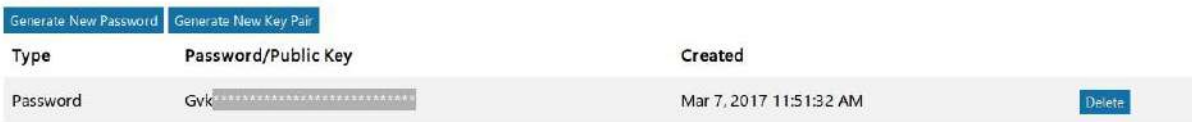

Cliquez sur **Add Platform** dans la section **Platforms**.

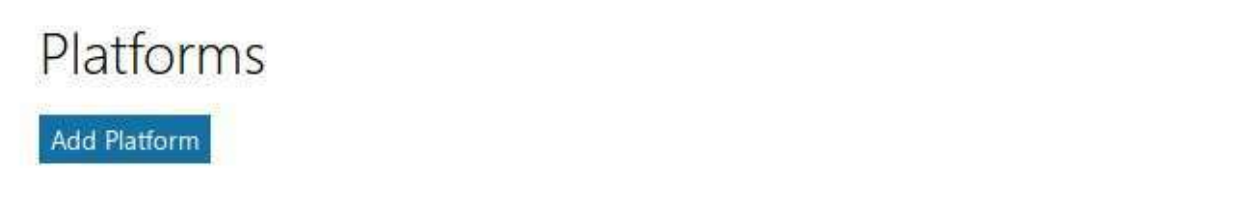

• Cliquez sur Web.

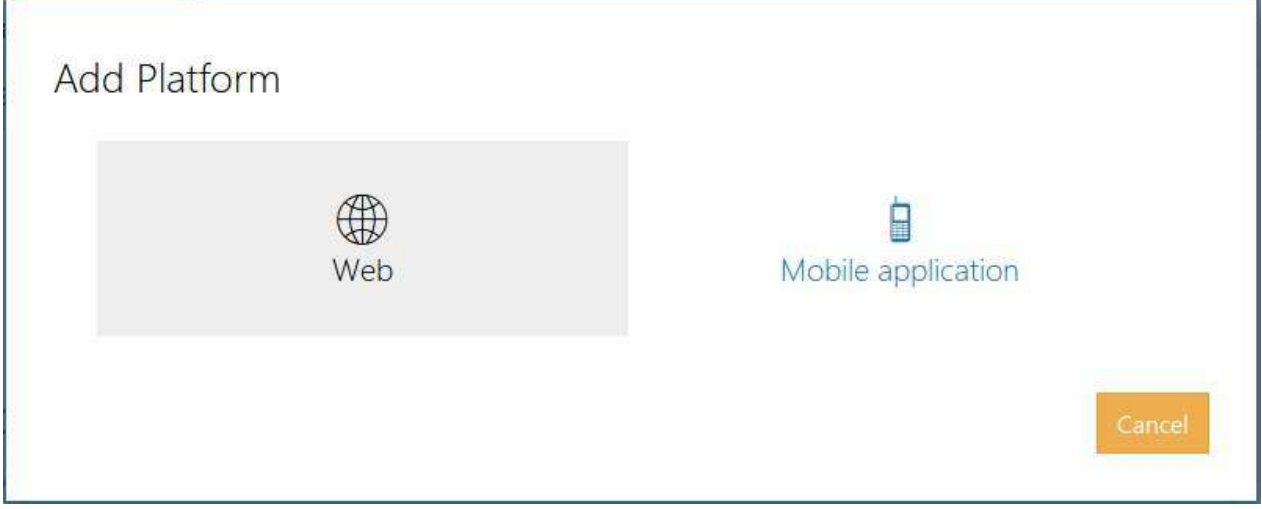

# Claroline Connect Registration

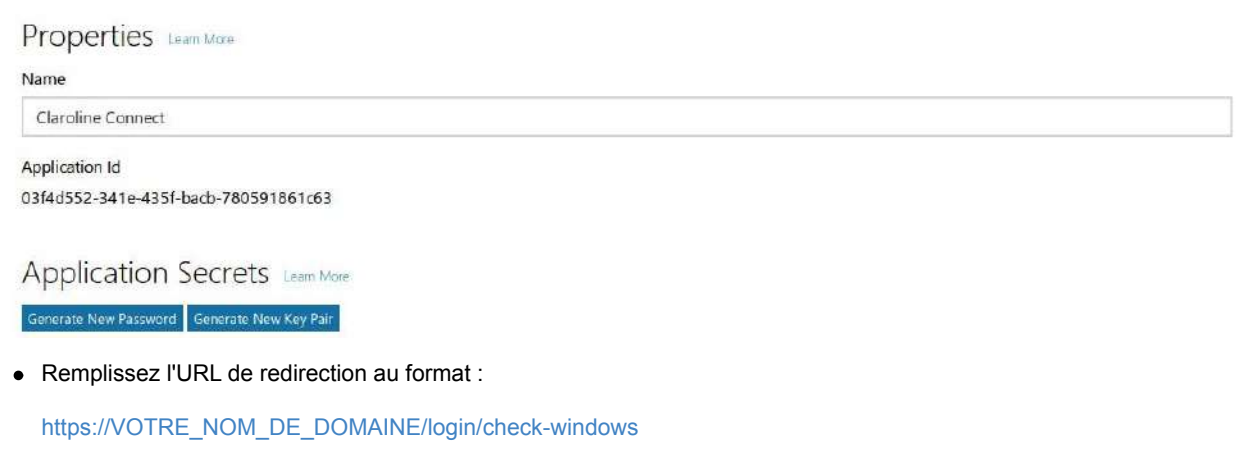

Exemple: <https://3l.claroline.com/login/check-windows>

## Platforms Add Platform Delete Web Allow Implicit Flow Redirect URIs Add Url https://3l.claroline.com/login/check-windows

Remplissez éventuellement les informations dans la section **Profile** et cliquez sur **Save**.

## **Configurer la connexion à Claroline Connect via Office 365**

• Connectez-vous au Microsoft account Developer Center à l'aide de vos identifiants Office 365 et cliquez sur Add an **app**.

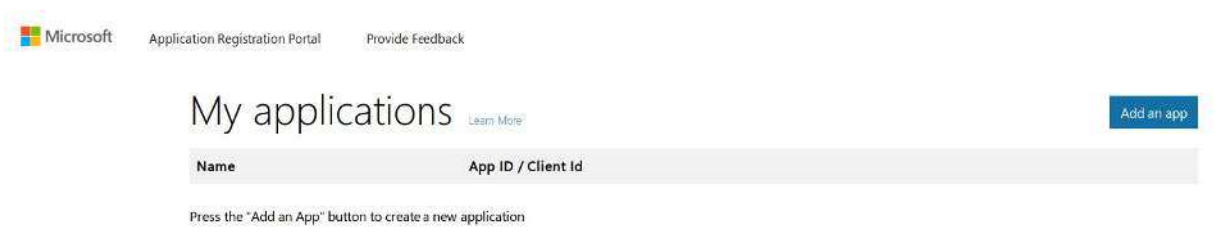

• Donnez un nom à votre application et cliquez sur **Create application**.

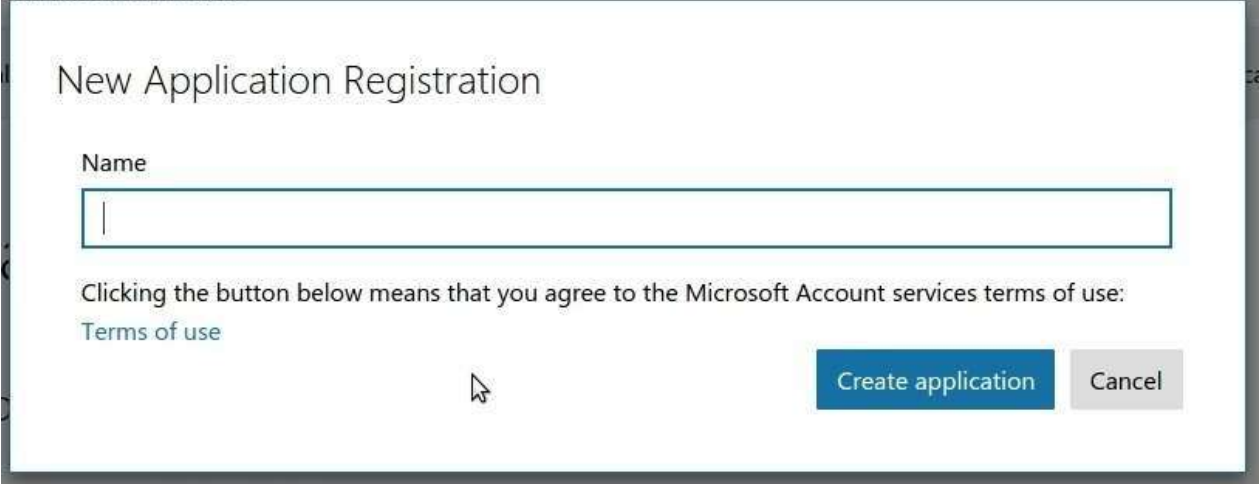

• Votre application est créée et vous êtes redirigé vers la page de configuration de votre app.

Vous y trouvez votre Application ID que vous allez copier-coller sur votre plateforme dans Administration -> Paramètres de la plateforme -> Oauth -> Windows Live dans l'espace réservé à l'ID de l'application.

# Claroline Connect Registration

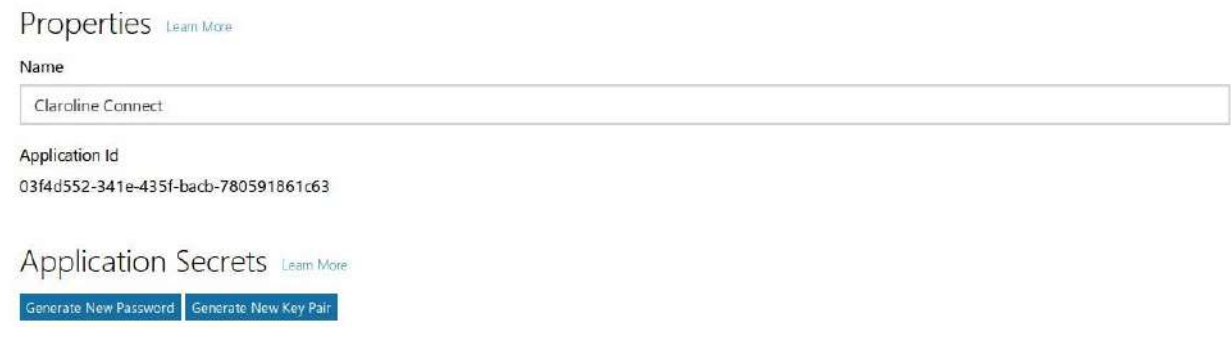

• Cliquez sur Generate New Password pour obtenir un mot de passe.

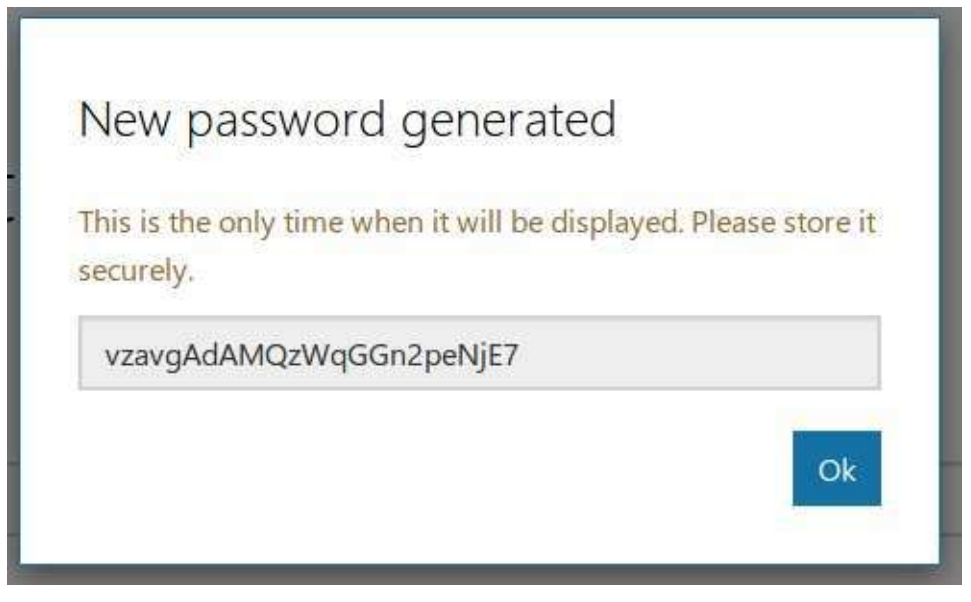

C'est ce mot de passe que vous allez copier-coller sur votre plateforme dans Administration -> Paramètres de la plateforme -> Oauth -> Windows Live dans l'espace réservé au Secret de l'application.

Attention: C'est la seule fois que ce mot de passe sera visible. Pensez à le sauvegarder dans un endroit sûr. En cas de perte, revenez ici pour en générer un nouveau.

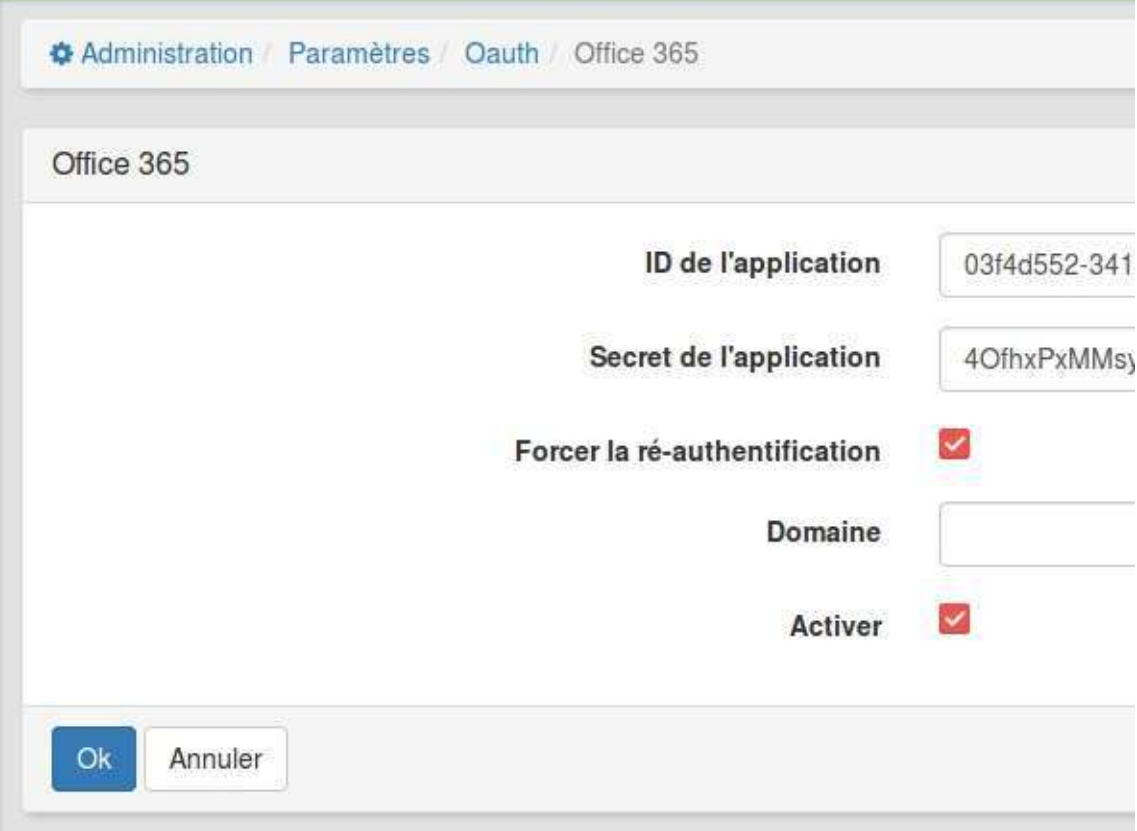

Cliquez sur **Add Platform** dans la section **Platforms**.

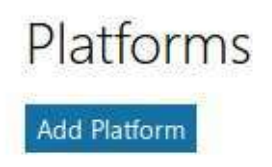

Choisissez **Web**.

• Remplissez l'URL de redirection au format :

[http://VOTRE\\_NOM\\_DE\\_DOMAINE/login/check-o365](http://VOTRE_NOM_DE_DOMAINE/login/check-o365)

Exemple: <http://3l.claroline.com/login/check-o365>

## Platforms

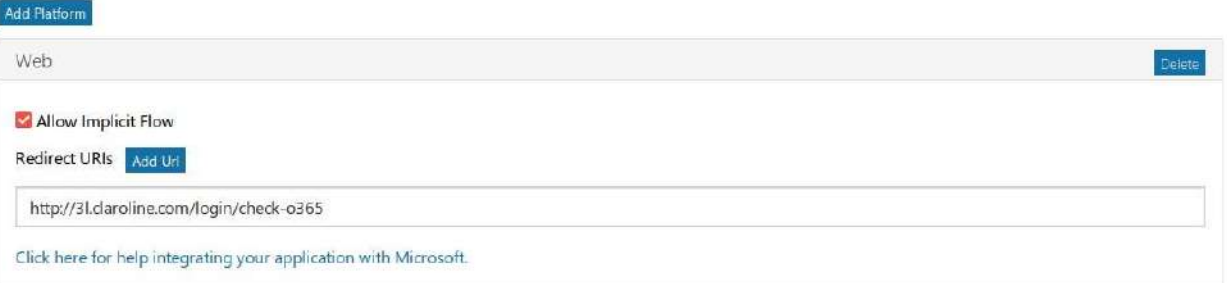

Remplissez éventuellement les informations dans la section **Profile** et cliquez sur **Save**.

# **Organiser des formations**

Claroline Connect est une plateforme pédagogique, c'est pour cela que nous avons développé un système complet de gestion des formations tant en présentiel qu'à distance.

Vous pouvez gérer l'organisation de vos dispositifs, proposer un catalogue de formations, générer des convocations et des attestations, gérer des programmes de formation complets ou encore créer automatiquement les espaces d'activités nécessaires pour vos formateurs.

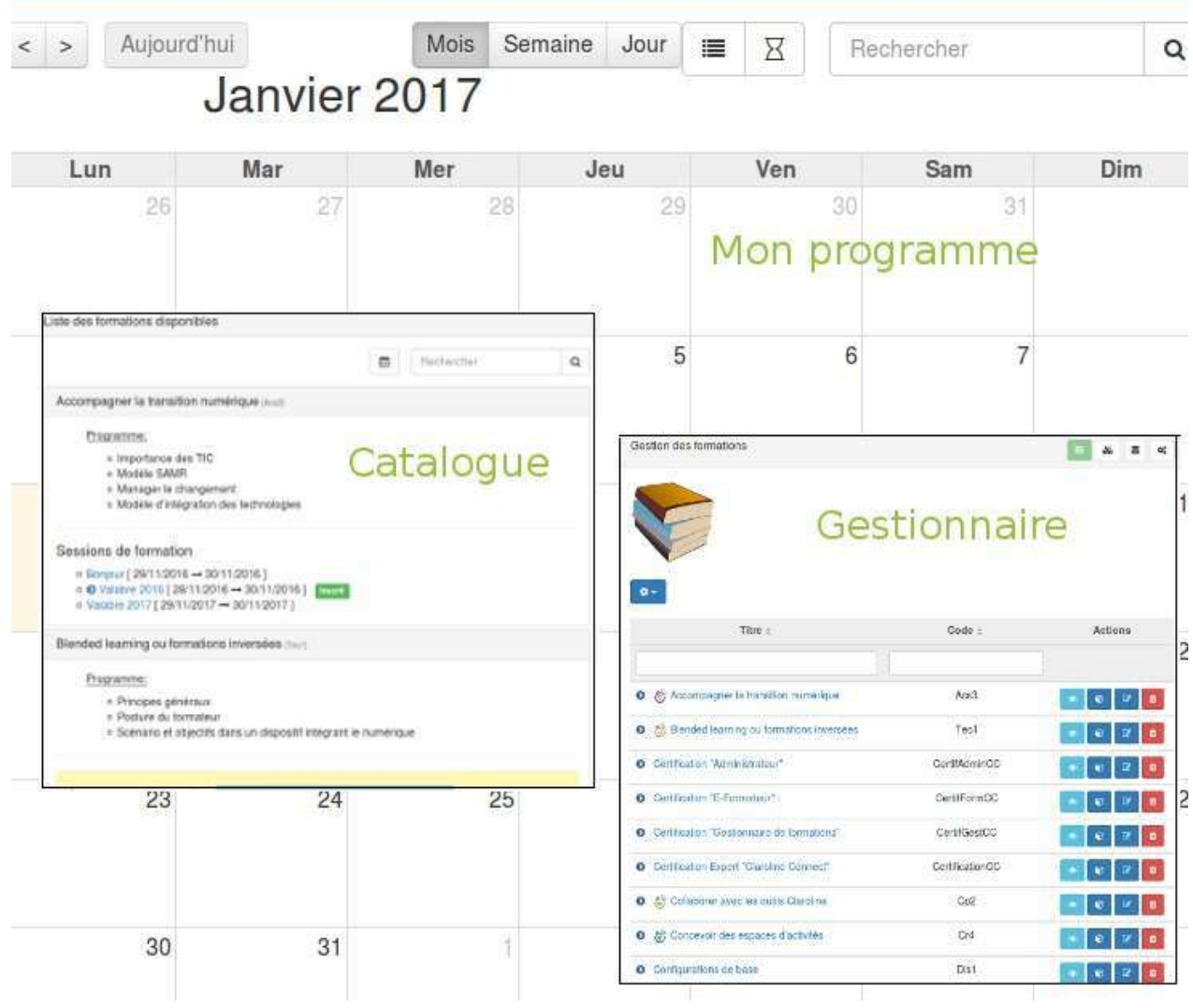

## <span id="page-264-0"></span>**Widget "Catalogue des formations"**

Vous avez la possibilité d'afficher vos formations au sein d'un catalogue qui peut, si vous le souhaitez, être rendu consultable par les utilisateurs non-connectés à votre plateforme. Par ailleurs, pour les utilisateurs connectés, vous pouvez donner la possibilité de s'inscrire ou de se pré-inscrire aux formations que vous organisez.

Si vous souhaitez ajouter le widget "catalogue", il n'y a rien de plus simple: rendez-vous sur votre bureau ou dans un espace d'activités, suivez la démarche habituelle et choisissez le type "liste des formations".

Deux modes d'affichages sont proposés :

#### • L'affichage catalogue:

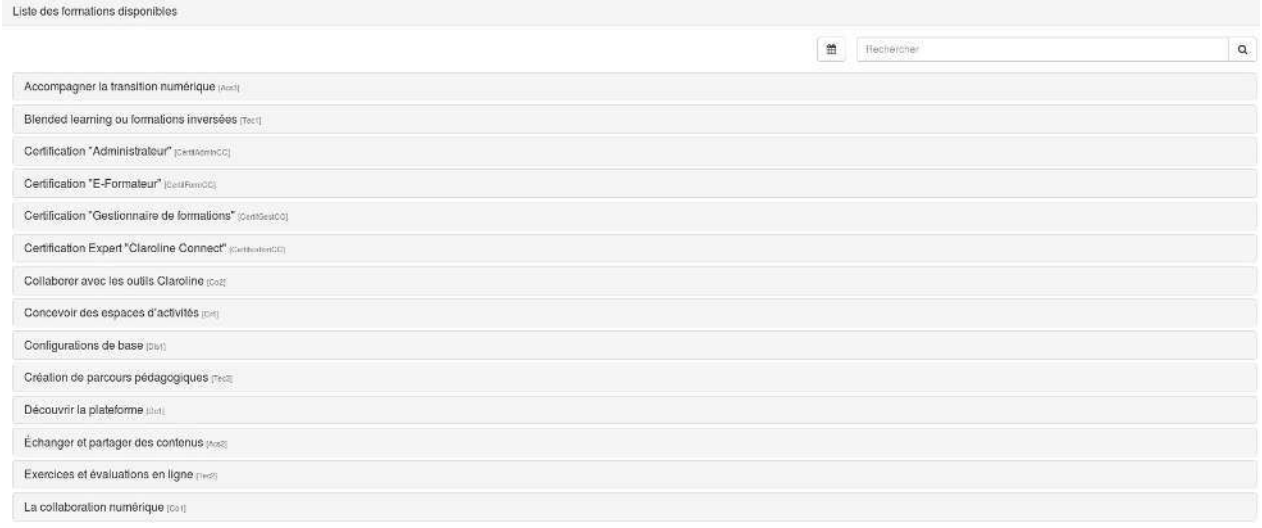

Comme vous le constatez, il s'agit d'une simple liste reprenant les différentes formations. En cliquant sur un intitulé, vous pouvez avoir plus de détails.

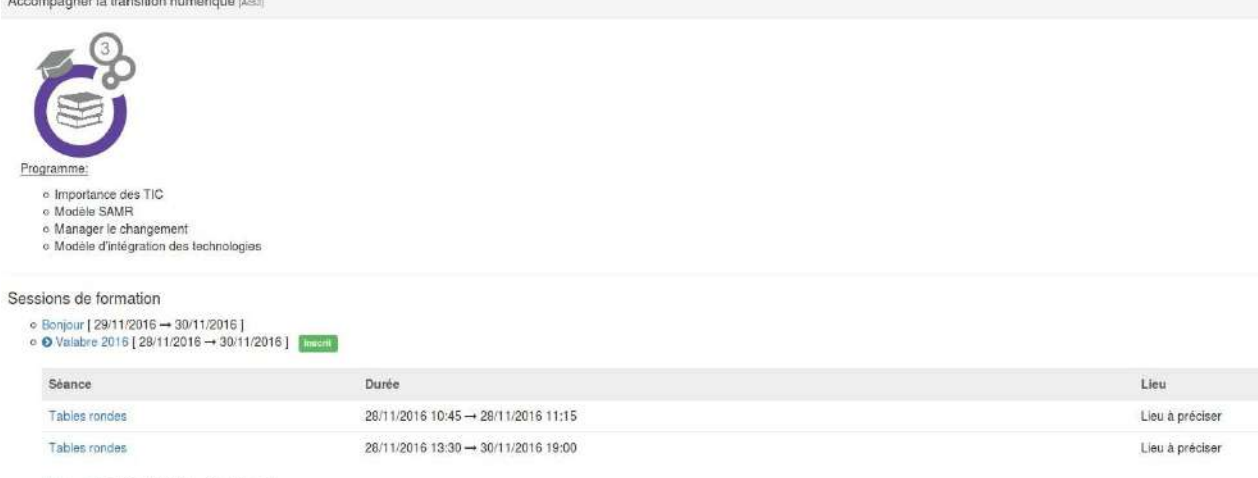

o Valabre 2017 [ 29/11/2017 → 30/11/2017 ]

Dans cet exemple, plusieurs formations sont organisées. Si aucune formation n'est proposée mais que vous souhaitez malgré tout que vos utilisateurs puissent s'inscrire, c'est possible. Dans ce cas, ils s'inscrivent dans l'attente de l'ouverture d'une session de formation.

## Blended learning ou formations inversées [Tec1]

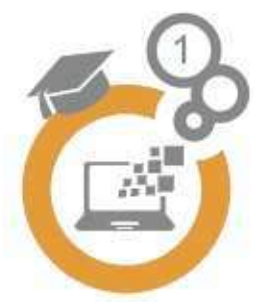

## Programme:

- o Principes généraux
- o Posture du formateur
- o Scénario et objectifs dans un dispositif intégrant le numérique

Aucune session de formation. Demander d'être inscrit à la prochaine session de formation

## • L'affichage calendrier:

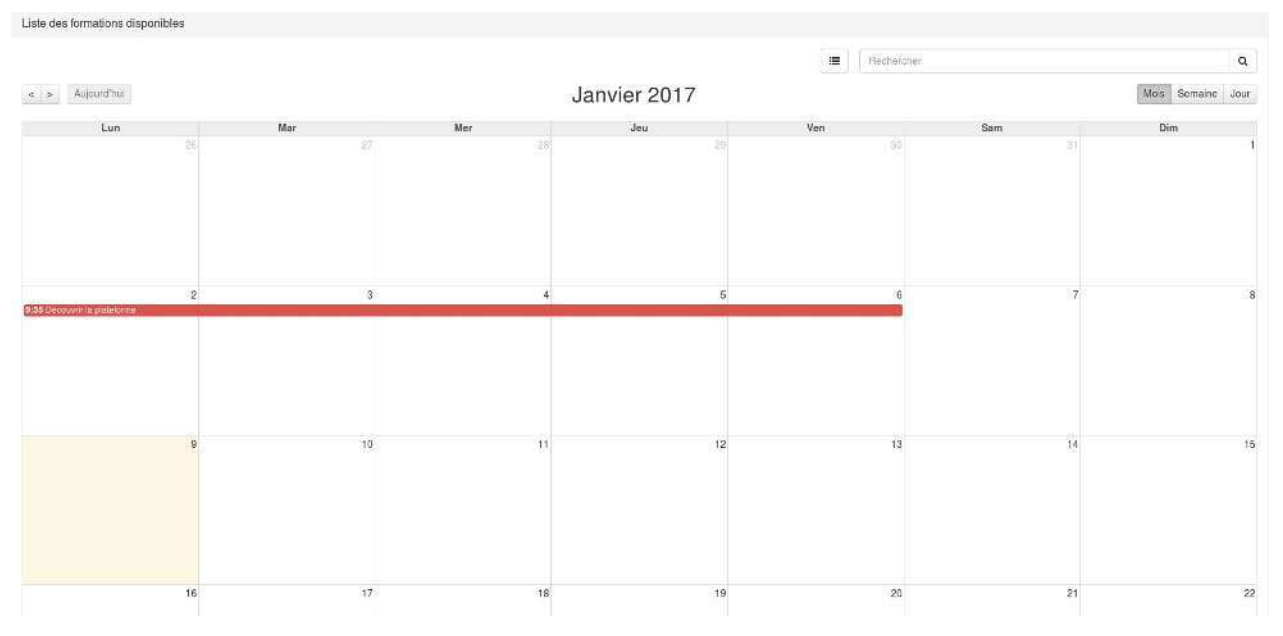

Pour avoir les détails d'une formation ou s'inscrire, il suffit de cliquer dessus dans le calendrier.

## Détails de la session de formation

[Formation] Accompagner la transition numérique (Acs3)

Programme:

- · Importance des TIC
- · Modèle SAMR
- · Manager le changement
- · Modèle d'intégration des technologies

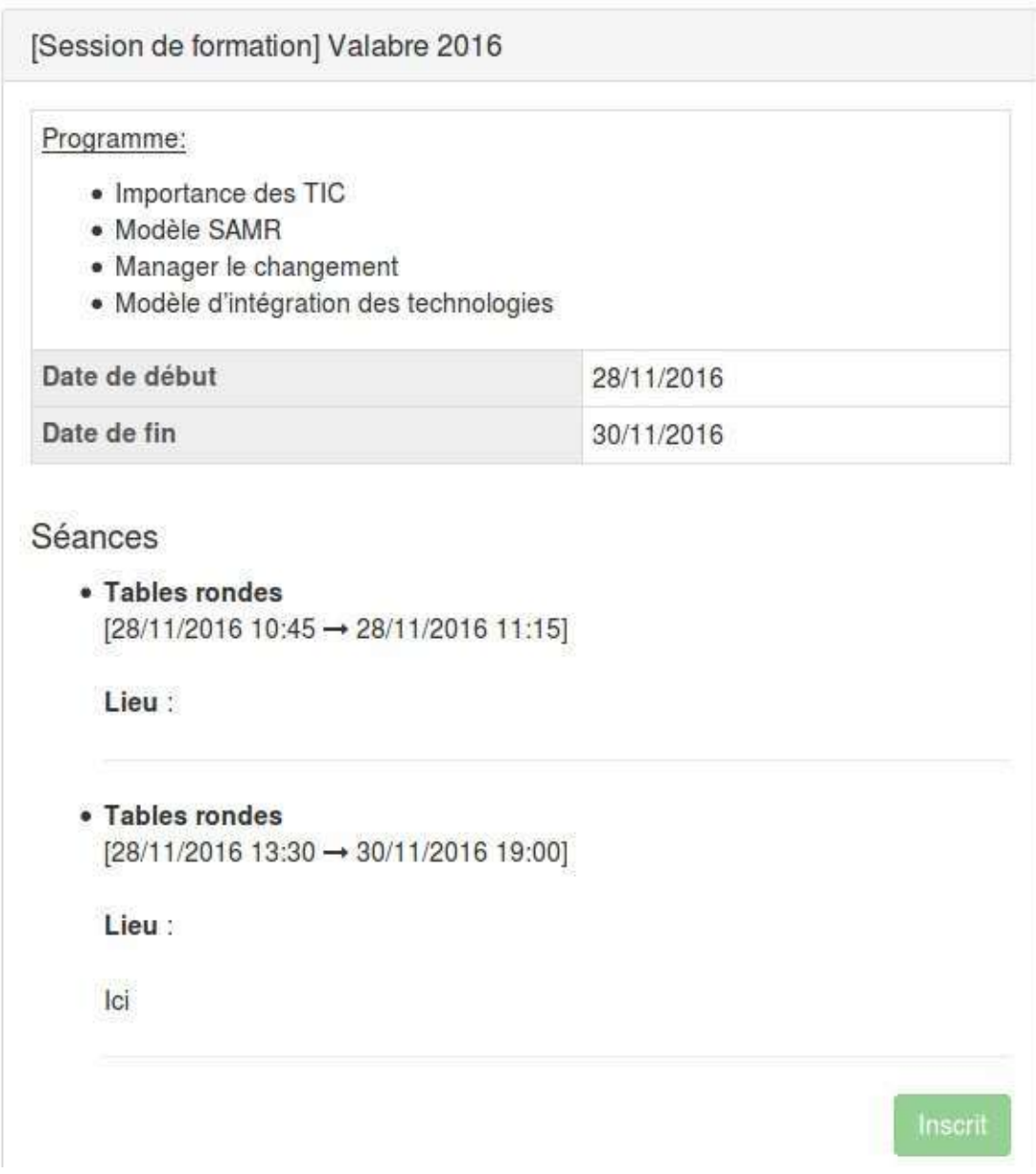

## **Configurer le Widget "Catalogue des formations"**

Pour configurer (si vous en avez les droits) ce widget, c'est très simple. Il vous suffit de cliquer en haut à droite sur l'icône en forme de crayon. Vous vous retrouverez alors face à ce formulaire:

## Configuration du widget

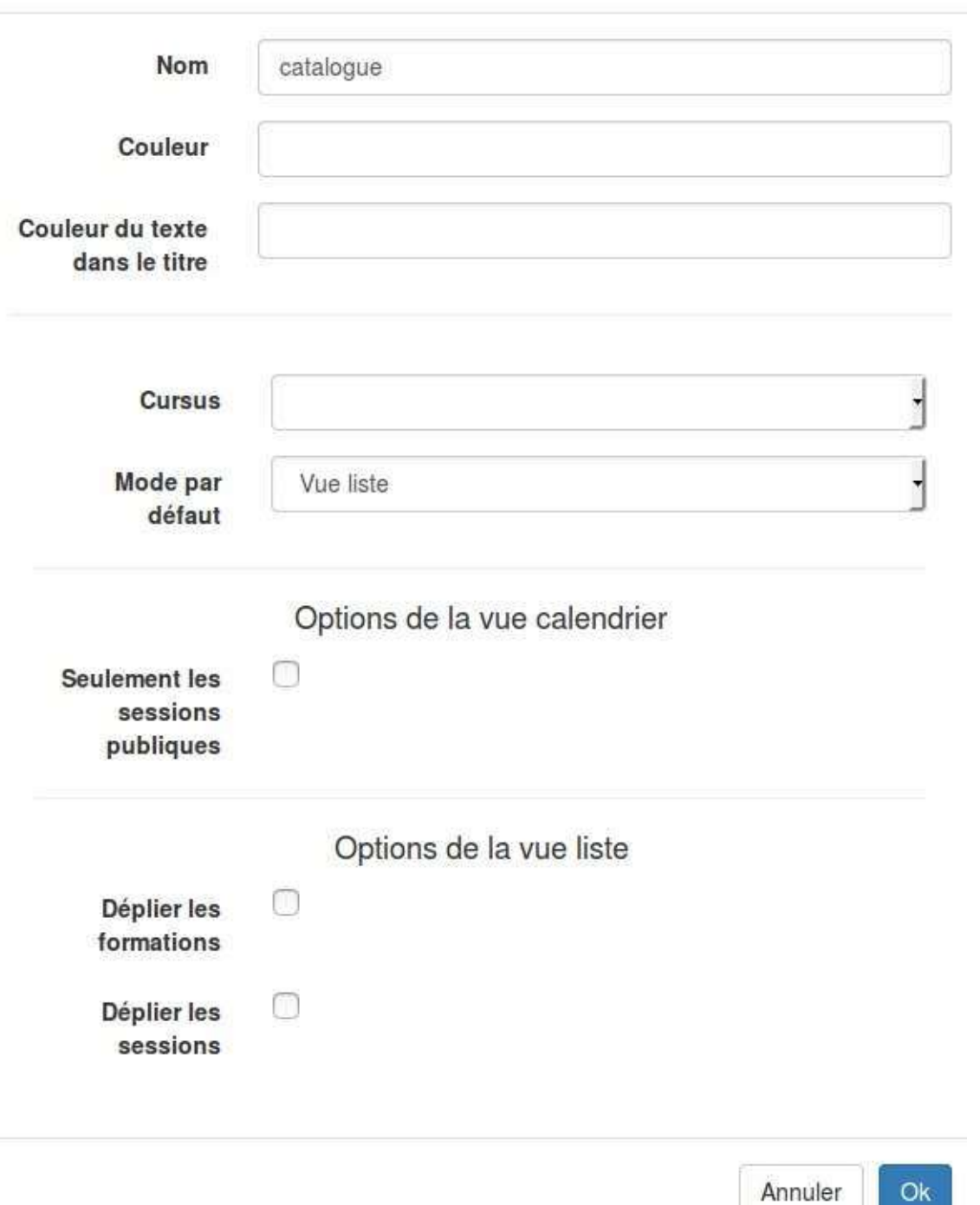

La première partie est identique à tous les formulaires. Vous pouvez définir le nom qui sera affiché et les couleurs de cet affichage.

Les autres éléments vous permettent de configurer le contenu et l'affichage du widget.

 $\infty$ 

- Cursus: Vous permet de choisir de quel cursus vous souhaitez afficher les formations. Vous devez pour cela les avoirs créés au préalable.
- Mode par défaut: Vous permet de choisir si par défaut, le widget affichera la vue liste ou la vue calendrier.

L'utilisateur aura toujours la possibilité de passer d'un affichage à l'autre.

- Seulement les sessions publiques: Dans la vue calendrier, toutes les sessions sont affichées par défaut, y compris celles auxquelles il n'est pas possible de s'inscrire. En cochant cette case, ne s'afficheront que les sessions configurée en inscription publique.
- Déplier les formations: Permet d'ouvrir par défaut les panneaux de toutes les formations et ainsi d'afficher le détail de ces formations sans qu'aucune action ne soit nécessaire.
- Déplier les sessions: Permet d'ouvrir par défaut les panneaux de toutes les sessions et ainsi d'afficher le détail des séances sans qu'aucune action ne soit nécessaire.

## **Widget "Mon programme de formation"**

A travers ce second widget, l'utilisateur a la possibilité d'afficher son programme personnalisé. Qu'il s'agisse d'un apprenant ou d'un formateur, l'utilisateur pourra ainsi retrouver facilement des informations telles que les dates et lieux de ses formations, les formateurs qui les animent ou encore accéder rapidement aux espaces d'activités en relation avec lesdites formations.

Si vous souhaitez ajouter le widget "Mon programme", il n'y a rien de plus simple: rendez-vous sur votre bureau ou dans un espace d'activités, suivez la démarche habituelle et choisissez le type "Mes formations".

Pour ce widget, trois affichages différents sont possibles. Les utilisateurs peuvent facilement passer d'un affichage à l'autre à l'aide des boutons situés en haut à droite.

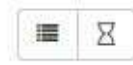

• L'affichage alphabétique

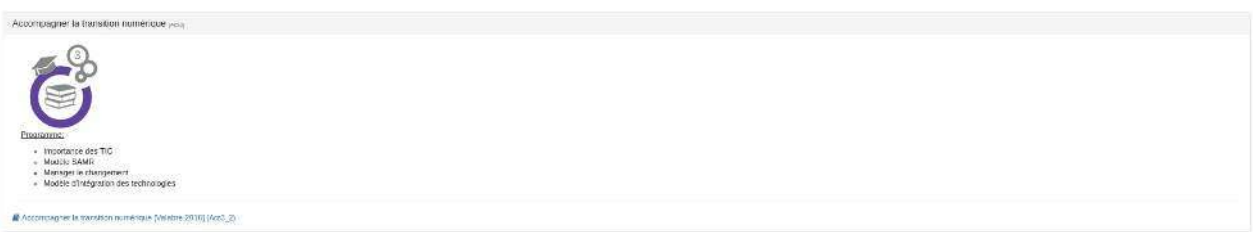

Cet affichage est en tous points semblable à celui du widget catalogue de formations sauf qu'il n'affiche que les formations dans lesquelles l'utilisateur est inscrit.

• L'affichage chronologique

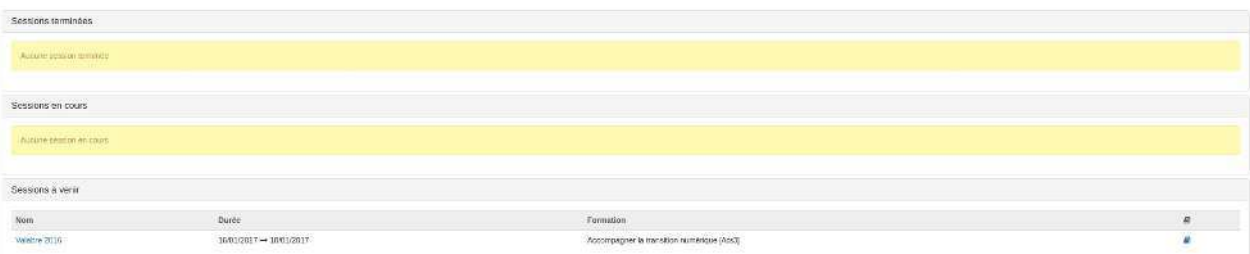

Cet affichage propose de classer les différents formations auxquelles l'utilisateur est inscrit en fonction de leur statut: terminées, en cours, ou à venir. L'affichage de ce mode-là peut être légèrement différent selon la manière dont le widget est configuré.

• L'affichage calendrier

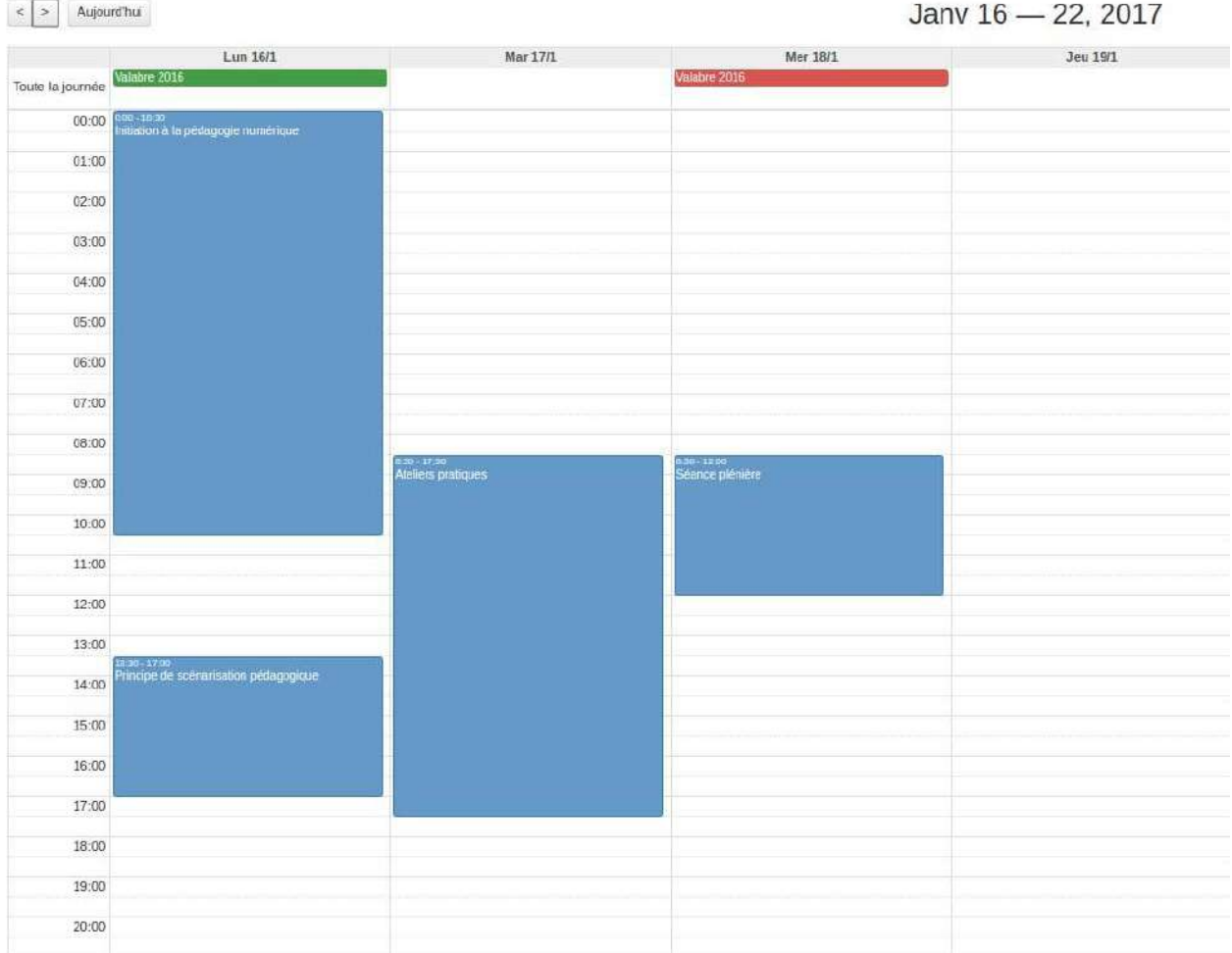

L'affichage dans le calendrier est organisé selon un code couleur.

- vert: indique le début d'une session
- rouge: indique la fin d'une session
- $\bullet$  bleu : indique une séance

Pour les formateurs, certains éléments peuvent également apparaître en gris. Il s'agit de séances pour lesquelles l'utilisateur n'est pas explicitement indiqué comme formateur mais qui font partie d'une session pour laquelle il l'est.

Depuis la vue calendrier, il suffit de cliquer sur une session ou une séance pour avoir tous les détails.

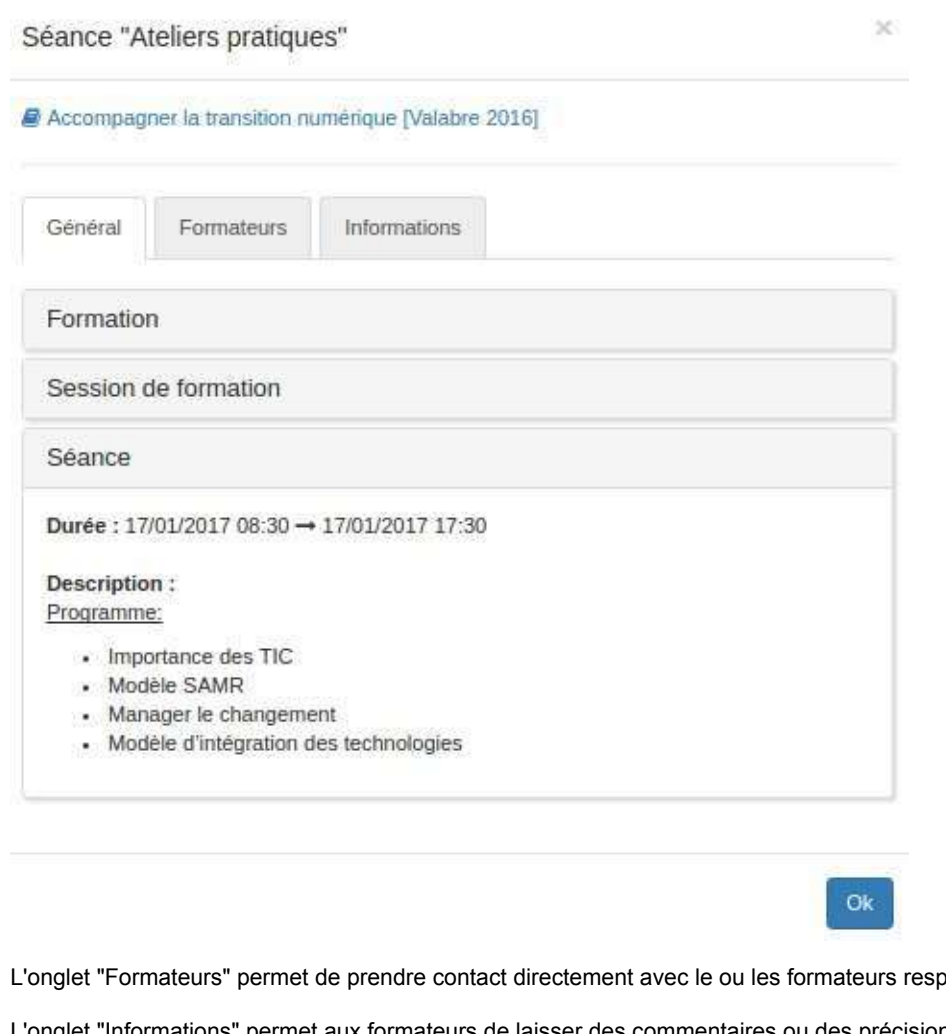

ponsables de la séance.

L'onglet "Informations" permet aux formateurs de laisser des commentaires ou des précisions pour la séance.

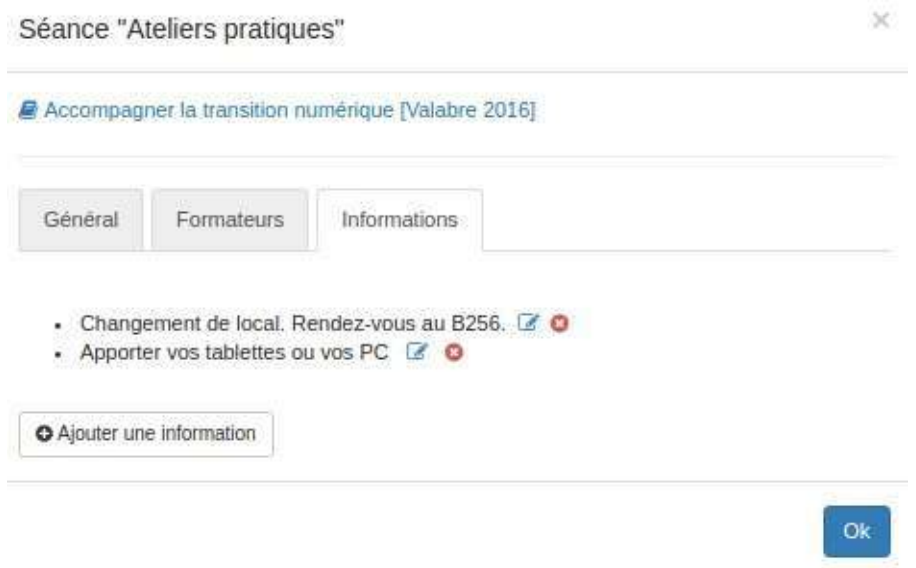

Quel que soit l'affichage, il suffit de cliquer sur le lien illustré par un petit livre bleu pour accéder directement à **l'espace d'activités lié.**

## **Configurer le Widget "Mon programme"**

Pour configurer (si vous en avez les droits) ce widget, c'est très simple. Il vous suffit de cliquer en haut à droite sur l'icône en forme de crayon. Vous verrez alors ce formulaire:

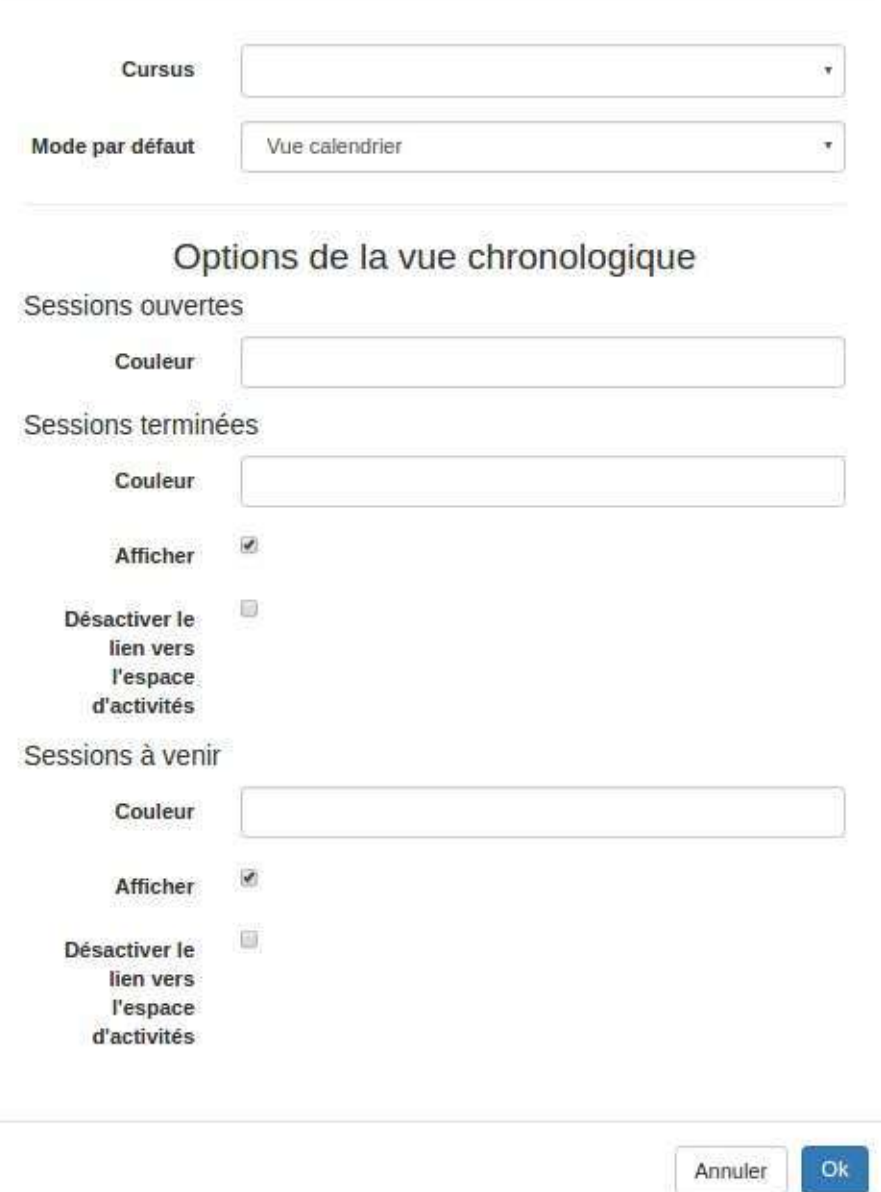

Nous avons ici volontairement fait l'impasse sur les premiers champs du formulaire qui permettent de paramétrer le nom et l'affichage du nom pour nous concentrer sur les items plus spécifiques.

- Cursus: Vous permet de choisir de quel cursus vous souhaitez afficher les formations. Vous devez pour cela les avoirs créés au préalable.
- Mode par défaut: Vous permet de choisir si, par défaut, le widget affichera la vue liste ou la vue calendrier.

L'utilisateur aura toujours la possibilité de passer d'un affichage à l'autre.

Vous avez ensuite la possibilité de paramétrer différents éléments propres à l'affichage "chronologique".

Dans les trois cas, le champ "couleur" vous permet de paramétrer la couleur dans l'encadré.

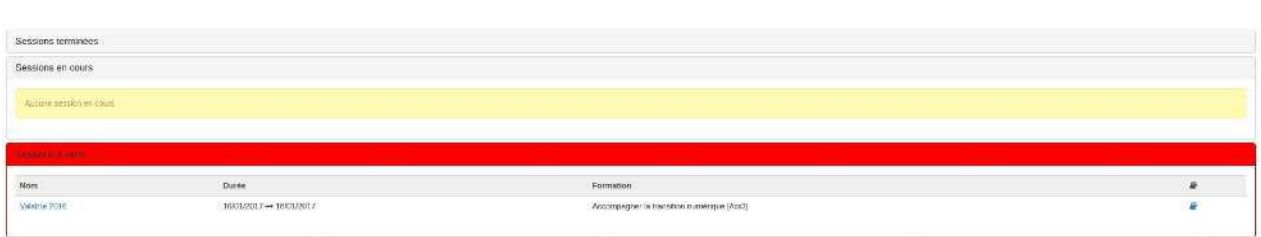

Dans les cas des sessions terminées ou à venir, vous pouvez également décocher la case "afficher" si vous ne souhaitez pas que les sessions concernées soient visibles dans le widget.

La dernière option qui vous est proposée "Désactiver les liens vers l'espace d'activités" permet de cacher le bouton (ndrl: livre bleu) d'accès aux espaces d'activités liés aux sessions concernées.

#### **Outil "Gestion des séances"**

Si votre espace d'activités est rattaché à une session de formation, vous pouvez depuis l'outil "gestion des séances", créer, organiser et gérer les inscriptions à vos séances, ateliers, rendez-vous.

Pour cela rien de plus simple, rendez-vous dans votre espace d'activités et dans le menu latéral gauche, cliquez sur le dernier icône, celui qui représente une horloge.

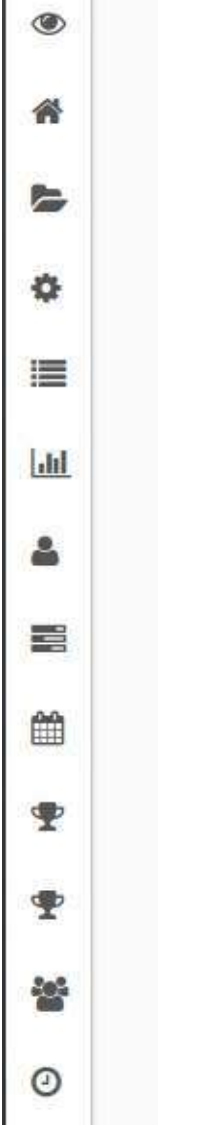

Une fois dans l'outil, vous aurez accès à toutes les séances organisées pour votre session de formation, certaines d'entreelles peuvent avoir été créées par le gestionnaire de formation de votre institution.

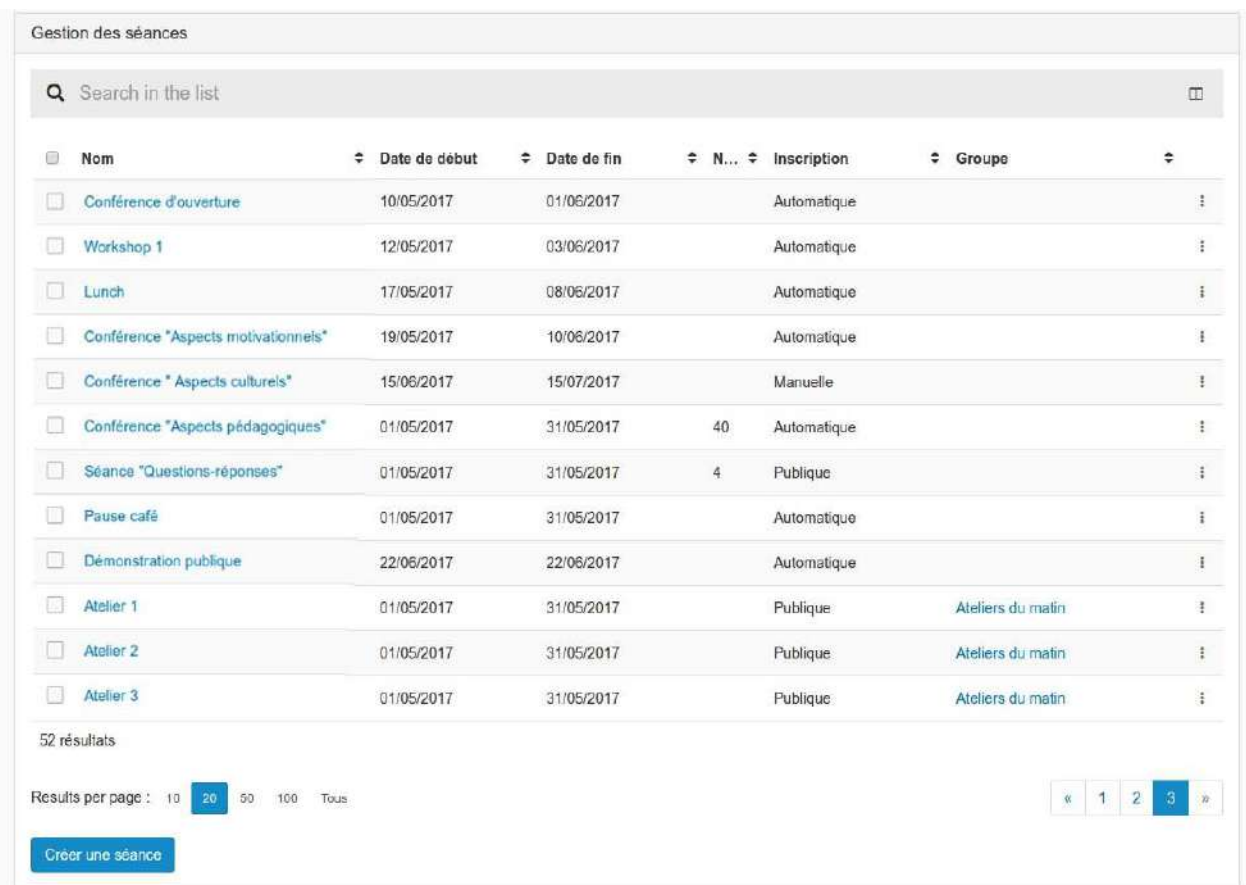

Un champ de recherche vous permet de filtrer les différentes séances.

Au bout de chaque ligne se trouve trois petits points empilés, en cliquant sur cette icône, vous ouvrez le menu contenant les actions possibles.

#### **Actions**

**&** Éditer

**i** Gestion des informations

色 Répéter la séance

## **■ Supprimer**

- Le crayon permet d'éditer la séance, vous aurez alors accès au même formulaire que lors de la création de la séance.
- **L'icône "i"** vous permet de consulter, ajouter, éditer ou encore supprimer des commentaires sur la séance.

## Gestion des informations

## $\!\times\!$

# Séance Conférence "Aspects motivationnels" 2017-06-08T11:31:12+0200 → 2017-06-11T11:31:12+0200 **O** Ajouter une information

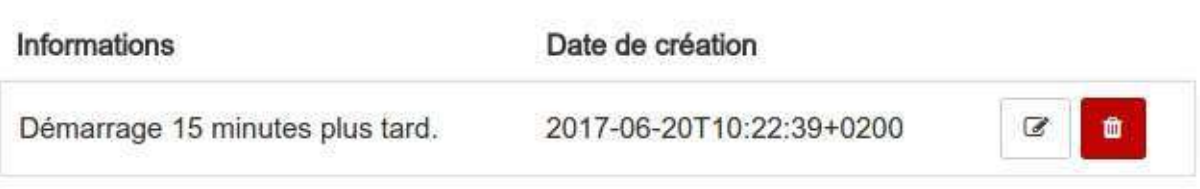

Fermer

Ces commentaires sont visibles par les utilisateurs.

**La pile de feuilles** permet de répéter la séance.

# Répéter la séance

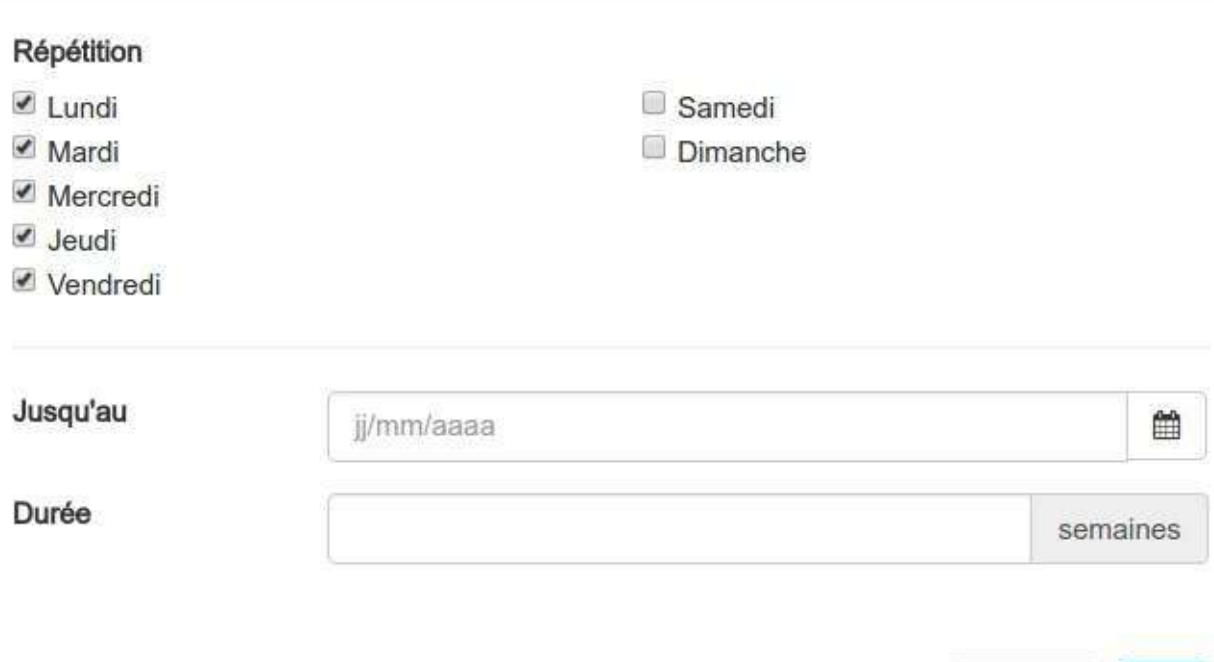

Vous pouvez choisir les jours de répétition et la date de fin ou ou la durée des répétitions. Une fois votre sélection validée, votre séance sera dupliquée autant de fois que nécessaire.

• La poubelle permet comme toujours de supprimer.

 $\leftarrow$  Retour

En cliquant sur le titre d'une séance, vous affichez une page de gestion détaillée.

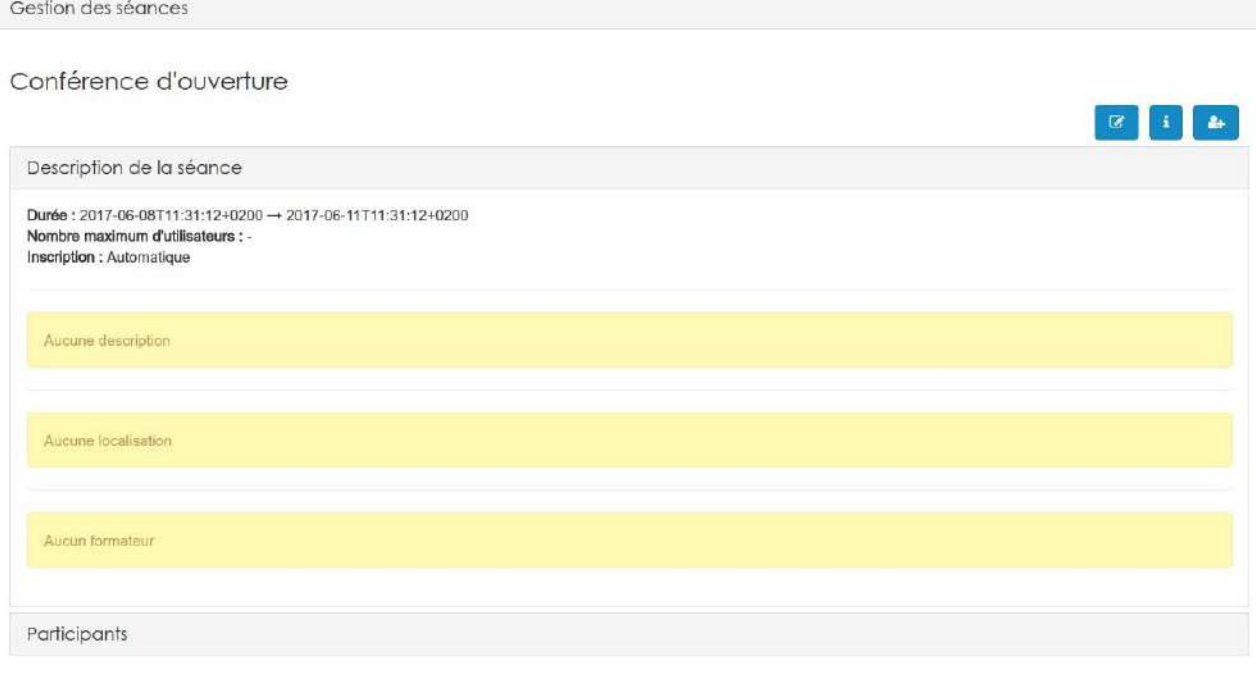

 $\mathcal{M}$ 

Annuler

 $O<sub>k</sub>$ 

En plus des actions déjà présentées, vous pouvez ajouter des inscrits à votre séance en cliquant sur le bonhomme accompagné d'un "+".

Si vous souhaitez ajouter une séance, il faut utiliser le bouton "créer une séance" en bas à gauche de la liste des séances.

Il vous suffit alors de remplir le formulaire et de valider pour que votre séances soit créée.

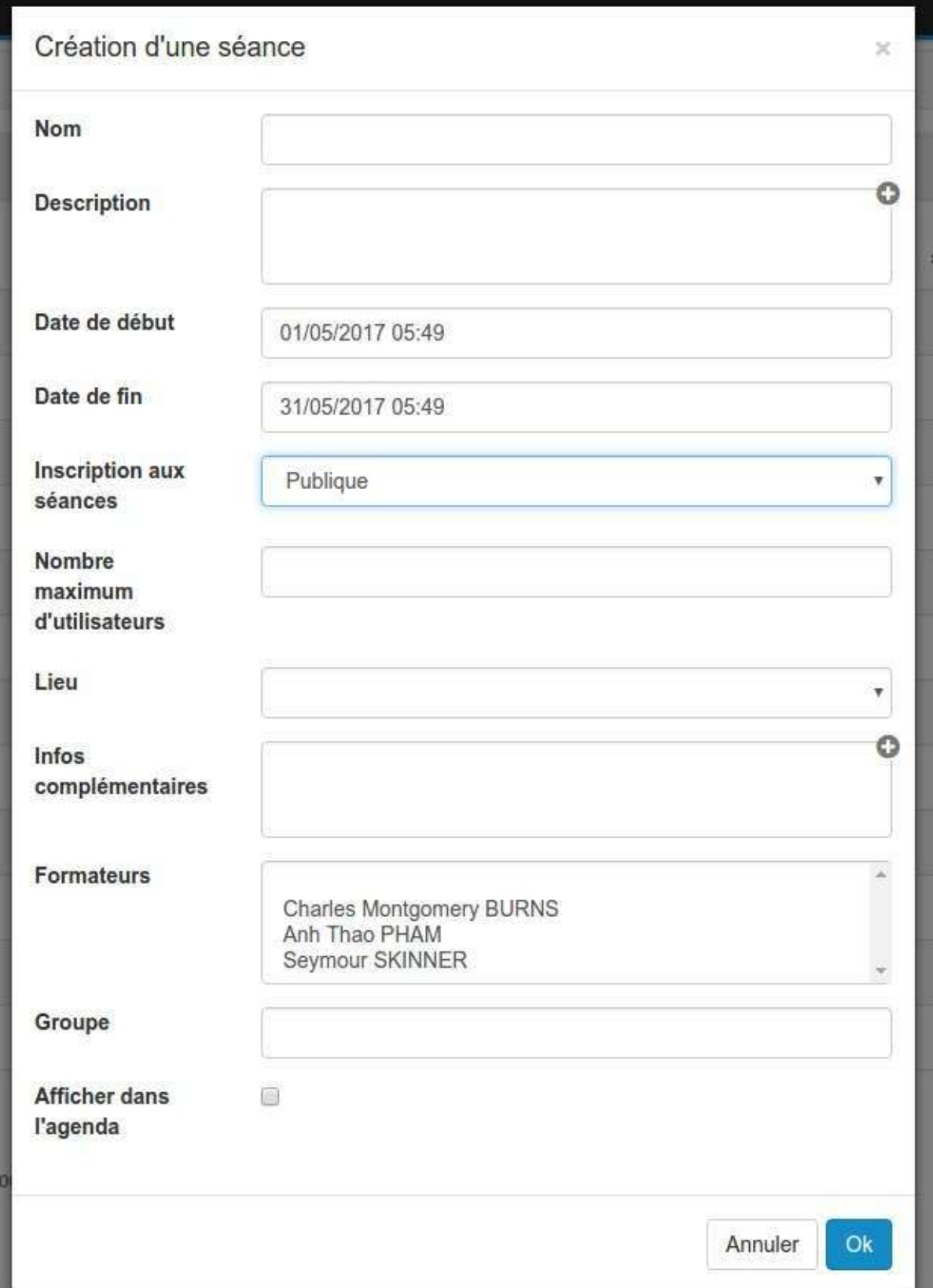

- Vous devez donner un **nom** à votre séance. Veillez à donner un nom explicite par rapport à ce qui s'y déroulera.
- Vous pouvez mettre une **description** mais c'est facultatif.
- Vous devez indiquer la date et l'heure de début et de fin.
- Vous devez paramétrer le système d'inscription aux séances. Vous avez le choix parmi 3 options:
	- o Automatique:Lors de l'inscription à la session, les utilisateurs sont automatiquement inscrit dans toutes les séances de ce type.
	- o Manuelle: Le formateur ou le gestionnaire inscrit chaque utilisateur manuellement dans ce type de séance.
	- o Publique: Les utilisateurs doivent s'inscrire par eux-mêmes dans à la séance.Ils pourront le faire soit depuis le widget "Catalogues de formations", soit depuis cet outil.

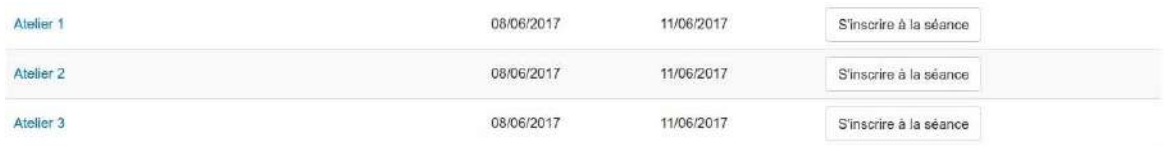

Cet affichage n'apparaît que pour les utilisateurs n'ayant pas un rôle de gestionnaire dans l'espace d'activités.

- Vous pouvez choisir un **lieu** parmi ceux qui sont proposés. Si celui que vous souhaitez n'existe pas, il faut demander sa création par un gestionnaire de formations/administrateur depuis la gestion des localisations.
- Il est également possible de mettre des infos complémentaires: une carte du lieu, le n° du local, le code de la porte d'entrée ...
- Vous pouvez indiquer, en choisissant dans la liste des formateurs de la session, qui sont les intervenants sur cette *séance*.

Chaque séance peut être attachée à un groupe de séances. Ceci vous permet lors de l'inscription publique, de restreindre les inscriptions à "x" séances d'un groupe. Pour créer un nouveau groupe, il suffit d'indiquer un nom qui n'est pas encore utilisé dans l'espace d'activités. Pour utiliser un groupe existant, il suffit d'écrire son nom.

Si par la suite, vous souhaitez éditer le groupe, il suffit depuis la liste des séances de cliquer sur le nom du groupe de séances.

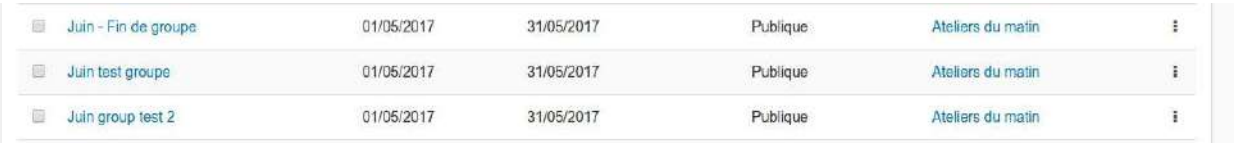

Vous pourrez alors modifier le nom du groupe, ou le nombre de séances simultanées auxquelles peuvent s'inscrire les utilisateurs. Si vous n'avez plus besoin du groupe, c'est également dans ce menu que vous pourrez le supprimer.

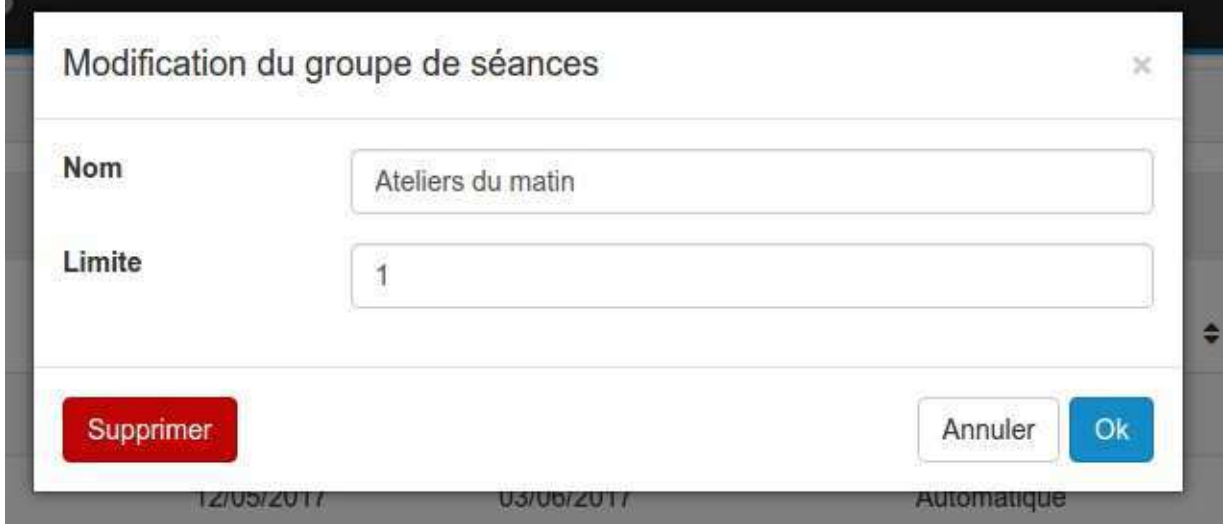

Il est également possible de d'afficher dans l'agenda la séance que vous êtes en train de créer. Elle sera dès lors visible dans l'agenda de votre espace d'activités et dans les agendas personnels de tous les inscrits.

## Il ne vous reste plus qu'à cliquer su "OK" pour créer votre séance.

H Les informations indiquées pour la séance sont accessibles aux utilisateurs.

## **Structurer ses formations**

Au sein de la plateforme, les formations vont se structurer en partant d'un niveau très général et abstrait (le cursus) vers des éléments de plus en plus précis pour aboutir finalement à des séances. La manière dont vous aller appréhender et utiliser l'outil va induire l'organisation de votre plateforme.

Avant de rentrer du l'utilisation concrète du gestionnaire de formations, il est intéressant de faire un petit point lexicale, car si certains mots que nous utilisons au sein de la plateforme sont les mêmes que dans votre organisme, ils ne recouvrent pas nécessairement le même sens.

#### **Cursus:**

Il s'agit du squelette de votre catalogue de formations, de votre programme. Il permet de hiérarchiser, regrouper ou au contraire isoler vos formations. Cette structure vous permettra de gérer les inscriptions par "groupes de formations".

#### **Formations:**

Il s'agit de l'élément central du cursus. Les formations sont les "activités" que vous organisez dans votre établissement. Dans l'enseignement ce qu'on nommerait "cours". Néanmoins, à ce niveau nous sommes toujours dans la dimension de ce que votre institution "peut" organiser. Nous sommes pas encore dans l'organisation concrète et réelle d'une moment de formation. Concrètement en terme de données, il s'agit ici simplement d'un intitulé et d'un descriptif.

Formations Claroline - Catalogue

- Formations Claroline Catalogue A
	- Découverte Claroline  $\bullet$ 
		- O Découvrir la plateforme
		- Accès aux savoirs  $\phi \rightarrow$ 
			- O Organiser l'accès aux formations
			- **O** Echanger et partager des contenus
			- O Accompagner la transition numérique  $\overline{\mathbf{x}}$
			- o Droits et devoirs dans la formation numérique  $\bullet$
	- Créativité &
		- **O** Personnaliser la plateforme
		- O Utilisation des ressources de base
		- o Utilisation des ressources avancées
		- O Concevoir des espaces d'activités
	- Collaboration  $\ddot{\alpha}$ 
		- o La collaboration numérique  $\mathbf{x}$
		- O Collaborer avec les outils Claroline
		- Disponibilité et accès &
			- o Gérer les utilisateurs &
			- $\circ$ Configurations de base
			- O Les supports à la formation

Les éléments en noir correspondent au "cursus".

Les éléments en bleu sont des formations.

**Sessions:**

A ce niveau-ci nous rentrons réellement dans le concret, il ne s'agit plus simplement d'un intitulé de formation qui peut être organisé, mais nous sommes dans l'opérationnalisation. Une session est forcement liée à une formations et elle permet de préciser la période durant laquelle se déroule cette formation, qui sont les participants et qui sont les formateurs. C'est également à ce niveau-ci que vont être générés ou liés les espaces d'activités. Il possible d'organiser de nombreuses sessions pour une même formation, tant l'une après l'autre qu'en simultané.

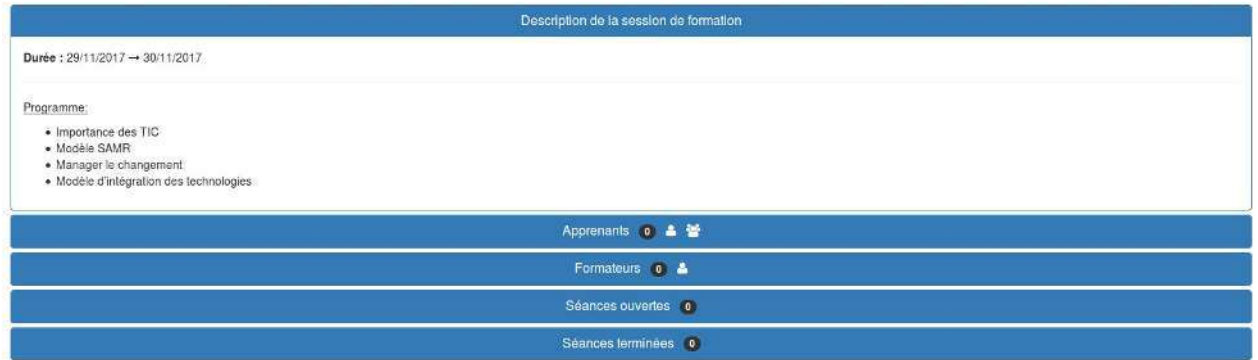

#### **Séance:**

Les séances sont des événements organisés durant une session. Là où la session définit une période plus ou moins longue, la séance indique un moment et un lieu précis. Typiquement il peut s'agir de l'organisation d'un moment en présentiel ou d'un rendez-vous sous forme de wébinaire. A travers l'utilisation des séances, la plateforme peut construire pour chaque apprenant ou chaque formateur son horaire personnalisé.

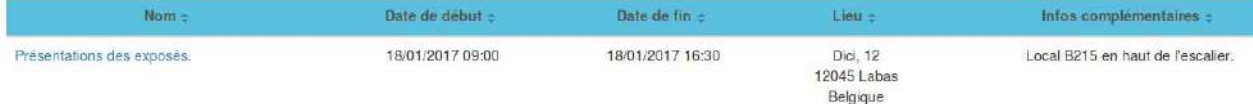

#### <span id="page-283-0"></span>**Gérer des cursus**

La première étape dans l'organisation de vos formations va consister en la conception de la structure générale de votre catalogue de formations (le cursus). Pour vous aider dans votre conception, n'hésitez pas à consulter les exemples à la fin de ce chapitre.

Pour créer votre cursus, rendez-vous dans le menu d'administration et cliquez sur "gestion des formations".

Vous arriverez alors sur la page suivante:

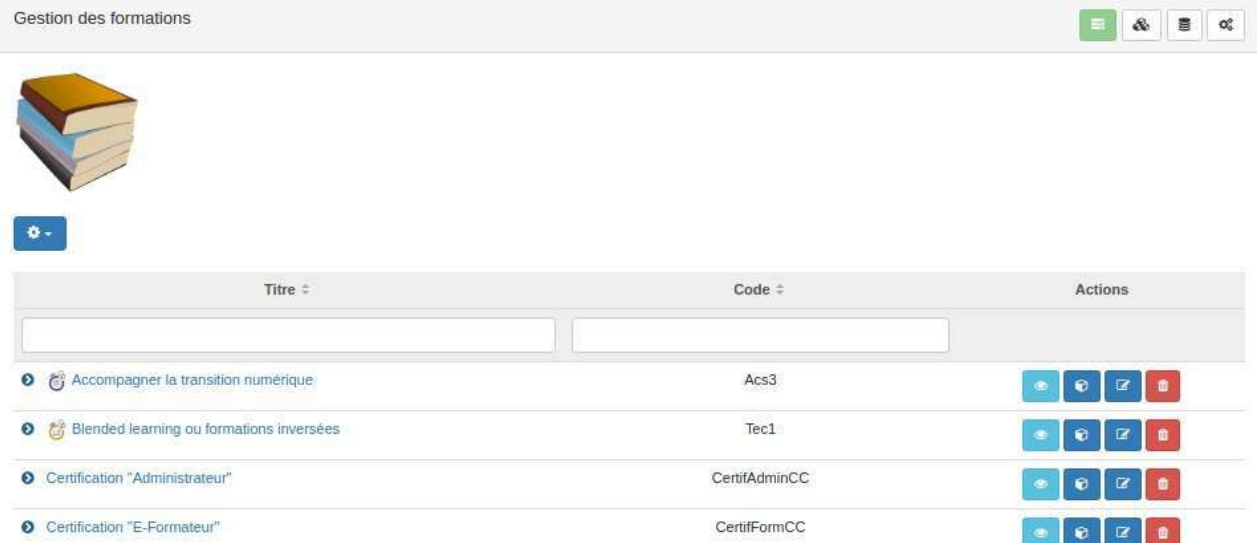

Il s'agit de la page d'accueil depuis laquelle vous pouvez créer mais surtout gérer vos formations. Nous y reviendrons dans la prochaine partie de ce manuel.

En haut à droit de cette page, vous avez un menu composé de 4 icônes. Cliquez sur le 3ème bouton (illustré en vert cidessous) pour accéder aux cursus.

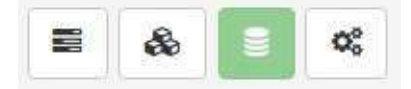

Vous arrivez alors sur une page qui liste tous les cursus (NDLR: "catalogues") que vous avez sur votre plateforme. Gestion des cursus E  $\mathcal{R}$ 

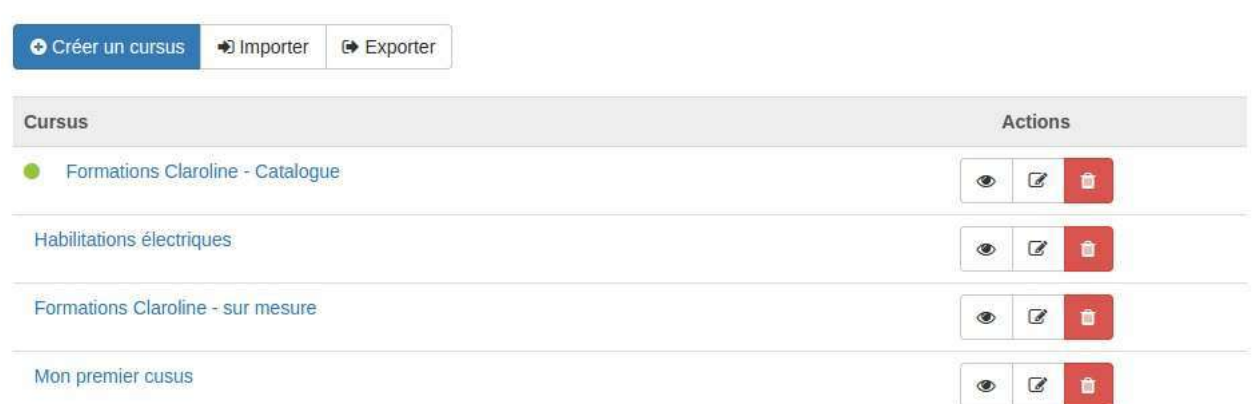

A côté des noms se trouve une série d'actions possibles.

"L'oeil" permet de consulter rapidement la structure complète d'un cursus.

ď.

# Formations Claroline - Catalogue

- Formations Claroline Catalogue A v
	- Découverte Claroline
		- **O** Découvrir la plateforme
	- Accès aux savoirs
		- **Organiser l'accès aux formations**
		- **Échanger et partager des contenus**
		- **Accompagner la transition numérique**
		- · Droits et devoirs dans la formation numérique
	- Créativité
		- **o** Personnaliser la plateforme
		- o Utilisation des ressources de base
		- o Utilisation des ressources avancées
		- **Concevoir des espaces d'activités**
	- Collaboration
		- · La collaboration numérique
		- **O** Collaborer avec les outils Claroline
	- Disponibilité et accès
		- · Gérer les utilisateurs
		- **Configurations de base**
		- **o** Les supports à la formation
	- Avantages de la technologie
		- **O** Blended learning ou formations inversées
		- **Exercices et évaluations en ligne**
		- **O** Création de parcours pédagogiques
		- **o** La vidéo au service de la pédagogie
	- $\bullet$ Certification Expert "Claroline Connect"

"Le crayon avec la feuille" permet d'éditer les paramètres du cursus.

"La corbeille quant à elle permet de supprimer complètement le cursus.

Au dessus de cette liste de cursus se trouve le menu principal.

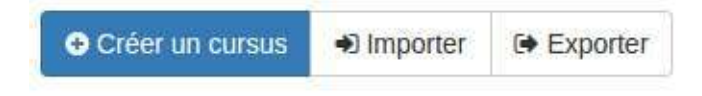

**Créer un cursus:** 

Il s'agit bien évidement de l'action la plus importante. En cliquant sur ce bouton, vous ouvrez un formulaire de création.

X

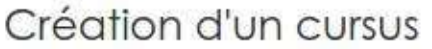

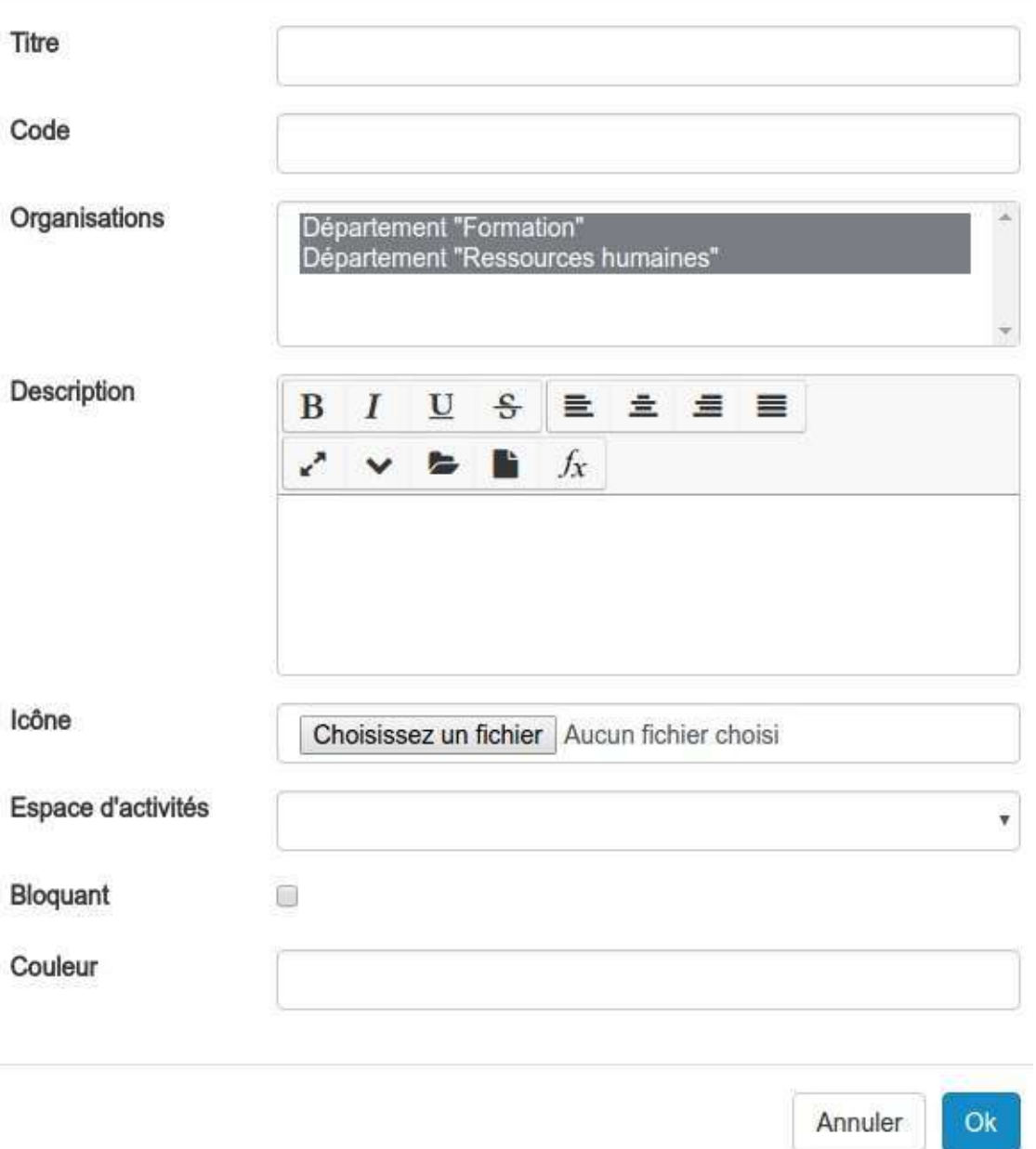

Il vous faut avant tout définir un titre et un code. Ce code doit être unique.

Vous devez ensuite choisir La ou les organisation(s) dont fera partie votre cursus. Vous ne pouvez choisir que parmi les organisations dont vous êtes membre.

Vous avez ensuite la possibilité d'associer une description et une icône (image) à votre cursus.

Vous avez la possibilité d'associer un espace d'activités existant à votre cursus. Cela aura pour conséquence que tous les étudiants inscrits dans ce cursus seront également inscrits dans cet espace d'activités. Selon vos besoins cet espace en particulier peut être un lieu d'échange ou de contenus administratifs...

Le fait de rendre votre cursus **bloquant** limitera l'inscription à ce niveau précis du catalogue. Nous y reviendrons plus en détail par la suite.

Il vous reste encore la possibilité de choisir une **couleur** qui sera associée à ce cursus.

Une fois validé avec le bouton "ok", votre cursus est créé et vous revenez à la liste des cursus.

5ć.

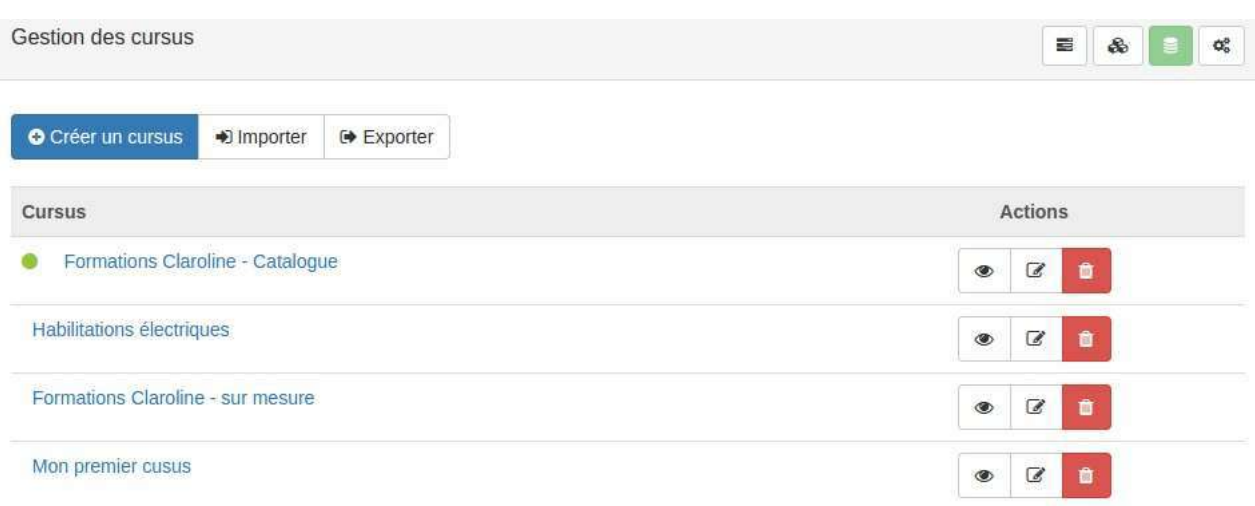

Avant de passer à la suite de la création du cursus, il est temps de donner un mot d'explication sur les fonctions *importer* et exporter. Avec le premier bouton vous pourrez sauvegarder votre cursus sur votre ordinateur au format ".json", c'est une norme technique. Le second bouton permet de restaurer sur votre plateforme un cursus toujours au format ".json". Vous aurez dès lors compris que ces fonctions ont essentiellement des viser d'archivage ou de transfert entre plateformes.

#### **Créer des cursus**

Maintenant que vous avez créé votre cursus, il va falloir le structurer en détails.

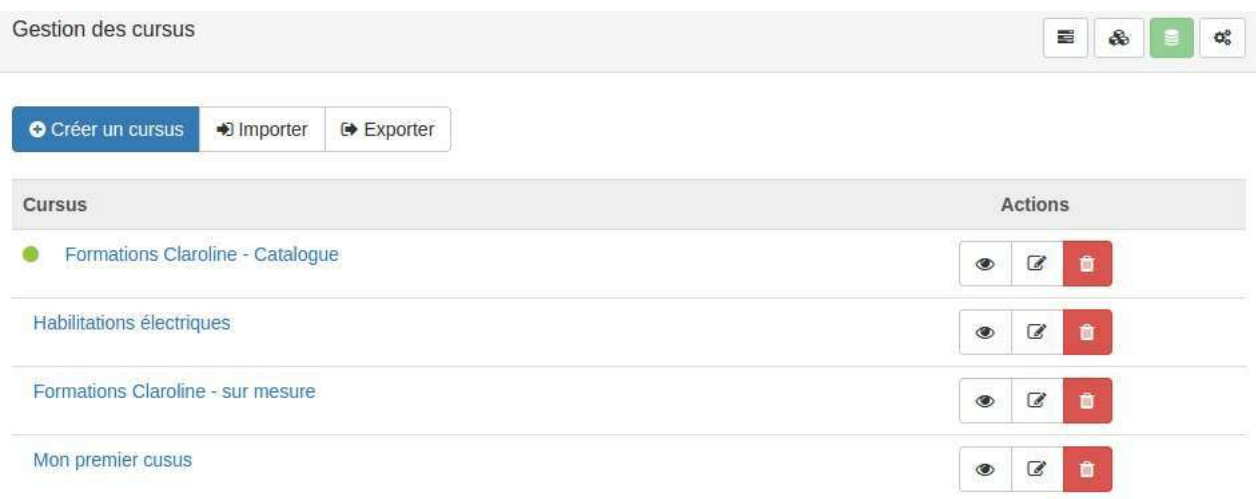

Pour passer à l'étape suivante, il vous suffit de cliquer sur le nom de votre catalogue. Vous afficherez une nouvelle page sur laquelle se trouve une seule ligne qui correspond au nom de votre cursus. Au bout de cette ligne se trouve un cadenas (si vous avez coché la case "bloquant" et une petite roue crantée. Cette première ligne est la "racine" de votre catalogue.

Mon premier cusus  $\bigoplus$ 

En cliquant sur la petite roue crantée, vous ouvrez un menu.

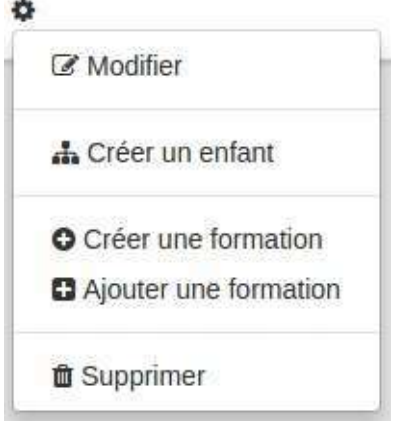

Comme d'habitude, vous avez la possibilité d'éditer ce que vous avez déjà fait créé.

Pour structurer votre cursus, vous aller devoir créer des enfants vous pourriez imaginer que cela correspond à des catégories, des sections ou encore des sous-titres dans votre catalogue de formations.

Quand vous aurez cliqué sur *créer un enfant* vous serez invité à remplir le même formulaire qu'à la création de votre cursus racine. Vous savez donc déjà comment le remplir. Cela aura pour effet de créer une niveau supplémentaire dans votre cursus. Vous pouvez continuer de cette manière jusqu'à avoir obtenu la structure souhaitée.N'hésitez pas à consulter les exemples en fin de chapitre pour mieux comprendre cette étape importante.
Mon premier cusus  $\theta \bullet \bullet$ 

- Mon premier niveau  $\bigoplus$   $\bigoplus$   $\bullet$  $\bullet$ 
	- Mon premier sous-niveau  $\bigoplus$
- Mon deuxième niveau a  $\bullet$  $\bullet$

Maintenant que vous avez créé le squelette de votre cursus, vous allez pouvoir y organiser les formations. Pour cela, cliquer sur la roue crantée du niveau auquel vous souhaitez associer des formations.

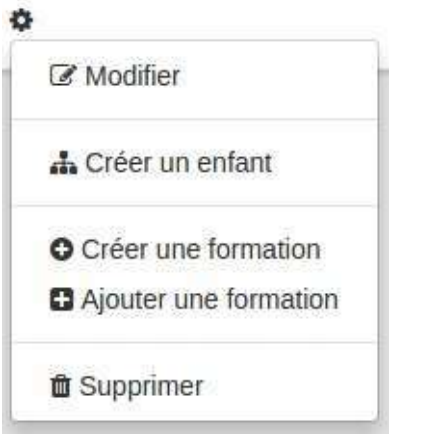

Deux options s'offrent alors à vous:

- Créer une formation
- Ajouter une formation (déjà existante dans la plateforme)

Si vous travaillé avec des formations déjà présentes dans la plateforme, vous ouvrir une liste des formations existantes. Vous pouvez filtrer la liste sur base du titre ou du code, il suffit de cliquer sur ajouter pour "ranger" la formation dans le cursus. Une même formation peut tout à fait être associé à deux endroits d'un même cursus. Pour plus de clarté à ce sujet, je vous invite une nouvelle fois à consulter les exemplesen fin de chapitre.

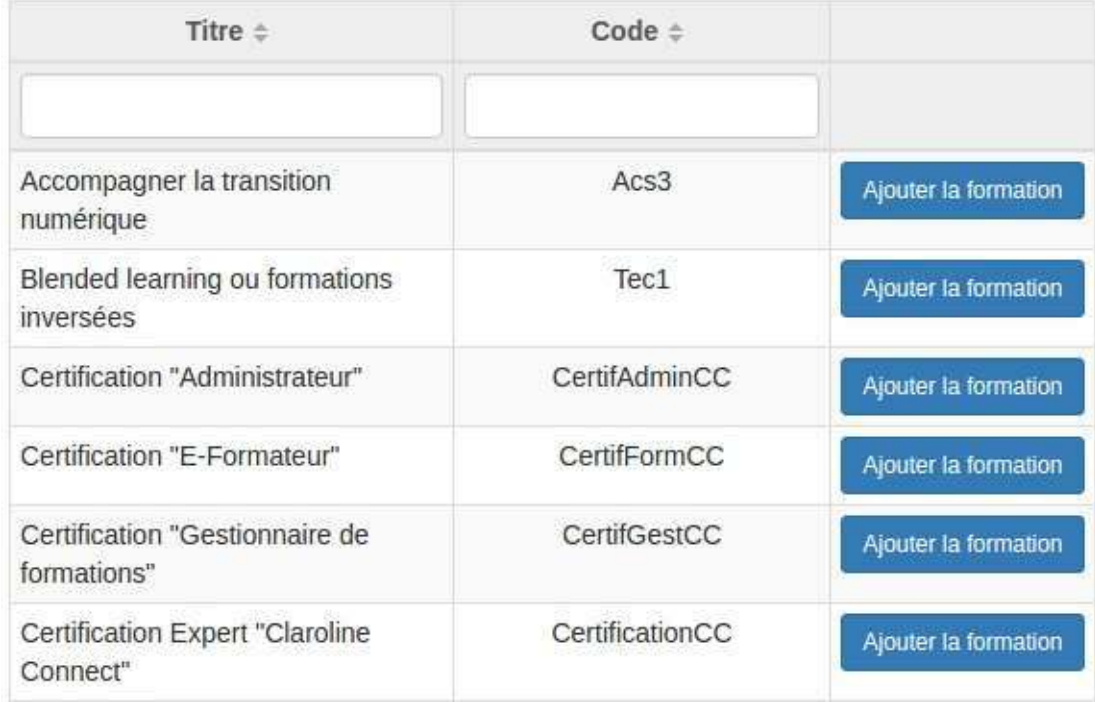

Au bout du compte, vous arriverez à un affichage ressemblant à ceci.

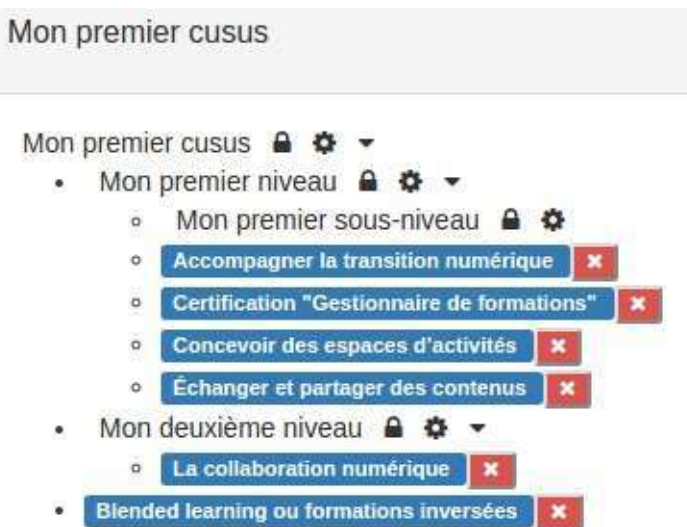

Concernant les cadenas, ils ont une influence sur le mécanisme d'inscription. Je vous invite donc à consulter la partie sur la gestion des inscriptionspour bien comprendre leur fonction.

#### <span id="page-290-0"></span>**Gérer des formations**

Pour gérer vos formations au quotidien, vous devez vous rendre dans l'administration de la plateforme. Dans ce menu, choisissez "gestion des formations".

Vous arrivez alors dans le gestionnaire de formations.

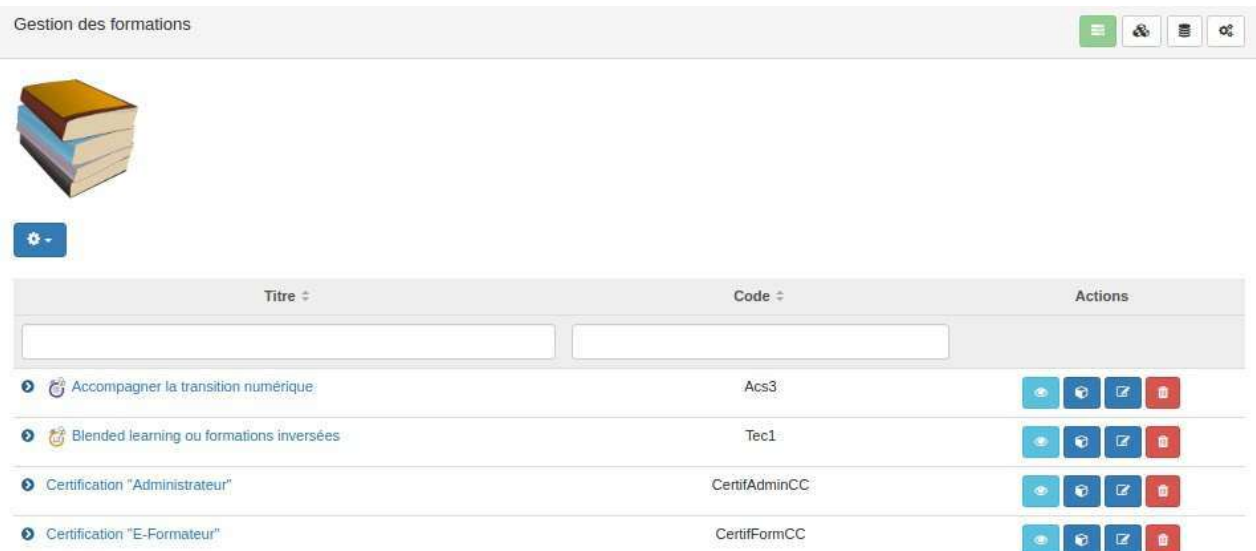

Le menu en haut à droite, vous permet de circuler dans les différentes fonctions du gestionnaire.

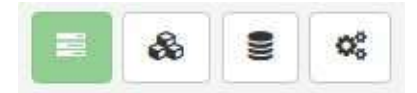

L'icône en vert représente la partie dans laquelle vous vous trouvez: la liste des formations. Ces formations peuvent avoir été attachées à un ou plusieurs cursus ou être indépendante.

Le menu en haut à gauche (rouage sur fond bleu) vous permet trois choses:

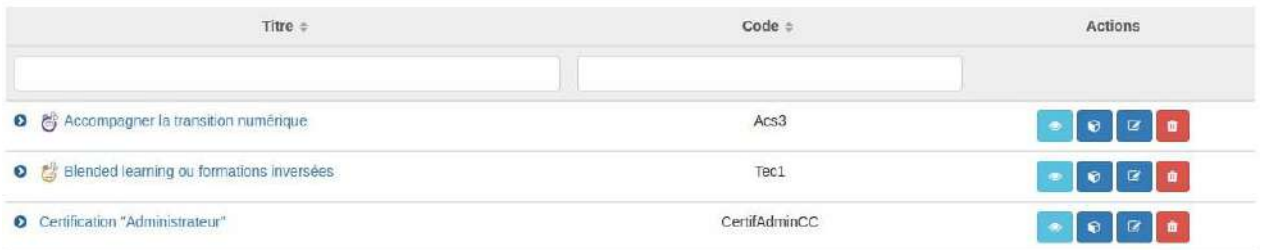

Attention, l'import export ce fait au format .json. Ce format ne vous permet pas de manipuler/modifier le contenu. Il est destiné à l'archivage ou au transfert entre plateforme.

En descendant plus bas dans la page, on trouve le tableau repenant toutes les formations organisées dans la plateforme.

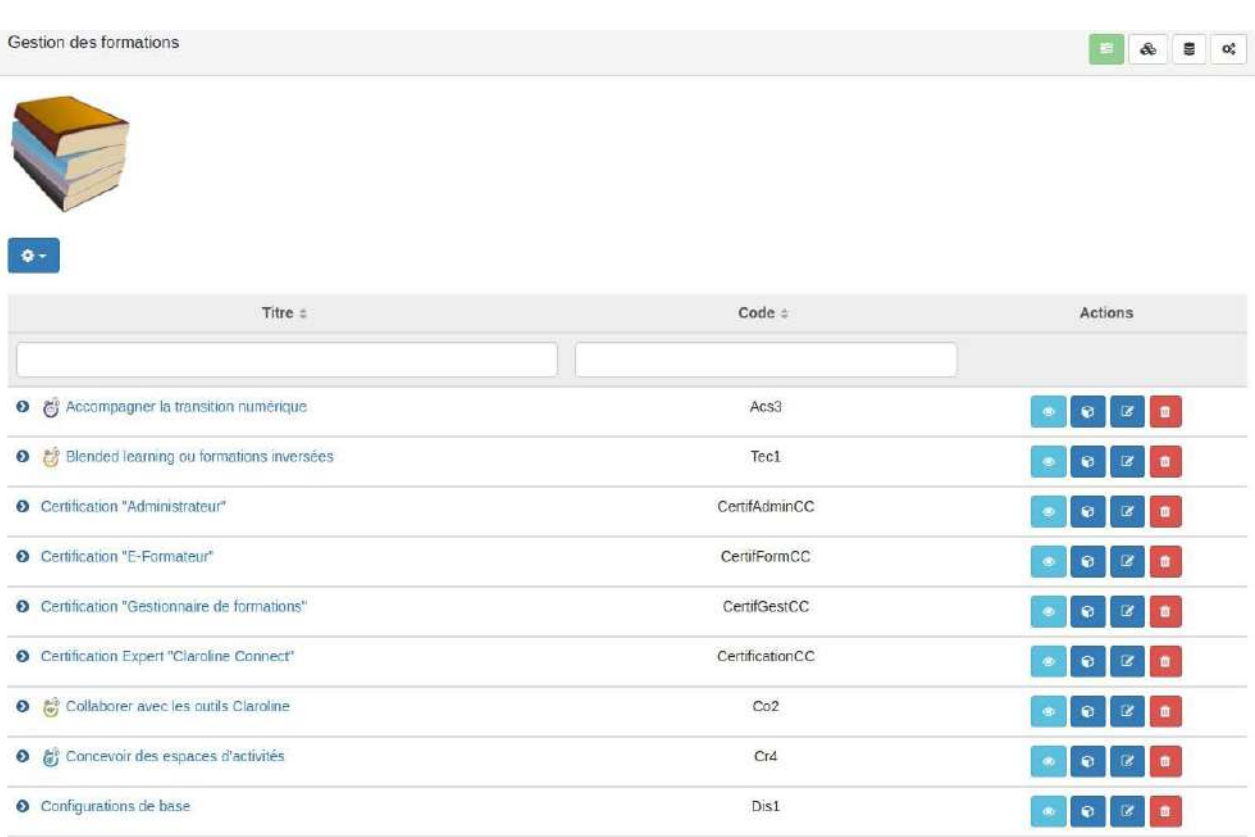

#### L'en-tête du tableau vous permet de filtrer sur le titre ou le code d'une formation pour puvoir facilement trouver celle que vous cherchée.

Il n'est pas possible de filtrer par date à ce niveau, ce qui est logique. Pour rappel, la formation représente l'intitulé, le contenu de votre formation. Ce n'est qu'à la création d'une session que vous rentrez dans le concret et que vous choisissez des dates.

#### Une série d'actions est également possible sur les formations:

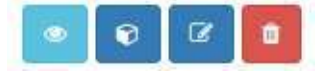

• L'oeil permet d'afficher les détails concernants la formation:

# Accompagner la transition numérique [Acs3]

## Programme:

- Importance des TIC
- · Modèle SAMR
- Manager le changement
- · Modèle d'intégration des technologies

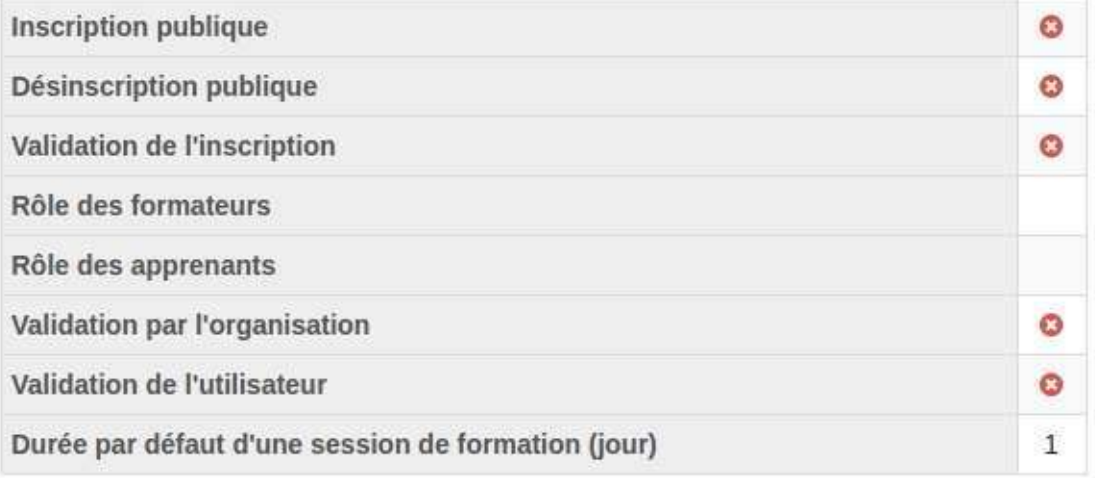

Pour les détails concernant ces informations, reportez-vous à la section sur la création de formations.

- Le cube permet de crééer une nouvelle session pour la formation.
- Le crayon permet d'éditer la formation.
- La poubelle permet de supprimer la formation.

En cliquant sur le nom d'une formation...

← & Accompagner la transition numérique

... vous affichez la liste des sessions organisées pour cette formation.

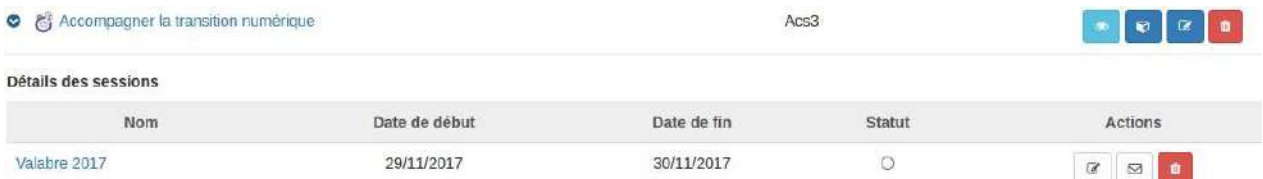

En cliquant sur le nom de la session, vous rentrez dans le menu de gestion de la session.

Fermer

#### <span id="page-293-0"></span>**Créer des formations**

La création des formations peuvent s'effectuer depuis deux endroits:

- La page de gestion des formations.
- La page de création des cursus.

Dans un cas comme dans l'autre, une fois que vous aurez cliqué pour créer une nouvelle formation vous serez amené à remplir le même formulaire. C'est également via ce formulaire que vous pouvez modifier les configurations de la formation en mode "édition"

La première partie du formulaire est assez semblable à ceux que vous pouvez trouver ailleurs dans la plateforme:

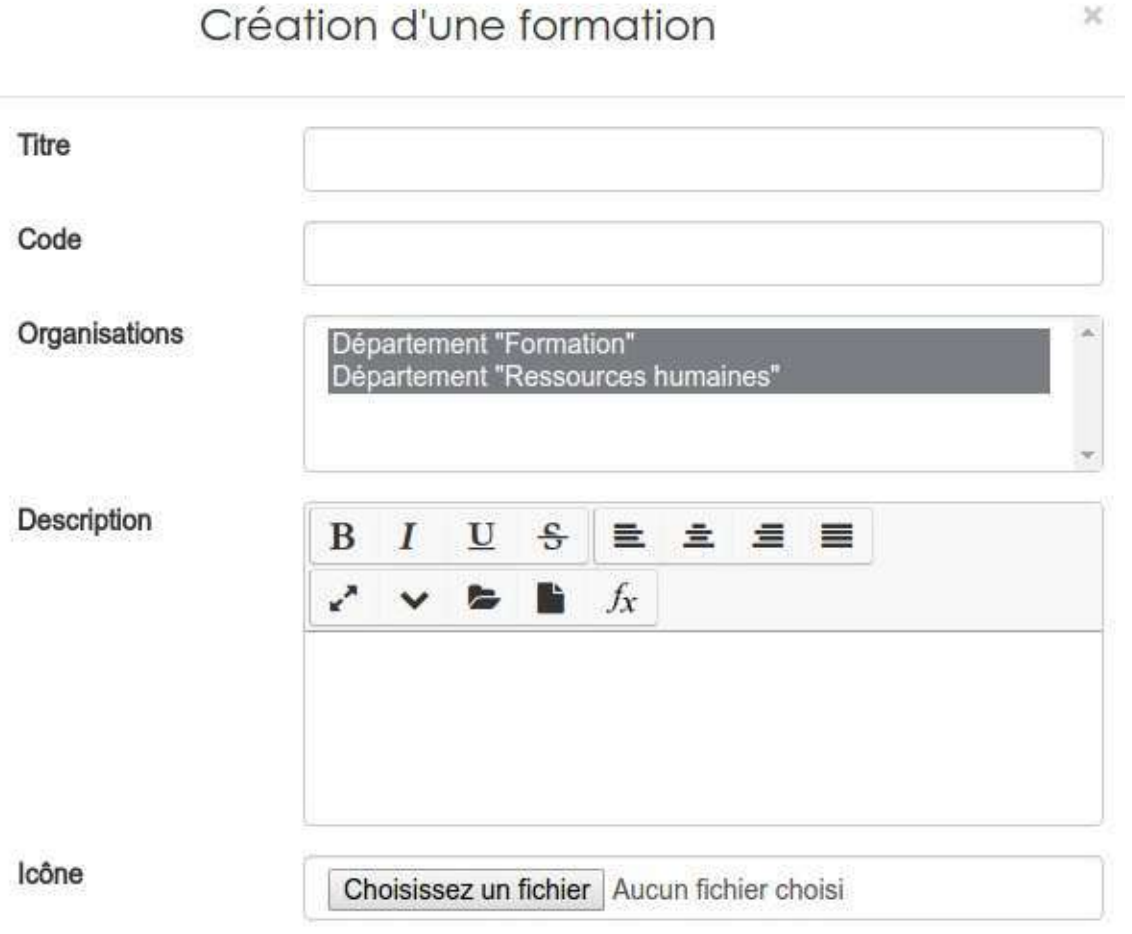

Il faut donner un titre, un code qui doit être unique et éventuellement une description et une icône pour représentée la formation. Cette icône apparaîtra notamment dans les widgets.

Comme pour le cursus, vous devez choisir La ou les organisation(s) dont fera partie votre cursus. Vous ne pouvez choisir que parmi les organisations dont vous êtes membre.

×

Il vous faut ensuite définir les configurations de base qui seront attribuées aux sessions que vous organiserez pour cette

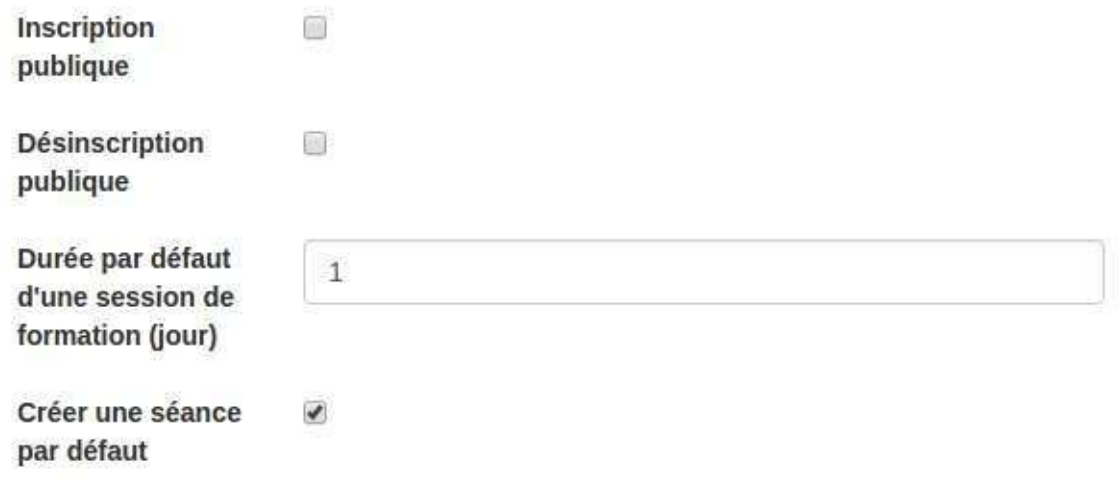

formation: 

- **L'inscription publique** permettra à vos utilisateurs, depuis le widget catalogue de formations de s'inscrire à une session de cette formation.
- **Désinscription publique**, sur le même principe que l'inscription permettra à vos utilisateurs d'annuler leur insription.
- La durée par défaut de la session permet de préciser combien de temps dure généralement une session de cette formation. Cela vous évite de configurer systèmatiquement cette information pour chaque nouvelle [session.](#page-300-0)
- **Créer une séance par défaut** créera automatiquement une séance dans la session. Cette séance commencera avec le début de la session et se terminera avec la fin de la session.

Cette configuration n'a du sens que si vous ne voulez pas utiliser les séances ou que votre formation se donne en une seule séquence continue.

Dans la partie suivante, vous allez pouvoir configurer le lien qui sera créé entre la session de formation et l'espace d'activité dédié.

Pour rappel,ce n'est qu'à partir de la session qu'on est dans le concret. C'est donc bien ce niveau qui est rattaché à un espace d'activités et jamais la formation elle-même.

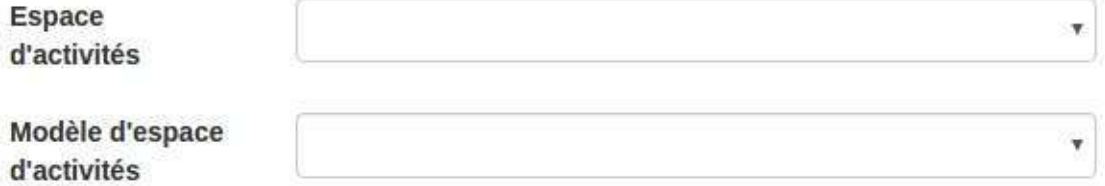

Trois options sont possibles:

- Ne rien faire. Dans ce cas, à chaque nouvelle [session,](#page-300-0) un espace d'activités complètement vide sera créé et attaché la session.
- Sélectionner un espace d'activité existant. Si vous faites cela, les utilisateurs de toutes vos sessions seront inscrits dans le même espace d'activités. A savoir, celui que vous avez sélectionné. Cela signifie qu'à chaque nouvelle session, les nouveaux participants auront accès aux informations laissées par les précédents.
- Sélectionner un modèle. Pour chaque nouvelle session, un nouvel espace d'activités sera créé. Néanmoins contraitement à la première option, il ne sera pas vide, il contiendra une copie de ce que vous avez mis dans le modèle.

Les 2 champs suivants ne sont utiles que si vous avez utilisé un espaces d'activités existant ou un modèle. Dans ces cas là, les cadre sont remplacés par des listes déroulantes vous permettant de choisir le rôle qui doit être attribué aux formateurs et aux apprenants lors de leur inscription dans l'espace d'activités.

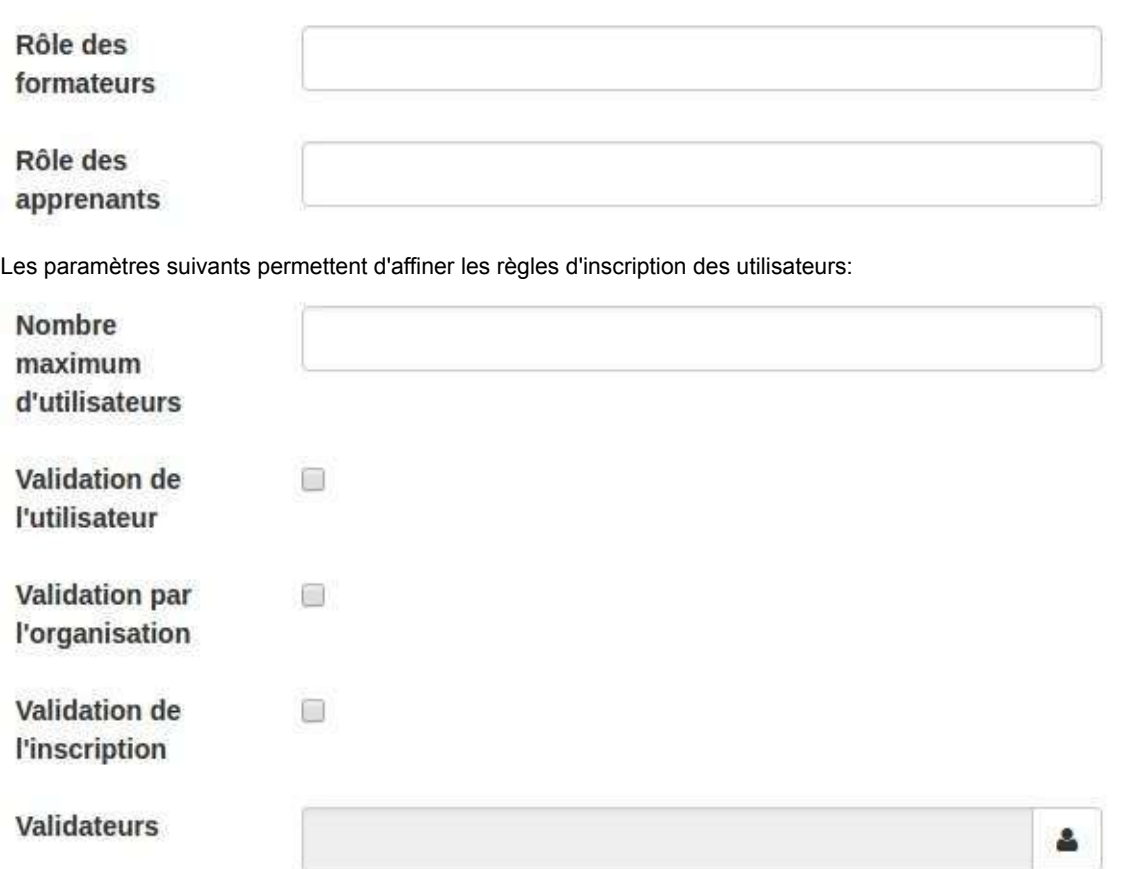

- Le nombre maximum d'utilisateurs correspond au nombre d'utilisateurs qui peuvent être inscrits. Lors d'une demande d'inscription, si la limite est atteinte, l'utilisateur est notifié et mis en liste d'attente.
- Validation de l'utilisateur oblige l'utilisateur à confirmer sa demande d'inscription via un mail envoyer à l'adresse reprise dans son profil.
- Validation par l'organisation nécessite qu'un gestionnaire de l'organisation valide la demande d'inscription.
- $\bullet$ Validation de l'inscription demande qu'une personne ayant accès à la gestion des inscriptions valide la demande.
- Validateurs permet de nommer des personnes en particulier qui doivent valider la demande d'inscription.

Comme d'habitude, un administrateur plateforme peut effectuer toutes les validations par lui-même.

Le dernier champ permet de définir un numéro d'ordre pour gérer l'affichage dans certains outils de la plateforme comme le bulletin.

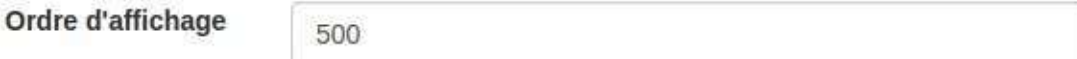

#### <span id="page-296-0"></span>**Gérer des sessions**

Dans la pratique, la gestion journalière de vos formations passera par les sessions.

Une fois dans le gestionnaire de formation ...

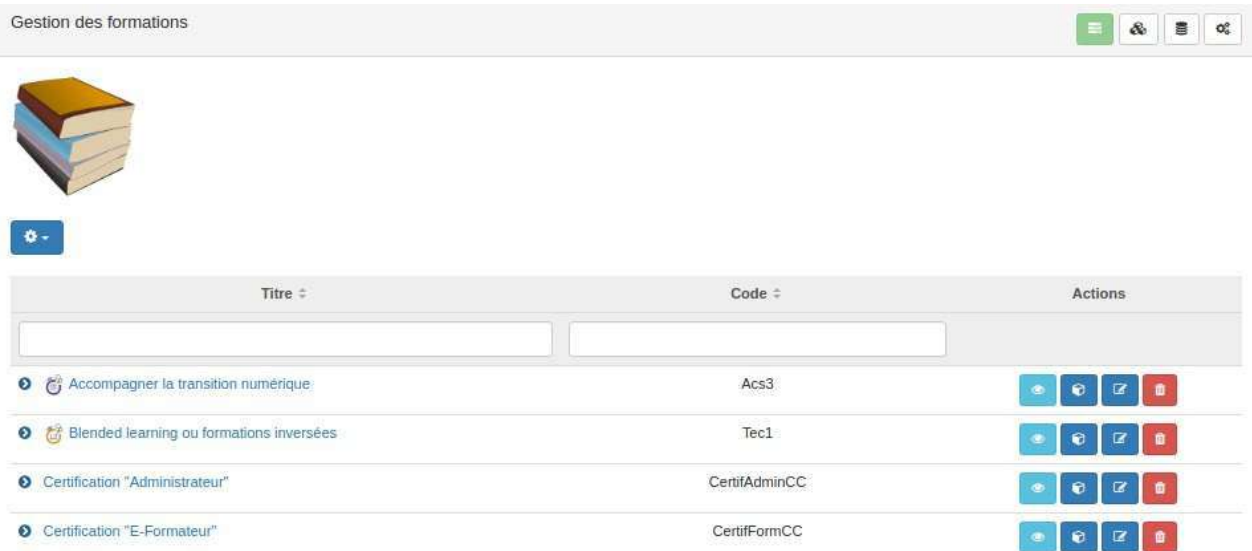

... il vous faudra cliquer sur le deuxième icône du menu supérieur droit pour accéder aux sessions.

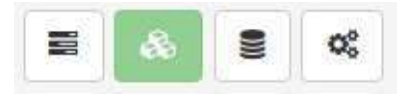

Le menu en haut à droite, vous permet de circuler dans les différentes fonctions du gestionnaire.

Vous arrivez alors sur la page de gestion des séances. Tout comme pour les [formations](#page-290-0), les sessions sont présentées sous la forme d'un tableau triable et filtrable.

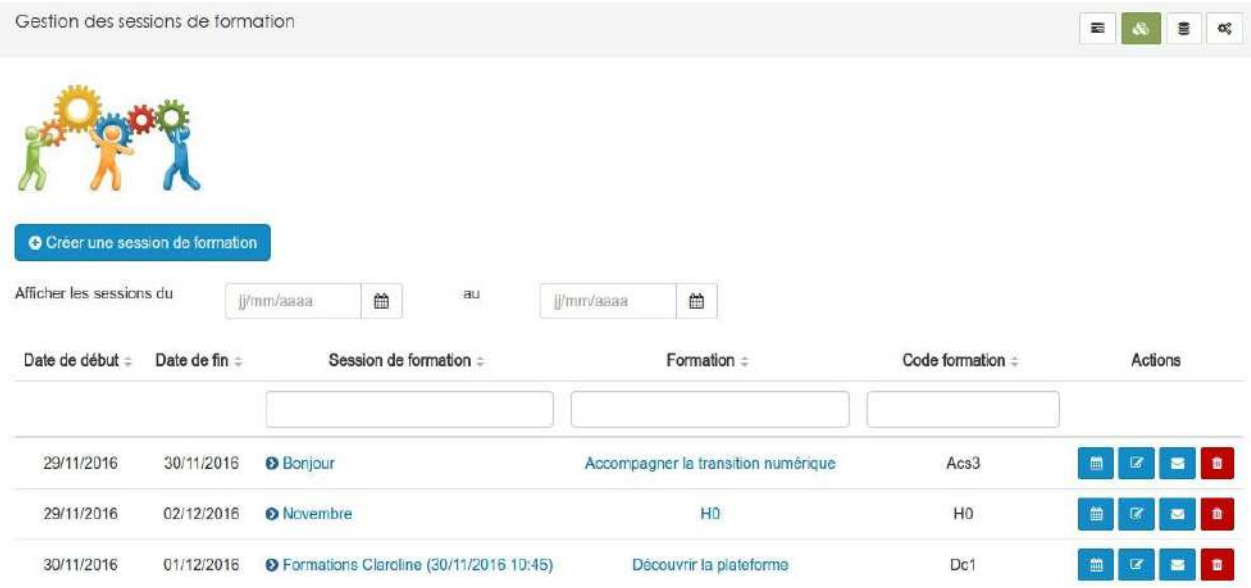

Sur cette page, vous trouverez égalemment un bouton vous permettant de crée de nouvelles sessions

O Créer une session de formation

Mais revenons-en à notre tableau. En regard de chaque session, vous trouverez une série d'actions que vous pouvez effectuer:

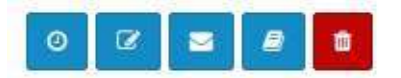

- **L'horloge** vous permettra de créer une séance.
- Le crayon avec le carnet vous permettra comme d'habitude d'entrer en mode édition.
- L'enveloppe vous permettra d'envoyer un message à tous les apprenants inscrits de la session.

# Envoyer un message aux participants de la session \*

### HO<sub>IHOI</sub>

Pédagogie hybride (Juin 2017)

- $\overline{\mathbf{v}}$ Envoyer un message sur la plateforme
- Envoyer un courrier  $\overline{\mathcal{L}}$

#### Objet

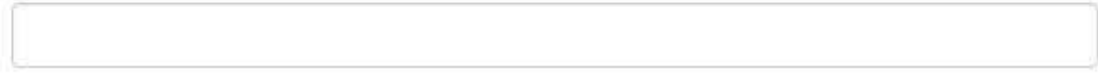

#### Message

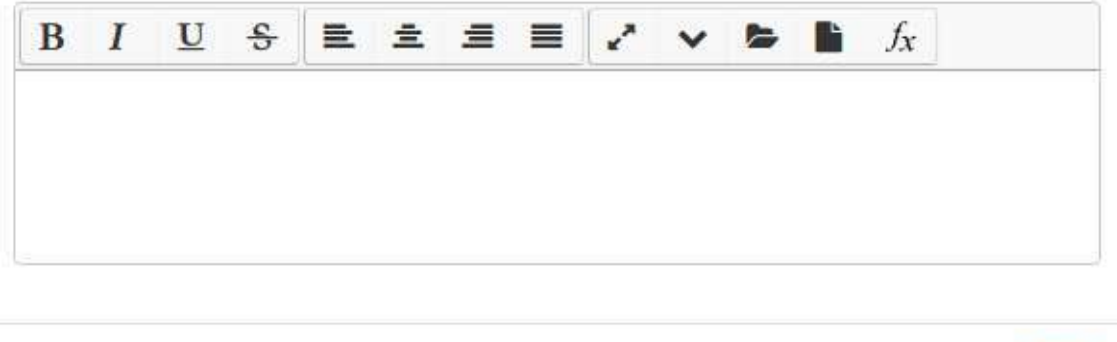

Ce message peut être envoyé dans la messagerie interne de la plateforme, par mail à l'adresse reprise dans le profil de l'utilisateur ou via les deux méthodes.

- **Le livre** vous permettra de rejoindre l'espace d'activités liés à la session.
- La poubelle vous permettra de supprimer la session.

Ok

Annuler

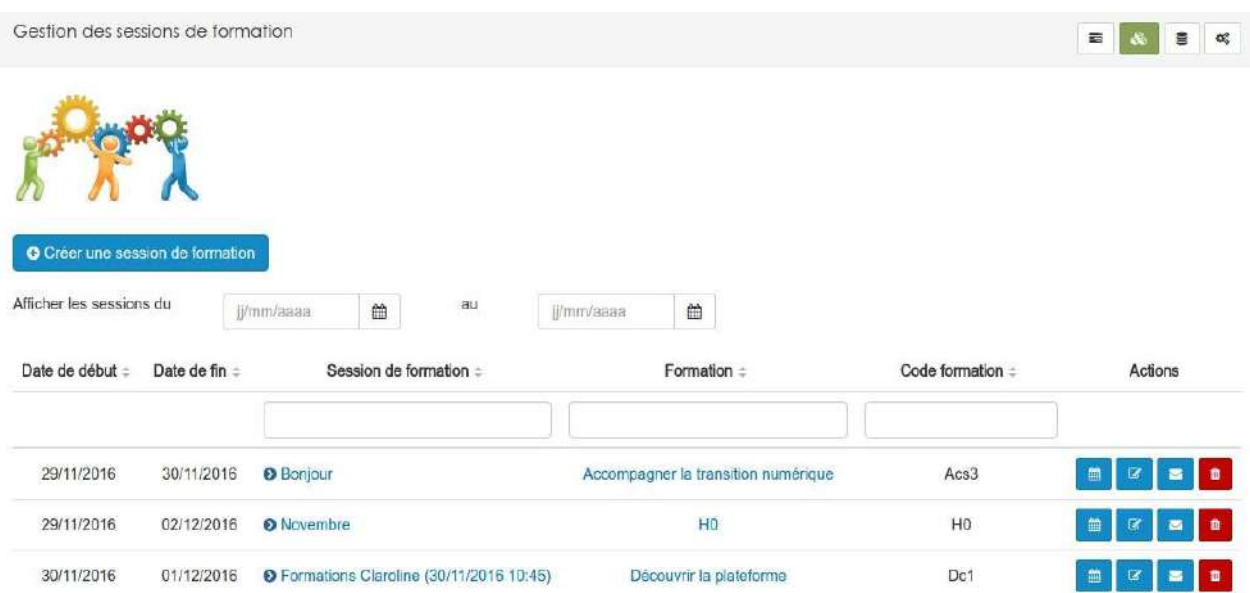

Vous aurez probablement constatez que certains noms sont indiqués en bleu. Cela signifie qu'ils sont cliquables.

Dans la colonne "session de formation", les noms des sessions sont, en plus, précédés d'une flèche.

### ● Pédagogie hybride ( Juin 2017)

En cliquant sur cette flèche, vous pourrez afficher la liste des séances organisées dans le cadre de cette session.

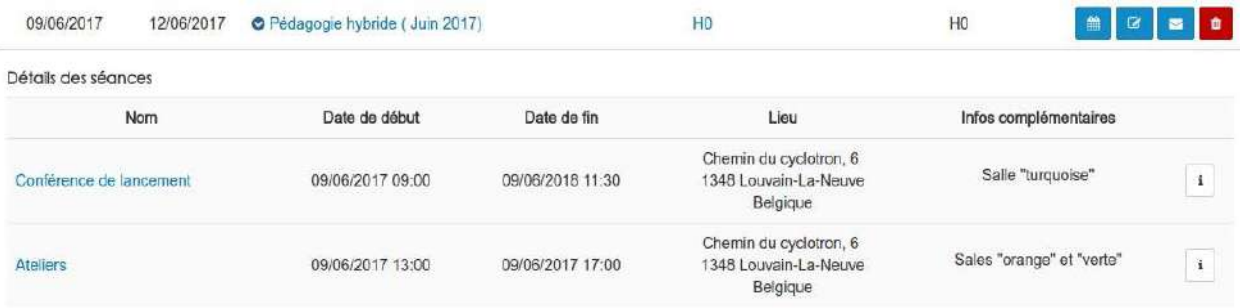

Le bouton avec l'icône "i" vous permet de consulter, ajouter, éditer ou encore supprimer des commentaires sur la séance.

Ces commentaires sont visibles par les utilisateurs.

Par contre, en cliquant sur le titre de la session, cela ouvrira une nouvelle page avec toutes les informations concernant la session.

#### [Session de formation] Valabre 2017

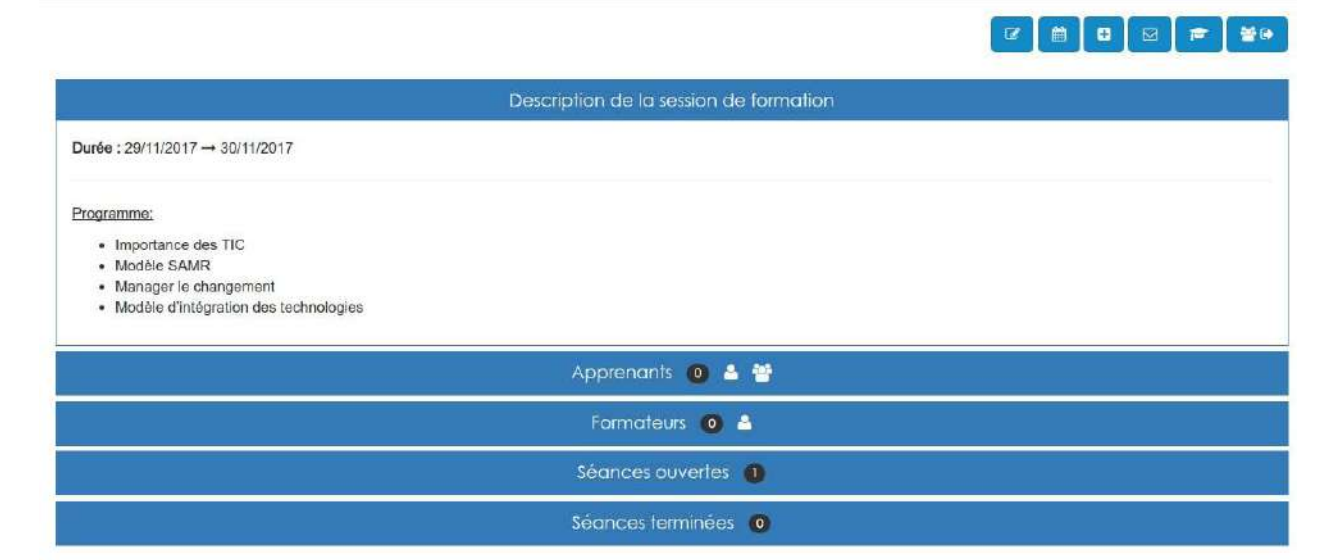

Depuis cette page, vous pourrez gérer les inscriptions aux sessions ainsi que les séances dans leur détails. Les séances ouvertes étant celles en cours et les séances terminées celles dont la date est passée.

Vous aurez également accès à l'intégralité des actions possibles, en effet, elles ne sont pas toutes présentes dans le tableau.

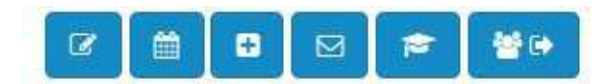

Si la plupart de ces boutons devraient vous être maintenant familiers, certains sont nouveaux:

- Le "plus" vous permettra de générer et d'envoyer des convocations à la session. Il vous suffira, alors, de choisir un modèle préalablement créé.
- Le chapeau d'étudiant vous permettra de générer et d'envoyer des attestations de participations à la session.Il vous suffira, alors, de choisir un modèle préalablement créé.
- Les trois personnages et la flèche vous permettront d'exporter la liste des inscrits (formateurs et/ou participants).

**A** E

#### <span id="page-300-0"></span>**Créer des sessions de formation**

Une session peut être créé depuis plusieurs endroits différents:

- Depuis la gestion des formations
- Depuis l'inscription à des cursus
- Depuis la gestion des sessions

Si vous partez de la gestion des formations, vous devrez d'abord choisir pour quelle formation vous souhaitez créer une session.

Sélectionnez la formation pour laquelle vous voulez créer une  $\omega$ session

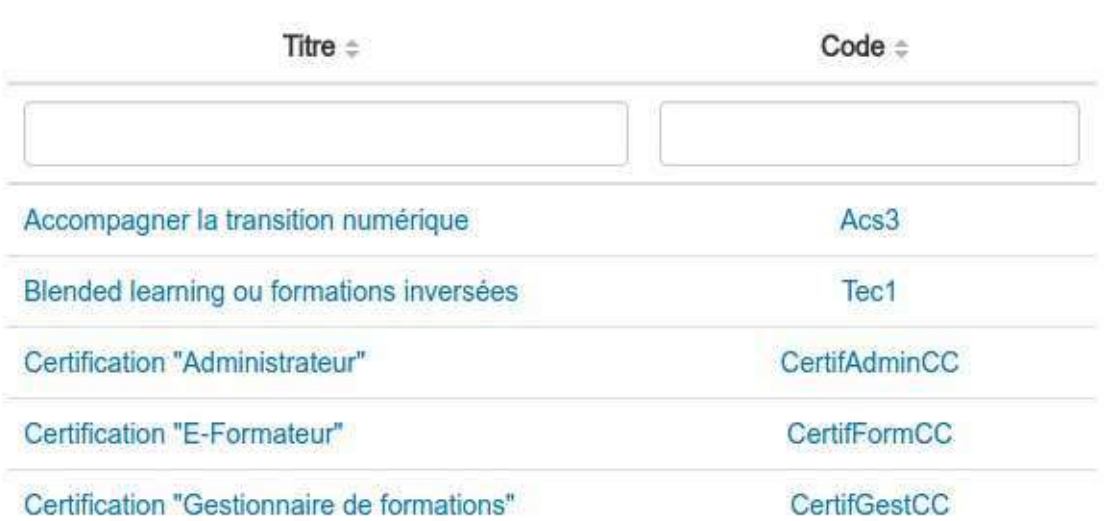

Vous pouvez effectuer une recherche via le titre ou le code. Une fois que vous avez trouvez l'intitulé souhaité, il suffit de cliquer dessus pour passer à l'étape suivante.

A ce stade ci, quelque soit votre point de départ, vous serez confronté aux mêmes étapes.

Pour créer une session, vous devrez compléter le formulaire qui vous sera proposé. De nombreux éléments de la configuration sont les mêmes que pour la création d'une formation. Ils seront d'ailleurs pré-complété avec les réglages de la formation liée.

Les paramètres suivants permettent d'affiner les règles d'inscription des utilisateurs:

# Création d'une session de formation

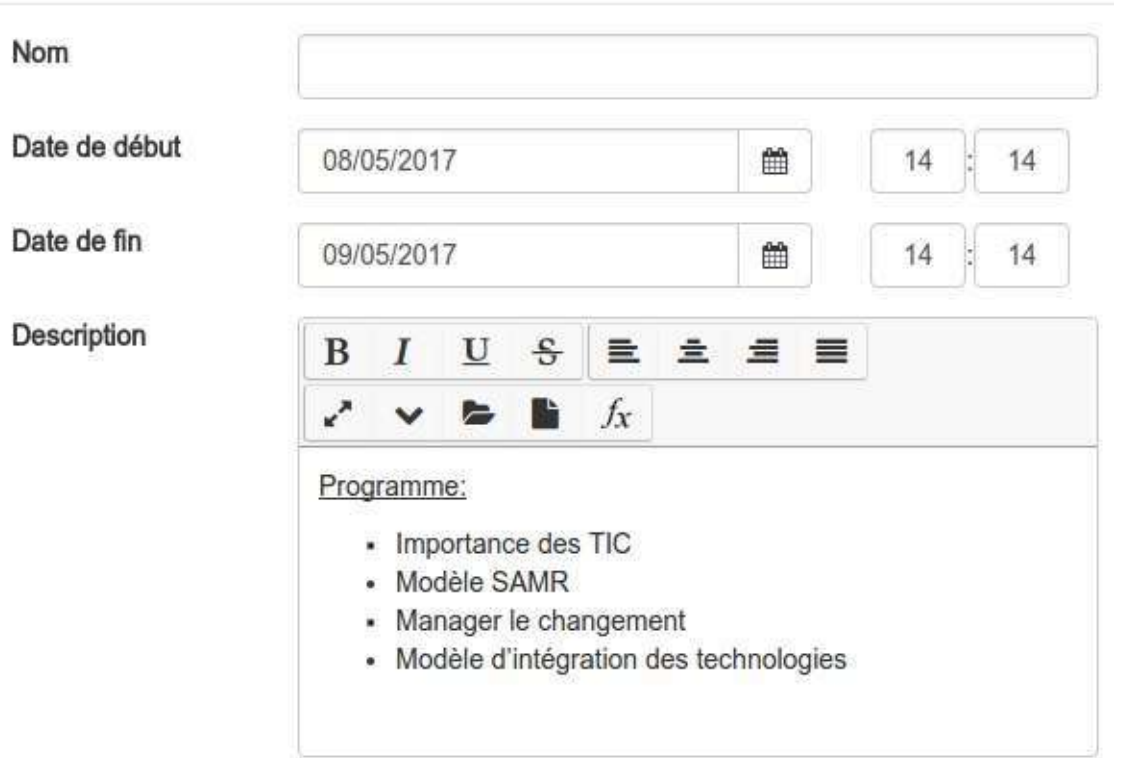

#### Il faut donner un titre, une date de début, une date de finet éventuellement une description.

Contrairement à la formation, vous ne devez pas choisir La ou les organisation(s) dont fera partie votre session. En effet, la session étant forcement rattaché à une formation, elle sera liée au même organisation que cette dernière.

#### Les éléments suivant permettront de définir le comportement avec les utilisateurs.

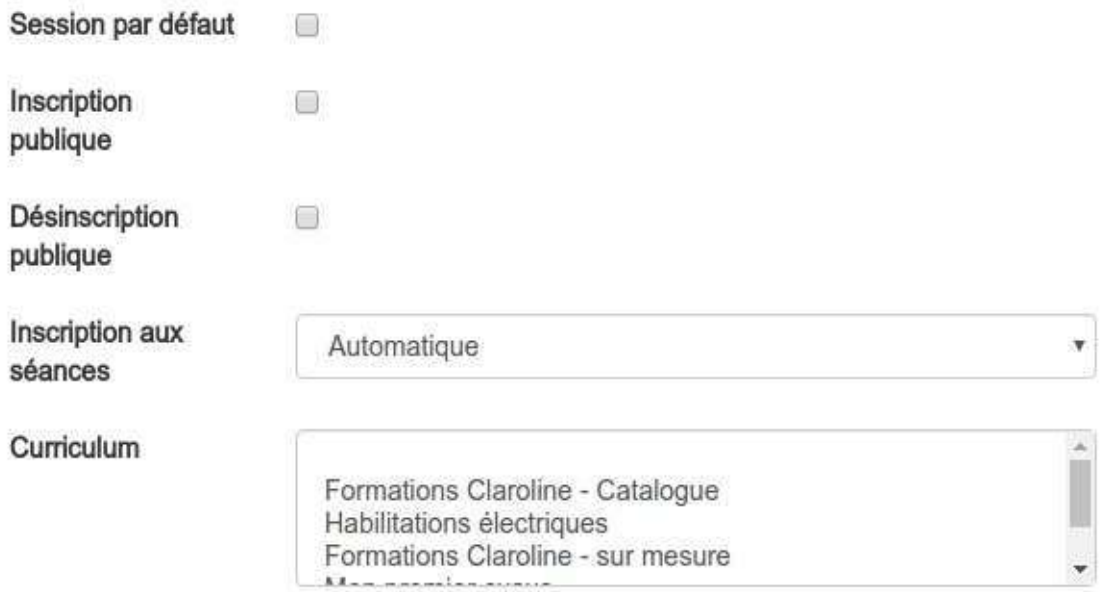

- La session par défaut permet de choisir dans à quelle session les apprenants doivent être ajouté lors de l'inscription via les cursus.
- **L'inscription publique** permettra à vos utilisateurs, depuis le widget catalogue de formations de s'inscrire à une session de cette formation.

 $\times$ 

- Désinscription publique, sur le même principe que l'inscription permettra à vos utilisateurs d'annuler leur inscription.
- **L'inscription aux séances** permet de définit le comportement par défaut des inscription à une séance.
	- o Automatique : les inscrits à la session sont automatiquement inscrit à la séance
	- o Manuelle : le gestionnaire/formateur doit inscrire lui-même les utilisateurs dans les séances
	- o Publique : les utilisateur s'inscrivent eux-même, depuis le catalogue de formation ou l'outil "gestion des séances"
- Le curriculum vous permet de rattacher votre séance à un cursus, si la formation ne l'est pas déjà.

Les paramètres suivants permettent d'affiner les règles d'inscription des utilisateurs:

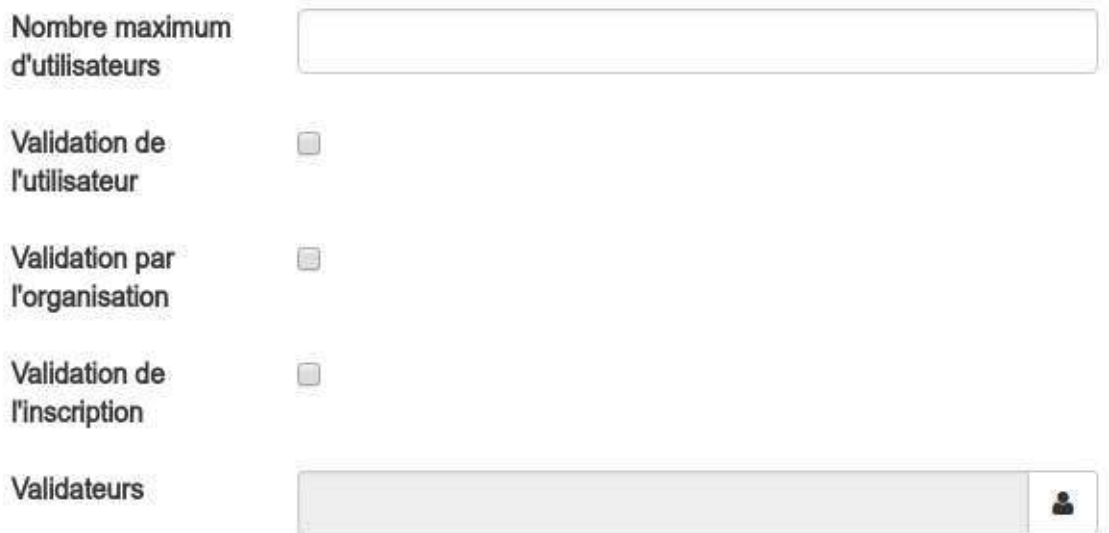

- Le nombre maximum d'utilisateurs correspond au nombre d'utilisateurs qui peuvent être inscrits. Lors d'une demande d'inscription, si la limite est atteinte, l'utilisateur est notifié et mis en liste d'attente.
- Validation de l'utilisateur oblige l'utilisateur à confirmer sa demande d'inscription via un mail envoyer à l'adresse reprise dans son profil.
- Validation par l'organisation nécessite qu'un gestionnaire de l'organisation valide la demande d'inscription.
- Validation de l'inscription demande qu'une personne ayant accès à la gestion des inscriptions valide la demande.
- Validateurs permet de nommer des personnes en particulier qui doivent valider la demande d'inscription.

Comme d'habitude, un administrateur plateforme peut effectuer toutes les validations par lui-même.

Les derniers champs permettent de définir un numéro d'ordre et une couleur pour gérer l'affichage dans certains outils de la plateforme comme le bulletin.

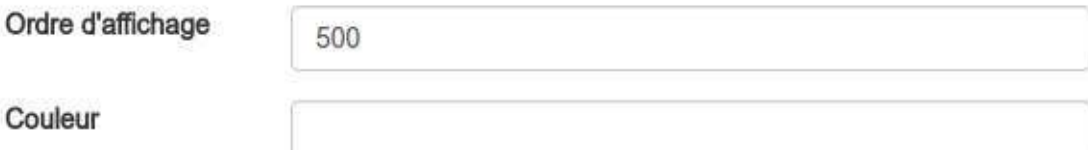

#### <span id="page-303-0"></span>**Gérer des séances**

#### La gestion des séances s'effectuent depuis la page de gestion d'une session.

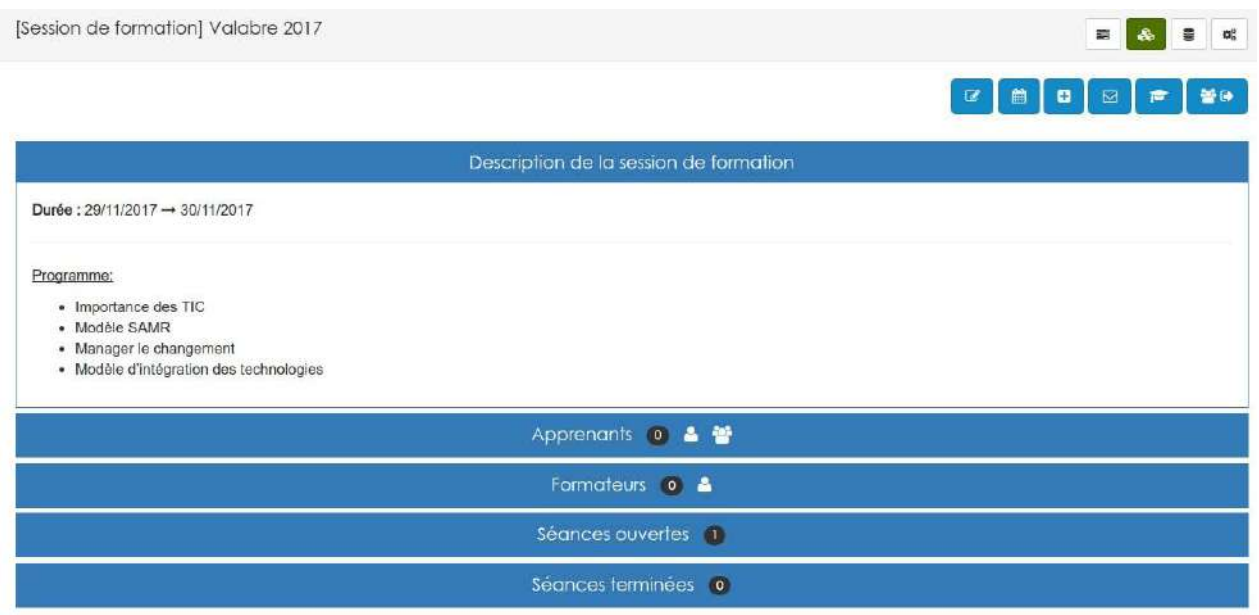

Les séances sont séparées en deux familles, les séances ouvertes et les séances terminées.

**Séances ouvertes**

Les séances ouvertes sont les séances dont la date de fin n'est pas encore passée.

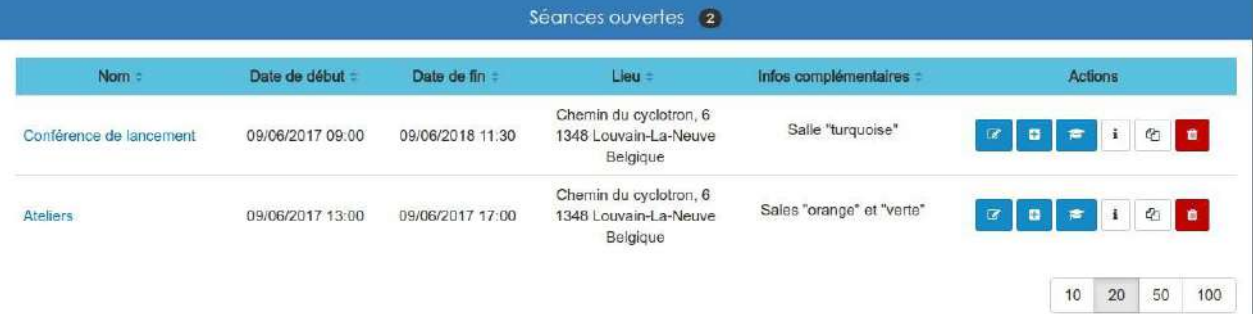

Les séances sont présentes sous la forme d'un tableau vous permettant d'avoir accès à la majorité des informations en un coup d'oeil. Depuis ce tableau, de nombreuses actions sont possibles.

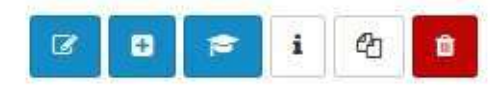

- Le crayon permet d'éditer la séance, vous aurez alors accès au même formulaire que lors de la création de la séance.
- Le plus permet de générer une invitation à la séance. La forme de l'invitation dépend des modèles que vous aurez créé au préalable.
- Le chapeau d'étudiant permet de générer un attestation de présence à la séance.
- **L'icône "i"** vous permet de consulter, ajouter, éditer ou encore supprimer des commentaires sur la séance.

Ces commentaires sont visibles par les utilisateurs.

**La pile de feuilles** permet de répéter la séance.

# Répéter la séance

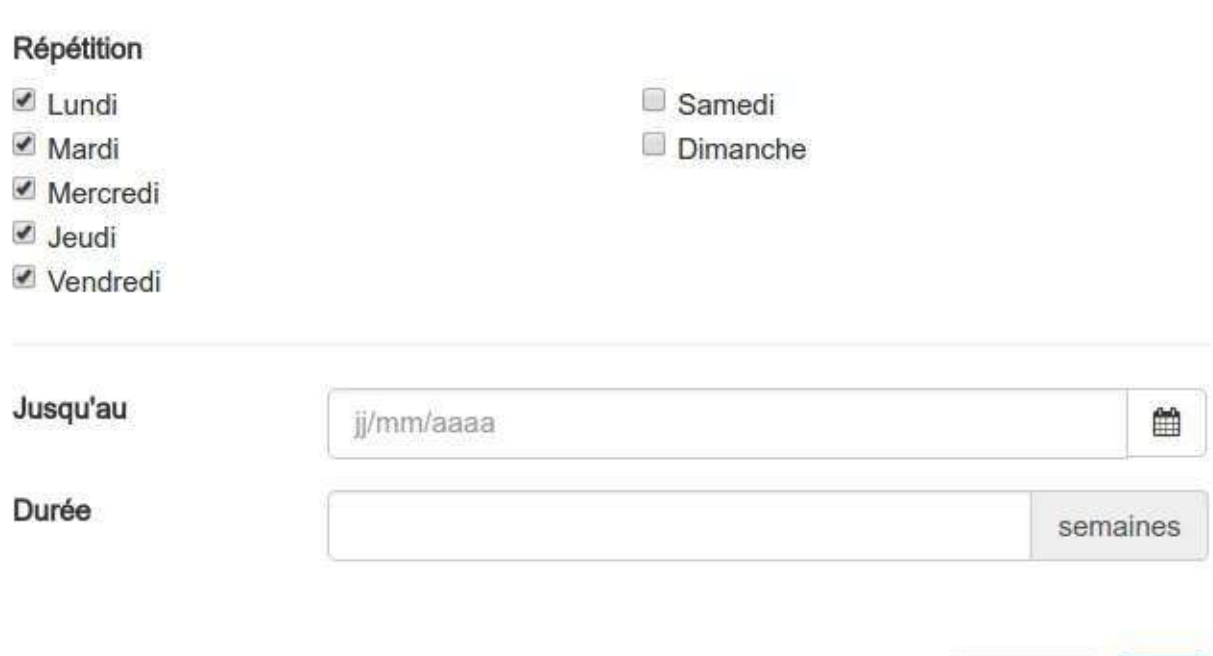

Vous pouvez choisir les jours de répétition et la date de fin ou ou la durée des répétitions. Une fois votre sélection validée, votre séance sera dupliquée autant de fois que nécessaire.

• La poubelle permet comme toujours de supprimer.

Si vous souhaitez ajouter une séance, il faut utiliser le bouton

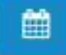

situé dans le menu supérieur droit. Cela ouvrira un formulaire de création.

Une fois que la date de fin d'une séance est passée, la séance est automatiquement transférée dans les sessions terminées.

**Séances terminées**

La présentation est assez semblable à la section précédente.

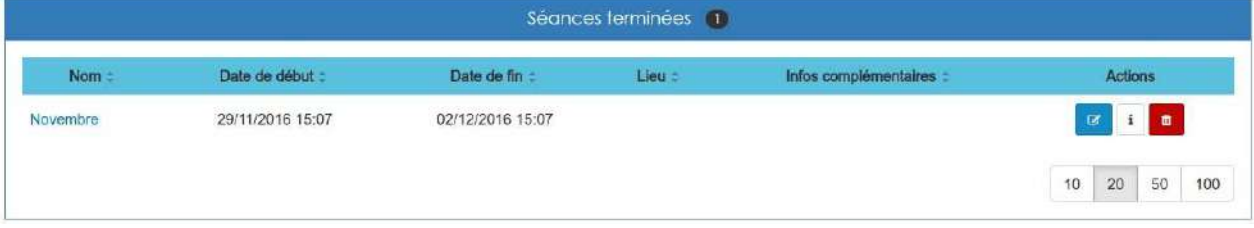

Néanmoins, vous avez moins d'actions à votre disposition.

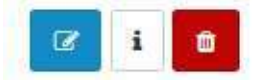

Annuler

Ok

Que ce soit pour les séances ouvertes ou les séances terminées, cliquer sur le nom de la séance ouvrira une page dédiée à cette dernière.

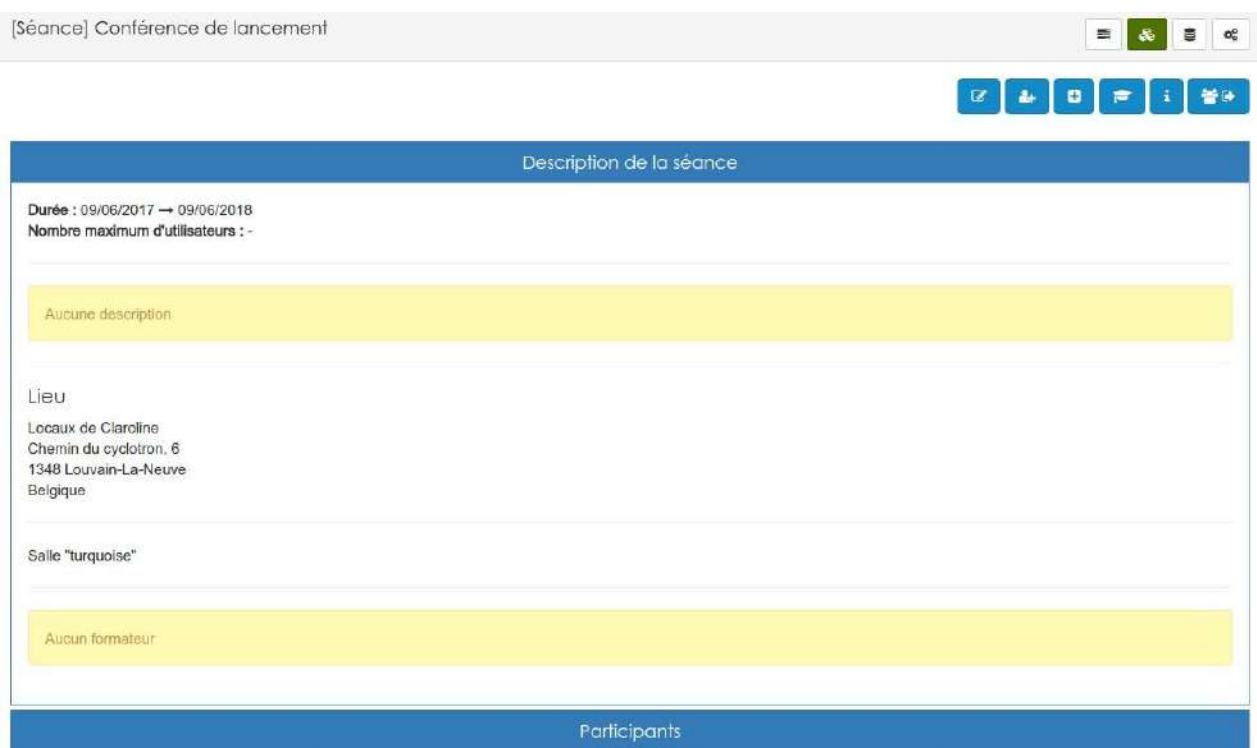

En plus des informations et des actions déjà disponibles depuis la page précédente, vous aurez la possibilité d'exporter la liste des inscrits et/ou des formateurs. Pour cela, il suffit de cliquer sur le bouton représentant 3 silhouettes accolées à une flèche depuis le menu situé en haut à droite.

C'est également depuis cette page que vous pouvez gérer les inscriptions aux séances.

#### <span id="page-306-0"></span>**Créer des séances**

Pour créer une séance, il suffit de remplir le formulaire de création. Ce formulaire est disponible depuis la gestion des séances.

# Création d'une séance

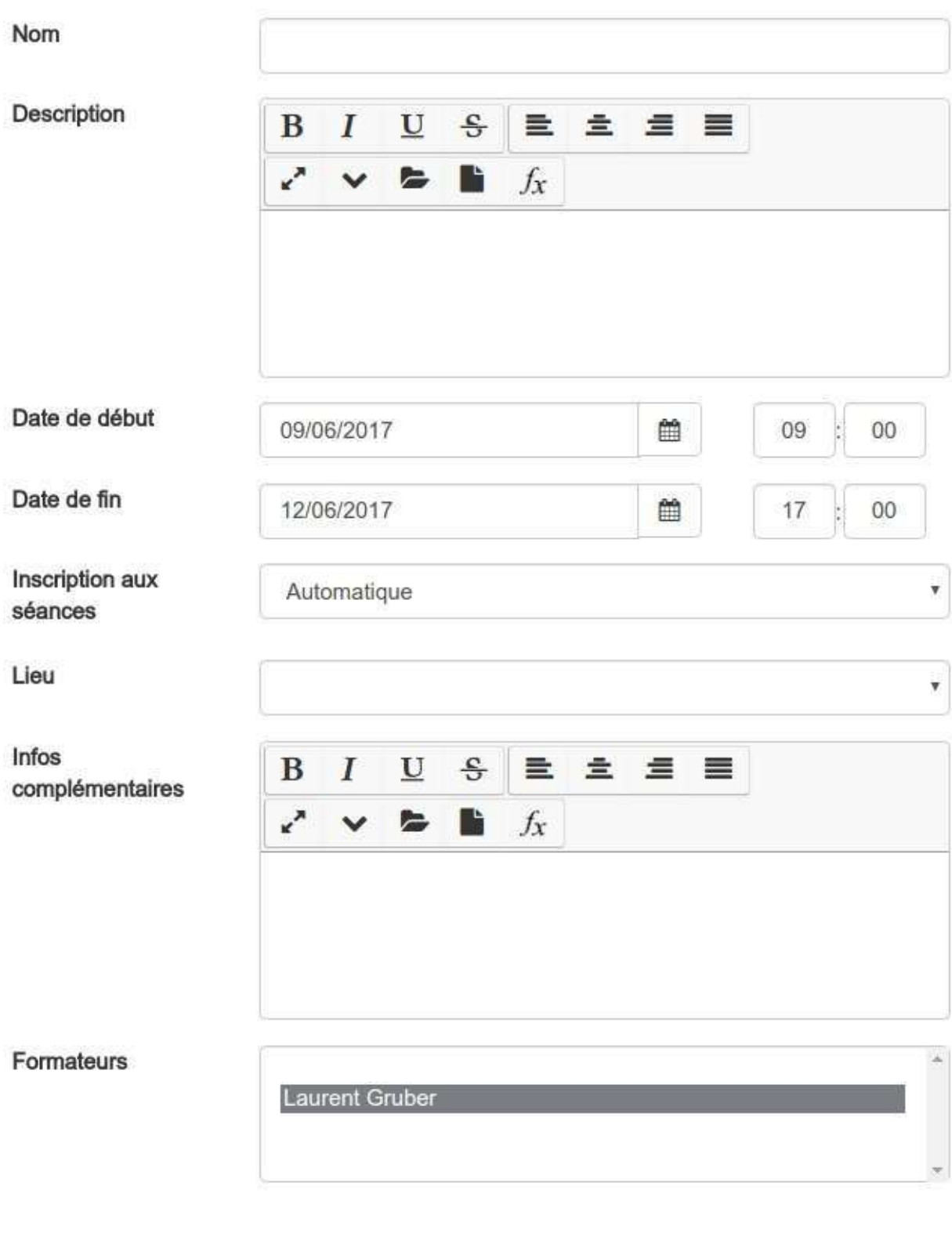

- Annuler  $O<sub>k</sub>$
- Vous devez donner un nom à votre séance. Veillez à donner un nom explicite par rapport à ce qui s'y déroulera.
- $\bullet$  Vous pouvez mettre une **description** mais c'est facultatif.

 $\chi$ 

- Vous devez indiquer la date et l'heure de début et de fin.
- Vous devez paramétrer le système d'inscription aux séances. Vous avez le choix parmi 3 options:
	- o Automatique:Lors de l'inscription à la session, les utilisateurs sont automatiquement inscrit dans toutes les séances de ce type.
	- o Publique: Les utilisateurs doivent s'inscrire par eux-mêmes dans à la séance.
	- o Manuelle: Le formateur ou le gestionnaire inscrit chaque utilisateur manuellement dans ce type de séances.
- Vous pouvez choisir un lieu parmi ceux qui sont proposés. Si celui que vous souhaitez n'existe pas, il faut le créer depuis la gestion des localisations.
- Il est également possible de mettre des infos complémentaires: une carte du lieu, le n° du local, le code de la porte d'entrée ...
- Vous pouvez indiquer, en choisissant dans la liste des formateurs de la session, qui sont les intervenants sur cette *séance*.

Il ne vous reste plus qu'à cliquer su "OK" pour créer votre séance.

Les informations indiquées pour la séance sont accessibles aux utilisateurs.

#### <span id="page-309-0"></span>**Exemple de structure**

Exemple de structure pour une école

En cours de rédaction

Exemple de structure pour une société

En cours de rédaction

# <span id="page-312-0"></span>Gérer les inscriptions

Les inscriptions aux formations peuvent être gérées de plusieurs manières.

Depuis le menu "inscription aux cursus" qui est accessible depuis le menu d'administration, vous pouvez inscrire des groupes ou des utilisateurs à des cursus (ensemble de formations) complet. Vous pouvez également gérer les demandes d'inscriptions faite depuis le widget "Catalogues des formations".

Depuis le gestionnaire de sessions et le gestionnaire de séances, il est également possible de gérer les inscriptions. Celles-ci sont donc gérées session par session ou séance par séance.

La dernière solution permet de gérer les inscriptions utilisateur par utilisateur. Celle-ci se fait depuis la gestion des utilisateurs.

# <span id="page-313-0"></span>**Inscription à des cursus**

Pour accéder à "l'inscription à des cursus" il faut vous rendre dans le menu "administration" de la plateforme et cliquer sur le lien du même nom.

Vous arriverez alors sur l'écran suivant:

Inscription à des cursus Inscription à des cursus Gestion des inscriptions en attente

La première option vous permet d'inscrire manuellement des utilisateurs ou des groupes à des cursus.

La seconde option vous permet d'accepter ou de refuser les demandes d'inscription faites depuis le widget "Catalogue de formation".

#### **Inscription à des cursus**

Si vous avez cliqué sur la première option, vous arriverez sur un tableau reprenant la liste des cursus que vous avez créés.

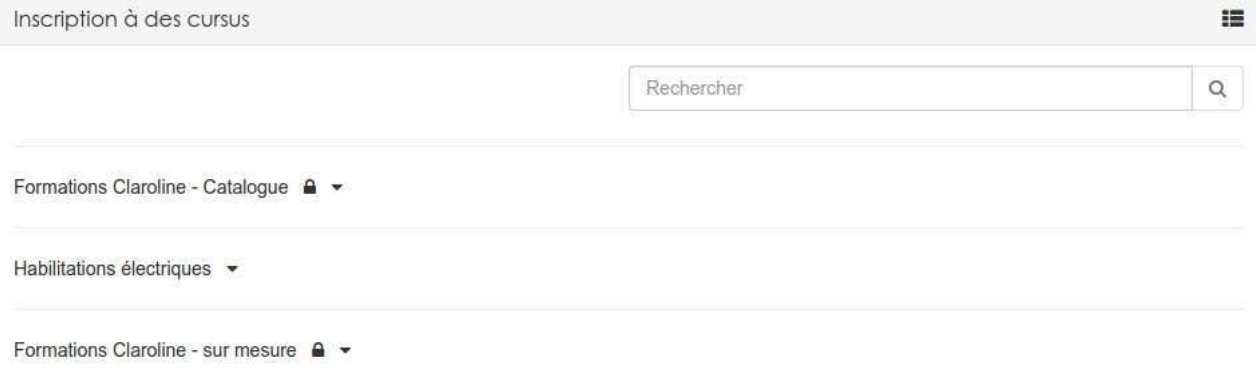

Vous pouvez évidement accéder au sous-cursus, il suffit pour cela de cliquer sur la flèche noire à l'extrémité du nom du [cursus](#page-287-0) parent. Cela aura pour effet d'ouvrir l'arborescence de votre cursus.

Formations Claroline - Catalogue | V

- · Découverte Claroline ·
- Accès aux savoirs  $\rightarrow$ 
	- o Organiser l'accès aux formations :
	- **Echanger et partager des contenus**
	- · Accompagner la transition numérique
	- · Droits et devoirs dans la formation numérique
- · Créativité »
- Collaboration •
- Disponibilité et accès •
- Avantages de la technologie •
- Certification Expert "Claroline Connect"
- Modules sur mesure
- Parcours "Administrateur" A -
- Parcours "E-Formateur" A -
- Parcours "Gestionnaire de formations" A •

Ensuite,pour inscrire, rien de plus simple. Il suffit de placer votre souris à coter du nom [du cursus] ou du souscursus(admin-cursus.md) et de cliquer quand la silhouette bleue apparait.

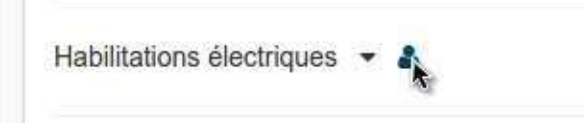

Vous avez alors accès à un tableau reprenant toutes les inscriptions à ce cursus.

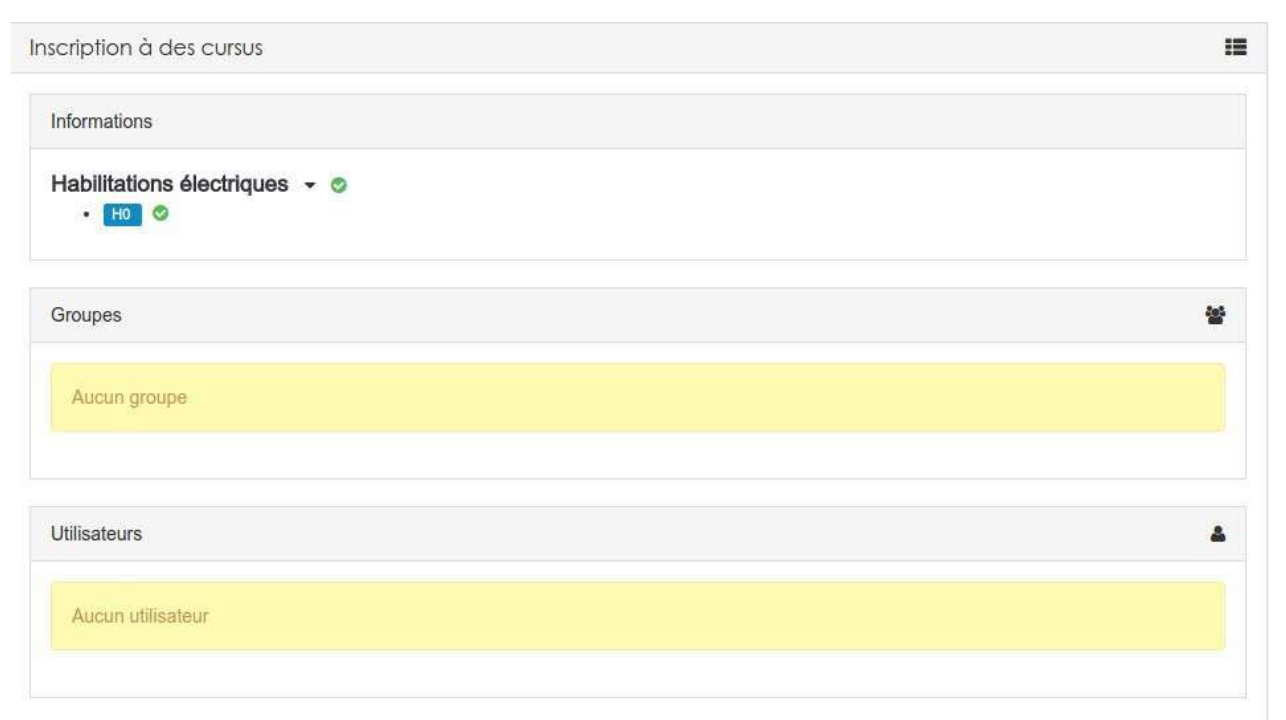

A vous de cliquer sur le bouton

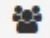

pour inscrire des groupes ou sur le bouton

## д

#### pour inscrire des utilisateurs isolés.

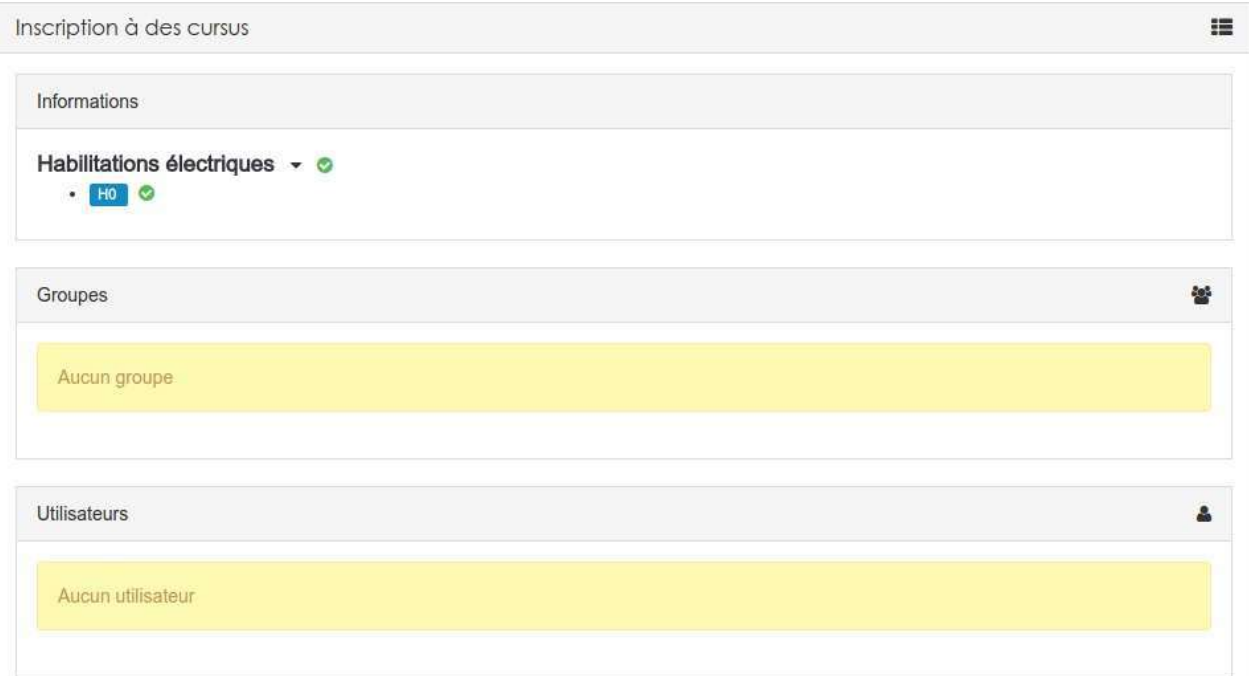

Les utilisateurs ou les groupes seront alors automatiquement inscrits à toutes les formations, reprise dans l'encadrée "informations" à côté desquelles se trouve le petit "v" sur fond vert.

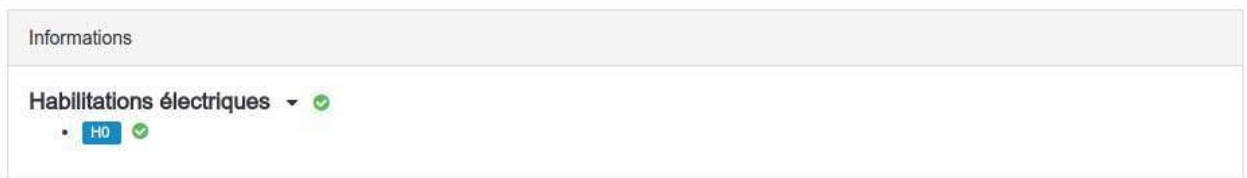

Si certaines formations sont suivies d'une croix sur fond rouge, cela signifie que des blocages ont été paramétrés depuis le [cursus](#page-287-0). Les utilisateurs/groupes ne seront donc pas inscrits à ces formations.

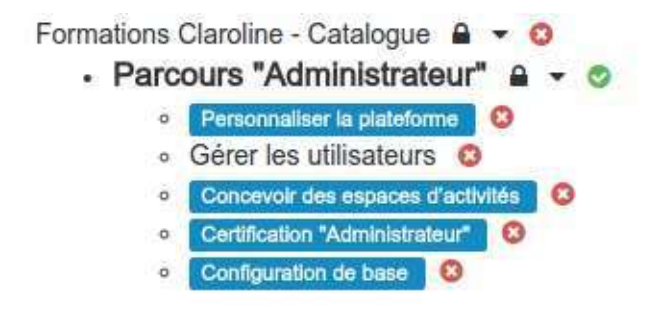

Si certains utilisateurs/groupes sont déjà inscrits, vous pouvez évidemment les visualiser et si nécessaire les désinscrire depuis cet écran.

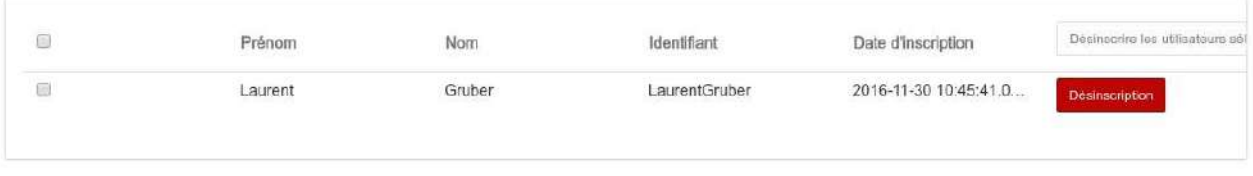

這

Un petit bouton en haut à droite de l'écran vous permet de basculer vers la gestion des inscriptions en attente.

#### **Gestion des inscriptions en attente**

Si vous avez choisi cette seconde option, vous arrivez sur un tableau affichant les intitulés de toutes les formations pour lesquelles il y a des demandes d'inscriptions en attentes.

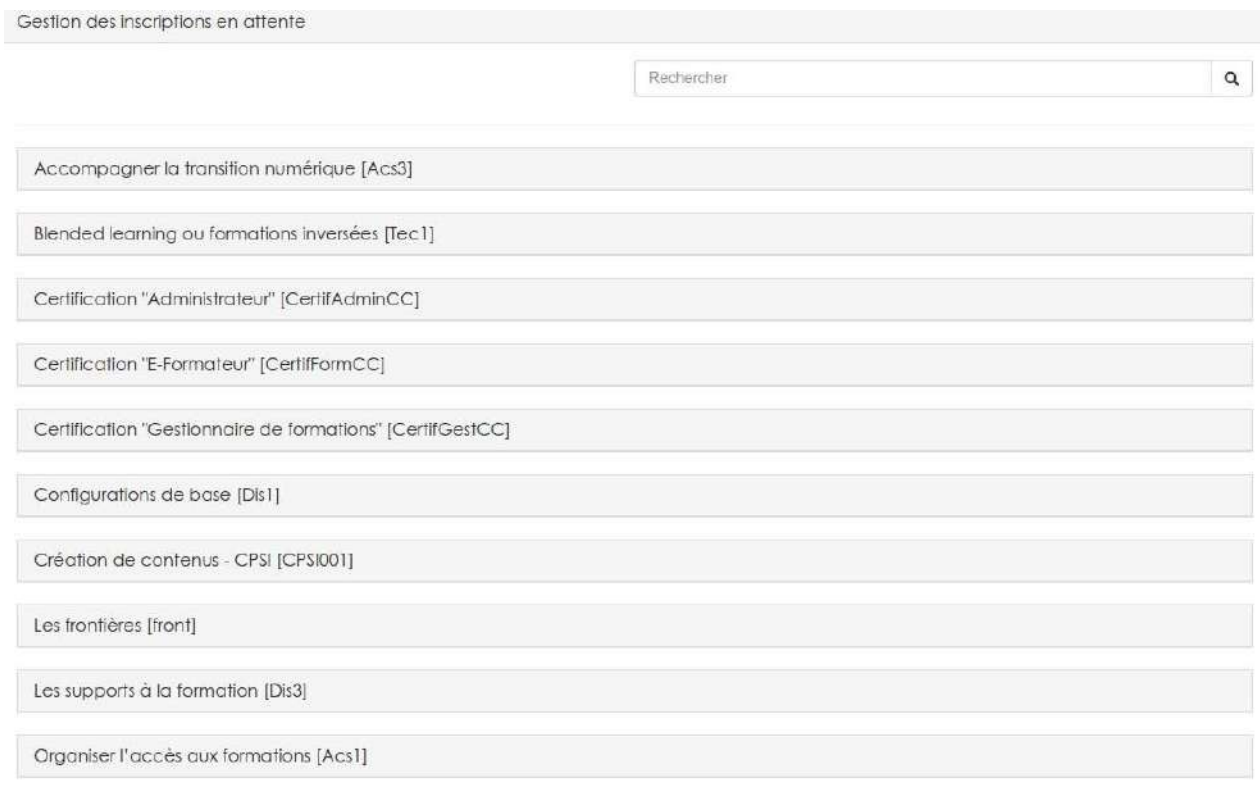

#### Il vous suffit de cliquer sur un nom de formation pour afficher les demandes en attentes.

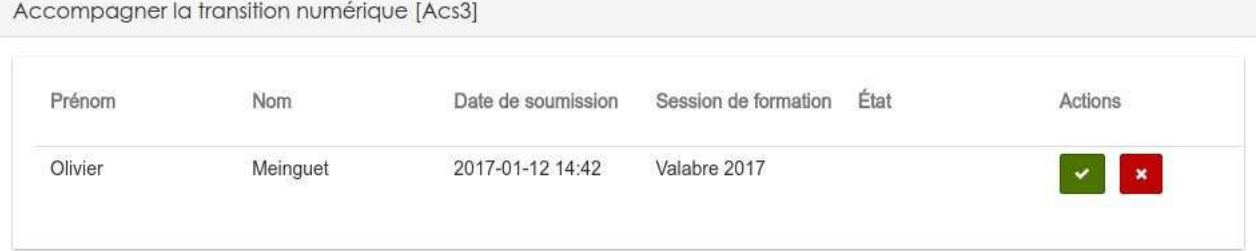

Le bouton "v" sur fond vert sert à accepter la demande d'inscription et la croix sur fond rouge sert en toute logique à la refuser.

#### Au niveau de l'état, vous pouvez rencontrer certains cas particuliers.

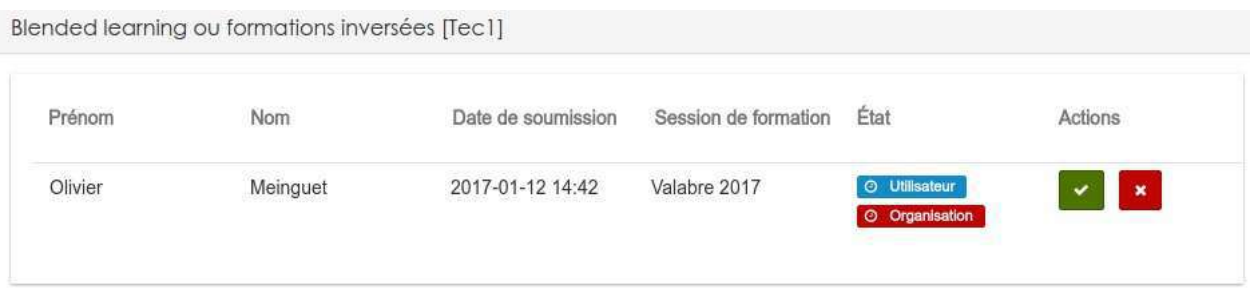

"Utilisateur" sur fond bleu indique que l'utilisateur n'a pas encore confirmé sa demande d'inscription.

"Organisation" sur fond rouge indique qu'un responsable de l'organisation dont fait partie l'utilisateur doit encore valider sa demande d'inscription.

La présence de ces comportements dépend des réglages qui ont été effectués sur la session

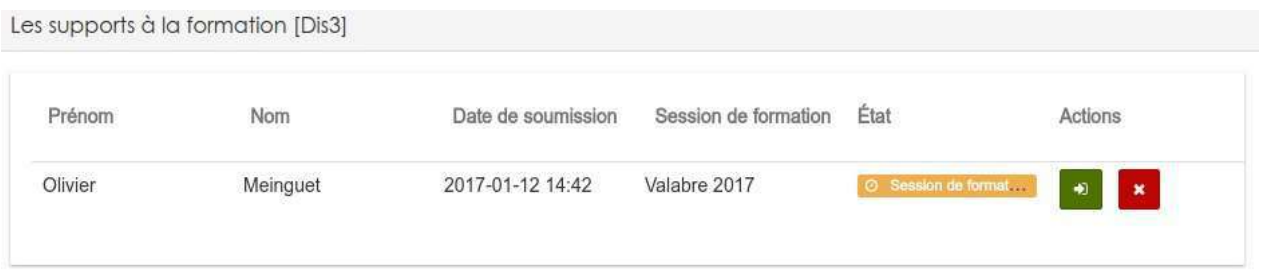

L'indication " Session de formation ..." sur fond orange indique que la session est complète ou inexistante. En cliquant sur le bouton vert, vous pouvez rediriger la demande vers une autre session de formation, à condition qu'il en existe une autre.

## <span id="page-318-0"></span>**Inscriptions aux sessions**

Est est également possible de gérer les inscriptions directement depuis la page d'une session particulière.

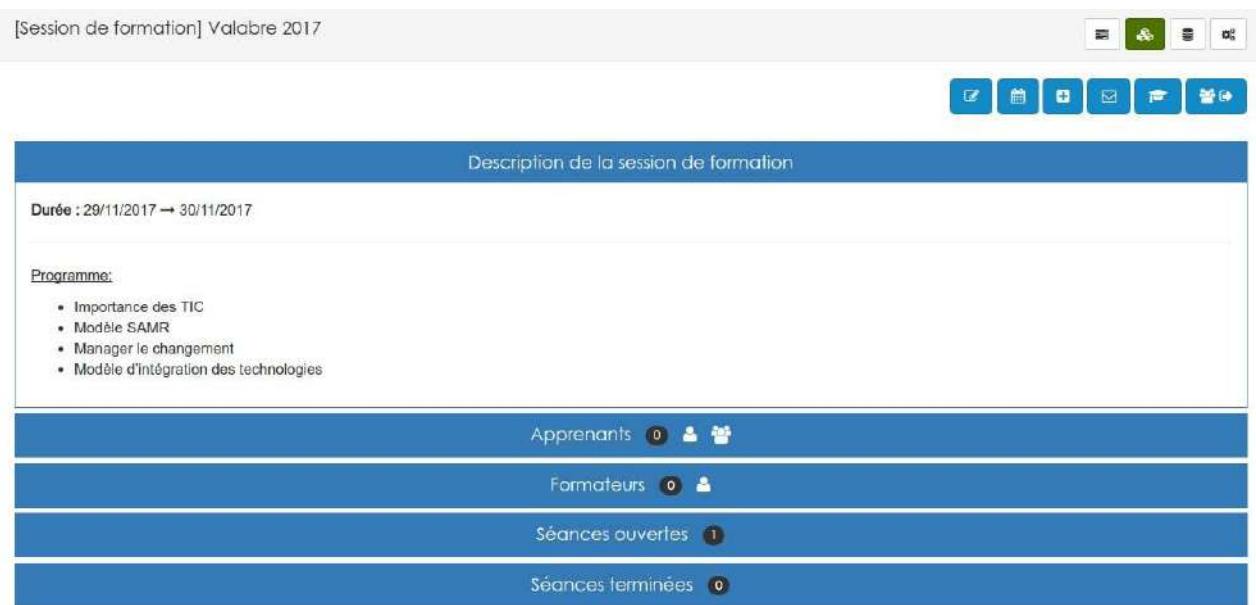

Deux cadres sont dédiés aux inscriptions, l'un pour inscrire les apprenants (collaborateur dans l'espace d'activités lié) et l'autre pou inscrire les formateurs (gestionnaire dans l'espace d'activités lié):

**Apprenants**

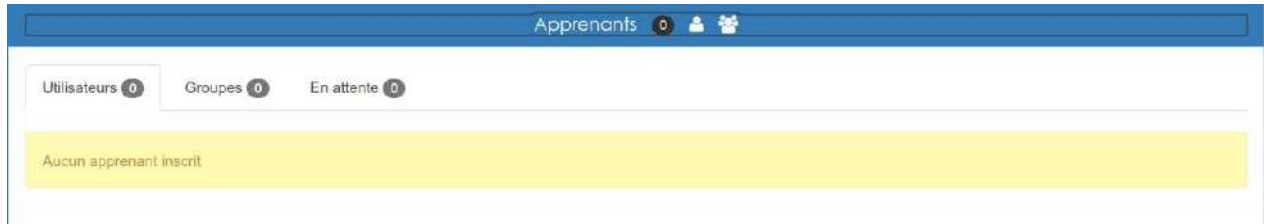

Cette section s'ouvre sur 3 onglets. Le premier permet d'afficher la liste des utilisateurs inscrits.

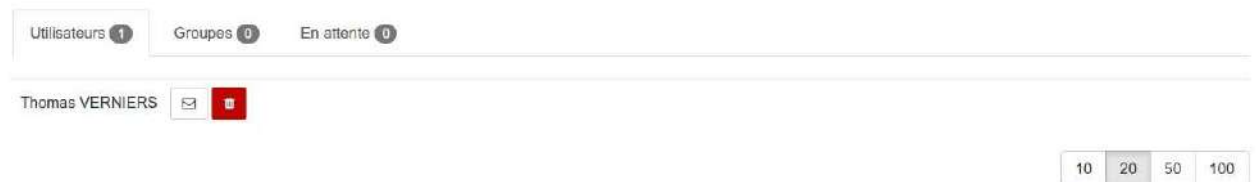

Depuis cette liste, vous pouvez facilement désinscrire un utilisateur ou lui envoyer (en cliquant sur l'enveloppe) une confirmation manuelle de son inscription.

Le second onglet vous permet, de la même manière que pour les utilisateurs, de gérer des groupes.

Le dernier onglet, celui intitulé "En attente" vous permet d'accepter ou de refuser les demandes d'inscription qui ont été faites depuis le catalogue.

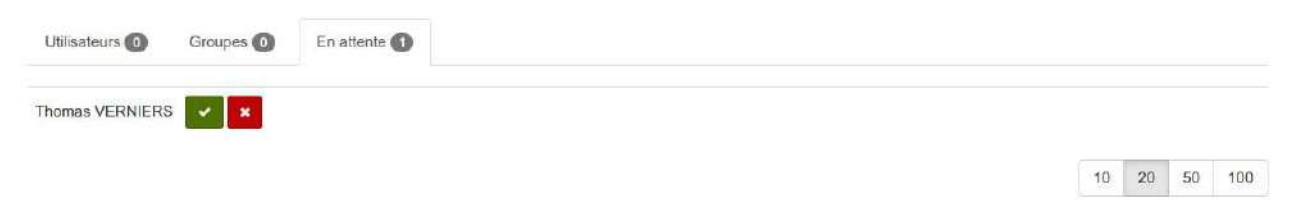

#### Pour inscrire, rien de plus simple dans la barre de titre:

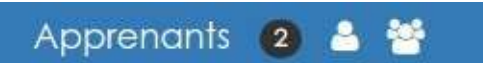

Vous cliquez sur la silhouette seule pour inscrire des utilisateurs isolés, ou sur le trio de silhouettes pour inscrire un groupe.

La valeur indiquée sur fond gris indique le nombre d'inscrits à la session.

**Formateurs**

Le principe est le même pour gérer et inscrire les formateurs.

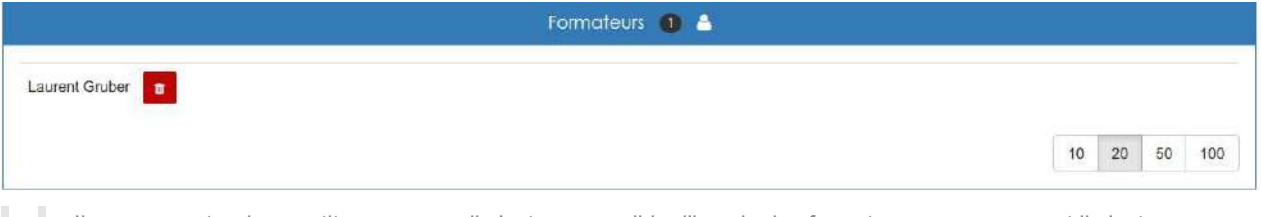

Il y a par contre deux petites nuances, il n'est pas possible d'inscrire les formateurs par groupes et il n'est pas possible d'envoyer une confirmation aux formateurs.

# <span id="page-320-0"></span>**Inscriptions aux séances**

Selon les réglages qui ont été faits, il est possible que vous ayez besoin de gérer les inscriptions aux séances d'une session donnée.

Il est possible, en cliquant sur le nom d'une séance, depuis la gestion d'une session, d'ouvrir la page de gestion complète d'une séance.

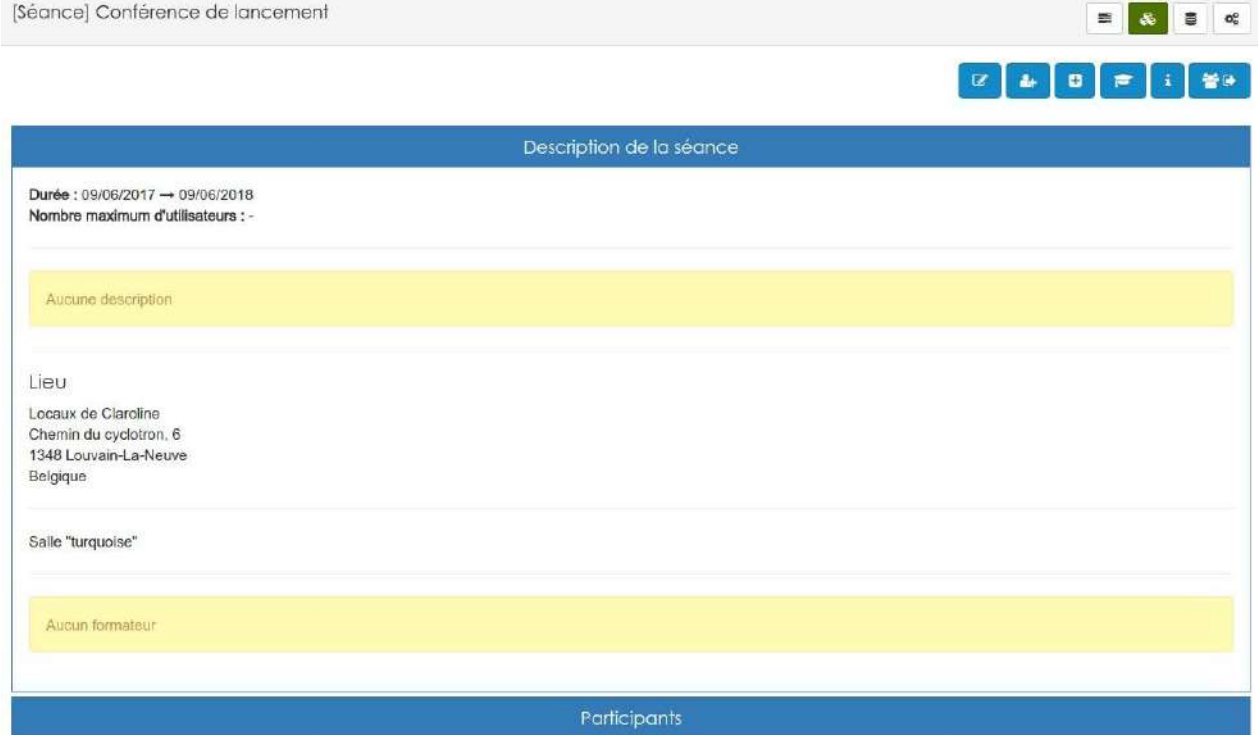

En cliquant sur son titre, vous pouvez ouvrir le panneau de gestion des participants.

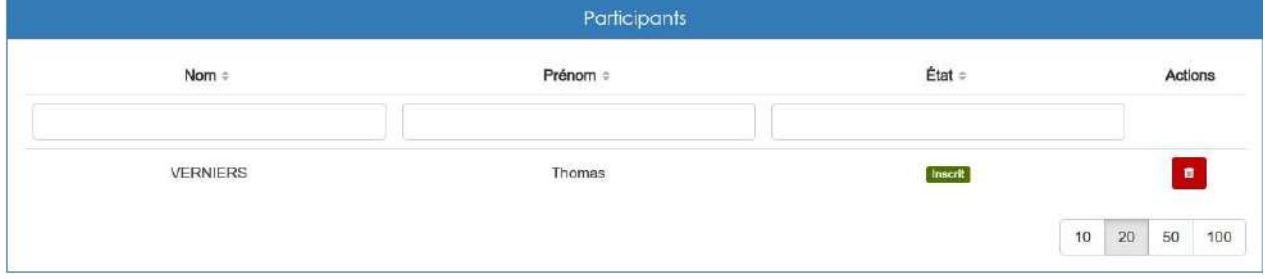

Vous avez alors accès à la liste des inscrits à la séance sous forme de tableau. En cliquant sur la poubelle sur fond rouge, vous pouvez désinscrire un utilisateur.

Si vous souhaitez inscrire un utilisateur supplémentaire, il faut vous rendre dans la barre d'action situé en haut à droite de la page.

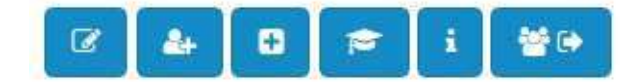

Un clique sur la silhouette avec un plus vous permettra de sélectionner les utilisateurs que vous voulez ajouter.

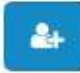

Vous ne pouvez inscrire à une séance que des utilisateurs qui sont inscrits à la session parente.

# <span id="page-322-0"></span>**Inscriptions par utilisateur**

Pour gérer les inscriptions utilisateur par utilisateur, il faut vous rendre dans le menu "administration" de la plateforme et accèder au menu "gestion des utilisateurs".

Dans le tableau qui vous sera proposé, vous trouverez la liste de tous les utilisateurs de la plateforme. Dans la dernière colonne, celle des actions, vous trouverez le bouton suivant:

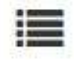

En cliquant dessus, vous aurez la liste des inscriptions liés à l'utilisateur choisi.

Gestion des sessions de formation

#### Olivier Meinguet

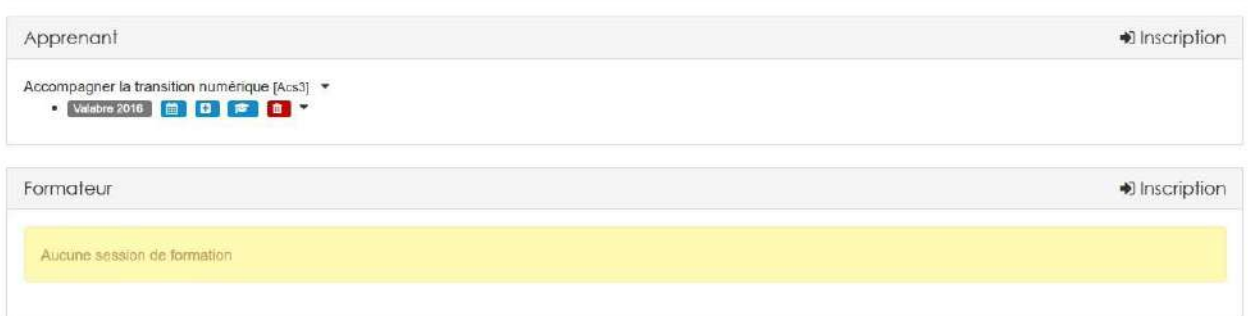

Vous pouvez constater que l'affichage se divise en deux parties:

Les inscriptions comme *apprenant* et les inscriptions comme formateur. Au niveau de l'espace d'activités lié à la session, cela correspond aux rôles **collaborateur** ou **gestionnaire**.

Pour chaque session listée, une série d'action est possible:

# **D F** x

Le plus permet de générer une invitation à la session uniquement pour l'utilisateur courant. Le format de l'invitation dépend [des modèles que vous avez créés]models-config.md().

Le chapeau d'étudiant permet de générer une attestation de participation à la session uniquement pour l'utilisateur courant. Le format de l'attestation dépend [des modèles que vous avez créés]models-config.md().

La croix sur fond rouge permet de désinscrire l'utilisateur pour la session en question.

Si vous travaillez avec des séances, il suffit de cliquer sur le nom de la session pour les afficher. Les actions possibles sont alors les même que pour le niveau "session"

Pour ajouter de nouvelle inscription, il vous faut cliquer sur le bouton "Inscription" en haut à droite du tableau. Vous aurez alors la possibilité de choisir toutes les sessions celles auxquelles vous voulez inscrire l'utilisateur.

Inscription à des sessions de formation en tant qu'apprenant

#### **Admin Claroline**

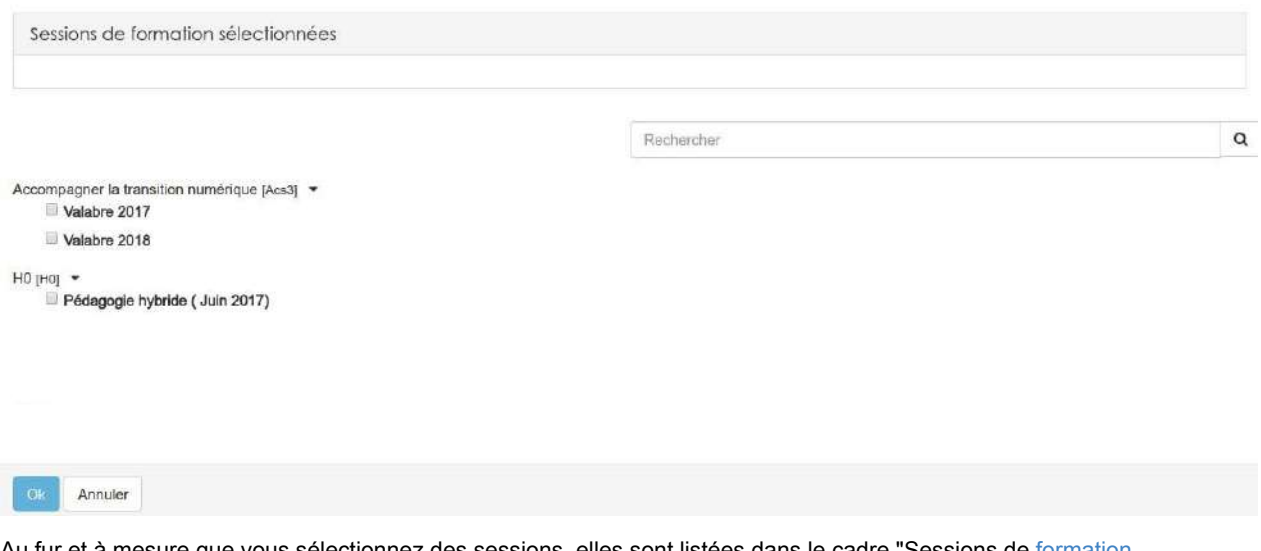

Au fur et à mesure que vous sélectionnez des sessions, elles sont listées dans le cadre "Sessions de formation sélectionnées"

Sessions de formation sélectionnées

Accompagner la transition numérique [Acs3] - Valabre 2017 <sup>th</sup> Accompagner la transition numérique [Acs3] - Valabre 2018 <sup>m</sup>

Il ne vous reste plus qu'à cliquer sur "Ok" en bas de page pour valider l'inscription.
## **Configurer le gestionnaire de formations**

Depuis n'importe quelle page du gestionnaire, vous pouvez accéder à la configuration générale.

Il vous suffit pour cela de cliquer sur la 4ème icône, représentant des engrenages, située dans le menu en haut à droite de la page.

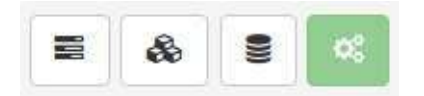

Le menu suivant vous proposera une série de sous-menu:

- Paramètres généraux
- Gestion des modèles
- Gestion des localisations

## <span id="page-325-0"></span>**Paramétres généraux**

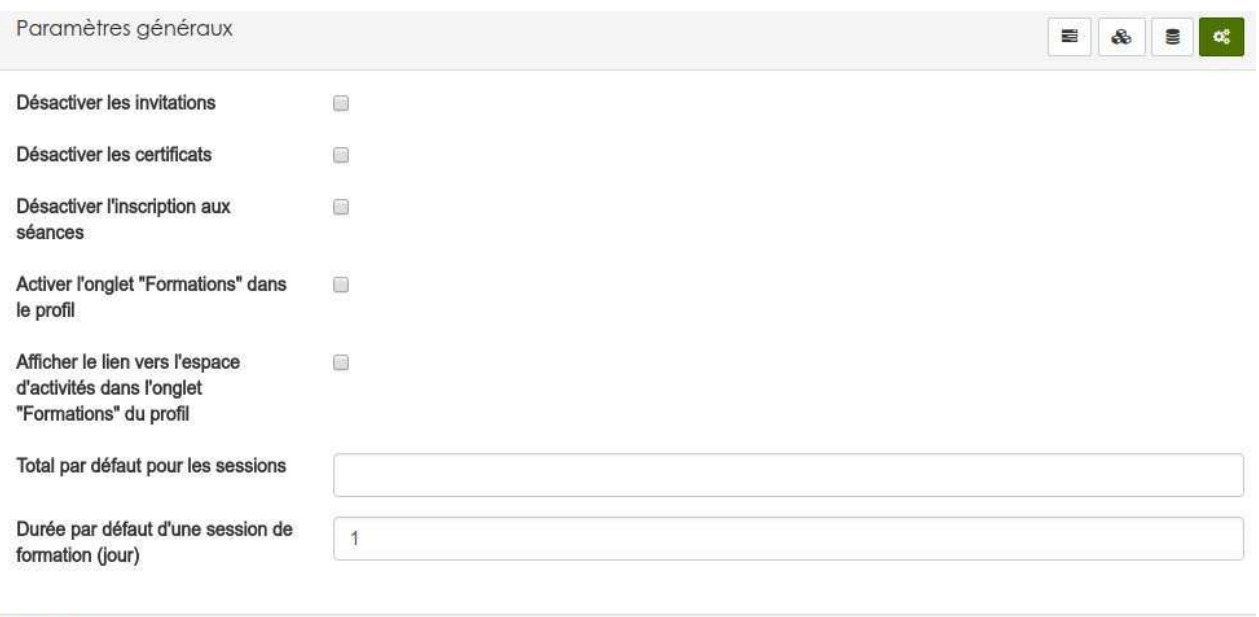

#### Depuis ce menu, vous pourrez configurer certains comportements.

Annuler

- Désactiver les invitations fera disparaître le bouton "générer une invitation" des différents menu où il est présent.
- Désactiver les certificats fera disparaître le bouton "générer un certificat" des différents menu où il est présent.
- Désactiver l'inscription aux séance, désactivera l'ensemble du système d'inscription aux séances.
- Activer l'onglet "formations" ajoutera dans les profils de tous les utilisateurs un onglet incluant la liste de toutes les formations terminées dans lequel l'utilisateur était inscrit.
- Afficher le lien, ajoutera à côté de chaque formation de l'onglet précédemment un lien vers l'espace d'activités qui y était lié.
- Total par défaut, permet de définir la note maximum attribuable à une session de formation. Cette fonction est utilisée dans certains outils complémentaires de la plateforme.
- Durée de formation, permet de définir la durée par défaut de chaque session qui sera créée. Cette valeur sera bien évidemment modifiable pour chaque session.

### <span id="page-326-0"></span>Gérer les modèles

Comme nous l'avons expliquer précédemment, il est possible d'envoyer, par mail, aux participants des invitations ou des attestations de présence. Ces documents sont entièrement personnalisable, et vous pouvez créer autant de variante que nécessaire. Pour cela, vous allez créer des modèles qui seront automatiquement complétés avec les informations précises de chaque utilisateur et de chaque formation.

Vous pouvez créer quatre types différents de documents :

- Invitation à une séance
- Invitation à une session
- Certificat de participation à une séance
- Certificat de participation à une session

Si le principe de conception est le même dans tous les cas, les informations que vous allez pouvoir ajouter automatiquement au document sont différentes. Chaque type de document ne peut être utilisé qu'à l'endroit adéquat.

Par exemple si vous cliquez sur le bouton destiné à expédier une invitation à une séance, vous ne pourrez pas utiliser le modèle que vous avez créé pour le certification de cette même séance.

Concrètement, comment procéder ?

Pour créer un modèle, rendez-vous dans le menu d'administration et cliquez sur "gestion des formations".

#### Vous arriverez alors sur la page suivante:

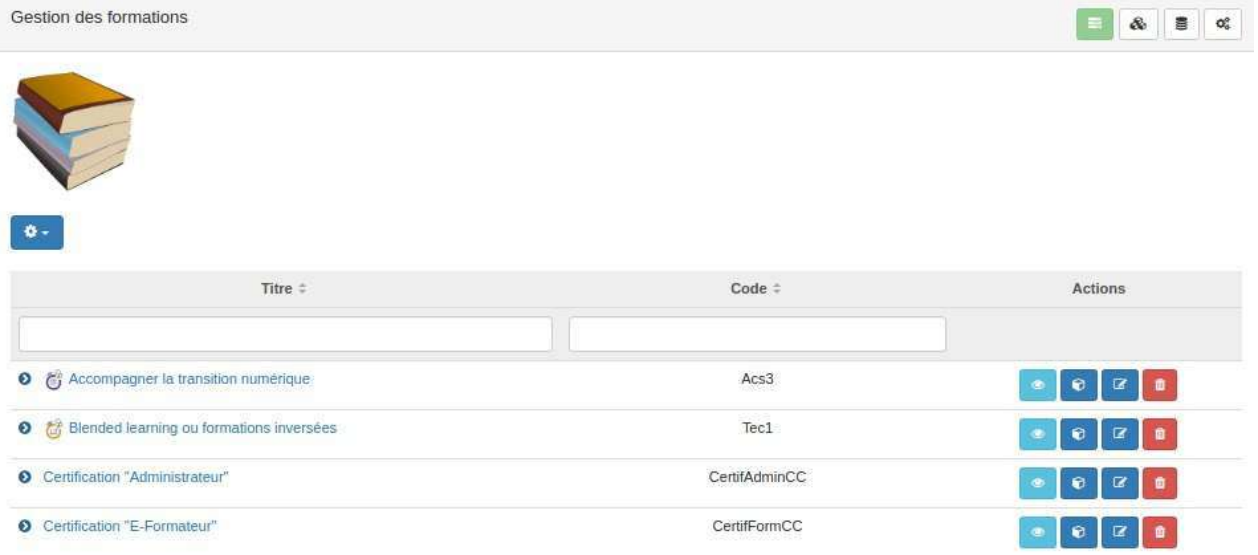

Il s'agit de la page d'accueil du gestionnaire de formations. En haut à droit de cette page, vous avez un menu composé de 4 icônes. Cliquez sur le 4éme bouton (illustré en vert ci-dessous) au menu de configuration.

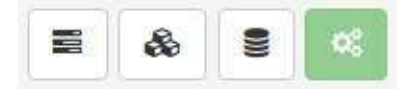

Vous arrivez alors sur ce menu :

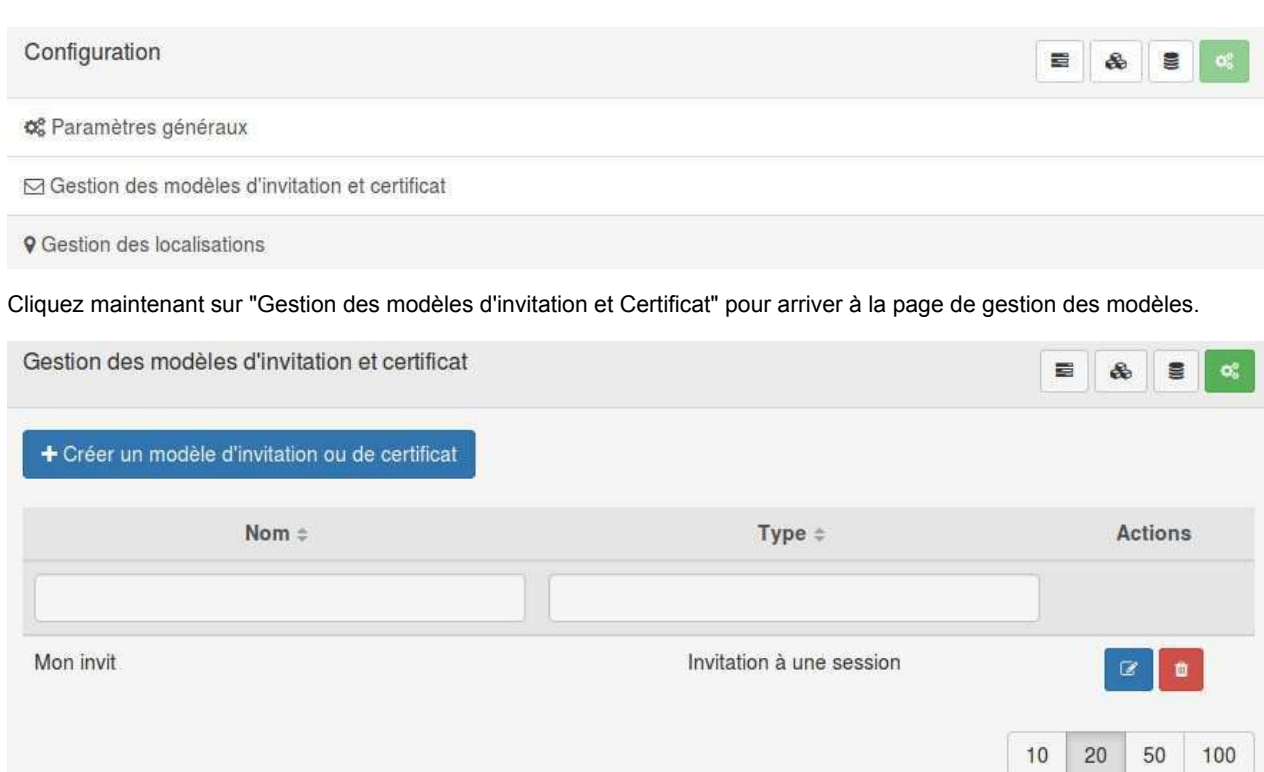

L'affichage vous est proposé sous forme de tableaux. Chaque modèle possède comme vous pouvez le constater un nom et un type. Dans la colonne des actions, vous retrouvez deux boutons:

- Le crayon avec le bloc note pour éditer.
- La corbeille pour supprimer.

Pour créer un nouveau modèle, cliquez sur le gros bouton bleu en haut à gauche de la page "Créer un modèle d'invitation ou de certificat"

Cette action aura pour effet de vous ouvrir un formulaire découper en deux parties.

La première partie se présente sous le forme d'un encadré jaune qui vous propose des balises utilisables dans votre document. Ces balises seront remplacées dans le texte par la valeur correspondante à l'utilisateur ou à la formation adéquat.

Vous pouvez utiliser les variables suivantes dans la partie "Contenu" du formulaire:

- · %first name% : Ce placeholder sera remplacé par le prénom du destinataire.
- · %last name% : Ce placeholder sera remplacé par le nom du destinataire.
- · %date% : Ce placeholder sera remplacé par la date de génération du document.
- · %course title% : Ce placeholder sera remplacé par le titre de la formation.
- · %course code% : Ce placeholder sera remplacé par le code de la formation.
- · %course description% : Ce placeholder sera remplacé par la description de la formation.
- % session name% : Ce placeholder sera remplacé par le nom de la session.
- . %session description% : Ce placeholder sera remplacé par la description de la session.
- · %session start% : Ce placeholder sera remplacé par la date de début de la session.
- · %session end% : Ce placeholder sera remplacé par la date de fin de la session.
- . % session trainers% : Ce placeholder sera remplacé par la liste des formateurs de la session.
- · %events list% : Ce placeholder sera remplacé par la liste des séances.

Comme expliqué précédemment, en fonction du type du modèle, que vous pouvez choisir dans la seconde partie du formulaire, les balises proposées ne seront pas les mêmes.

Vous pouvez utiliser les variables suivantes dans la partie "Contenu" du formulaire:

- · %first name% : Ce placeholder sera remplacé par le prénom du destinataire.
- · %last name% : Ce placeholder sera remplacé par le nom du destinataire.
- · %date% : Ce placeholder sera remplacé par la date de génération du document.
- % course title% : Ce placeholder sera remplacé par le titre de la formation.
- · %course code% : Ce placeholder sera remplacé par le code de la formation.
- . % course description% : Ce placeholder sera remplacé par la description de la formation.
- · %session name% : Ce placeholder sera remplacé par le nom de la session.
- % session description% : Ce placeholder sera remplacé par la description de la session.
- · %session start% : Ce placeholder sera remplacé par la date de début de la session.
- · %session end% : Ce placeholder sera remplacé par la date de fin de la session.
- · %session\_trainers% : Ce placeholder sera remplacé par la liste des formateurs de la session.
- · %event name% : Ce placeholder sera remplacé par le nom de la séance.
- · %event description% : Ce placeholder sera remplacé par la description de la séance.
- · %event start% : Ce placeholder sera remplacé par la date de début de la séance.
- · %event end% : Ce placeholder sera remplacé par la date de fin de la séance.
- · %event\_location% : Ce placeholder sera remplacé par la localisation de la séance.
- . %event location extra% : Ce placeholder sera remplacé par les informations complémentaires sur la localisation de la séance
- · %event trainers% : Ce placeholder sera remplacé par la liste des formateurs de la séance.

A vous maintenant de créer votre modèle en utilisant une ou plusieurs des balises proposées.

#### Type Certificat pour une session Nom Contenu  $B$   $I$  $\mathbf U$ 三三  $\equiv$   $\equiv$  $2 \times 5$ 응 ħ  $f_x$

Ok Annuler

#### Choisissez le type de modèle que vous voulez concevoir.

N'oubliez pas que du type de modèle va dépendre la diponibilitée à l'un ou l'autre niveau (sessions/séances).

#### Donnez-lui un nom et passez à la rédaction.

#### Contenu

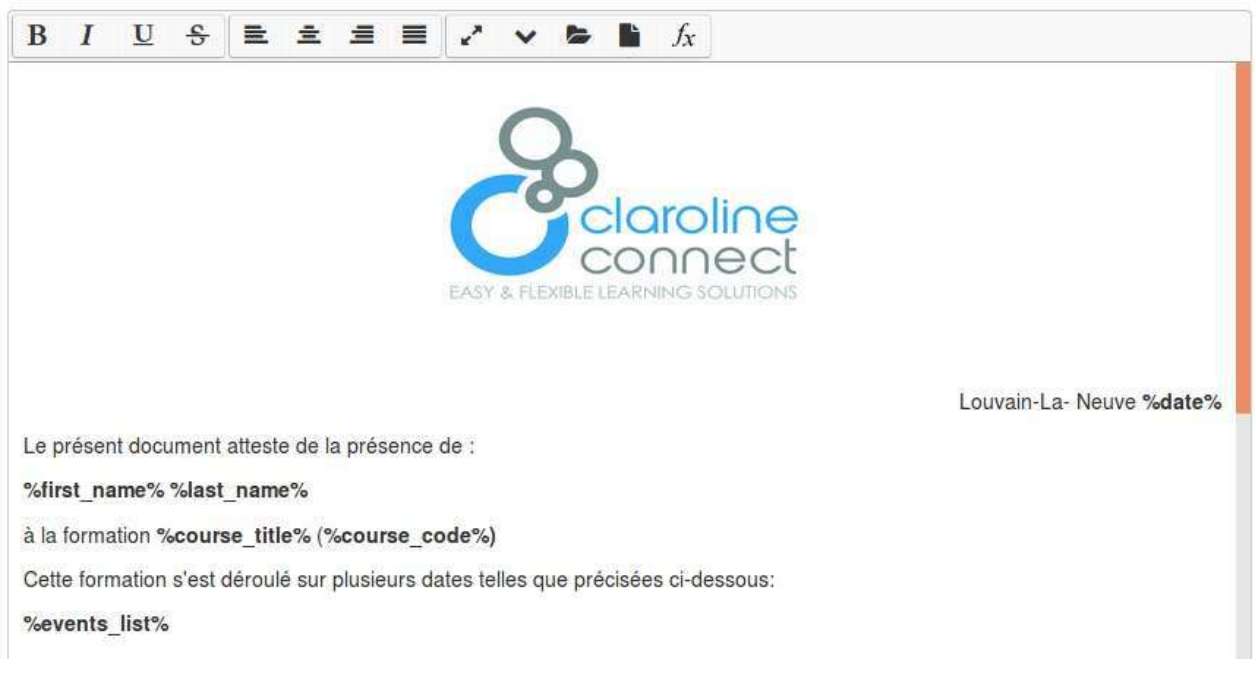

Il ne vous reste plus qu'à valider votre modèle en cliquant sur le bouton "ok". Il sera maintenant disponible au niveau de la gestion des sessions ou des séances.

Avant l'expédition, vous pourrez avoir un aperçu du courrier complété.

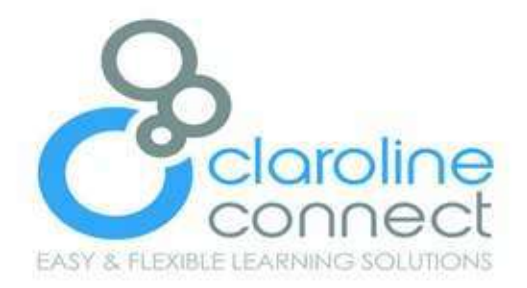

Louvain-La- Neuve 06/02/2017

Le présent document atteste de la présence de :

%first\_name% %last\_name%

à la formation Blended learning ou formations inversées (Tec1)

Cette formation s'est déroulé sur plusieurs dates telles que précisées ci-dessous:

- · Principes généraux de Blended Learning [25/01/2017 08:00 -> 25/01/2017 17:001 Local b215
- Création de scénario pédagogique [12/05/2017 09:00 -> 12/05/2017 17:00] Local b215

Les balises %first\_name% et %last\_name% ne sont pas remplacées dans l'aperçu. Pas d'inquiétudes, c'est normal. Etant donné que plusieurs personnes peuvent être inscrites à une session/séance, la plateforme n'ajoute le nom qu'au moment de l'expédition. Donc, même si vous ne le voyez pas, votre utilisateur aura bien son nom et son prénom dans la version qu'il recevra par Email.

## <span id="page-331-0"></span>**Gérer les localisations**

Lorsque vous organisez des séances, il est parfois nécessaire de préciser le lieu du rendez-vous.

Afin de ne pas devoir systématiquement encoder les mêmes données pour les même lieux. Vous pouvez enregistrer ces derniers une fois pour toute.

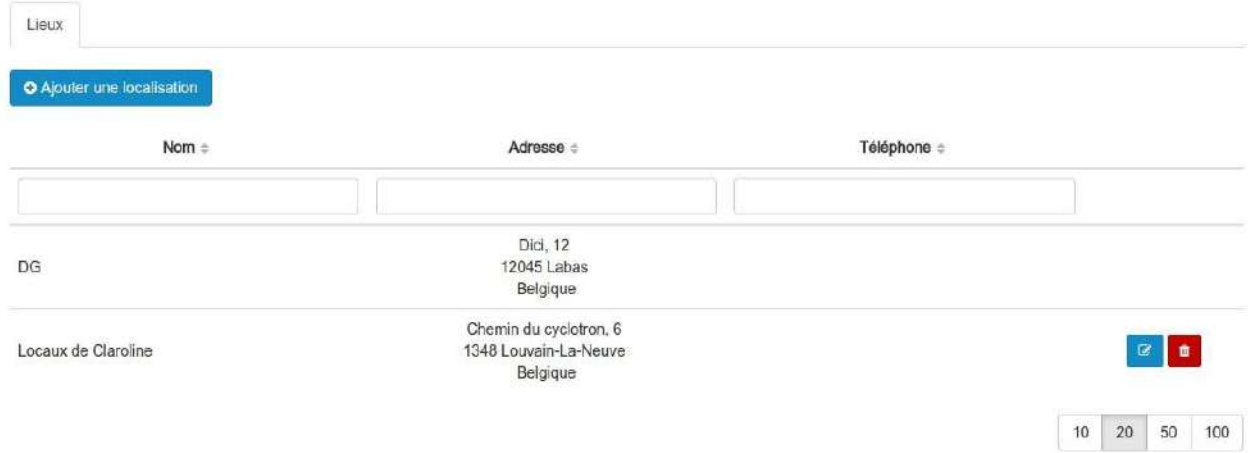

Dans cette liste, vous pouvez trouver deux types de lieux, ceux que vous pouvez éditer/supprimer et les autres.

Ceux que vous ne pouvez pas modifier sont en réalité des lieux qui ont été encodé au depuis la gestion des organisations.

Si le lieux que vous souhaitez utilisé n'existe pas encore, il suffit de l'ajouter en cliquant sur le bouton bleu en haut à gauche "Ajouter une localisation"

Vous devrez ensuite remplir le formulaire suivant:

## Créer une localisation

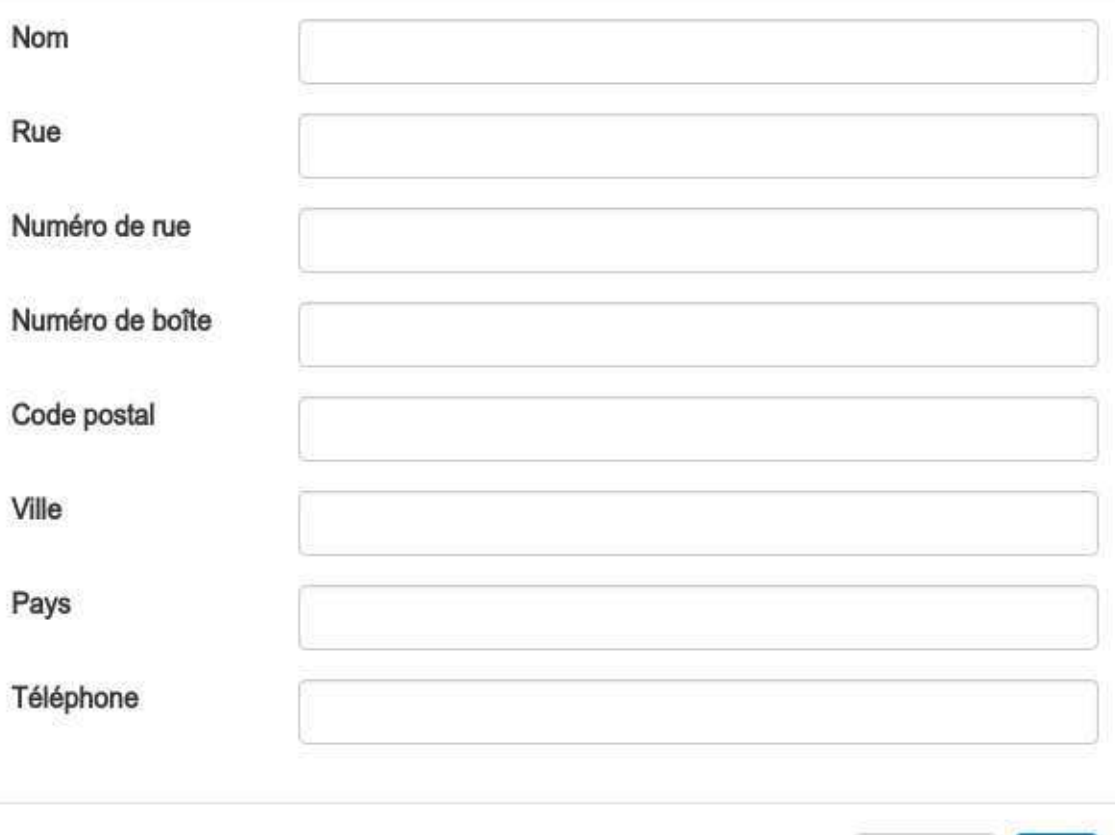

Annuler  $O<sub>k</sub>$ 

Il ne reste plus qu'à cliquer su "ok" pour rendre ce lieu utilisable dans la configuration de vos séances.

 $\times$ 

## Learning Tools Interoperability (LTI)

LTI est une norme qui permet d'interconnecter des applications avec un LMS pour en étendre ses fonctionnalités.

Pour créer une nouvelle ressource LTI, il faut se rendre dans le menu "LTI" du menu d'administration de la plateforme.

Vous arrivez alors sur la page suivante:

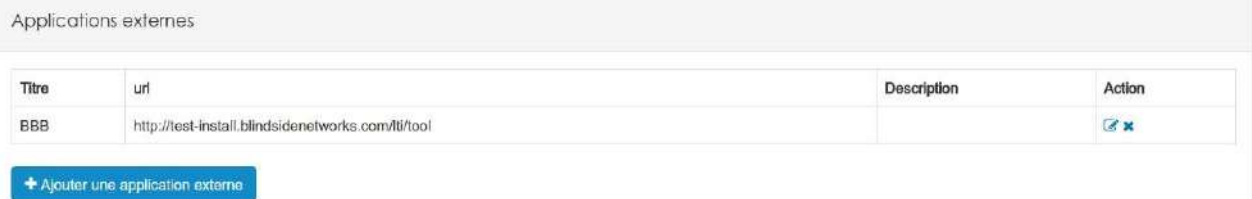

Ce tableau vous présente la liste de toutes les applications "tierces" que vos utilisateurs peuvent créer dans les ressources. Comme d'habitude, depuis ce tableau, vous pouvez éditer ou supprimer le lien "LTI".

Pour ajouter une nouvelle application externe, il suffit de cliquer sur le bouton homonyme.

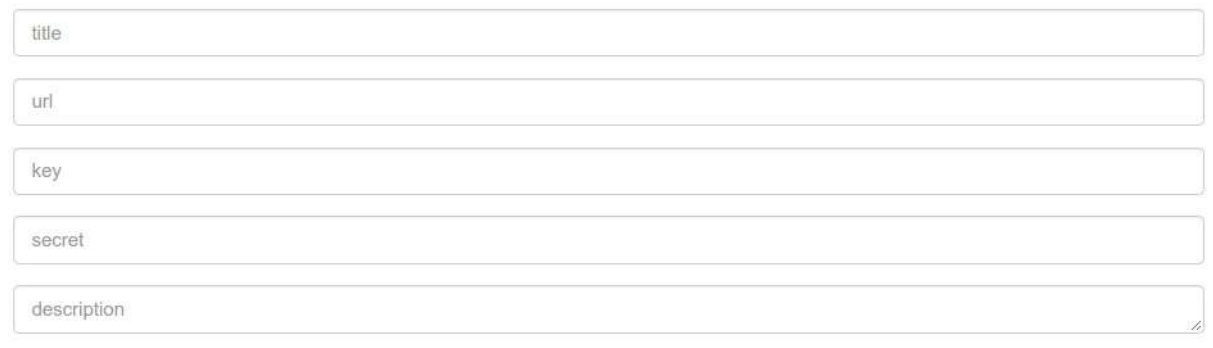

Il vous faudra remplir un formulaire.

- Title: Le plus simple est d'utiliser comme titre le nom de l'application externe, ou un nom qui sera compréhensible pour tous vos utilisateurs. Cet en effet ce titre qui identifiera l'application dans le menu à destination des gestionnaire d'espaces d'activités.
- url: Il s'agit ici d'encoder l'URL de votre application externe, qu'elle soit sur votre propre serveur ou hébergée ailleurs.
- key: Certaines applications nécessitent une clé pour établir le lien. Pour cela je vous invite à consulter la documentation de l'application tierce. Si il n'y en a pas, laissez simplement ce champ vide.
- secret: Certaines applications nécessitent un code secret pour établir le lien. Pour cela je vous invite à consulter la documentation de l'application tierce. Si il n'y en a pas, laissez simplement ce champ vide.
- description: Ce champ est libre et facultatif, toutes les informations que vous ajoutez à ce niveau seront visible par les utilisateurs.

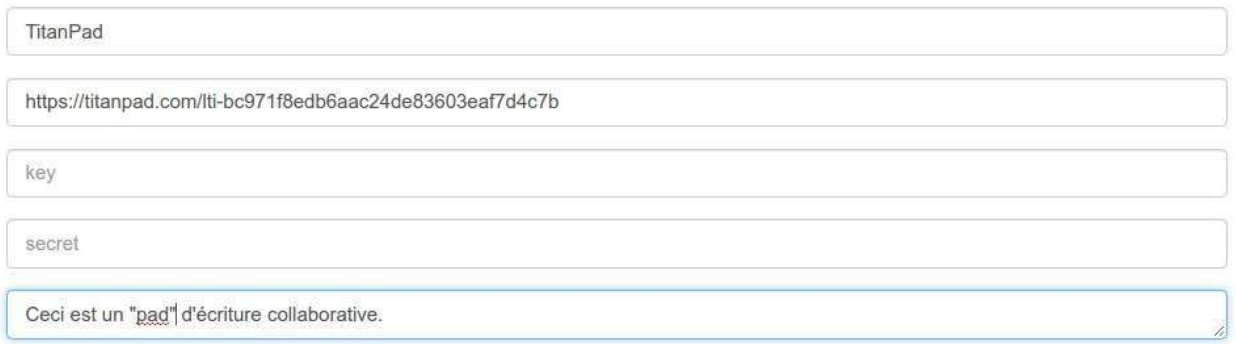

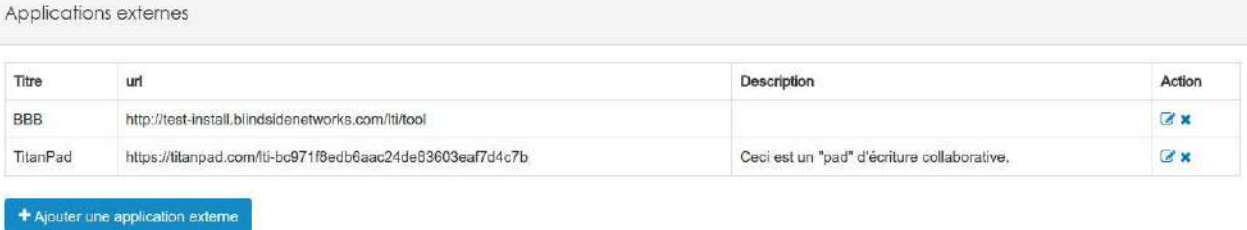

A ce stade-ci, le travail de l'administrateur est terminé. La ressource est disponible pour les utilisateurs depuis les espaces d'activités.

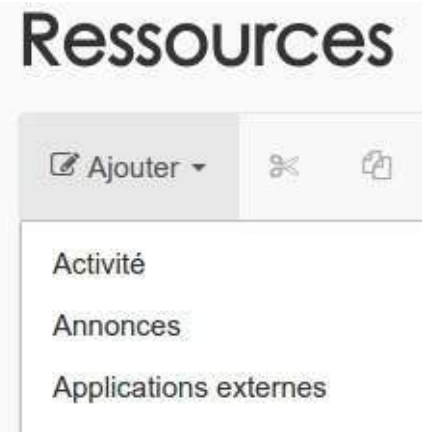

LTI

Il faut cliquer sur "Applications externes" pour choisir celle qu'on veut utiliser.

#### Créer une nouvelle ressource (Applications externes)  $\!\times\!$

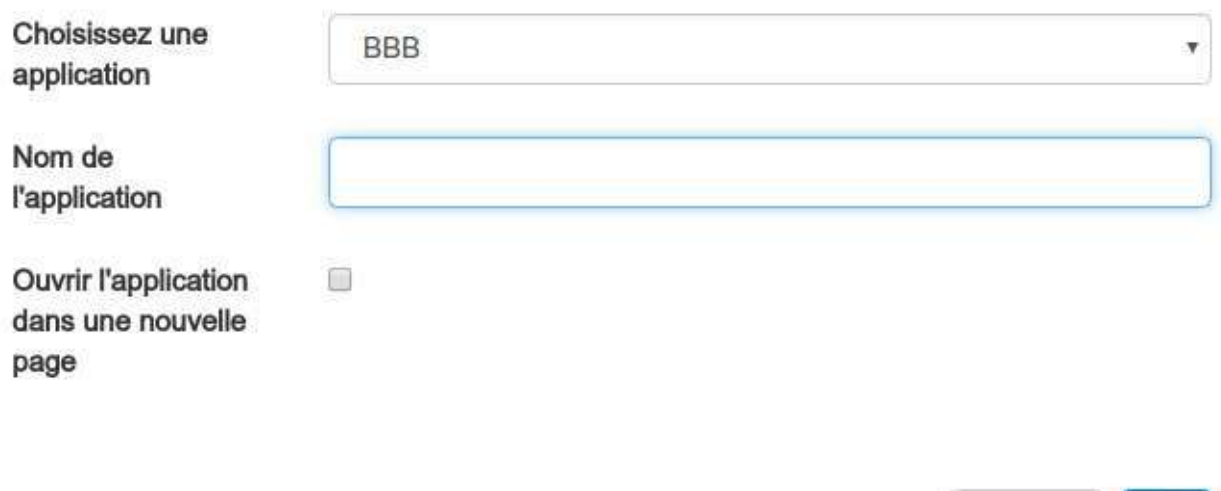

Les utilisateurs n'ont plus qu'à choisir l'application souhaitée et donner un nom à la ressource qu'ils vont créer.

Et voici le résultat final. En en-tête, vous retrouvez le titre et la description que vous avez indiqué dans l'administration.

Ok

Annuler

335

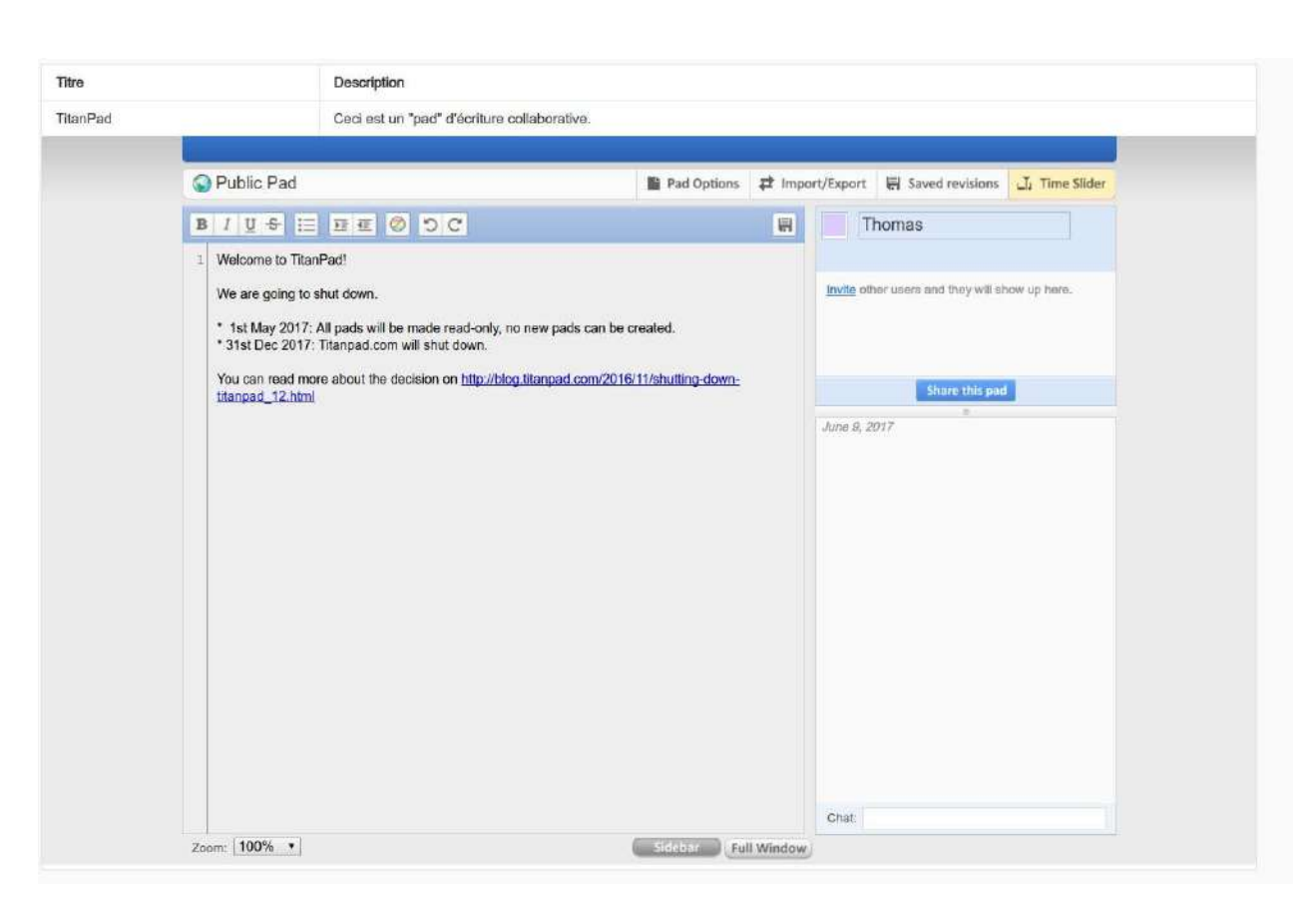

Et voici le résultat final. En en-tête, vous retrouvez le titre et la description que vous avez indiqué dans l'administration.

## **Participer à l'écriture de la documentation**

Vous avez pu trouver des informations utiles dans la documentation: c'est tant mieux!

Vous ne trouvez pas tout ce qu'il vous faut: il nous reste du travail de rédaction. Vous pouvez vous aussi contribuer à l'élaboration d'une documentation complète en nous proposant des suggestions, des corrections, de nouvelles pages, etc.

Si vous avez envie de participer, contactez-nous à l'adresse [doc@claroline.com](mailto:doc@claroline.com) et nous nous ferons un plaisir de vous intégrer à l'équipe.

Grand merci déjà pour votre collaboration!

# Les priorités du groupe de travail "Documentation"

#### Pour la release 17.06

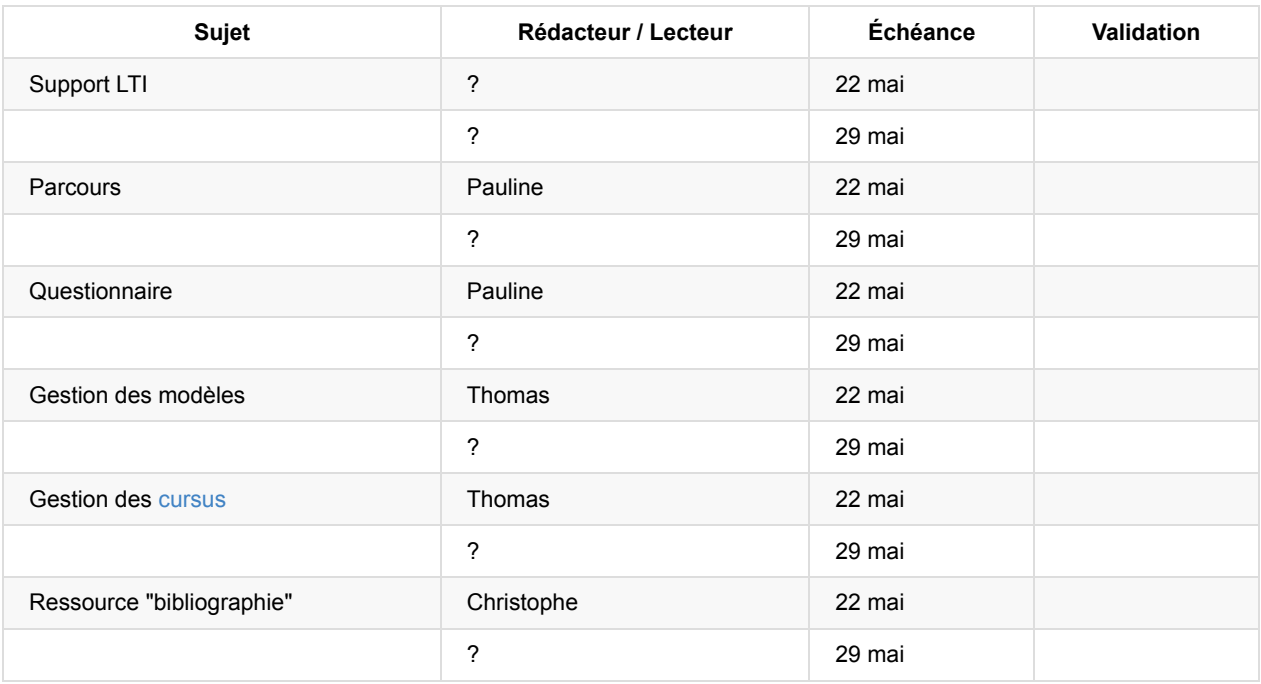

#### **Anciennes échéances**

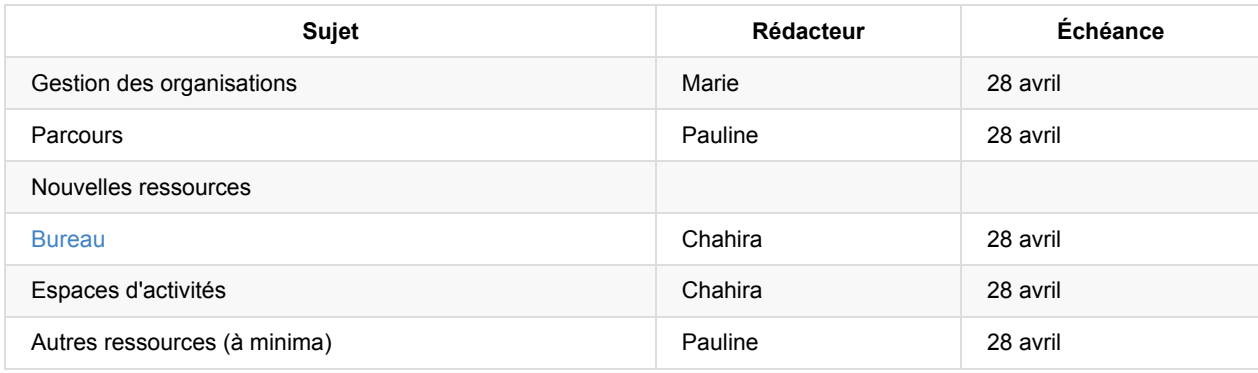

## **Procédures à suivre**

La documentation est disponible à l'adresse http://doc.claroline.com

À l'ouverture de la page, on vous demande de choisir votre langue. Cliquez sur Français.

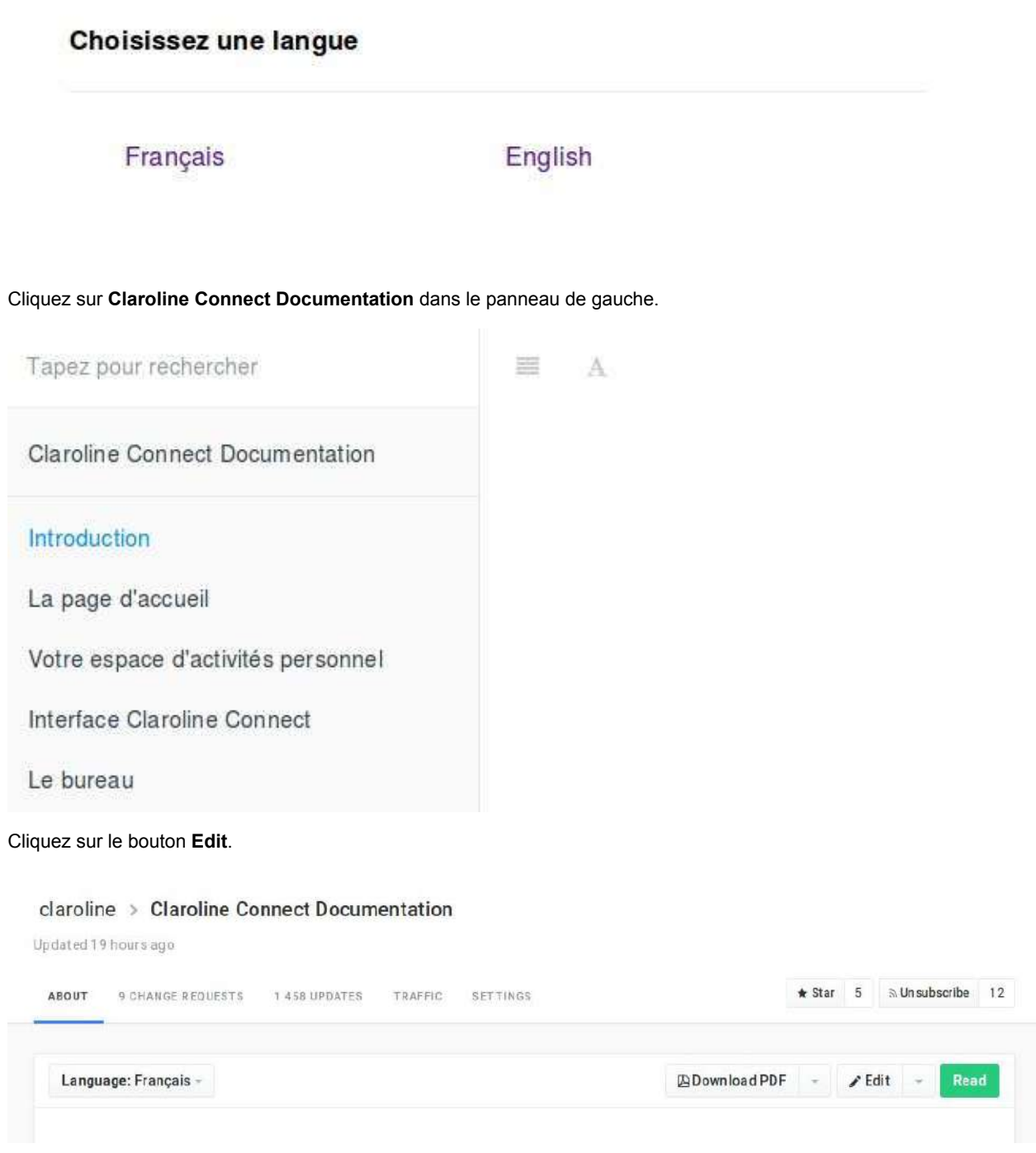

Avant de commencer votre travail, vous devez créer votre propre branche en cliquant sur Create a change request. en haut à gauche de la page.

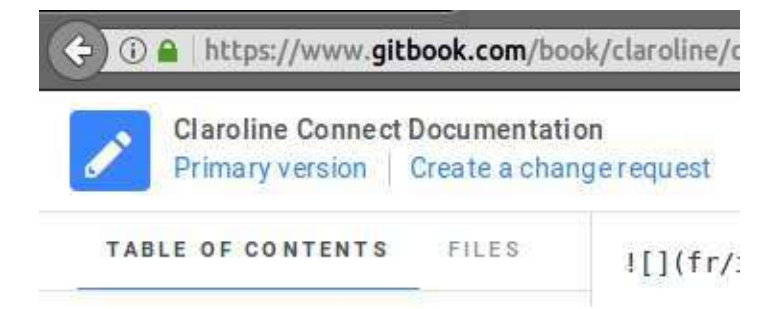

Donnez un nom significatif à votre branche. Dans l'exemple ci-dessous, l'auteur écrit le chapitre sur les procédures d'écriture de la présente documentation. Vous pouvez ajouter une description pour rendre les choses plus claires si nécessaire.

Le nom de votre branche apparaît dès lors en haut à gauche de la page.

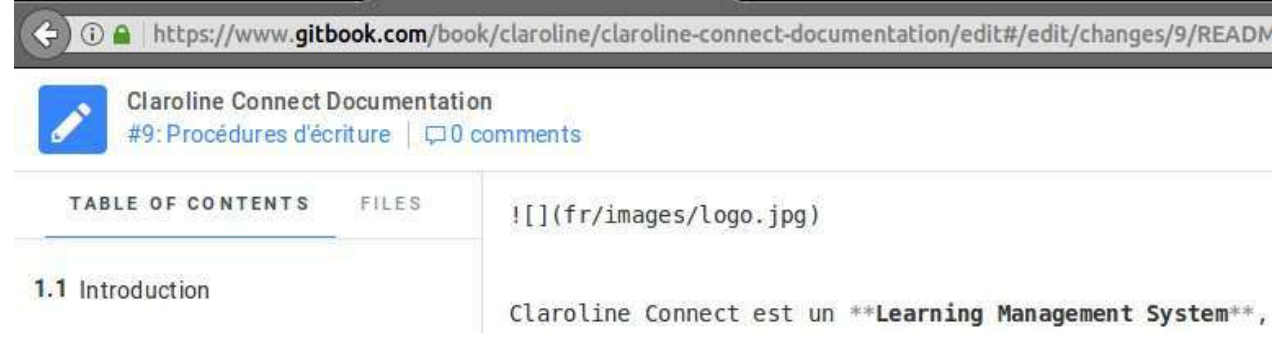

Quand vous avez terminé votre travail, cliquez sur *Publish* à l'extrémité droite de la barre supérieure. Vous pouvez aussi le faire dès que vous avez passé un long moment sur votre page par mesure de sécurité.

N'oubliez pas de toujours travailler sur votre branche quand vous revenez sur GitBook.

## **Ce qu'il reste à écrire**

Ci-dessous, vous trouverez la liste des articles à rédiger.

#### **Chapitre 1 : Introduction**

OK, sauf si vous voyez quelque chose à changer dans le texte.

#### **Chapitre 2 : La page d'accueil**

À ajouter à l'existant:

• Accès aux espaces publics pour les anonymes

b. Exemple de création de page d'accueil et en afficher le résultat.

- Se connecter à ClaCo via les réseaux sociaux
- Changer la langue de la plateforme

Attention: il faut changer certaines captures d'écran comme dans pages : platform-subscription.md

### **Chapitre 3: Interface Claroline Connect**

Tout ce qui est transversal:

Recherche dans un tableau

#### **Chapitre 4 : Le bureau**

Établissement de la liste d'articles en cours.

D'après moi, il n'y a rien à ajouter à l'existant.

### **Chapitre 5 : Les barres d'outils**

À ajouter dans le sous-chapitre "les outils" :

- Mes contacts
- Messagerie
- L'agenda
- L'agenda des réservations
- L'outil de support
- Présences
- Mes badges

A ajouter à l'existant :

• Les outils

- L'agenda
- L'agenda des réservations
- o L'outil de support
- o Ma banque de questions
- Présences
- o Mes badges
- o Mes contacts
- Portfolio
- Messagerie

#### **Chapitre 6 : Les espaces d'activités**

Établissement de la liste d'articles en cours.

#### **Chapitre 7 : Le gestionnaire de ressources**

A ajouter à l'existant dans les différents types de ressources:

- Annonces
- Blog
- [Enregistreur audio] (resources/recorder/audiorecorder.md)
- [Enregistreur vidéo] (resources/recorder/videorecorder.md)
- [Chat Room] (resources/chatroom/chatroom.md)
- [Evaluation] (resources/evaluation/evaluation.md)
- [Carte mémoire] (resources/flashcards/flashcards.md)
- [Forum] (resources/forum/forum.md)
- [Cours] (resources/basics/lessons.md)
- [Collecticiel] (resources/groupeware/groupeware.md)
- [Parcours] (resources/path/path.md)
- [Resultats] (resources/basics/results.md)
- [Scorm 1.2 et Scorm 2004] (resources/Scorm/scorm.md)
- [Ressource Web] (resources/web\_resource/results.md)
- [Site web] (resources/website/website.md)
- [Wiki] (resources/wikipage/wikipage.md)
- [Ecoute active enrichie] (resources/enriched active listening/enriched active listening.md)
- [Texte] (resources/basics/text.md)
- [Répertoire] (resources/basics/directory.md)
- [URL] (resources/basics/url.md)
- [Texte] (resources/basics/text.md)
- [Raccourcis] (resources/basics/shortcut.md)

### **Chapitre 8 : L'administration**

- Administration
	- **o** Gérer les utilisateurs
		- Créer des utilisateurs
		- **Modifier des utilisateurs**
		- Gérer des groupes
		- Gérer des organisations
- Gérer des rôles
- **Personnaliser les profils**
- o <del>Configuration des connexions via les réseaux sociaux</del>
	- $\blacksquare$  Office 365
	- Windows Live
- o Gérer l'outil de présence
- o Gérer l'outil de support

## **Chapitre 9 : L'installation**

Installation - Vérifier les noms des paquets et les prérequis.

## **Quelques astuces MarkDown**

Ces balises permettent de gérer l'alignement des contenus:

 $\{$  % left %} This \*\*will be\*\* aligned left.  $\{$  % endleft %}

#### This will be aligned left.

 $\{\%$  right %} This \*\*will be\*\* aligned right.  $\{\%$  endright %}

This will be aligned right.

{% center %} This \*\*will be\*\* centered. {% endcenter %}

#### This will be centered.

Attention: l'alignement n'apparaît pas dans la prévisualisation!

## **Installation**

Rejoignez-nous sur le chat à l'adresse https://gitter.im/claroline/Claroline.

#### **Exigences**

L'installation de la version de développement nécessite au minimum:

```
PHP >= 5.6 avec les extensions suivantes:
     				curl
    				fileinfo
     				gd
    				intl
    				mbstring
    				mcrypt
    				xml
    				json
    				zip
     				ffmpeg	(optional)
MySQL/MariaDB	>=5.0
composer (recent version)
node.js >= 5.5, <6.0
n \cdot = 3.7
```
Il est vivement recommandé de développer dans un environnement de type Unix.

```
Pour mysql >= 5.7, il y a une étape supplémentaire:
```

```
mysql	-u****	-p
set global sql_mode='';
exit;
```
#### **Installation**

#### Depuis les sources de la version stable (v 10.x.x)

La procédure d'installation brute comprend plusieurs étapes à suivre dans l'ordre (extraction des sources php, installation des dépendances dev, construction, création de la base de données, etc.). À l'exception de l'étape de configuration, la procédure entière se fait au moyen de scripts composer listés dans le fichier composer.json. Pour une installation à partir de zéro, les commandes sont:

```
git clone -b 10.x http://github.com/claroline/Claroline
cd	Claroline
php	scripts/configure.php
composer update --prefer-dist --no-dev
php	vendor/sensio/distribution-bundle/Sensio/Bundle/DistributionBundle/Resources/bin/build_bootstrap.php
npm	install
nnm run hower
npm run webpack
php app/console claroline:install
php app/console assetic:dump
php app/console assets:install
```
Si vous rencontrez des soucis lors de l'installation venez nous en parler sur gitter : <https://gitter.im/claroline/Claroline>

### **Utilisation**

Vous pouvez créer un premier utilisateur admin avec la commande:

```
php app/console claroline:user:create -a
```
### **Mise à jour**

Pour mettre à jour une installation de développement existante, faites un "pull" des changements les plus récents (ou d'une version spécifique) de ce dépôt et utilisez le script sync-dev:

```
git pull
composer update --prefer-dist --no-dev
nnm install
npm	run	bower
npm run webpack
php app/console claroline:update
```
### **Plugins**

Les plugins sont gérés par composer tout comme tous les autres paquets de la plateforme. Pour installer ou désinstaller les sources d'un plugin, vous l'ajoutez à ou vous l'enlevez de la section concernée du fichier composer.json et vous lancez un update du composer, ou vous utilisez des raccourcis comme composer require,...

Une fois que le paquet du plugin se trouve dans votre répertoire vendor, vous pouvez procéder à l'installation ou la d"sinstallation en utilisant les commandes suivantes:

php app/console claroline: plugin: install FooBarBundle php app/console claroline:plugin:uninstall FooBarBundle

Attention: Les procédures d'installation et de mise à jour de la plateforme telles que décrites plus haut ne s'appliquent qu'à la distribution par défaut qui est livrée avec une paquet déterminé de plugins. Si vous modifiez ce paquet, vous devrez maintenir vos propres fichiers composer files et lancer composer update et php app/console claroline:update en fonction de votre configuration.

### **Support navigateurs**

Nous vous conseillons d'utiliser Claroline Connect avec les versions les plus récentes de Mozilla Firefox ou Chromium.

Nous supportons:

- Mozilla Firefox (version la plus récente)
- Chromium (version la plus récente) et Google Chrome (version la plus récente)
- Microsoft Edge (version la plus récente)
- Microsoft Internet Explorer 11
- Safari (version la plus récente)

Pour une liste complète: <http://caniuse.com/#feat=mutationobserver>

### **Documentation**

Pour la documentation développeurs, voir [https://github.com/claroline/Distribution/blob/master/doc/index.md.](https://github.com/claroline/Distribution/blob/master/doc/index.md)

### **Développement**

Quelques assets de la plateforme sont gérés par webpack. Dans un environnement de développement, il faut que le webpack dev server soit lancé. Vous pouvez le démarrer avec la commande:

npm run watch

De toute évidence, vous aurez aussi besoin d'un serveur web intégrant php pour lancer l'application. Une alternative est disponible:

### **1. En utilisant le serveur web intégré dans PHP**

Ceci est la manière la plus simple et la plus conseillée pour lancer l'application en mode développement. Pour démarrer le serveur, utilisez la commande fournie par le framework symfony (plus de détails ici):

php app/console server: start

L'application sera accessible à l'adresse <http://localhost:8000>.

#### **2. En utilisant un serveur web indépendant**

Si vous désirez utiliser Apache ou Nginx pour votre développement, assurez-vous qu'ils utilisent votre répertoire web et qu'ils accèdent à l'application à l'adresse http://localhost/example-site/app\_dev.php.

Vous devrez certainement régler des droits sur les répertoires suivants:

app/config app/logs app/sessions files web/uploads

Vous devez avoir les droits d'écriture sur chaque répertoire tant côté serveur que côté client. Pour plus d'informations sur le sujet, reportez-vous au chapitre sur la configuration dans la documentation officielle de Symfony.